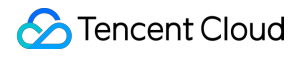

# **Chat** クイックスタート

# 製品ドキュメント

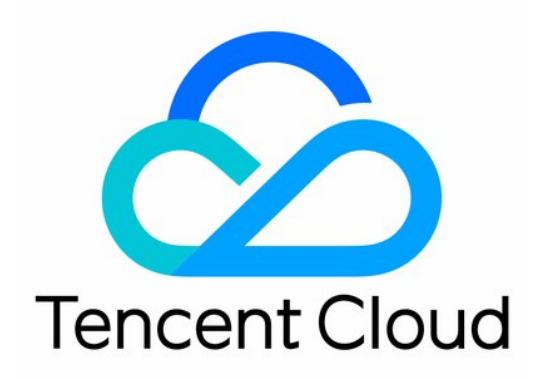

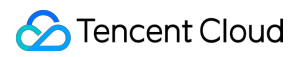

#### Copyright Notice

©2013-2024 Tencent Cloud. All rights reserved.

Copyright in this document is exclusively owned by Tencent Cloud. You must not reproduce, modify, copy or distribute in any way, in whole or in part, the contents of this document without Tencent Cloud's the prior written consent.

Trademark Notice

### **C** Tencent Cloud

All trademarks associated with Tencent Cloud and its services are owned by Tencent Cloud Computing (Beijing) Company Limited and its affiliated companies. Trademarks of third parties referred to in this document are owned by their respective proprietors.

#### Service Statement

This document is intended to provide users with general information about Tencent Cloud's products and services only and does not form part of Tencent Cloud's terms and conditions. Tencent Cloud's products or services are subject to change. Specific products and services and the standards applicable to them are exclusively provided for in Tencent Cloud's applicable terms and conditions.

## カタログ:

[クイックスタート](#page-3-0)

[クイックスタート\(](#page-3-1)Android)

- クイックスタート (iOS)
- [クイックスタート\(](#page-17-0)Web)
- [クイックスタート\(](#page-24-0)Electron)

[uniapp](#page-45-0)

### [Web](#page-81-0) & H5 (Vue)

- [クイックスタート\(](#page-137-0)Unity)
- [クイックスタート\(](#page-157-0)UE)
- [クイックスタート\(](#page-165-0)Flutter)
- [クイックスタート](#page-230-0) (React Native)
- クイックスタート(Flutter[をお客様のアプリケーションに速やかに統合\)](#page-246-0)

# <span id="page-3-1"></span><span id="page-3-0"></span>クイックスタート クイックスタート(Android)

最終更新日:: 2024-04-11 16:20:42

### 操作手順

### ⼿順**1**:アプリケーションの作成

<span id="page-3-2"></span>1. IM[コンソールに](https://console.intl.cloud.tencent.com/im)ログインします。

説明:

アプリケーションをすでに保有している場合は、そのSDKAppIDを記録してか[らキー情報の取得](#page-27-0)を実行してくださ い。

同じTencent Cloudのアカウントで、最⼤300個のIMアプリケーションを作成することができます。すでにアプリ ケーションが300個ある場合は、使用する必要のないアプリケーションを使用停止して削除すると、新しいアプリ ケーションを作成することができます。アプリケーションを削除した後、その**SDKAppID**に対応するすべての データとサービスは失われます。慎重に操作を⾏ってください。

2. 新しいアプリケーションの作成をクリックし、アプリケーションの作成のダイアログボックスにアプリケー ション名を入力し、OKをクリックします。

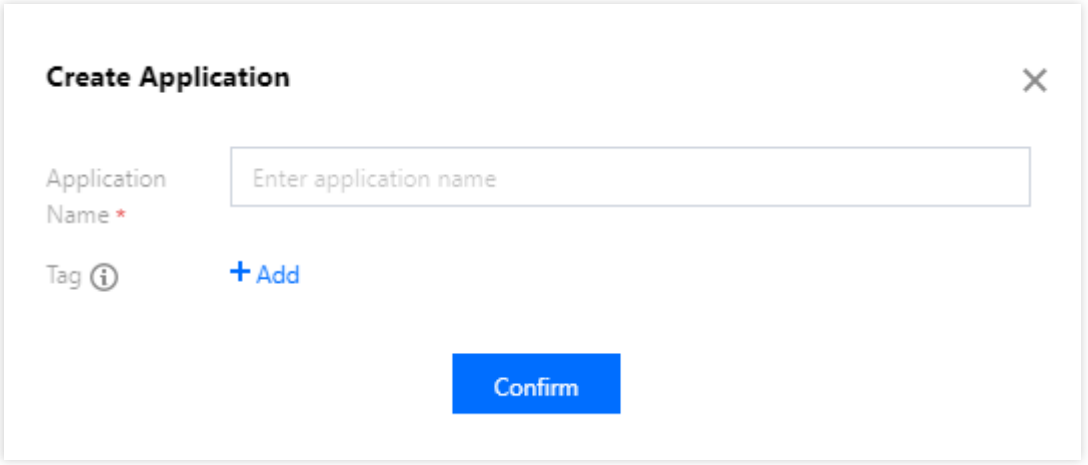

3. 作成が完了すると、コンソールの概要ページで、作成したアプリケーションのステータス、サービスバージョ ン、SDKAppID、作成時間、タグおよび有効期限を確認できます。SDKAppID情報を記録してください。

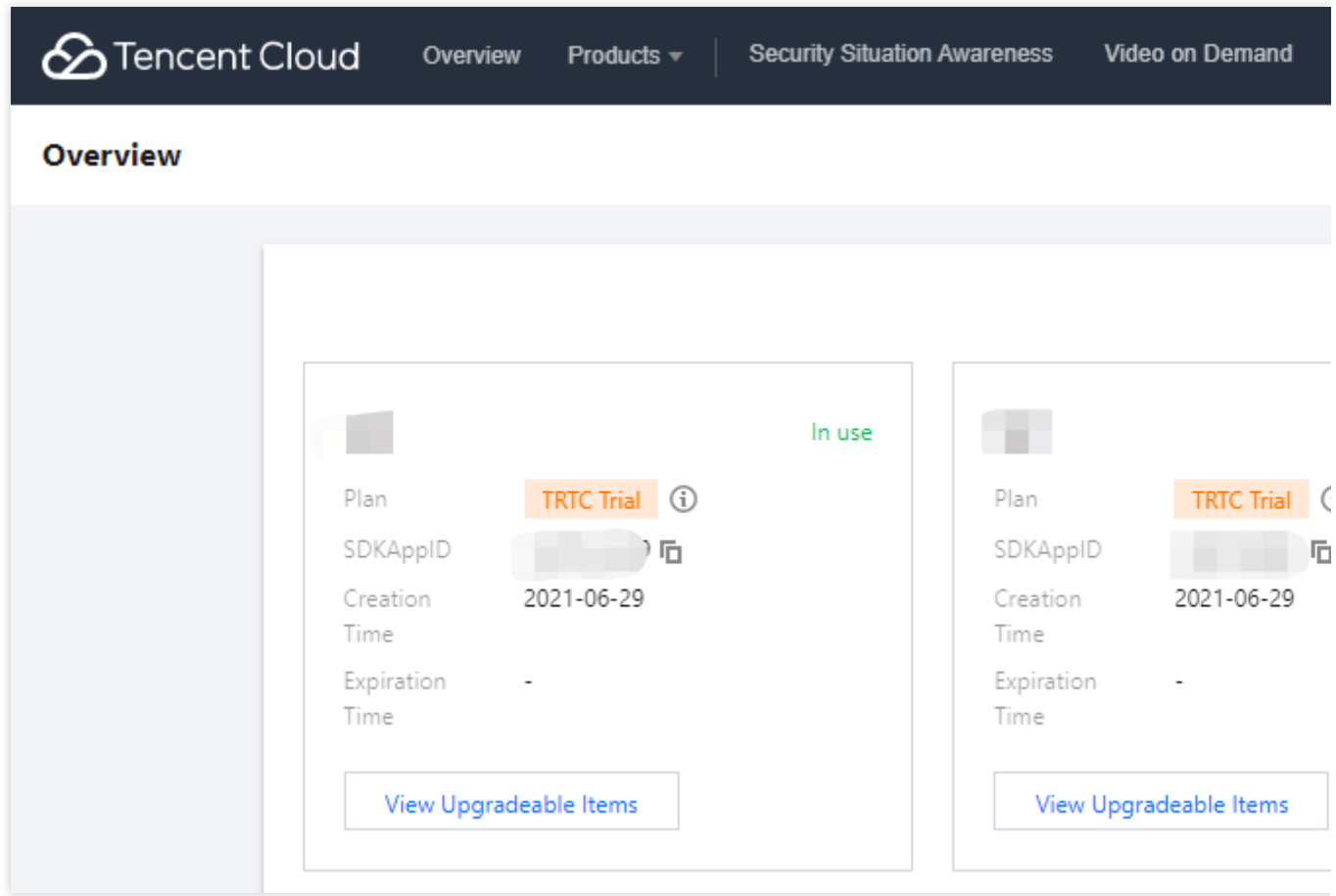

### ステップ**2**:キー情報の取得

1. 対象のアプリケーションカードをクリックし、アプリケーションの基本設定画面に移動します。

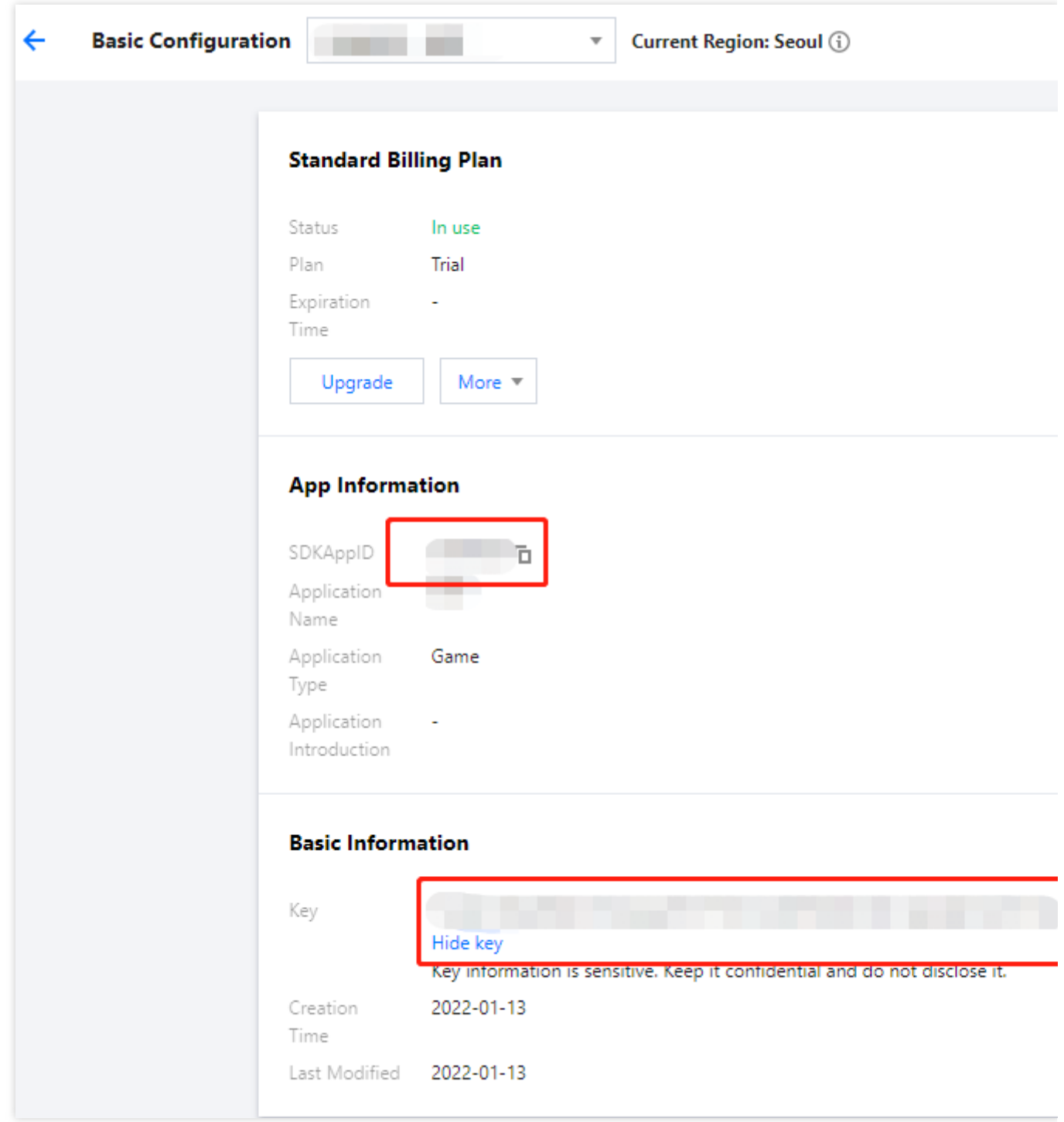

2. 基本情報セクションで、表示キーをクリックし、キー情報をコピーして保存します。

### ご注意:

キー情報を適切に保管して、漏えいしないようにしてください。

### ステップ**3**: **Demo** ソースコードのダウンロードおよび設定

<span id="page-5-0"></span>1. IM Demoプロジェクトを[ダウンロード](https://intl.cloud.tencent.com/document/product/1047/33996)します。具体的なダウンロードアドレスについては、SDKダウンロード をご参照ください。

説明:

顔絵文字デザインの著作権を尊重するため、ダウンロードするDemoプロジェクトには大きな顔絵文字要素の切り 取りが含まれておらず、自身のローカル顔絵文字パッケージを使用してコードを設定できます。IM Demoでの顔絵 ⽂字パッケージの不正使⽤は意匠権の侵害に当たる可能性があります。

2. 端末ディレクトリのプロジェクトを開き、対応する GenerateTestUserSig ファイルを見付けます。パスは 「Android/Demo/app/src/main/java/com/tencent/qcloud/tim/demo/signature/GenerateTestUserSig.java」です。

3. GenerateTestUserSig ファイルの関連パラメータを設定します:

SDKAPPID:手順1で取得した実際のアプリケーションSDKAppIDを設定してください。

SECRETKEY: 手順2で取得した実際のキー情報を設定してください。

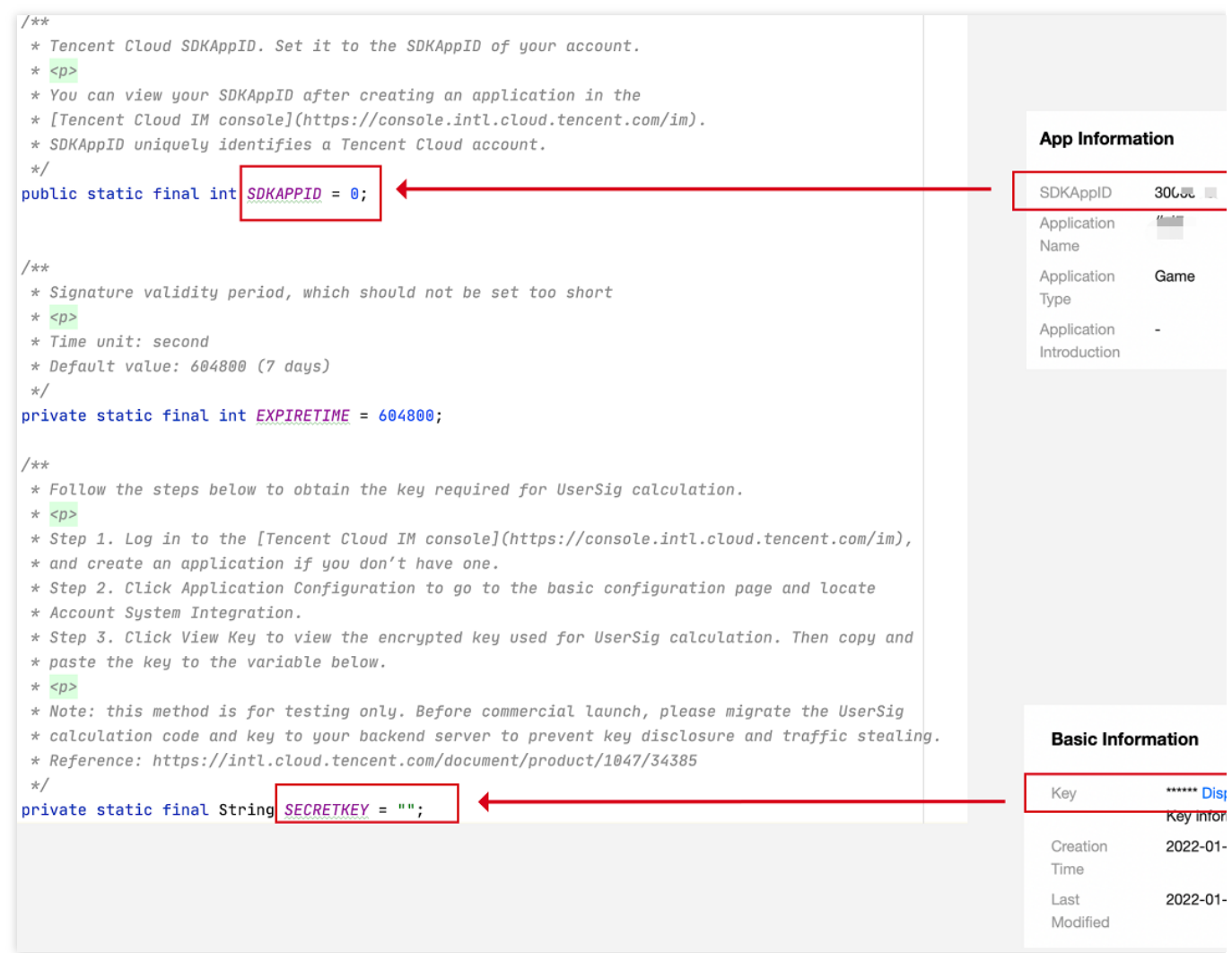

### ご注意:

ここで言及するUserSigの取得方法は、クライアントコードにSECRETKEYを設定しますが、この手法の SECRETKEYは逆コンパイルによって逆クラッキングされやすく、キーがいったん漏洩すると、攻撃者はTencent Cloudトラフィックを盗⽤できるようになります。そのためこの⼿法は、ローカルの**Demo**クイックスタートおよ び機能デバッグにのみ適しています。

正しい UserSigの発行方法は、UserSig の計算コードをお客様のサーバーに統合して、App向けのポートを用意

し、UserSig を必要とするときは、App から業務サーバーにリクエストを出して、ダイナミック UserSigを取得す ることです。より詳細な内容については、[サーバーでの](https://intl.cloud.tencent.com/document/product/1047/34385)UserSig生成をご参照ください。

### ⼿順**4**:コンパイルと実⾏

Android Studioを用いてプロジェクトをインポートし、直接コンパイルして実行します。

詳細については[、ステップ](#page-5-0)3 でクローンしたDemoプロジェクトの対応ディレクトリにある README.md ファイ ルをご参照ください。

### 開発環境要件

Android Studio-Chipmunk

Gradle-6.7.1

Android Gradle Plugin Version-4.2.0

kotlin-gradle-plugin-1.5.31

### ご注意:

Demoデフォルトでオーディオビデオ通話機能が統合されています。この機能が依存するAVのSDKは現在、シミュ レーターをサポートしていないため、実際のマシンを使⽤してデバッグするかまたはDemoを実⾏してください。

# <span id="page-8-0"></span>クイックスタート (iOS)

最終更新⽇::2024-04-11 16:20:42

ここでは、主にTencent Cloud IM Demo(iOS)を素早く実行する方法について説明します。

操作手順

### ⼿順**1**:アプリケーションの作成

1. IM[コンソールに](https://console.intl.cloud.tencent.com/im)ログインします。

説明:

アプリケーションをすでに所有している場合は、そのSDKAppIDを記録してか[らキー情報の取得](#page-27-0)を実⾏してくださ い。

同じTencent Cloudのアカウントで、最⼤300個のIMアプリケーションを作成することができます。すでにアプリ ケーションが300個ある場合は、使用する必要のないアプリケーションを使用停止して削除すると、新しいアプリ ケーションを作成することができます。アプリケーションを削除した後、その**SDKAppID**に対応するすべての データとサービスは失われます。慎重に操作を行ってください。

2. 新しいアプリケーションの作成をクリックし、アプリケーションの作成のダイアログボックスにアプリケー ション名を⼊⼒し、**OK**をクリックします。

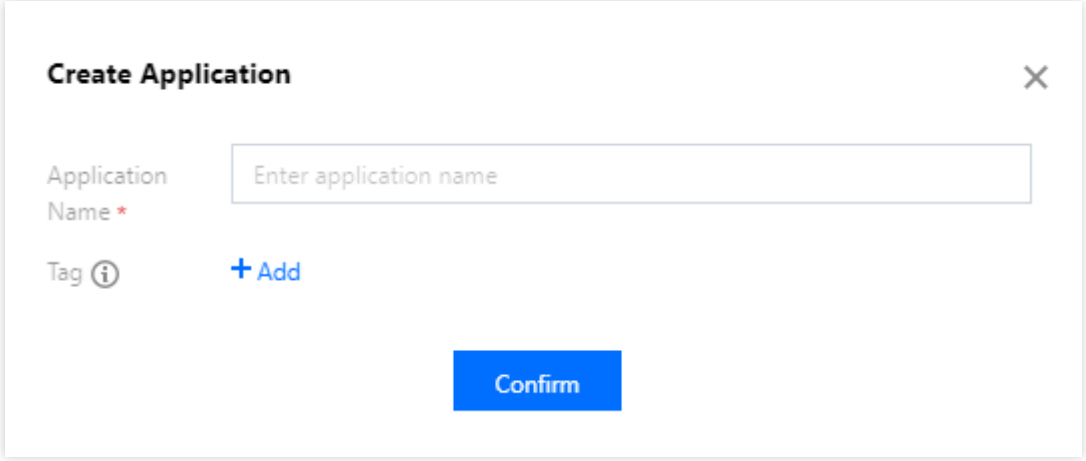

3. 作成が完了すると、コンソールの概要ページで、作成したアプリケーションのステータス、サービスバージョ ン、SDKAppID、作成時間、タグおよび有効期限を確認できます。SDKAppID情報を記録してください。

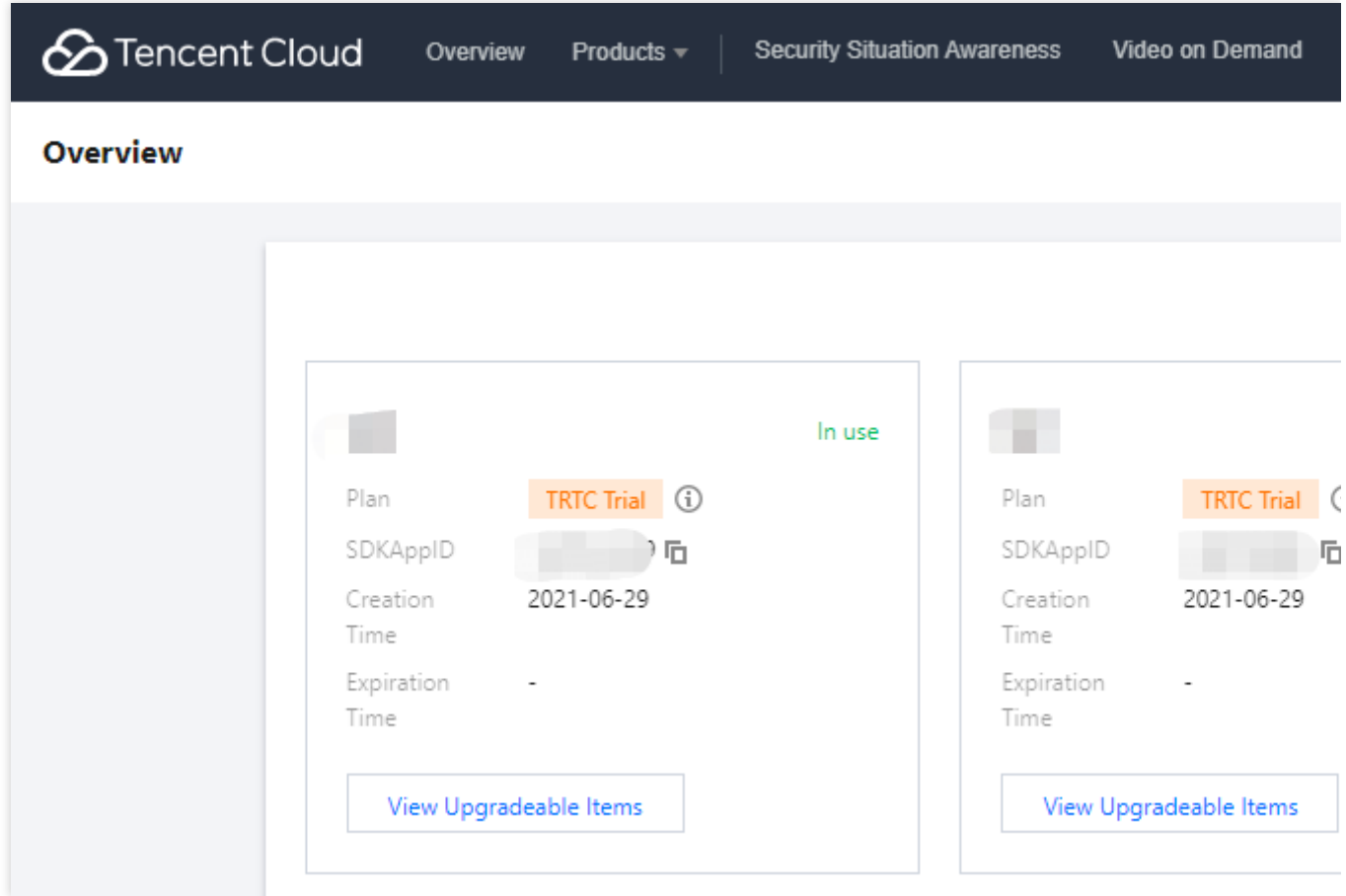

### ステップ**2**:キー情報の取得

1. 対象のアプリケーションカードをクリックし、アプリケーションの基本設定画面に移動します。

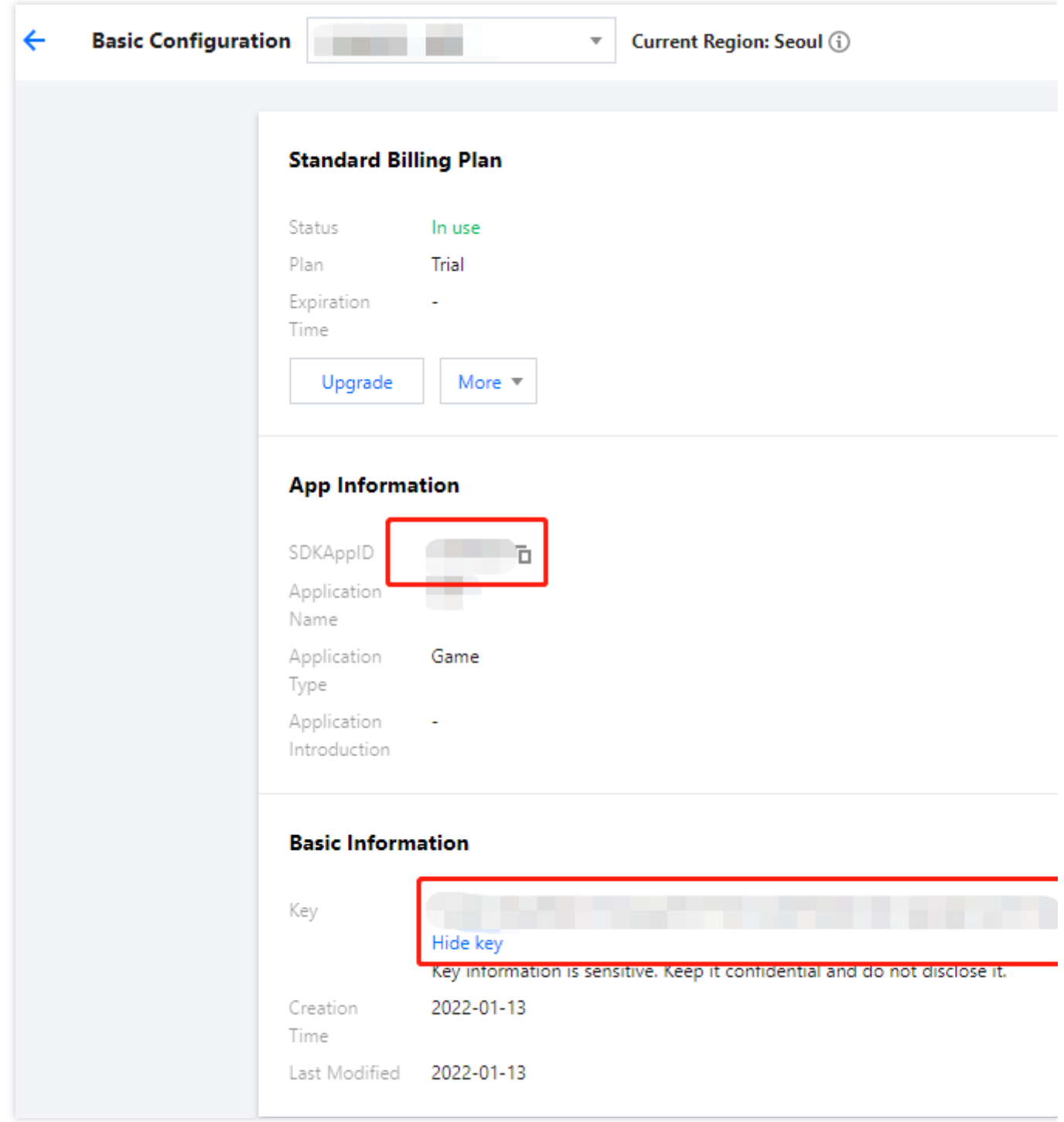

2. 基本情報セクションで、表示キーをクリックし、キー情報をコピーして保存します。

### ご注意:

キー情報を適切に保管して、漏洩しないようにしてください。

### ステップ**3**: **Demo** ソースコードのダウンロードおよび設定

1. IM Demoプロジェクトを[ダウンロード](https://intl.cloud.tencent.com/document/product/1047/33996)します。具体的なダウンロードアドレスについては、SDKダウンロード をご参照ください。

説明:

顔絵文字デザインの著作権を尊重するため、ダウンロードするDemoプロジェクトには大きな顔絵文字要素の切り 取りが含まれておらず、自身のローカル顔絵文字パッケージを使用してコードを設定できます。IM Demoでの顔絵 ⽂字パッケージの不正使⽤は意匠権の侵害に当たる場合があります。

2. 所属する端末ディレクトリのプロジェクトを開き、対応する GenerateTestUserSig ファイルを見付けま す。

iOS パス: iOS/Demo/TUIKitDemo/Private/GenerateTestUserSig.h

Mac パス: Mac/Demo/TUIKitDemo/Debug/GenerateTestUserSig.h

3. GenerateTestUserSig ファイルの関連パラメータを設定します。

SDKAPPID:手順1で取得した実際のアプリケーションSDKAppIDを設定してください。

SECRETKEY: [ステップ](#page-27-0)2で取得した実際のキー情報を設定してください。

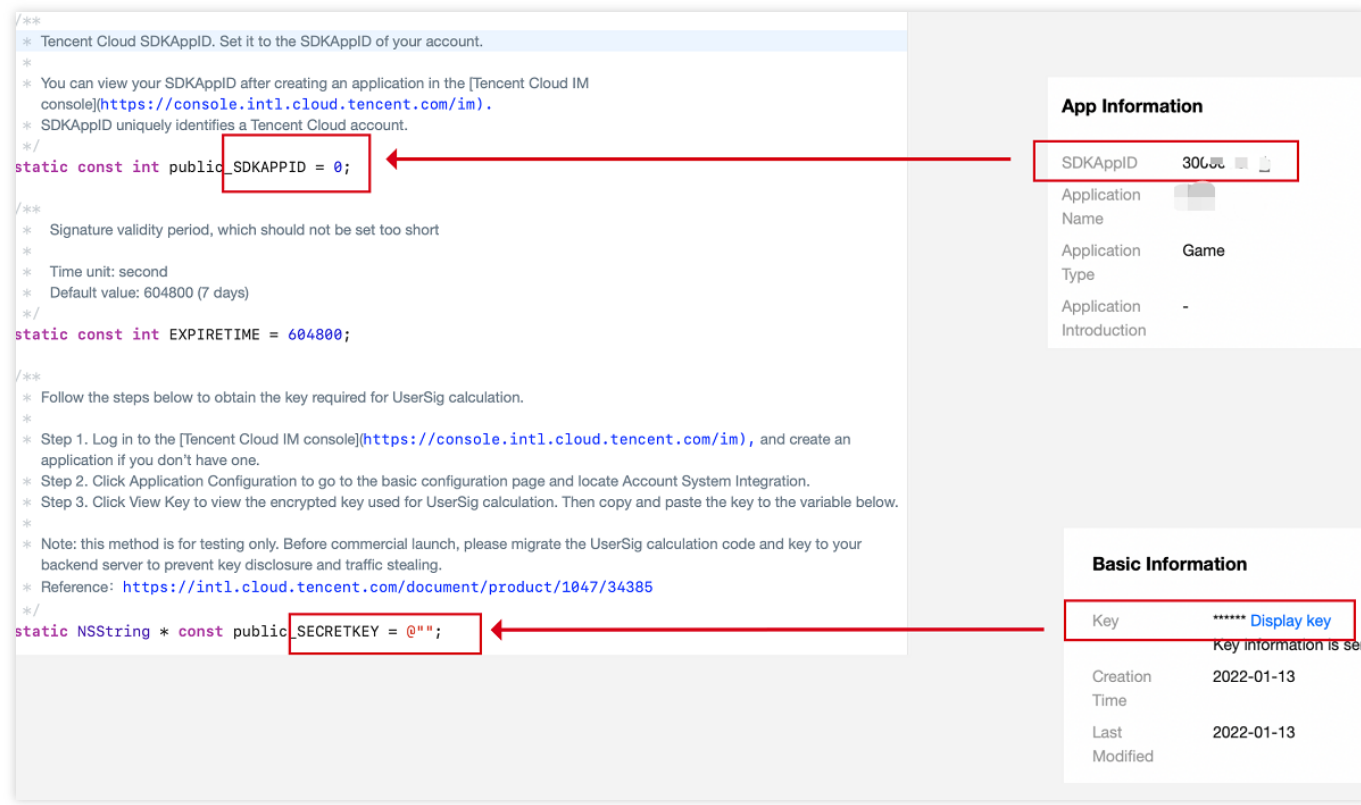

### ご注意:

ここで言及するUserSigの取得方法は、クライアントコードにSECRETKEYを設定しますが、この手法の

SECRETKEYは逆コンパイルによって逆クラッキングされやすく、キーがいったん漏洩すると、攻撃者はTencent Cloudトラフィックを盗⽤できるようになります。そのためこの⼿法は、ローカルの**Demo**クイックスタートおよ び機能デバッグにのみ適しています。

UserSigの正しい発⾏⽅法は、UserSigの計算コードをサーバーに統合し、Appのインターフェース向けに提供しま す。 UserSigが必要なときは、Appから業務サーバーにリクエストを送信してダイナミックUserSigを取得します。 詳細は[サーバーでの](https://intl.cloud.tencent.com/document/product/1047/34385)UserSig新規作成をご参照ください。

### ⼿順**4**:コンパイル実⾏

[ステップ](#page-5-0)3 でクローンしたDemoプロジェクトの対応ディレクトリにある README.md ファイルをご参照くださ い。

1. 端末で次のコマンドを実行して、podのバージョンをチェックします。

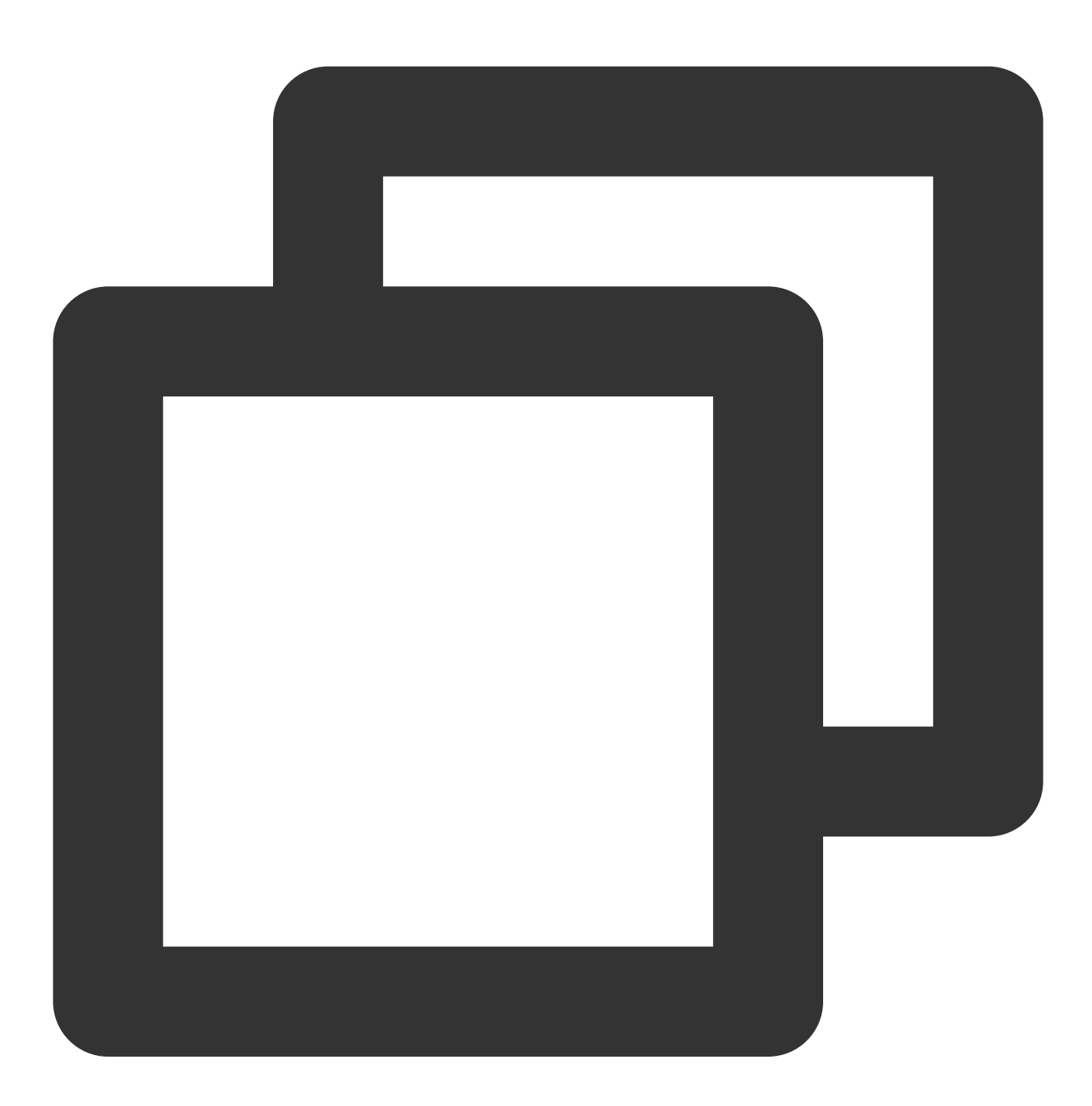

pod --version

podが存在しない、またはpodのバージョンが1.7.5未満であるというプロンプトが表示された場合は、次のコマン ドを実⾏して最新のpodをインストールします。

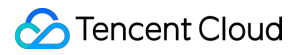

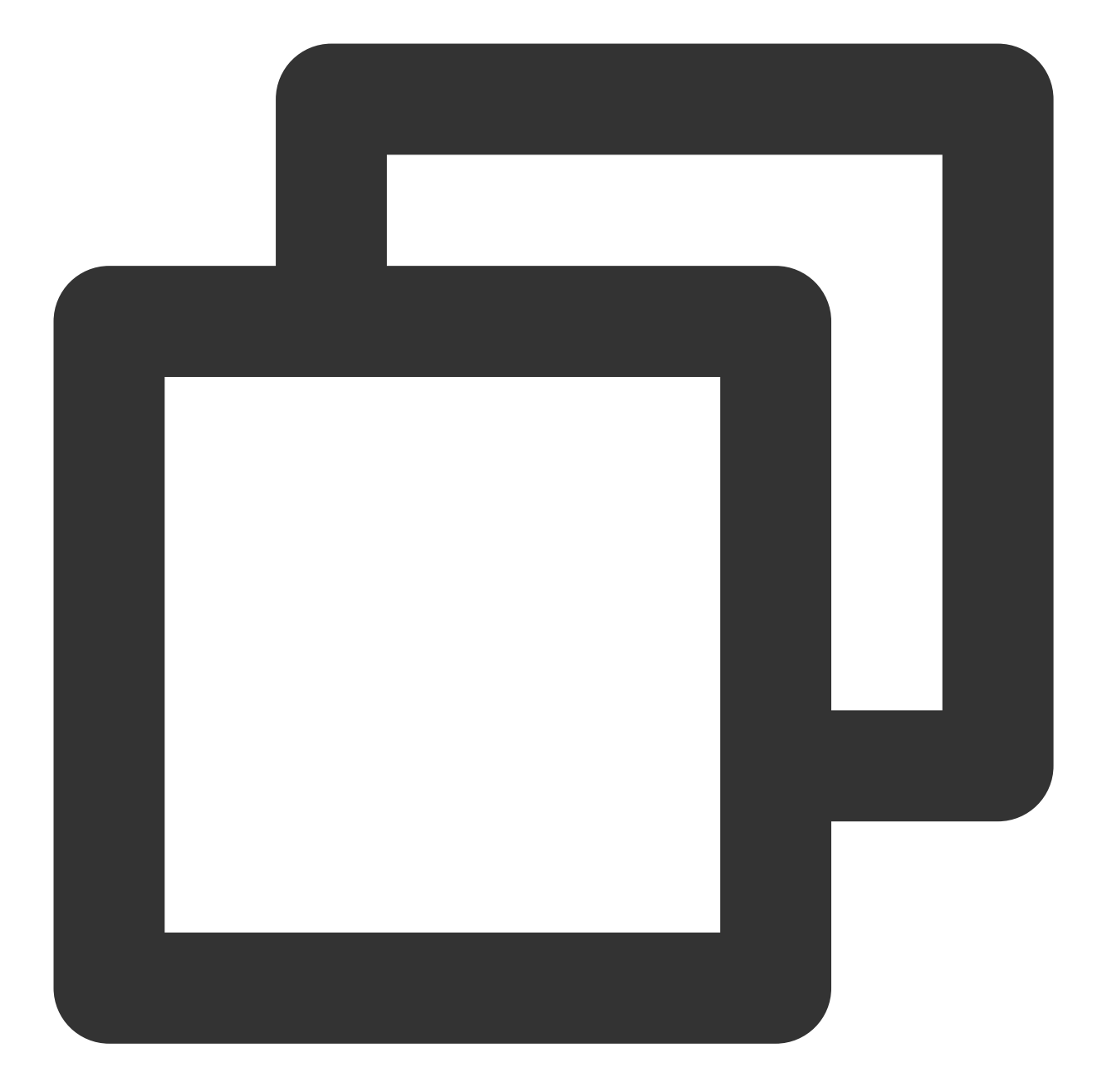

//gemソースの変更 gem sources --remove https://rubygems.org/ gem sources --add https://gems.ruby-china.com/ //podのインストール sudo gem install cocoapods -n /usr/local/bin //複数のXcodeをインストールする場合は、次のコマンドを使⽤してXcodeのバージョンを選択してください sudo xcode-select -switch /Applications/Xcode.app/Contents/Developer //podローカルライブラリの更新 pod setup

2. 端末で次のコマンドを実行して、依存ライブラリをインストールします。

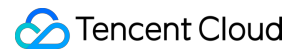

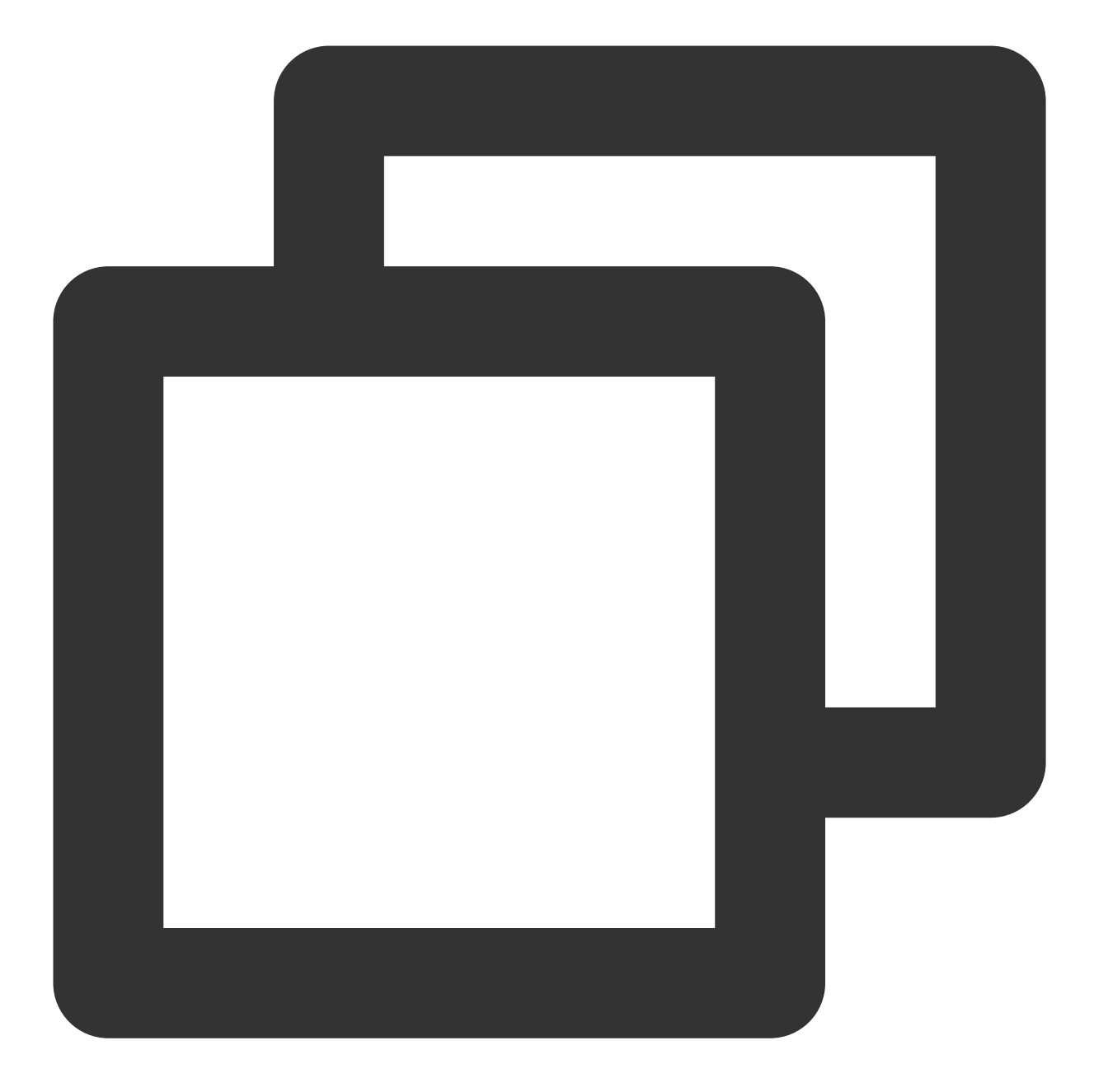

//iOS cd iOS/TUIKitDemo pod install //Mac cd Mac/TUIKitDemo pod install

インストールに失敗した場合は、次のコマンドを実⾏してローカルのCocoaPodsリポジトリリストを更新しま す。

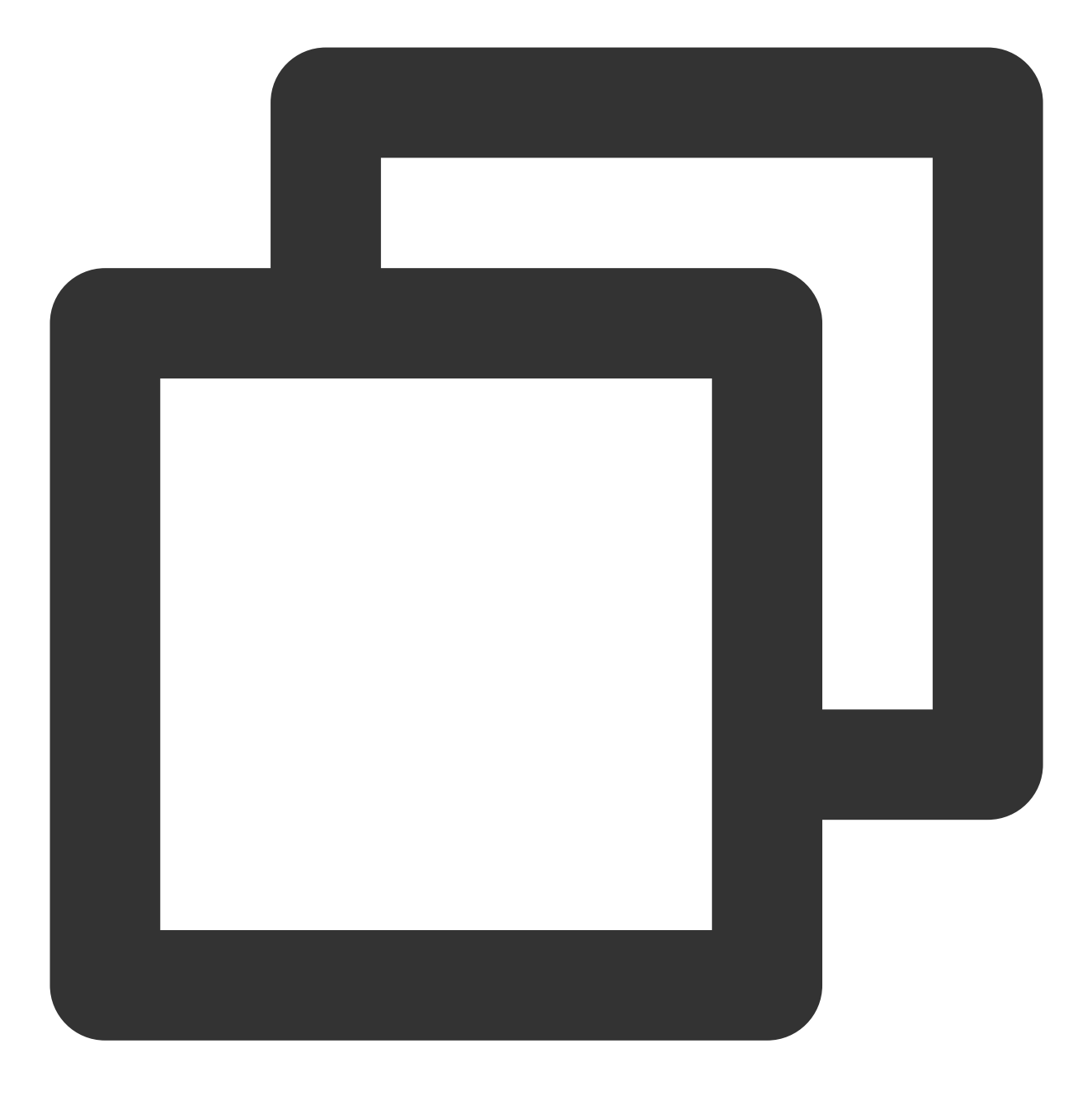

pod repo update

3. コンパイルして実行します。

iOSでiOS/TUIKitDemoフォルダに移動し、 TUIKitDemo.xcworkspace を開き、コンパイルして実行します。 Macで入Mac/TUIKitDemoフォルダに移動し、 TUIKitDemo.xcworkspace を開き、コンパイルして実行しま す。

#### ご注意:

Demoデフォルトでオーディオビデオ通話機能が統合されています。この機能が依存するAVのSDKは現在、シミュ レーターをサポートしていないため、実際のマシンを使⽤してデバッグするかまたはDemoを実⾏してください。

# 高度な機能

UI[ライブラリ](https://intl.cloud.tencent.com/document/product/1047/50062) [ビデオ通話の起動](https://intl.cloud.tencent.com/document/product/1047/50024)

関連ドキュメント

料金説明

# <span id="page-17-0"></span>クイックスタート(Web)

最終更新⽇::2024-04-11 16:20:42

# Chat UIKit [React](https://intl.cloud.tencent.com/document/product/1047/34279/)

#### 説明:

Chat UIKitはTencent Cloud IM SDKをベースにしたUIコンポーネントライブラリであり、汎用UIコンポーネント及 び会話、チャット、リレーションシップチェーン、グループ、オーディオビデオ通話などの機能を提供します。 UIコンポーネントを使用すれば、自分の業務ロジックを積み木を組み合わせるように素早く構築できます。 Chat UIKitが提供したコンポーネントは、UI機能を実装すると同時に、IM SDKに応じてインスタンスを呼出して、 IMに関するロジックとデータ処理も実装します。そのため、開発者がChat UIKitを使用する時、自分の業務とカス タム拡張だけに集中するだけです。

### **Example App**

チャット機能をデモするプログラムをご⽤意しておりますので、公式サイトでこれらの[demo](https://web.sdk.qcloud.com/im/demo/intl/index.html)を参照できます。ま た、GitHubで関連[のオープンソースコード](https://github.com/TencentCloud/chat-uikit-react)も公開しています。

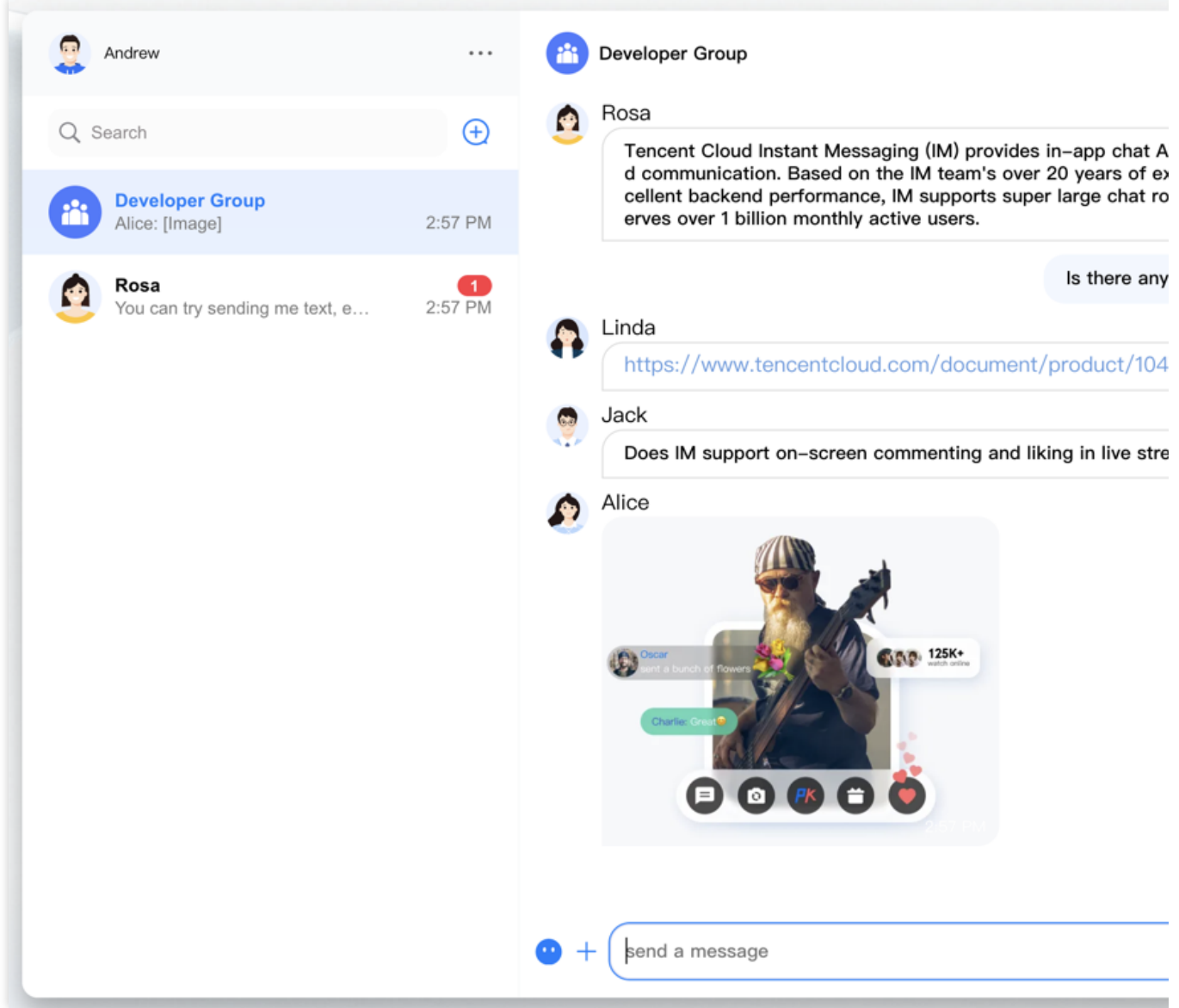

**Demo**のクイックスタート

ステップ**1**:ソースコードのダウンロード

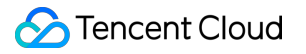

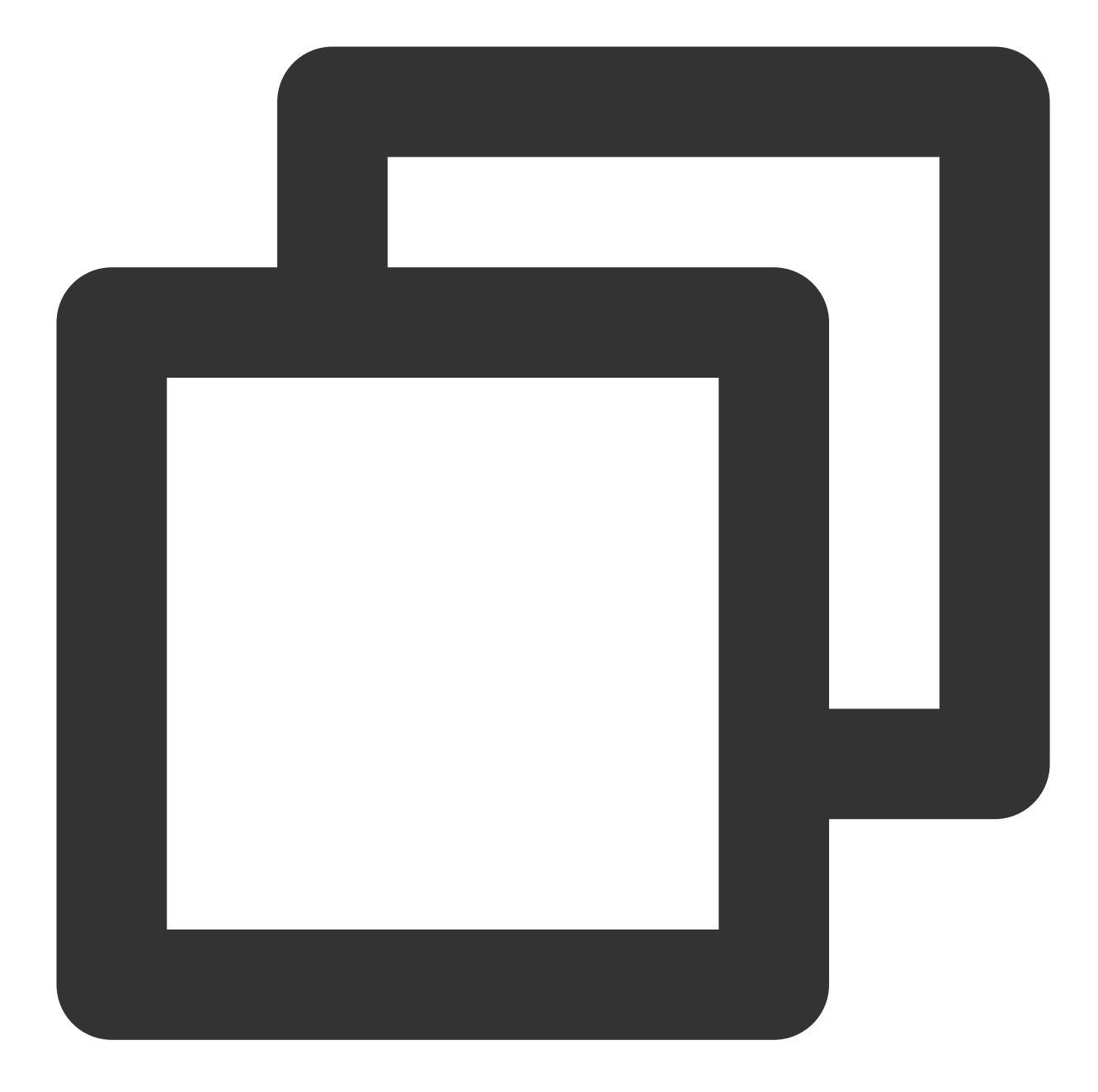

# Run the code in CLI \$ git clone https://github.com/TencentCloud/chat-uikit-react # Go to the project \$ cd chat-uikit-react # Install dependencies of the demo \$ npm install && cd examples/sample-chat && npm install

ステップ**2**:**demo**の設定

Tencent Cloud

1. examples/sample-chat プロジェクトを開き、 ./examples/sample-

chat/src/debug/GenerateTestUserSig.js パスで GenerateTestUserSig.js ファイルに進みます。

2. GenerateTestUserSig.js ファイルで SDKAPPID と SECRETKEY を設定します。具体的な値はIMコン [ソールから取得してください。対象アプリケーションカードをクリックし、設定ページに進みます。](https://console.intl.cloud.tencent.com/im)

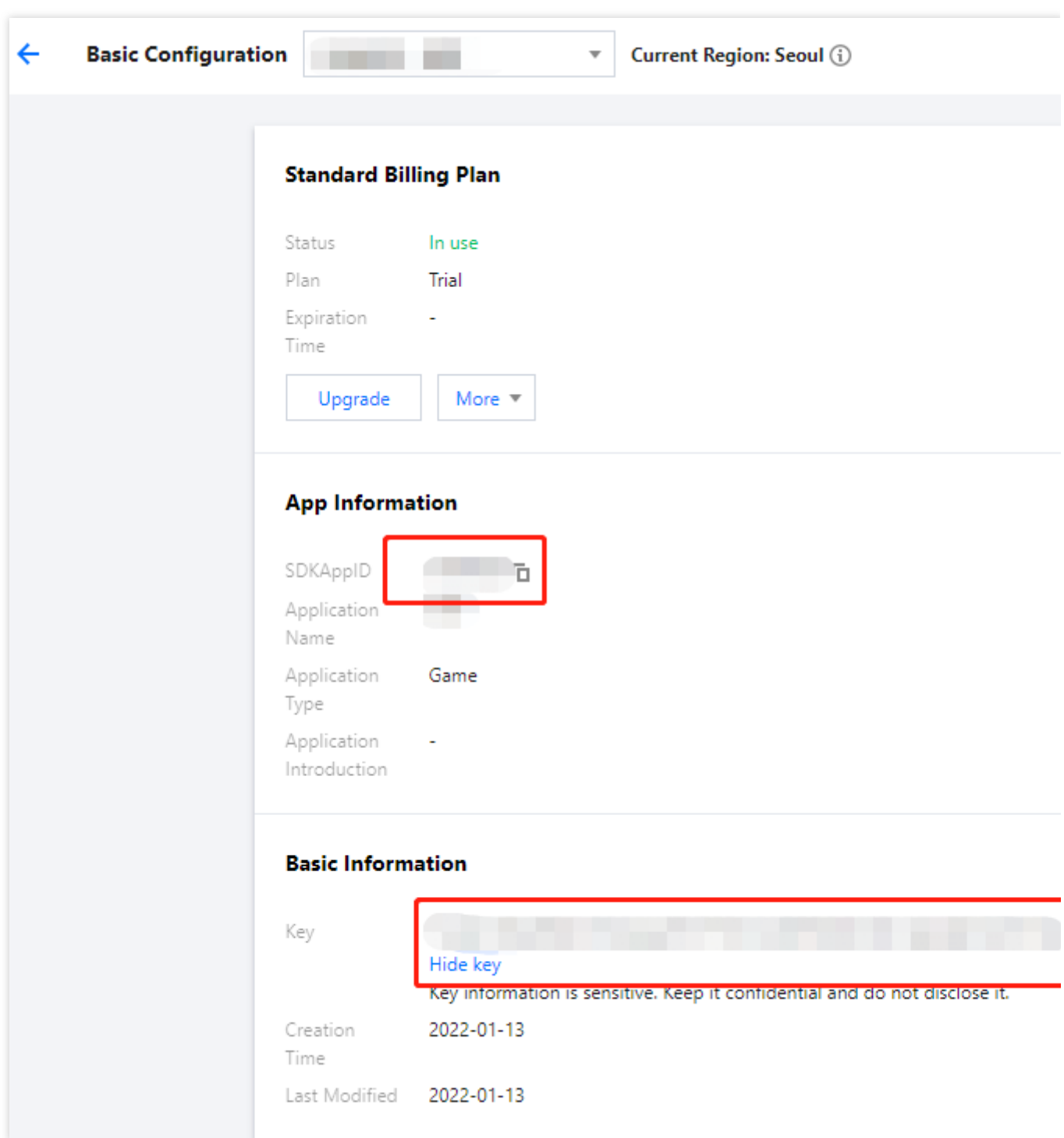

3. **Basic Information**エリアで**Display key**をクリックし、キーの情報をコピーしてGenerateTestUserSigファイル に保存します。

ご注意:

ここで説明するUserSigの作成は、クライアントのソースコードでSECRETKEYを設定する方法を使用します。こ の方法では、逆コンパイルによってSECRETKEYがハックされる可能性が大きいです。キーが漏洩すると、攻撃者 はご利用中のTencent Cloudのトラフィックを盗用できます。そのためこの方法は、ローカルでのDemoクイック スタートおよび機能デバッグにのみ適します。

UserSigの正しい発⾏⽅法として、UserSigの演算コードをご利⽤中のサーバーに集約し、Appのインターフェース を提供し、UserSigを必要とする場合、ご利⽤中のAppから業務サーバーにリクエストを送信し動的UserSigの取得 を要求します。詳しくは[、サーバーでの](https://intl.cloud.tencent.com/document/product/1047/34385)UserSig新規作成をご参照ください。

### ステップ**3**:プロジェクトの起動

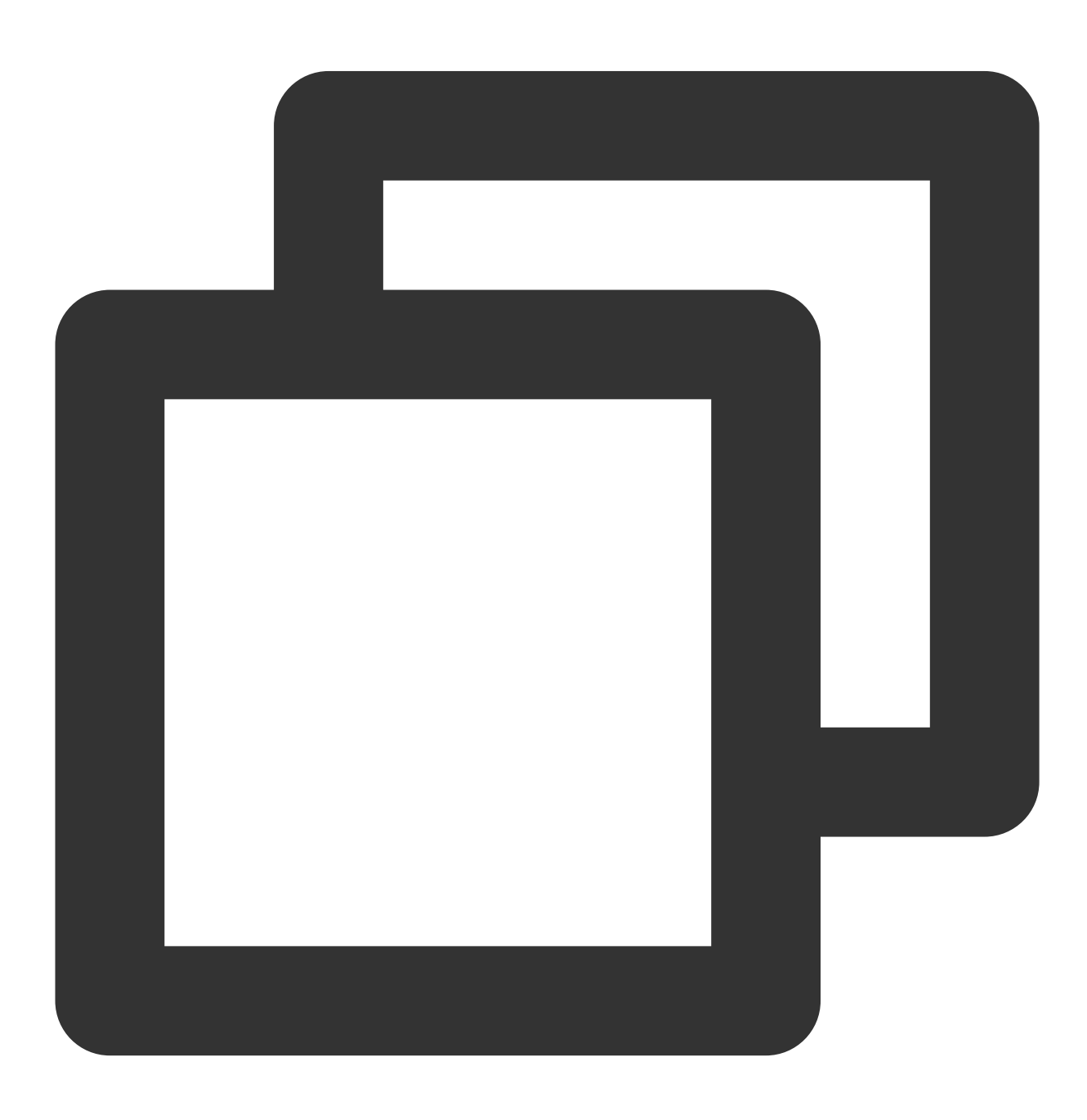

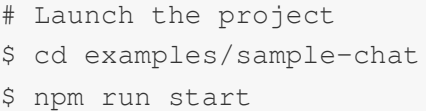

### ステップ**4:**初メッセージの送信

1. プロジェクトを正常に起動した後、「+」アイコンをクリックし、会話を作成します。

2. 入力ボックスで他のユーザーのuserIDを検索します。

3. ユーザープロファイルフォトをクリックして会話を開始します。

4. 入力ボックスにメッセージを入力し、「enter」キーを押して送信します。

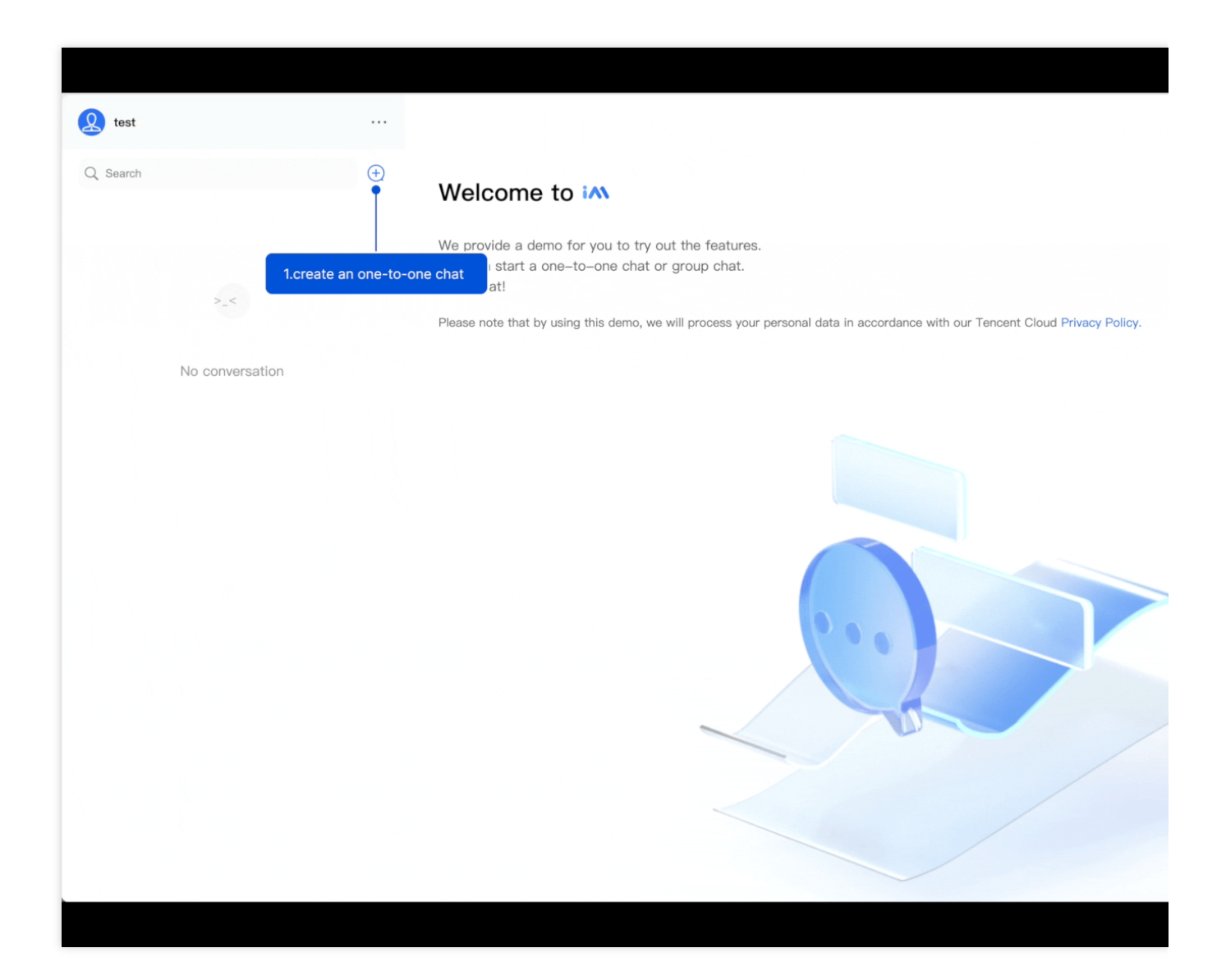

### **Quick Links**

[Demo](https://web.sdk.qcloud.com/im/demo/intl/index.html) App [Client](https://intl.cloud.tencent.com/document/product/1047/33999) API Free [Demos](https://intl.cloud.tencent.com/document/product/1047/34279)

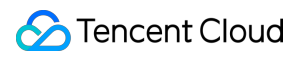

[FAQ](https://intl.cloud.tencent.com/document/product/1047/34455) GitHub [Source](https://github.com/TencentCloud/chat-uikit-react) [Generating](https://intl.cloud.tencent.com/document/product/1047/34385) UserSig

# <span id="page-24-0"></span>クイックスタート(Electron)

最終更新⽇::2024-04-11 16:20:42

このドキュメントでは、Tencent CloudのIM Demo (Electron) を速やかに実行する方法と、Electron SDKを統合す る⽅法について説明します。

### 環境要件

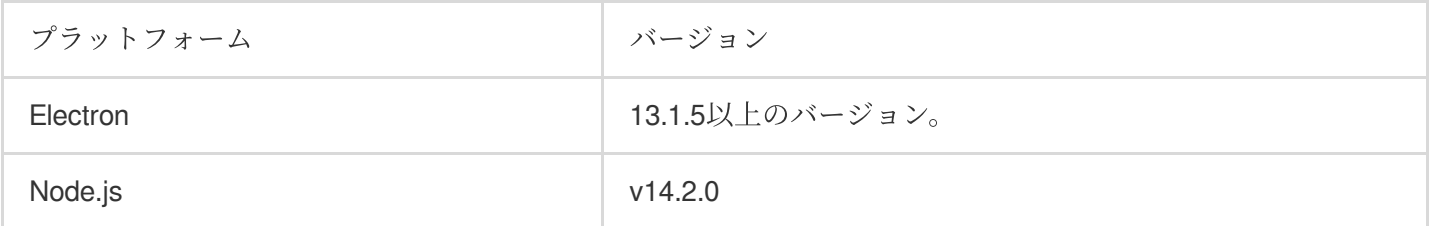

# サポートするプラットフォーム

現在、MacosとWindows両⽅のプラットフォームをサポートしています。

# 体験DEMO

導入を開始する前に、[DEMO](https://intl.cloud.tencent.com/document/product/1047/34279)をご利用いただくと、Tencent Cloud IM Electron SDKを簡単にご覧いただけます。

# 前提条件

Tencent Cloud[アカウントの登録を](https://intl.cloud.tencent.com/document/product/378/17985)行い、[実名認証が](https://intl.cloud.tencent.com/document/product/378/3629)完了済みであること。

## 操作手順

### ⼿順**1**:アプリケーションの作成

1. IM[コンソールに](https://console.intl.cloud.tencent.com/im)ログインします。

### 説明:

アプリケーションをすでに保有している場合は、そのSDKAppIDを記録してか[らキー情報の取得](#page-27-0)を実行してくださ い。

同じTencent Cloudのアカウントで、最⼤300個のIMアプリケーションを作成することができます。すでにアプ リケーションが300個ある場合は、使用する必要のないアプリケーションを使用停止して削除した後、新しいアプ リケーションを作成することができます。アプリケーションが削除された後、その**SDKAppID**に対応するすべて のデータとサービスは失われます。慎重に操作を行ってください。

2. 新しいアプリケーションの作成をクリックし、アプリケーションの作成のダイアログボックスにアプリケー ション名を⼊⼒し、**OK**をクリックします。

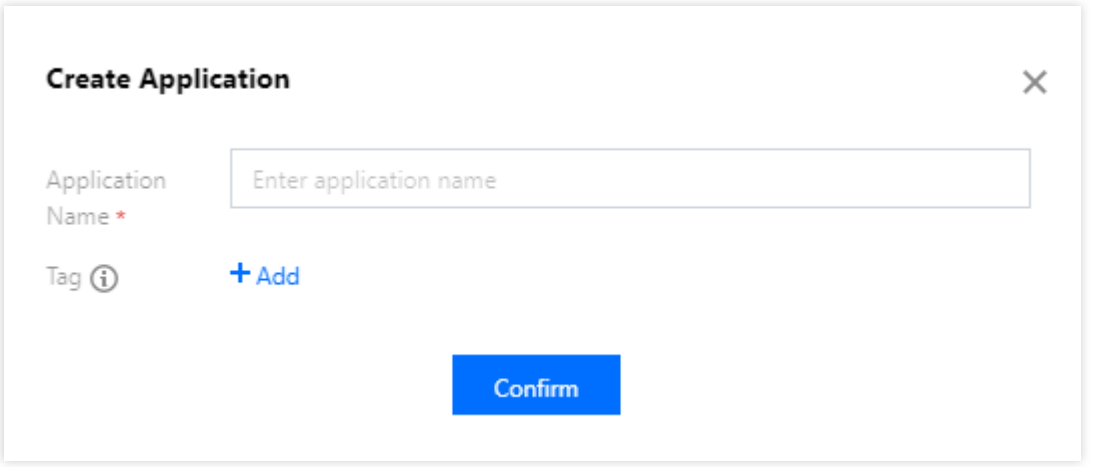

3. SDKAppID情報を保存してください。コンソールの概要ページで、作成したアプリケーションのステータス、 サービスバージョン、SDKAppID、タグ、作成時間、有効期限を確認できます。

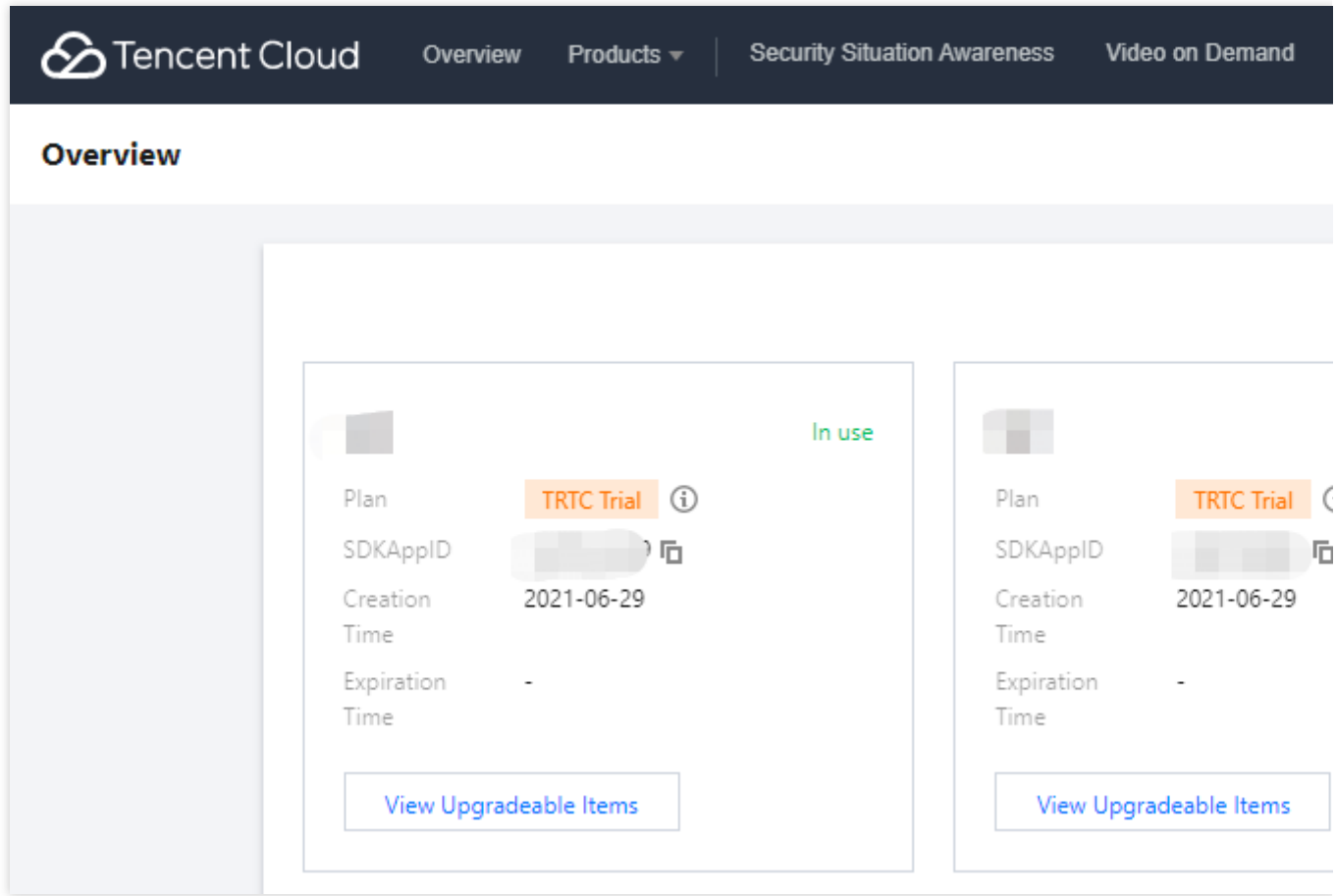

4. 作成後のアプリケーションをクリックし、左側のナビゲーションバーで支援ツール>UserSig発行&チェックを クリックすると、UserIDおよびそれに対応するUserSigが作成されます。署名情報をコピーし、後でログインして 使用します。

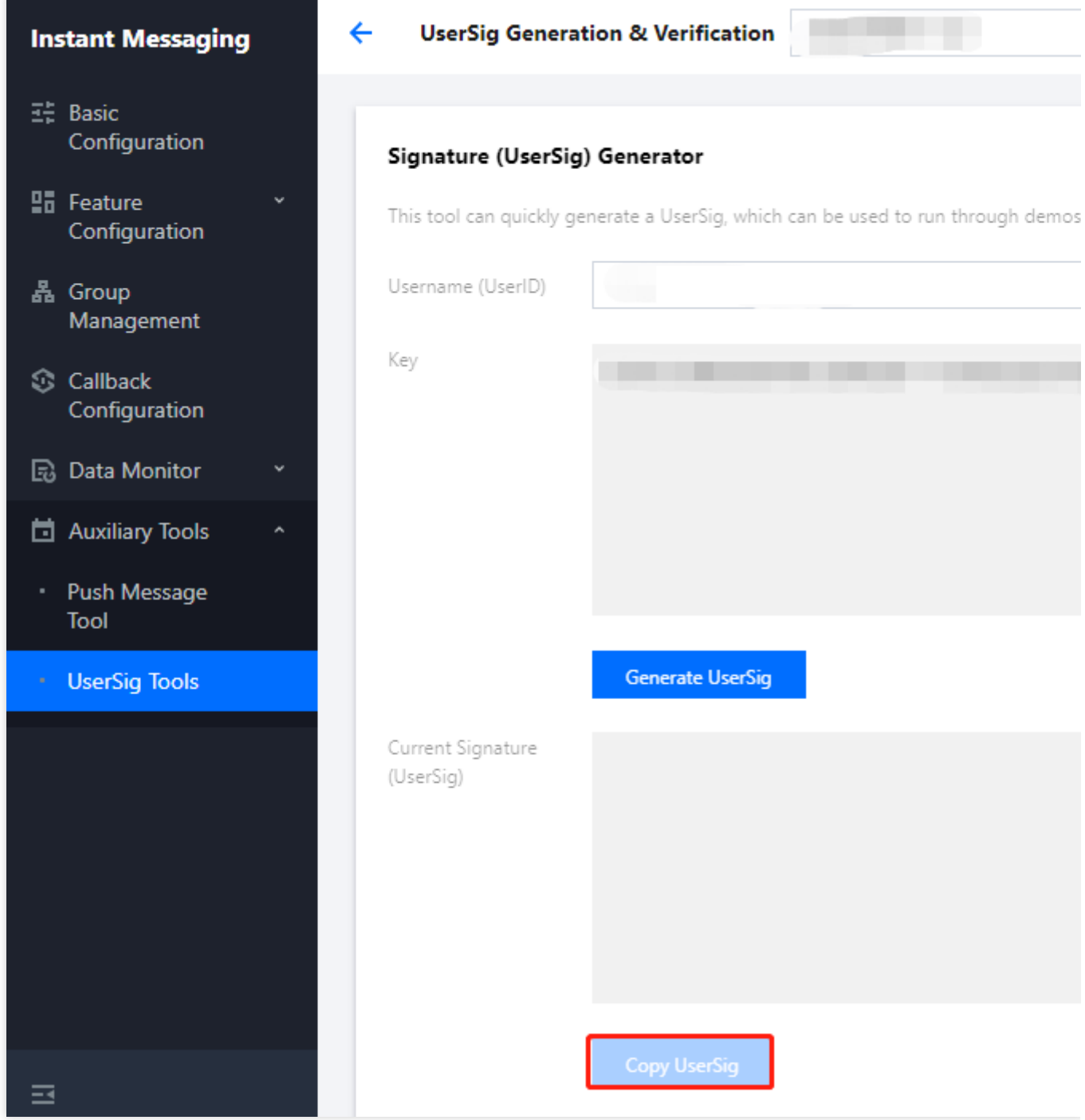

### ステップ**2**:**Electron SDK**の統合に適した⽅法の選択

<span id="page-27-0"></span>IMは2種類の統合方法を提供しており、最適な方法を選択して統合を行うことができます。

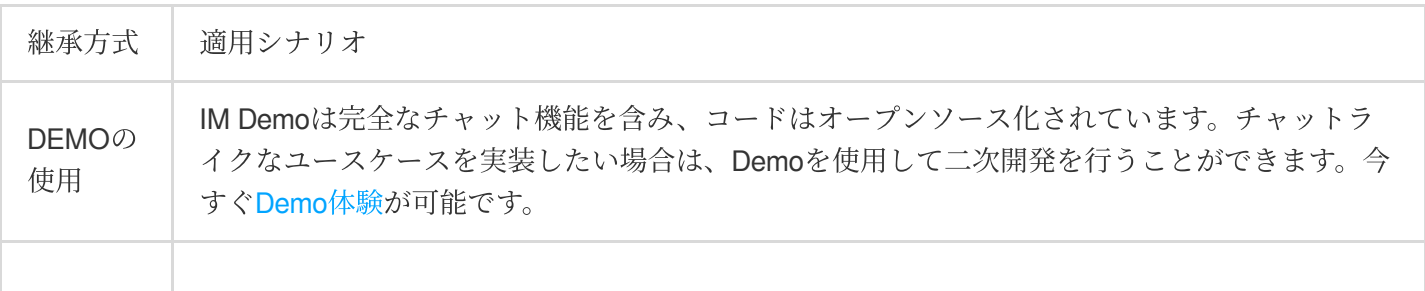

### **C** Tencent Cloud

自己実装 | この方法は、Demoがアプリケーションの機能インターフェース要件を満たしていない場合に使 用できます。

IM SDKのAPIの理解を深めるために、API[ドキュメントも](https://comm.qq.com/im/doc/electron/zh/)用意されています。

### ステップ**3**:**Demo**の使⽤

1. Instant Messaging IM Electron Demoソースコードをローカルにクローンします。

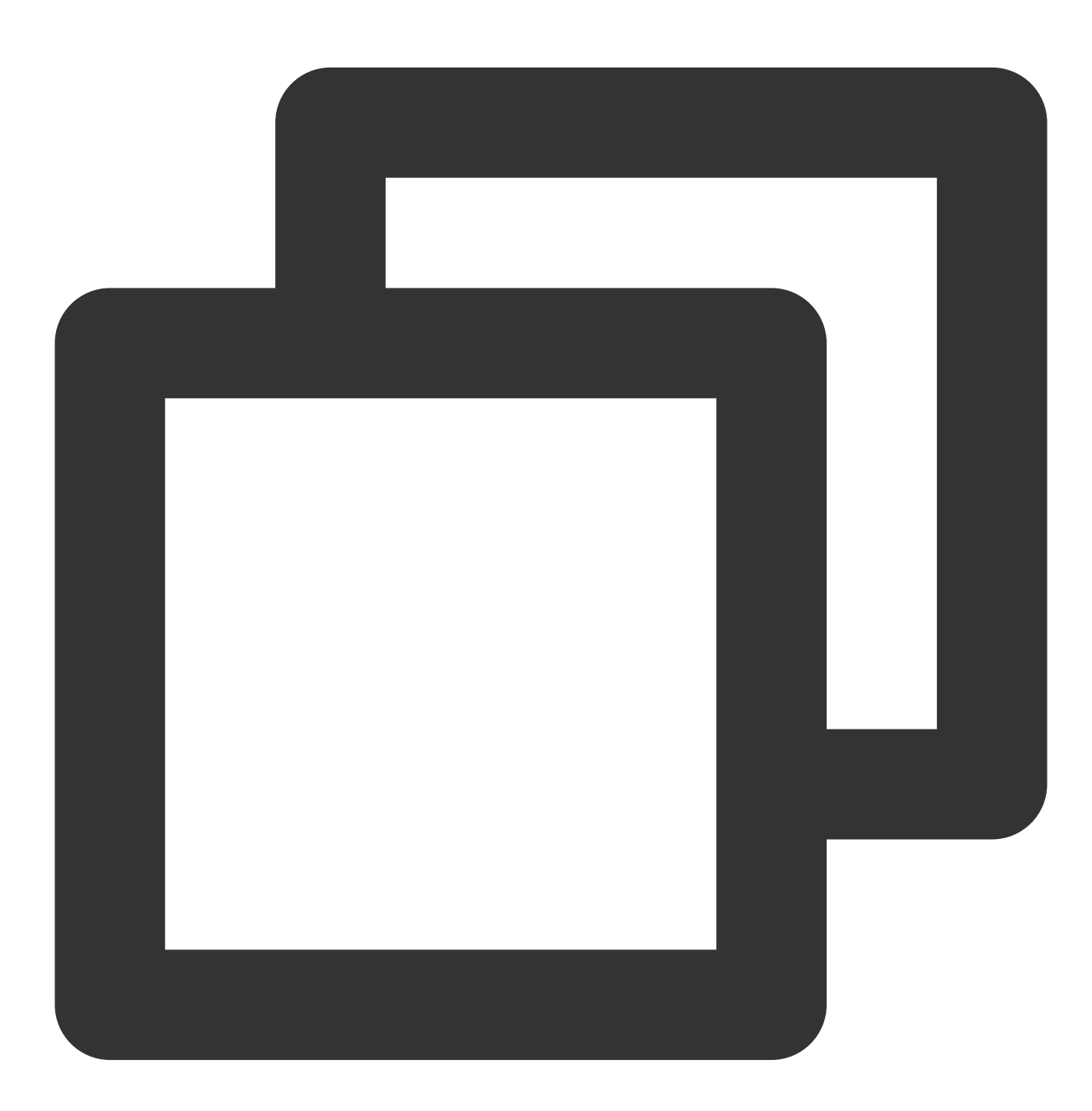

git clone https://github.com/TencentCloud/tc-chat-demo-electron.git

2. プロジェクトの依存関係をインストールします。

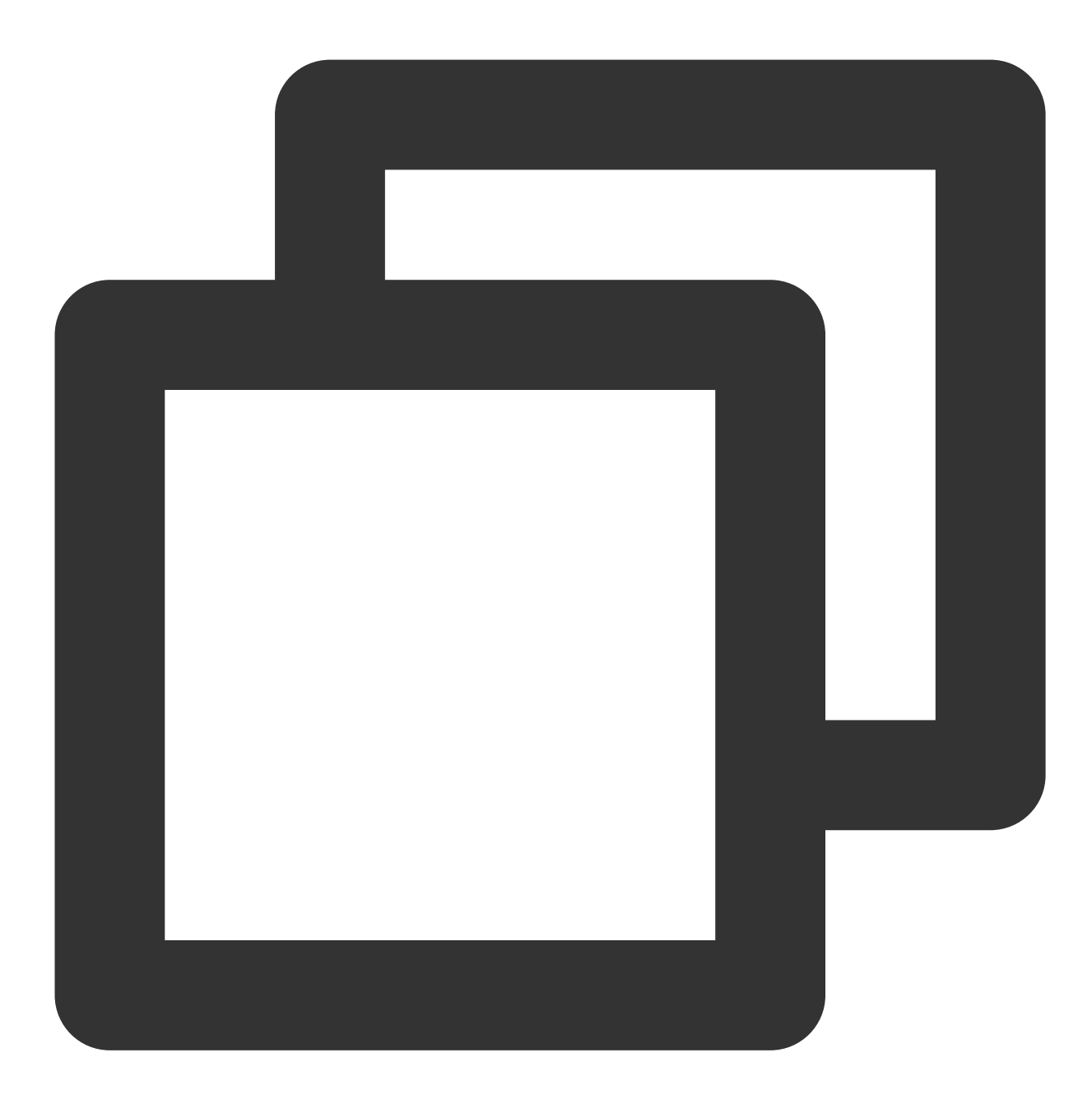

// プロジェクトのルートディレクトリ npm install

// レンダリングプロセスディレクトリ cd src/client npm install

3. プロジェクトを実行します。

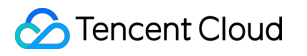

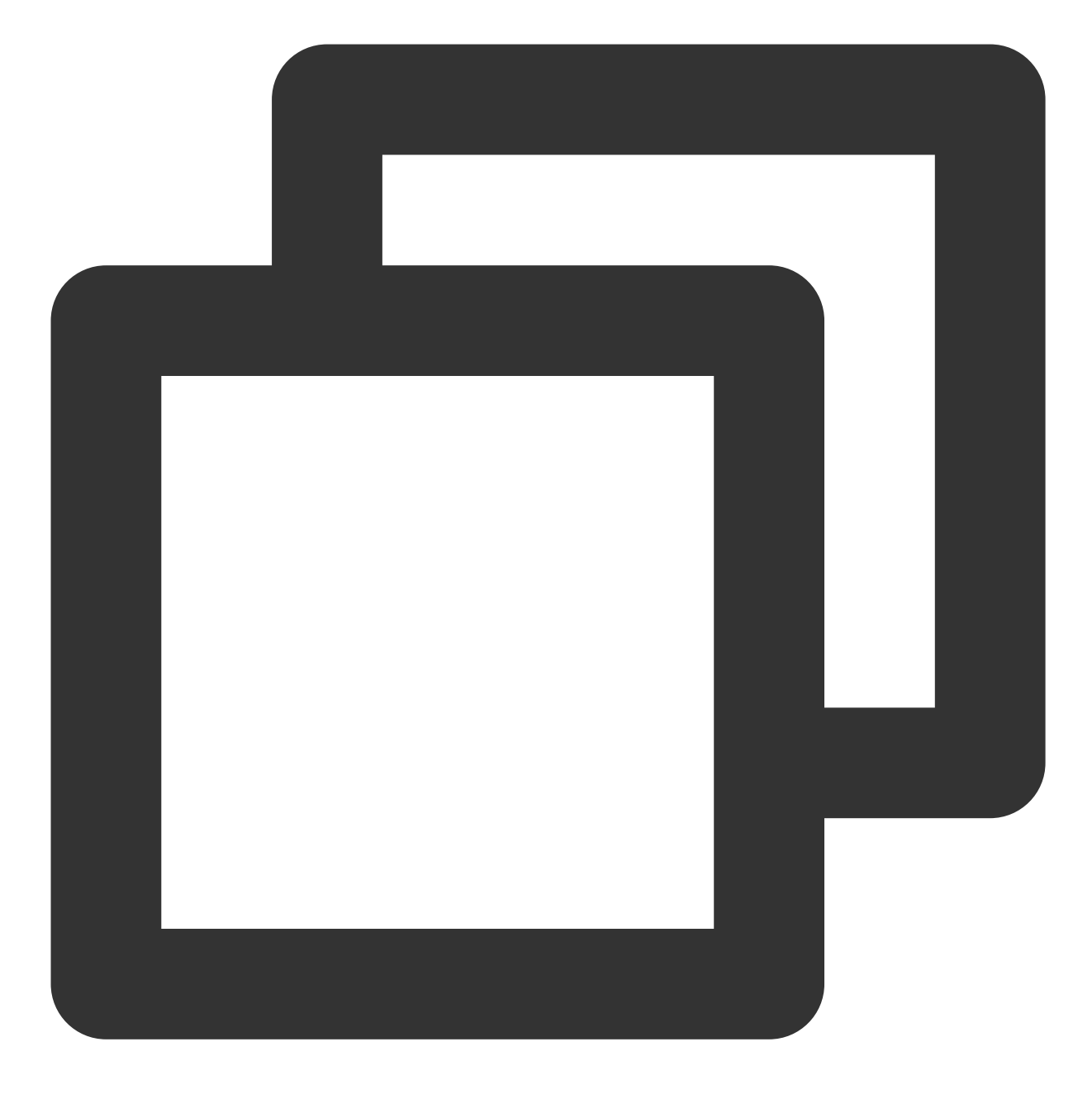

// プロジェクトのルートディレクトリ npm start

4. プロジェクトをパッケージ化します。

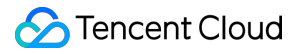

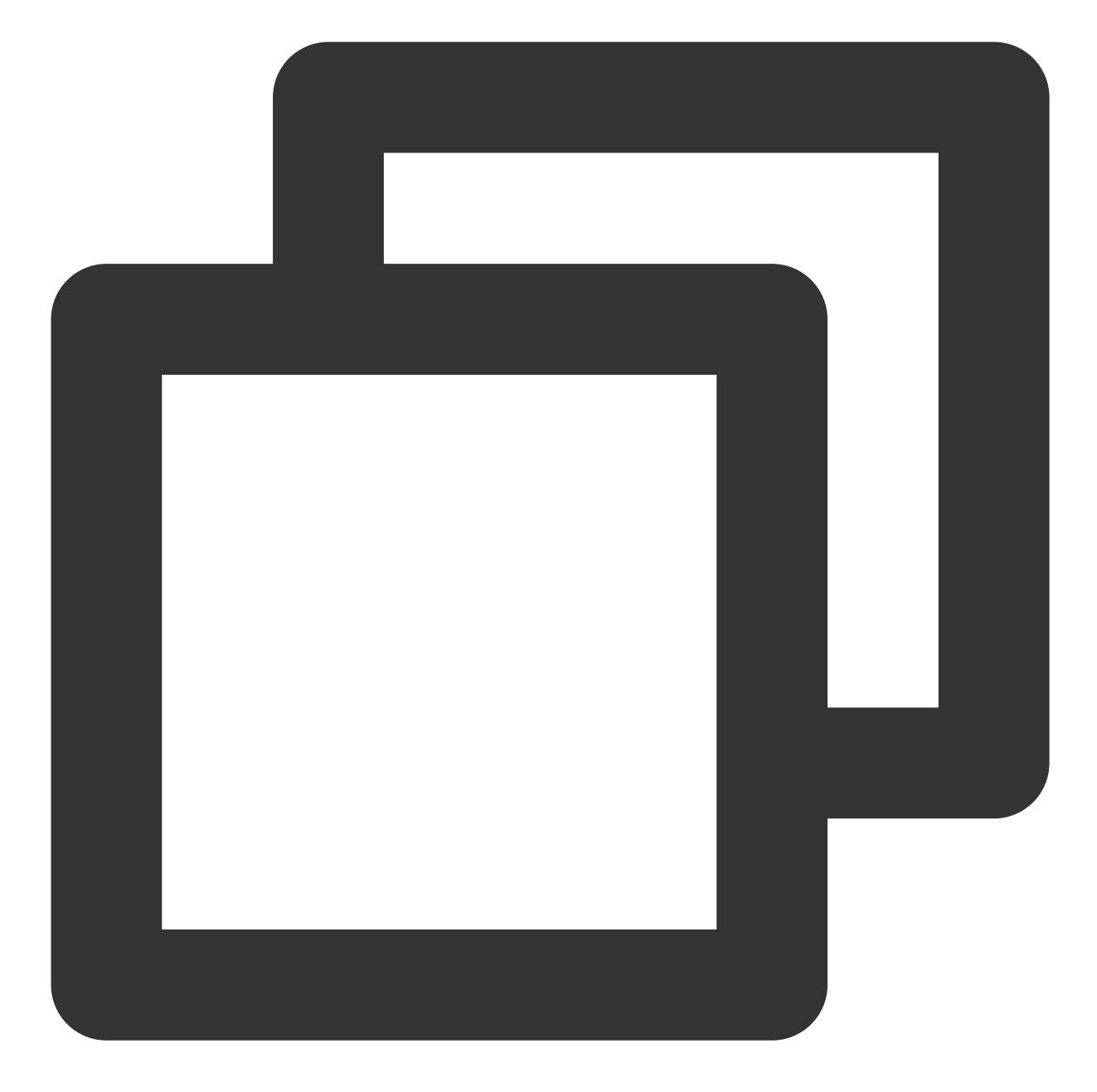

// macパッケージ化 npm run build:mac // windowsパッケージ化 npm run build:windows

### 説明:

demo内のメインプロセスのディレクトリは src/app/main.js であり、レンダリングプロセスのディレクトリ は src/client です。実行中に問題が発生した場合は、FAQを使用して解決することができます。

### ステップ**4**:⾃⼰実装

### **Electron SDK**のインストール

次のコマンドを使用して、最新バージョンのElectron SDKをインストールします。 コマンドラインでの実行:

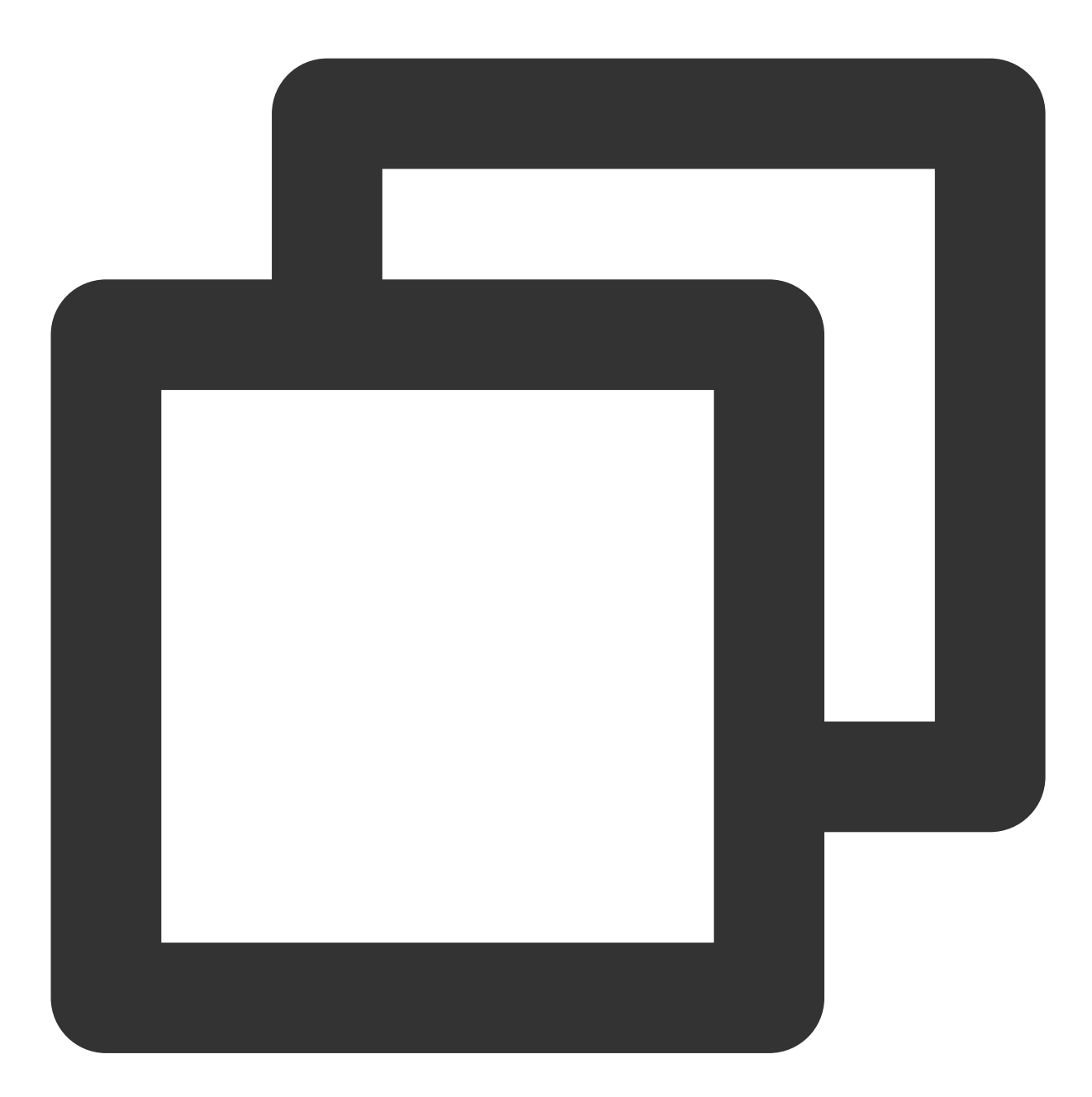

npm install im\_electron\_sdk

### **SDK**の初期化完了

1. sdkAppID を TimMain に渡します。

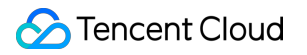

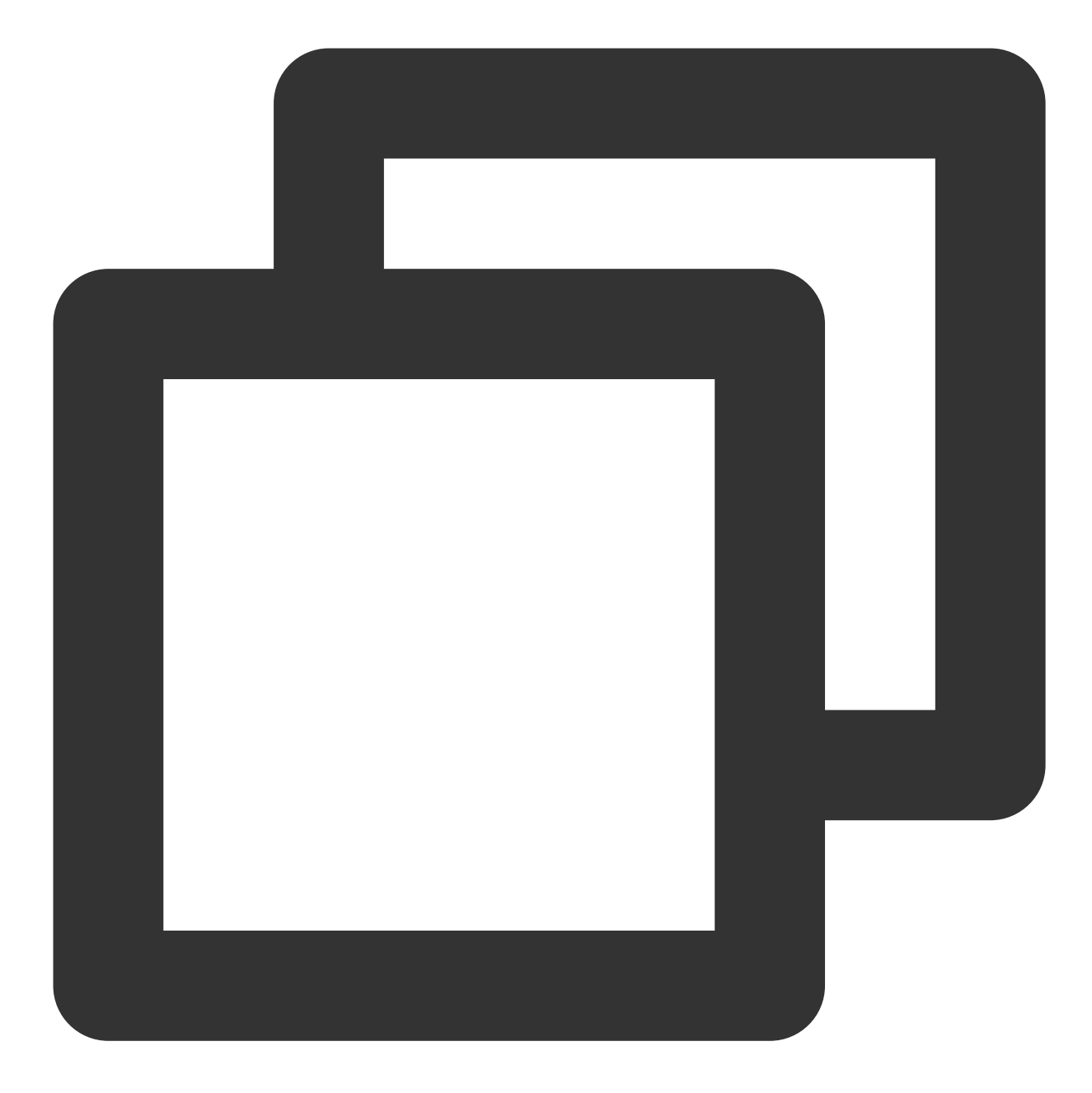

```
// メインプロセス
 const TimMain = require('im_electron_sdk/dist/main')
 const sdkappid=0;// Tencent Cloud IMコンソールで申し込みます。
 const tim = new TimMain({
   sdkappid:sdkappid
 })
2. TIMInit を呼び出してSDKの初期化を完了します。
```
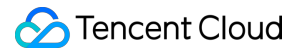

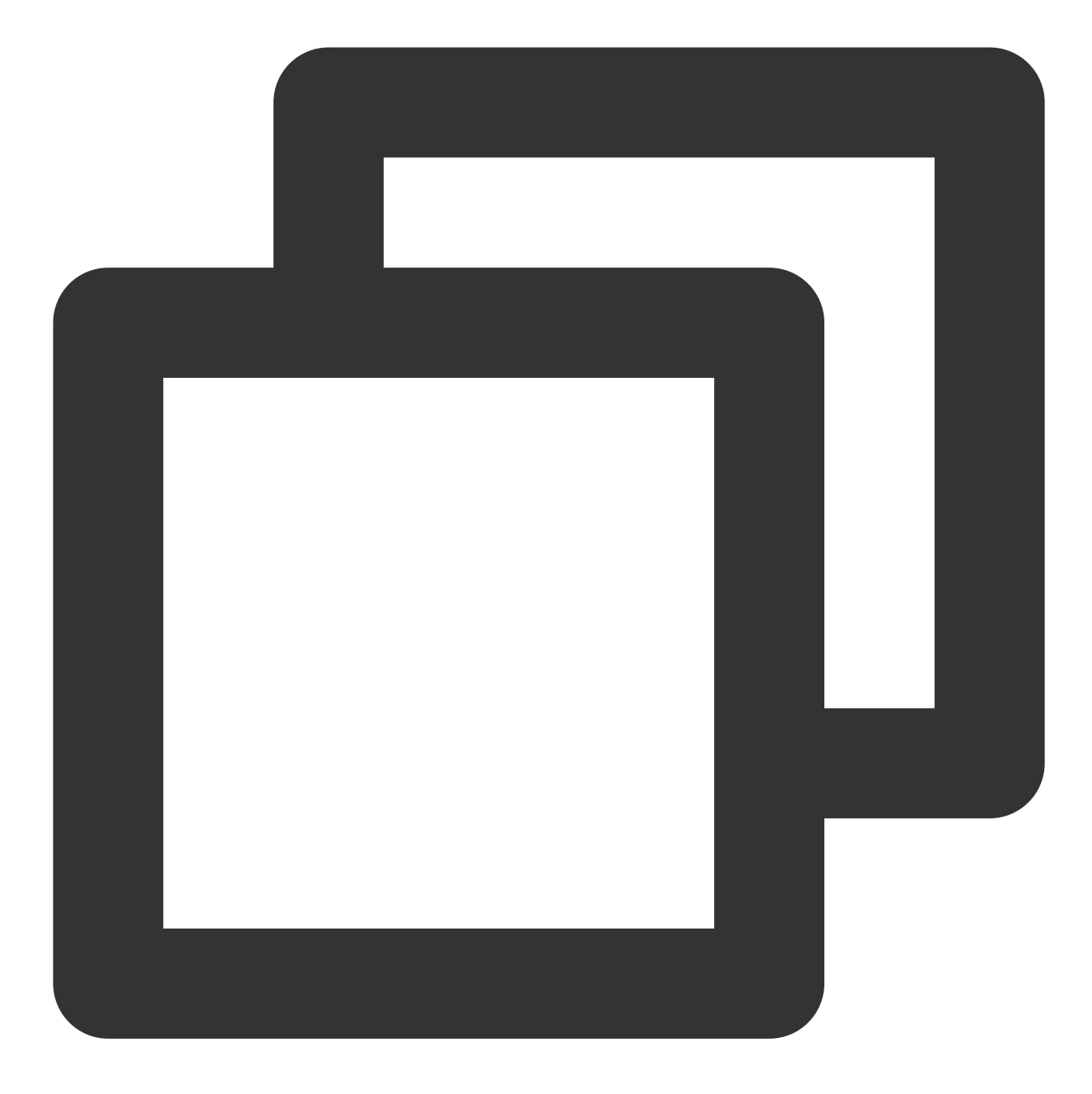

// レンダリングプロセス const TimRender = require('im\_electron\_sdk/dist/render') const timRender = new TimRender(); // 初期化 timRender.TIMInit()

3. テストユーザーにログインします。

この時点で、最初にコンソール上で作成したテストアカウントを使用して、ログイン検証を完了することが可能 です。

timRender.TIMLogin メソッドを呼び出し、テストユーザとしてログインします。 戻り値 code が0の場合、ログインは成功です。

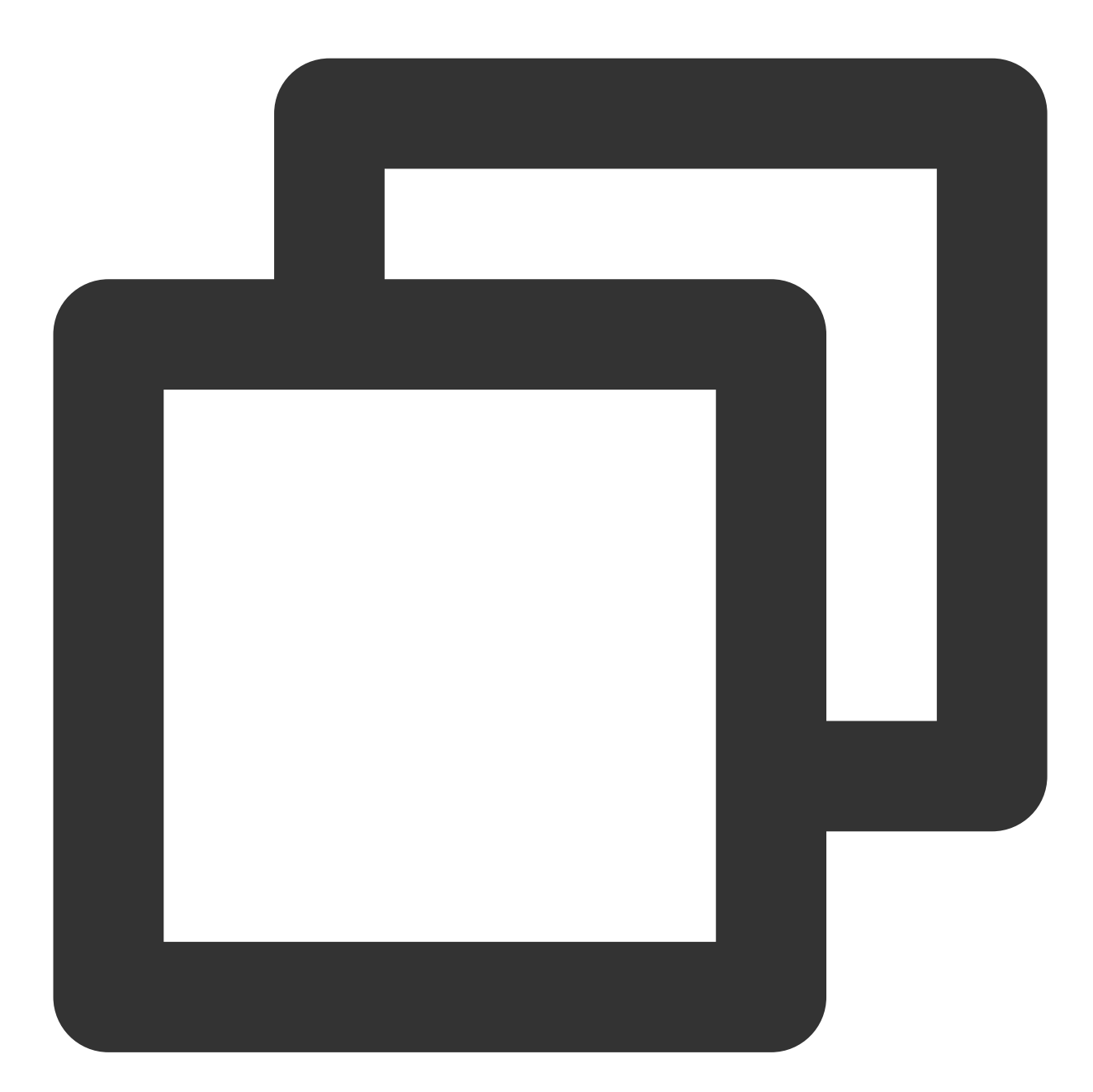

```
const TimRender = require('im_electron_sdk/dist/render')
const timRender = new TimRender();
let {code} = await timRender.TIMLogin({
 userID: "userID",
 userSig:"userSig" // userSigの⽣成を参照
})
```
説明:
このアカウントは開発テストのみに使用します。アプリケーションのリリース前の UserSig の正しい発行方法 は、 UserSig の計算コードをサーバーに統合し、Appのインターフェースを提供することです。 UserSig が 必要なときは、Appから業務サーバーに対し、動的に UserSig を取得するリクエストを送信します。詳細につ いては[サーバーでの](https://intl.cloud.tencent.com/document/product/1047/34385)UserSig新規作成をご参照ください。

### メッセージ送信

ここでは、テキストメッセージの送信を例として、 code が0を返すとメッセージ送信が成功したことを意味し ます。

サンプルコード:

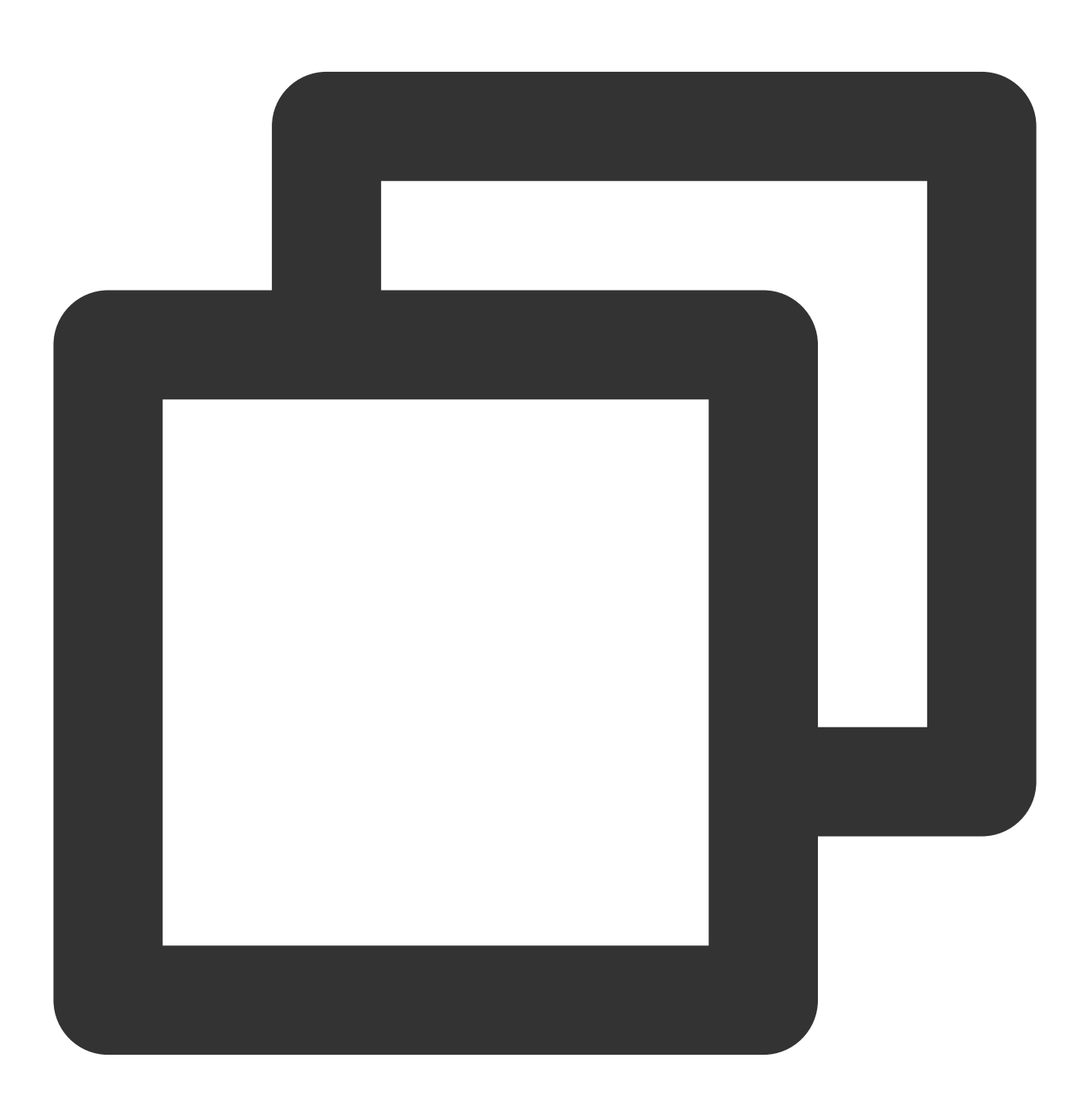

```
const TimRender = require('im_electron_sdk/dist/render')
const timRender = new TimRender();
let param:MsgSendMessageParamsV2 = { // param of TIMMsgSendMessage
   conv_id: "conv_id",
   conv_type: 1,
   params: {
        message_elem_array: [{
            elem_type: 1,
            text_elem_content:'Hello Tencent!',
        }],
        message_sender: "senderID",
    },
    callback: (data) \Rightarrow \{\}}
let {code} = await timRender.TIMMsgSendMessageV2(param);
```
#### 説明:

送信に失敗した場合は、sdkAppIDが知らない⼈宛てのメッセージ送信をサポートしていないことが原因の可能性 があります。コンソールで有効にしてからテストに使⽤してください。 [このリンクをクリック](https://console.intl.cloud.tencent.com/im/login-message)して、フレンドリ レーションシップチェーンのチェックを無効にしてください。

#### セッションリストの取得

前の手順でテストメッセージの送信が完了しましたので、別のテストアカウントでログインし、セッションリスト をプルできるようになりました。

⼀般的なユースケースは次のようなものです:

アプリケーションの起動後すぐにセッションリストを取得し、その後は長時間リンクを監視して、セッションリ ストの変更をリアルタイムに更新します。

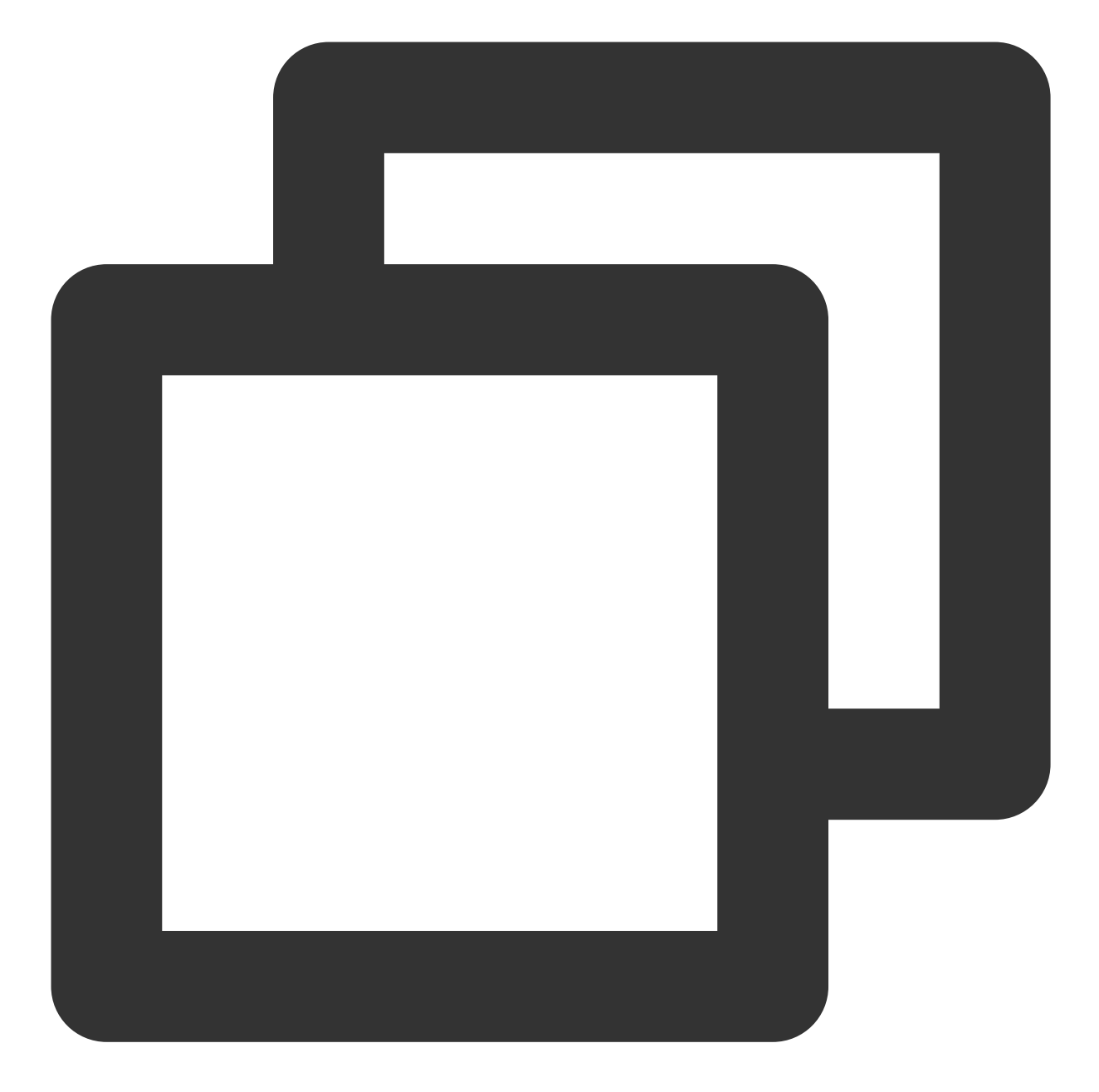

```
let param:getConvList = {
           userData:userData,
        }
let data:commonResult<convInfo[]> = await timRenderInstance.TIMConvGetConvList(para
```
この時点で、前の手順で別のテストアカウントを使用して送信したメッセージのセッションを見ることができるよ うになりました。

### メッセージの受信

一般的なユースケースは次のようなものです:

1. インターフェースが新しいセッションに入ると、まず一定量のメッセージ履歴を一括でリクエストし、メッセー ジ履歴リストの表示に用います。

2. 長時間接続を監視し、新しいメッセージをリアルタイムに受信してメッセージ履歴リストに追加します。 メッセージ履歴リストの一括リクエスト

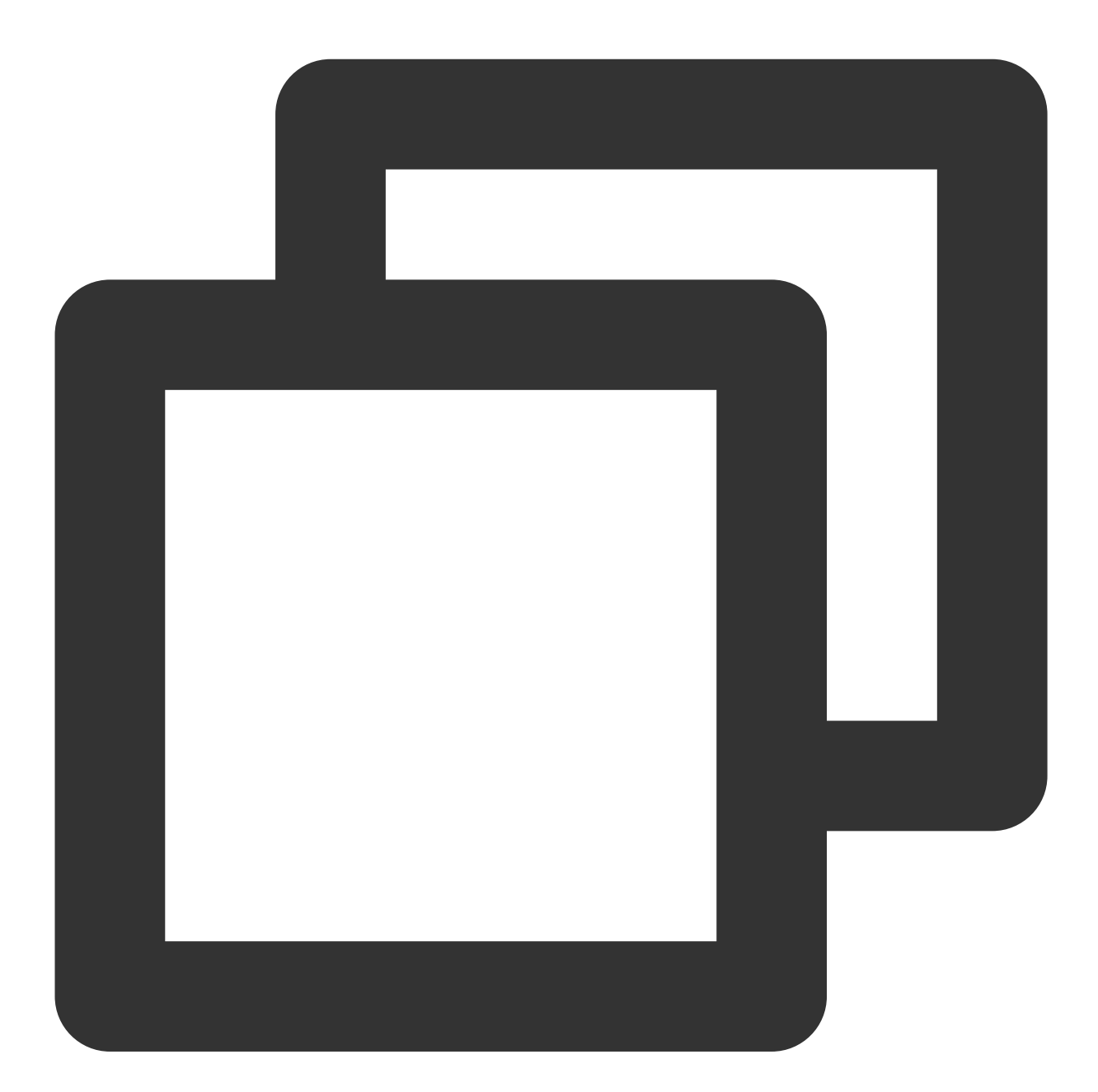

```
let param:MsgGetMsgListParams = {
        conv_id: conv_id,
        conv_type: conv_type,
        params: {
            msg_getmsglist_param_last_msg: msg,
            msg_getmsglist_param_count: 20,
```

```
msg_getmsglist_param_is_remble: true,
    },
   user_data: user_data
}
let msgList:commonResult<Json_value_msg[]> = await timRenderInstance.TIMMsgGetM
```
監視による新メッセージのリアルタイム取得

callbackをバインドするサンプルコードは次のとおりです:

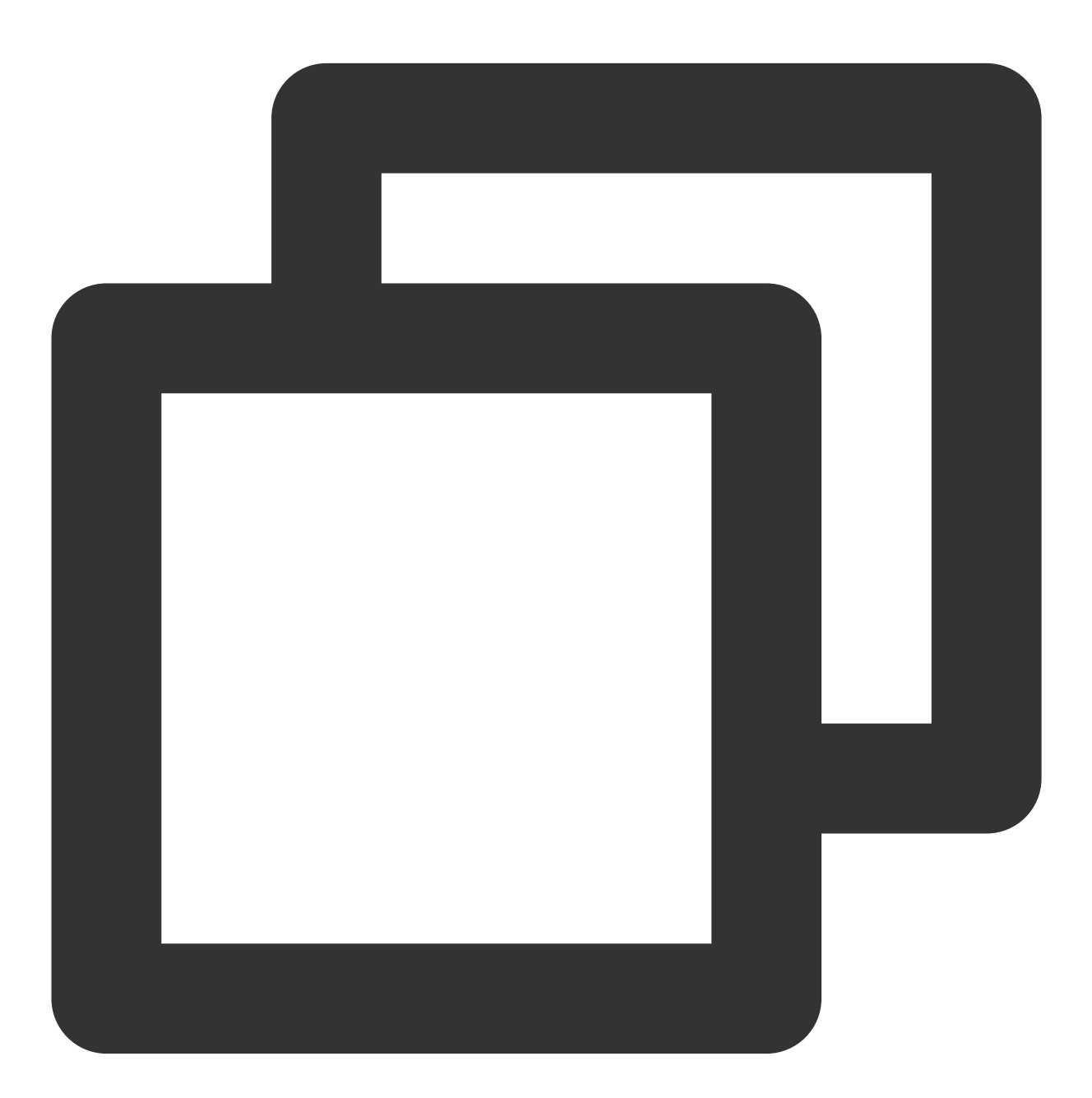

let param : TIMRecvNewMsgCallbackParams = { callback:  $(...args)=>{}$ ,

user data: user data } timRenderInstance.TIMAddRecvNewMsgCallback(param);

この時点で、IMモジュールの開発は基本的に完了し、メッセージの送受信や様々なセッションに⼊ることが可能 になりました。

続いて、グループ、ユーザープロファイル、リレーションシップチェーン、オフラインプッシュ、ローカル検索な どの関連機能の開発を完了することができます。

詳細については、API[ドキュメントを](https://comm.qq.com/im/doc/electron/zh/Callback/readme.html)ご参照ください。

### よくあるご質問

#### サポートされているプラットフォームはどれですか?

現在、MacosとWindows両⽅のプラットフォームをサポートしています。

エラーコードのクエリー方法

IM SDKのAPIレベルのエラーコードについては[、エラーコード](https://intl.cloud.tencent.com/document/product/1047/34348)をご確認ください。

開発環境インストール問題で、 **npm ERR**!**gyp ERR**!**stack TypeError**:**Cannot assign to read only property'cflags'of object'#<Object>'** エラーが発⽣した場合の解決⽅法は。

nodeのバージョンを下げてください。16.18.1をお勧めします。

開発環境インストールの問題で、 **gypgyp ERR!ERR** エラーが発⽣した場合の解決⽅法は。

gypgyp [ERR!ERR!](https://stackoverflow.com/questions/57879150/how-can-i-solve-error-gypgyp-errerr-find-vsfind-vs-msvs-version-not-set-from-c) をご参照ください。

**npm install** を実⾏すると **npm ERR! Fix the upstream dependency conflict,or retry** のエ ラーが発生した場合の解決方法

npmV7より前のバージョンで依存性の競合が発⽣すると、依存性の競合は無視され、インストールが続⾏されま す。

npmV7リリースからは自動的に無視されず、ユーザーが手動でコマンドを入力する必要があります。 以下のコマンドを実⾏してください:

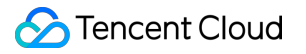

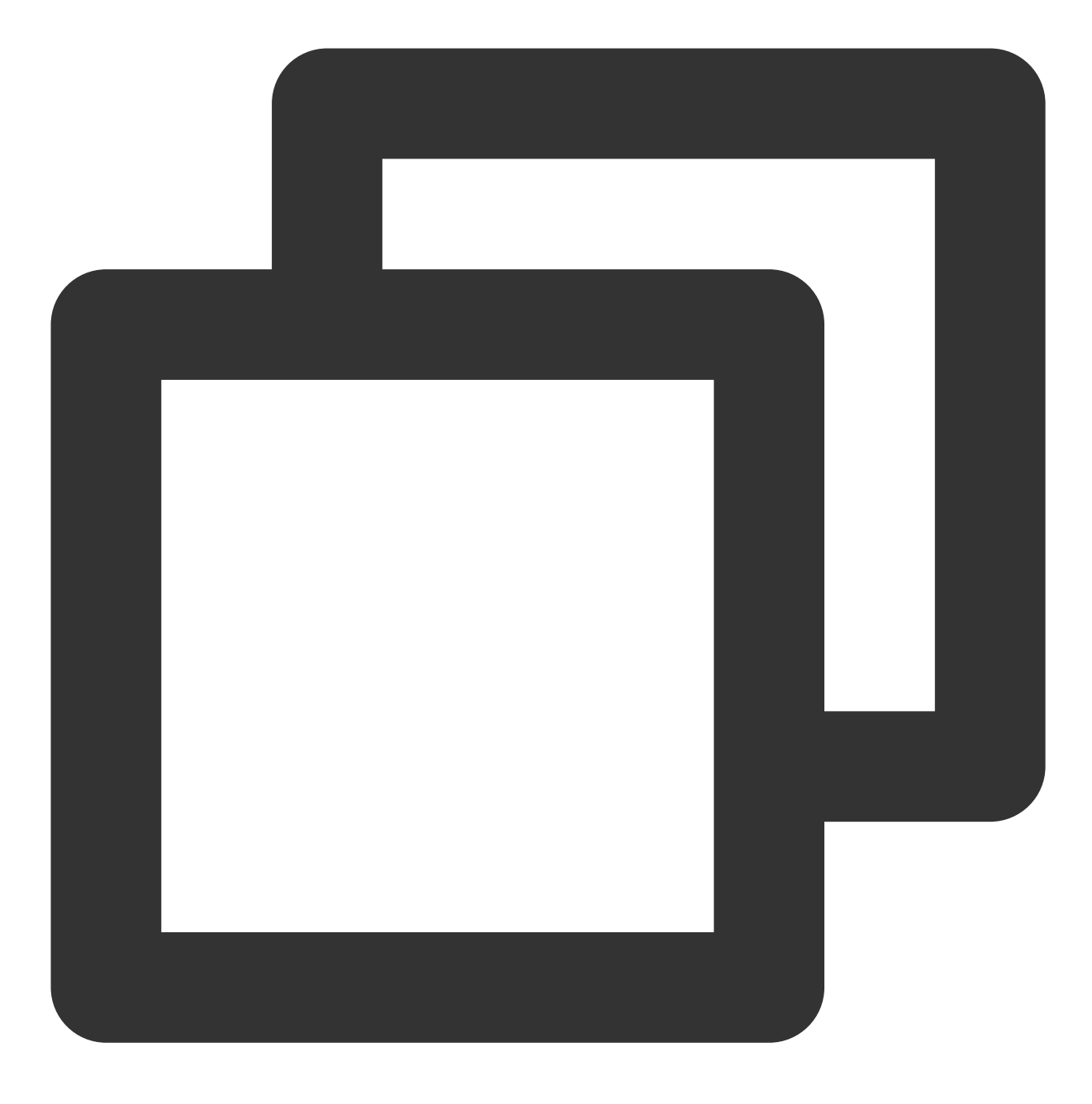

npm install --force

**npm run start** を実⾏すると **Error**:**error:0308010C:digital envelope routines::unsupported** のエラーが発⽣します。どうすればいいですか。

nodeのバージョンを下げてください。16.18.1をお勧めします。

**Mac**側の**Demo**で **npm run start** を実⾏すると⽩い画⾯が表⽰される場合の解決⽅法は。

Macで npm run start を実行すると白い画面が表示される原因は、レンダリングプロセスコードのbuildが完 了しておらず、メインプロセスによって開かれた3000ポートがブランクページであるためです。レンダリングプ ロセスコードのbuildが完了した後にウインドウを更新することで、この問題を解決できます。または cd src/client && npm run dev:react , npm run dev:electron を実⾏し、レンダリングプロセスとメ インプロセスを別々に開始します。

### **vue-cli-plugin-electron-builder で構築されたプロジェクトは native modules をどのように使用** しますか?

vue-cli-plugin-electron-builder を使用して構築されたプロジェクトで native modules を使用す るには、No native build was found for [platform=xxx](https://github.com/nklayman/vue-cli-plugin-electron-builder/issues/1492)をご参照ください。

#### **webpack** で構築されたプロジェクトはどのように **native modules** を使⽤しますか?

webpackを使用して独自に構築されたプロジェクトでnative modulesを使用するには、[Windows](https://blog.csdn.net/Yoryky/article/details/106780254)のFAQをご参照く ださい。

#### **Dynamic Linking Error が表示されますか?**

Dynamic Linking Error. electron-builderの設定

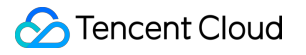

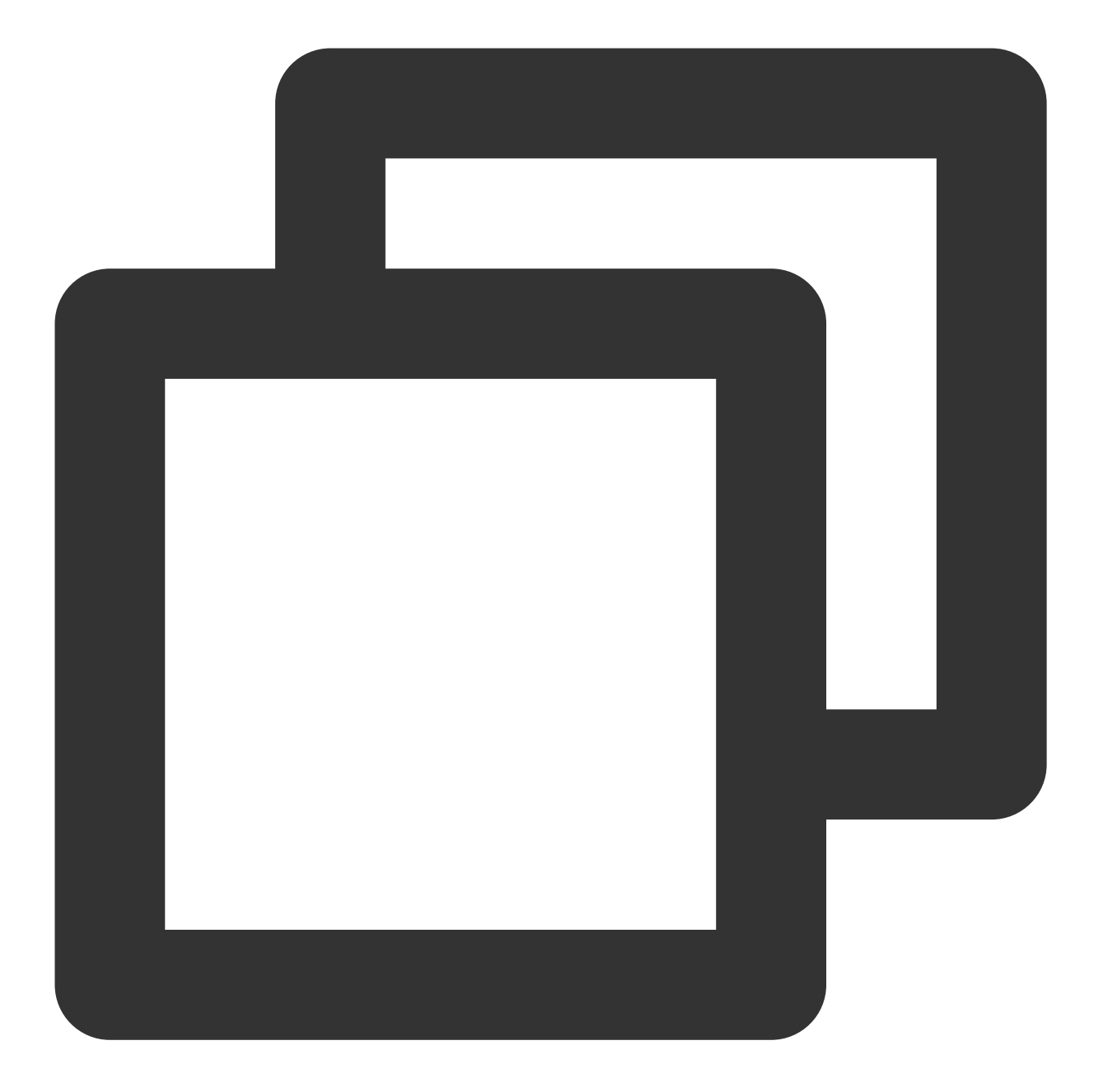

```
extraFiles:[
  \{"from": "./node_modules/im_electron_sdk/lib/",
     "to": "./Resources",
     "filter": [
        \mathbb{R} \times \times / \times \mathbb{R}]
  }
]
```
# uniapp

最終更新日:: 2024-02-01 11:12:57

## Introduction to chat-uikit-uniapp

chat-uikit-uniapp (vue2 /vue3) is a uniapp UI component library based on Tencent Cloud Chat SDK. It provides universally used UI components that include Conversation, Chat, and Group components. Leveraging these meticulously crafted UI components, you can quickly construct an elegant, reliable, and scalable Chat application. The interface of chat-uikit-uniapp is as demonstrated in the image below:

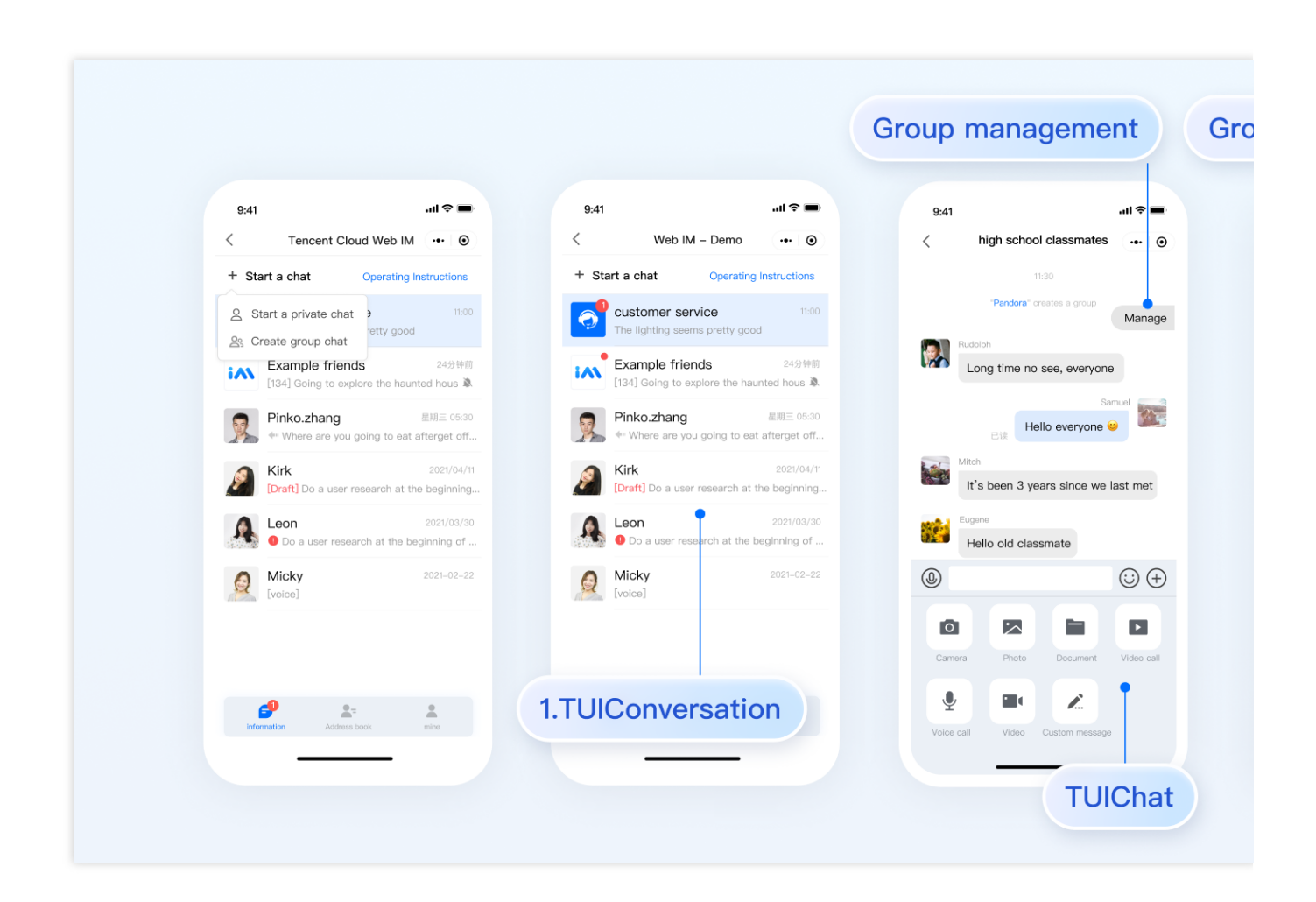

## Supported Platform

Android

iOS

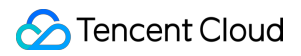

WeChat Mini Program H5

### Environment Requirements

HBuilderX (HBuilderX Version >= 3.8.4.20230531) or upgrade to the newest version Vue2 / Vue3 Sass (sass-loader version  $\leq 10.1.1$ ) Node (12.13.0 ≤ node version ≤ 17.0.0. The official LTS version 16.17.0 of Node.js is recommended.) npm (use a version that matches the Node version in use)

### TUIKit Source Code Integration

Follow the steps below to send your inaugural message.

### **Step 1: create a project (ignore this step if already has project)**

Launch HbuilderX, select "File-New-Project" in the menu bar, and create a uni-app project named chatexample .

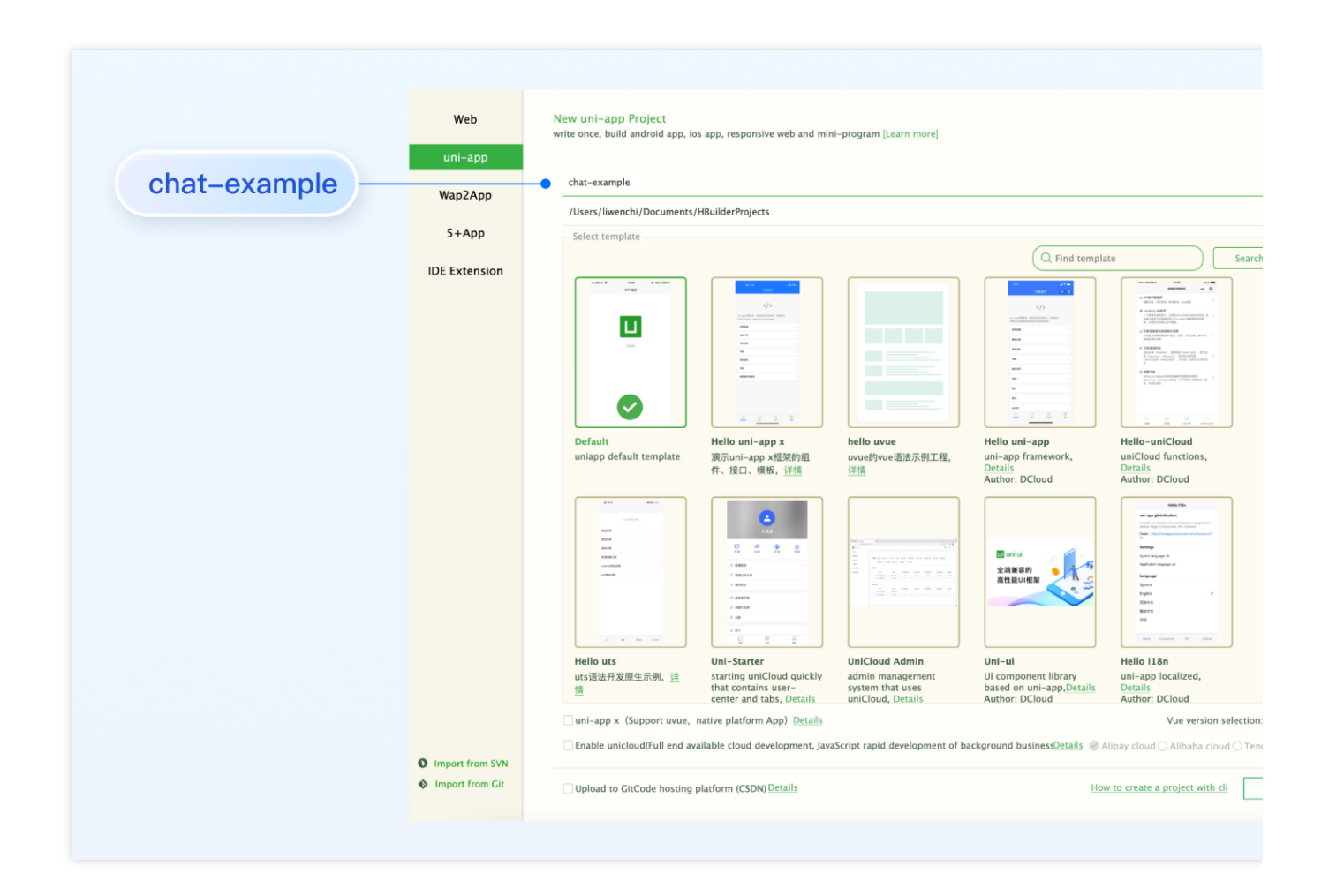

### **Step 2. Download the TUIKit component**

Since HBuilderX does not create package.json files by default, you need to proactively create one. Execute the following command in the root directory of the project:

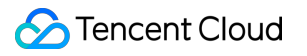

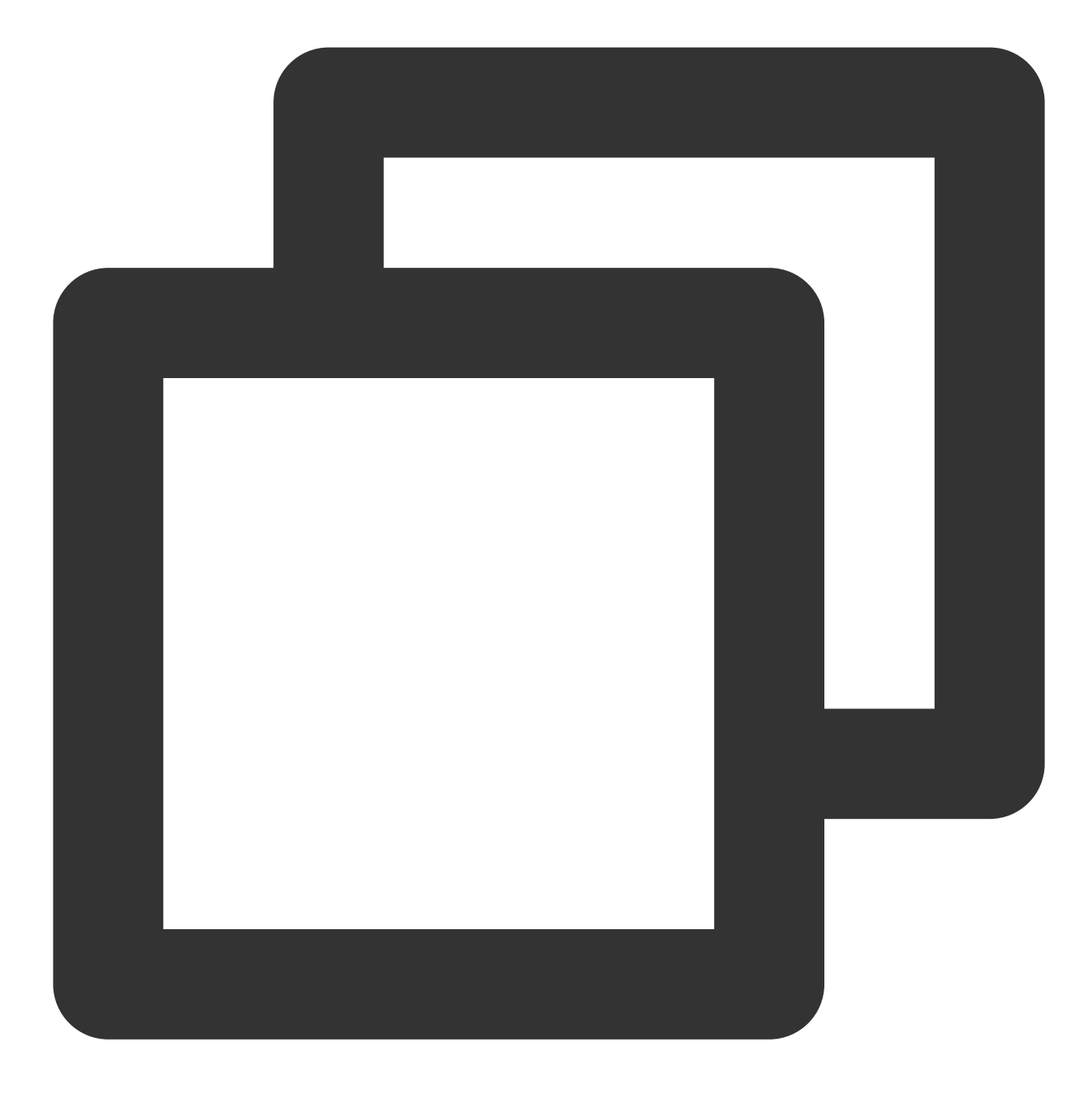

npm init -y

Download TUIKit and copy it to the source code:

macOS

Windows

Download the TUIKit component using the [npm](https://www.npmjs.com/package/@tencentcloud/chat-uikit-vue) method:

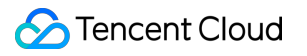

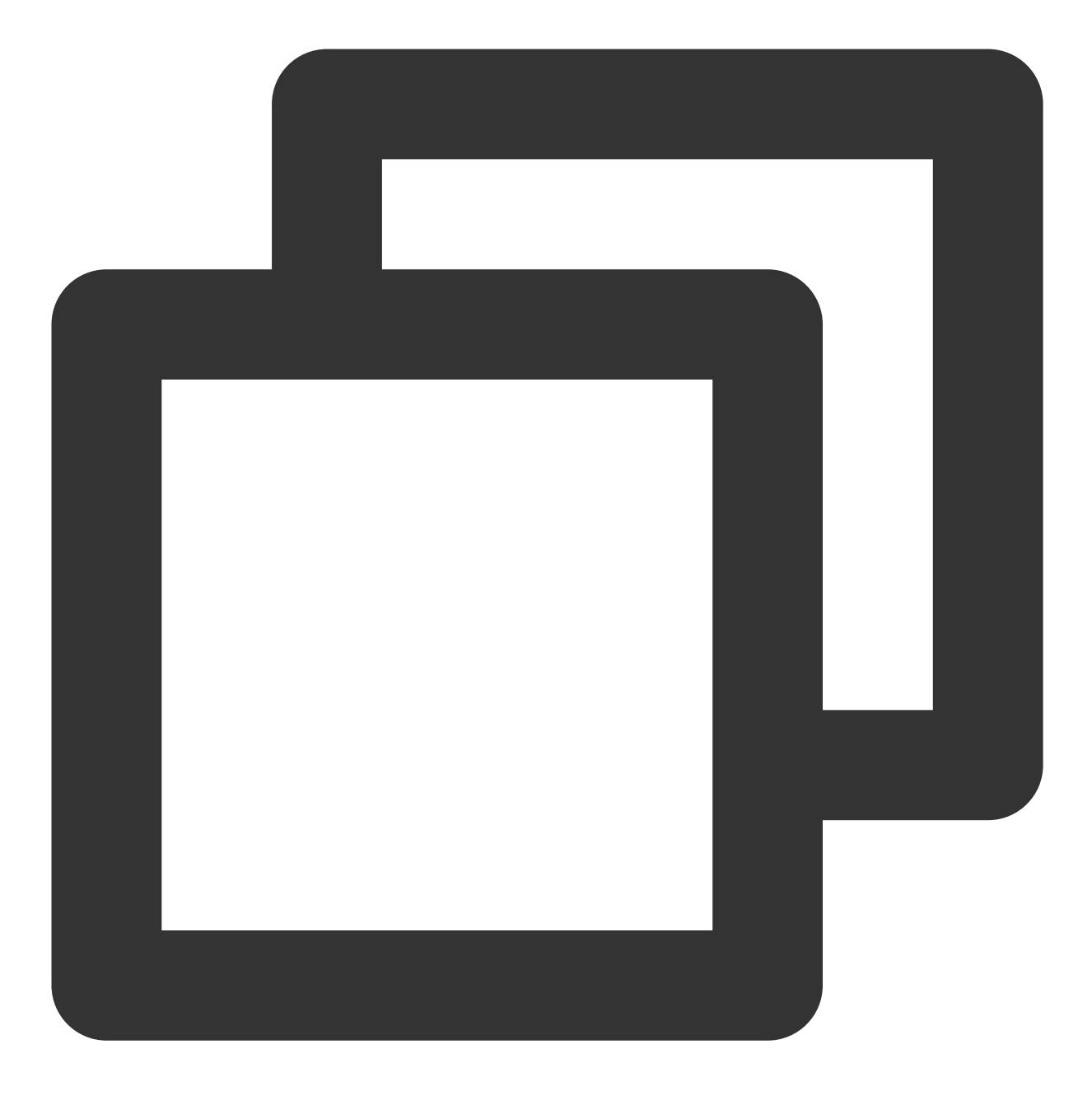

npm i @tencentcloud/chat-uikit-uniapp unplugin-vue2-script-setup

For ease of subsequent extensions, we propose that you replicate the TUIKit component to the pages directory within your project. Please conduct the following command in the root directory of your own project:

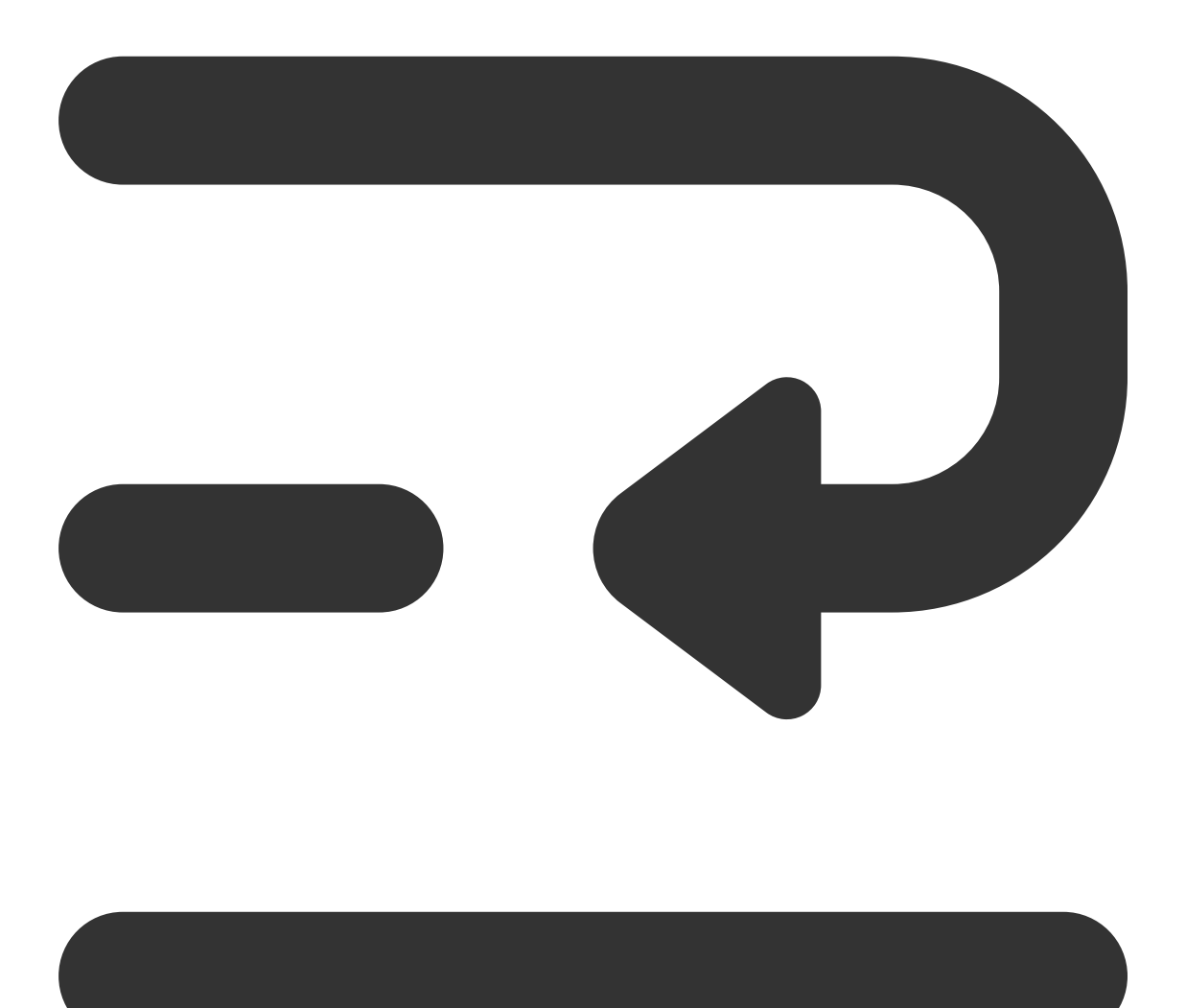

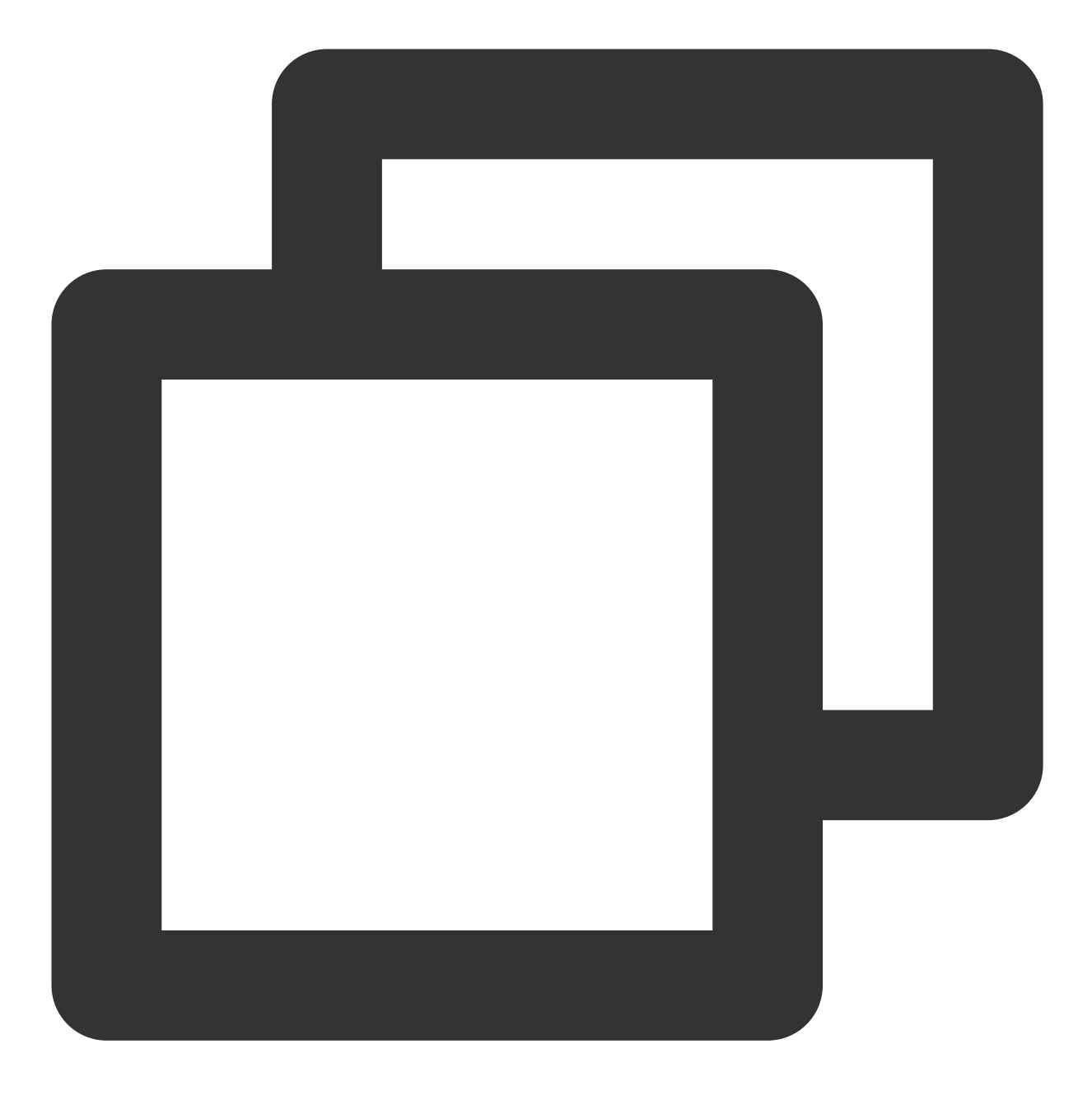

mkdir -p ./TUIKit && rsync -av --exclude={'node\_modules','package.json','excluded-l

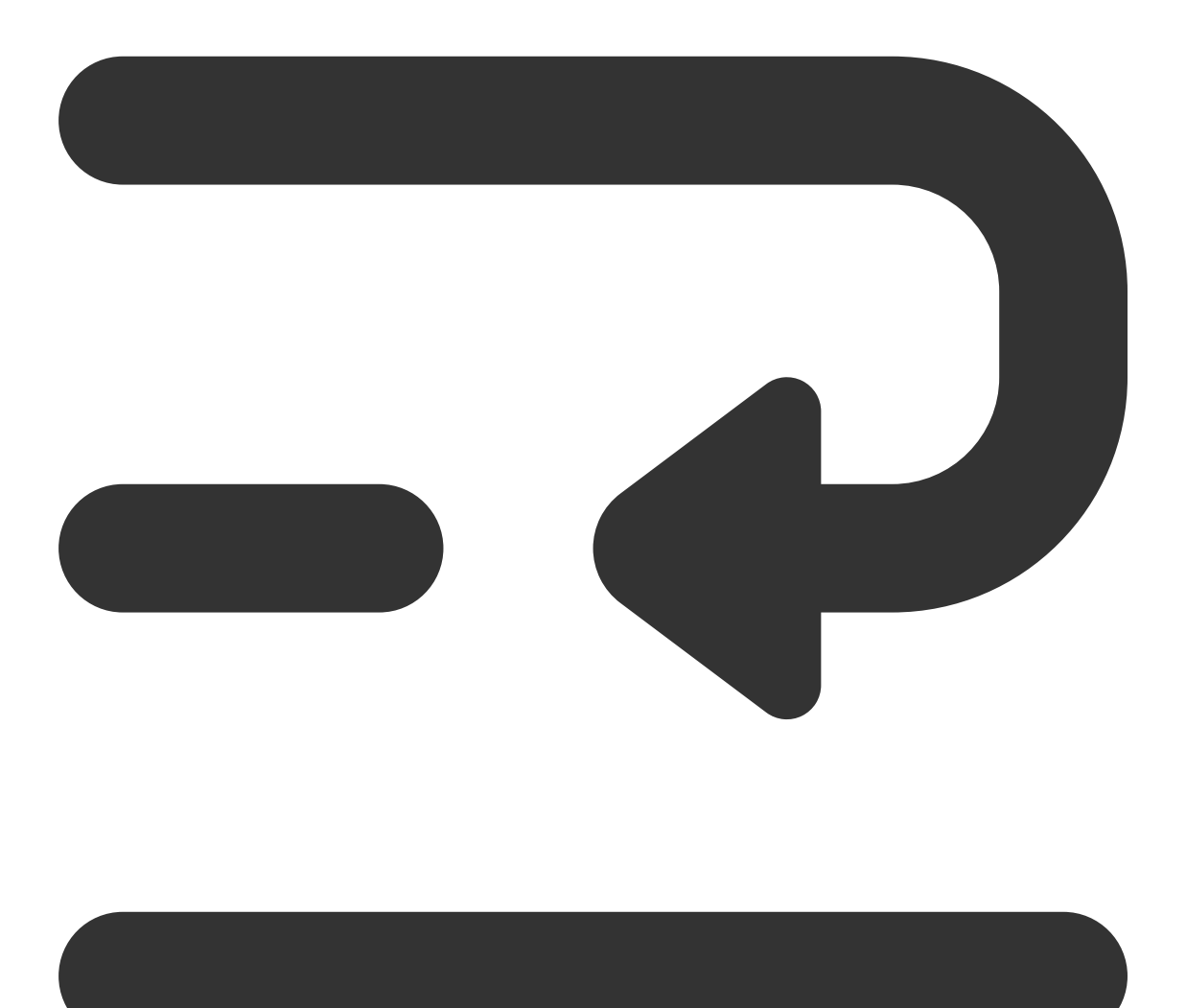

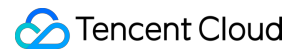

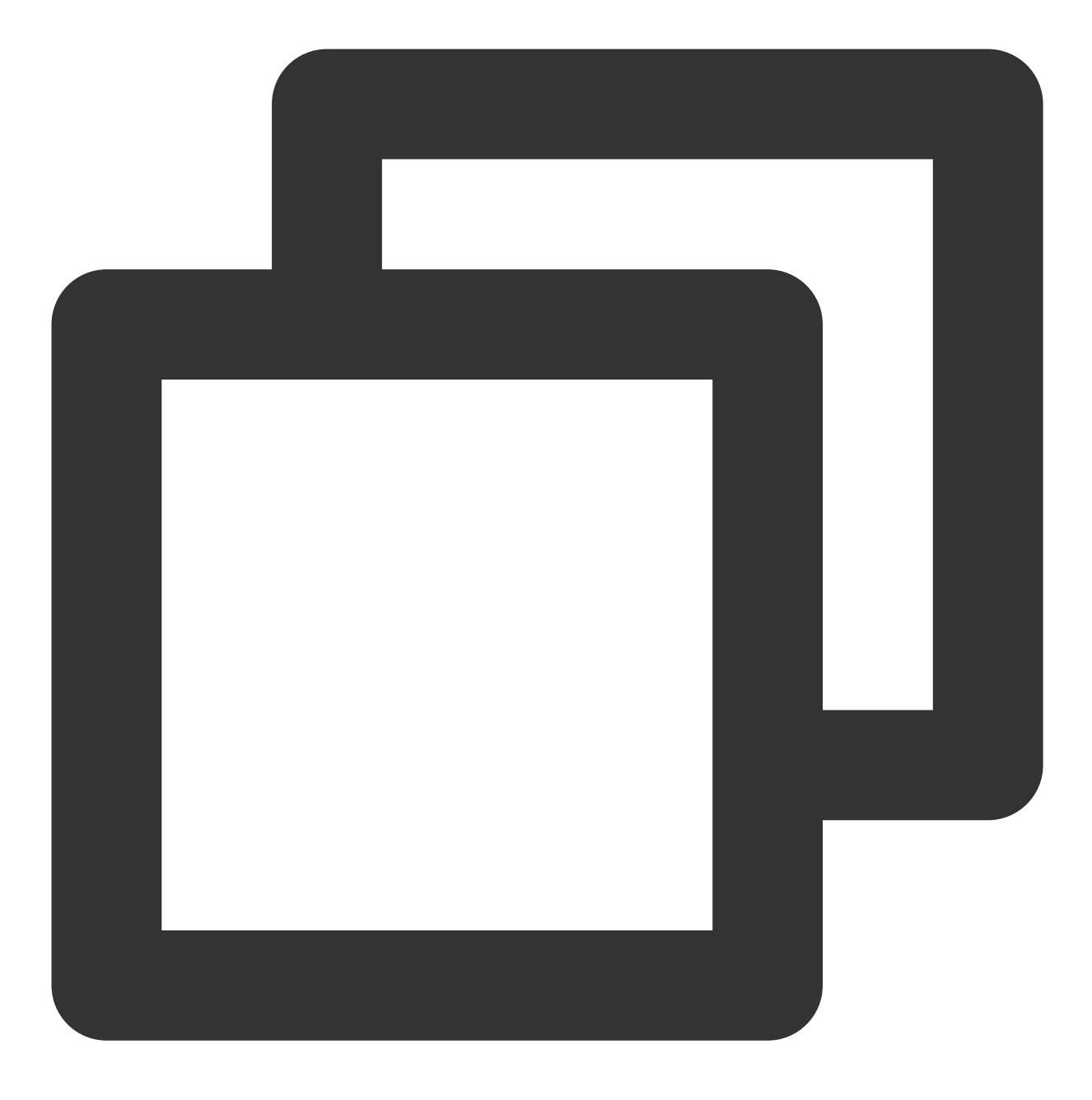

mkdir -p ./TUIKit/tui-customer-service-plugin && rsync -av ./node\_modules/@tencentc

Download the TUIKit component using the [npm](https://www.npmjs.com/package/@tencentcloud/chat-uikit-vue) method:

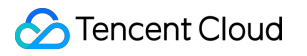

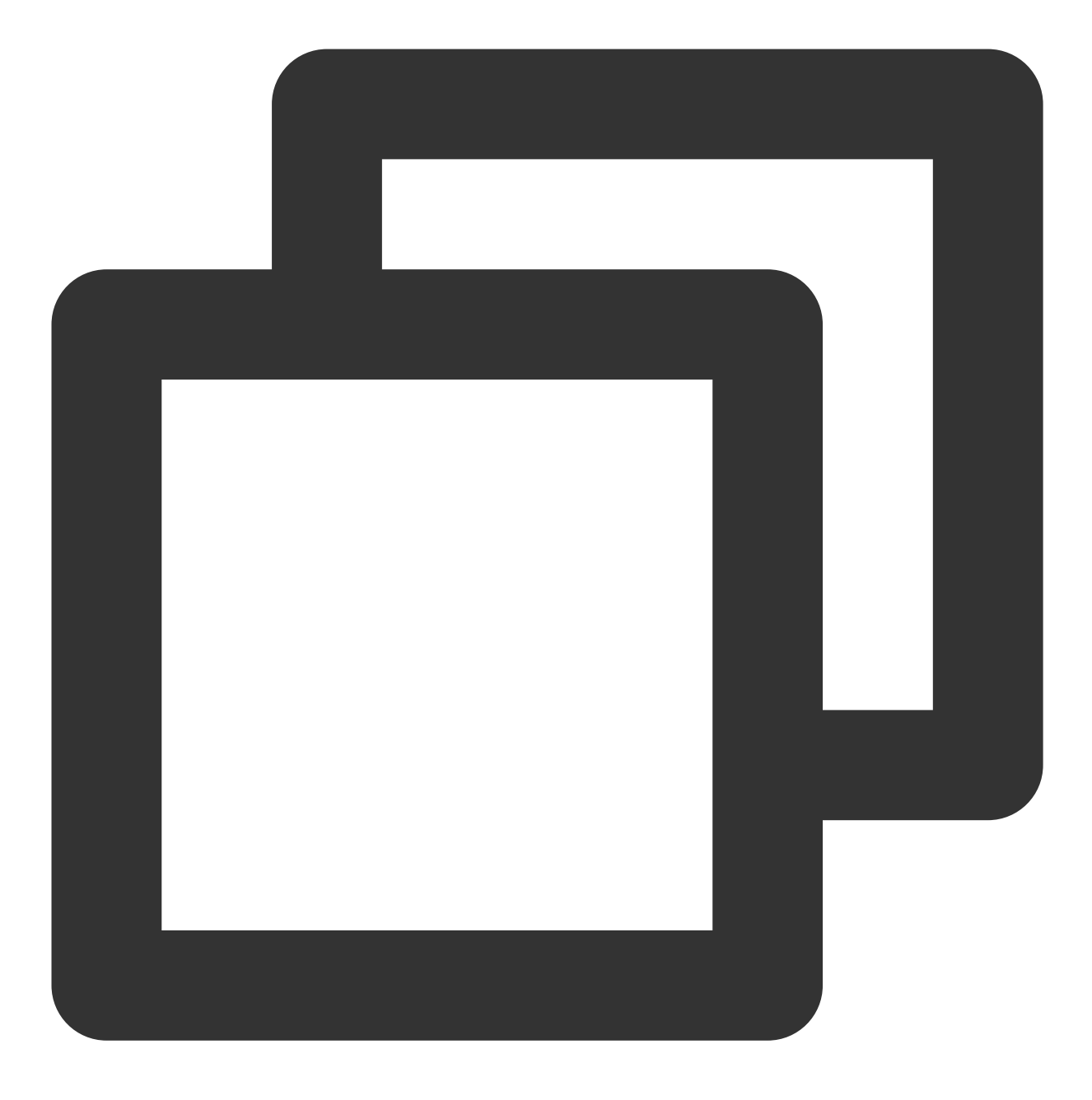

npm i @tencentcloud/chat-uikit-uniapp unplugin-vue2-script-setup

For ease of subsequent extensions, we propose that you replicate the TUIKit component to the pages directory within your project. Please conduct the following command in the root directory of your own project:

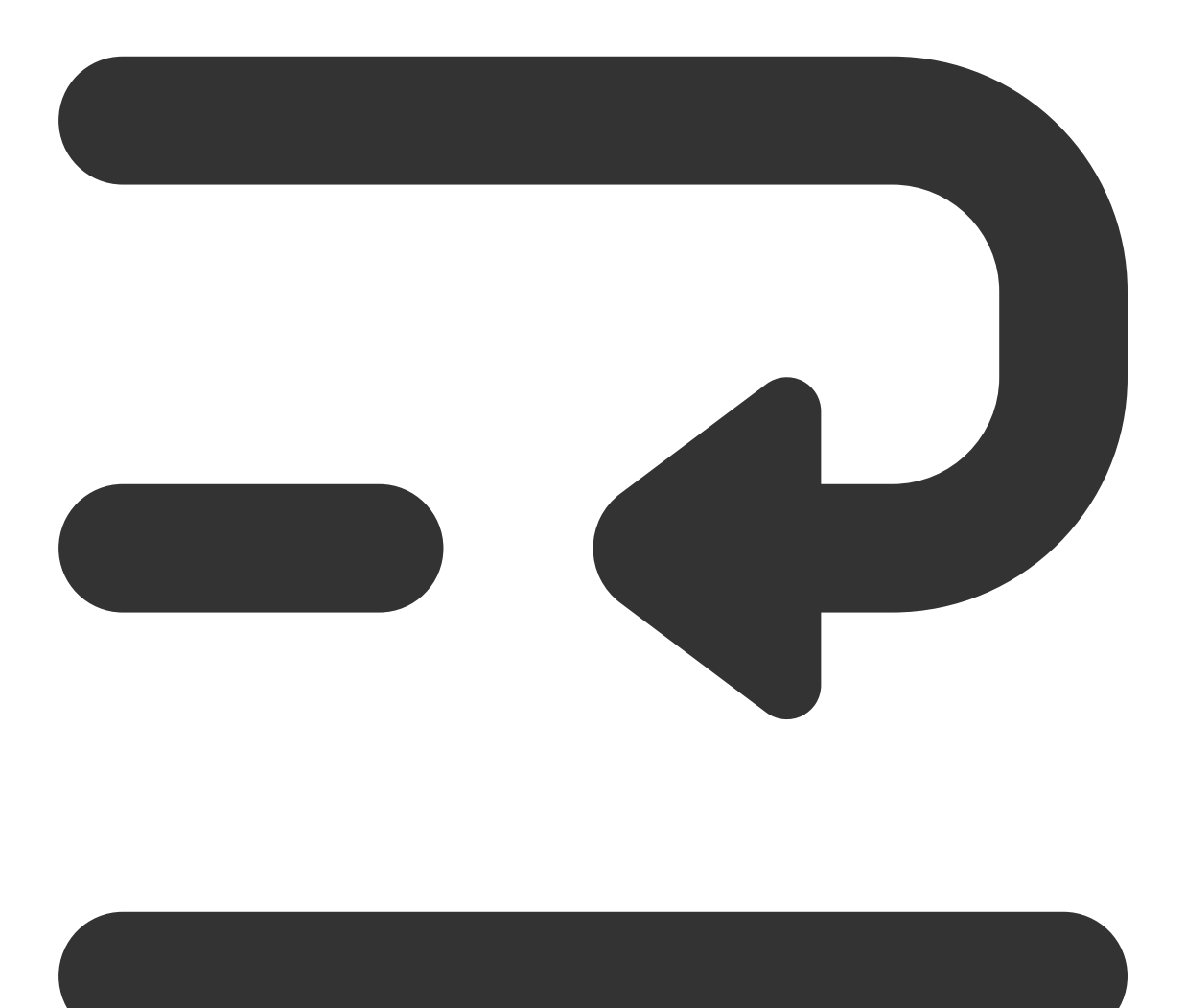

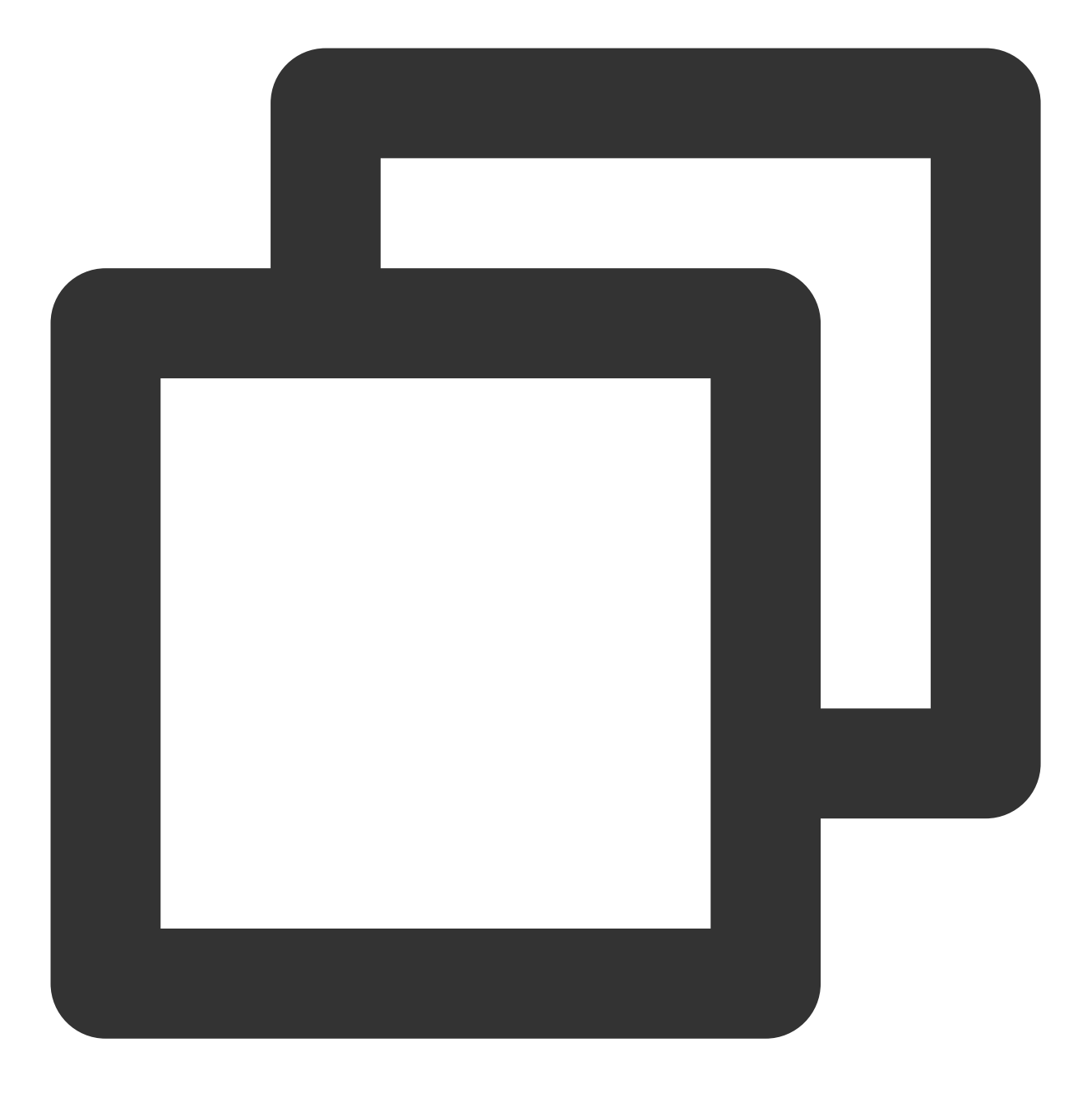

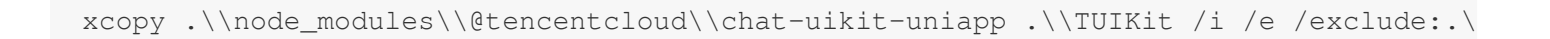

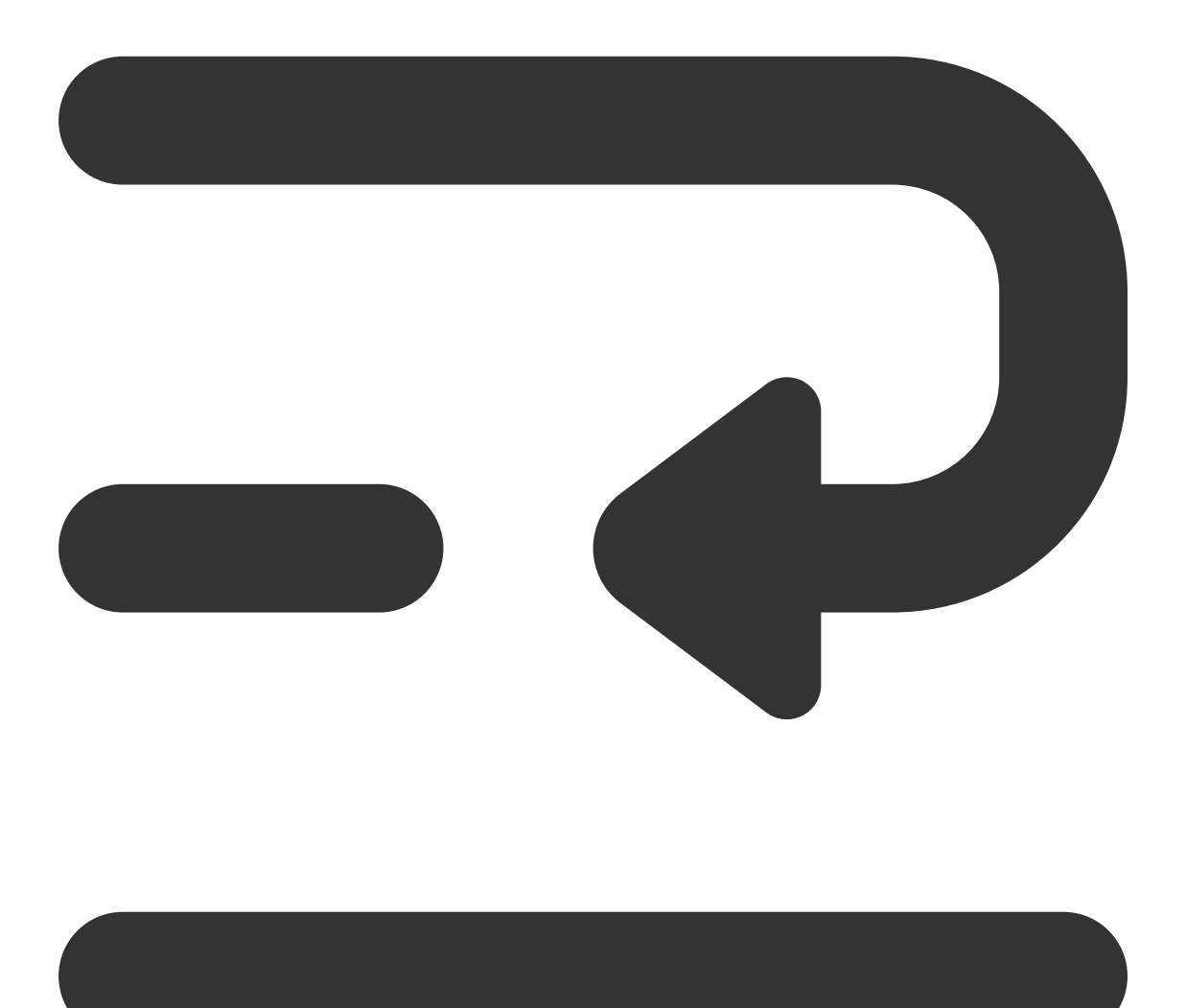

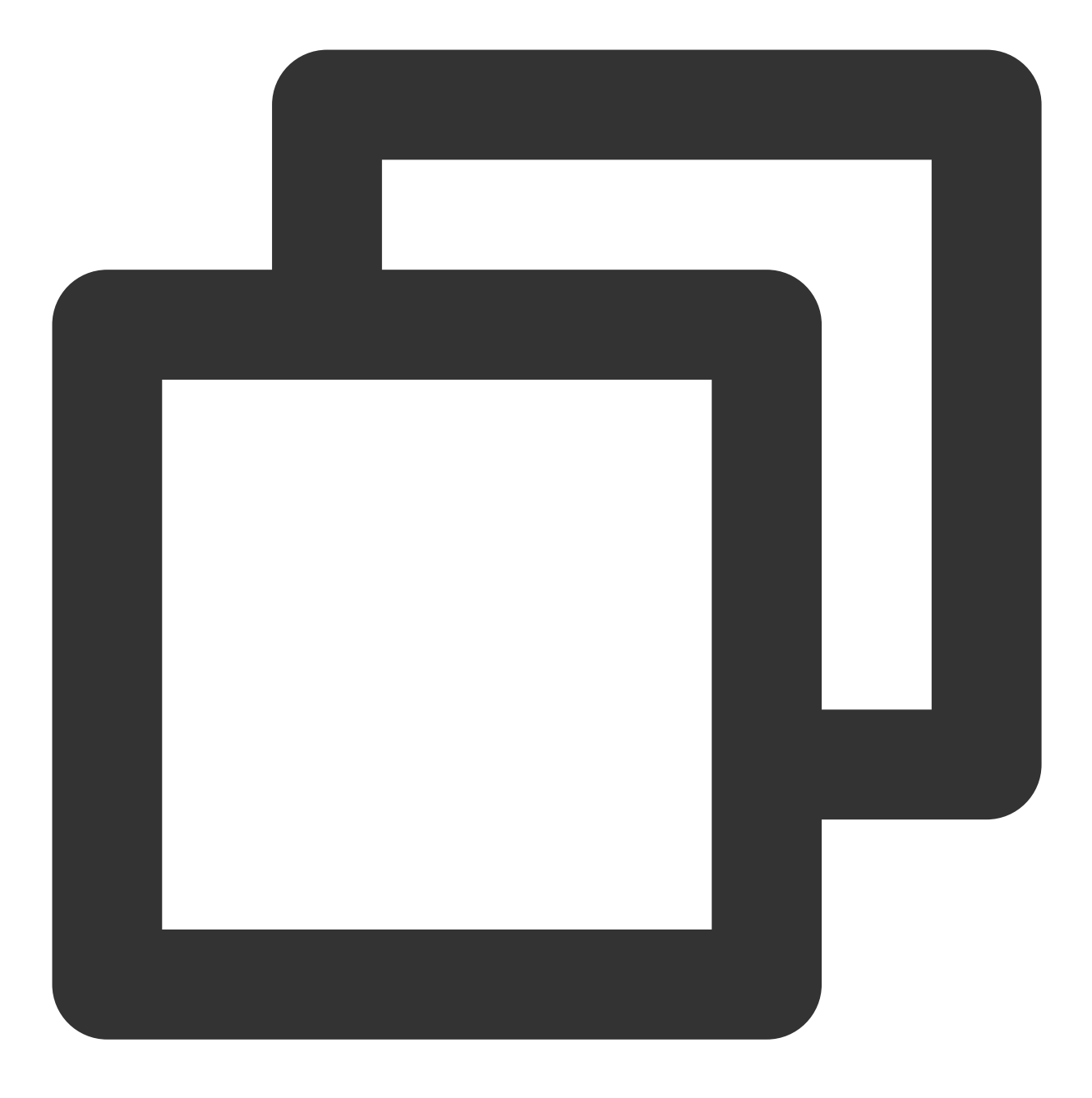

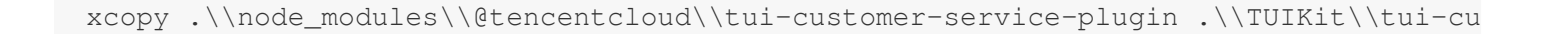

### **Step 3: Incorporate the TUIKit component**

### **1. Project Configuration**

In the root directory, create vue.config.js (For Vue3 projects, please disregard this part).

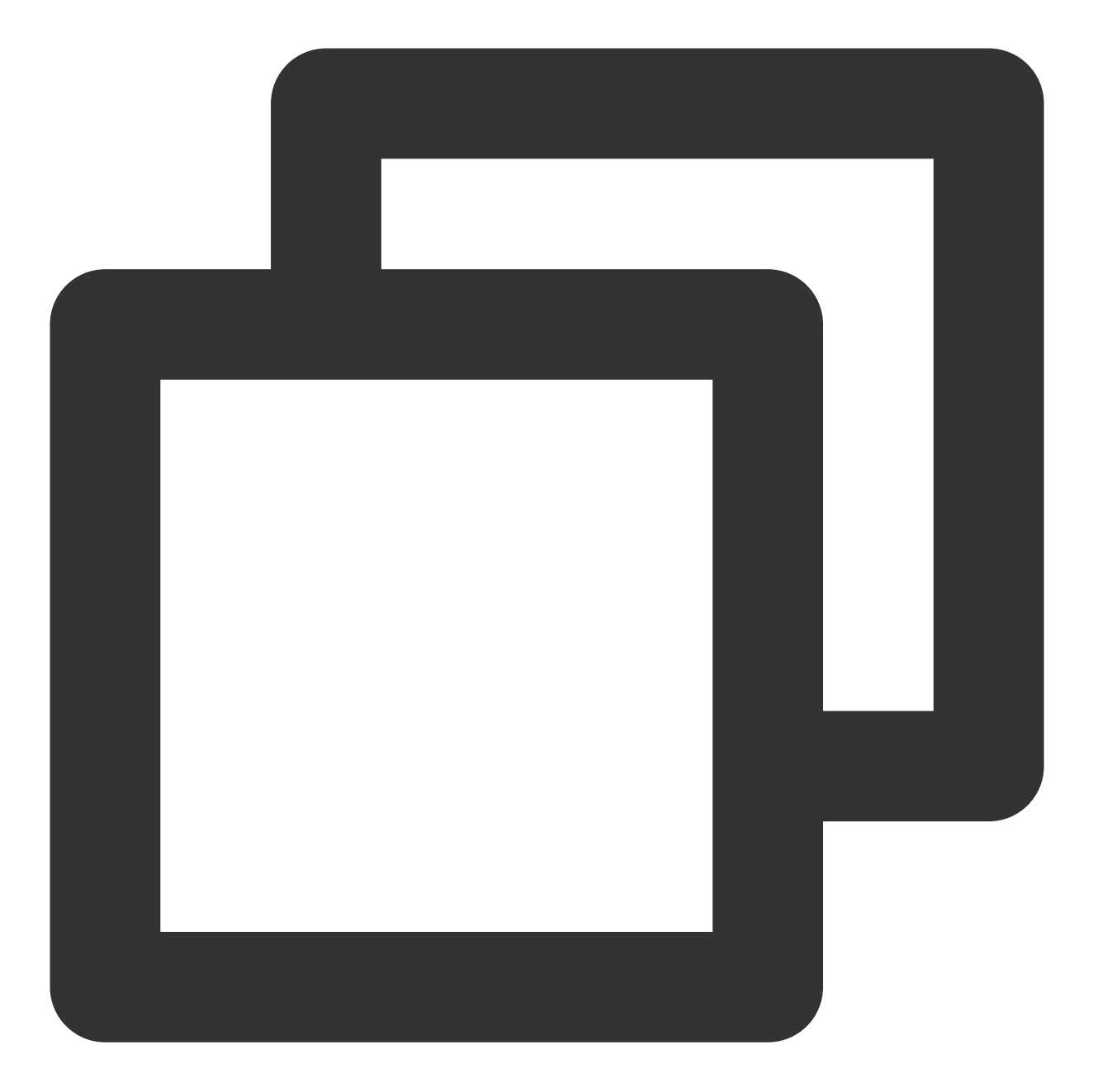

```
const ScriptSetup = require('unplugin-vue2-script-setup/webpack').default;
module.exports = {
  parallel: false,
  configureWebpack: {
   plugins: [
      ScriptSetup({
        /* options */
     }),
    ],
  },
  chainWebpack(config) {
```

```
// disable type check and let `vue-tsc` handles it
    config.plugins.delete('fork-ts-checker');
 },
};
```
Activate the split package configuration in the source code view of the manifest.json file

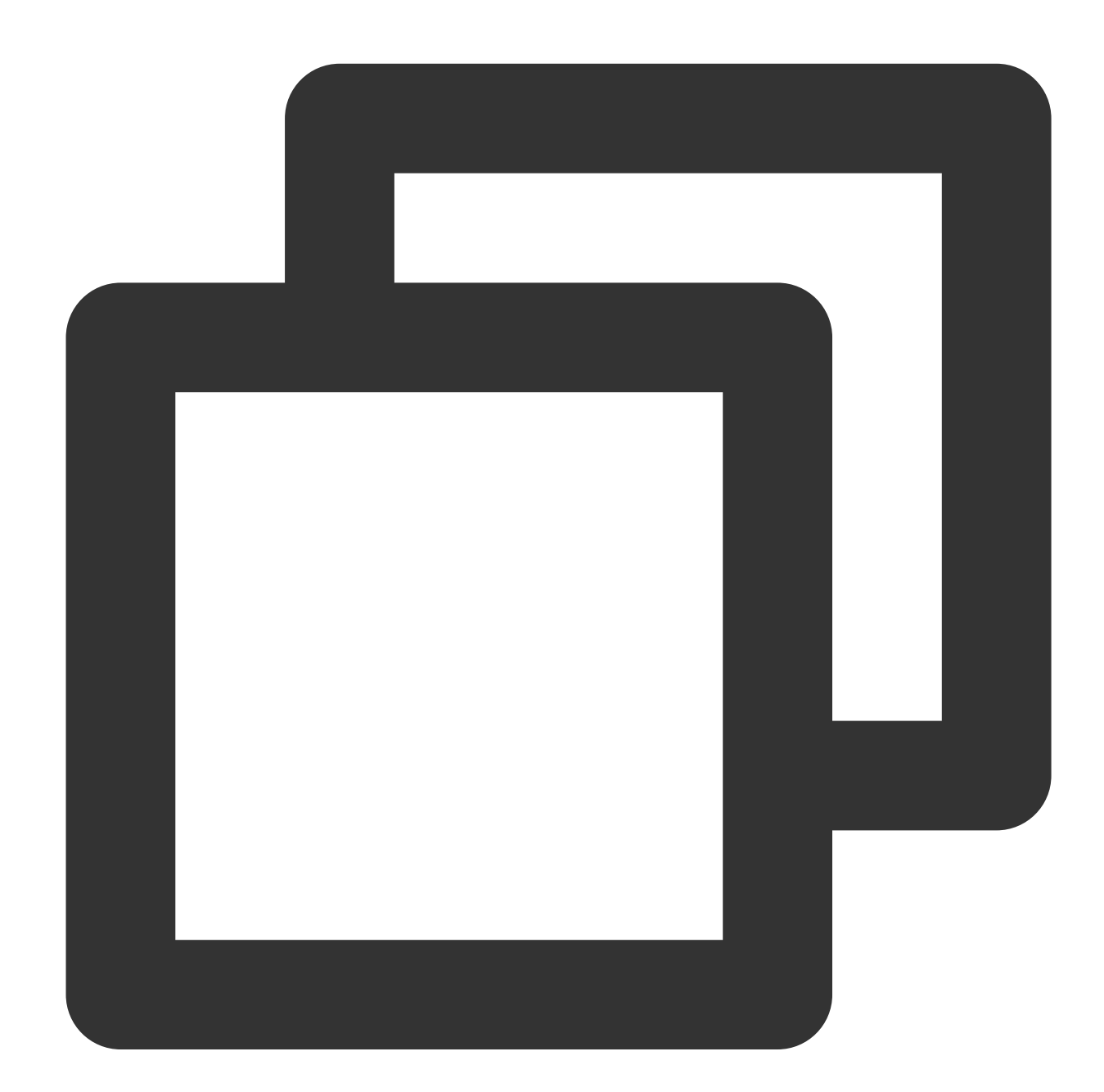

```
{
    "mp-weixin": {
        "appid": "",
        "optimization": {
```

```
"subPackages": true
        }
    },
    "h5": {
        "optimization": {
            "treeShaking": {
                 "enable": false
            }
        }
    }
}
```
### **2. Merge TUIKIt**

### **Note:**

Pursue the integration stringently in **Four Steps**. If you wish to package a Mini Program, please do not bypass the configuration of the "Home page of Mini Program Sub-package".

main.js file

pages.json file

App.vue file

Mini Program Sub-package Home Page

Pay heed, under Vue2 environment, make use of Vue.use (VueCompositionAPI), to prevent inability to use environment variables such as isPC.

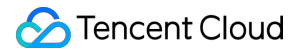

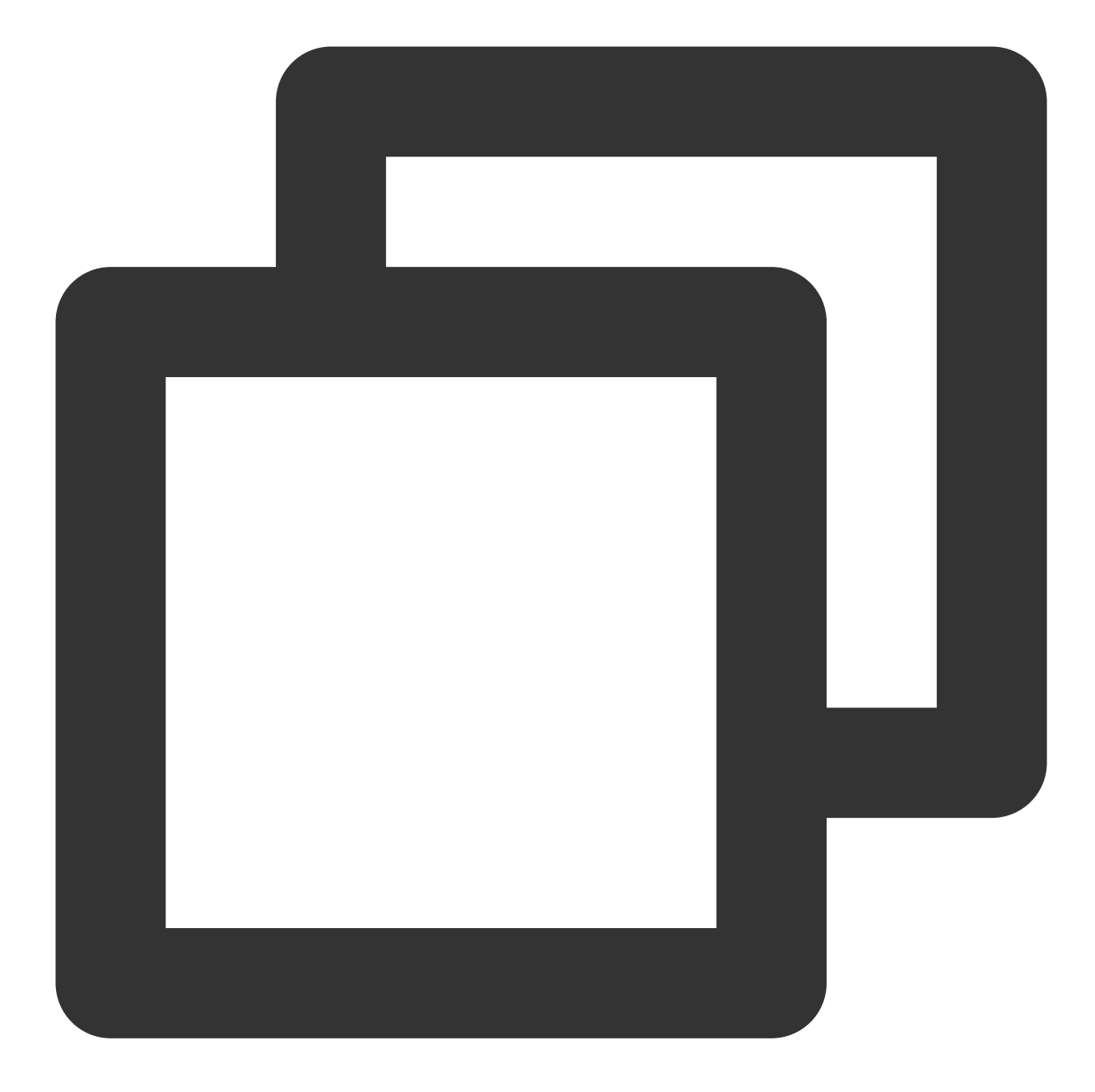

```
// Introduce the main package dependency
import TencentCloudChat from "@tencentcloud/chat";
import TUICore from "@tencentcloud/tui-core";
import App from './App';
// #ifndef VUE3
import Vue from 'vue';
import './uni.promisify.adaptor';
import VueCompositionAPI from "@vue/composition-api";
Vue.use(VueCompositionAPI);
```

```
Vue.config.productionTip = false;
App.mpType = 'app';const app = new Vue(\{...App,
});
app.$mount();
// #endif
// #ifdef VUE3
import { createSSRApp } from 'vue';
export function createApp() {
  const app = createSSRApp(App);
  return {
    app,
  };
}
// #endif
```
Chat

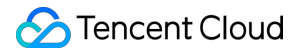

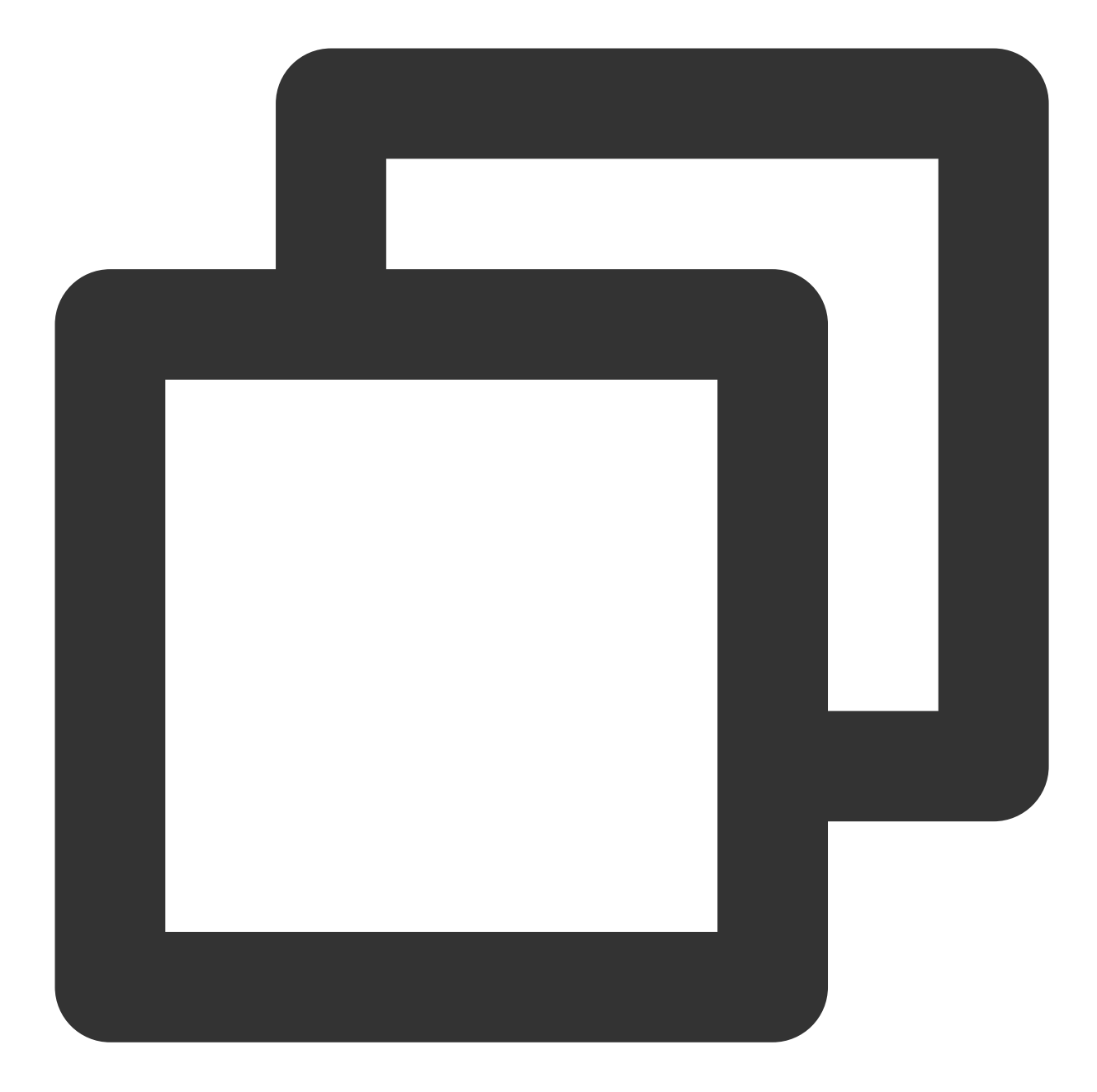

```
{
"pages": [{
 "path": "pages/index/index" // Your project's homepage
}],
"subPackages": [{
 "root": "TUIKit",
 "pages": [
  {
   "path": "components/TUIConversation/index",
   "style": {
    "navigationBarTitleText": "Tencent Cloud IM"
```
### Tencent Cloud

```
}
  },
  {
   "path": "components/TUIChat/index",
   "style": {
    "navigationBarTitleText": "Tencent Cloud IM"
   }
  },
   // To integrate the chat component, this path must be configured: video playbac
  {
   "path": "components/TUIChat/video-play",
   "style": {
    "navigationBarTitleText": "Tencent Cloud IM"
   }
  },
  {
   "path": "components/TUIChat/web-view",
   "style": {
    "navigationBarTitleText": "Tencent Cloud IM"
   }
  },
  {
   "path": "components/TUIContact/index",
   "style": {
    "navigationBarTitleText": "Tencent Cloud IM"
   }
  },
  {
   "path": "components/TUIGroup/index",
   "style": {
    "navigationBarTitleText": "Tencent Cloud IM"
   }
  }
]
}],
"preloadRule": {
"TUIKit/components/TUIConversation/index": {
  "network": "all",
  "packages": ["TUIKit"]
 }
},
"globalStyle": {
"navigationBarTextStyle": "black",
"navigationBarTitleText": "uni-app",
 "navigationBarBackgroundColor": "#F8F8F8",
 "backgroundColor": "#F8F8F8"
```
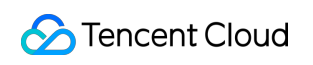

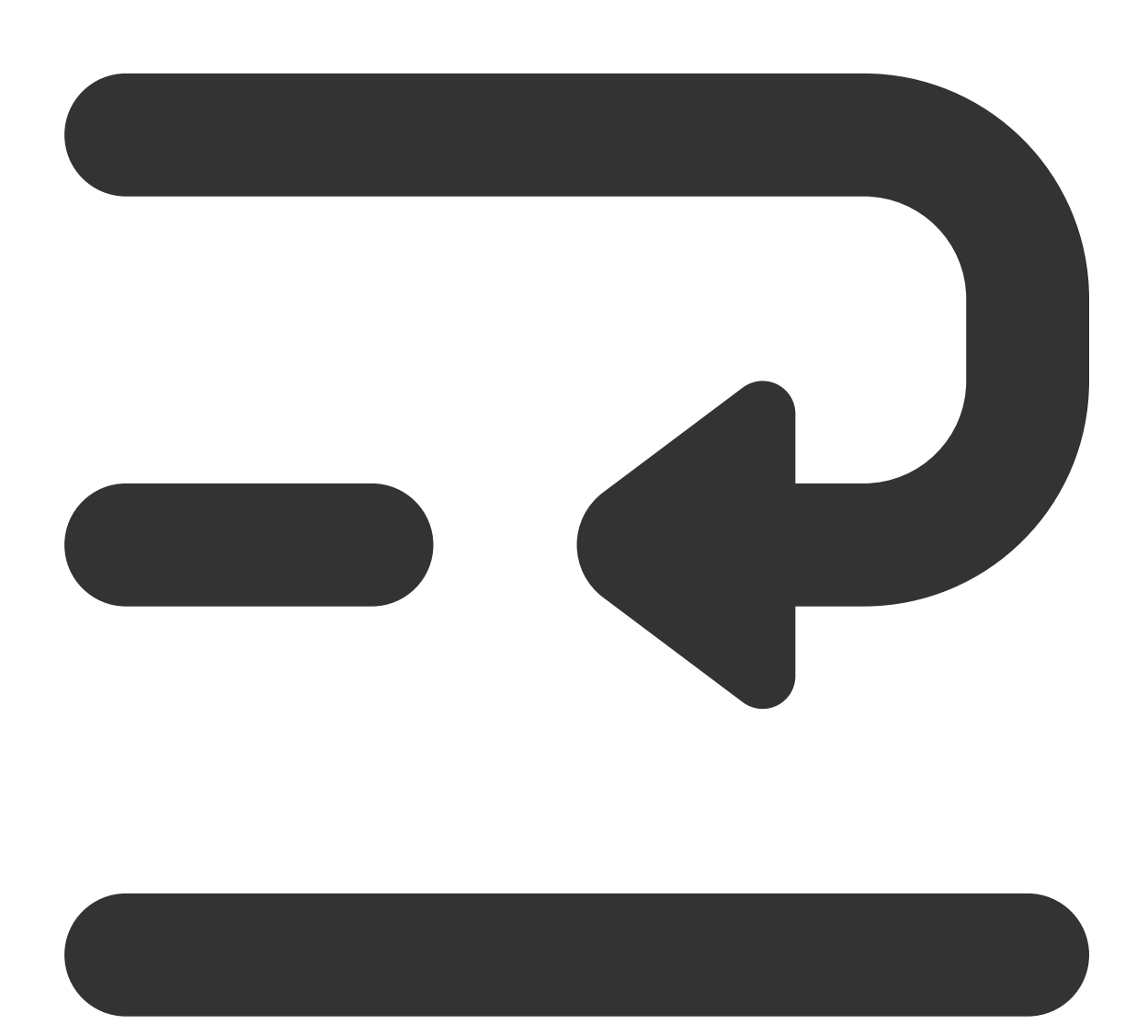

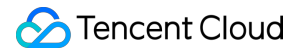

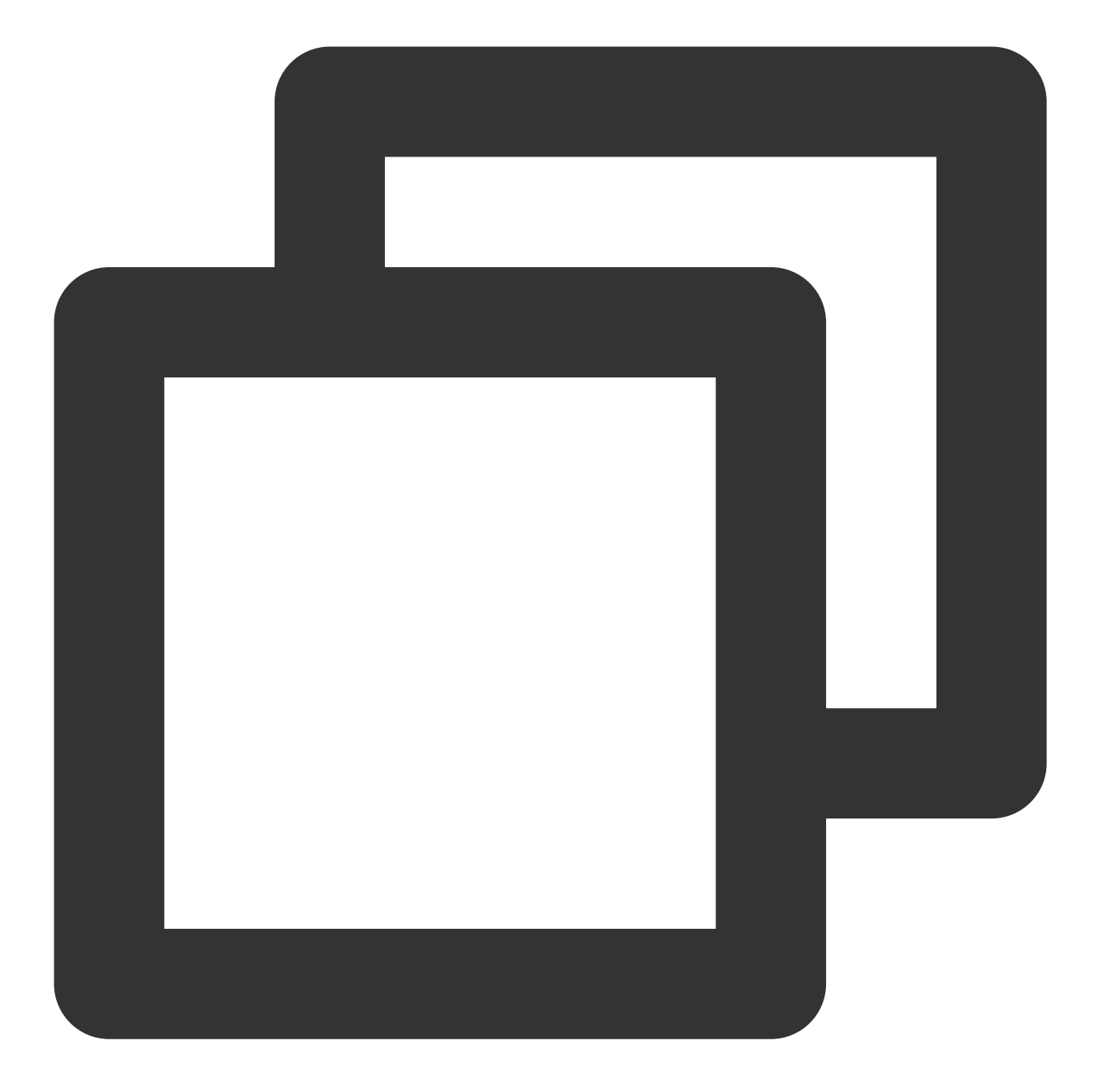

```
<script lang="ts">
// #ifdef APP-PLUS || H5
import { TUIChatKit, genTestUserSig } from "./TUIKit";
import { vueVersion } from "./TUIKit/adapter-vue";
import { TUILogin } from "@tencentcloud/tui-core";
// #endif
// Mandatory information
const config = {
 userID: "test-user1", // User ID
 SDKAppID: 0, // Your SDKAppID
 secretKey: "", // Your secretKey
```

```
};
uni.$chat_userID = config.userID;
uni.$chat_SDKAppID = config.SDKAppID;
uni.$chat_secretKey = config.secretKey;
// #ifdef APP-PLUS || H5
uni.$chat_userSig = genTestUserSig(config).userSig;
// Initialization of TUIChatKit
TUIChatKit.init();
// #endif
export default {
  onLaunch: function () {
    // #ifdef APP-PLUS || H5
    // TUICore login
    TUILogin.login({
      SDKAppID: uni.$chat_SDKAppID,
      userID: uni.$chat userID,
      // A UserSig is a cipher for users to sign in to Instant Messaging - it is es
      // This method is only suitable for running demos locally and debugging featu
      userSig: uni. $chat userSig,
      // Should you require to transmit imagery, audio, video, files, and other for
      useUploadPlugin: true,
      // Local audit can identify and handle unsuitable and unsafe content to effec
      // This feature is an added service, please refer to: https://cloud.tencent.c
      // If you've purchased the content review service, please enable this feature
      useProfanityFilterPlugin: false,
      framework: `vue${vueVersion}` // Current development framework in use: vue2 /
    });
    // #endif
  },
 onShow: function() {
      console.log('App Show')
  },
 onHide: function() {
      console.log('App Hide')
  }
};
</script>
<style>
/*Common CSS for each page*/
uni-page-body,
html,
body,
page {
  width: 100% !important;
  height: 100% ! important;
  overflow: hidden;
```
} </style>

### **Note:**

The mini program integrates by default in a subpackage. The login must be completed on the TUIKit startup page. If you do not require the packaging of mini-programs (for instance, building H5 only), you can disregard the configuration content of "Mini Program Split Package Homepage".

**Example**: The TUIKit sub-package first screen launch page is the **TUIConversation** page

**Step 1: Create a subPackage-init.ts file under the TUIKit/components/TUIConversation directory**

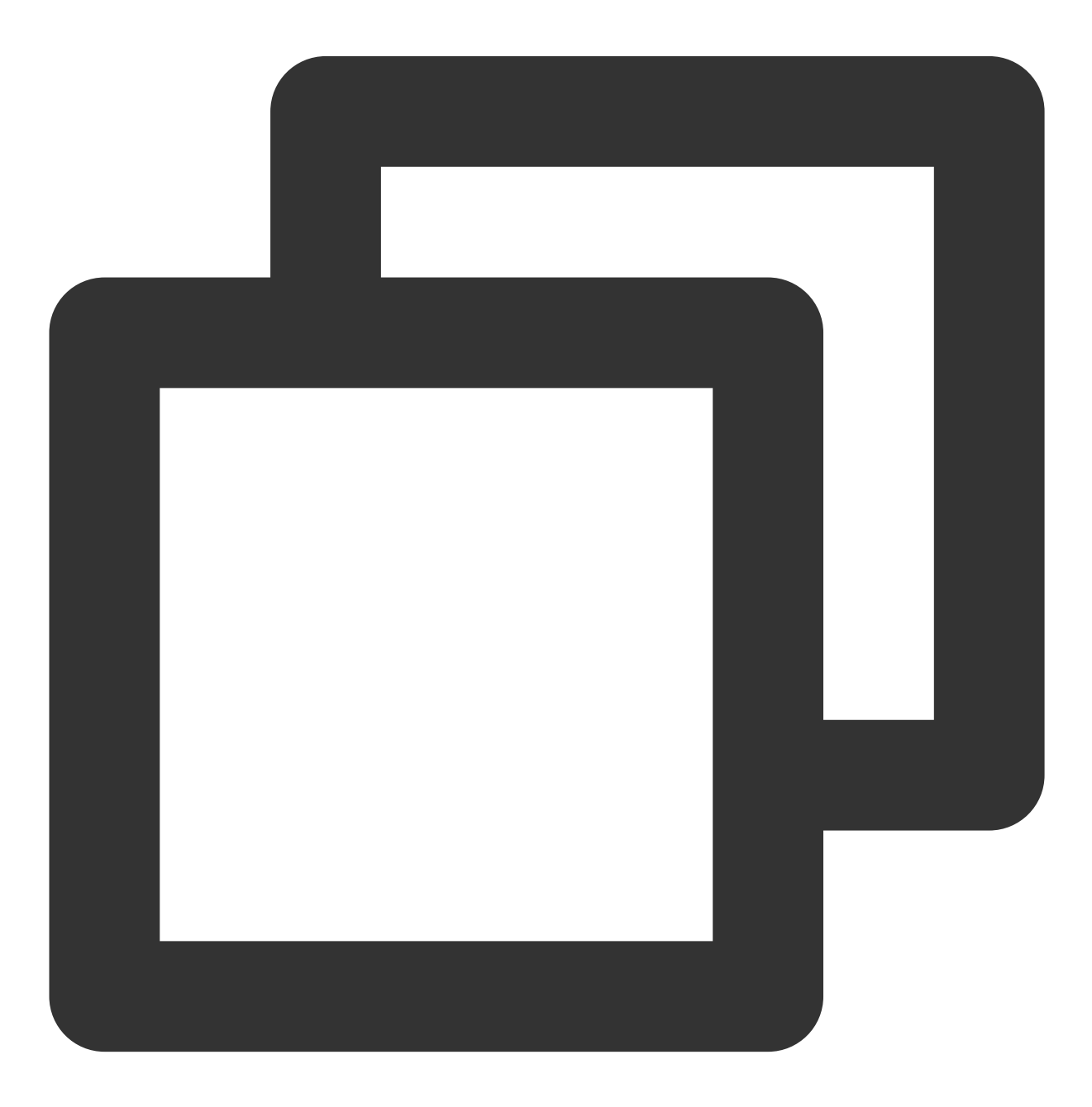

```
import { TUIChatKit, genTestUserSig } from "../../index.ts";
import { vueVersion, onMounted } from "../../adapter-vue";
import { TUILogin } from "@tencentcloud/tui-core";
// Initialization of TUIChatKit
TUIChatKit.init();
uni.$chat userSig = genTestUserSig({
        userID: uni.$chat_userID,
        SDKAppID: uni.$chat_SDKAppID,
        secretKey: uni.$chat secretKey
}).userSig;
// login
TUILogin.login({
 SDKAppID: uni.$chat_SDKAppID,
 userID: uni.$chat userID,
 // UserSig is the cipher for users to sign in to Instant Messaging, essentially b
  // This method is only suitable for running Demo locally and debugging functions.
 userSig: uni.$chat userSig,
 // Should you require to send image, voice, video, file and other rich media mess
 useUploadPlugin: true,
  // Local review can successfully identify and handle inappropriate and unsafe con
 // This functionality is a value-added service, please refer to: https://cloud.te
 // If you have purchased the content review service, to activate this feature ple
 useProfanityFilterPlugin: false,
  framework: `vue${vueVersion}` // Current development uses framework vue2 / vue3
}).then(() => {
 uni.showToast({
   title: "login success"
  });
});
```
**Step 2: Import within TUIKit/components/TUIConversation/index.vue**

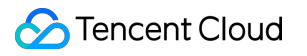

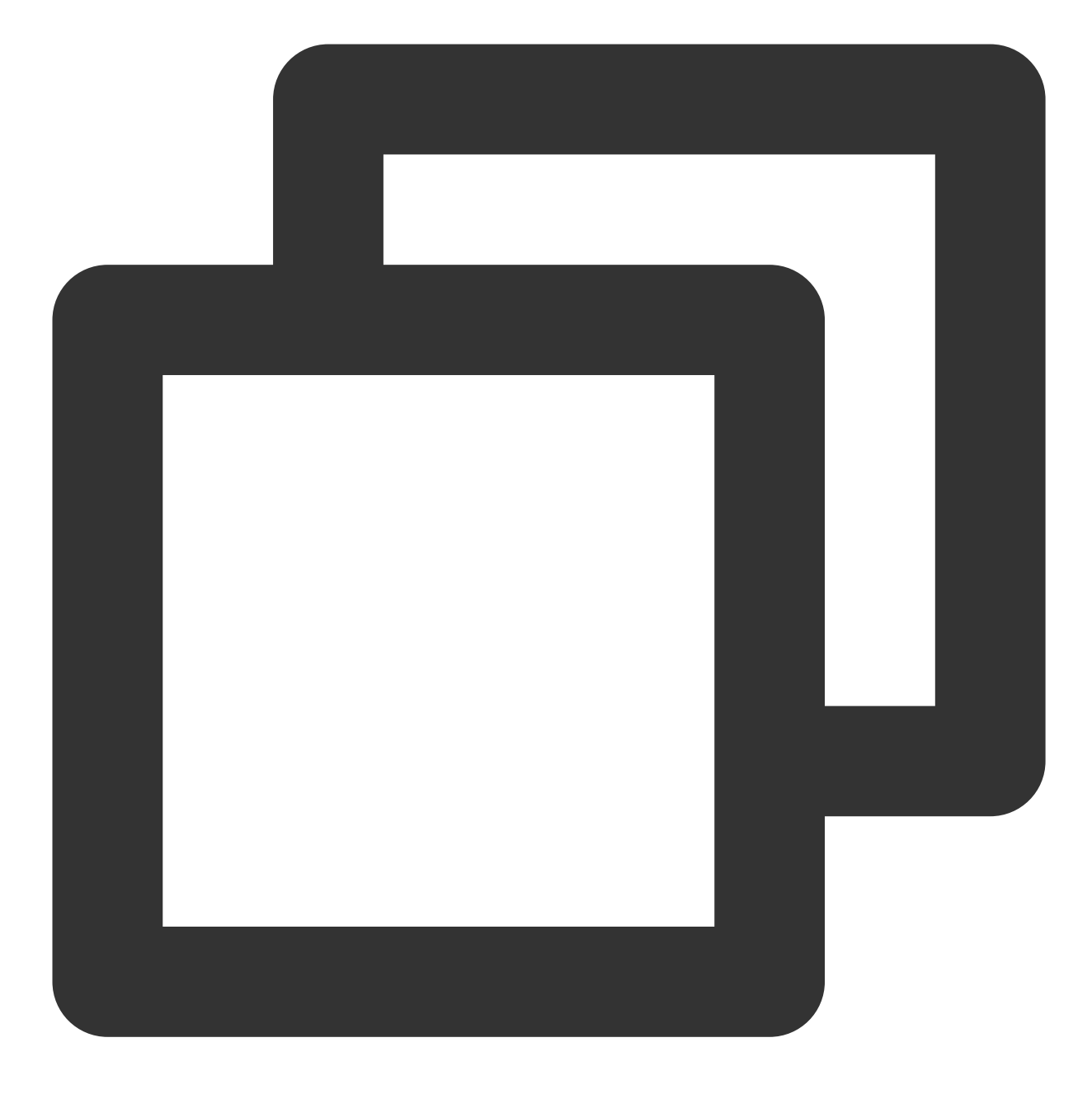

// #ifdef MP-WEIXIN import "./subPackage-init.ts"; // #endif

See the following figure:
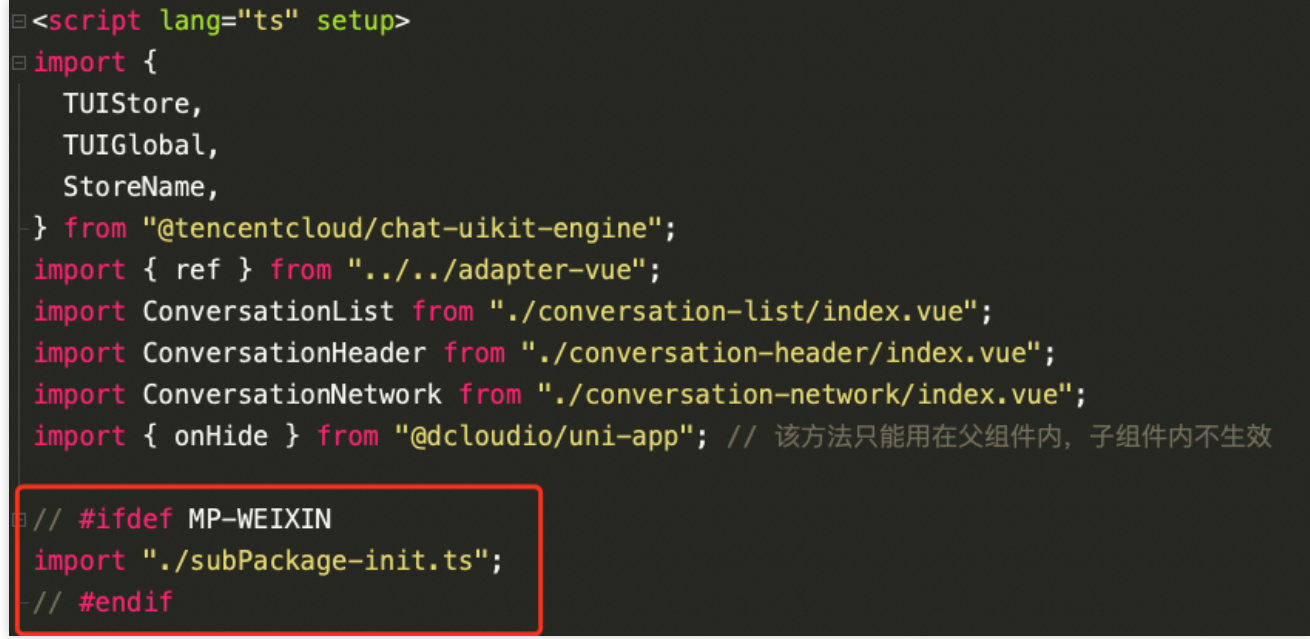

**3. Configuring the entry points of TUIConversation and TUIContact on the main package homepage of the project**

Create an index.vue file under the pages/index folder

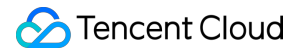

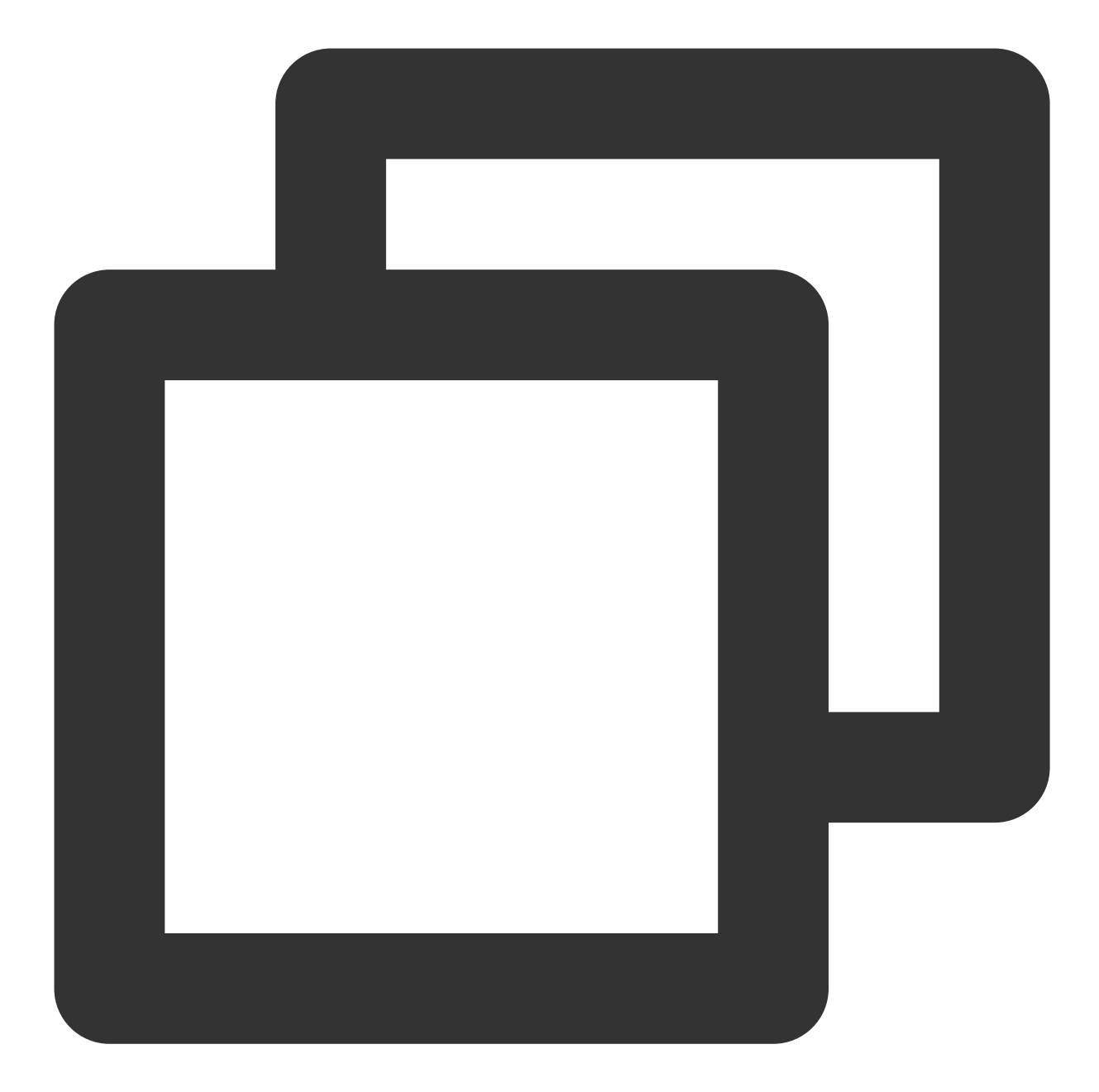

```
<template>
  <div class="index">
        <p class="index-button" @click="openConversation">Open TUIKit Conversation<
        <p class="index-button" @click="openContact">Open TUIKit Contacts</p>
  \langlediv>
</template>
<script>
export default {
methods: {
  // Open the TUIKit session list
  openConversation() {
```

```
uni.navigateTo({
          url: "/TUIKit/components/TUIConversation/index",
        });
  },
  // Accessing TUIKit Contacts
  openContact() {
    uni.navigateTo({
          url: "/TUIKit/components/TUIContact/index",
        });
  },
 },
};
</script>
<style lang="scss" scoped>
.index {
  height: 100%;
  display: flex;
  flex-direction: column;
  align-items: center;
  &-button {
    width: 180px;
        padding: 10px 40px;
        color: #fff;
        background-color: #006eff;
        font-size: 16px;
        margin-top: 65px;
        border-radius: 30px;
        text-align: center;
  }
}
</style>
```
## **Step 4: Gain access to SDKAppID, secretKey, and userID**

Within the App.vue file in the root directory of configuration, find config object's SDKAppID, secretKey, and userID. The SDKAppID and secretKey can be accessed through the Instant [Messaging](https://console.intl.cloud.tencent.com/im) Console, and the userID can be accessed when creating an account in the Instant [Messaging](https://console.intl.cloud.tencent.com/im) Console.

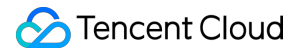

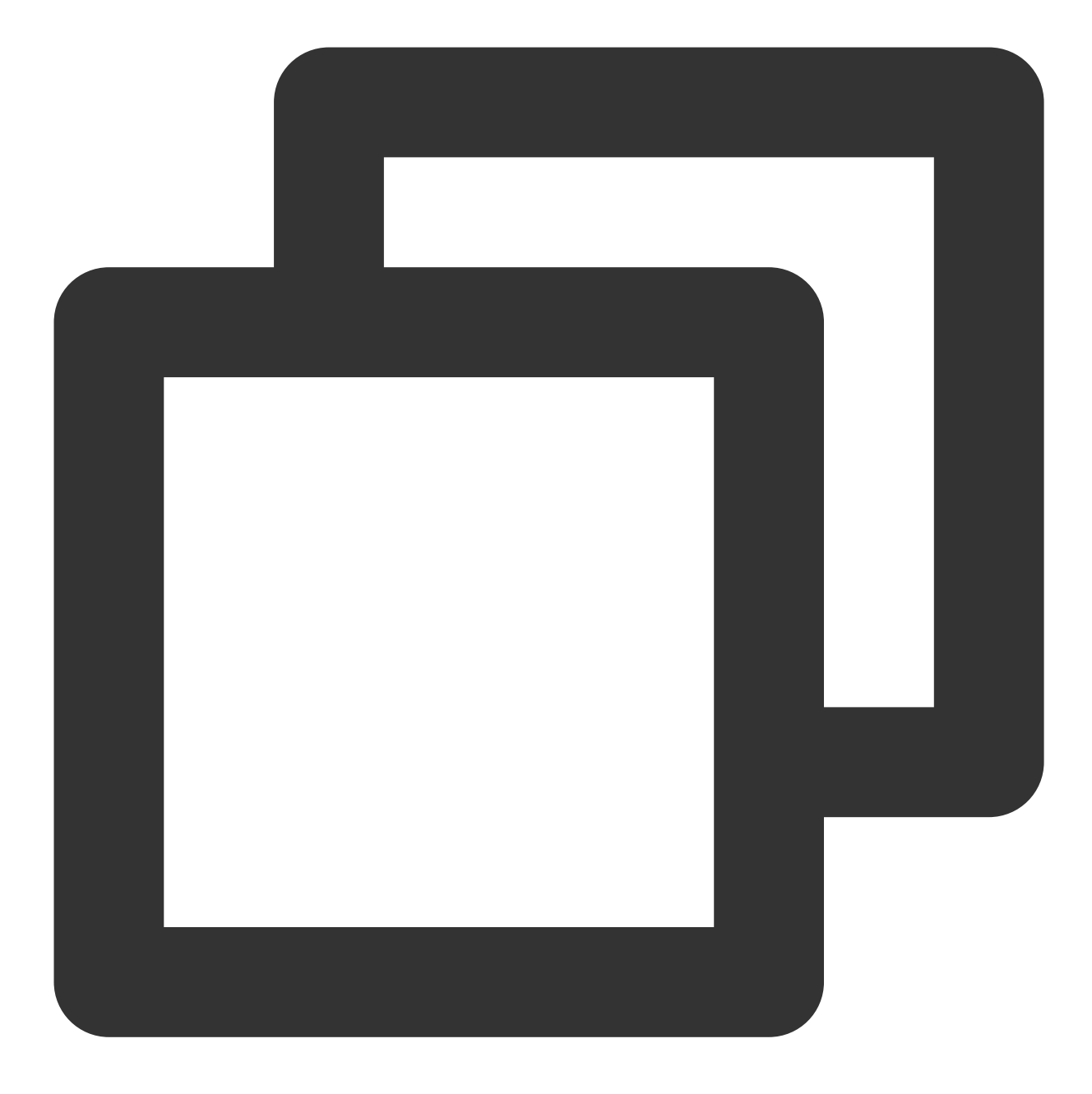

```
// Mandatory information
const config = {
 userID: "test-user1", // Login User ID
  SDKAppID: 0, // Your SDKAppID
 secretKey: "", // Your secretKey
};
```
**access SDKAppID,secretKey**

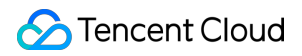

In the Instant [Messaging](https://console.intl.cloud.tencent.com/im) Console under the **application management** page, you can see the applications you have created. The SDKAppID is in the second column. Then click on the **peekKey** in the operation options. A dialogue box will appear on the website for the peekKey, and by clicking on the **Show Key**, the peekKey will be revealed.

### **Create an account with `userID` as `test-user1`**

Click on **Account Management** on the left side of the console. If you have multiple applications, ensure to switch to your current application. Then, under the current application, click **Create new account** to create an account with a userID of test-user1 .

### **Note:**

The step of creating an account can be circumvented as TUIKit will auto-generate an account during the sign in process if the configuration's userID does not exist. This only demonstrates how to access the userID.

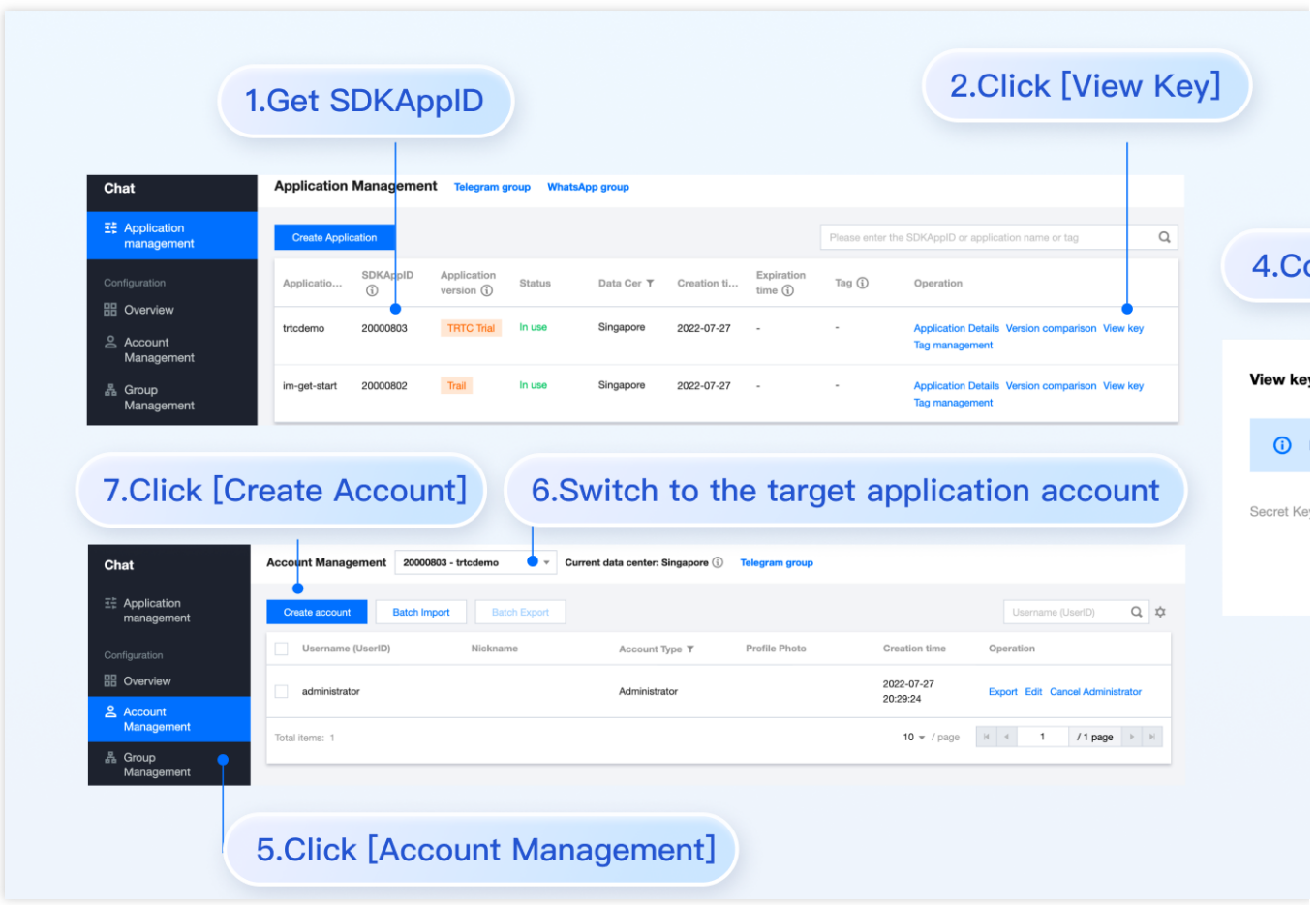

### **Step 5. Launch the project**

1. Launch the project using HBuilderX, then click on "Run - Run to Mini Program Simulator - WeChat Developer Tools".

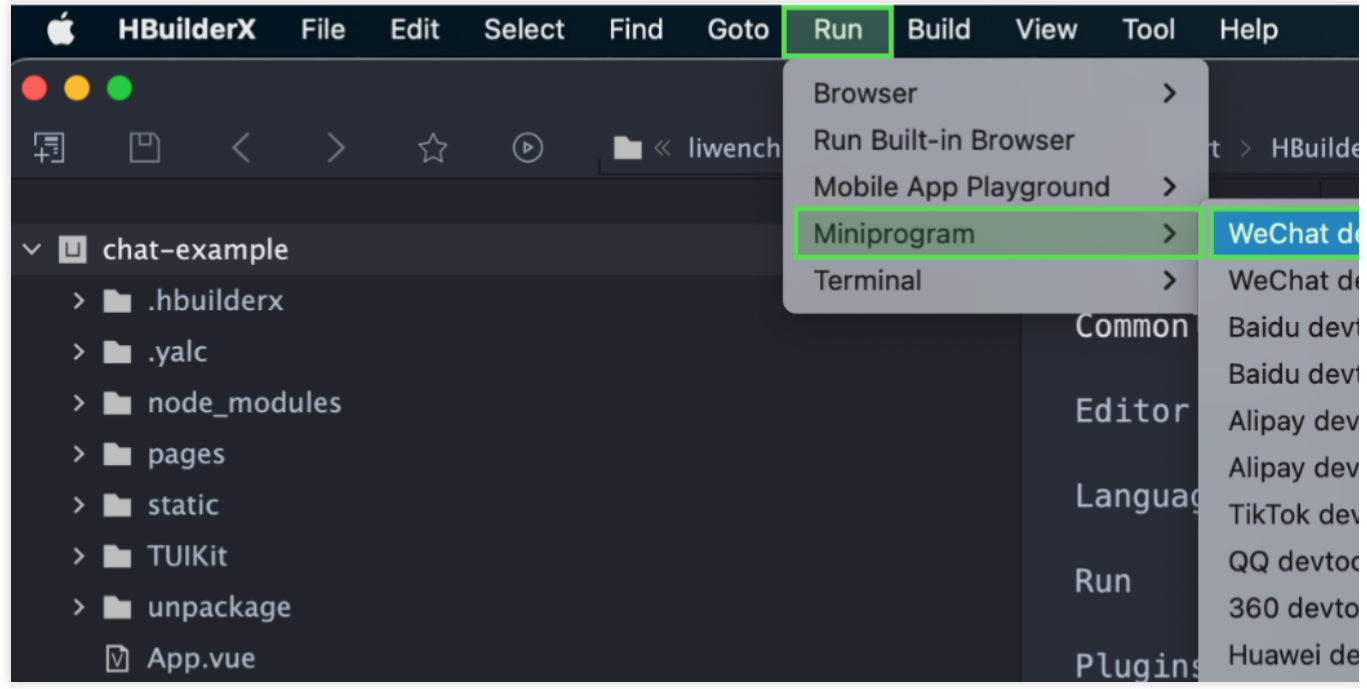

2. Should HBuilderX fail to automatically activate the WeChat Developer Toolkit, kindly use the toolkit to manually open the compiled project.

Open the unpackage/dist/dev/mp-weixin under the project root directory using the WeChat Developer Tool. 3. After opening the project, check the "Do not verify valid domain, web-view (business domain), TLS version, and HTTPS certificate" in "Details-Local Setting" of WeChat Developer Tools.

## **Step 6. Send your first message**

1. Create a User account through the Instant [Messaging](https://console.intl.cloud.tencent.com/im) Console

Navigate to the **Account Management** page from the left sidebar, and click on **New Account** to create a regular account with userID:test-user2.

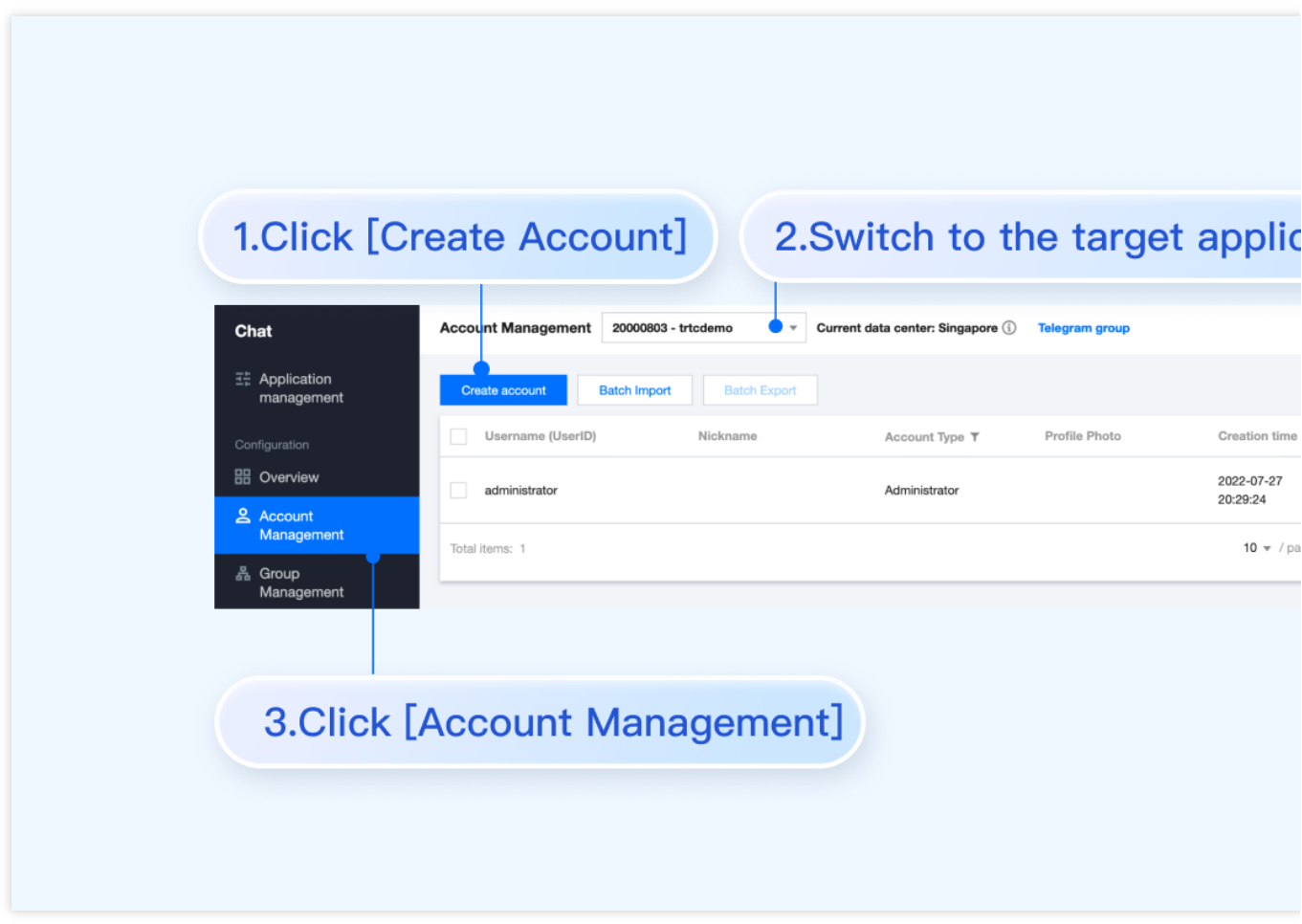

2. Run project and create conversation.

click **to open TUIKit conversation** , search for user userID:test-user2, and send your first message.

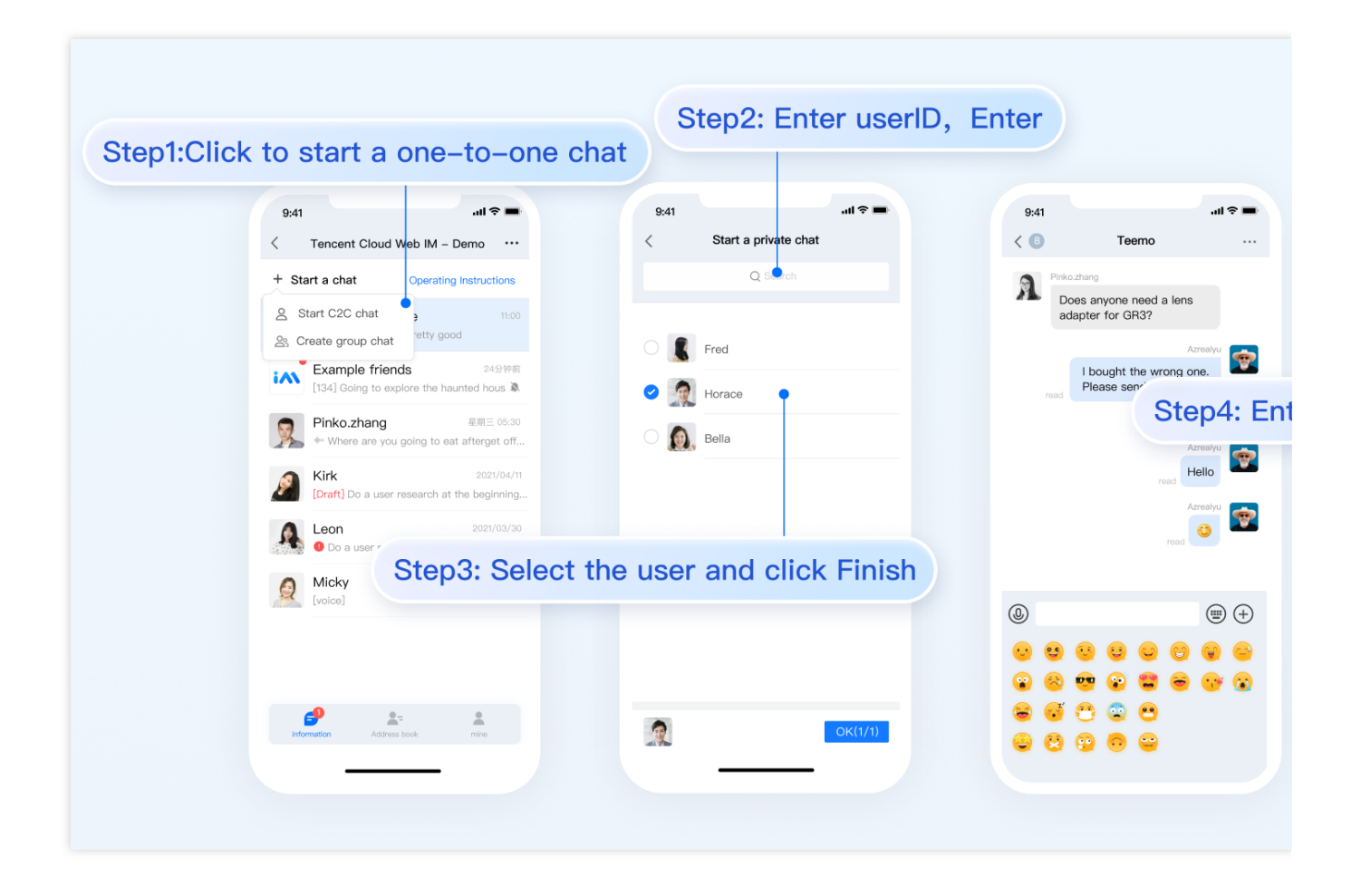

# Additional Advanced Features

## **Audio-Visual Communication TUICallKit Plugin**

### **Note:**

**The TUICallKit audio/video component is not integrated by default in TUIKit,**TUICallKit primarily handles voice and video calls.

Should you need to integrate call functionalities, kindly refer to the following documents for guidelines.

For packaging into APP, refer to: Audio/Video Calling (Client)

For packaging to Miniprogram, please refer to: Video Calls(Miniprogram)

For packaging into HTML5, please refer to the official documentation: Audio and Video Calls (HTML5) Please stay tuned.

### **TIMPush Offline Push Plugin**

### **Indication**

**By default, TUIKit does not integrate the** TIMPush **offline push plugin**.TIMPush is Tencent Cloud's Instant Messaging Push Plugin. Currently, offline push supports Android and iOS platforms, and devices include: Huawei, Xiaomi, OPPO, Vivo, Meizu, and Apple phones.

Should you require the integration of offline push capabilities within your APP, kindly refer to the implementation of uniapp offline push.

Please stay tuned.

## **Individually integrate TUIChat component**

Consider Independent Integration of TUIChat Component as a Solution

# FAQs

For additional inquiries, please refer to [Uniapp](https://intl.cloud.tencent.com/document/product/1047/58659) FAQ.

# Exchange and Feedback

Click here to join the IM [community](https://zhiliao.qq.com/s/c5GY7HIM62CK), where you'll receive support from experienced engineers to help overcome your challenges.

## Reference Documentation

Related to UIKit (vue2 / vue3): Source code of [chat-uikit-uniapp](https://github.com/TencentCloud/chat-uikit-uniapp) (vue2/vue3) on GitHub Rapid Incorporation of [chat-uikit-uniapp](https://www.npmjs.com/package/@tencentcloud/chat-uikit-uniapp) npm Regarding ChatEngine: [ChatEngine](https://web.sdk.qcloud.com/im/doc/chat-engine/index.html) API Manual [ChatEngine](https://www.npmjs.com/package/@tencentcloud/chat-uikit-engine) npm

# Web & H5 (Vue)

最終更新⽇::2024-01-31 17:47:49

# TUIKit Overview

TUIKit is a UI component library based on Tencent Cloud Chat SDK. It provides universal UI components, including conversations, chats, relationship chains, groups, and audio/video calls and other features.

With these UI components, you can quickly build your own in-app chat.

While implementing UI functions, the components in TUIKit will call the corresponding interfaces of the Chat SDK to implement Chat-related logic and data processing. Therefore, developers only need to focus on their own business or personalized expansion when using TUIKit.

# TUIKit Components

TUIKit is mainly divided into several UI sub-components: TUIChat, TUIConversation, TUIGroup, TUIContact, and TUISearch.

Each UI component is responsible for displaying different content.

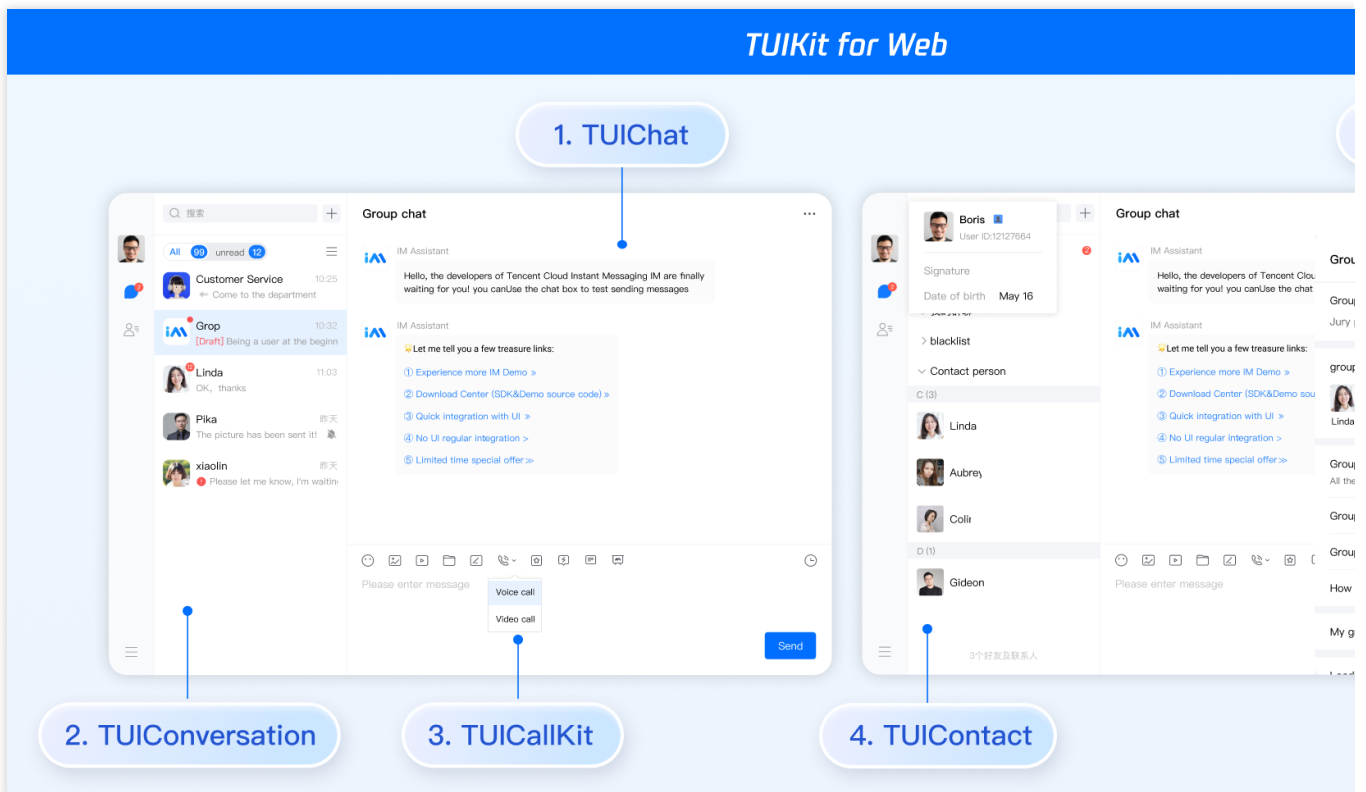

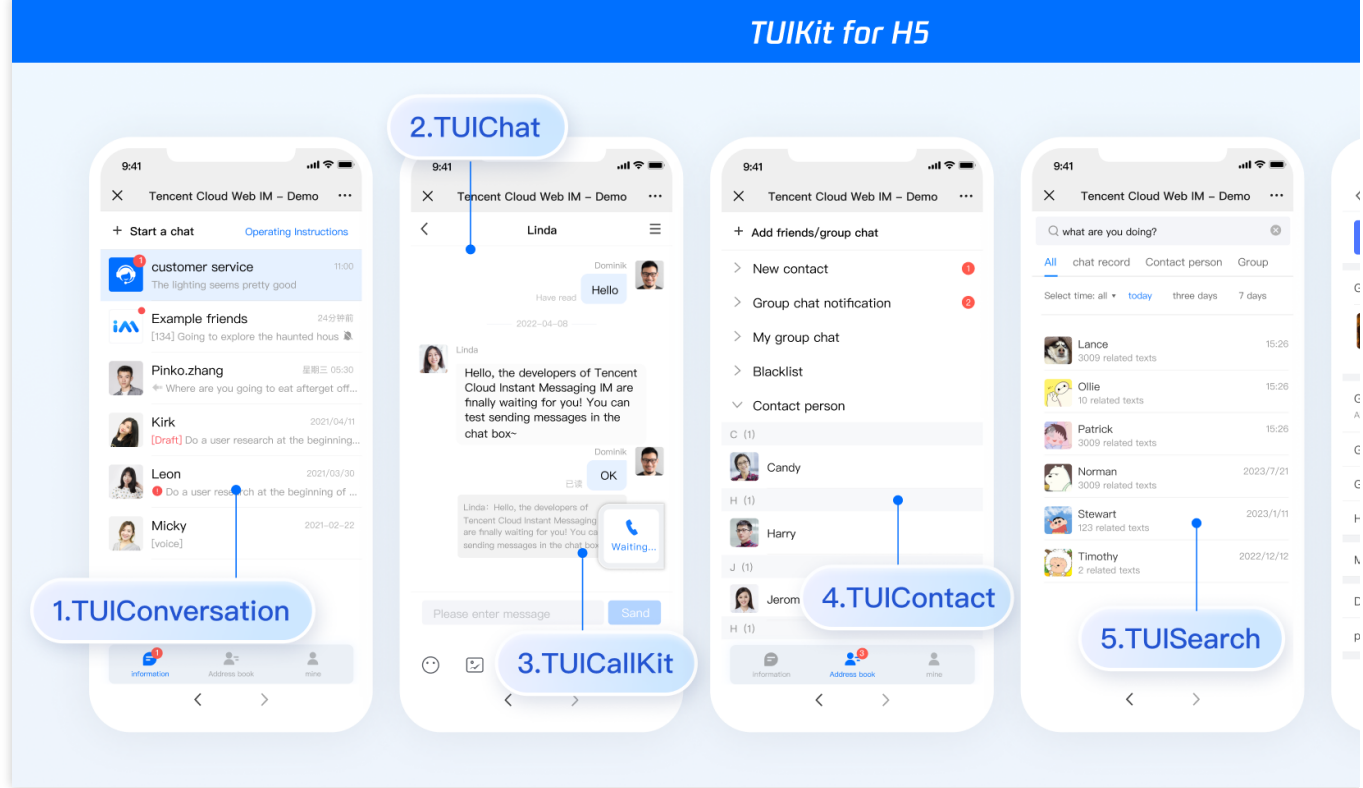

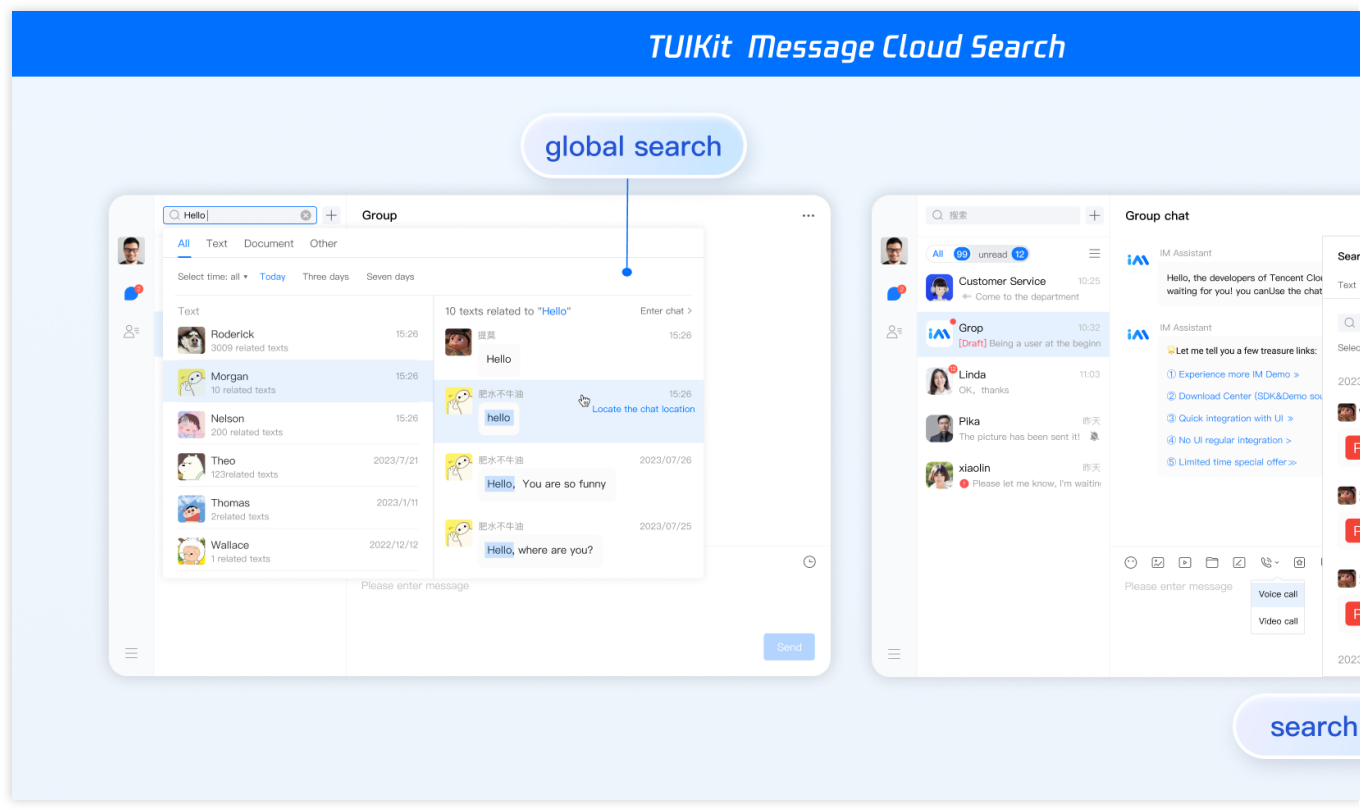

# Environment Requirements

Vue (Fully compatible with both Vue2 & Vue3. While incorporating below, please select the Vue version guide that matches your needs)

TypeScript (Should your project be based on JavaScript, please proceed to JS project [integrate](https://intl.cloud.tencent.com/document/product/1047/58645#84b6b984-9573-4dd4-a2f8-bcdcd2cabce2) to set up a progressive support for TypeScript)

Sass (sass-loader  $\leq 10.1.1$ )

 $node(node.is \geq 16.0.0)$ 

npm (use a version that matches the Node version in use)

# Integration of TUIKit (Web & H5)

## **Step 1. Create a project**

TUIKit supports creating a project structure using webpack or vite, configured with Vue3 / Vue2 + TypeScript + sass. Below are a few examples of how to construct your project:

vue-cli

vite

### **Please Note:**

Please make sure you have **@vue/cli version 5.0.0 or above** . The following sample code can be used to upgrade your @vue/cli version to v5.0.8.

Establish a project using Vue CLI, with configuration set to Vue2/Vue3 + TypeScript + Sass/SCSS.

If Vue CLI is not yet installed, or the version is below 5.0.0, you can use the following method for installation via Terminal or CMD:

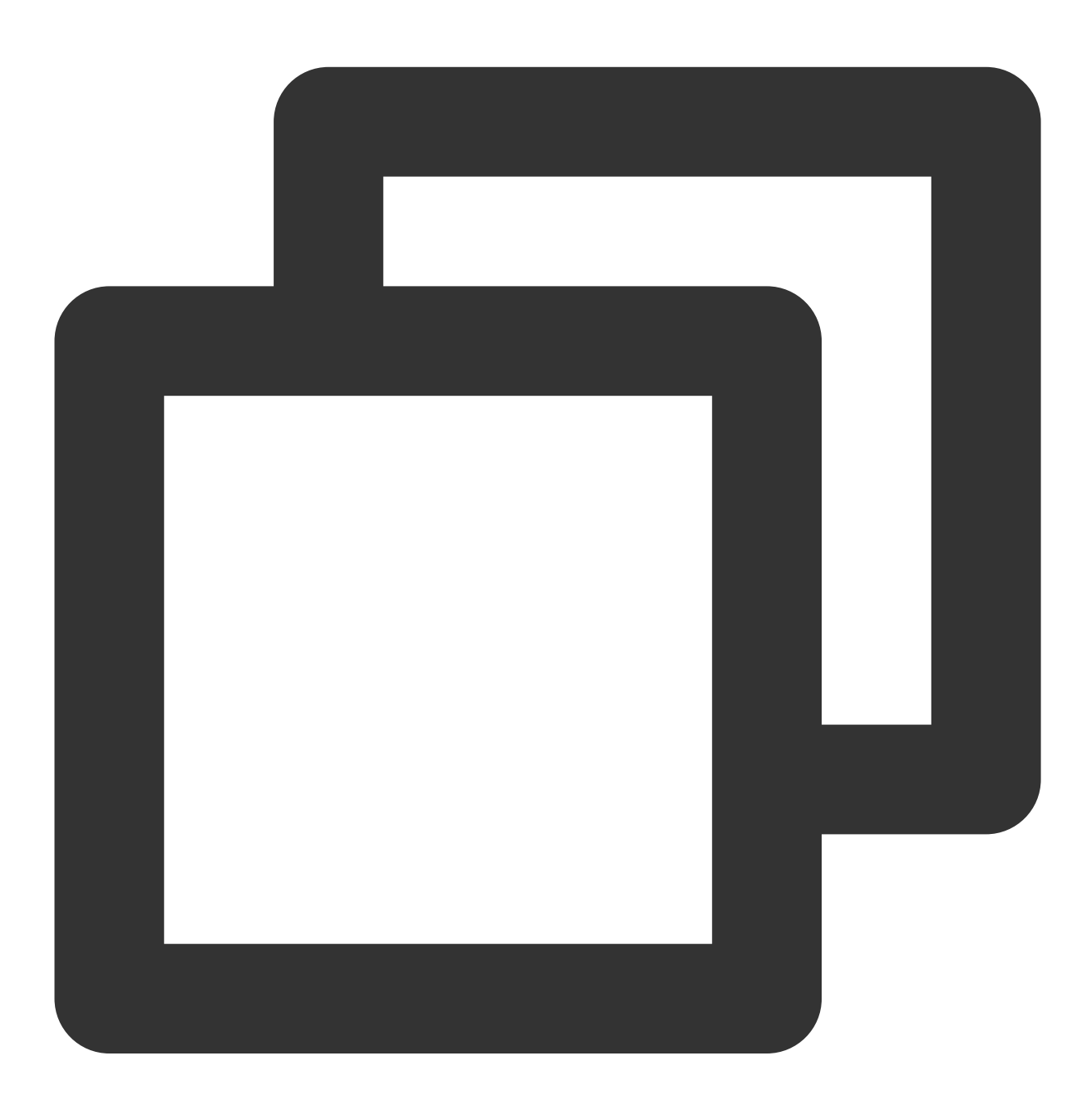

npm install -g @vue/cli@5.0.8 sass sass-loader@10.1.1

Create a project through Vue CLI and select the configuration items depicted below.

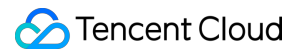

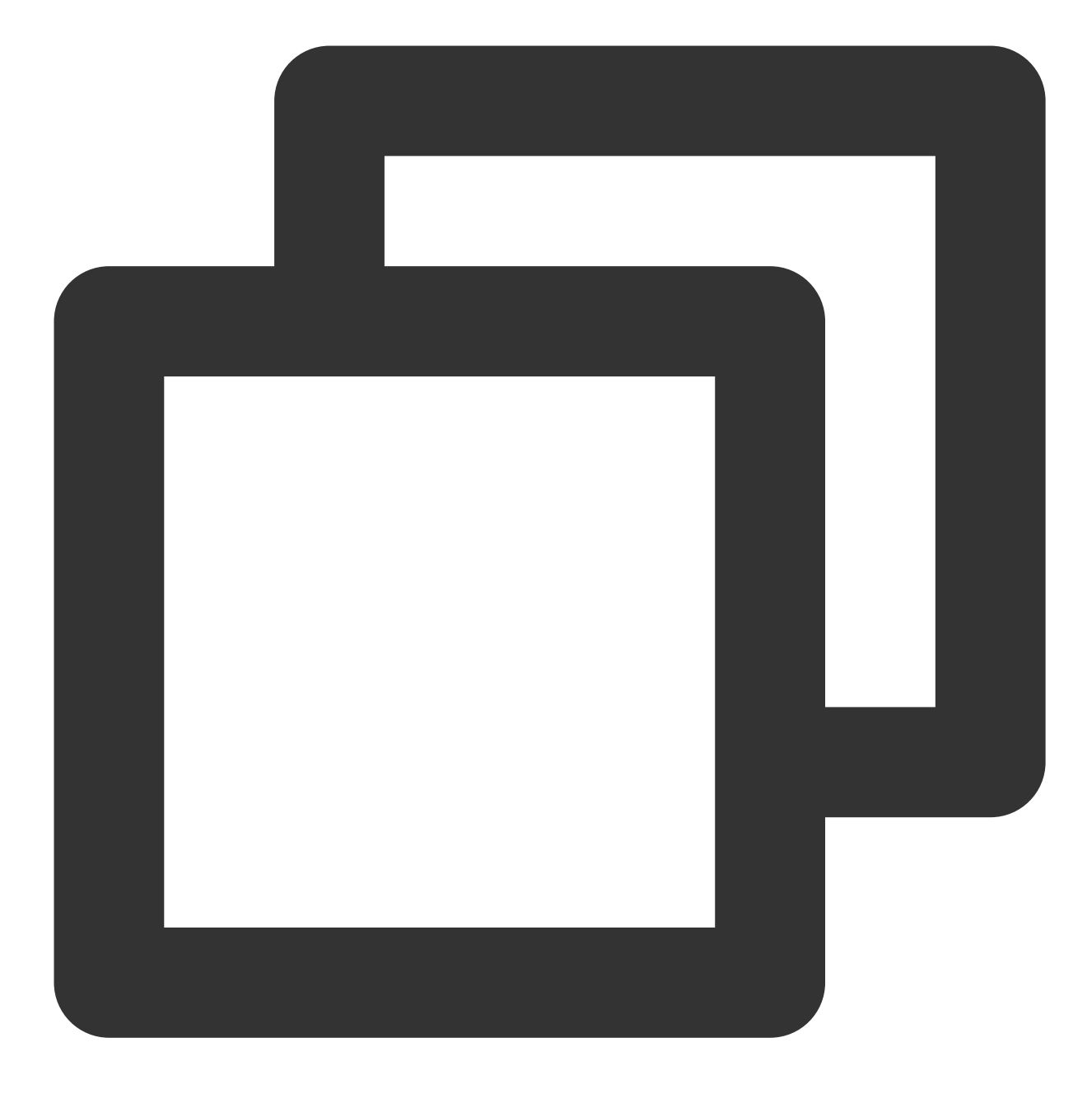

vue create chat-example

Please make sure to select according to the following configuration:

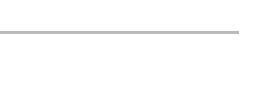

**Chat** 

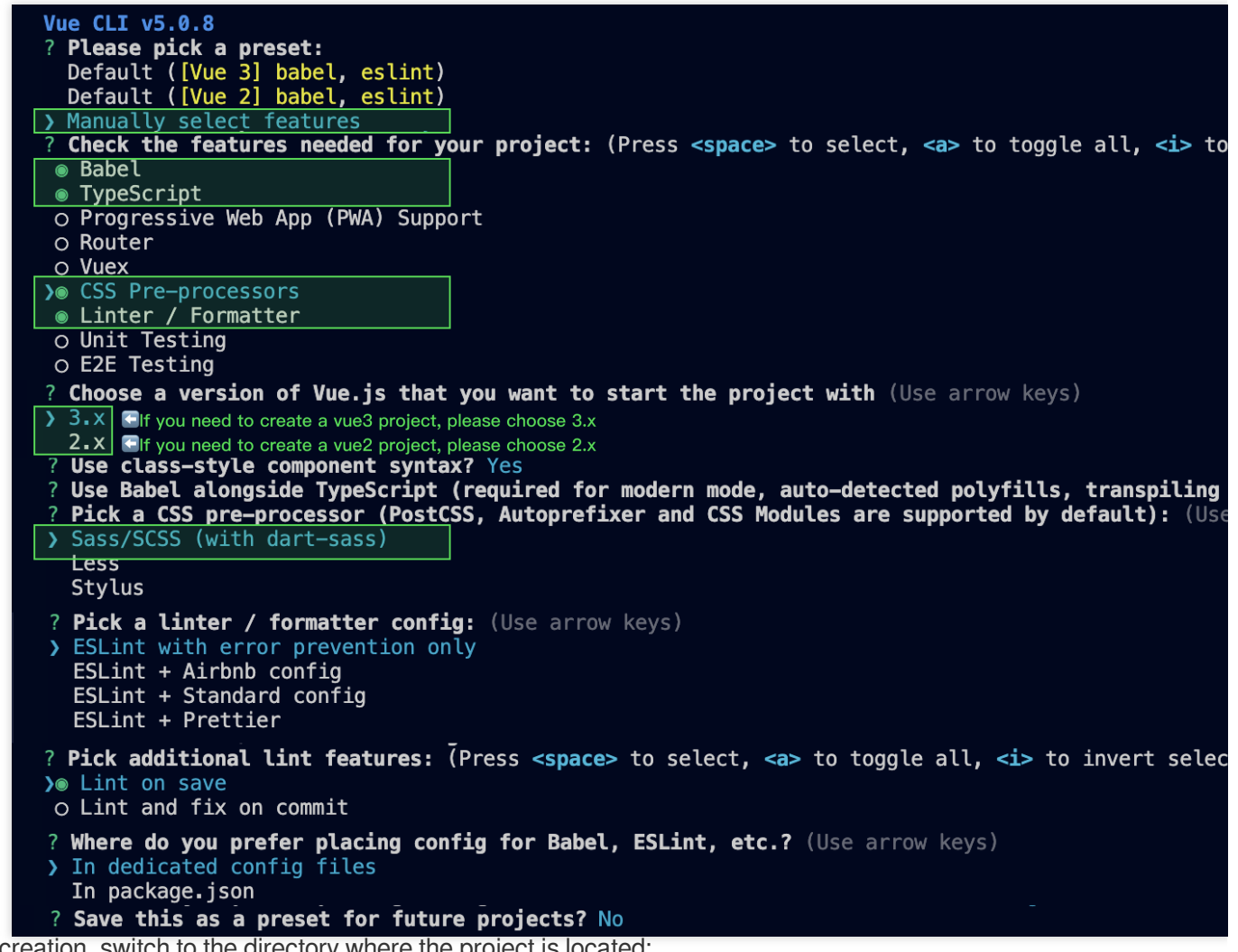

After creation, switch to the directory where the project is located:

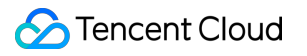

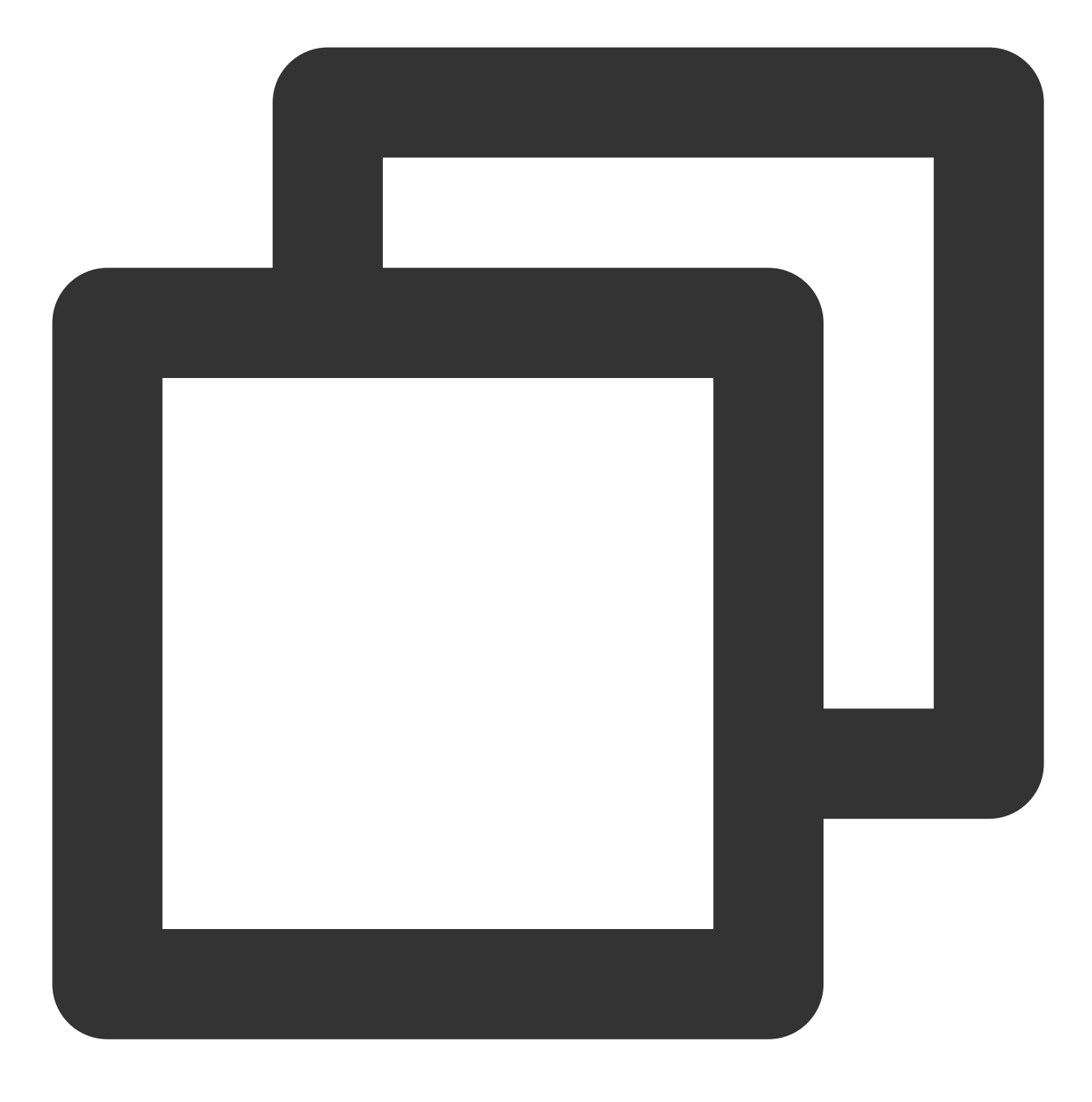

#### cd chat-example

If you are a vue2 project, please make the following corresponding environment configurations based on the Vue version you are using.

IIf you are a vue2 project, please ignore.

vue2.7

Vue 2.6 and below

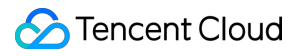

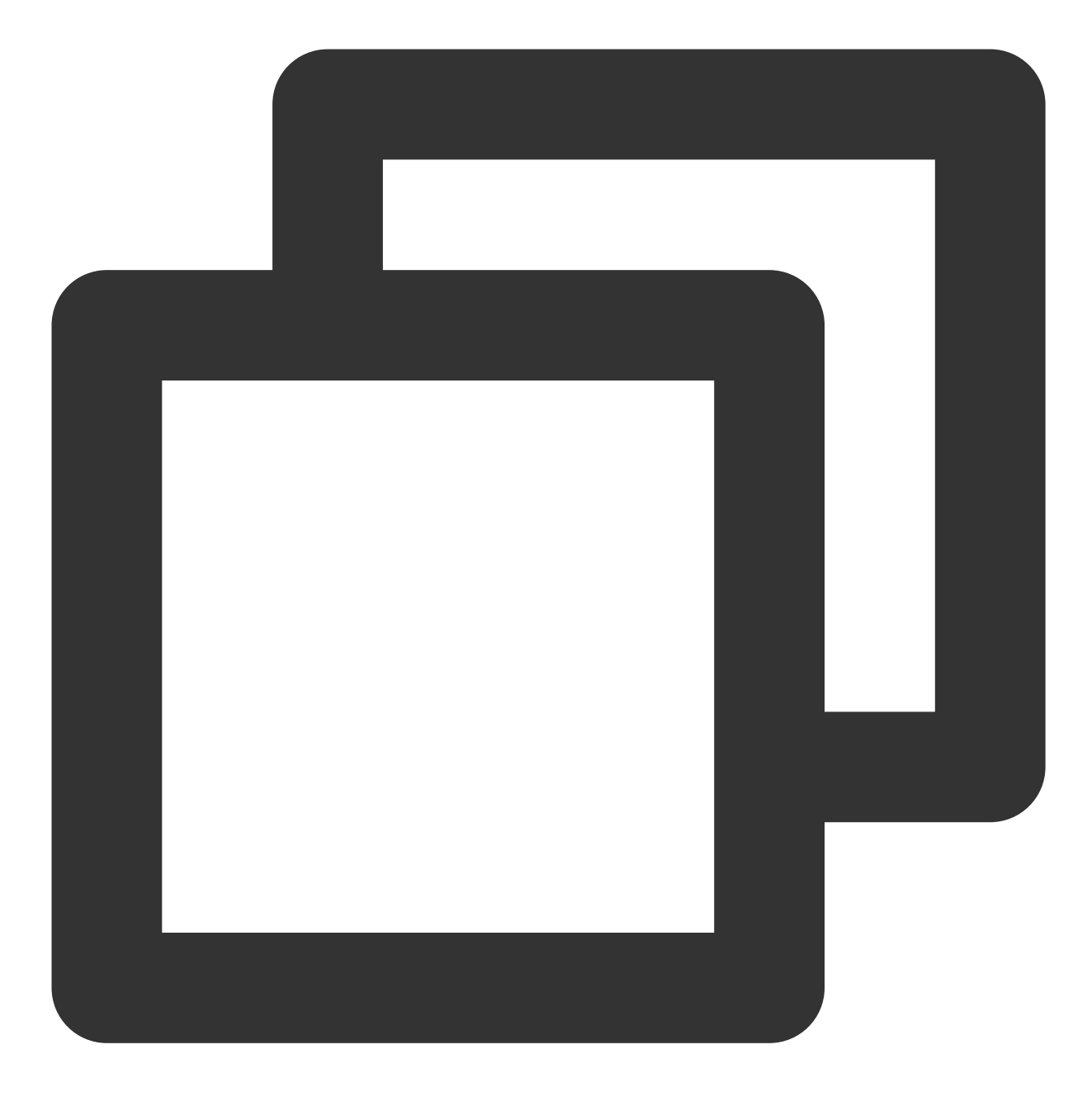

npm i vue@2.7.9 vue-template-compiler@2.7.9

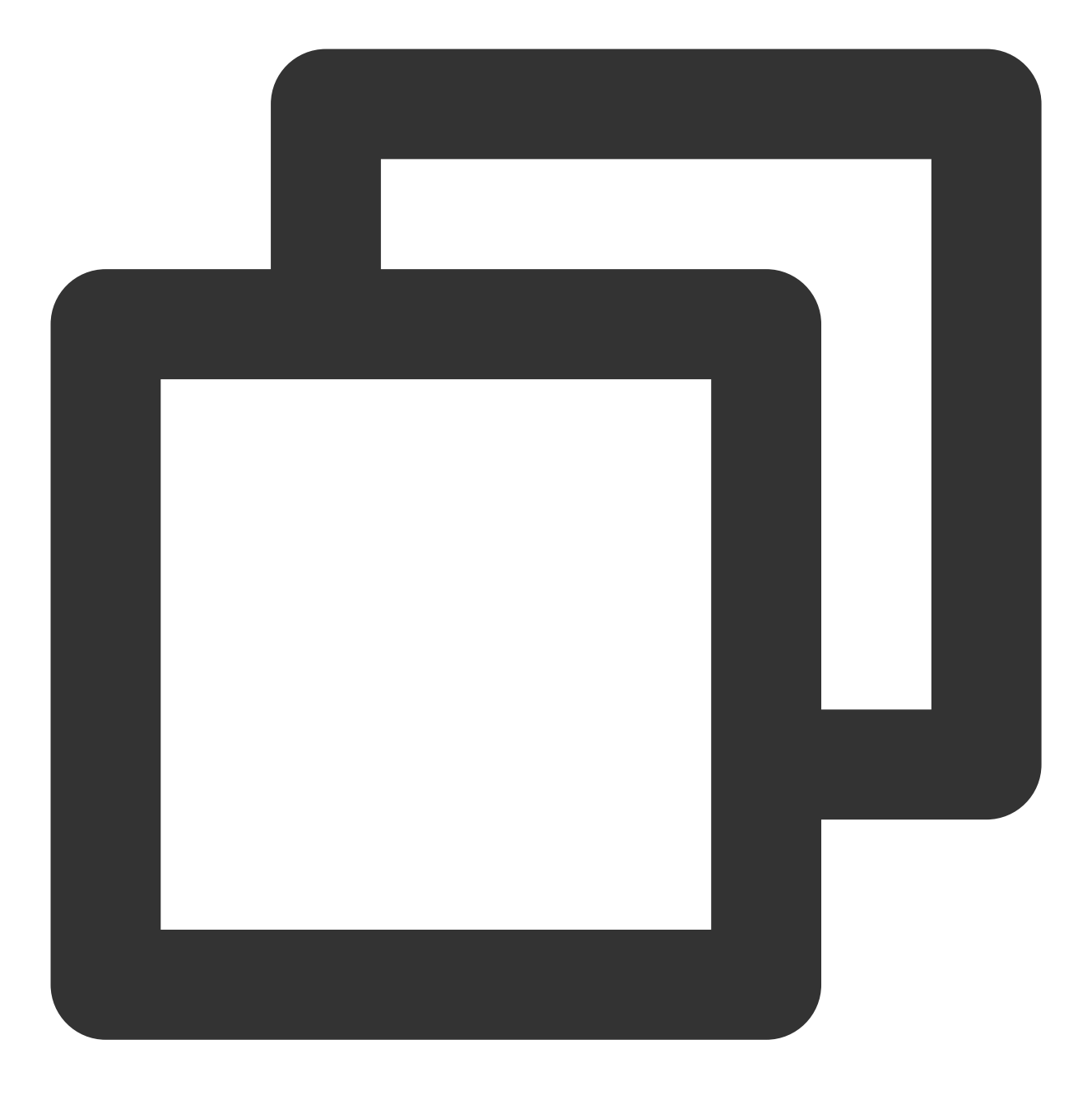

npm i @vue/composition-api unplugin-vue2-script-setup vue@2.6.14 vue-template-compi

### **Please Note:**

Vite requires **[Node.js](https://nodejs.org/en/) versions 18+, 20+.** Pay attention to upgrade your Node version when your package manager issues a warning, for more details refer to Vite official [website.](https://cn.vitejs.dev/guide/)

Create a project using Vite, configure Vue + TypeScript according to the options in the picture below.

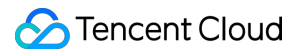

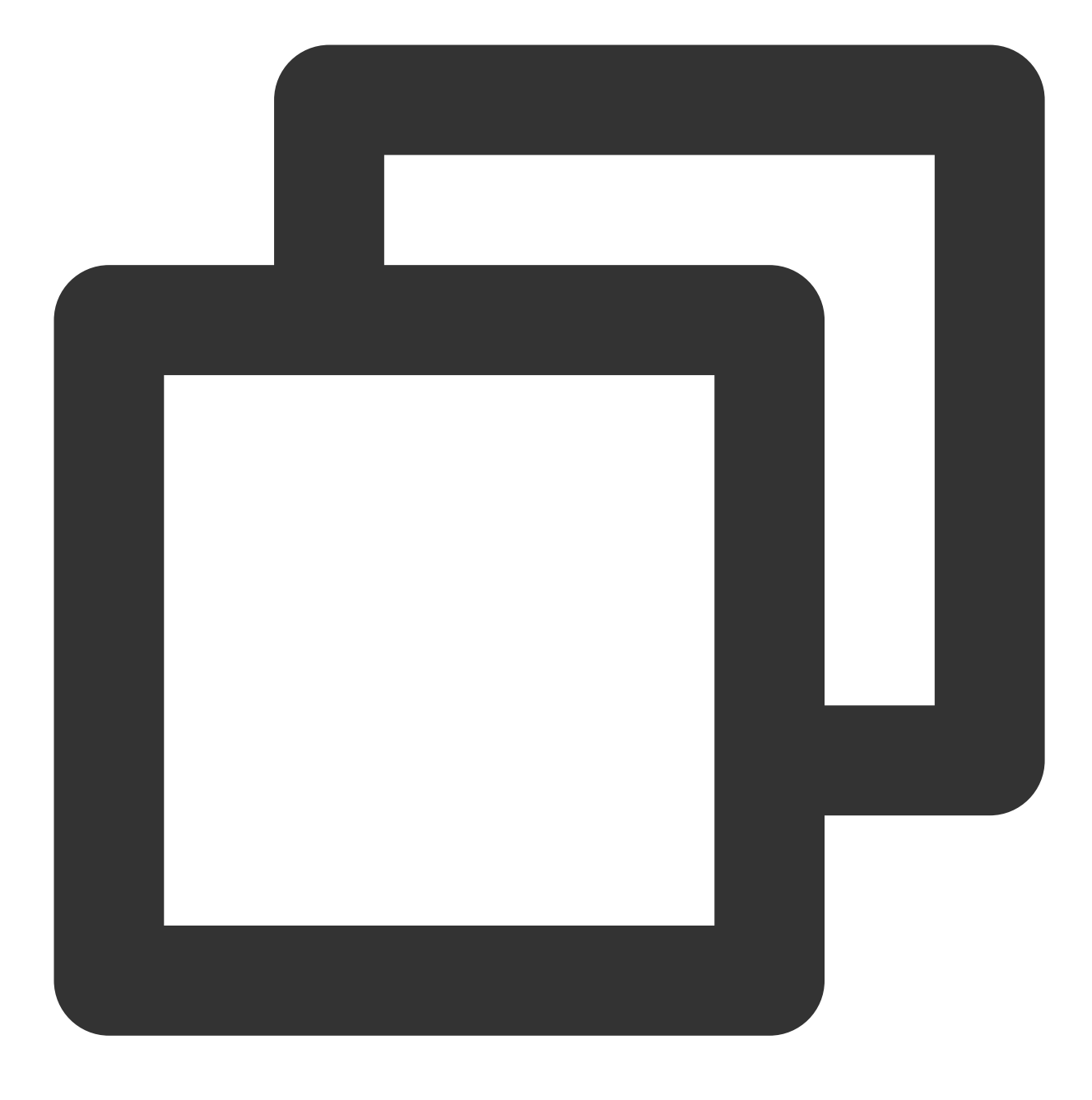

npm create vite@latest

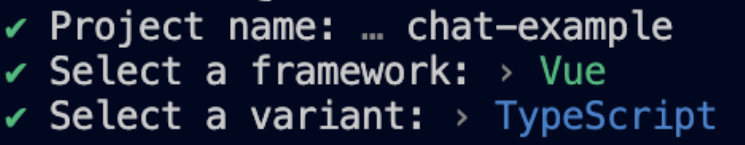

Then, switch to the project directory, and install the project dependencies:

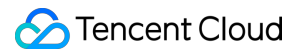

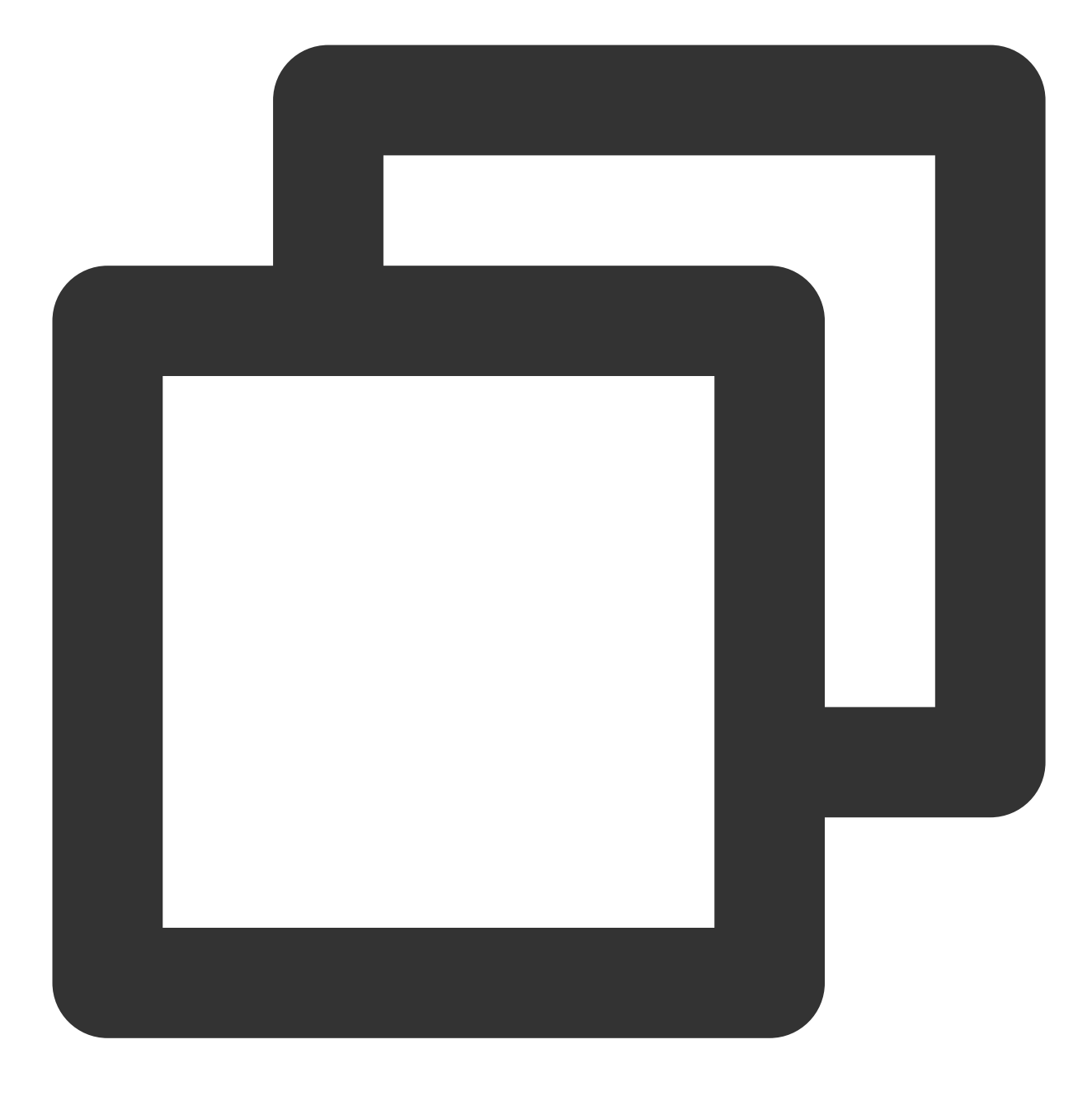

cd chat-example npm install

Install the sass environment dependency required for TUIKit:

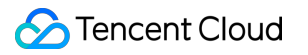

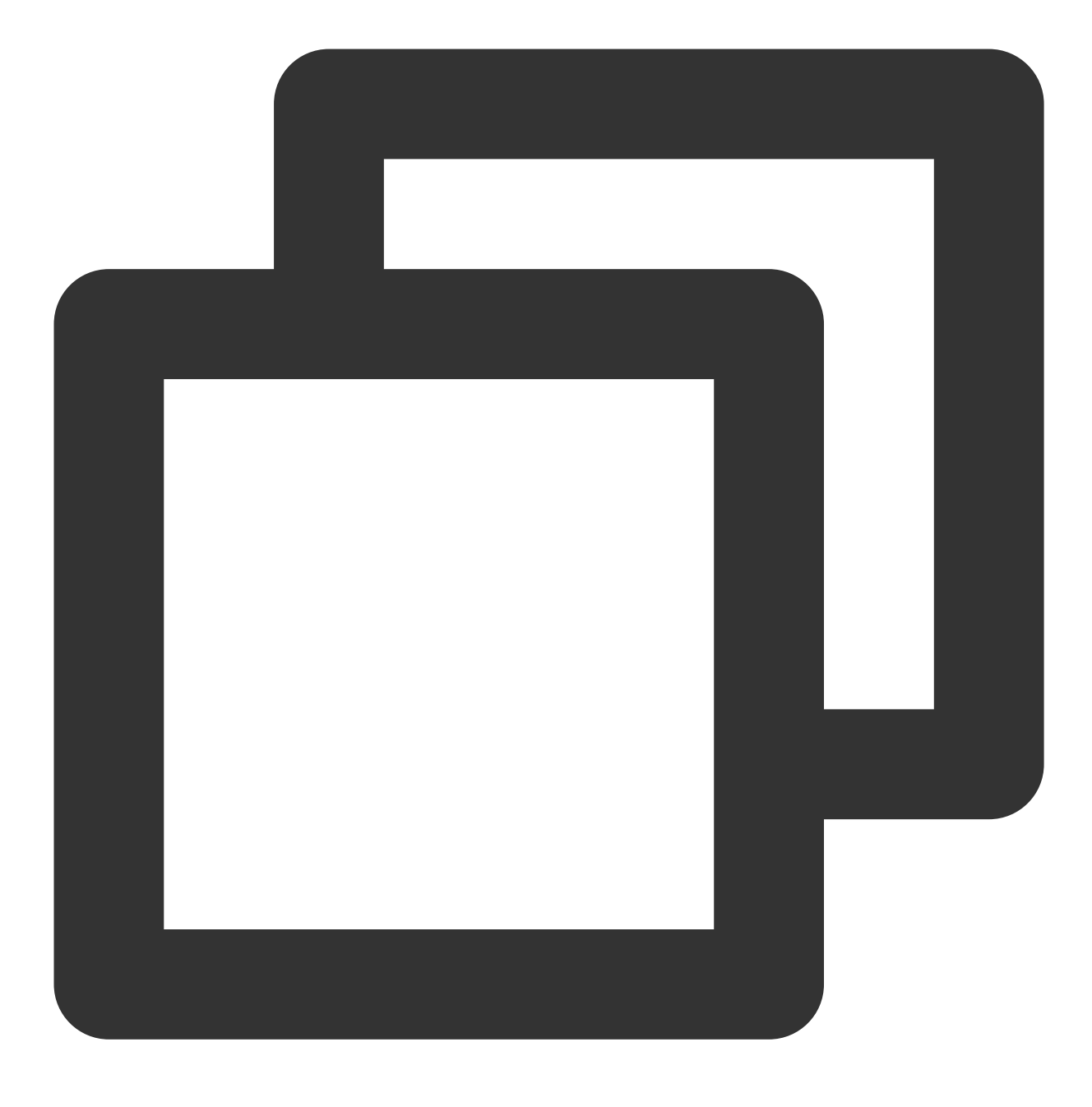

npm i -D sass sass-loader

## **Step 2. Download the TUIKit component**

Download the TUIKit component through [npm.](https://www.npmjs.com/package/@tencentcloud/chat-uikit-vue) To facilitate your subsequent expansion, it is recommended that you copy the TUIKit component to the src directory of your project: macOS **Windows** 

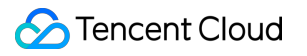

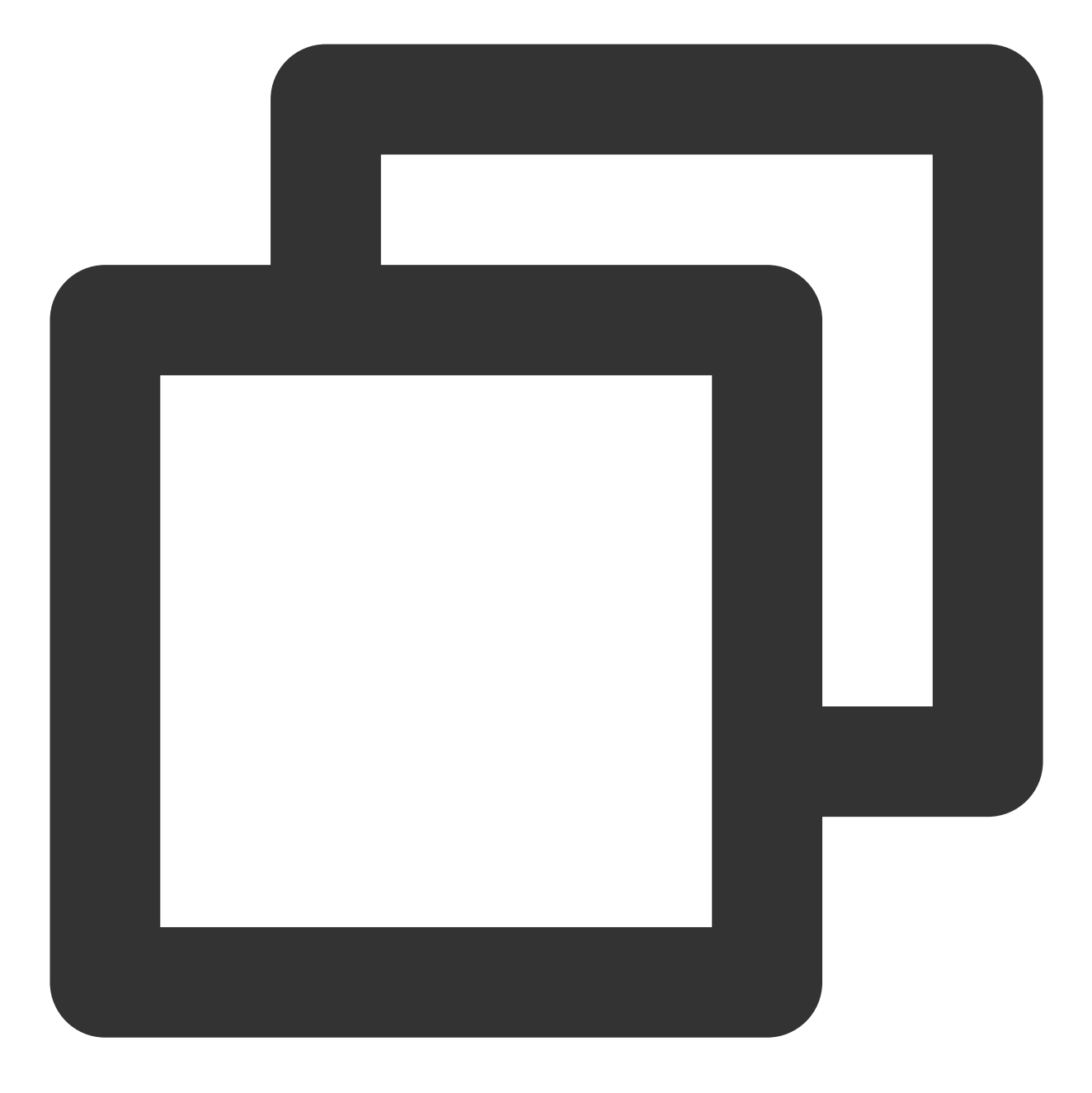

npm i @tencentcloud/chat-uikit-vue mkdir -p ./src/TUIKit && rsync -av --exclude={'node\_modules','package.json','exclud

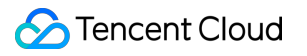

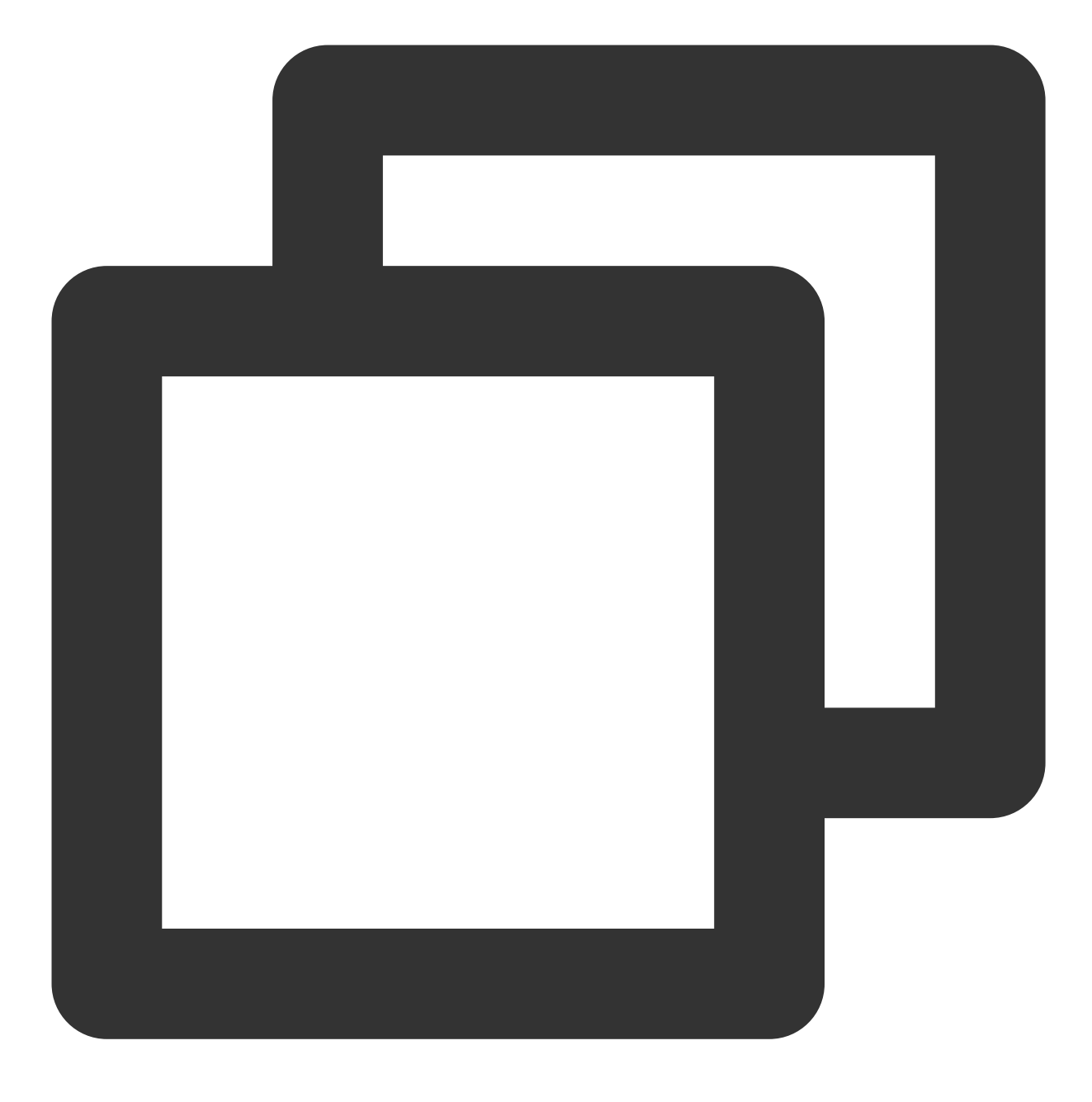

npm i @tencentcloud/chat-uikit-vue

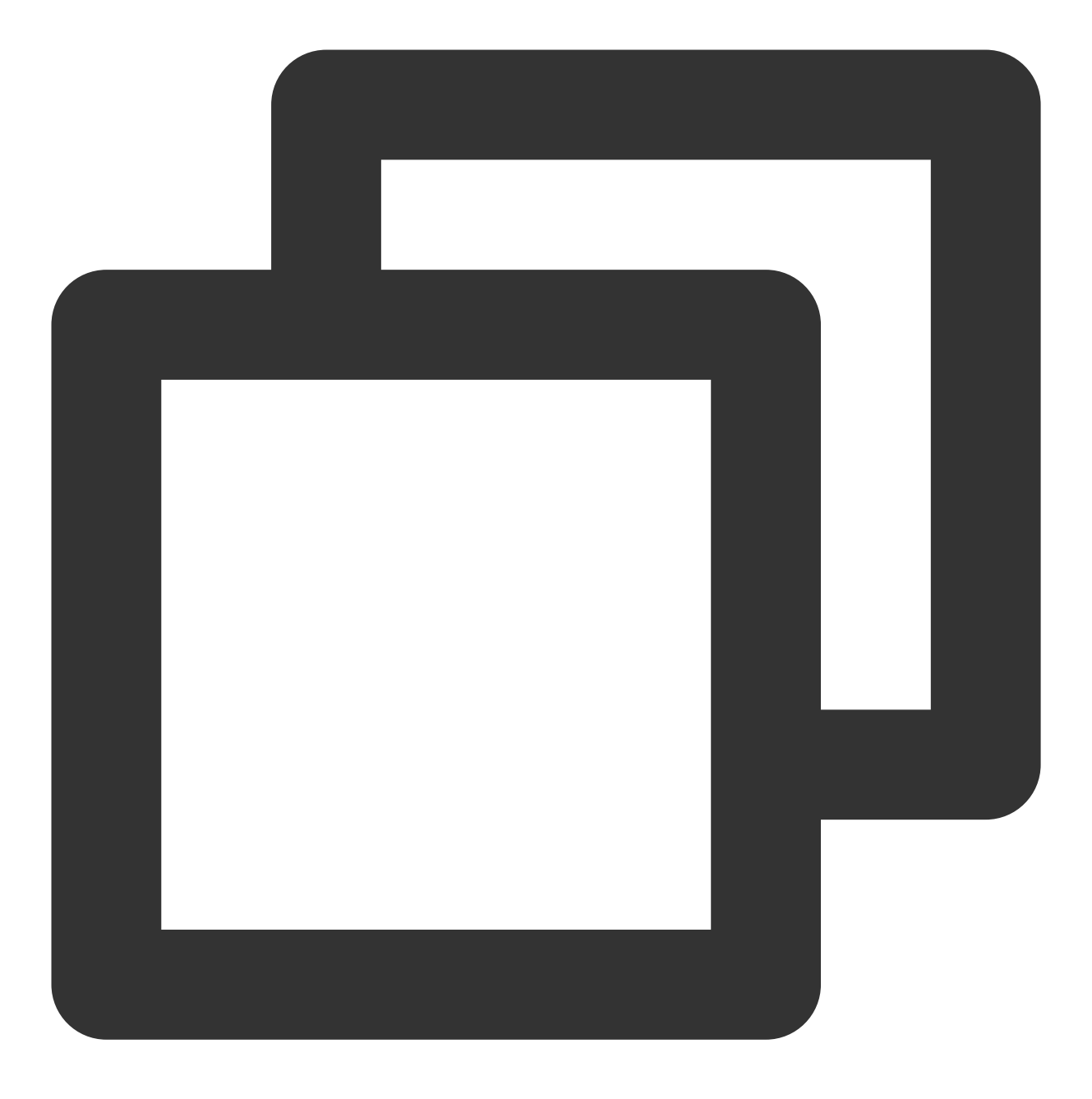

xcopy .\\node\_modules\\@tencentcloud\\chat-uikit-vue .\\src\\TUIKit /i /e /exclude:

Upon successful completion, the directory structure is depicted as follows:

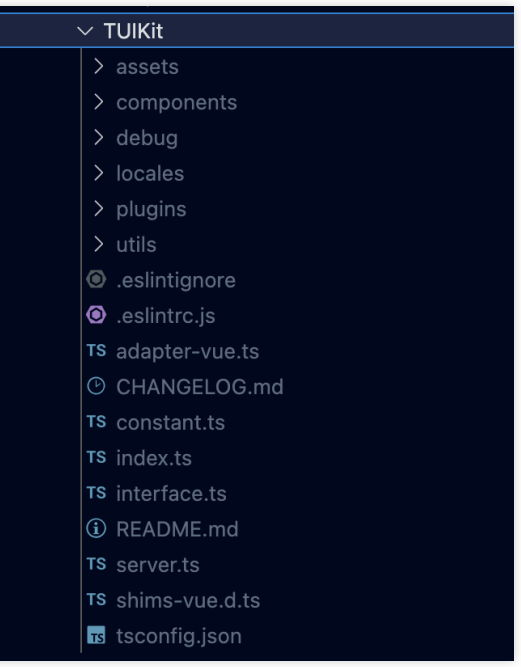

## **Step 3: Import TUIKit Component**

**3.1 Import TUIKit in main.ts / main.js and register it into the Vue project instance**

Vue3

Vue2

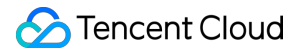

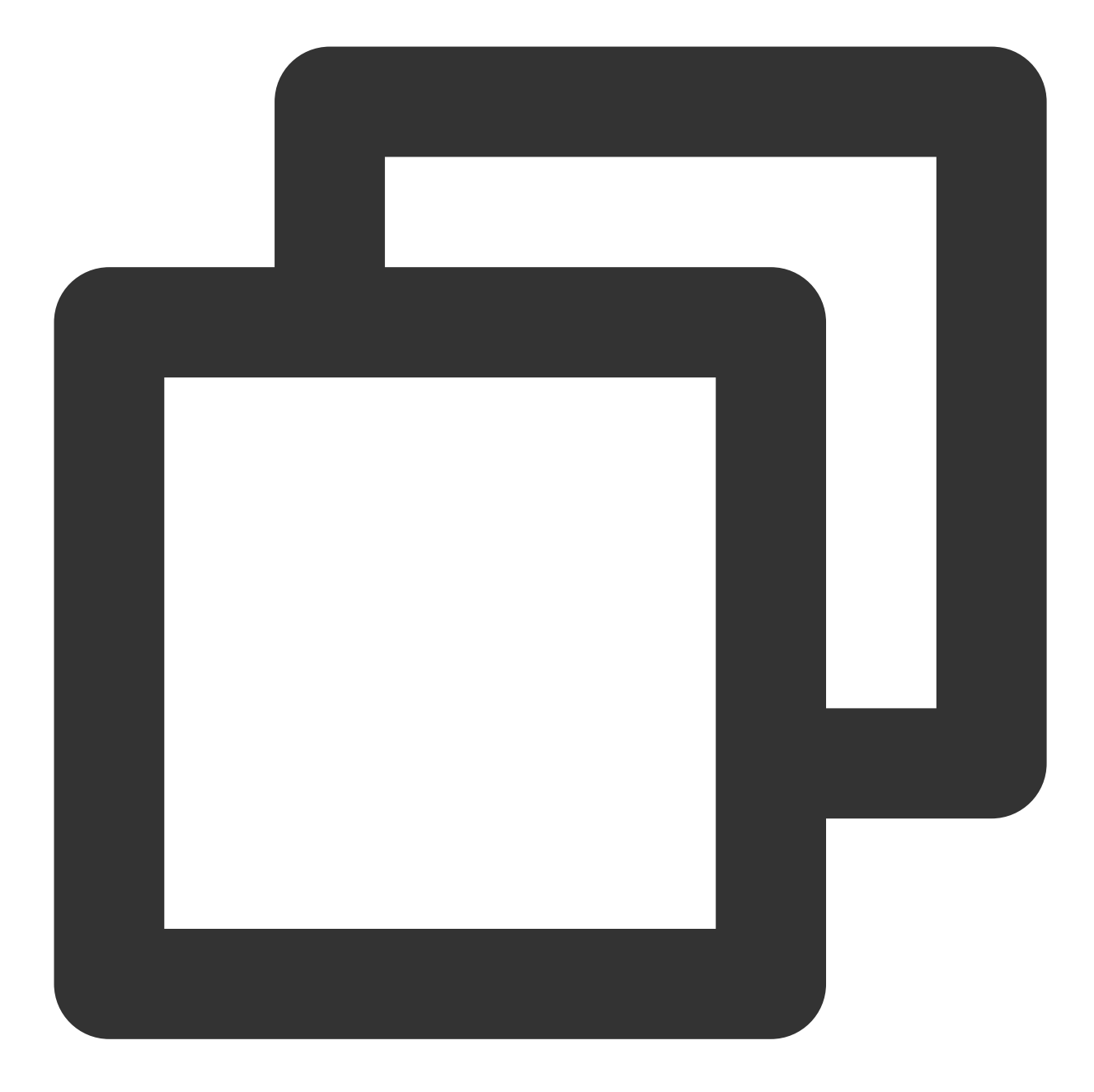

```
import { createApp } from 'vue';
import App from './App.vue';
import { TUIComponents, TUIChatKit, genTestUserSig } from "./TUIKit";
import { TUILogin } from "@tencentcloud/tui-core";
const app = createApp(App);
const SDKAppID = 0; // Your SDKAppID
const secretKey = " " ; // Your secretKeyconst userID = '''; // User ID
// TUIChatKit add TUIComponents
```

```
TUIChatKit.components(TUIComponents, app);
// TUIChatKit init
TUIChatKit.init();
// TUICore login
TUILogin.login({
 SDKAppID,
 userID,
 // UserSig is a password used to log in to IM. It is the ciphertext obtained afte
 // this method is only suitable for locally running a demo project and feature de
 userSig: genTestUserSig({
   SDKAppID,
   secretKey,
   userID,
 }).userSig,
 useUploadPlugin: true,
 useProfanityFilterPlugin: false,
 framework: "vue3",
});
app.mount("#app");
export { SDKAppID, secretKey };
```
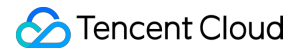

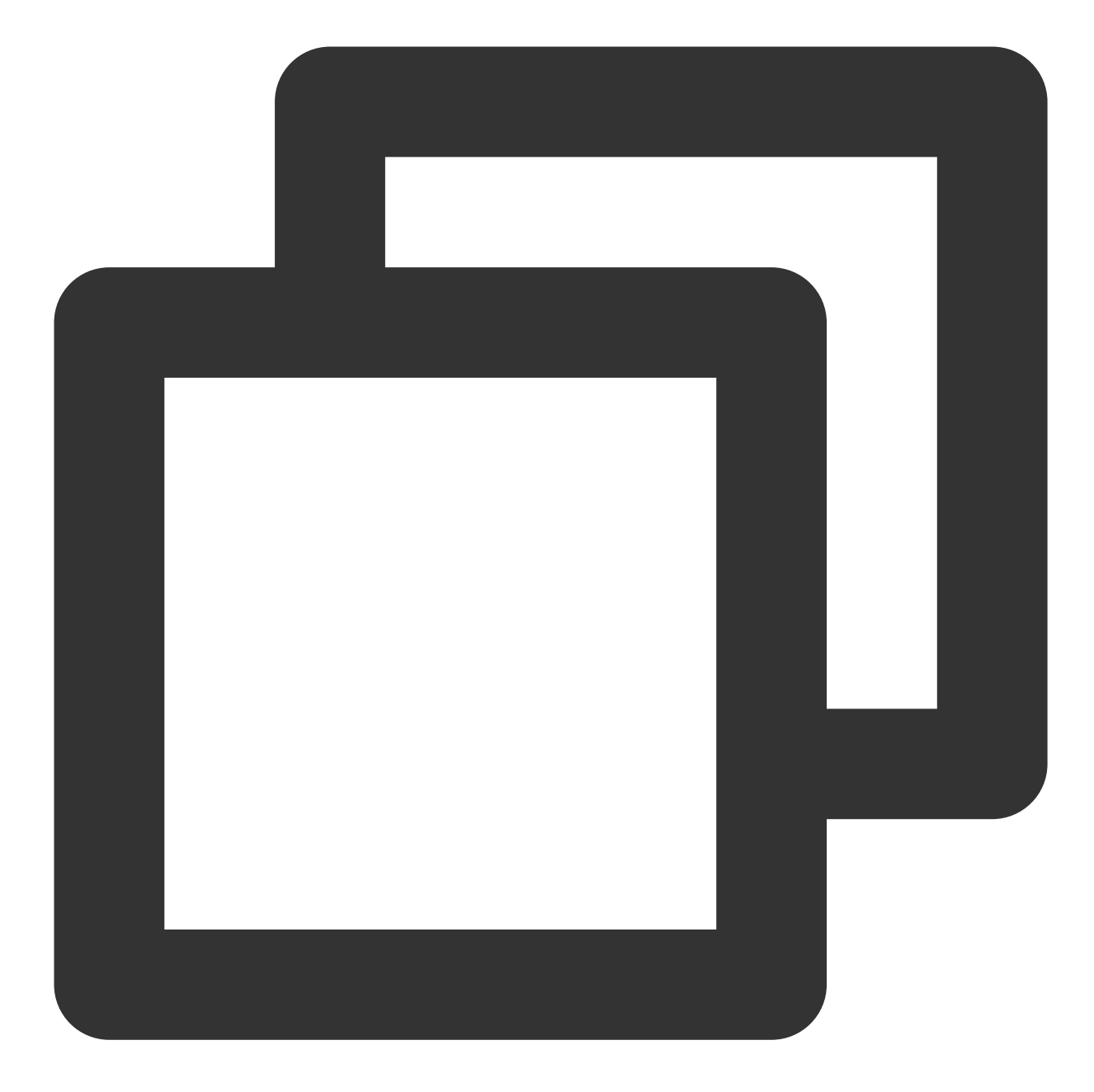

```
import Vue from "vue";
import App from "./App.vue";
import { TUIComponents, TUIChatKit, genTestUserSig } from "./TUIKit";
import { TUILogin } from "@tencentcloud/tui-core";
const SDKAppID = 0; // Your SDKAppID
const secretKey = ""; //Your secretKey
const userID = '''''; // User ID
// TUIChatKit add TUIComponents
TUIChatKit.components(TUIComponents, Vue);
```

```
// TUIChatKit init
TUIChatKit.init();
// TUICore login
TUILogin.login({
 SDKAppID,
 userID,
 // UserSig is a password used to log in to IM. It is the ciphertext obtained afte
  // this method is only suitable for locally running a demo project and feature de
 userSig: genTestUserSig({
   SDKAppID,
   secretKey,
   userID,
  }).userSig,
 useUploadPlugin: true,
  // Local review can identify and handle unsafe and inappropriate content, safegua
 // This function is a value-added service, for reference please visit: https://cl
  // If you have purchased the content review service, please set this feature to `
 useProfanityFilterPlugin: false,
  framework: "vue2",
});
Vue.config.productionTip = false;
 new Vue({
   render: (h) \Rightarrow h(App),
  }).$mount("#app");
export { SDKAppID, secretKey };
```
### **3.2 Implement UIKit to your web app**

Vue3

Vue 2.7

Vue2.6 or lower versions

For example: In the App.vue page, use TUIConversation, TUIChat, TUIContact, TUISearch, TUIGroup and TUICallKit to quickly build a chat interface (the following sample code supports both the Web side and the H5 side).

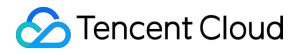

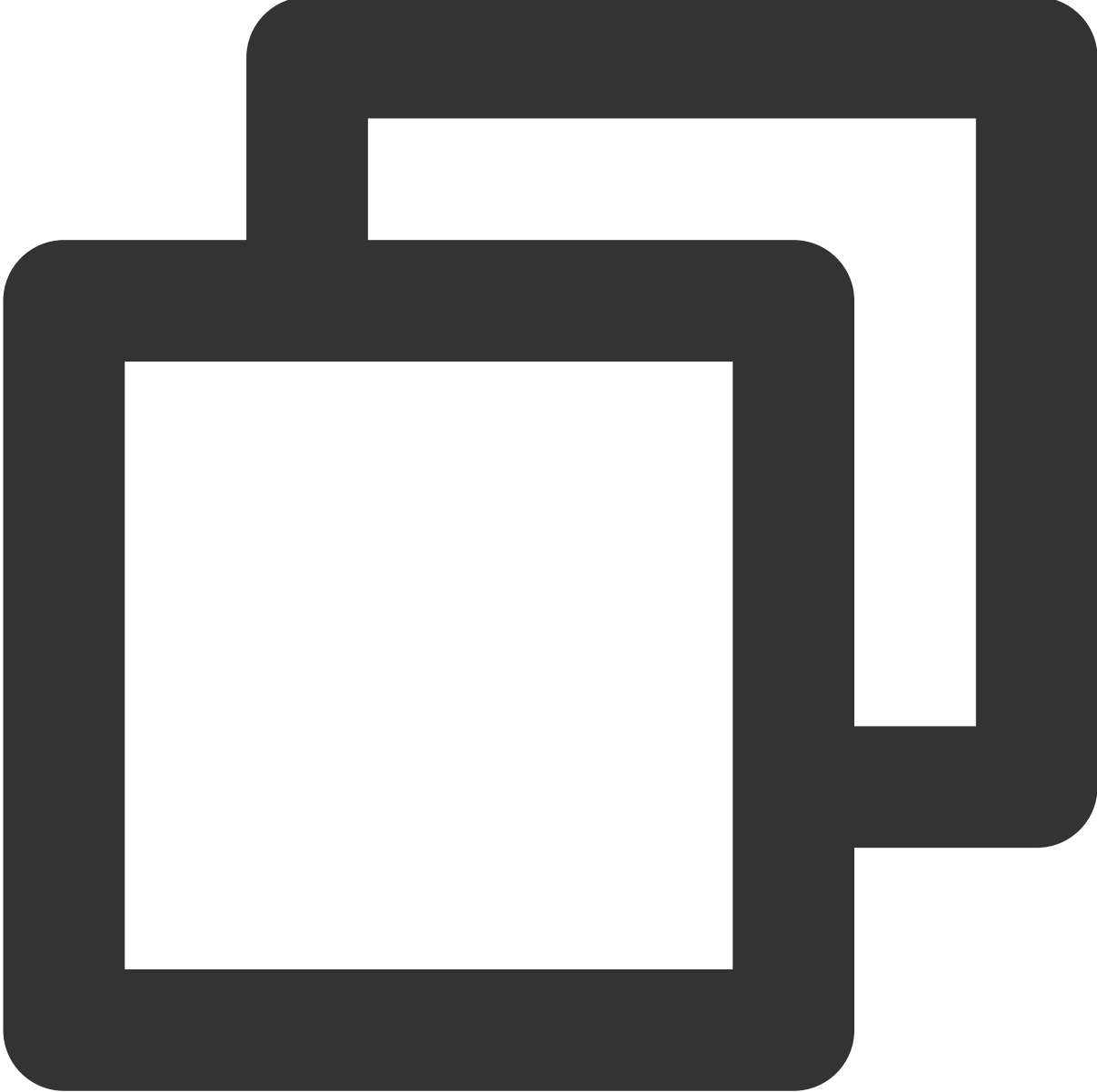

```
<template>
  <div :class="['TUIKit', isH5 && 'TUIKit-h5']">
    <div v-if="!(isH5 && currentConversationID)" class="TUIKit-navbar">
      \langle \text{div}v-for="item of navbarList"
        :key="item.id"
        :class="['TUIKit-navbar-item', currentNavbar === item.id && 'TUIKit-navbar-
        @click="currentNavbar = item.id"
      >{{ item.label }}
      \langlediv>
```

```
</div>
    <div class="TUIKit-main-container">
      <div v-if="currentNavbar === 'conversation'" class="TUIKit-main">
        <div v-if="!(isH5 && currentConversationID)" class="TUIKit-main-aside">
          <TUISearch searchType="global"></TUISearch>
          <TUIConversation></TUIConversation>
        \langle/div>
        <div v-if="!isH5 || currentConversationID" class="TUIKit-main-main">
          <TUIChat>
            <h1>Welcome Chat</h1>
          </TUIChat>
          <TUIGroup :class="isH5 ? 'chat-popup' : 'chat-aside'" />
          <TUISearch :class="isH5 ? 'chat-popup' : 'chat-aside'" searchType="conver
        \langle/div\rangle<TUIGroup v-if="isH5 && !currentConversationID" class="chat-popup" />
        <TUIContact displayType="selectFriend" />
      \langle/div>
      <div v-else-if="currentNavbar === 'contact'" class="TUIKit-main">
        <TUIContact
          displayType="contactList"
          @switchConversation="currentNavbar = 'conversation'"
        /\langle/div>
      <TUICallKit class="callkit-container" :allowedMinimized="true" :allowedFullSc
    \langle/div>
  </div>
</template>
<script setup lang="ts">
import { ref } from "vue";
import { TUIStore, StoreName } from "@tencentcloud/chat-uikit-engine";
import { TUICallKit } from "@tencentcloud/call-uikit-vue";
import { TUISearch, TUIConversation, TUIChat, TUIContact, TUIGroup } from "./TUIKit
import { isH5 } from "./TUIKit/utils/env";
const currentConversationID = ref<string>("");
const currentNavbar = ref<string>("conversation");
const navbarList = [
 {
   id: "conversation",
   label: "Conversation",
  },
  {
   id: "contact",
    label: "Contact",
 },
];
TUIStore.watch(StoreName.CONV, {
  currentConversationID: (id: string) => {
```

```
currentConversationID.value = id;
 },
});
</script>
<style scoped lang="scss">
@import "./TUIKit/assets/styles/common.scss";
@import "./TUIKit/assets/styles/sample.scss";
</style>
```
For example: In the App.vue page, use TUIConversation, TUIChat, TUIContact, TUISearch, TUIGroup and TUICallKit to quickly build a chat interface (the following sample code supports both the Web side and the H5 side).

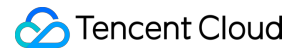

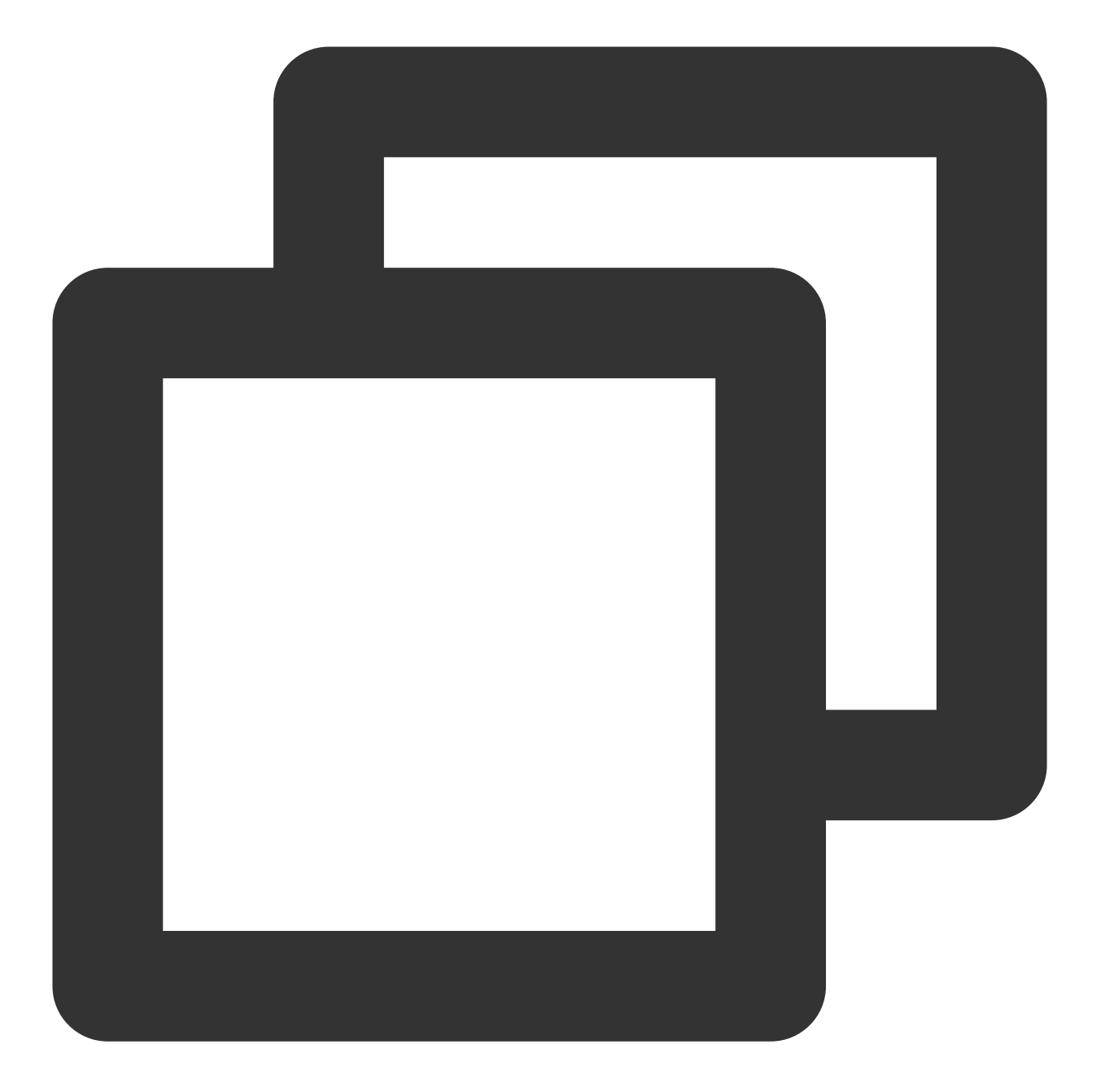

```
<template>
  <div :class="['TUIKit', isH5 && 'TUIKit-h5']">
    <div v-if="!(isH5 && currentConversationID)" class="TUIKit-navbar">
      \langle \text{div}v-for="item of navbarList"
        :key="item.id"
        :class="['TUIKit-navbar-item', currentNavbar === item.id && 'TUIKit-navbar-
        @click="currentNavbar = item.id"
      >{{ item.label }}
      \langlediv>
```

```
</div>
    <div class="TUIKit-main-container">
      <div v-if="currentNavbar === 'conversation'" class="TUIKit-main">
        <div v-if="!(isH5 && currentConversationID)" class="TUIKit-main-aside">
          <TUISearch searchType="global"></TUISearch>
          <TUIConversation></TUIConversation>
        \langle/div>
        <div v-if="!isH5 || currentConversationID" class="TUIKit-main-main">
          <TUIChat>
            <h1>Let's Chat!</h1>
          </TUIChat>
          <TUIGroup :class="isH5 ? 'chat-popup' : 'chat-aside'" />
          <TUISearch :class="isH5 ? 'chat-popup' : 'chat-aside'" searchType="conver
        \langle/div\rangle<TUIGroup v-if="isH5 && !currentConversationID" class="chat-popup" />
        <TUIContact displayType="selectFriend" />
      \langle/div>
      <div v-else-if="currentNavbar === 'contact'" class="TUIKit-main">
        <TUIContact
          displayType="contactList"
          @switchConversation="currentNavbar = 'conversation'"
        /\langle/div>
      <TUICallKit class="callkit-container" :allowedMinimized="true" :allowedFullSc
    \langle/div>
  </div>
</template>
<script lang="ts">
import Vue from "vue";
import { TUIStore, StoreName } from "@tencentcloud/chat-uikit-engine";
import { TUICallKit } from "@tencentcloud/call-uikit-vue2";
import { TUISearch, TUIConversation, TUIChat, TUIContact, TUIGroup } from "./TUIKit
import { isH5 } from "./TUIKit/utils/env";
export default Vue.extend({
 name: "App",
 components: {
   TUISearch,
   TUIGroup,
   TUIConversation,
   TUIChat,
   TUIContact,
   TUICallKit,
  },
 data() {
   return {
      isH5: isH5,
      currentConversationID: "",
```

```
currentNavbar: "conversation",
      navbarList: [
        {
          id: "conversation",
          label: "Conversation",
        },
        {
          id: "contact",
         label: ",
        },
      \vert,
   };
 },
 mounted: function () {
   TUIStore.watch(StoreName.CONV, {
      currentConversationID: (id: string) => {
        this.currentConversationID = id;
     },
   });
  },
});
</script>
<style scoped lang="scss">
@import "./TUIKit/assets/styles/common.scss";
@import "./TUIKit/assets/styles/sample.scss";
</style>
```
1. Install the relevant dependencies supporting composition-api , script setup , and vue2.6

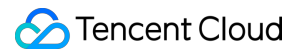

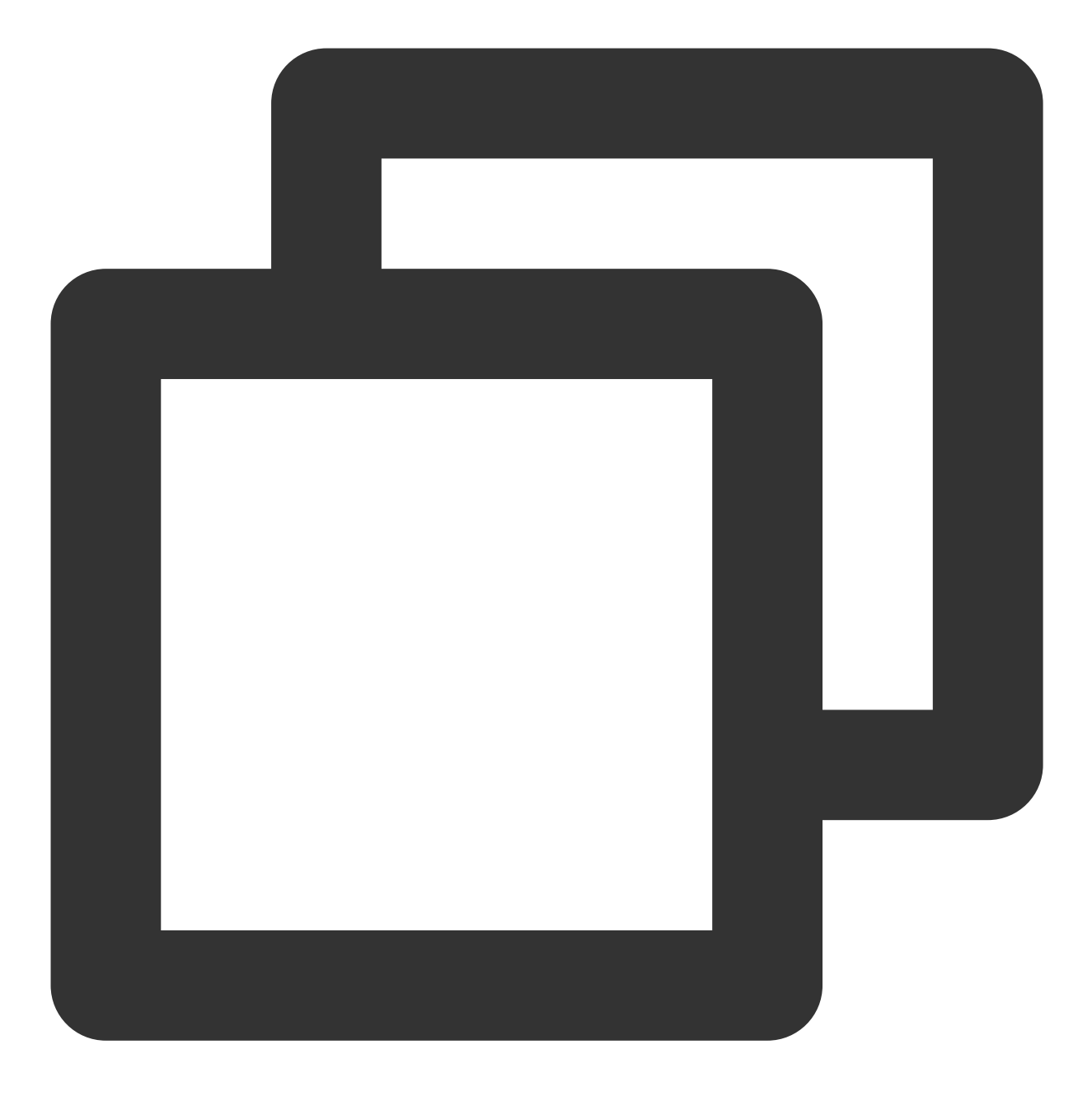

npm i @vue/composition-api unplugin-vue2-script-setup vue@2.6.14 vue-template-compi

2. Import VueCompositionAPI in main.ts
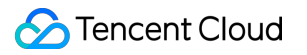

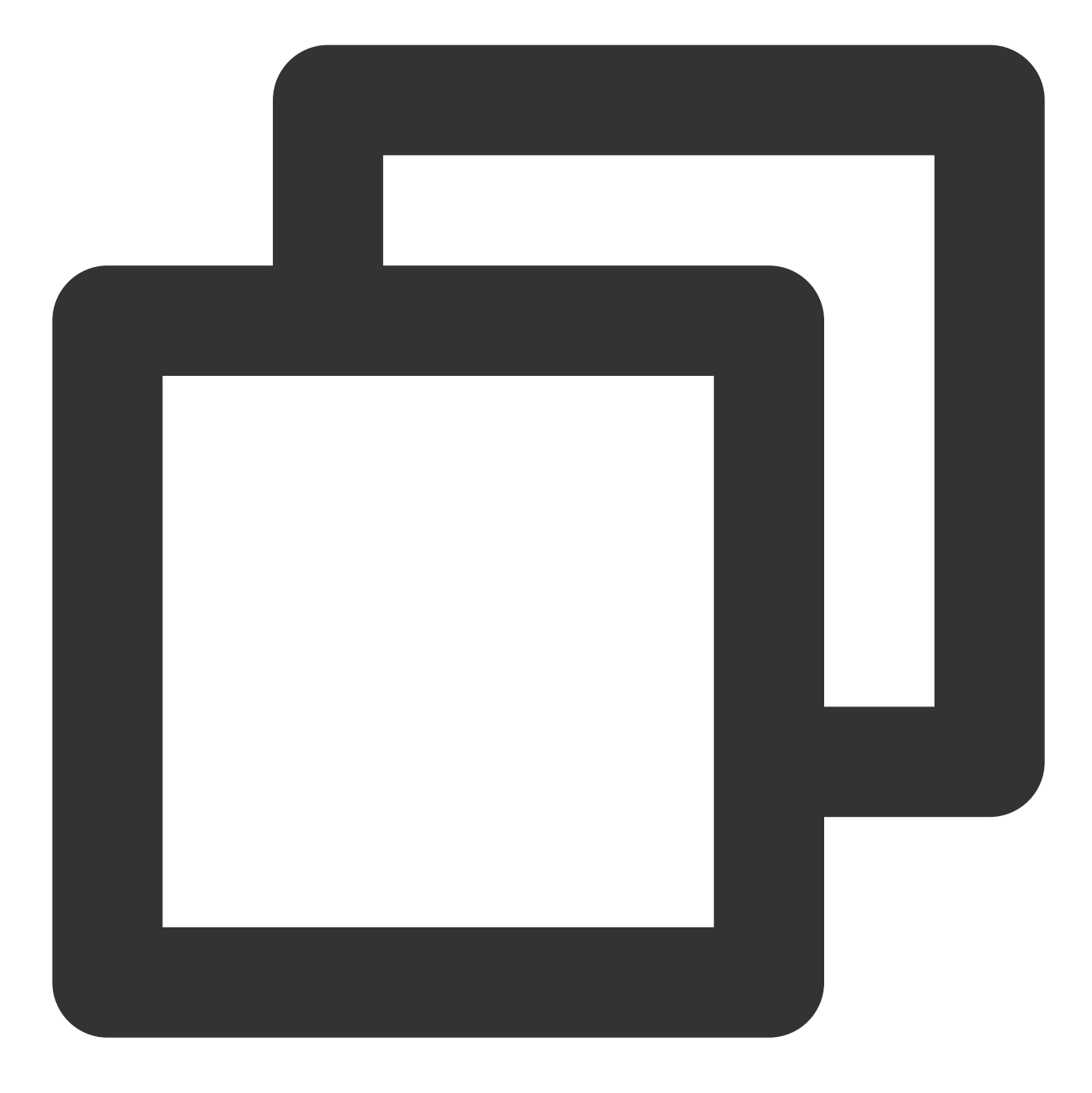

import VueCompositionAPI from "@vue/composition-api"; Vue.use(VueCompositionAPI);

3. Add the following pattern to vue.config.js, if the file doesn't exist, please create one:

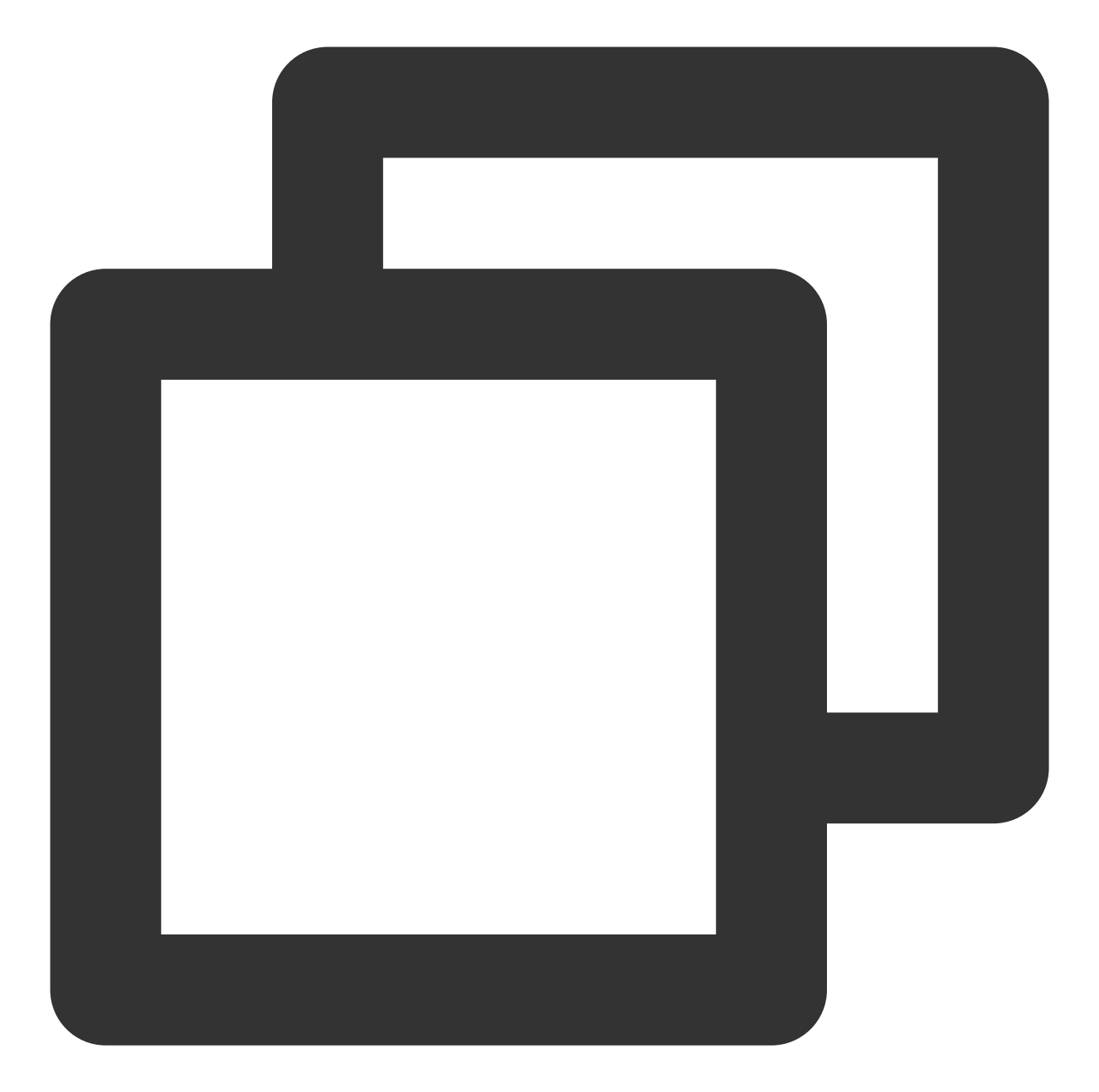

```
const ScriptSetup = require("unplugin-vue2-script-setup/webpack").default;
module.exports = {
  parallel: false, // disable thread-loader, which is not compactible with this plu
  configureWebpack: {
   plugins: [
      ScriptSetup({
       /* options */
     }),
   ],
  },
  chainWebpack(config) {
```

```
// disable type check and let `vue-tsc` handles it
    config.plugins.delete("fork-ts-checker");
 },
};
```
4. Replace the export source at the end of the src/TUIKit/adapter-vue.ts file:

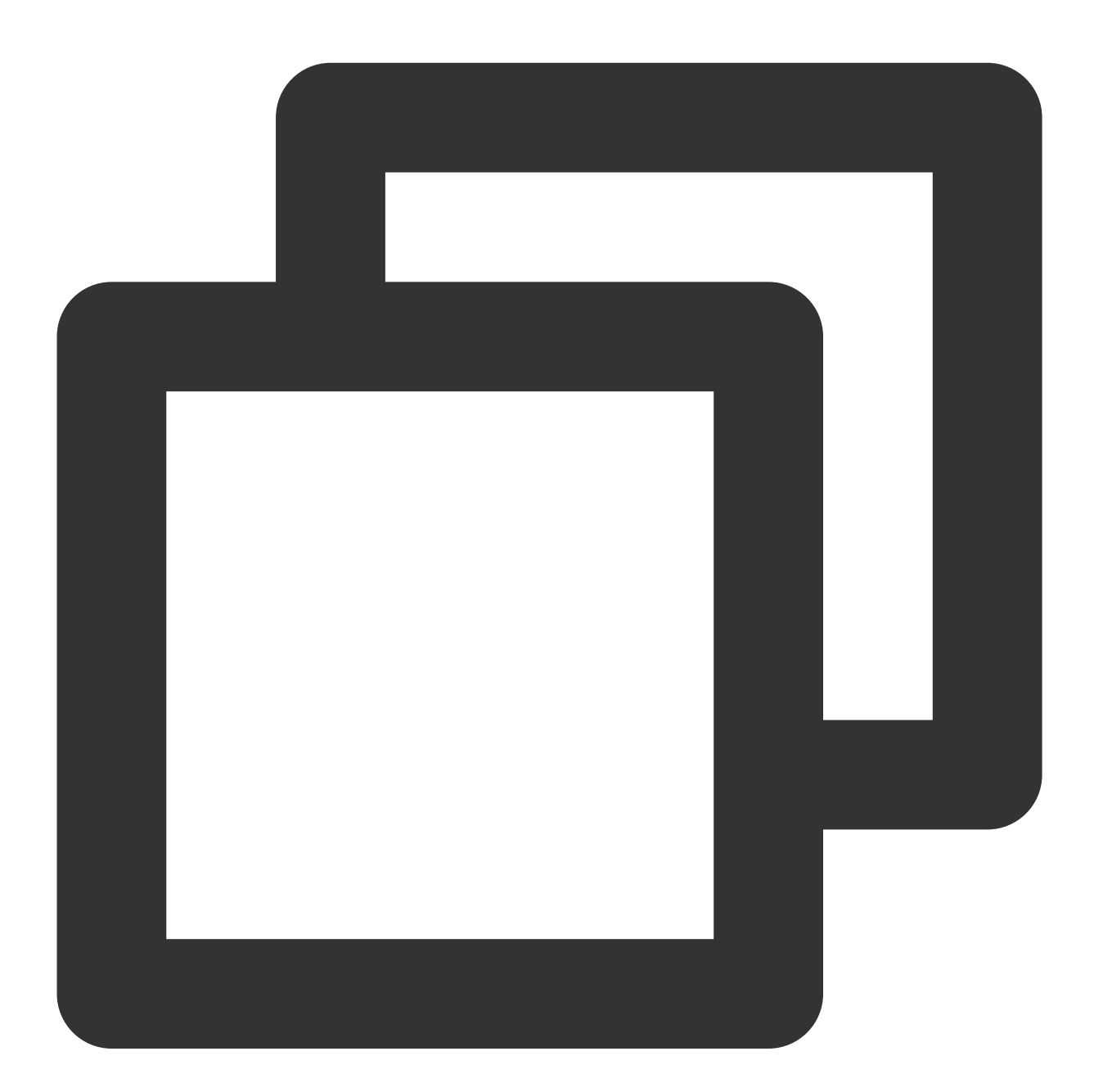

```
// Initial script
export * from "vue";
// Replace with
export * from "@vue/composition-api";
```
5. For example: In the App.vue page, use TUIConversation, TUIChat, TUIContact, TUISearch, TUIGroup and TUICallKit to quickly build a chat interface (the following sample code supports both the Web side and the H5 side).

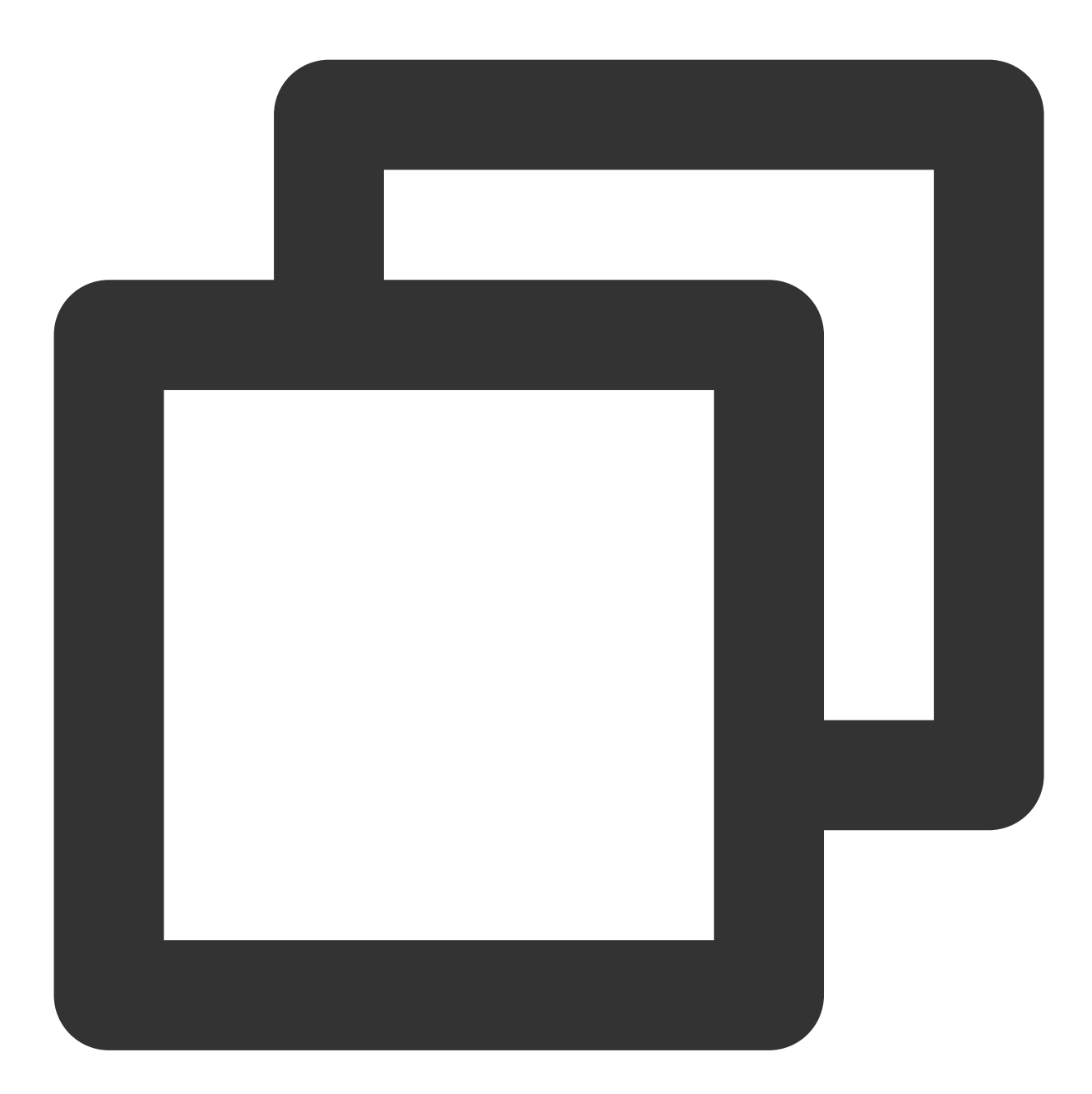

```
<template>
 <div :class="['TUIKit', isH5 && 'TUIKit-h5']">
   <div v-if="!(isH5 && currentConversationID)" class="TUIKit-navbar">
      <div
       v-for="item of navbarList"
        :key="item.id"
        :class="['TUIKit-navbar-item', currentNavbar === item.id && 'TUIKit-navbar-
        @click="currentNavbar = item.id"
```
>

```
{{ item.label }}
      \langle/div>
    \langle div>
    <div class="TUIKit-main-container">
      <div v-if="currentNavbar === 'conversation'" class="TUIKit-main">
        <div v-if="!(isH5 && currentConversationID)" class="TUIKit-main-aside">
          <TUISearch searchType="global"></TUISearch>
          <TUIConversation></TUIConversation>
        \langle/div>
        <div v-if="!isH5 || currentConversationID" class="TUIKit-main-main">
          <TUIChat>
            <h1>Let's Chat!</h1>
          </TUIChat>
          <TUIGroup :class="isH5 ? 'chat-popup' : 'chat-aside'" />
          <TUISearch :class="isH5 ? 'chat-popup' : 'chat-aside'" searchType="conver
        \langle/div\rangle<TUIGroup v-if="isH5 && !currentConversationID" class="chat-popup" />
        <TUIContact displayType="selectFriend" />
      \langle/div>
      <div v-else-if="currentNavbar === 'contact'" class="TUIKit-main">
        <TUIContact
          displayType="contactList"
          @switchConversation="currentNavbar = 'conversation'"
        /\langle/div>
      <TUICallKit class="callkit-container" :allowedMinimized="true" :allowedFullSc
    \langle div>
  \langle div>
</template>
<script lang="ts">
import Vue from "vue";
import { TUIStore, StoreName } from "@tencentcloud/chat-uikit-engine";
import { TUICallKit } from "@tencentcloud/call-uikit-vue2.6";
import { TUISearch, TUIConversation, TUIChat, TUIContact, TUIGroup } from "./TUIKit
import { isH5 } from "./TUIKit/utils/env";
export default Vue.extend({
  name: "App",
  components: {
    TUISearch,
    TUIGroup,
    TUIConversation,
    TUIChat,
    TUIContact,
   TUICallKit,
  },
  data() {
```

```
return {
      isH5: isH5,
      currentConversationID: "",
      currentNavbar: "conversation",
      navbarList: [
        {
          id: "conversation",
          label: "Conversation",
        },
        {
          id: "contact",
         label: "Contact",
        },
      ],
   };
  },
 mounted: function () {
   TUIStore.watch(StoreName.CONV, {
      currentConversationID: (id: string) => {
        this.currentConversationID = id;
     },
    });
 },
});
</script>
<style scoped lang="scss">
@import "./TUIKit/assets/styles/common.scss";
@import "./TUIKit/assets/styles/sample.scss";
</style>
```
### **Step 4: Secure SDKAppID, secretKey, and userID**

```
Set the relevant parameters SDKAppID, secretKey, and userID in the example code of the main.ts /
main.js file:
```
SDKAppID and SecretKey can be accessed by the Instant [Messaging](https://console.intl.cloud.tencent.com/im) console:

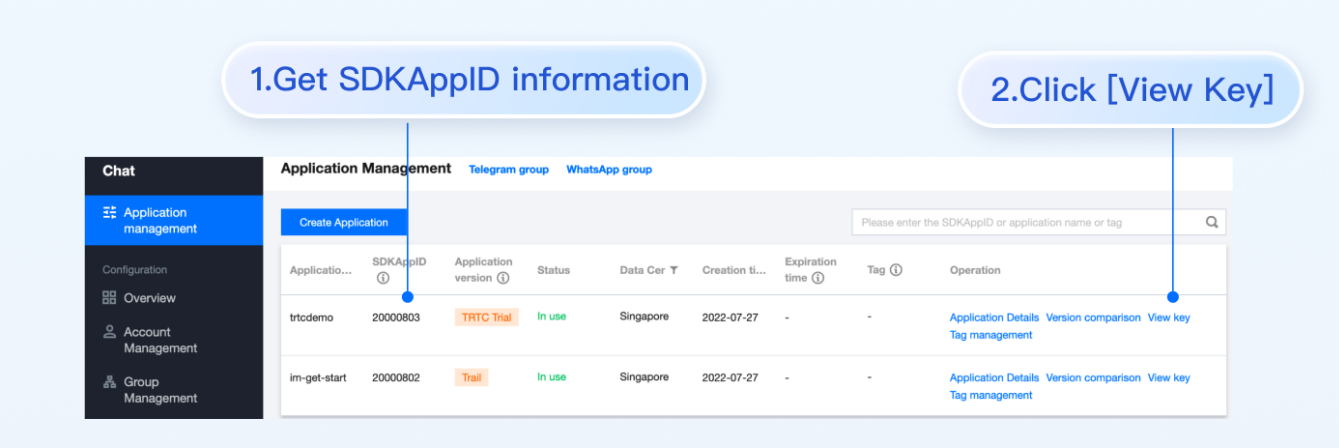

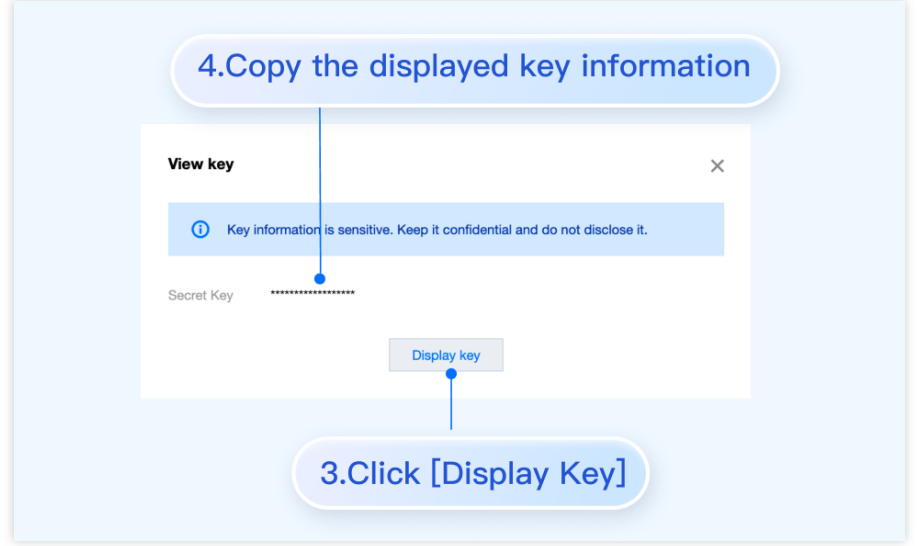

UserID can be accessed by the Instant Messaging Console > Account [Management](https://console.intl.cloud.tencent.com/im/account-management) . Switch to the target application account to create an account and get the userID.

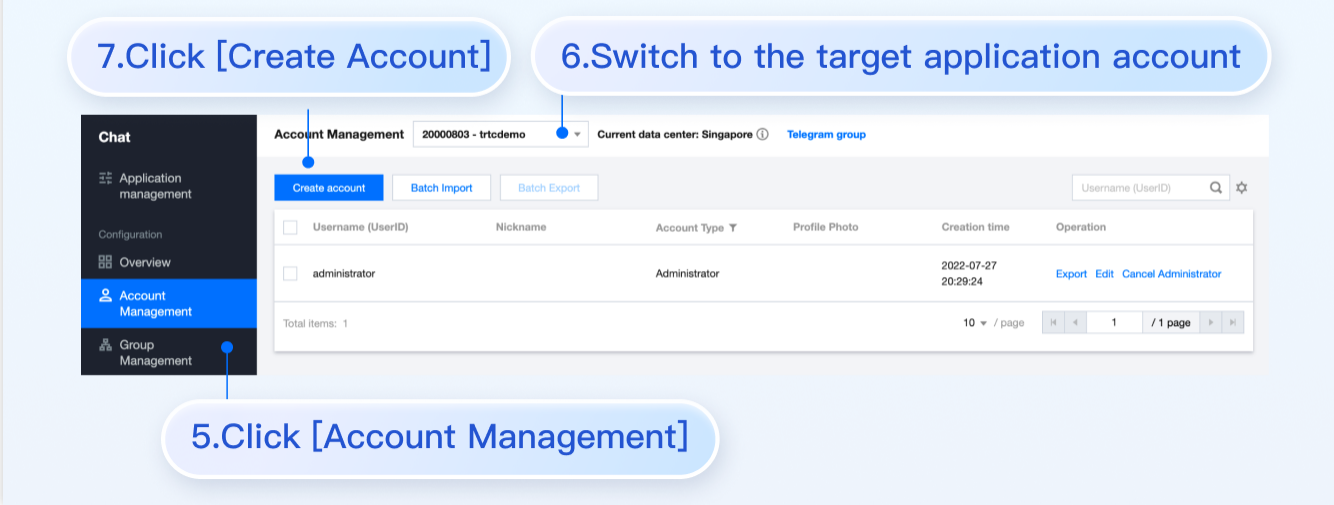

## **Step 5. Launch the project**

vue-cli

vite

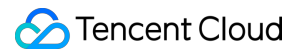

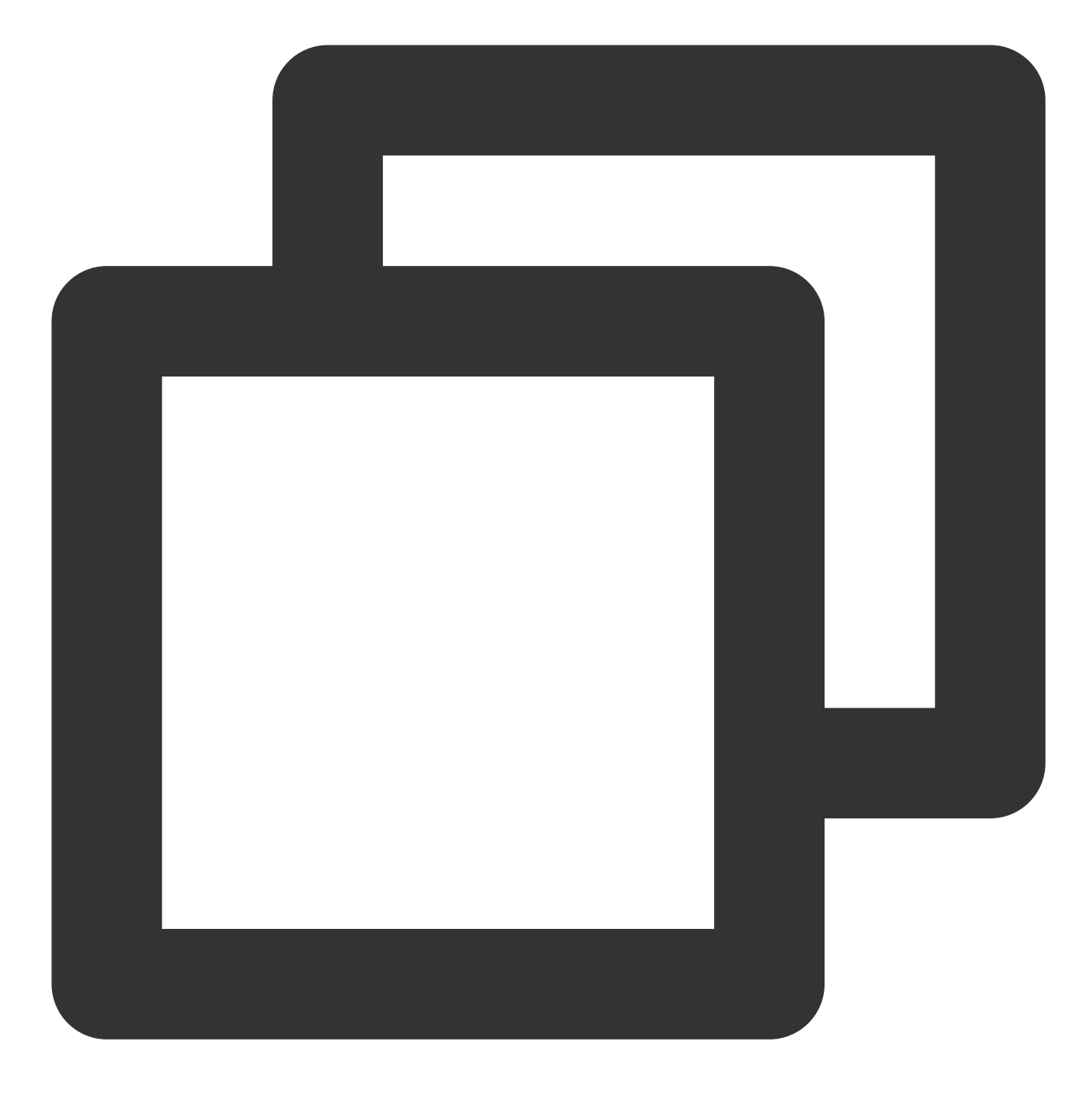

npm run serve

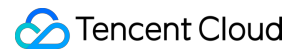

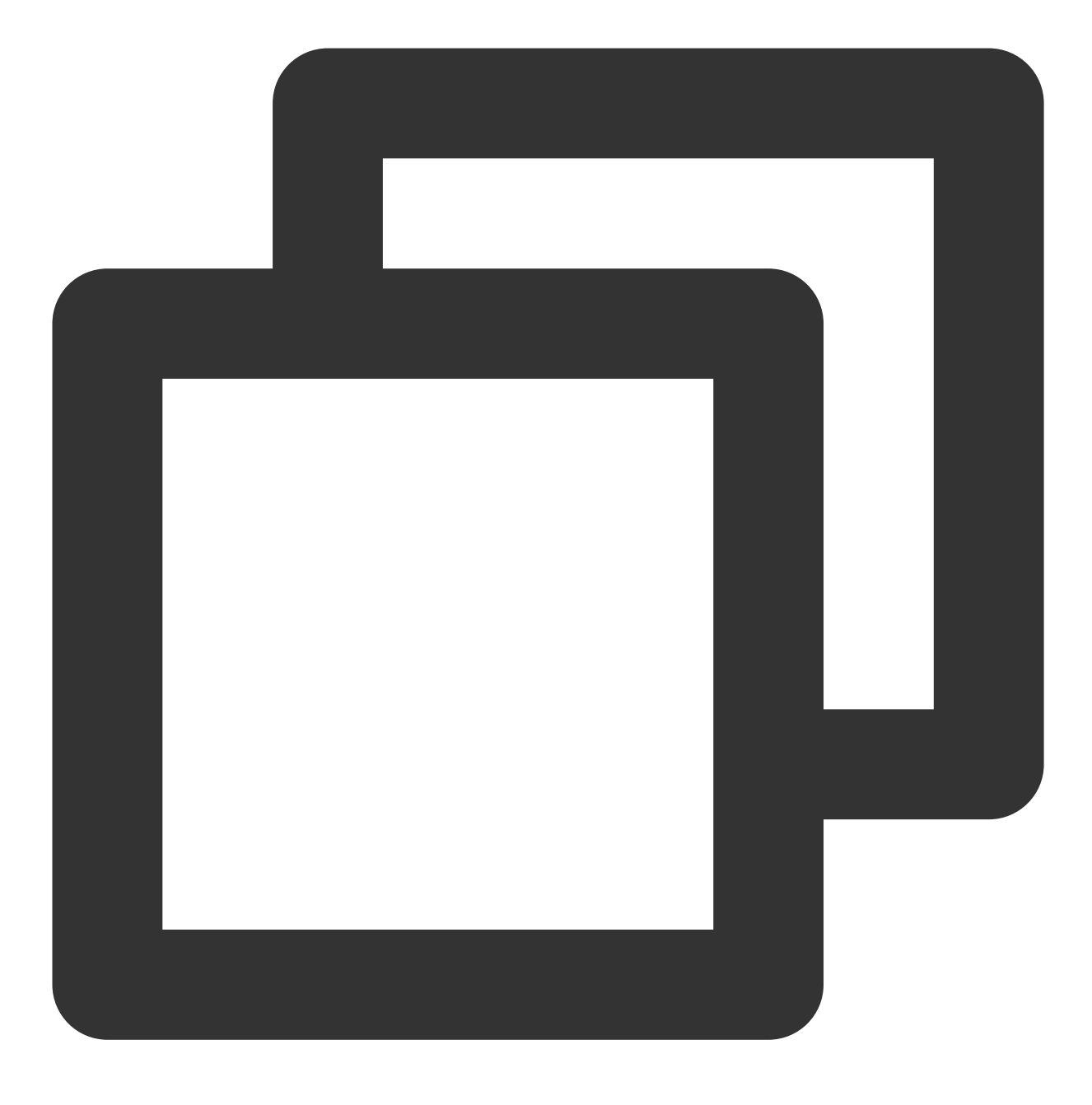

npm run dev

### **Additional item: Switching languages**

The Vue TUIKit comes with default **Simplified Chinese, English** language packages that serve as the interface display language.

You may switch languages through the following methods.

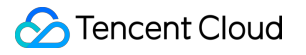

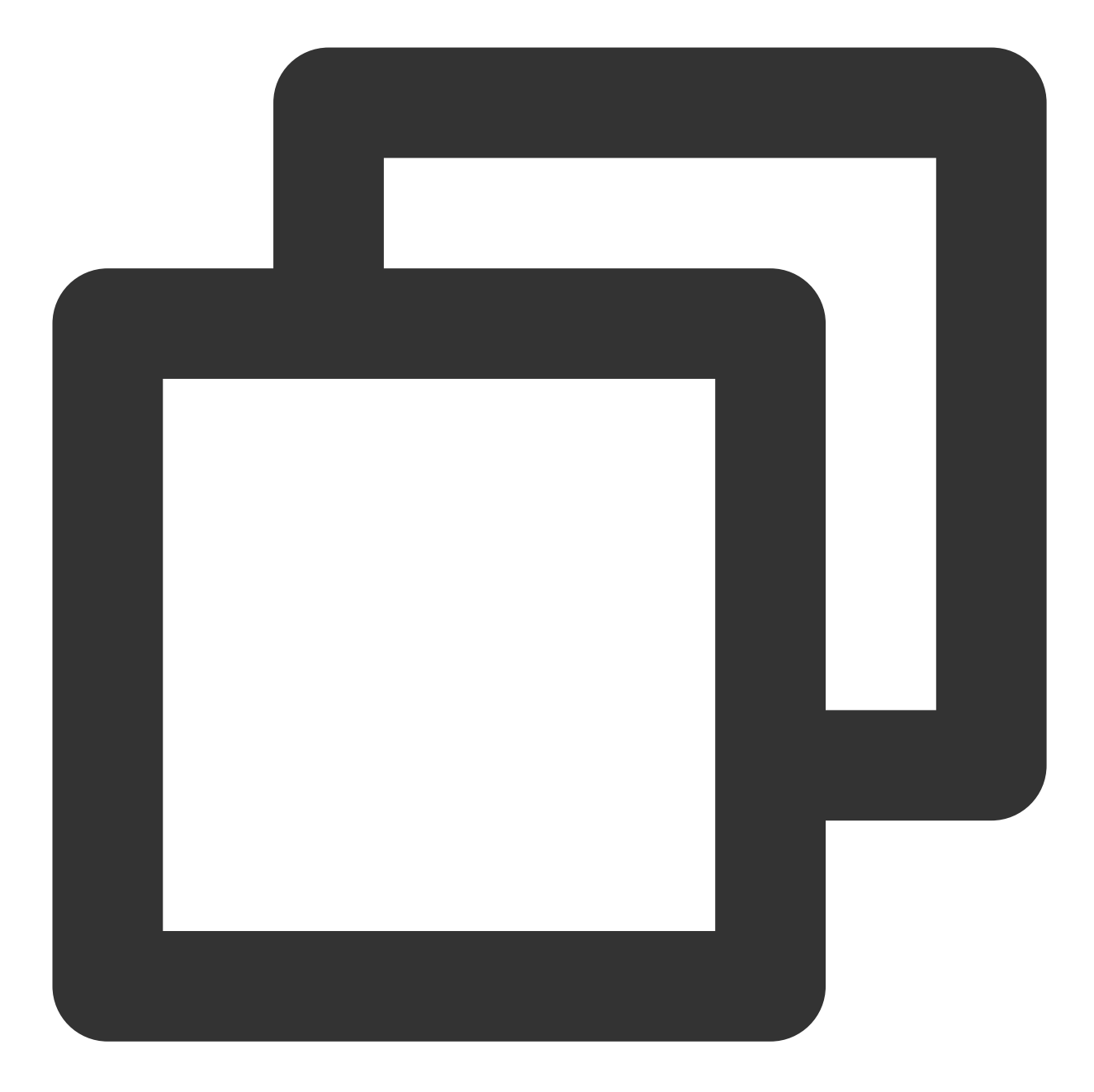

```
import { TUITranslateService } from "@tencentcloud/chat-uikit-engine";
// change language to chinese
TUITranslateService.changeLanguage("zh");
// change language to english
TUITranslateService.changeLanguage("en");
```
### **Step 6. Send your first message**

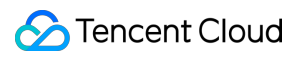

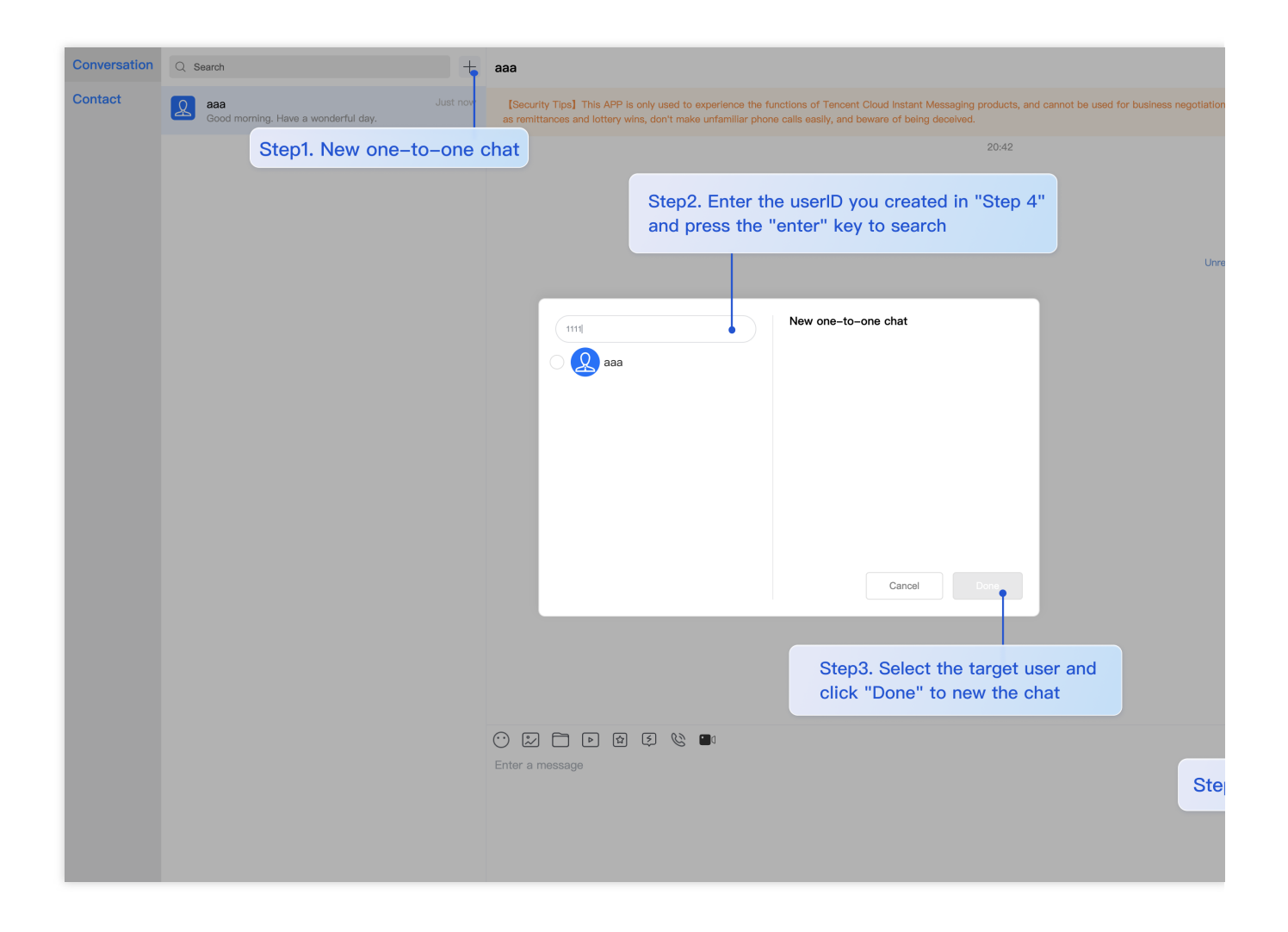

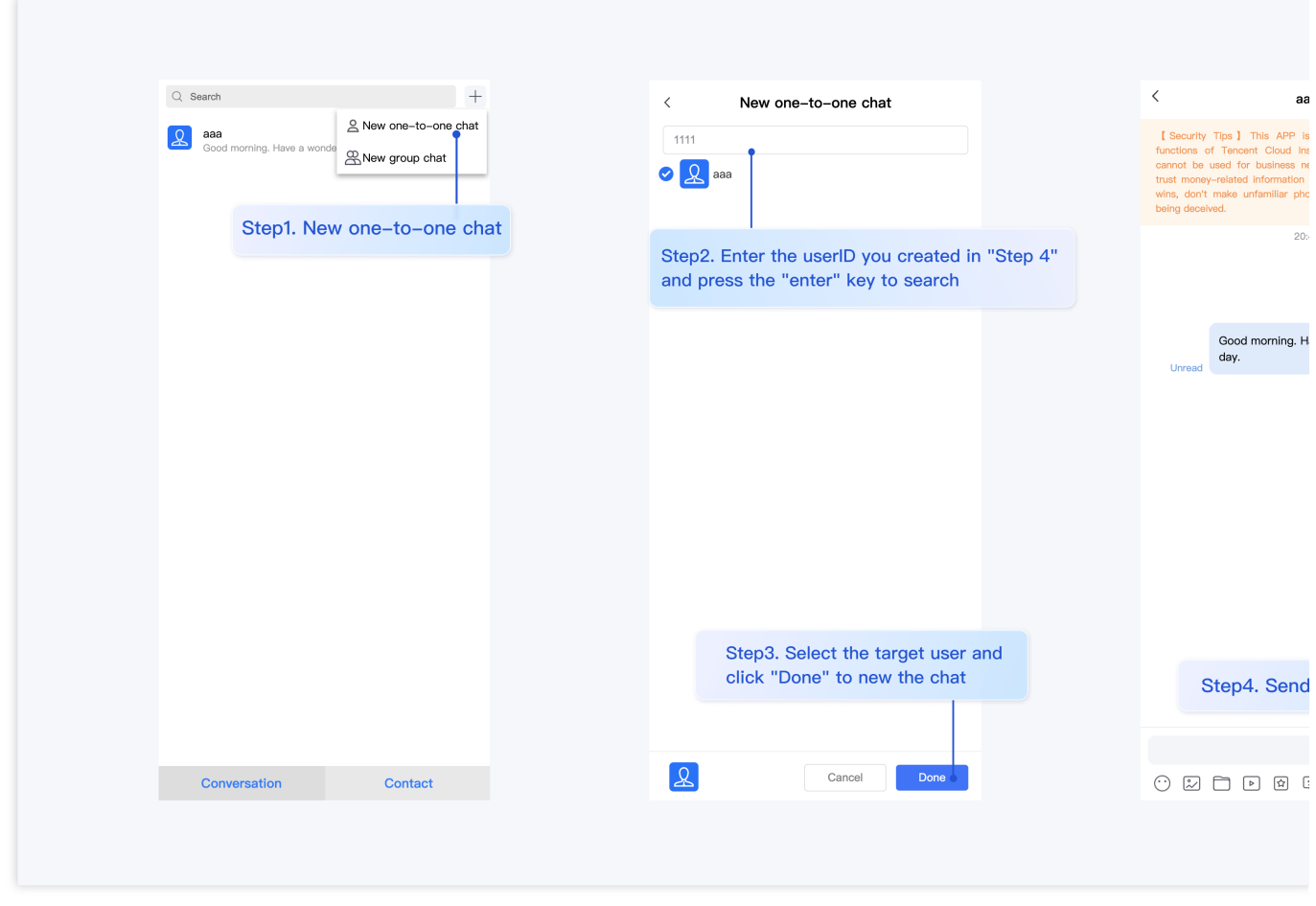

## **Step 7: Make your first phone call**

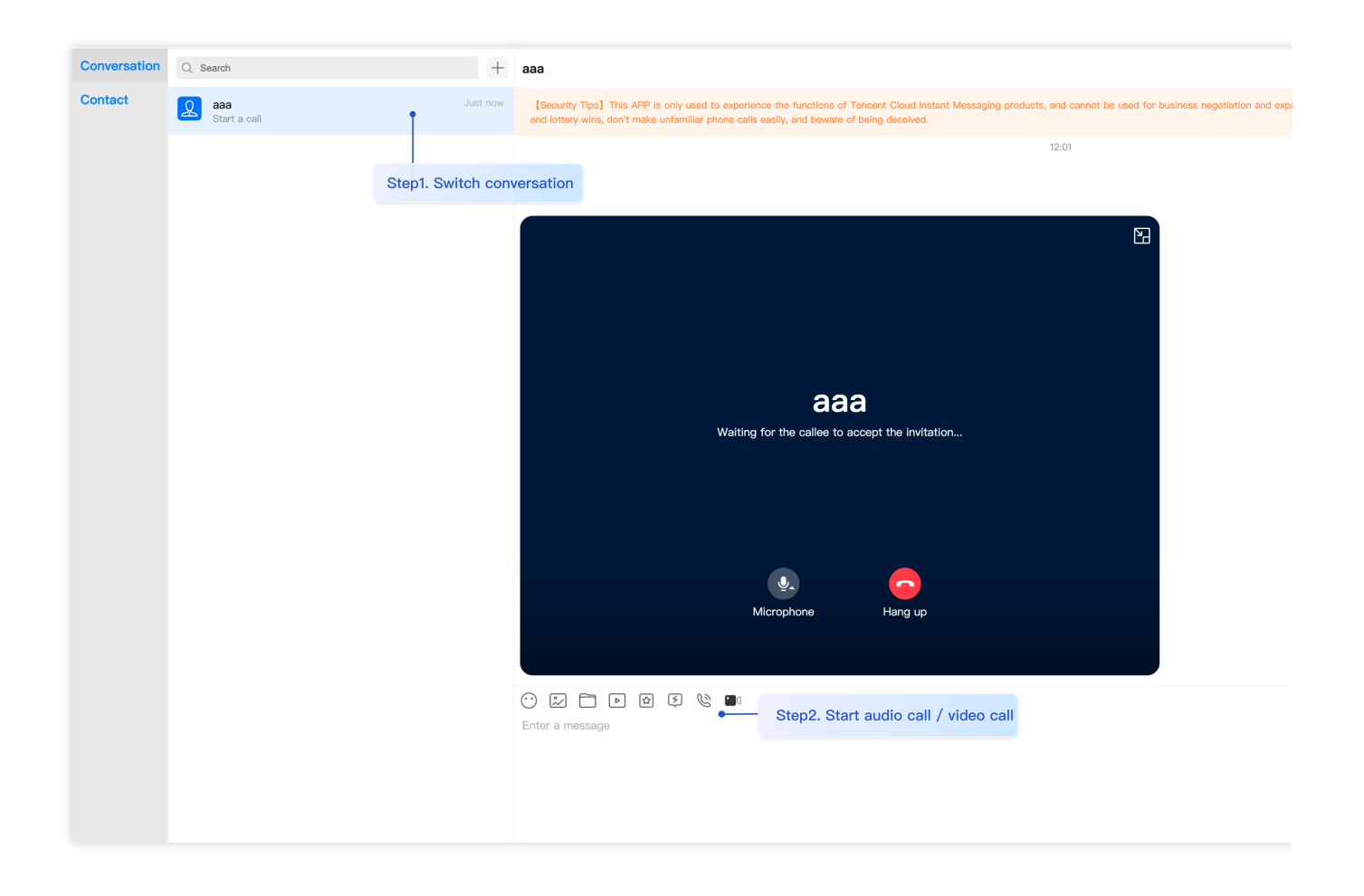

# FAQs

### **Product Service FAQs**

### **1. The Audio/Video Call Capability package is not activated? Failure to initiate the Audio/Video Call?**

Please click [Audio/Video](https://intl.cloud.tencent.com/zh/document/product/1047/54708#.E5.B8.B8.E8.A7.81.E9.97.AE.E9.A2.98) Call > Frequently Asked Questions to view the solutions.

### **2. What is UserSig? How is UserSig generated?**

A UserSig is a password with which you can log in to use IM service. It is the ciphertext generated by encrypting information such as userID.

The issuance of UserSig is achieved by integrating the calculation code for UserSig into your server-side, whilst providing an interface designed for your project. Whenever UserSig is required, your project could request the operational server for a dynamic UserSig. For further [information, please refer to](https://intl.cloud.tencent.com/zh/document/product/1047/34385) Generating UserSig on the serverside.

#### **Caution**

The method to obtain UserSig demonstrated in this document utilizes the configuration of a SECRETKEY within the client-side code. Within this procedure, the SECRETKEY is notably vulnerable to decompilation and reverseengineering. Should your SECRETKEY be leaked, malefactors could potentially exploit your Tencent Cloud traffic. Therefore, **this technique is only appropriate for local operation and functional debugging**. For the correct method of issuing UserSig, please refer to the earlier text.

### **Connection Errors FAQs**

### **1. Runtime error: "TypeError: Cannot read properties of undefined (reading "getFriendList")"**

If the following errors occur during runtime after connecting as per the steps outlined above, it is imperative that you **delete the node\_modules directory under the TUIKit folder** to ensure the uniqueness of TUIKit's dependencies, preventing issues caused by multiple copies of dependencies.

```
V V[Vue warn]: Error in v-on vue.runtime.esm.js:4568
handler (Promise/async): "TypeError: Cannot read
properties of undefined (reading 'getFriendList')"
found in
---> <Index> at
src/TUIKit/components/TUISearch/index.vue
       <App> at src/App.vue
         <Root>
  warn @ vue.runtime.esm.js:4568
```
### **2. How does a JS project integrate the TUIKit component?**

TUIKit exclusively supports the TS environment for operation. You can enable the coexistence of existing JS code in your project with the TS code in TUIKit through progressive configuration of TypeScript.

vue-cli

vite

Please execute the following in the root directory of your engineering project created by the Vue CLI scaffold:

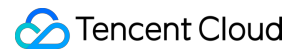

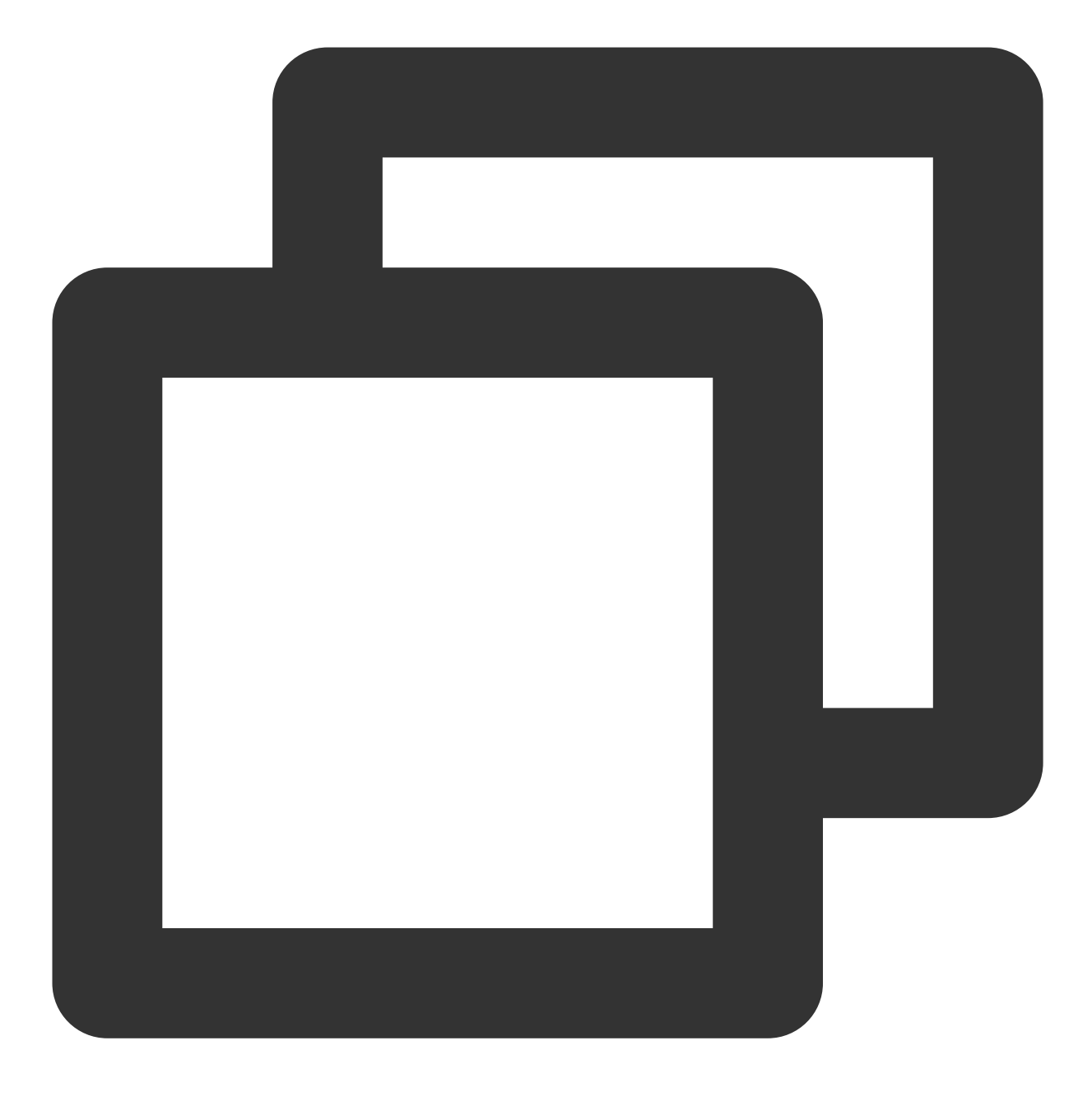

#### vue add typescript

Subsequently, please make selections in accordance with the following configuration options. To assure that we can support both the existing js code and the ts code within TUIKit, it is imperative that you strictly adhere to the five options presented below.

Run `npm audit` for details. ↓ Successfully installed plugin: @vue/cli-plugin-typescript ? Use class–style component syntax?<mark>[Yes]</mark><br>? Use Babel alongside TypeScript (required for modern mode, auto–detected polyfills, transpi<br>? Convert all .js files to .ts? No ? Convert all .js files to .ts? No ? Allow .js files to be compiled? Yes ? Skip type checking of all declaration files (recommended for apps)? Yes  $\mathscr{C}$ Invoking generator for @vue/cli-plugin-typescript... Installing additional dependencies...

#### **Once these steps are completed, please rerun the project!**

Please execute the following command in your project's root directory created with vite:

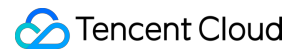

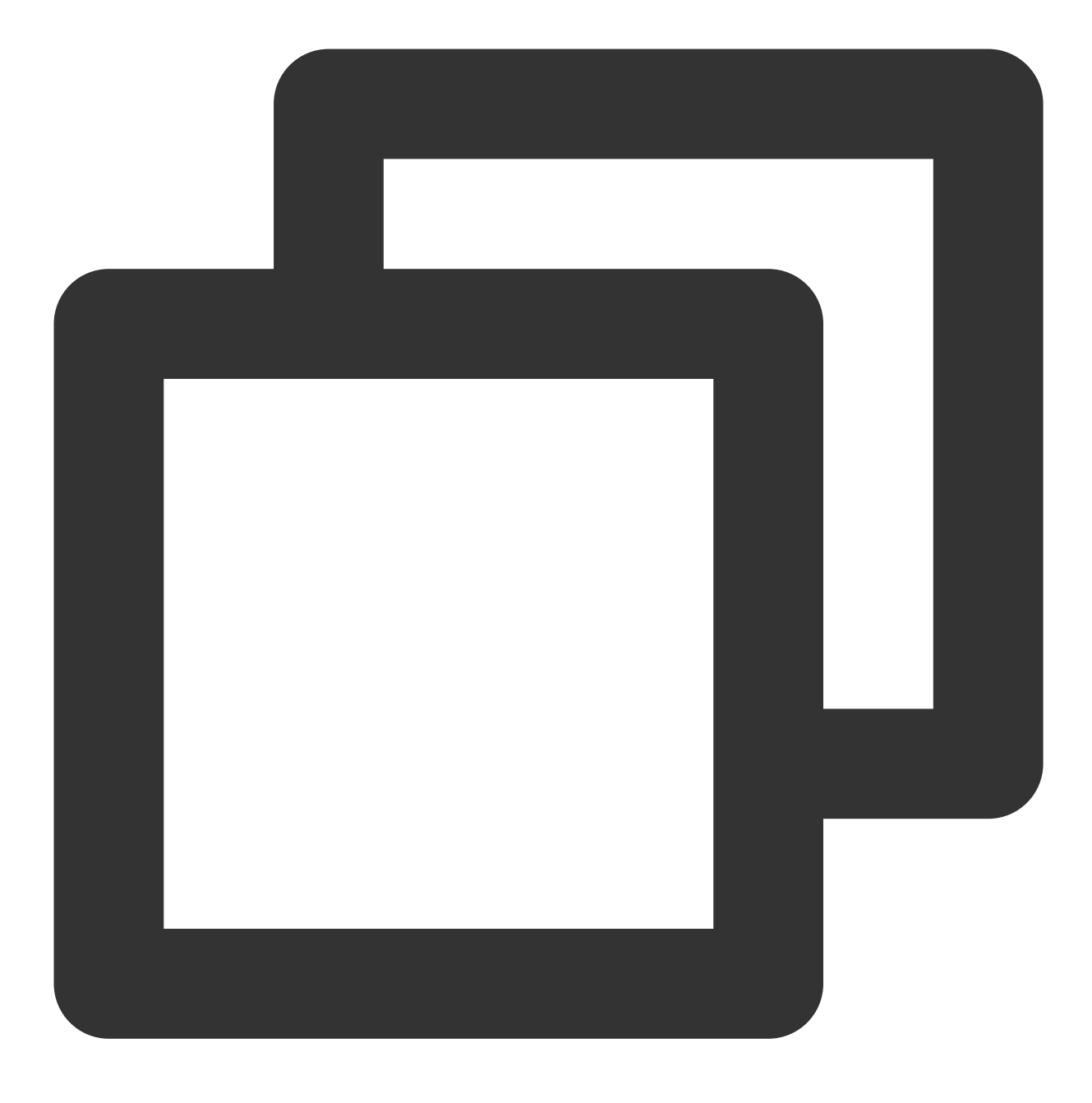

npm install -D typescript

**3. Runtime error reported: /chat-example/src/TUIKit/components/TUIChat/message-input/message-inputeditor.vue .ts(8,23)TS1005: expected.**

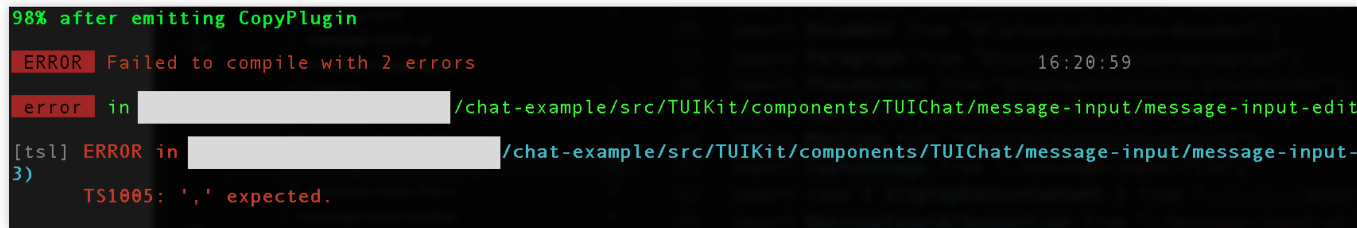

The above error message appears because your installed @vue/cli version is too low. **You must ensure that your @vue/cli version is 5.0.0 or higher**. The upgrade method is as follows:

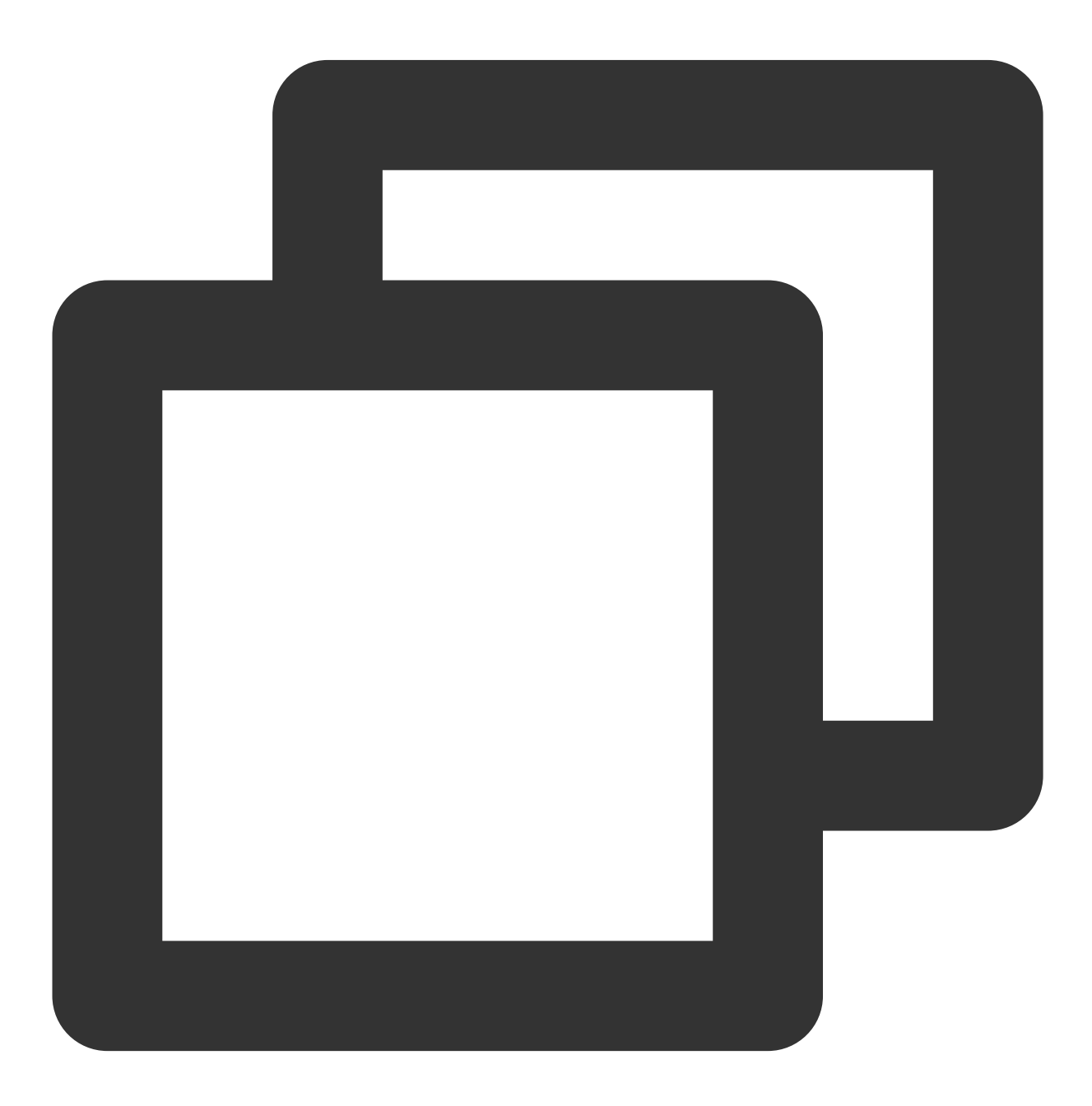

npm install -g @vue/cli@5.0.8

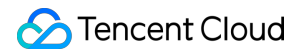

**4. Runtime error: Failed to resolve loader: sass-loader**

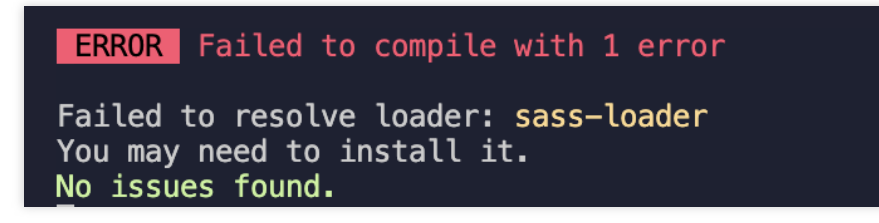

The above error message appears because the `sass` environment is not installed on your machine, please run the following command to install the `sass` environment:

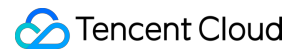

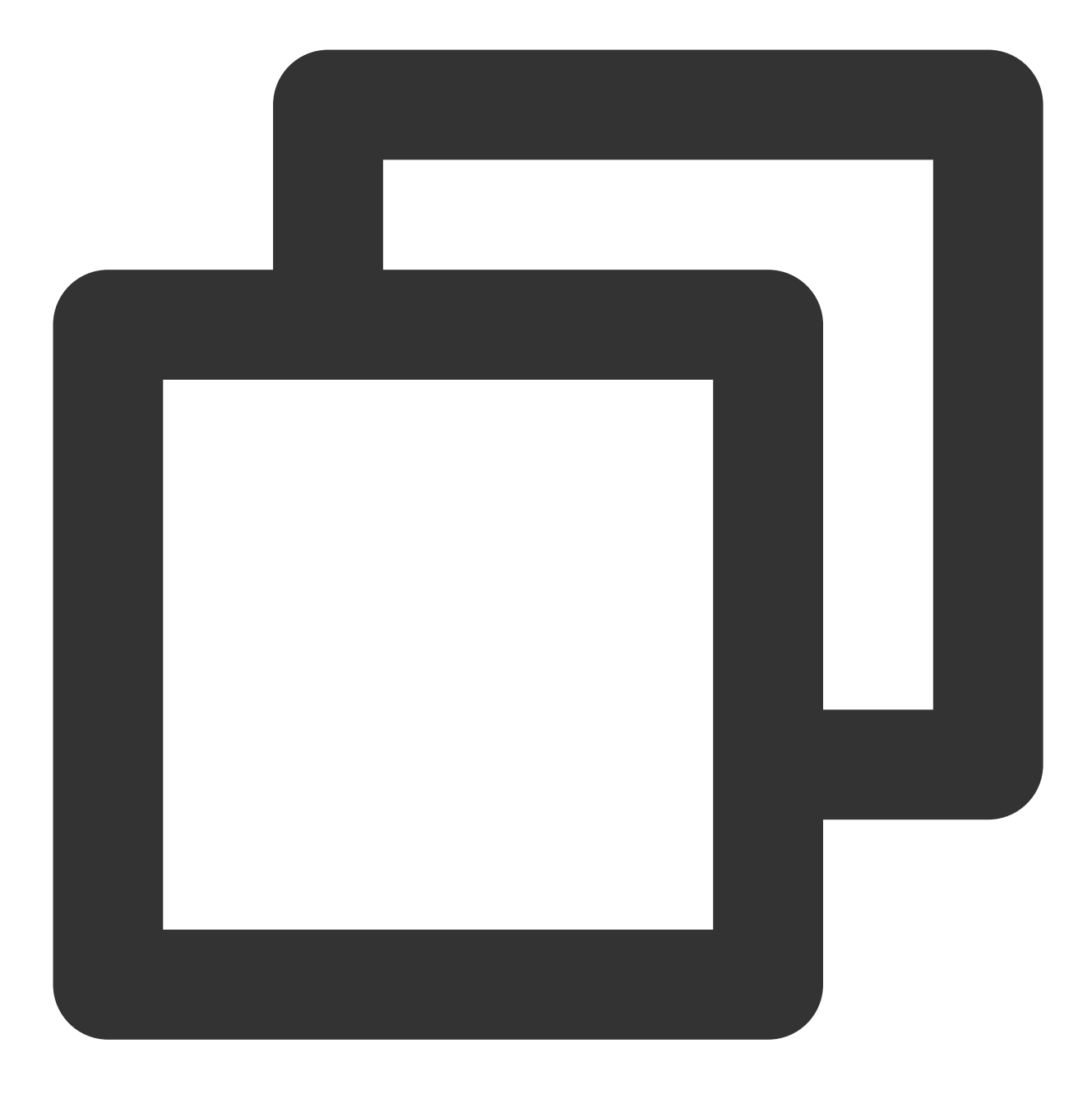

npm i -D sass sass-loader@10.1.1

#### **5. Other ESLint errors?**

If copying chat-uikit-vue to the src directory results in error due to inconsistency with your local project code style, you may ignore this component directory. This can be achieved by adding .eslintignore file to the project root directory:

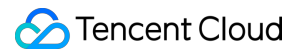

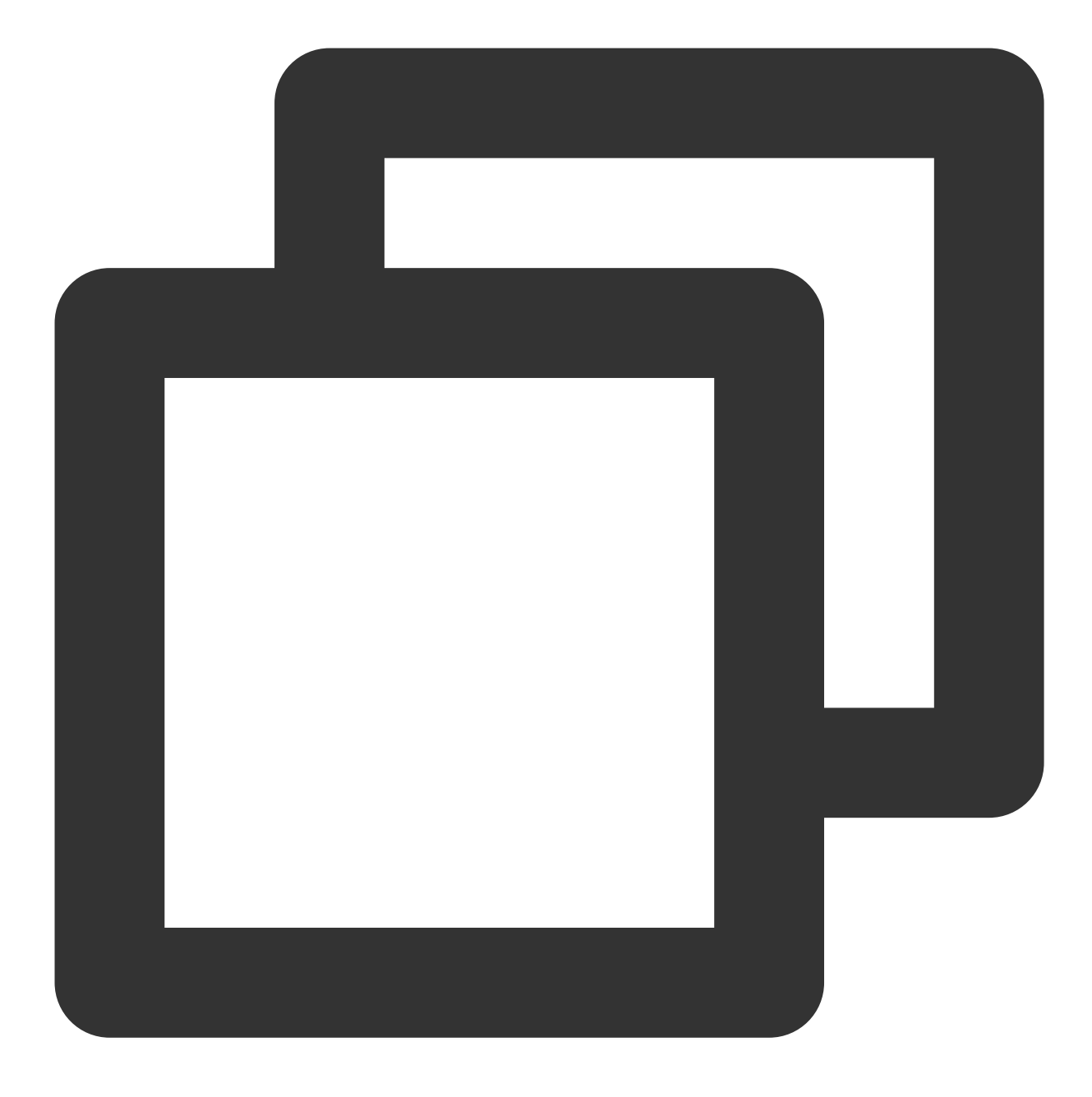

# .eslintignore src/TUIKit

**6. How to disable the full screen overlay error message prompt of webpack in dev mode in vue/cli?**

You can disable it in the vue.config.js file at the root directory of your project:

webpack4

webpack3

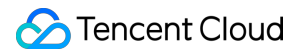

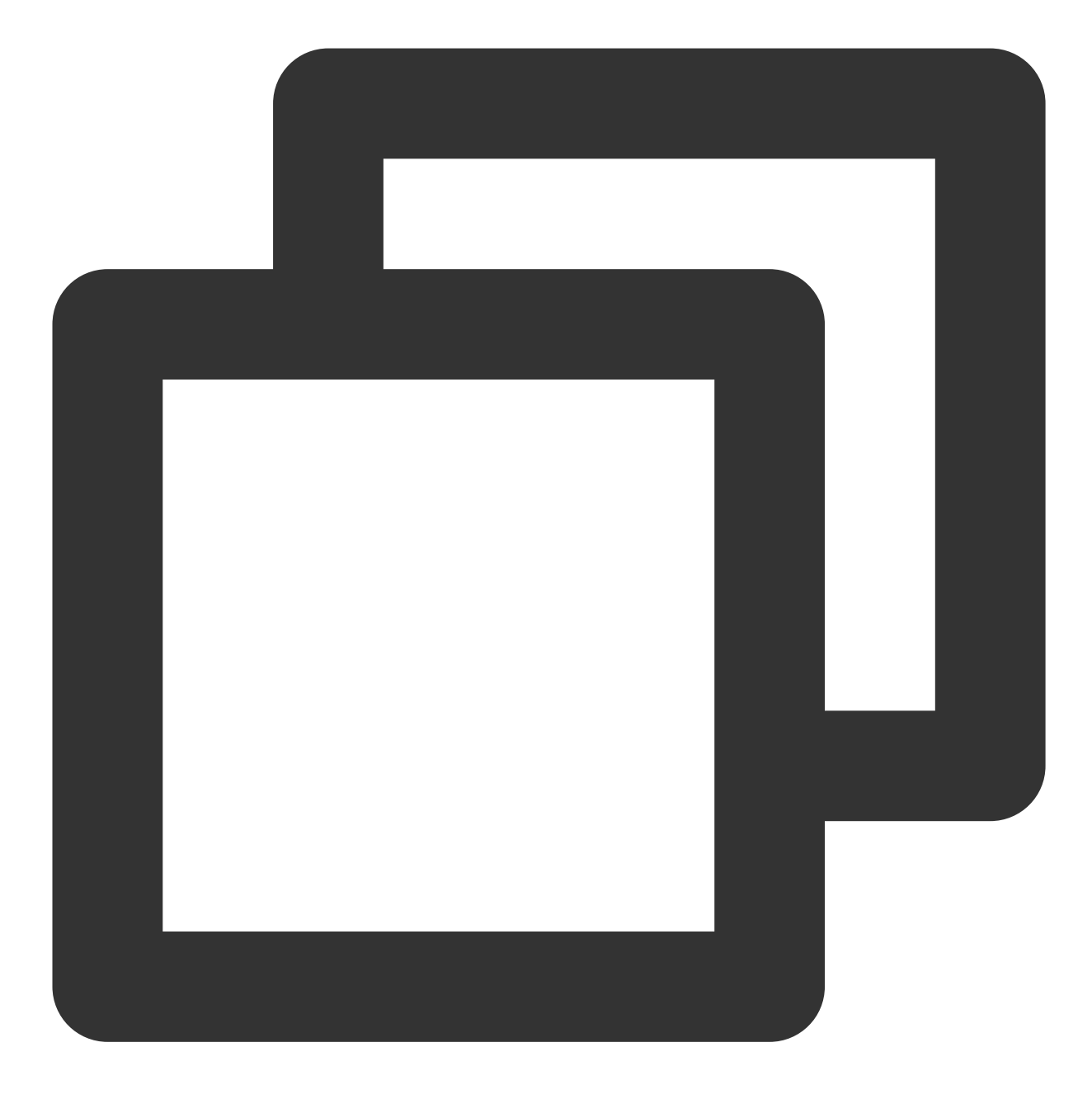

```
module.exports = defineConfig({
  ...
  devServer: {
   client: {
     overlay: false,
   },
  },
});
```
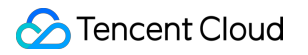

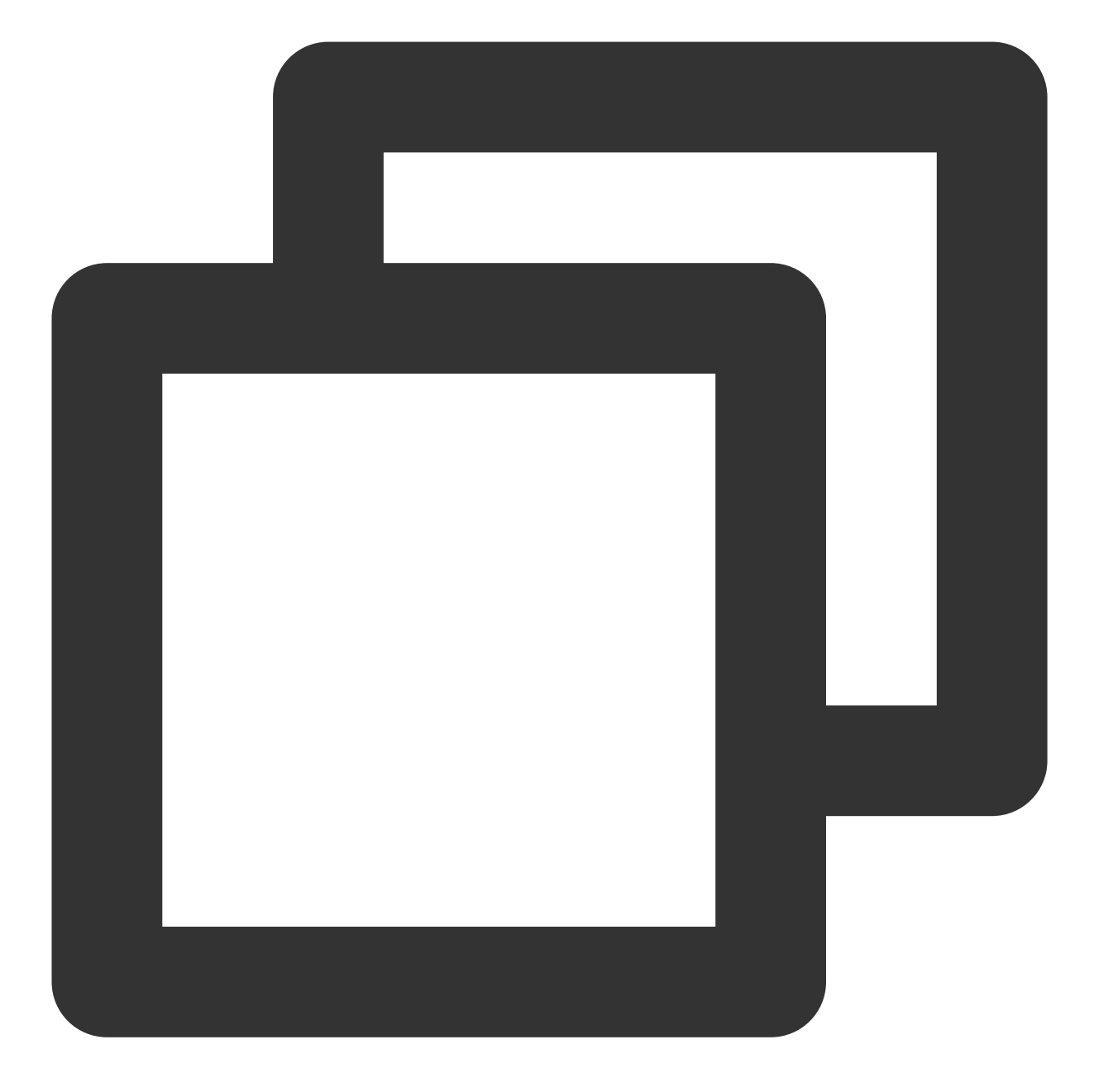

```
module.exports = {
  ...
  devServer: {
    overlay: false,
  },
};
```
**7. What to do when encountering 'Component name "XXXX" should always be multi-word'?**

The version of ESLint utilized in IM TUIKit web is v6.7.2, which does not rigidly verify the camelCase format for module names.

Should you encounter this dilemma, you may configure as follows in the .eslintrc.js file:

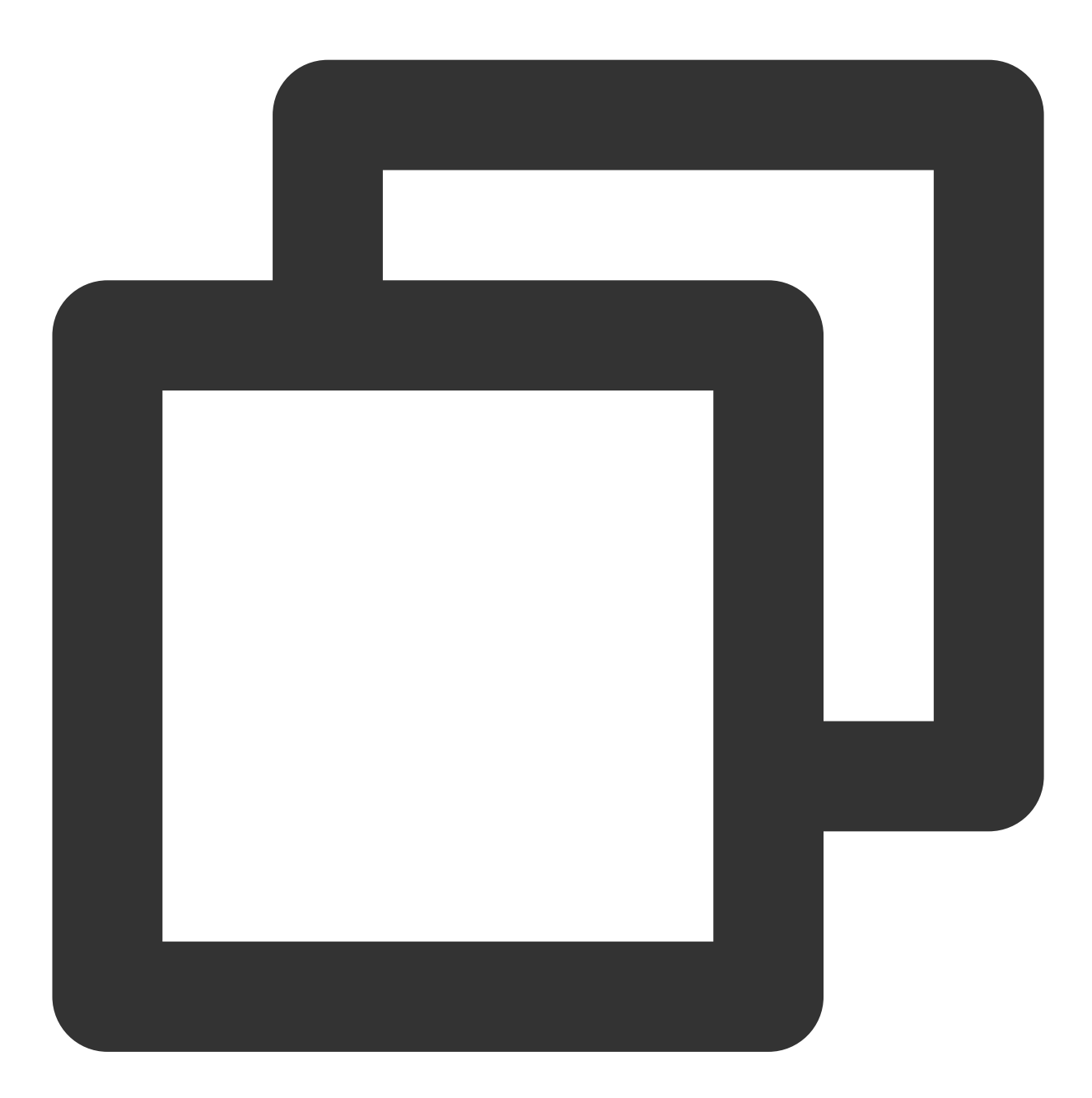

```
module.exports = {
  ...
  rules: {
      ...
      'vue/multi-word-component-names': 'warn',
  },
};
```
### **8. What should I do if I encounter ERESOLVE unable to resolve dependency tree?**

If ERESOLVE unable to resolve dependency tree appears when npm install is run, it indicates a conflict in dependency installation. The following method can be adopted for installation:

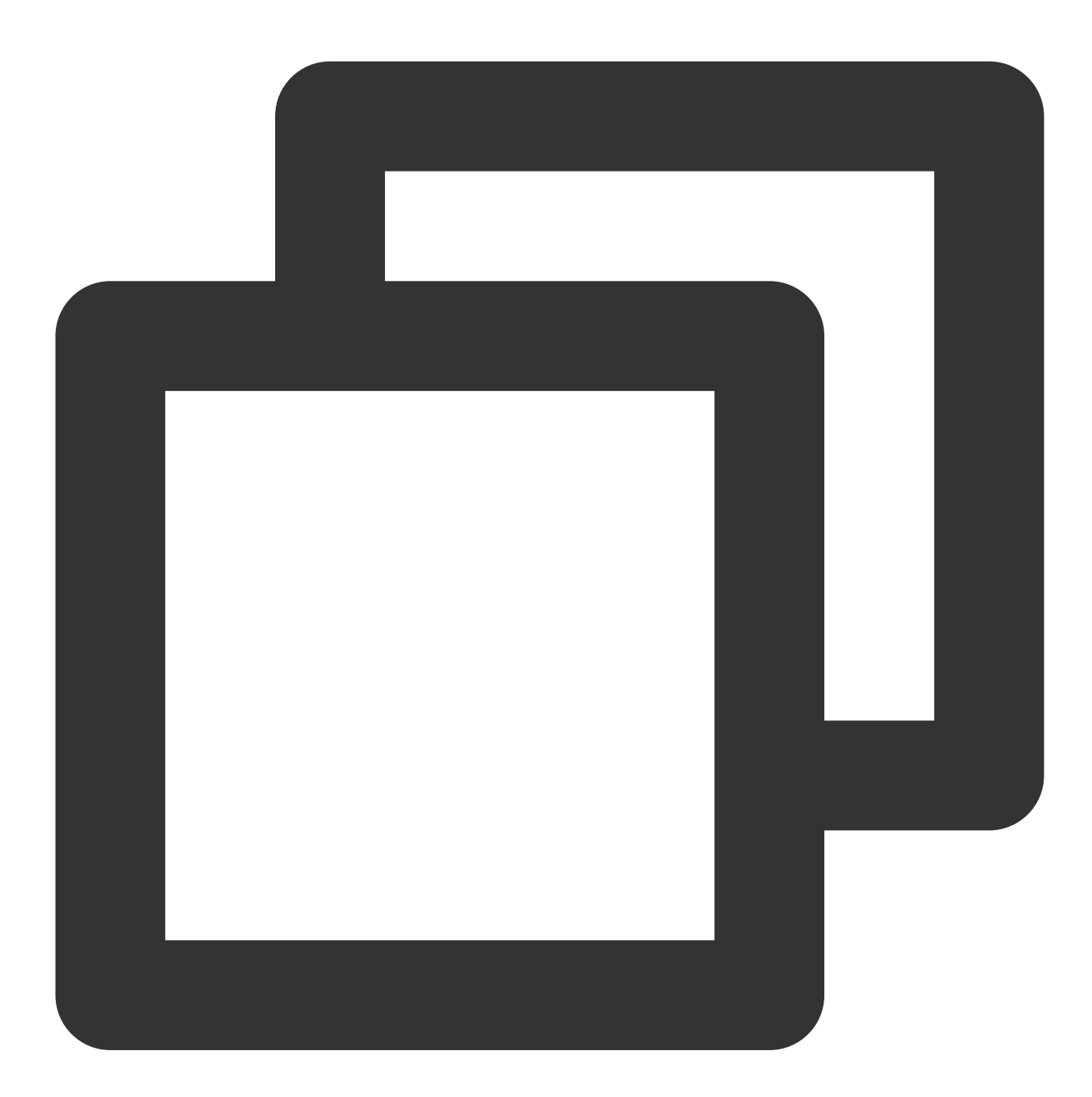

```
npm install --legacy-peer-deps
```
**9. How might one address the error message, 'vue packages version mismatch' occurring during execution?**

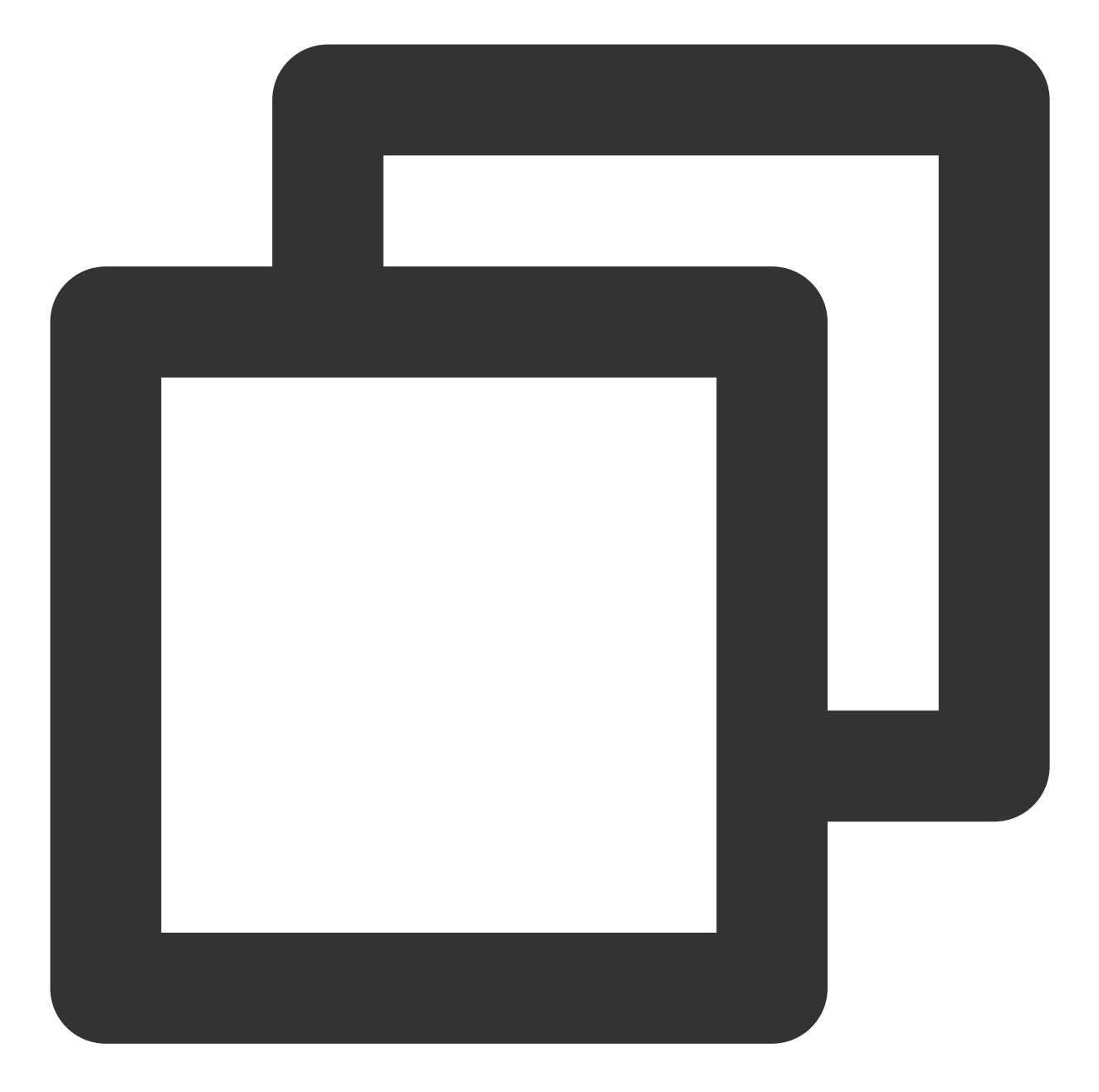

// If you are using a vue2.7 project, please execute in your project root directory npm i vue@2.7.9 vue-template-compiler@2.7.9 // If you have a Vue2.6 project, please execute in your project's root directory npm i vue@2.6.14 vue-template-compiler@2.6.14

#### **10. Why does TypeScript report an error after npm run build in a Vite project?**

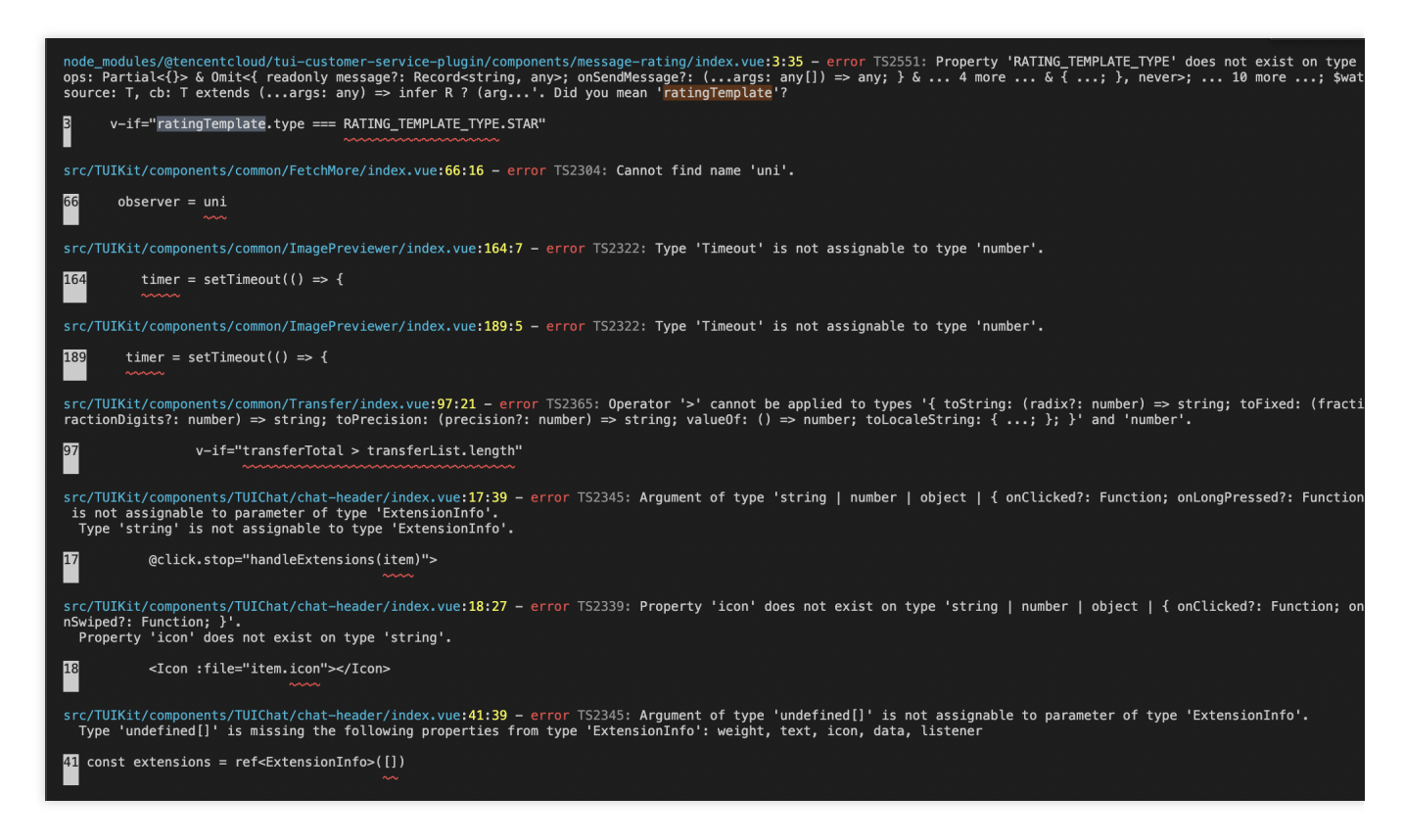

**Reason**: It's led by the vue-tsc command in "build": "vue-tsc && vite build" under package.json script.

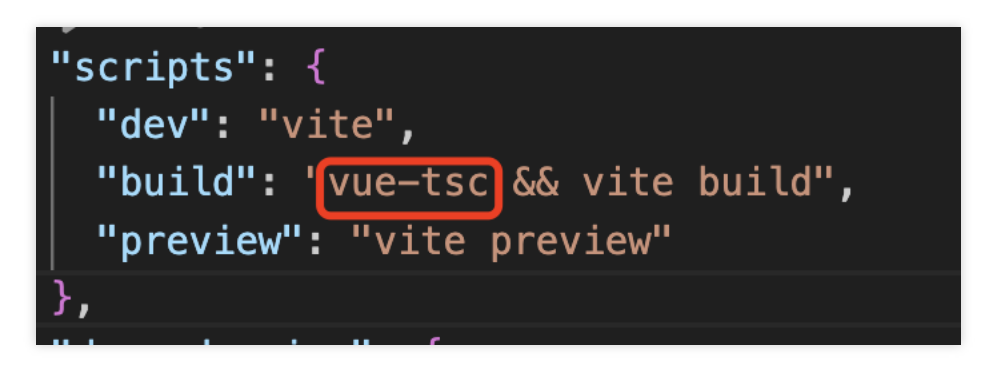

**Solution**: Simply remove vue-tsc. "build": "vite build"

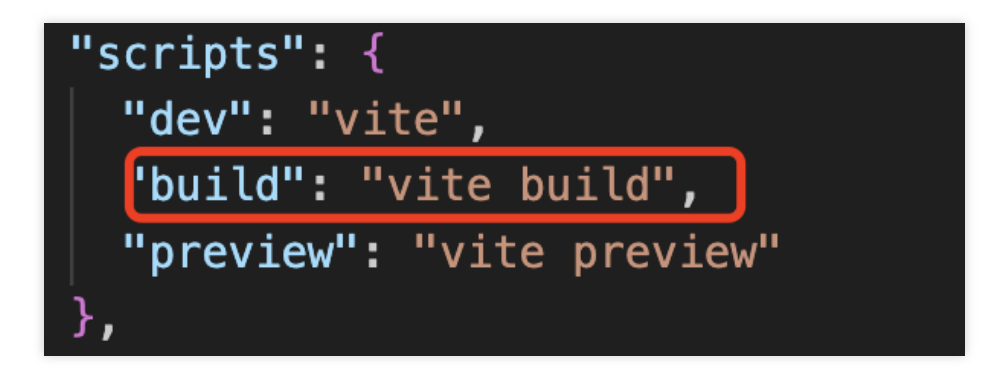

# Contact Us

Join the Telegram technical [discussion](https://t.me/tencent_imsdk) group or WhatsApp [discussion](https://chat.whatsapp.com/IVa11ZkVmKTEwSWsAzSyik) group, enjoy the support of professional engineers, and solve your difficulties.

## Documentation

**Related to Vue2 & Vue3 UIKit:**

[chat-uikit-vue](https://www.npmjs.com/package/@tencentcloud/chat-uikit-vue) npm Vue2 Demo Source Code and Running [Example](https://github.com/TencentCloud/chat-uikit-vue/tree/main/Vue2/Demo) Vue3 Demo Source Code and Running [Example](https://github.com/TencentCloud/chat-uikit-vue/tree/main/Vue3/Demo)

### **Vue2 & Vue3 UIKit logic layer: engine**

[chat-uikit-engine](https://www.npmjs.com/package/@tencentcloud/chat-uikit-engine) npm [chat-uikit-engine](https://web.sdk.qcloud.com/im/doc/chat-engine/index.html) interface

# クイックスタート(Unity)

最終更新⽇::2024-04-11 16:20:42

このドキュメントを読むことで、Unity SDKを統合する方法を学ぶことができます。

## 環境要件

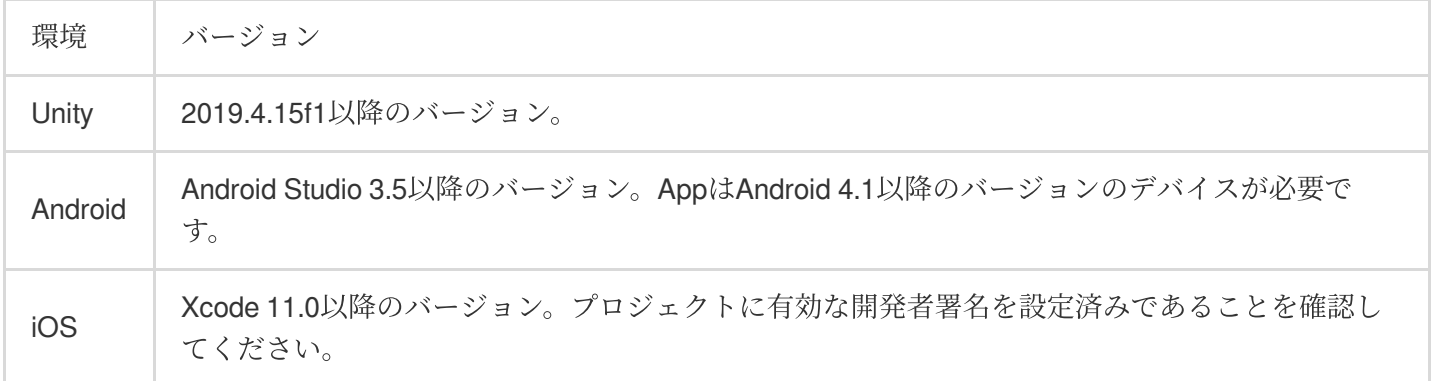

## サポートするプラットフォーム

UnityのすべてのプラットフォームをサポートするIM SDKの構築に取り組み、1つのコードセットですべてのプ ラットフォームで実⾏することを⽀援します。

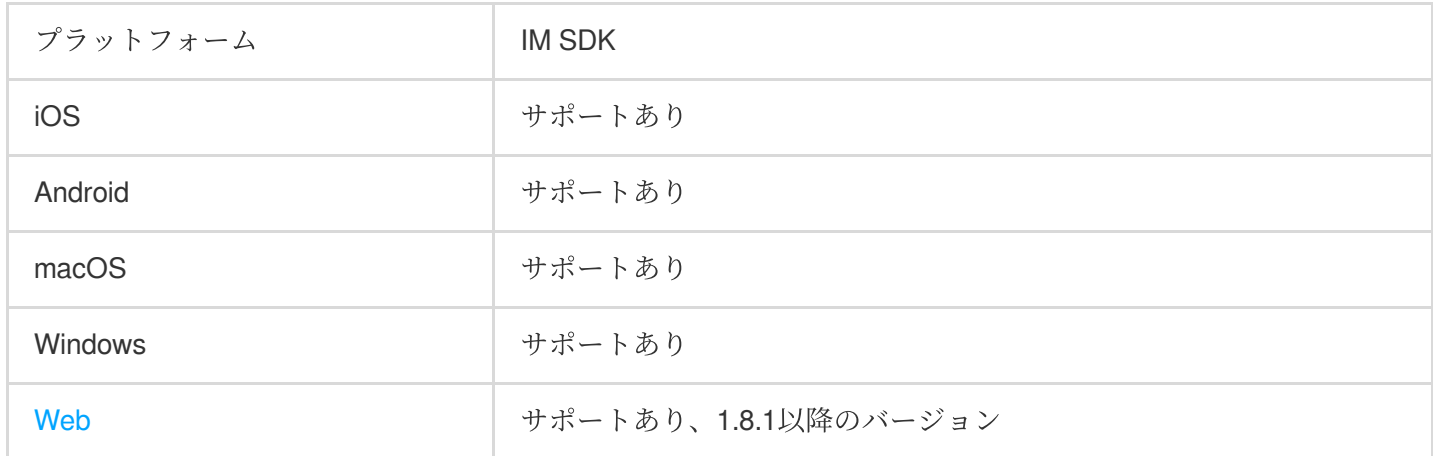

### 説明:

Webプラットフォームは、いくつかの追加手順を簡単に導入する必要があります。詳細については、このドキュ メント[のその](#page-154-0)5をご確認ください。

## 前提条件

©2013-2022 Tencent Cloud. All rights reserved. Page 138 of 306

1. Tencent Cloud[アカウントの登録を](https://intl.cloud.tencent.com/document/product/378/17985)行い、[実名認証が](https://intl.cloud.tencent.com/document/product/378/3629)完了していること。

2. [アプリケーションの作成とアップグレードを](https://intl.cloud.tencent.com/document/product/1047/34577)参照してアプリケーションを作成し、 SDKAppID を記録してい ること。

## その1:テストユーザーの作成

IM[コンソールで](https://console.intl.cloud.tencent.com/im)ご自分のアプリケーションを選択し、左側ナビゲーションバーで支援ツール->UserSig生成&検証 の順にクリックし、2つのUserIDおよびそれに対応するUserSigを作成します。 UserID 、 署名

(Key) 、 UserSig の3つをコピーし、その後のログインで使⽤します。

#### 説明:

このアカウントは開発テストのみに使用します。アプリケーションのリリース前の UserSig の正しい発行方法 は、サーバーで⽣成し、Appのインターフェース向けに提供する⽅法となります。 UserSig が必要なときは、 App[から業務サーバーにリクエストを送信し動的に](https://intl.cloud.tencent.com/document/product/1047/34385) UserSig を取得します。詳細はサーバーでのUserSig新規作 成をご参照ください。

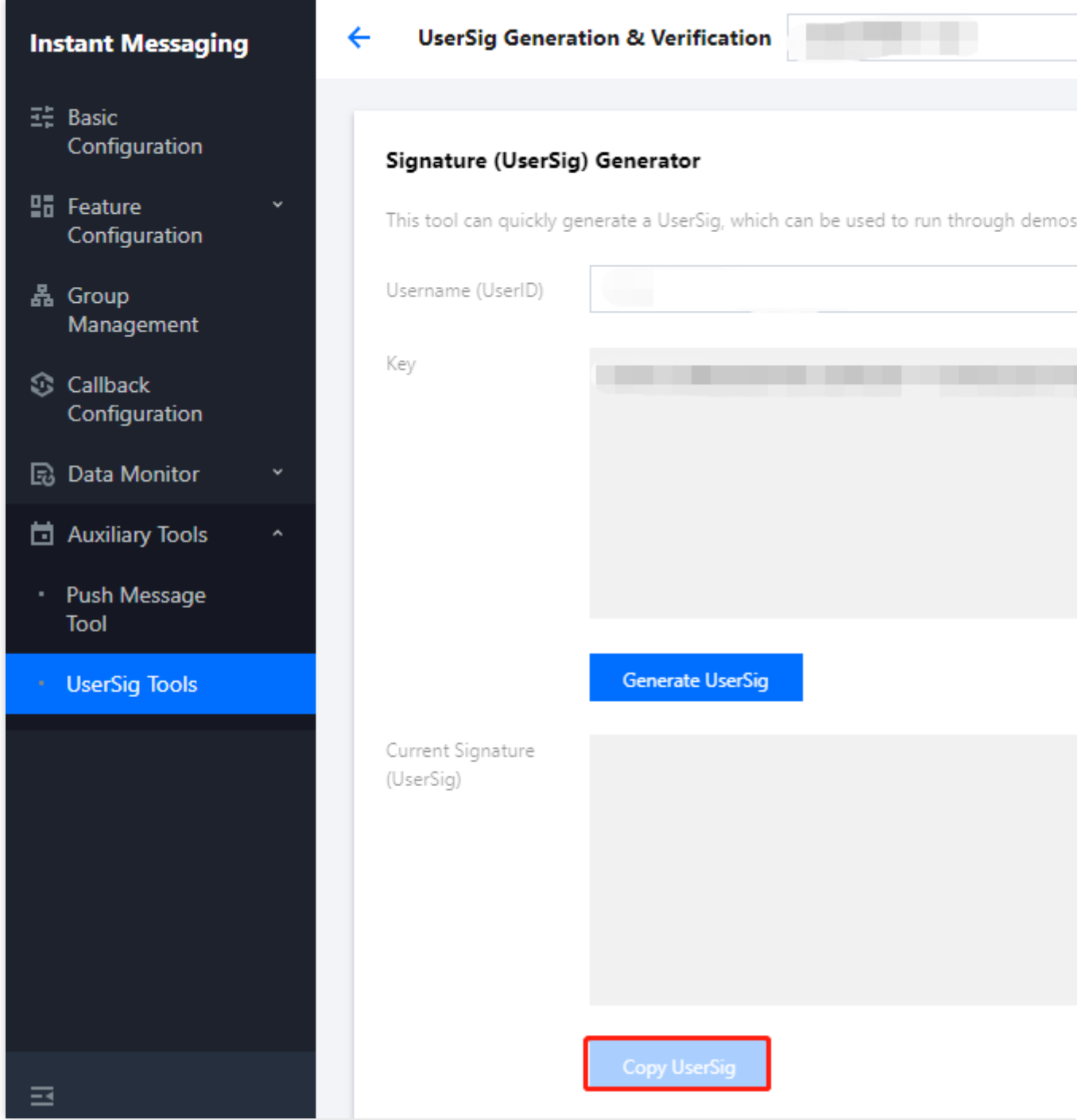

# その2:UnityプロジェクトへのIM SDK統合

1. UnityからUnityプロジェクトを作成し、プロジェクトのある場所を記録しておきます。 または、既存のUnityプロジェクトを開きます。 2. IDE (例: Visual Studio Code) からプロジェクトを開きます。

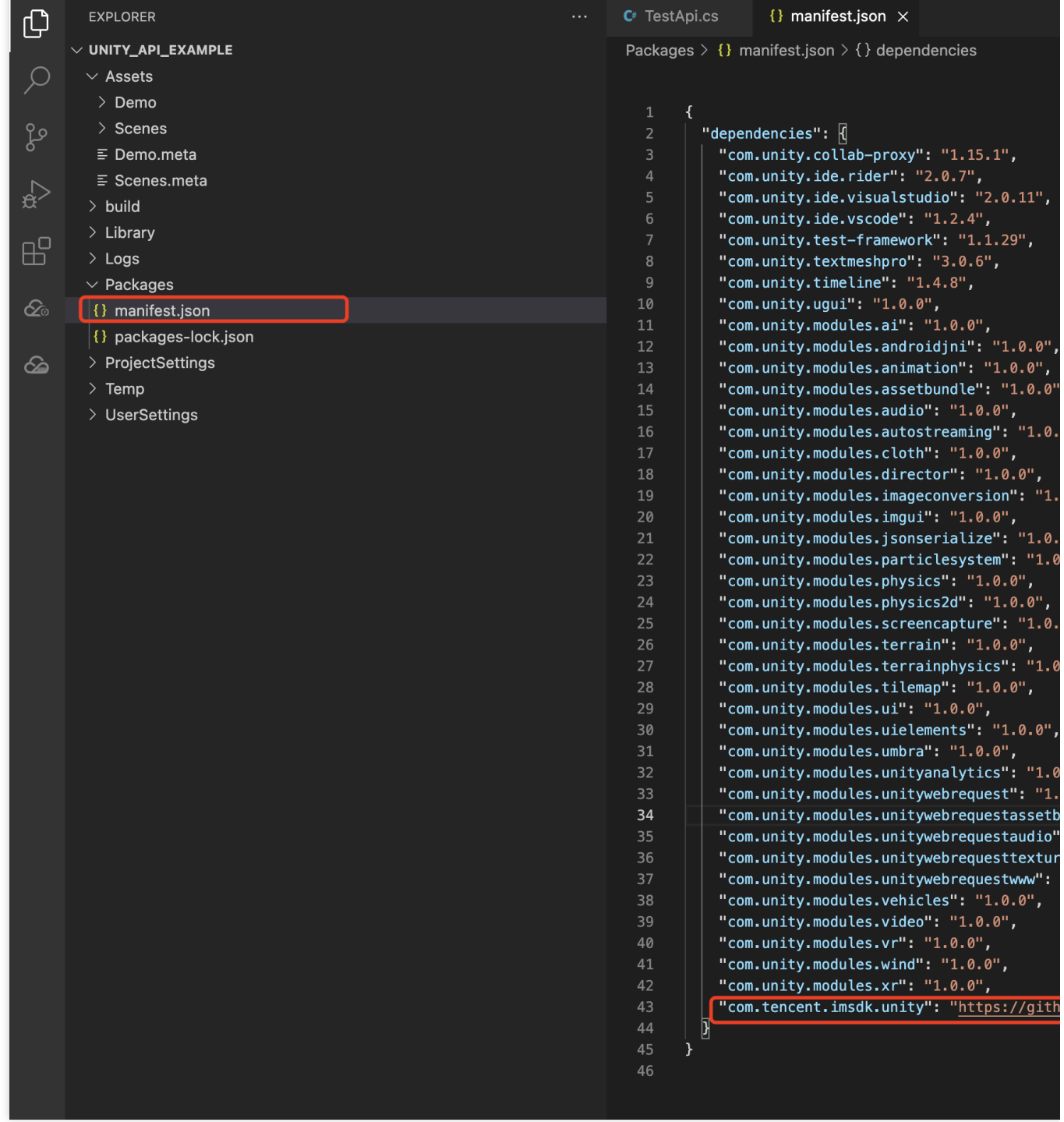

3. ディレクトリに基づいてPackages/manifest.jsonを見つけて次のように依存を修正します:

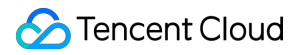

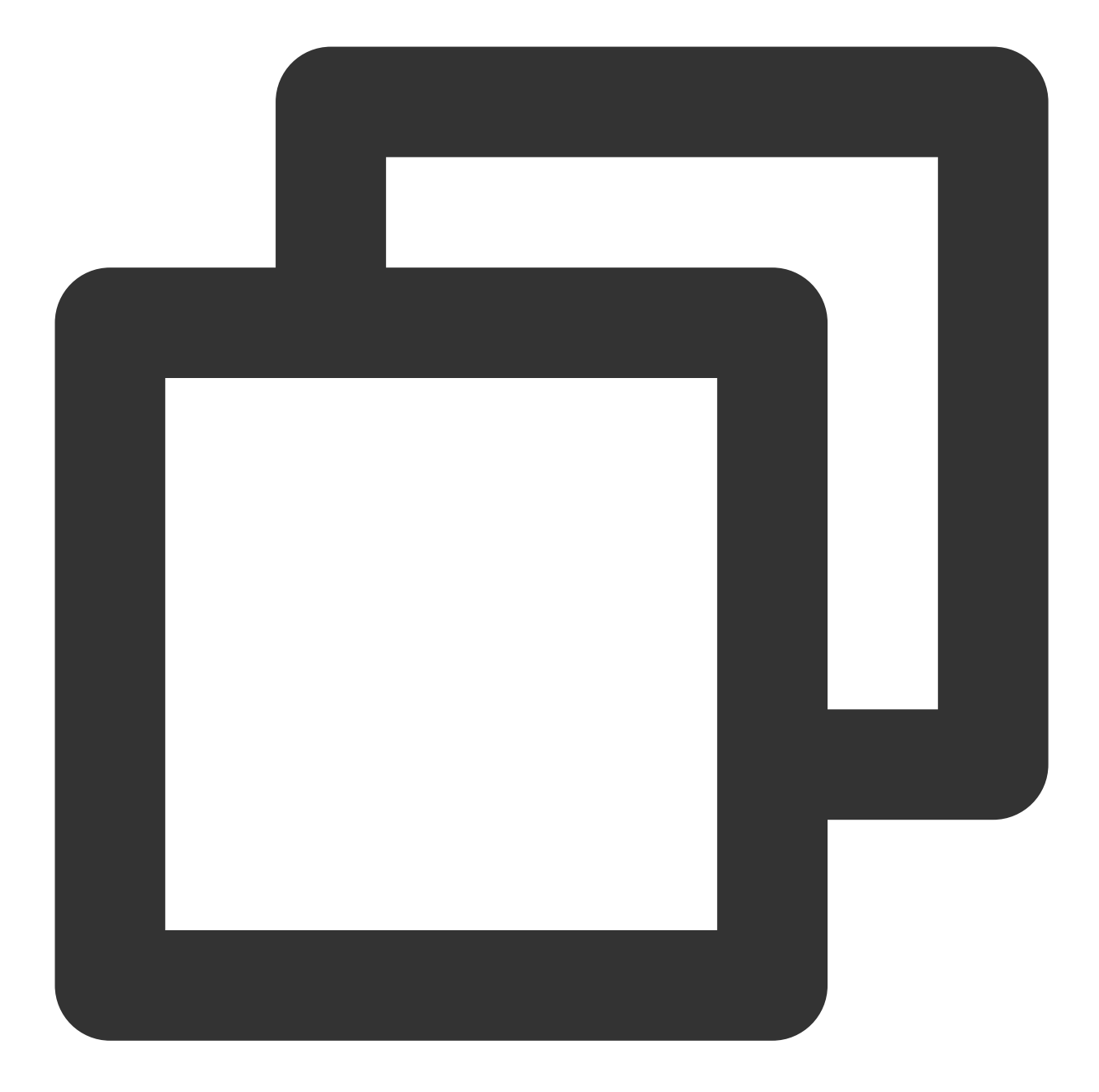

```
{
  "dependencies":{
    "com.tencent.imsdk.unity":"https://github.com/TencentCloud/chat-sdk-unity.git#u
  }
}
```
IM SDKの各APIをよりよく理解させるために、API [Example](https://github.com/TencentCloud/tc-chat-sdk-unity/tree/main/Assets/IM_Api_Example)をさらに提供して、各APIの呼び出しと監視のトリ ガーを⽰します。

# その3:ロードの依存性

Unity Editorでプロジェクトを開き、依存のロードが完了してから、Tencent Cloud IMのロードが完了したことを確 認します。

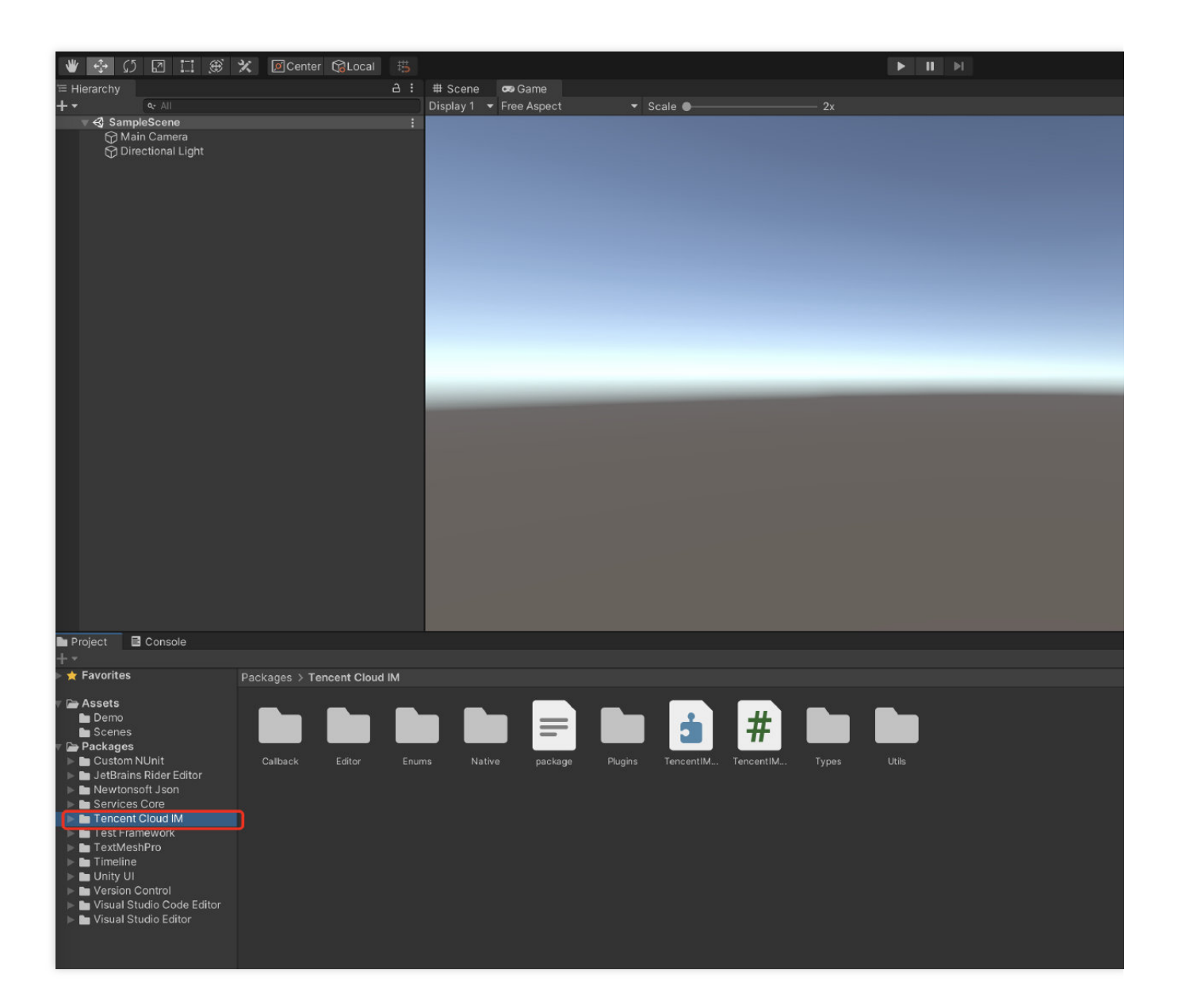

# その5: UI統合の自己実装

### 前提条件

Unityプロジェクトの作成が完了したか、基盤となるUnityプロジェクトが作成されて、Tencent Cloud IM SDKが ロードされました。

### **SDK**の初期化完了

#### [このセグメントの詳細なドキュメント](https://intl.cloud.tencent.com/document/product/1047/48570)

TencentIMSDK.Init を呼び出して、SDK初期化を完了します。 お客様の SDKAppID を渡します。

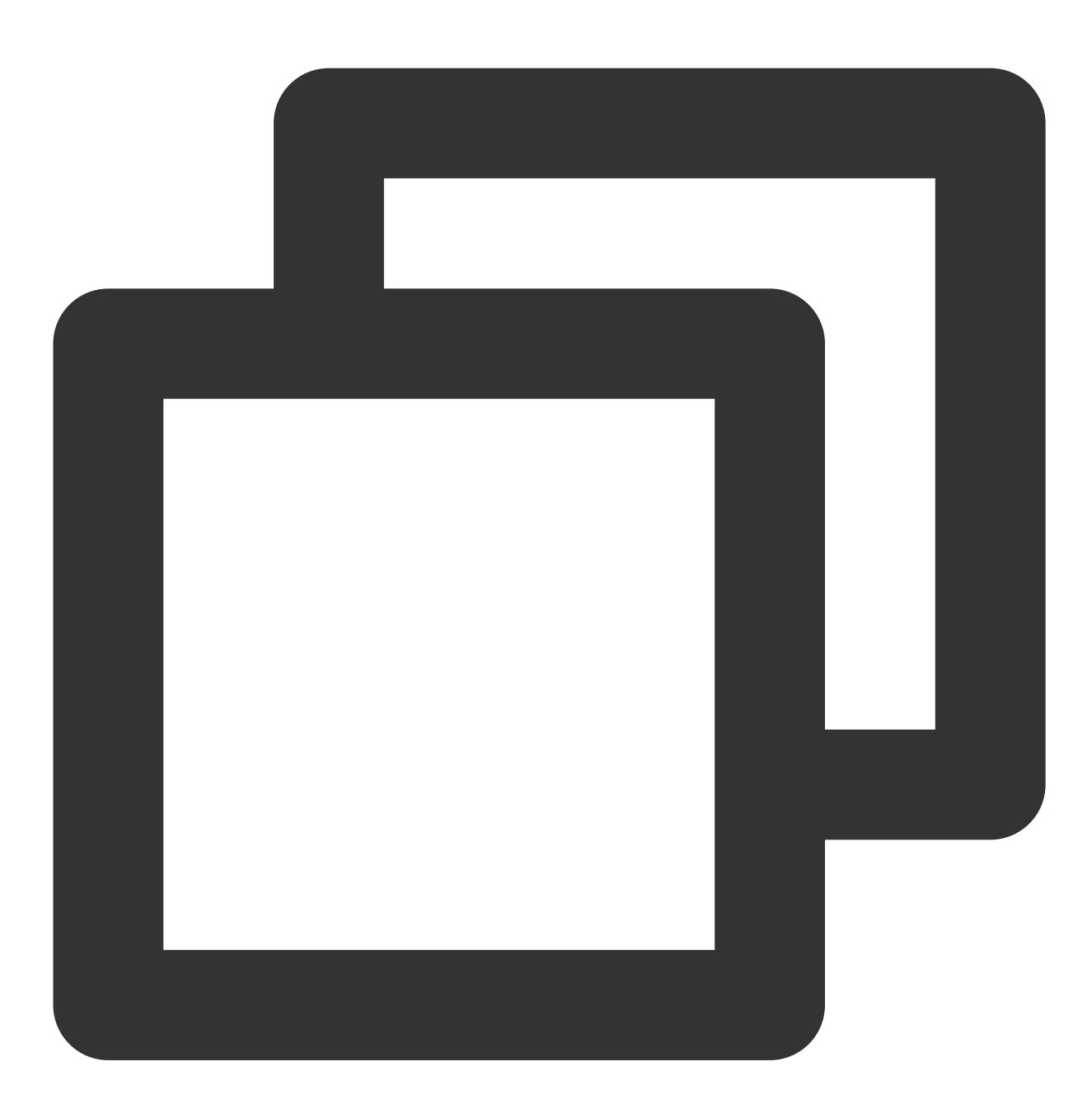

```
public static void Init() {
 int SDKAppID = 0; // IMコンソールからアプリケーションSDKAppIDを取得します。
 SdkConfig sdkConfig = new SdkConfig();
 sdkConfig.sdk_config_config_file_path = Application.persistentDataPath + "/TIM-Co
 sdkConfig.sdk_config_log_file_path = Application.persistentDataPath + "/TIM-Log";
```
```
TIMResult res = TencentIMSDK.Init(long.Parse(SDKAppID), sdkConfig);
}
```
Init の後、主にネットワークの状態やユーザー情報の変更など、IM SDK用のいくつかの監視をマウントでき ます。詳細については、[このドキュメントを](https://intl.cloud.tencent.com/document/product/1047/48570)ご参照ください。

## テストアカウントのログイン

## [このセグメントの詳細なドキュメント](https://intl.cloud.tencent.com/document/product/1047/48571)

この時点で、最初にコンソール上で作成したテストアカウントを使用して、ログイン検証を完了することが可能 です。

TencentIMSDK.Login メソッドを呼び出して、テストアカウントにログインします。 戻り値 res.code が0の場合、ログインは成功です。

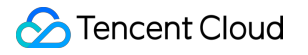

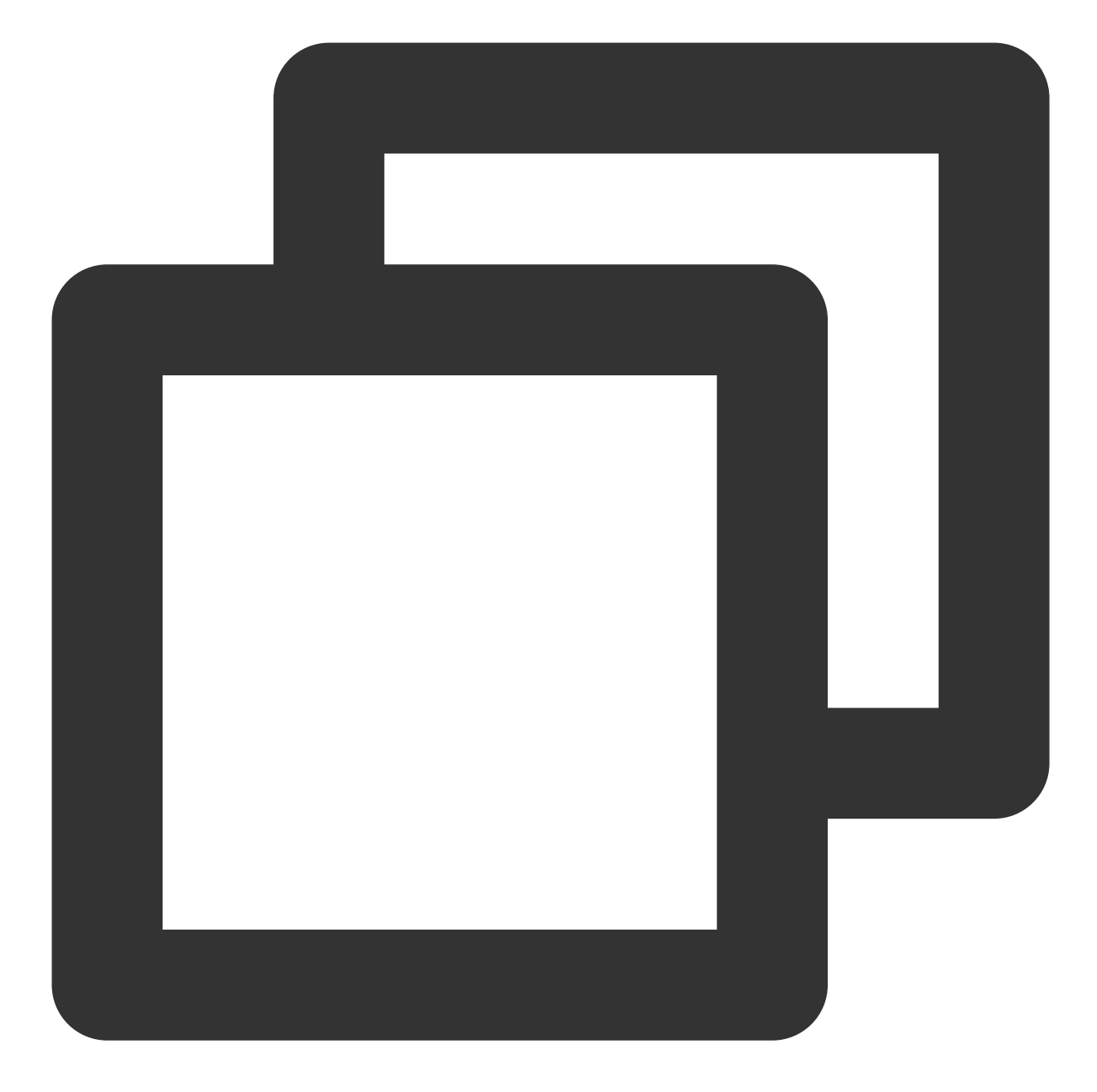

```
public static void Login() {
 if (userid == " " | | user_sig == "")
  {
     return;
  }
  TIMResult res = TencentIMSDK.Login(userid, user_sig, (int code, string desc, stri
   // ログインコールバックロジックを処理します
 });
}
```
説明:

このアカウントは開発テストのみに使用します。アプリケーションのリリース前の UserSig の正しい発行方法 は、 UserSig の計算コードをサーバーに統合し、Appのインターフェース向けに提供する方法となりま す。 UserSig が必要なときは、Appから業務サーバーにリクエストを送信し動的に UserSig を取得します。 詳細は[サーバーでの](https://intl.cloud.tencent.com/document/product/1047/34385)UserSig新規作成をご参照ください。

メッセージの送信

[このセグメントの詳細なドキュメント](https://intl.cloud.tencent.com/document/product/1047/48572) ここでテキストメッセージの送信を例に取ります サンプルコード:

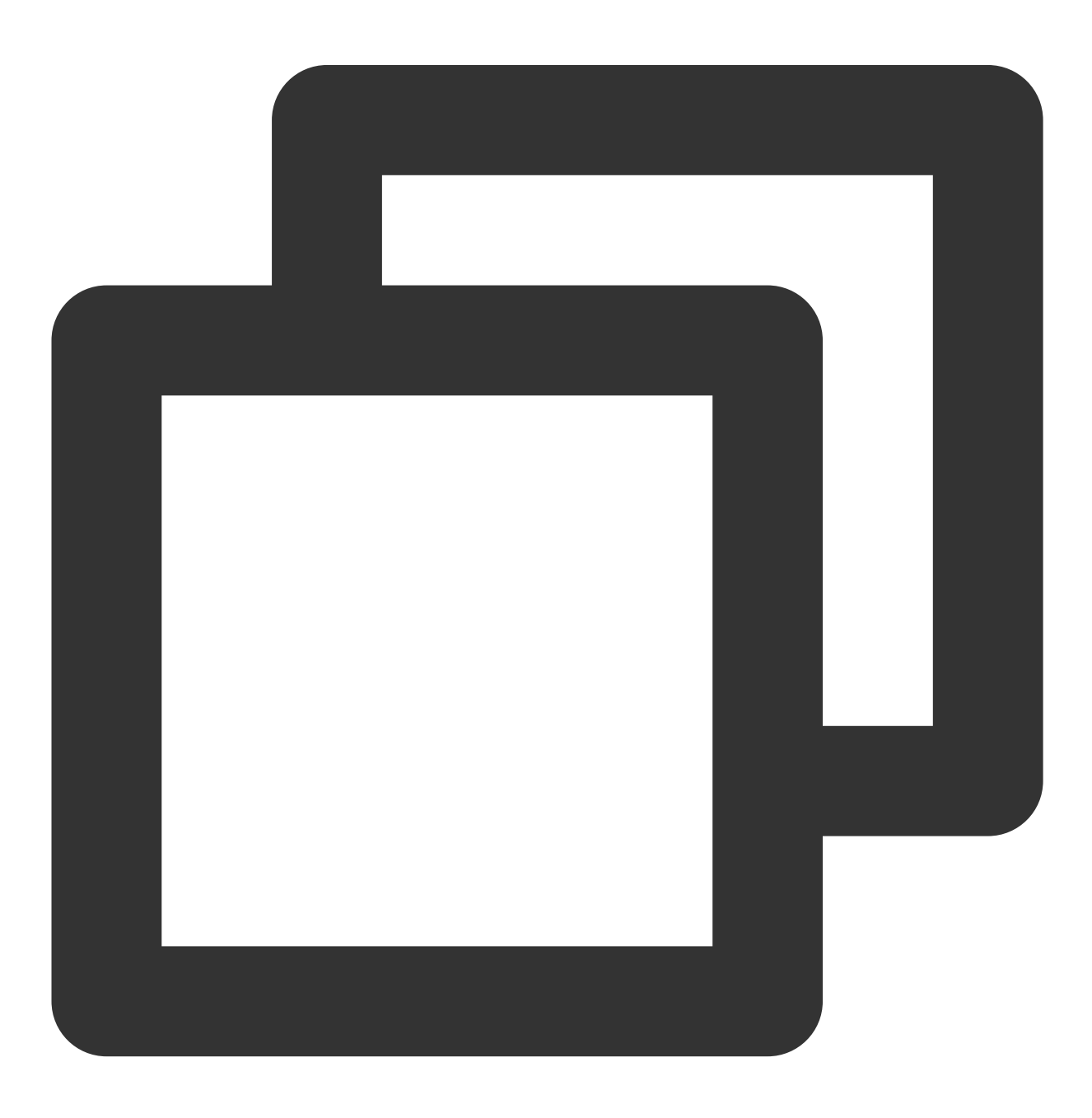

```
public static void MsgSendMessage() {
       string conv_id = ""; // c2cメッセージセッションIDはuserID、グループメッセージセッシ
       Message message = new Message
       {
         message_conv_id = conv_id,
         message_conv_type = TIMConvType.kTIMConv_C2C, // グループメッセージはTIMConvT
         message_elem_array = new List<Elem>
         {
          new Elem
           {
            elem_type = TIMElemType.kTIMElem_Text,
            text elem content = "これは通常のテキストメッセージです"
           }
         }
       };
       StringBuilder messageId = new StringBuilder(128);
       TIMResult res = TencentIMSDK.MsgSendMessage(conv_id, TIMConvType.kTIMConv_C
         // メッセージ送信非同期結果
       });
            // 同期に送信されたメッセージから返されたメッセージID messageId
}
```
#### 説明:

送信に失敗した場合、sdkAppIDは知らない⼈から送信されたメッセージをサポートしていない可能性がありま す。コンソールで有効にしてからテストに使⽤されます。

[このリンクをクリック](https://console.intl.cloud.tencent.com/im/login-message)して、フレンドリレーションシップチェーンのチェックを無効にしてください。

### セッションリストの取得

#### [このセグメントの詳細なドキュメント](https://intl.cloud.tencent.com/document/product/1047/50020)

前の手順でテストメッセージの送信が完了しましたので、別のテストアカウントでログインし、セッションリスト を取得できるようになりました。

セッションリストの取得には2つの方法があります:

1. 長時間接続コールバックを監視し、セッションリストをリアルタイムに更新します。

2. APIをリクエストし、ページごとに一括でセッションリストを取得します。

一般的なユースケースは次のとおりです:

アプリケーションの起動後すぐにセッションリストを取得し、その後は長時間接続を監視して、セッションリス トの変更をリアルタイムに更新します。

セッションリストの一括リクエスト

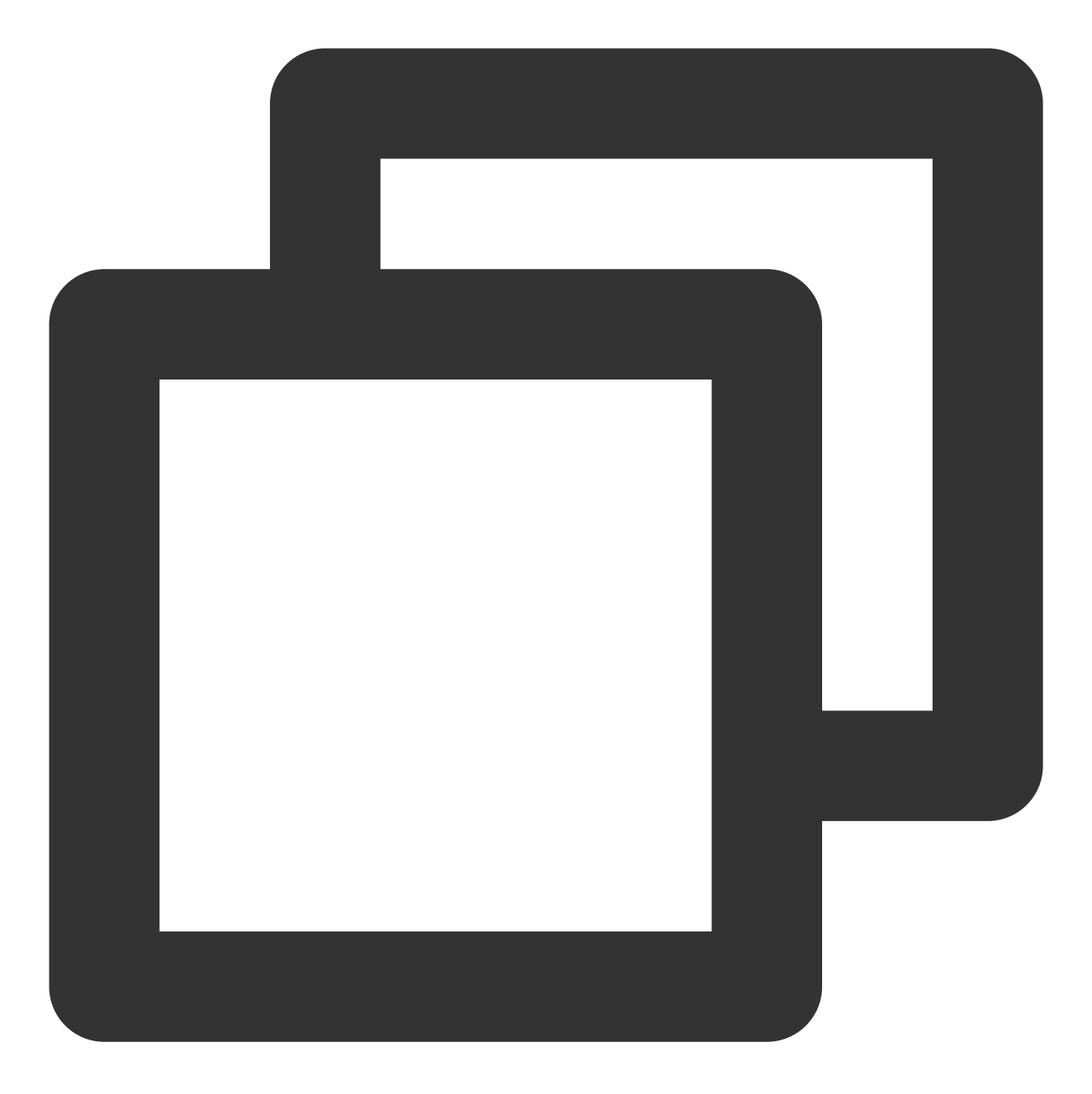

TIMResult res = TencentIMSDK.ConvGetConvList((int code, string desc, List<ConvInfo> // ⾮同期ロジックを処理します

});

この時点で、前の手順で別のテストアカウントを使用して送信したメッセージのセッションを見ることができるよ うになりました。

### ⻑時間接続のリッスンによるセッションリストのリアルタイム取得

この手順では、先にSDKにリッスンをマウントしてからコールバックイベントを処理し、UIを更新する必要があ ります。

### 1. 監視をマウントします。

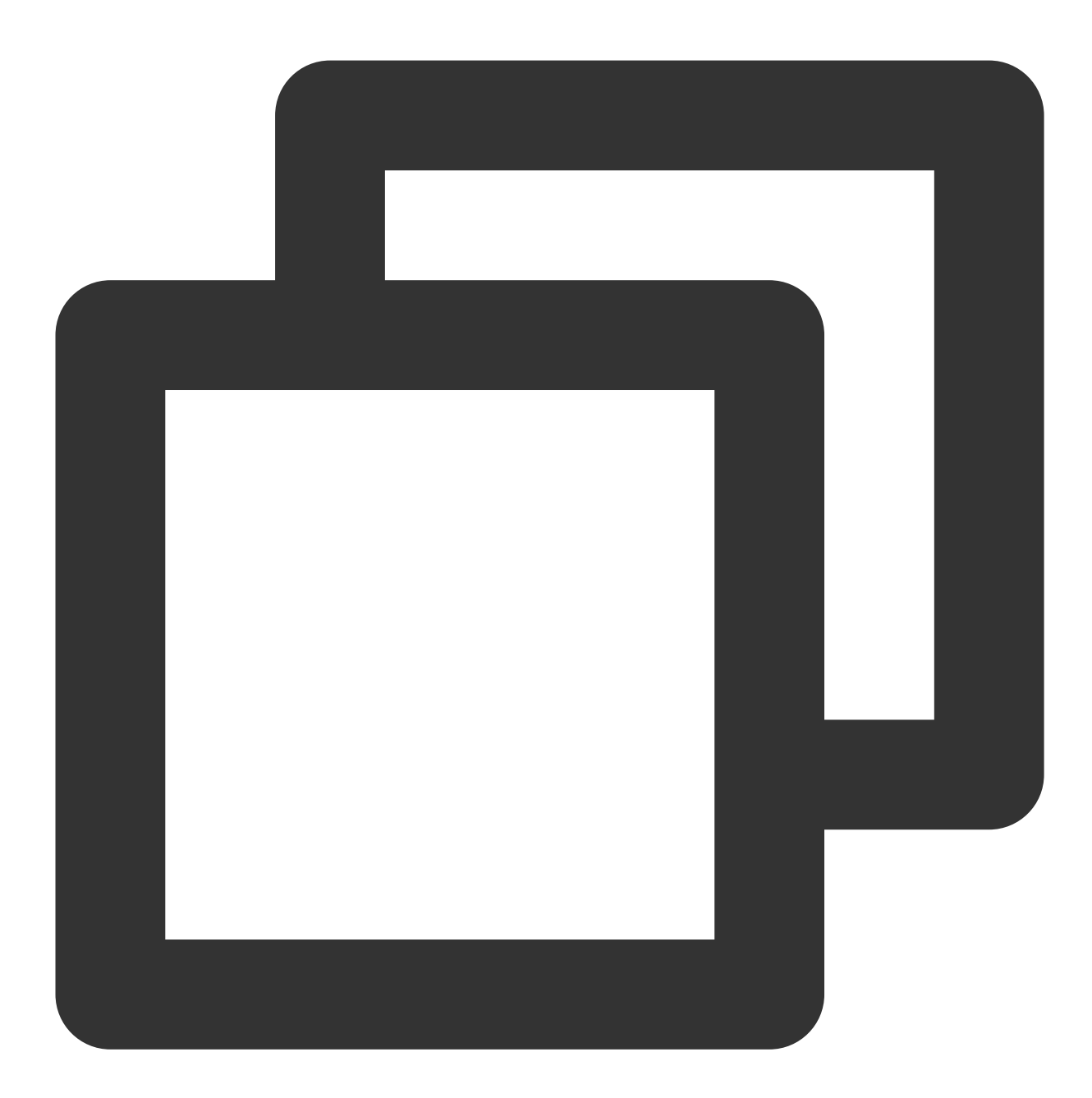

TencentIMSDK.SetConvEventCallback((TIMConvEvent conv\_event, List<ConvInfo> conv\_lis // コールバックロジックを処理します });

2. コールバックイベントを処理し、最新のセッションリストをインターフェース上に表示します。

## メッセージの受信

[このセグメントの詳細なドキュメント](https://intl.cloud.tencent.com/document/product/1047/48573)

Tencent Cloud IM SDKによるメッセージの受信には2つの方法があります:

1. 長時間接続コールバックを監視し、メッセージの変更をリアルタイムに取得し、メッセージ履歴リストを更新し てレンダリングします。

2. APIをリクエストし、ページごとに一括でメッセージ履歴を取得します。

一般的なユースケースは次のとおりです:

1. インターフェースが新しいセッションに入ると、まず一定量のメッセージ履歴を一括でリクエストし、メッセー ジ履歴リストの表示に用います。

2. 長時間接続を監視し、新しいメッセージをリアルタイムに受信してメッセージ履歴リストに追加します。

#### メッセージ履歴リストの一括リクエスト

ページごとに取得するメッセージ数が多すぎると取得速度に影響しますので、多すぎてはなりません。20通前後 に設定することをお勧めします。

次のリクエストの際に使⽤できるよう、現在のページ数を動的に記録しなければなりません。

サンプルコードは次のとおりです:

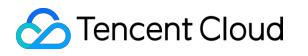

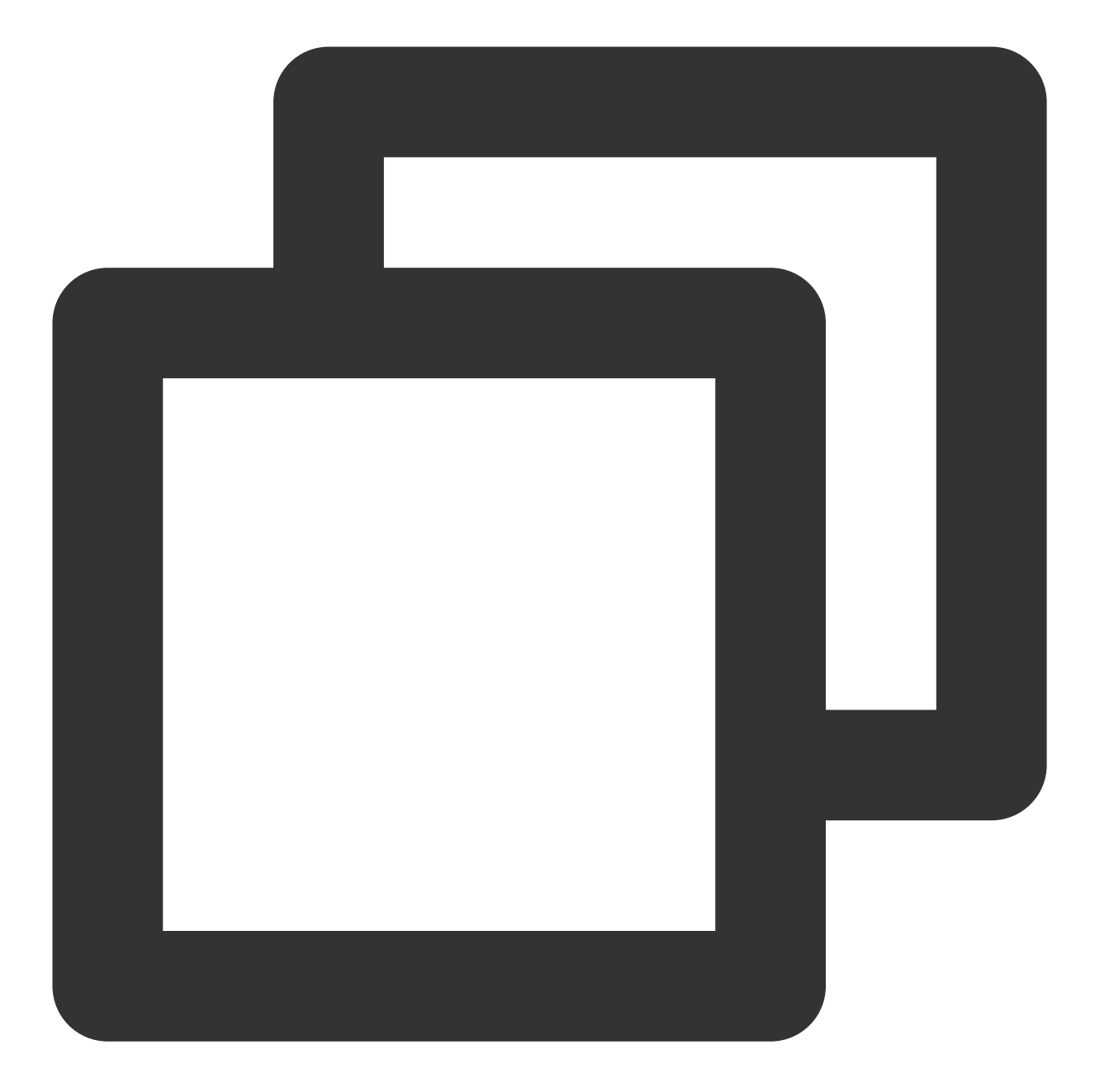

// シングルチャットメッセージ履歴の取得 // 初めて取得する場合は、msg\_getmsglist\_param\_last\_msgをnullに設定します // 再度取得する場合は、msg\_getmsglist\_param\_last\_msgは、返されたメッセージリストの最後のメッセ var get\_message\_list\_param = new MsgGetMsgListParam { msg\_getmsglist\_param\_last\_msg = LastMessage }; TIMResult res = TencentIMSDK.MsgGetMsgList(conv\_id, TIMConvType.kTIMConv\_C2C, get\_m // コールバックロジックを処理します });

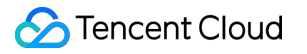

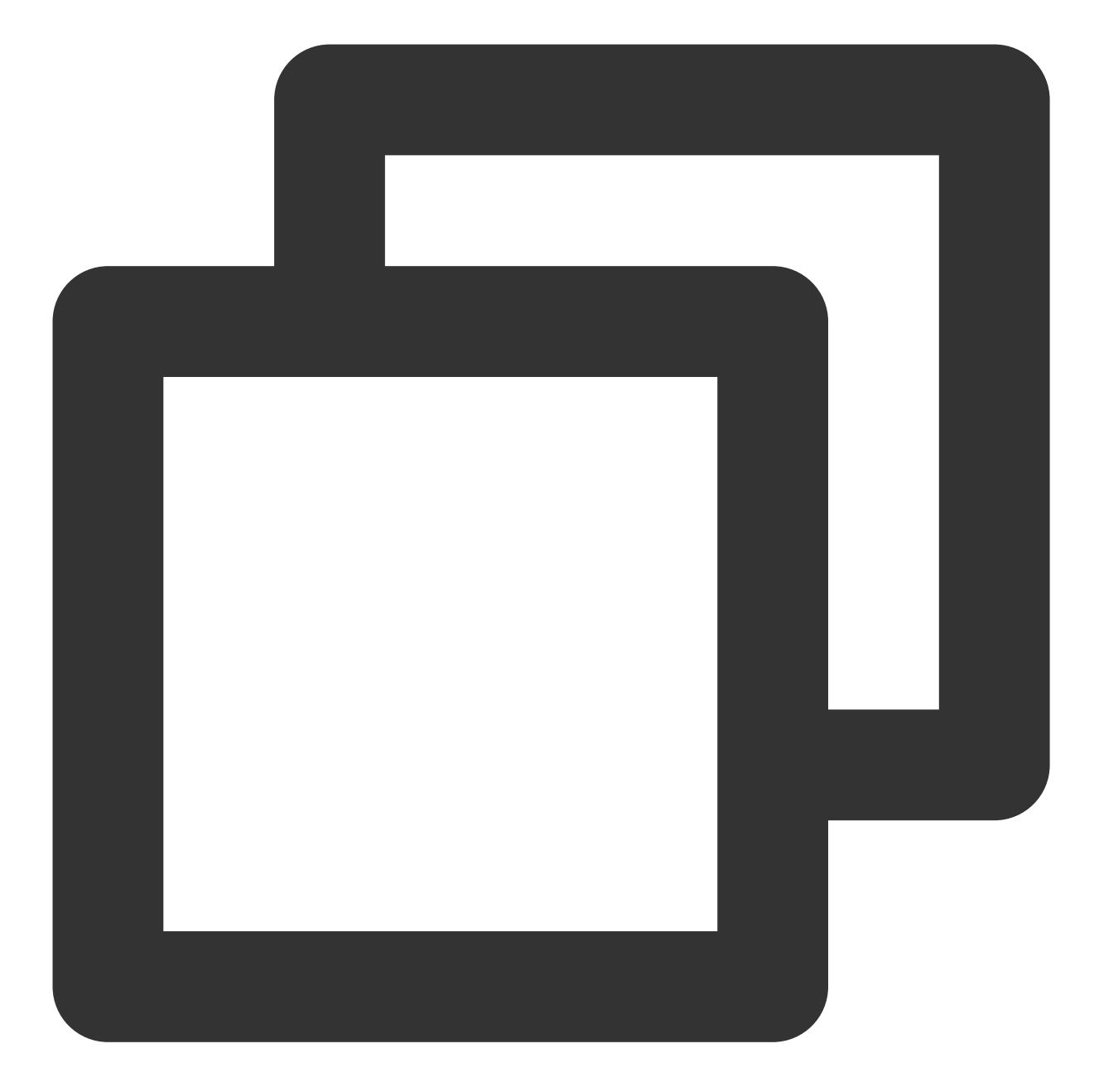

```
// シングルチャットメッセージ履歴を取得します
// 初めて取得する場合は、msg_getmsglist_param_last_msgをnullに設定します
// 再度取得する場合は、msg_getmsglist_param_last_msgは、返されたメッセージリストの最後のメッセ
var get_message_list_param = new MsgGetMsgListParam
   {
    msg_getmsglist_param_last_msg = LastMessage
   };
TIMResult res = TencentIMSDK.MsgGetMsgList(conv_id, TIMConvType.kTIMConv_Group, get
 // コールバックロジックを処理します
});
```
### 長時間接続の監視による新メッセージのリアルタイム取得

メッセージ履歴リストを初期化すると、新メッセージは TencentIMSDK.AddRecvNewMsgCallback 長時間接 続から送信されます。

AddRecvNewMsgCallback コールバックがトリガーされると、必要に応じて、メッセージ履歴リストに新しい メッセージを追加できます。

モニターをバインドするサンプルコードは次のとおりです

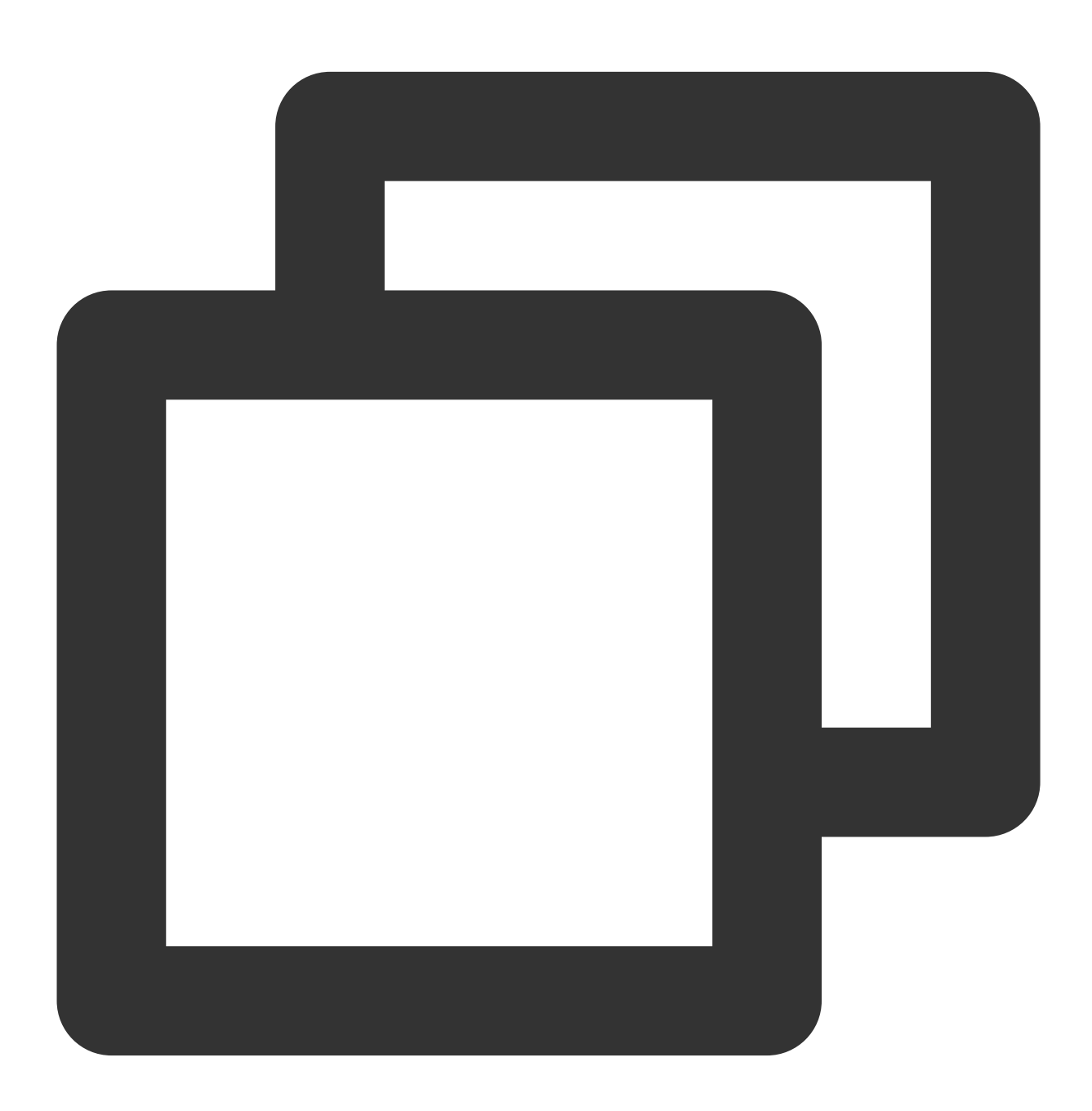

TencentIMSDK.AddRecvNewMsgCallback((List<Message> message, string user\_data) => { // 新メッセージを処理します });

この時点で、IMモジュールの開発は基本的に完了し、メッセージの送受信や様々なセッションに⼊ることが可能 になりました。

続いて[、グループ](https://intl.cloud.tencent.com/document/product/1047/48169)、[ユーザー個⼈情報、](https://intl.cloud.tencent.com/document/product/1047/48859)[リレーションシップチェーン、](https://intl.cloud.tencent.com/document/product/1047/49563)[ローカル検索](https://intl.cloud.tencent.com/document/product/1047/50066)などの関連機能の開発を完 了することができます。

詳細については、SDK[ドキュメントの](https://intl.cloud.tencent.com/document/product/1047/34299)UI統合の自己実装をご確認ください。

## その5:#Unity for WebGLのへのサポート

<span id="page-154-0"></span>Tencent Cloud IM SDK (Unityバージョン)は、バージョン 1.8.1 からWebGLの構築をサポートします。 AndroidとiOS端末と比べると、いくつかの追加手順が必要です。次のとおりです:

## **JS**の導⼊インポート

GitHubから次の3つのJSファイルをダウンロードし、プロジェクトビルドWebGL製品のフォルダーに配置しま す。

[tim-js](https://github.com/TencentCloud/TIMSDK/blob/master/Web/IMSDK/tim-js.js)

### [tim-js-friendship.js](https://github.com/TencentCloud/TIMSDK/blob/master/Web/IMSDK/tim-js-friendship.js)

[このファイルの名前を](https://github.com/TencentCloud/TIMSDK/blob/master/Web/IMSDK/tim-upload-plugin/index.js)tim-upload-plugin.jsに変更 index.html を開き、この3つのJSファイルを導入します。次 のとおりです:

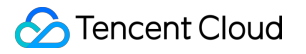

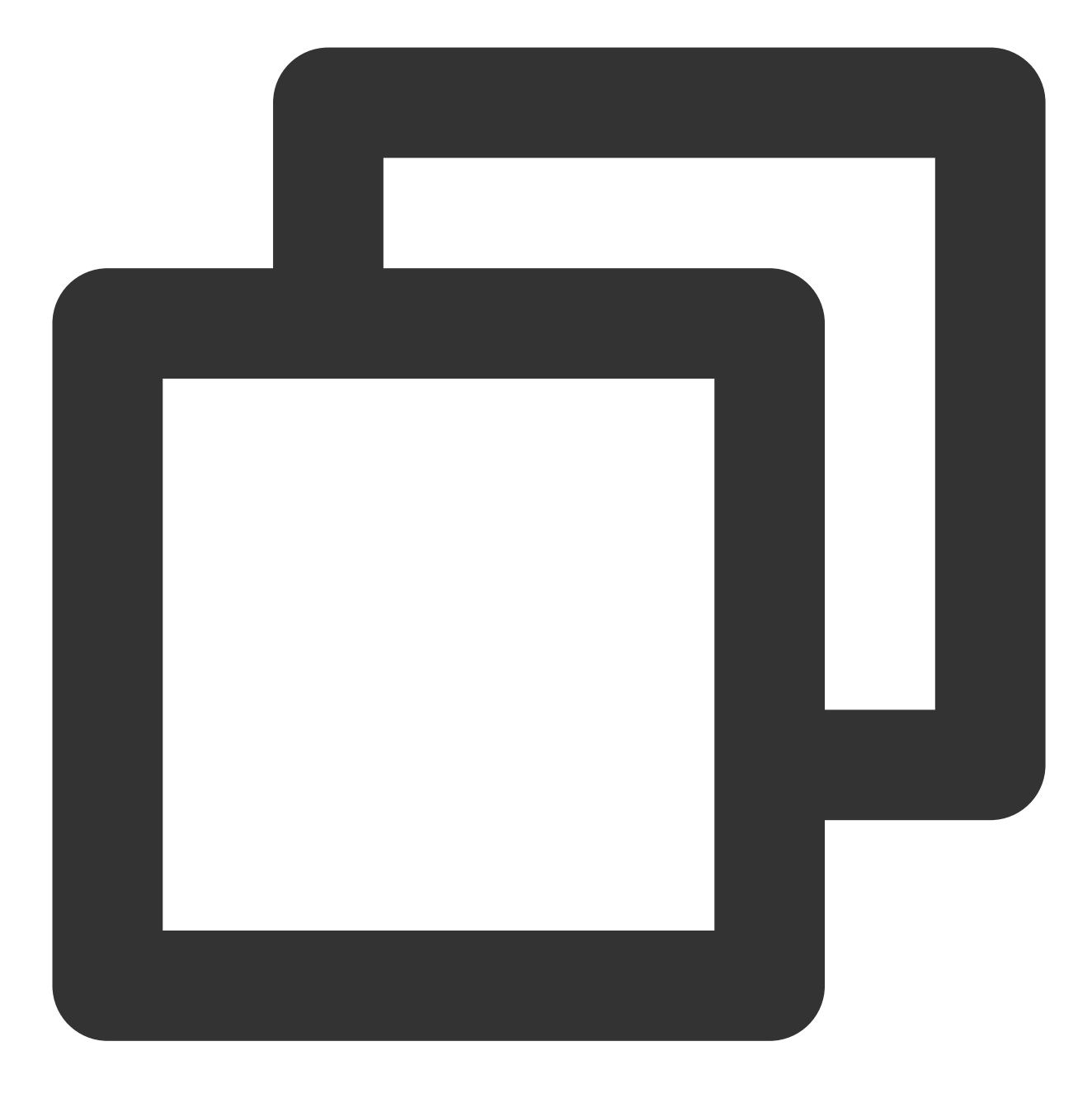

```
<script src="./tim-js.js"></script>
<script src="./tim-js-friendship.js"></script>
<script src="./tim-upload-plugin.js"></script>
```
## よくあるご質問

サポートされているプラットフォームはどれですか?

現時点ではiOS、Android、Windows MacおよびWebGLをサポートしています。

### **Android**で**Build And Run**をクリックすると、使⽤できるデバイスが⾒つからないというエラーが発⽣します。

デバイスが他のリソースに使用されないことを保証するか、またはBuildをクリックしてapkパッケージを生成して から、エミュレーター内にドラッグして実⾏します。

### **iOS**で初回実⾏時にエラーが発⽣します。

上のDemoで設定を実⾏した後もエラーが発⽣する場合、**Product**>**Clean**をクリックし、プロダクトを削除してか ら改めてBuildするか、またはXcodeをオフにして改めて開いて再度Buildします。

### **2019.04**バージョンの**Unity**、**iOS**プラットフォームでエラーが発⽣します。

Library/PackageCache/com.unity.collab-proxy@1.3.9/Editor/UserInterface/Bootstrap.cs(23,20): error CS0117: 'Collab' does not contain a definition for 'ShowChangesWindow'

Editorツールバーで**Window**>**Package Manager**をクリックし、Unity Collaborateを1.2.16にダウングレードしま す。

## **2019.04**バージョンの**Unity**、**iOS**プラットフォームでエラーが発⽣します。

Library/PackageCache/com.unity.textmeshpro@3.0.1/Scripts/Editor/TMP\_PackageUtilities.cs(453,84): error CS0103: The name 'VersionControlSettings' does not exist in the current context ソースコードを開き、 || VersionControlSettings.mode != "Visible Meta Files" の部分のコード を削除すれば完了です。

## エラーコードのクエリー方法

IM SDKのAPIレベルのエラーコードについては[、このドキュメント](https://intl.cloud.tencent.com/document/product/1047/34348)をご確認ください。

# クイックスタート(UE)

最終更新⽇::2024-04-11 16:20:42

ここでは、主にTencent Cloud IM Demo (Unreal Engine)を素早く実行する方法について説明します。 説明:

現時点ではWindows、macOS、iOS、Androidをサポートしています。

## 環境要件

Unreal Engine 4.27.1およびそれ以降のバージョンを推奨します。

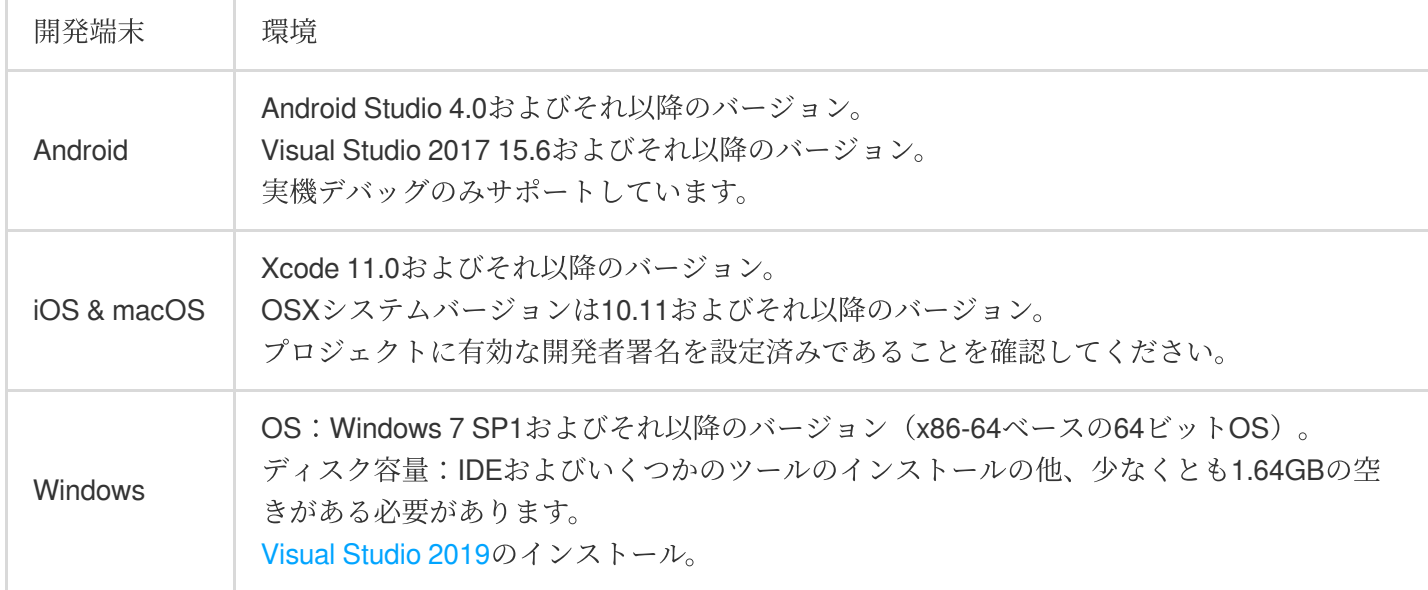

## 前提条件

Tencent Cloud[アカウントの登録を](https://intl.cloud.tencent.com/document/product/378/17985)行い、[実名認証が](https://intl.cloud.tencent.com/document/product/378/3629)完了済みであること。

## 操作手順

## ⼿順**1**:アプリケーションの新規作成

1. IM[コンソールに](https://console.intl.cloud.tencent.com/im)ログインします。

説明:

アプリケーションをすでに保有している場合は、そのSDKAppIDを記録してか[らキー情報の取得](#page-27-0)を実行してくださ い。

同じTencent Cloudのアカウントで、最大300個のIMアプリケーションを作成することができます。すでにアプリ ケーションが300個ある場合は、使用する必要のないアプリケーションを使用停止して削除すると、新しいアプリ ケーションを作成することができます。アプリケーションを削除した後、その**SDKAppID**に対応するすべての データとサービスは失われます。慎重に操作を⾏ってください。

2. 新しいアプリケーションの作成をクリックし、アプリケーションの作成のダイアログボックスにアプリケー ション名を⼊⼒し、**OK**をクリックします。

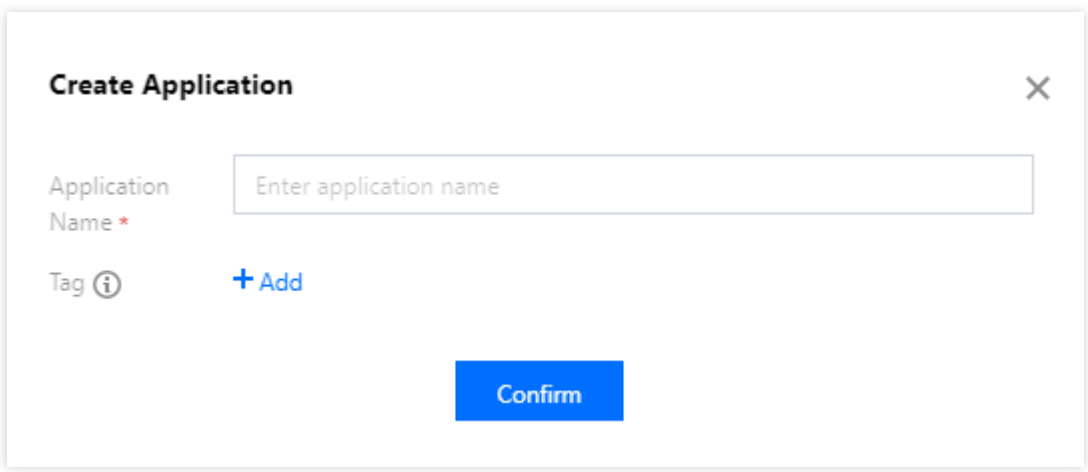

3. 作成が完了すると、コンソールの概要ページで、作成したアプリケーションのステータス、サービスバージョ ン、SDKAppID、作成時間、タグおよび有効期限を確認できます。SDKAppID情報を記録してください。

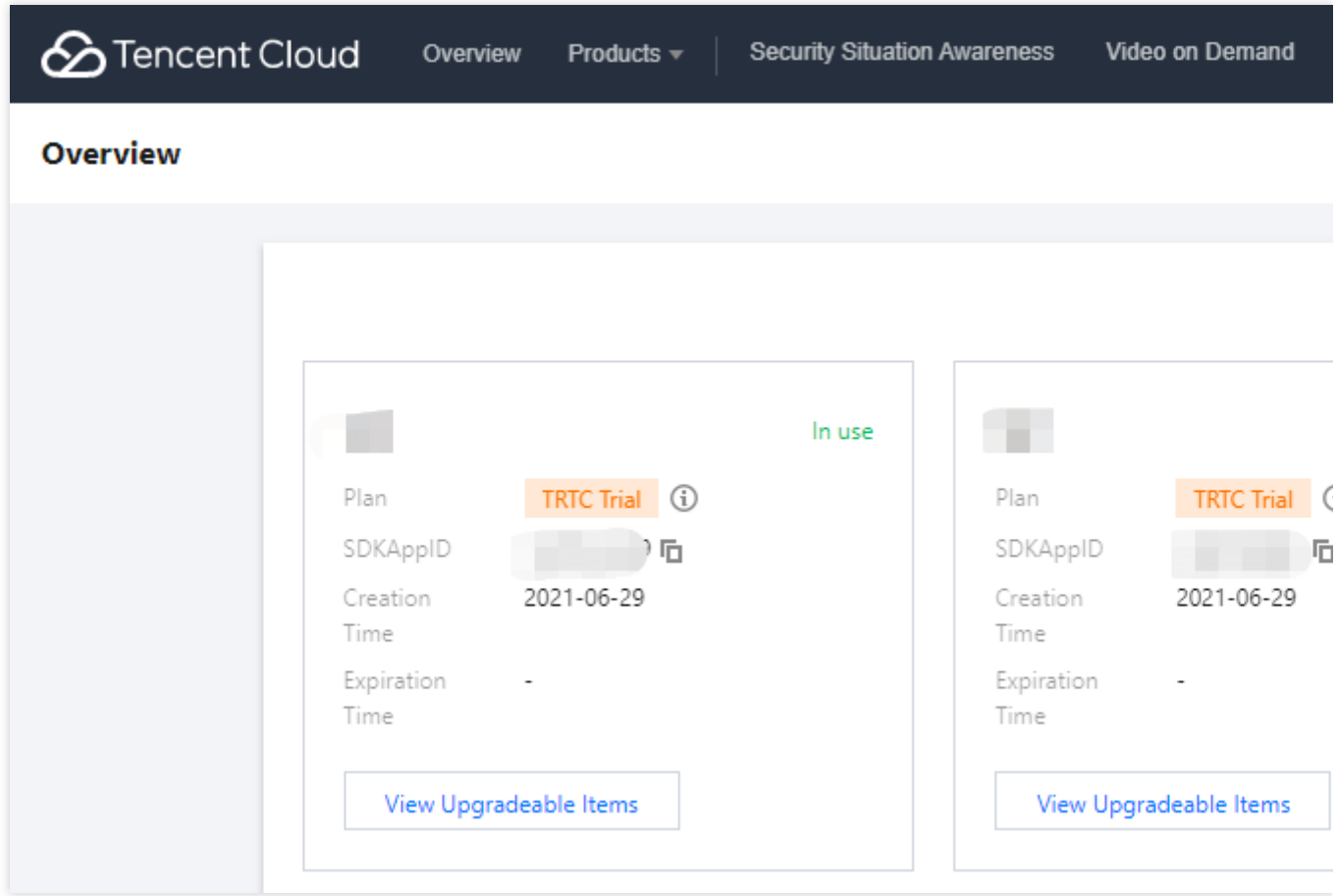

## ステップ**2**:キー情報の取得

1. 対象のアプリケーションカードをクリックし、アプリケーションの基本設定画面に移動します。

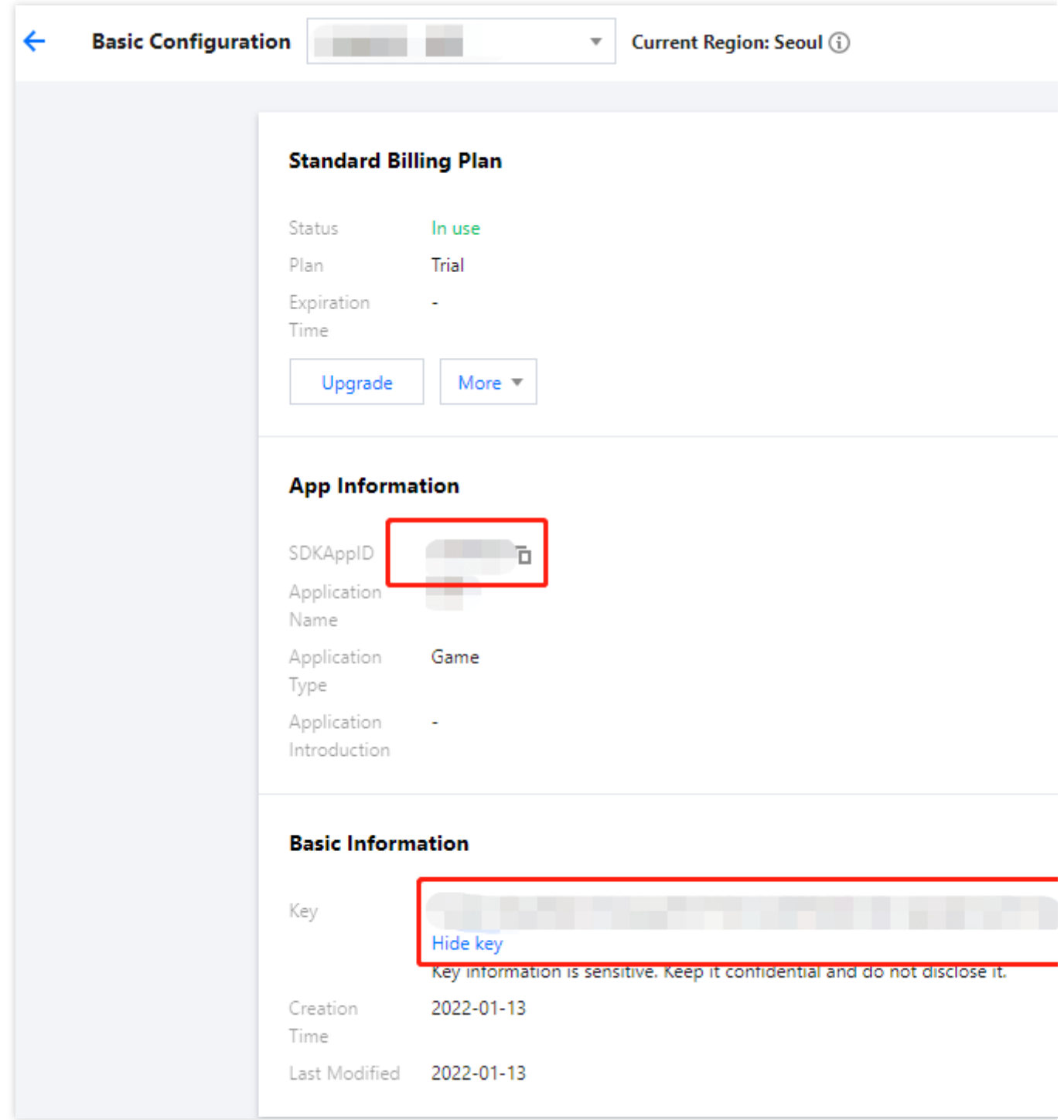

2. 基本情報セクションで、表示キーをクリックし、キー情報をコピーして保存します。

## ご注意:

キー情報を適切に保管して、漏えいしないようにしてください。

## ステップ**3**:**Demo** プログラムファイルの設定

1. IM Demoプログラムを[ダウンロード](https://github.com/tencentyun/IMUnrealEngine)します。ダウンロードアドレスはDemoダウンロードをご参照ください(ご 不明な点がございましたら、QQグループにご参加の上、764231117にお問い合わせください)。

2. /IM\_Demo/Source/debug/include/DebugDefs.h ファイルを見つけて開きます。

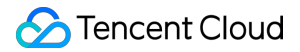

3. DebugDefs.h のファイルの関連パラメータを設定します。 SDKAPPID:デフォルトは0。実際のSDKAppIDを設定してください。 SECRETKEY:デフォルトは""。実際のキー情報を設定してください。 説明:

ここで言及したUserSigの新規作成ソリューションでは、クライアントコードでSECRETKEYを設定します。この 手法のうちSECRETKEYは逆コンパイルによって逆向きにクラッキングされやすく、キーがいったん漏洩する と、攻撃者はTencent Cloudトラフィックを盗⽤できるようになります。そのためこの⼿法は、ローカルの**Demo** クイックスタートおよび機能デバッグにのみ適合します。

正しい UserSigの発行方法は、 UserSig の計算コードをお客様のサーバーに統合して、App向けのインタフェース を用意し、UserSig を必要とするときは、App から業務サーバーにリクエストを出して、ダイナミックUserSigを 取得することです。より詳細な内容については、 [サーバーでの](https://intl.cloud.tencent.com/document/product/1047/34385)UserSig新規作成をご参照ください。

### ⼿順**4**:コンパイルとパッケージ化の実⾏

1. /IM Demo/IM Demo.uproject をダブルクリックして開いてください。

2. コンパイルを実行し、デバッグを行います。

macOS 端末

Windows 端末

iOS 端末

Android 端末

**File** -> **Package Project** -> **Mac**

**File**->**Package Project**->**Windows**->**Windows(64-bit)**

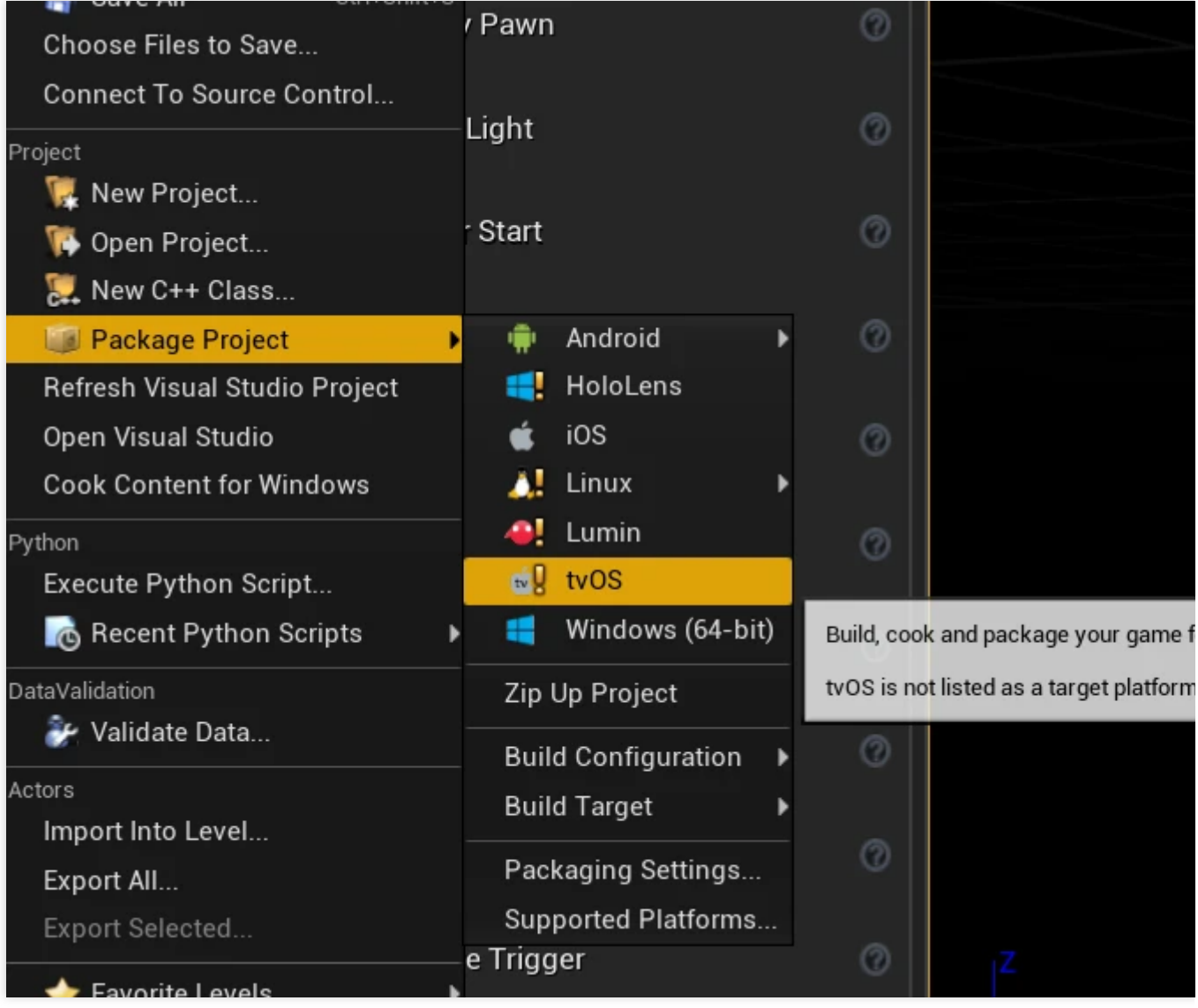

プロジェクトをパッケージ化します

### **File** -> **Package Project**-> **iOS**

1. 開発とデバッグ: Android[クイックスタートを](https://docs.unrealengine.com/4.27/en/SharingAndReleasing/Mobile/Android/GettingStarted/)ご参照ください。

2. プロジェクトのパッケージ化:Android[プロジェクトのパッケージ化](https://docs.unrealengine.com/4.27/en/SharingAndReleasing/Mobile/Android/PackagingAndroidProject/)をご参照ください。

## IM Unreal Engine APIドキュメント

その他のインターフェースについては、API[概要を](https://im.sdk.qcloud.com/doc/en/md_introduction_CPP%E6%A6%82%E8%A7%88.html)ご参照ください。

## よくあるご質問

**Android"Attempt to construct staged filesystem reference from absolute path""**エラー

UE4プロジェクトを閉じて、CMDを開き、次のコマンドを実行します。

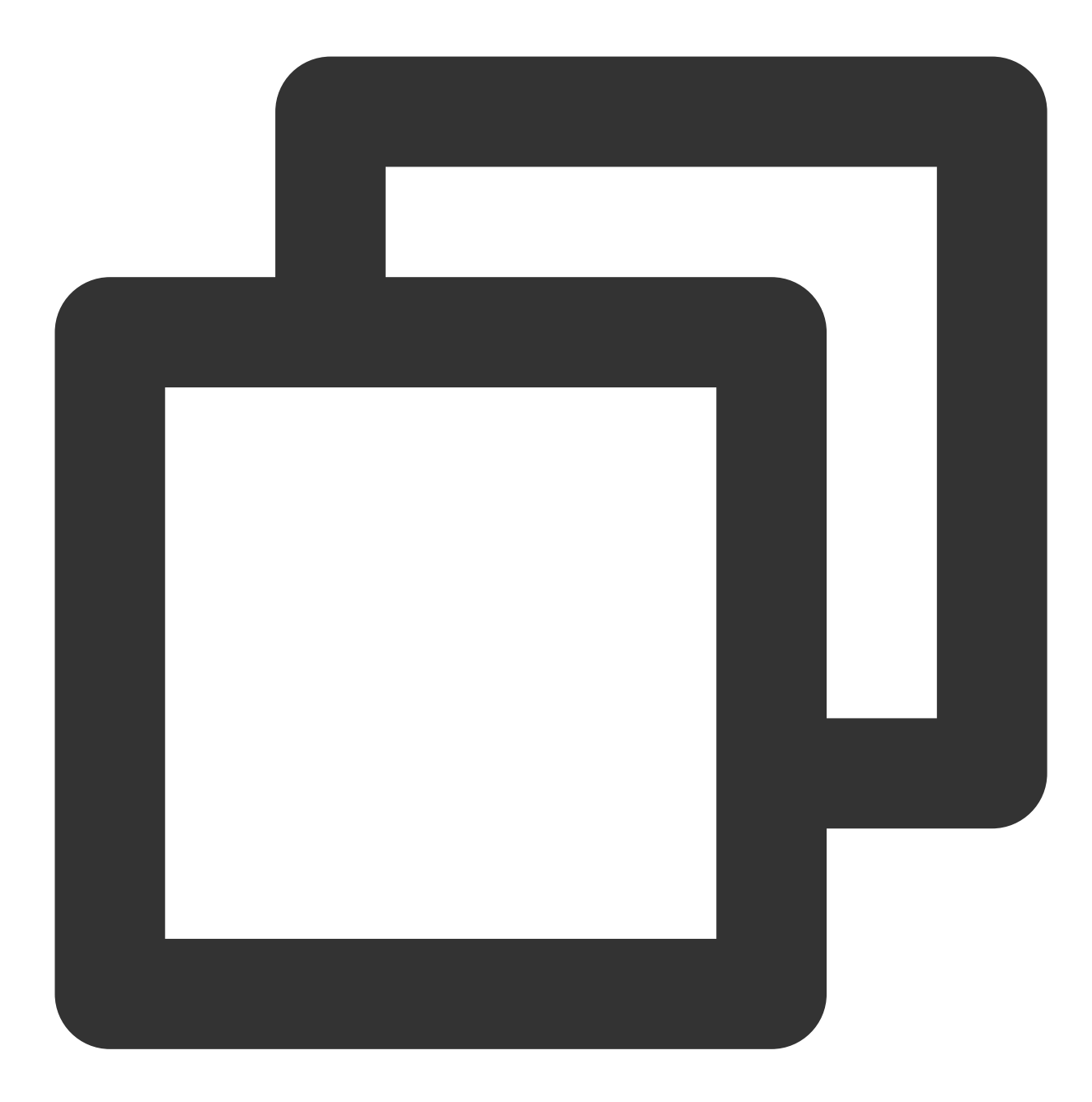

adb shell

cd sdcard

ls (you should see the UE4Game directory listed)

rm -r UE4Game

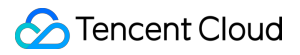

プロジェクトを再コンパイルします

# クイックスタート(Flutter)

最終更新日:: 2024-04-11 16:20:42

ここでは、Flutter SDKの統合方法についてご説明します。

## 環境要件

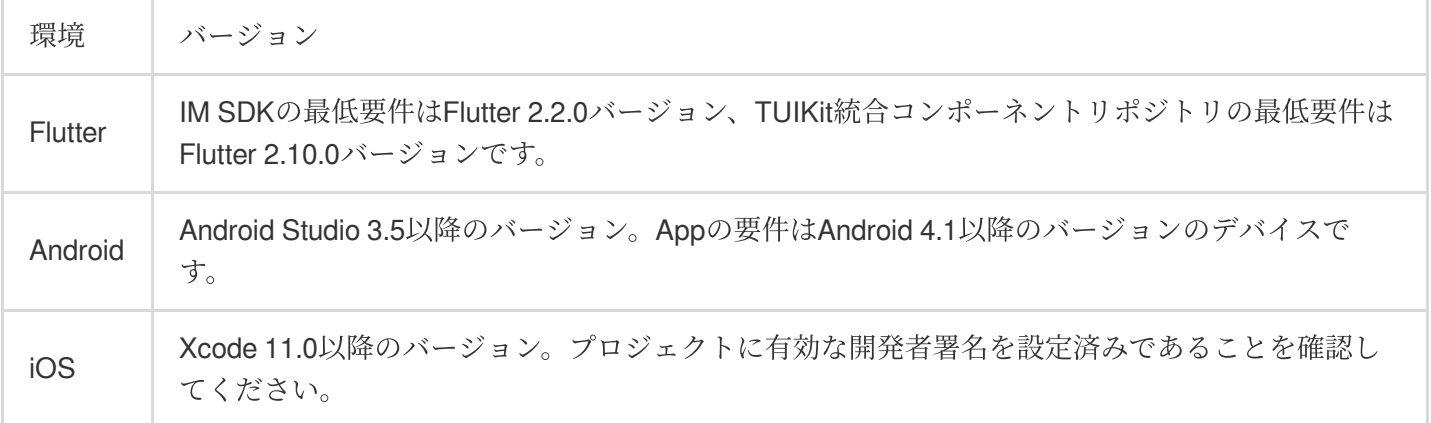

## サポートするプラットフォーム

FlutterのすべてのプラットフォームをサポートするIM SDKとTUIKitの構築に取り組み、1つのコードセットですべ てのプラットフォームで実⾏することを⽀援します。

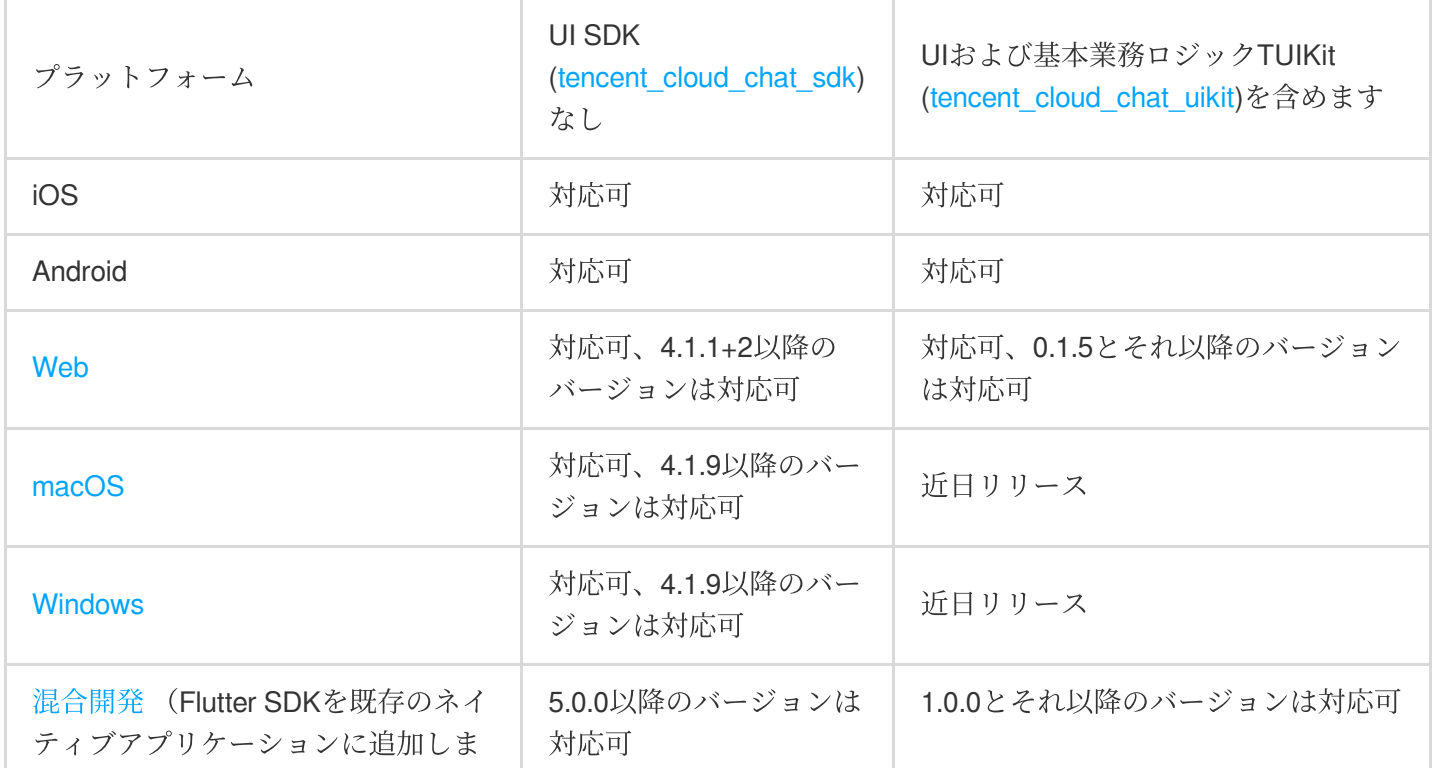

す)

## 説明:

Web/macOS/Windowsプラットフォームでは、わずかなステップで簡単に導入する必要があります。詳細について は、この記事の[その他のプラットフォームを展開](#page-215-0)をご参照ください。

## Demo体験

アクセス前に、DEMOを体験して、Tencent Cloud IM FlutterクロスプラットフォームSDKとTUIKit機能をすばやく 理解できます。

以下の各バージョンの**DEMO**は、すべて**TUIKit**を同じ**Flutter**プロジェクトに導⼊して制作・パッケージ化してい ます。Desktop(macOS/Windows)プラットフォームは、SDKでサポートされています。DEMOは近日リリースされ ます。

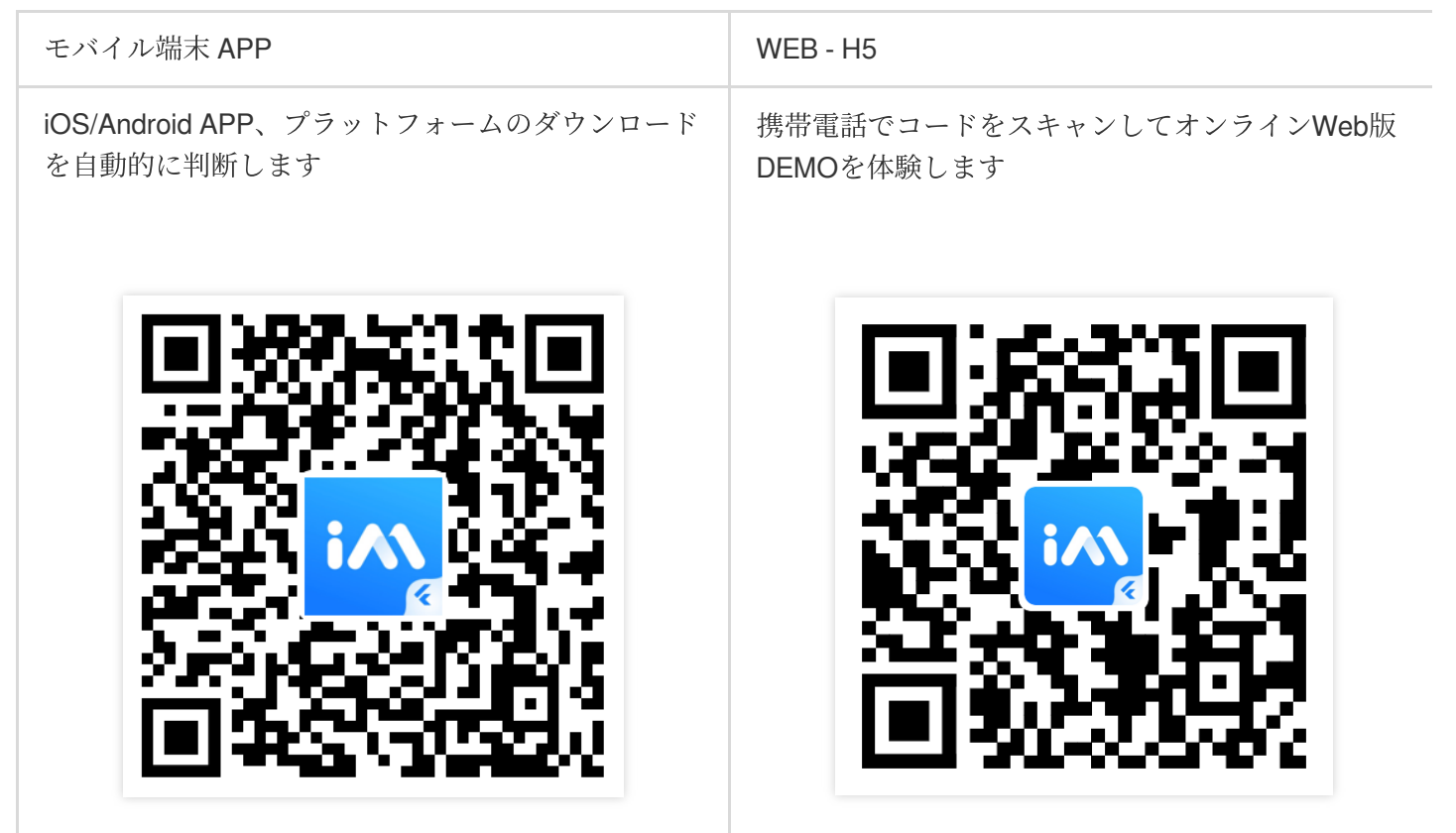

## 予備作業

1. Tencent Cloud[アカウントの登録を](https://intl.cloud.tencent.com/document/product/378/17985)行い、[実名認証が](https://intl.cloud.tencent.com/document/product/378/3629)完了していること。

2. [アプリケーションの作成とアップグレードを](https://intl.cloud.tencent.com/document/product/1047/34577)参照してアプリケーションを作成し、 SDKAppID を記録してい ること。

3. IM[コンソールで](https://console.intl.cloud.tencent.com/im)ご自分のアプリケーションを選択し、左側ナビゲーションバーで支援ツール->UserSig生成&検 証の順にクリックし、2つのUserIDおよびそれに対応するUserSigを作成します。 UserID 、 署名 (Key) 、 UserSig の3つをコピーし、その後のログインで使用します。

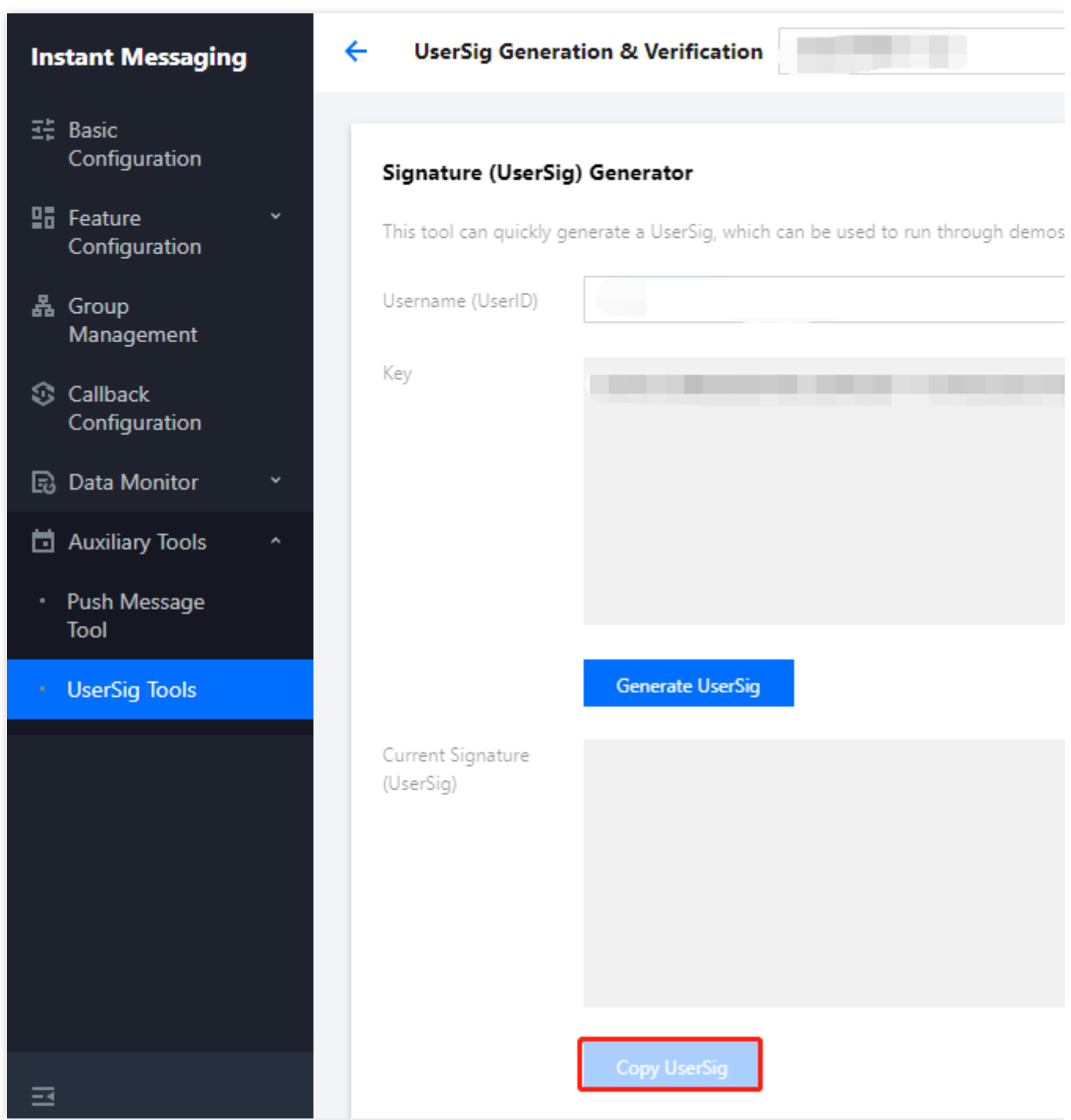

### 説明:

このアカウントは開発テストのみに使用します。アプリケーションのリリース前の UserSig の正しい発行方法 は、サーバーで⽣成し、Appのインターフェース向けに提供する⽅法となります。 UserSig が必要なときは、

App[から業務サーバーにリクエストを送信し動的に](https://intl.cloud.tencent.com/document/product/1047/34385) UserSig を取得します。詳細はサーバーでのUserSig新規作 成をご参照ください。

## 適切な⽅法を選択してFlutter SDKを統合

IMは3種類の統合方法を提供しており、最適な方法を選択して統合を行うことができます。

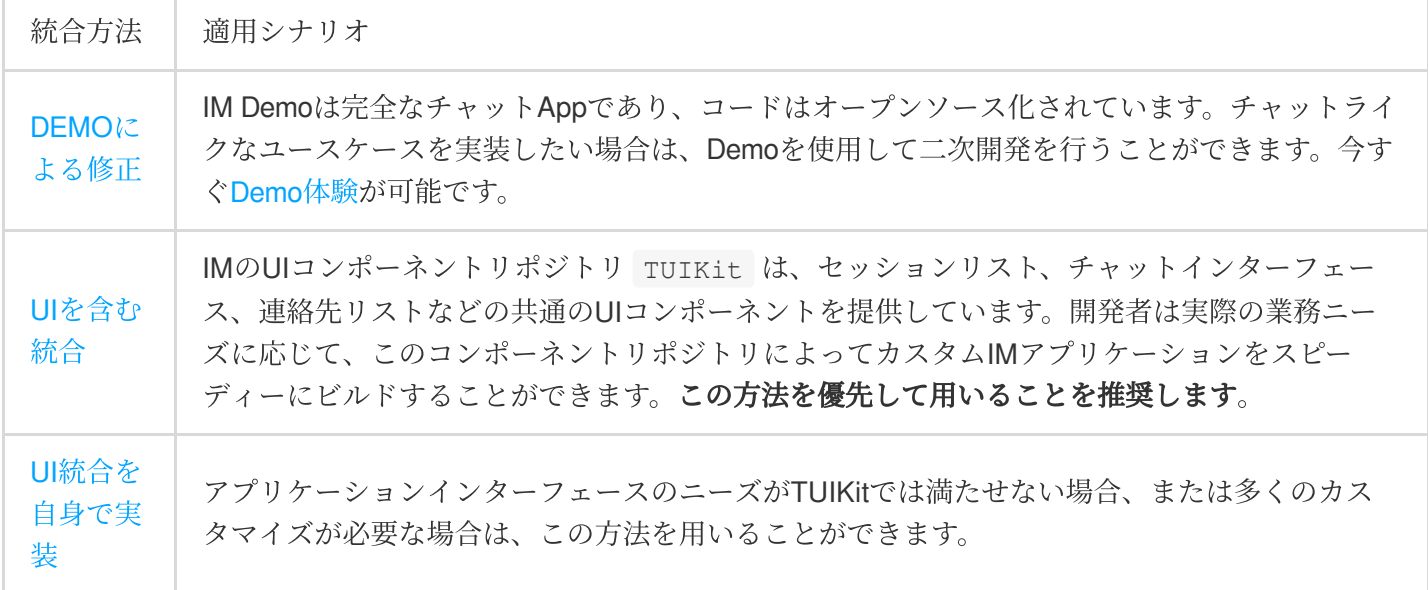

IM SDKの各APIについてより深くご理解いただけるよう、各APIの呼び出しおよび監視のトリガーのデモンスト レーションを⾏うAPI [Example](https://github.com/TencentCloud/tc-chat-sdk-flutter/tree/main/example)も提供しています。

## ソリューション1:Demoによる修正

## **Demo**クイックスタート

<span id="page-168-0"></span>1. Demoソースコードのダウンロード、依存関係のインストール:

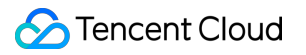

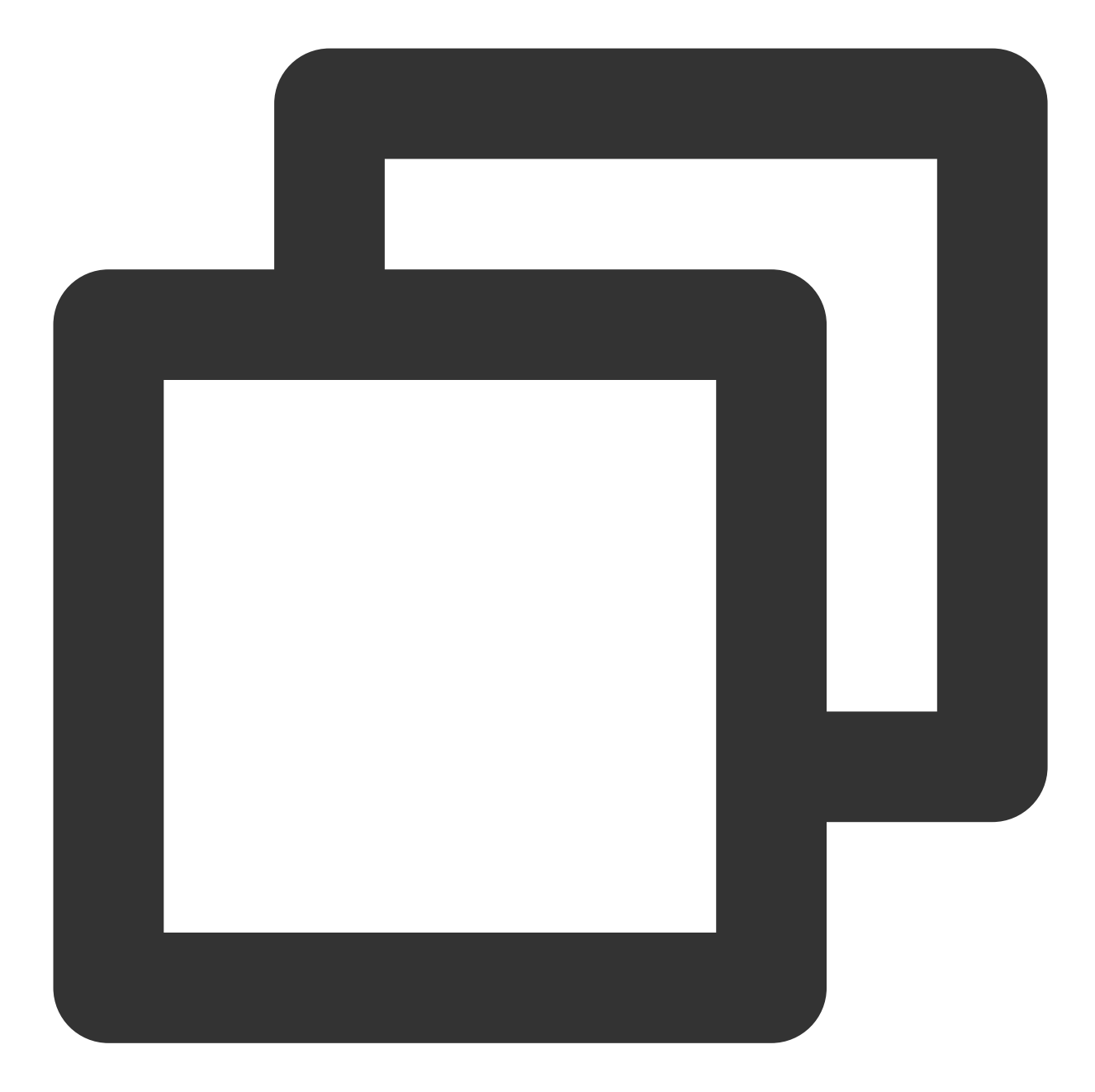

```
# Clone the code
git clone https://github.com/TencentCloud/tc-chat-demo-flutter.git
```
# Install dependencies flutter pub get

2. Demoプロジェクトの実行:

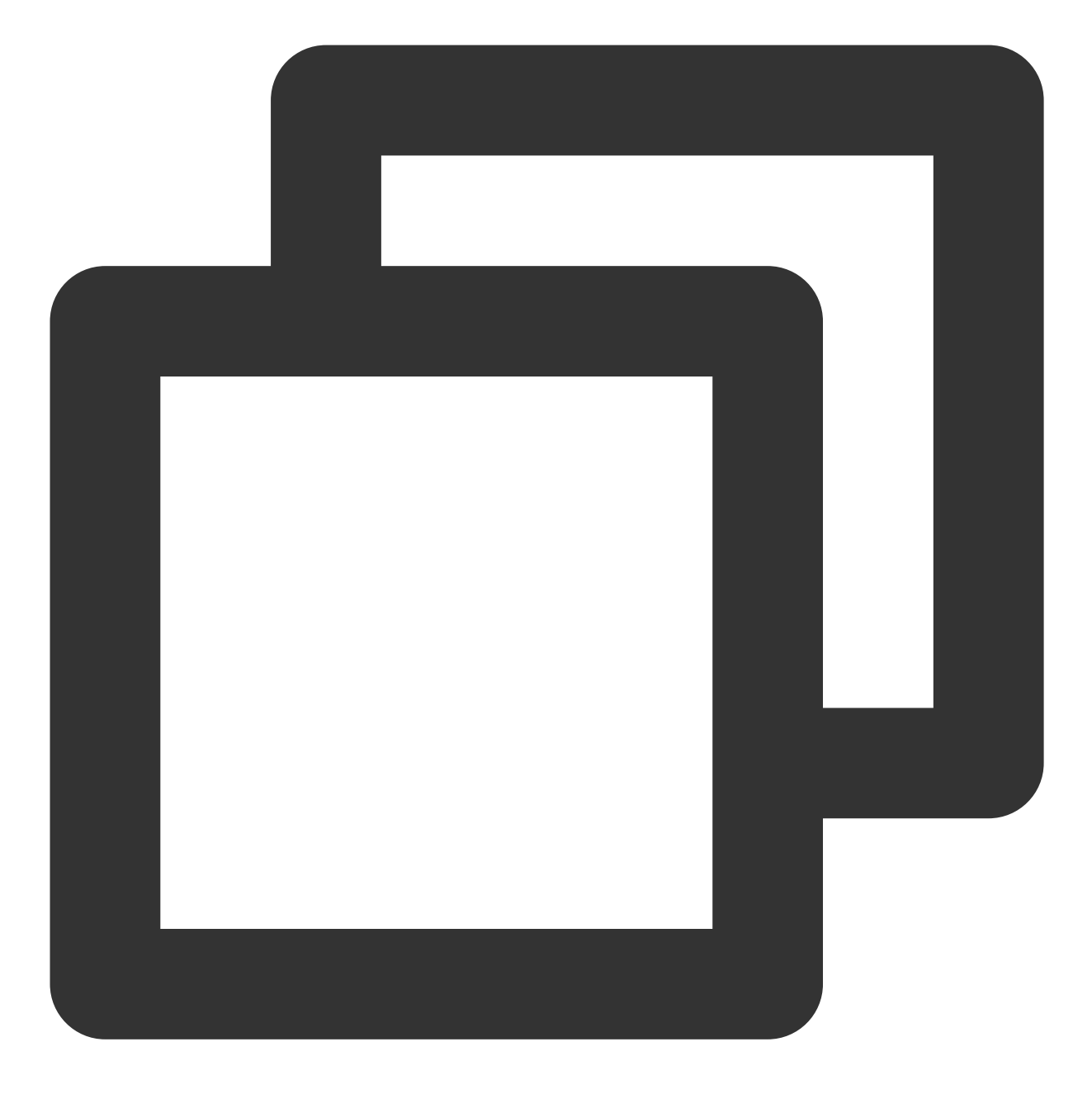

#demoプロジェクトを起動します。SDK\_APPID、KEYの2つのパラメータを置き換えてください flutter run --dart-define=SDK\_APPID={YOUR\_SDKAPPID} --dart-define=ISPRODUCT\_ENV=fal

説明:

--dart-define=SDK\_APPID={YOUR\_SDKAPPID} の中の {YOUR\_SDKAPPID} をご自分のアプリケーション のSDKAppIDに置き換える必要があります。

--dart-define=ISPRODUCT\_ENV=false は開発環境か本番環境かを判断します。開発環境の場合、falseと してください。

--dart-define=KEY={YOUR\_KEY} の中の {YOUR\_KEY} を、その1[:テストユーザーの作成](#page-138-0)の キー (Key) 情報に置き換える必要があります。

#### IDEを使用して実行することも可能です: (オプションの手順)

Androidプラットフォーム

iOSプラットフォーム

1. Android Studioでは、FlutterとDartプラグインをインストールします。

Macプラットフォーム:プラグイン設定を開く(v3.6.3.0以降のシステムでPreferences > Pluginsを開く) => Flutterプラグインを選択してインストールをクリックする => Dartプラグインをインストールするといったプロン プトが表示されると、Yesをクリックする => 再起動といったプロンプトが表示されると、Restartをクリックす る。

LinuxまたはWindowsプラットフォーム:プラグイン設定を開く(File > Settings > Pluginsにある) => Marketplace (拡張ストア)を選択し、Flutter pluginを選択してから、Install(インストール)をクリックする。

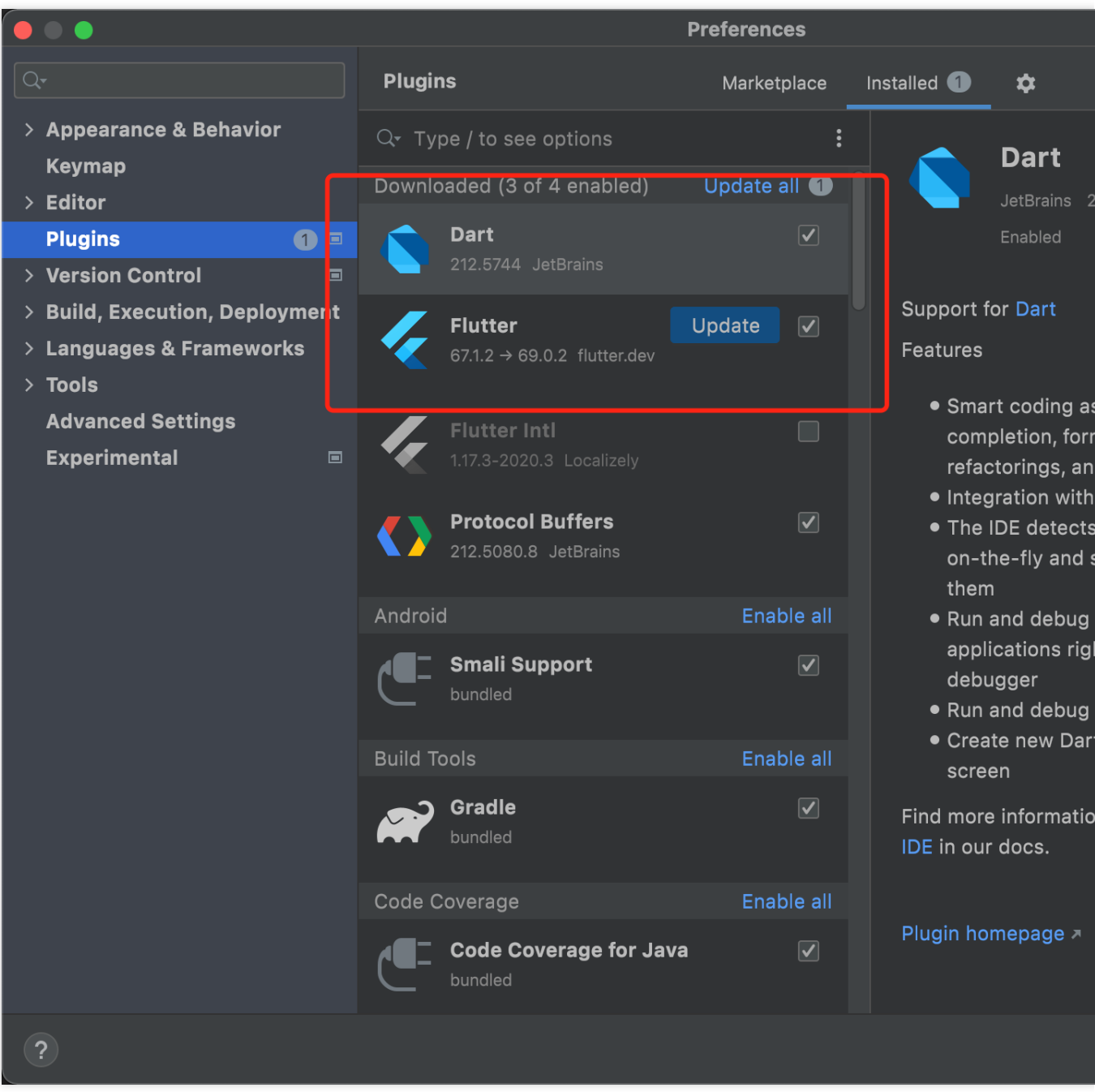

2. プロジェクトを開いて、依存関係を取得します。 Android Studioでは、 im-flutter-uikit ディレクトリを開きます。

このパスでコマンドを実行して、依存関係を実行します。

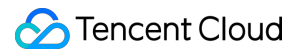

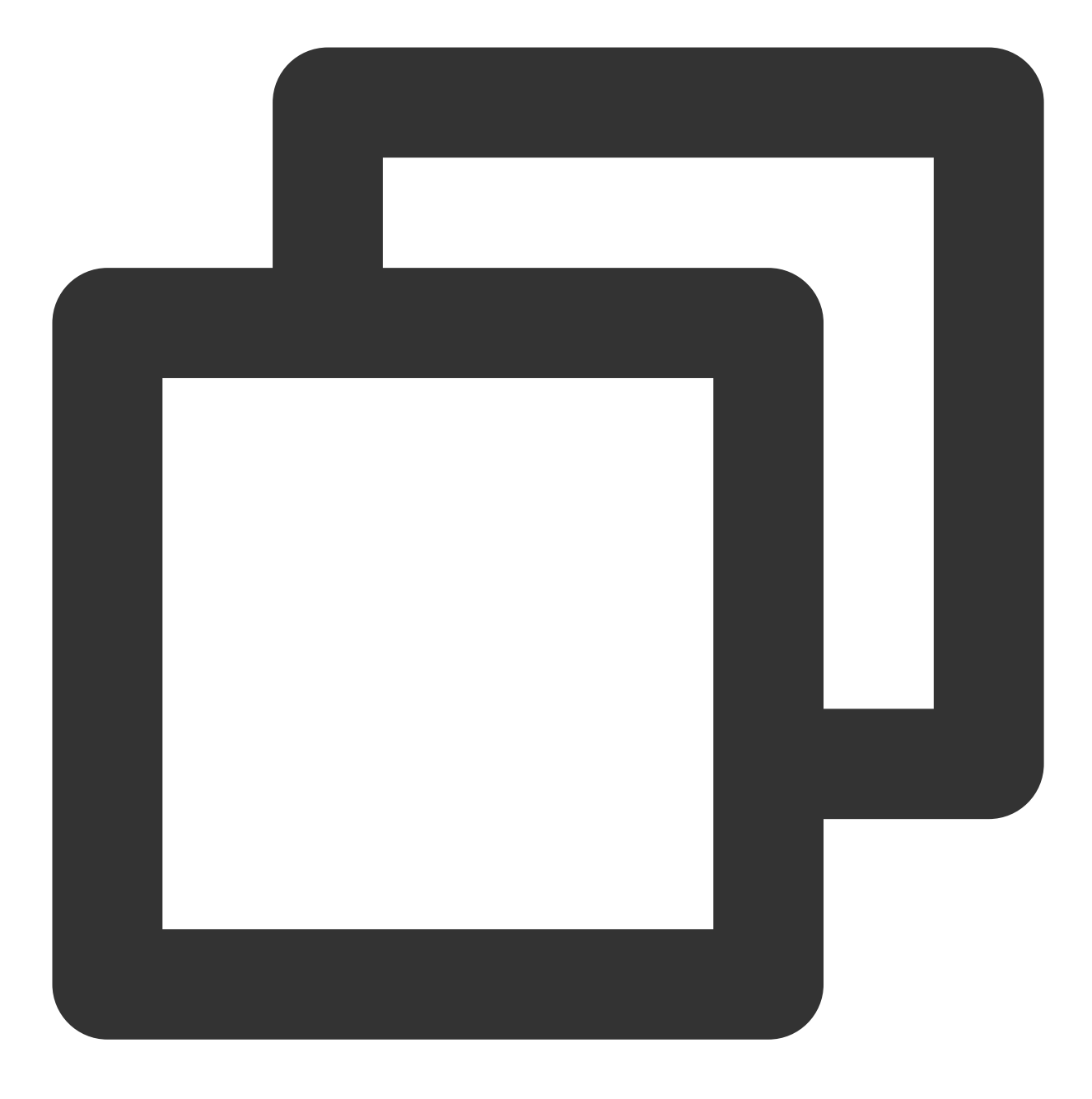

flutter pub get

3. 環境変数の設定

右上隅の実⾏ボタンの横で、 main.dart にマウスをhoverし、 Edit Configurations を設定します。

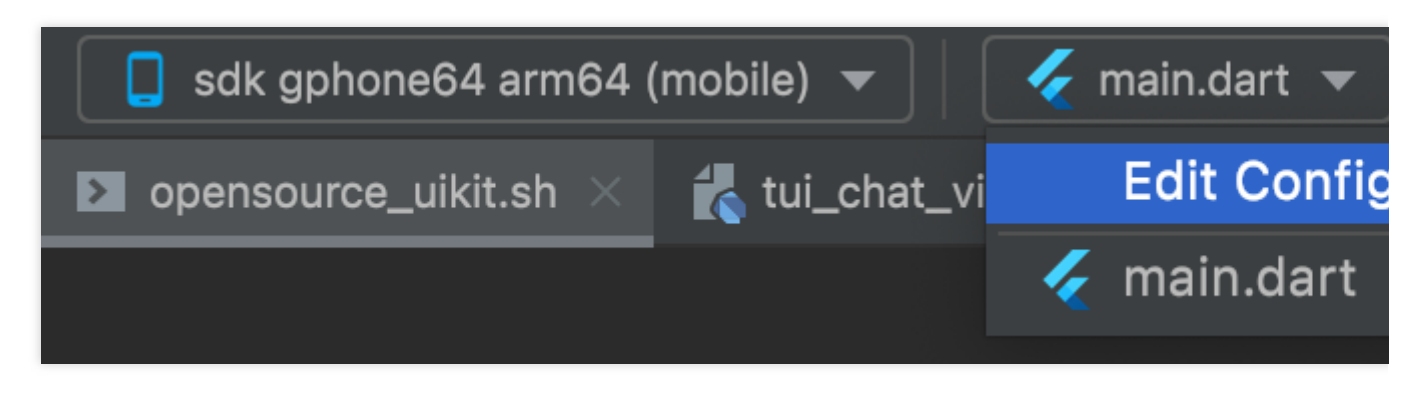

ポップアップ表⽰されたウィンドウでは、 Additional run args を設定し、環境変数(SDKAPPIDなどの情 報)を入力します。例:

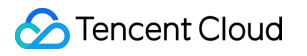

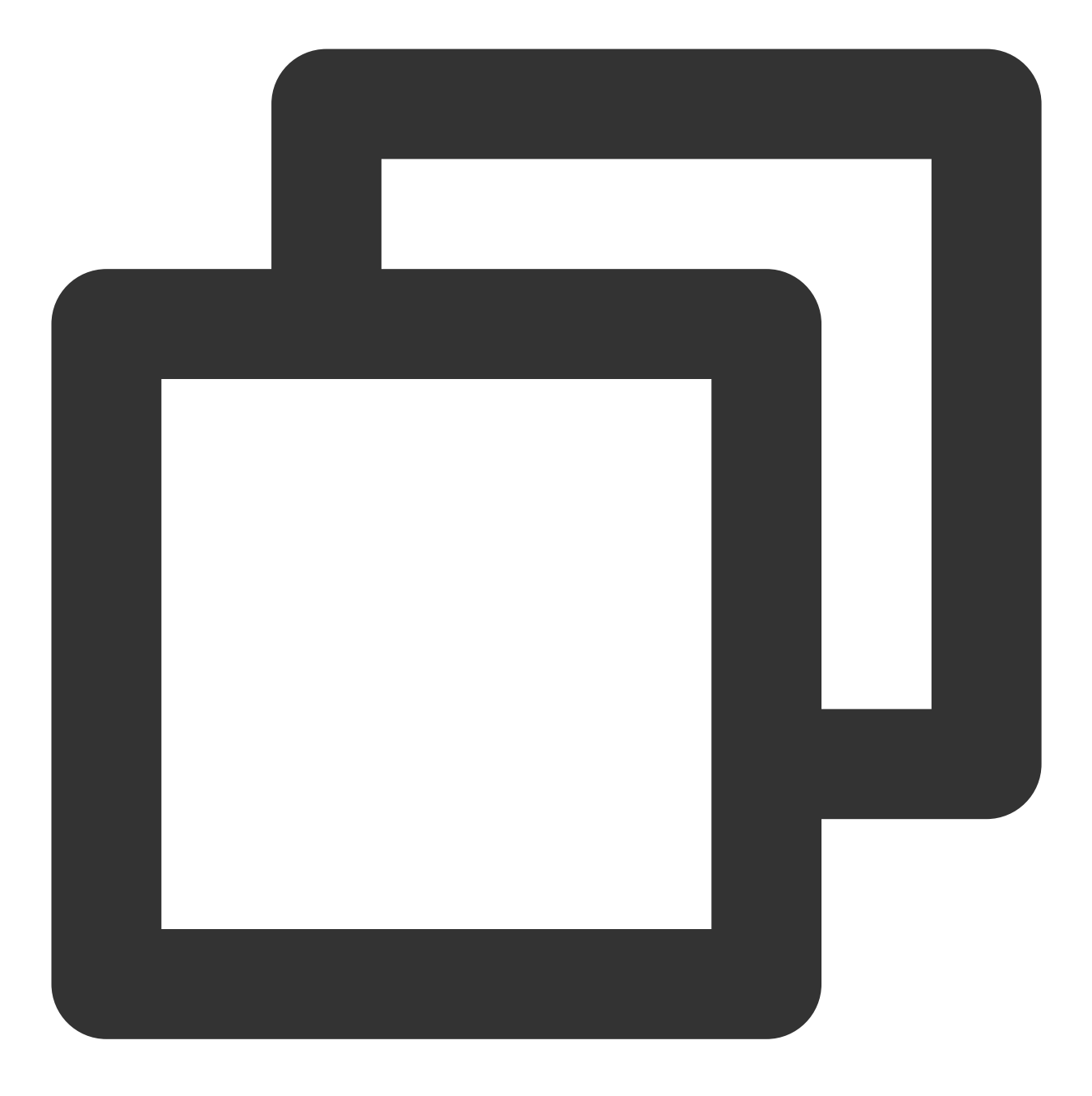

# SDK\_APPID、KEYの2つのパラメータを置き換えてください --dart-define=SDK\_APPID={YOUR\_SDKAPPID} --dart-define=ISPRODUCT\_ENV=false --dart-de

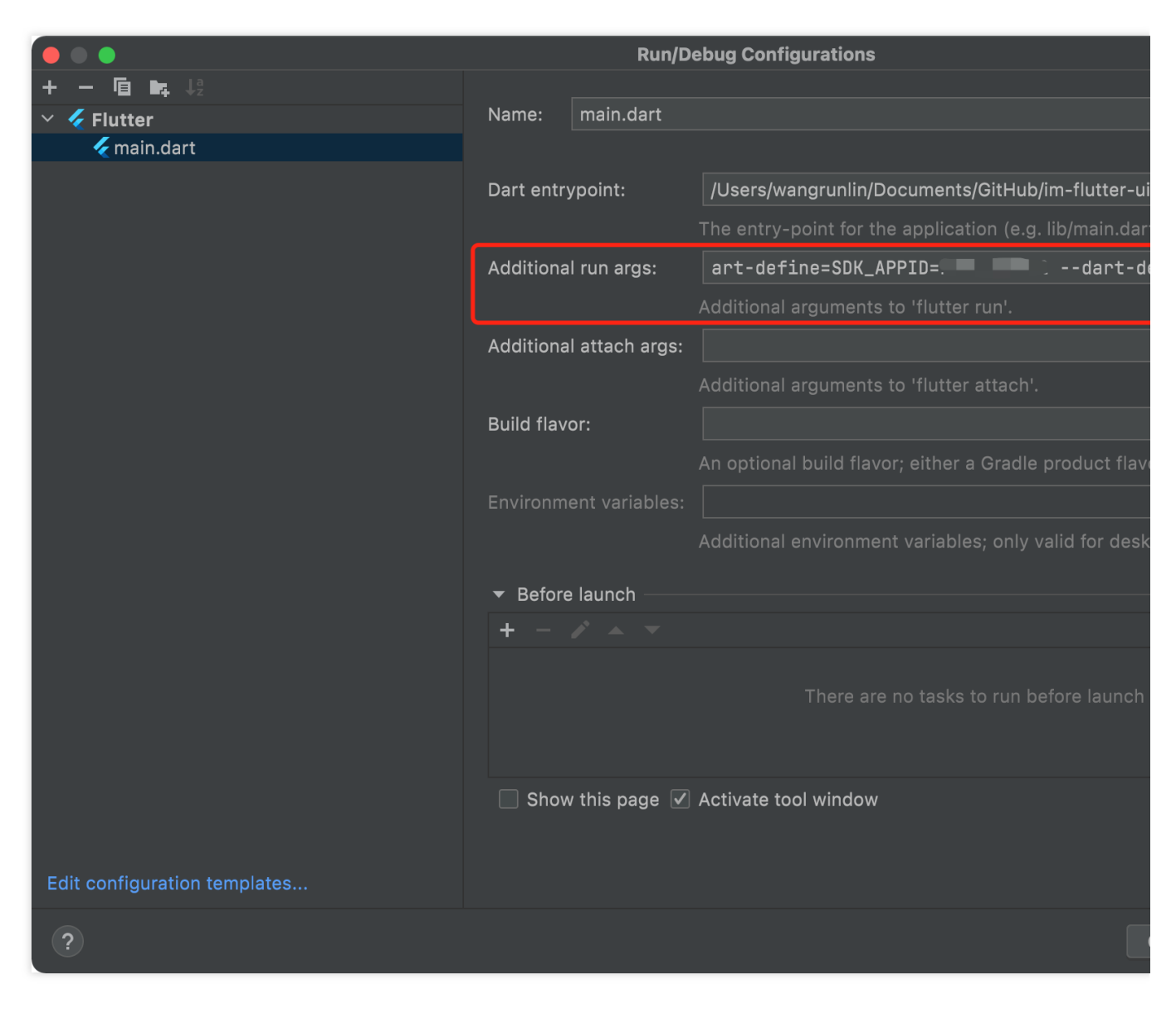

4. Androidシミュレータを作成します。

インストールしたばかりのシミュレータを起動し、それを選択します。

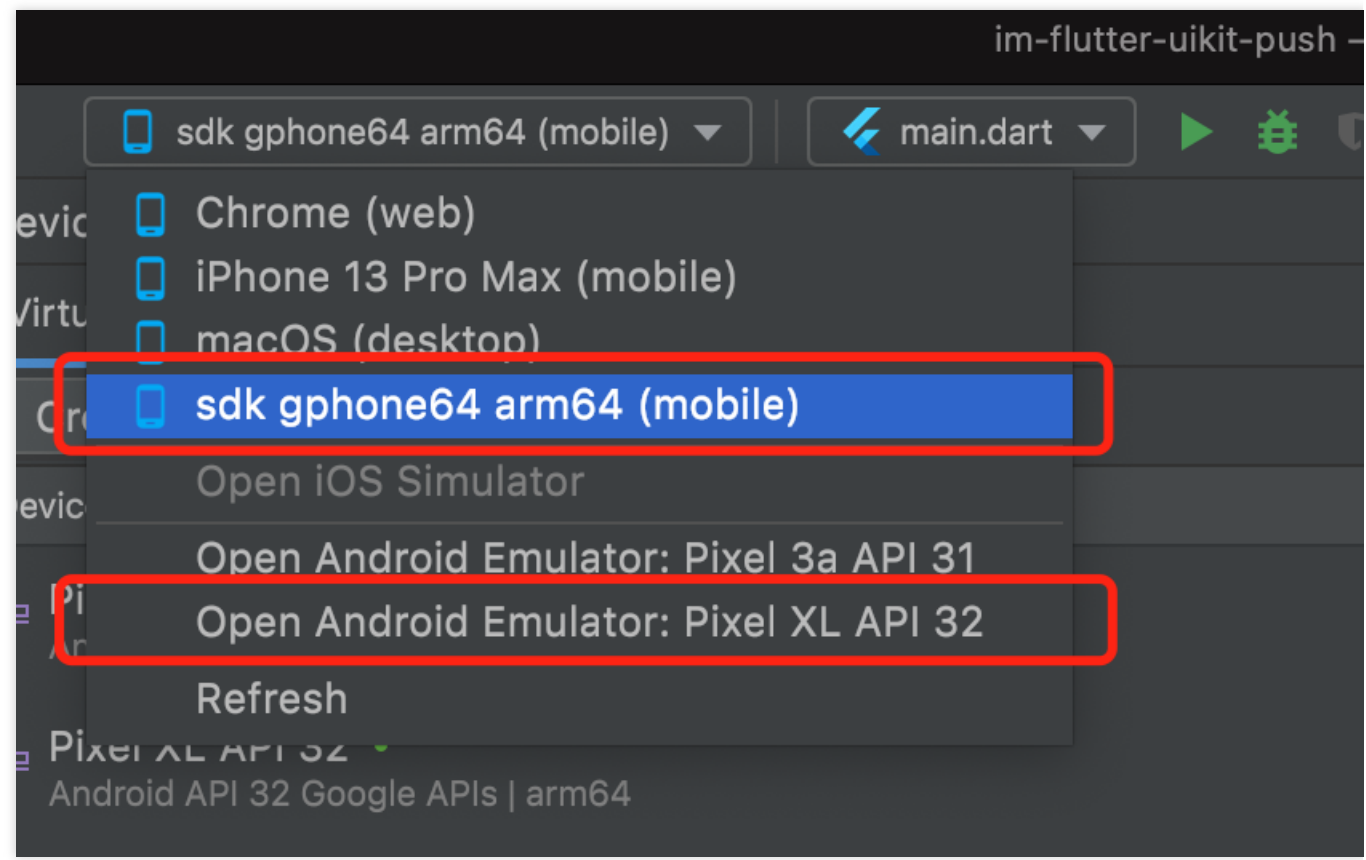

画⾯の右上隅にあるDevice ManagerをクリックしてCreate devicesを完了し、シミュレータを作成します。Google FCMプッシュ機能を使用するには、できるだけGoogle Play Storeをサポートするデバイスをインストールするこ とをお勧めします。

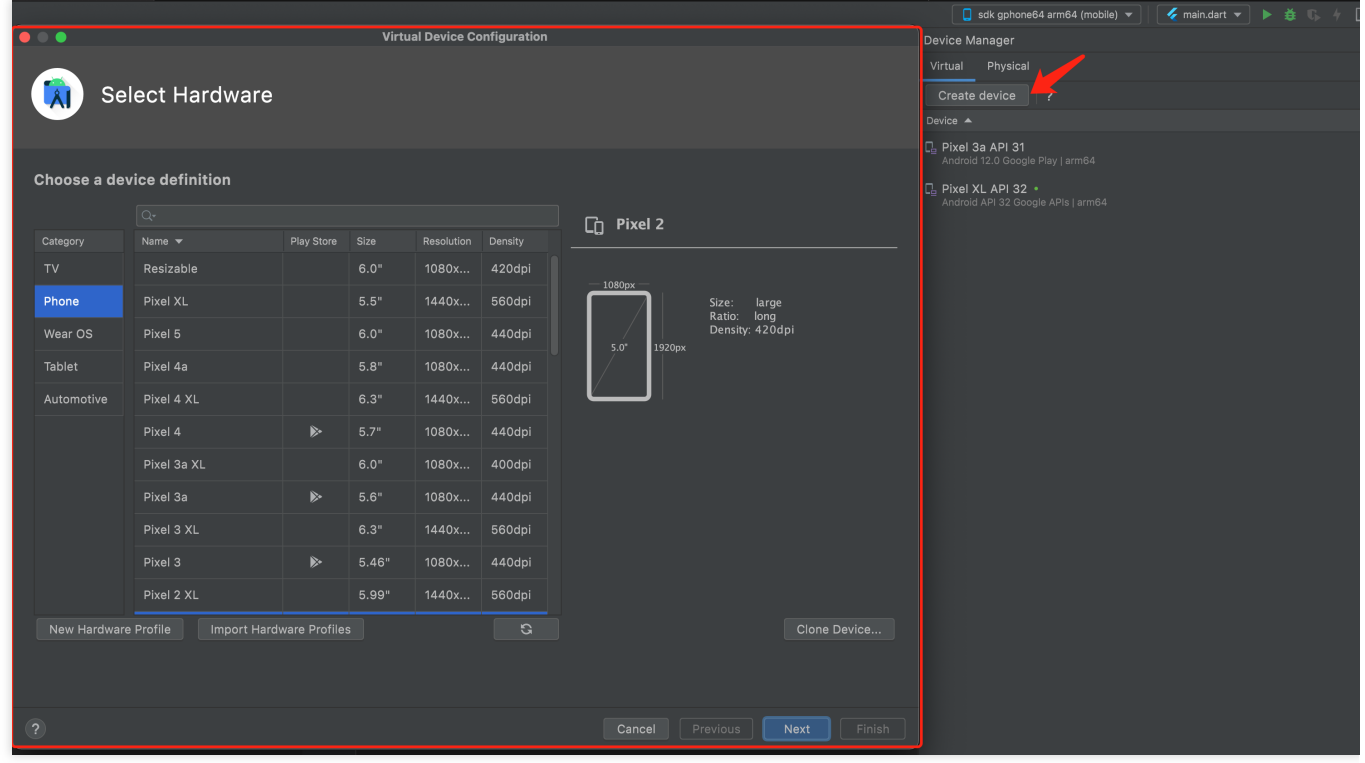

5. プロジェクトを実⾏します。

必要に応じて、下図左側のRunまたは右側のDebugをクリックしてプロジェクトを実⾏します。

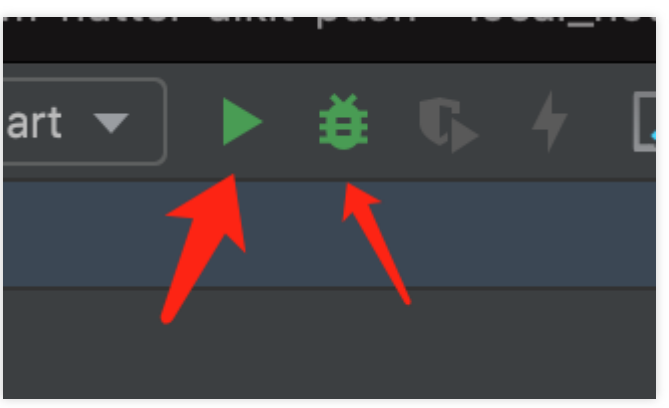

### 説明:

UIは部分的に調整され更新される可能性があります。最新バージョンを基準としてください。

1. Xcodeでは、 im-flutter-uikit/ios ディレクトリを開きます。

2. iPhoneの実機に接続して、**Build And Run**をクリックします。iOSプロジェクトのコンパイルが終了すると、新 しいウィンドウにXcodeプロジェクトが表⽰されます。

3. iOSプロセスを開き、メインTargetのSigning & Capabilities (Apple開発者アカウントが必要)を設定すると、プ ロジェクトをiPhoneの実機で実⾏可能になります。

4. プロジェクトを起動し、実機でDemoのデバッグを実行します。

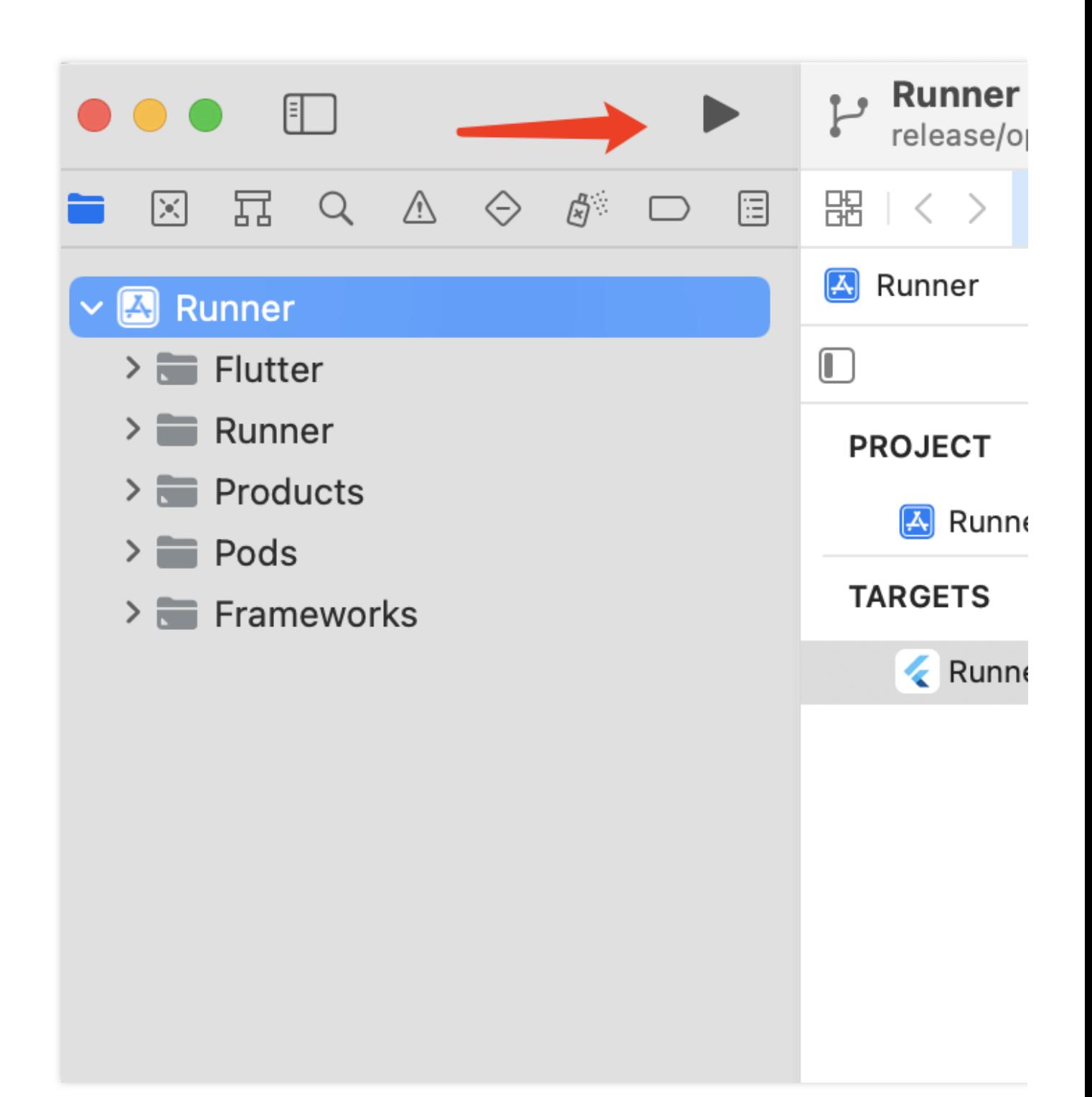

## **Demo**コードの構造の概要

説明:

DemoのUIおよび業務ロジックの部分には、Flutter TUIKitを使用しています。Demo層自体は、Appのビルド、ナビ ゲーションリダイレクトの処理およびインスタンス化されたTUIKit内の各コンポーネントの呼び出しのみに⽤いら れます。

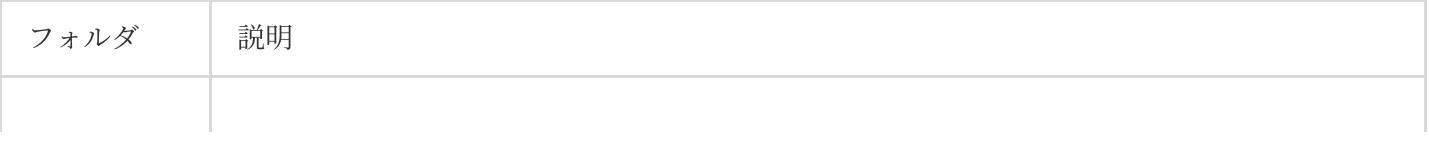
| lib           | プログラムのコアディレクトリ                                                                                                    |
|---------------|----------------------------------------------------------------------------------------------------|
| lib/i18n      | 国際化関連コードです。ここでの国際化には、TUIKit自体の機能の国際化や多言語対応は含<br>まれません。必要に応じてインポートできます                                                                                                    |
| lib/src       | プロジェクトのメインディレクトリ                                                                                                    |
| lib/src/pages | このDemoのいくつかの重点ナビゲーションページです。プロジェクトの初期化完了<br>後、 app.dart はアニメーションをロードして表示し、ログインセッションを判断して、<br>ユーザーを login.dart または home_page.dart に誘導します。ユーザーのログイン<br>後、ログイン情報は shared_preference プラグインを通じてローカルに保存されます。<br>その後、毎回のアプリケーション起動の際、ローカルに保存されたログイン情報を発見する<br>と、自動的にその情報を使用してログインし、情報がない場合やログインに失敗した場合は<br>ログインページに誘導します。自動ログイン中、ユーザーはまだ app.dart で、ロードし<br>たアニメーションを見ることができます。 home_page.dart にはボトムTabが含まれ、こ<br>のDemoの4つの主要機能ページの切り替えを担います。 |
| lib/utils     | いくつかのツール関数クラス                                                                                                    |

基本的に、 lib/src 内の各dartファイルはTUIKitコンポーネントをインポートしており、ファイル内でコン ポーネントをインスタンス化すると、ページレンダリングが可能になります。

主要なファイルは次のとおりです:

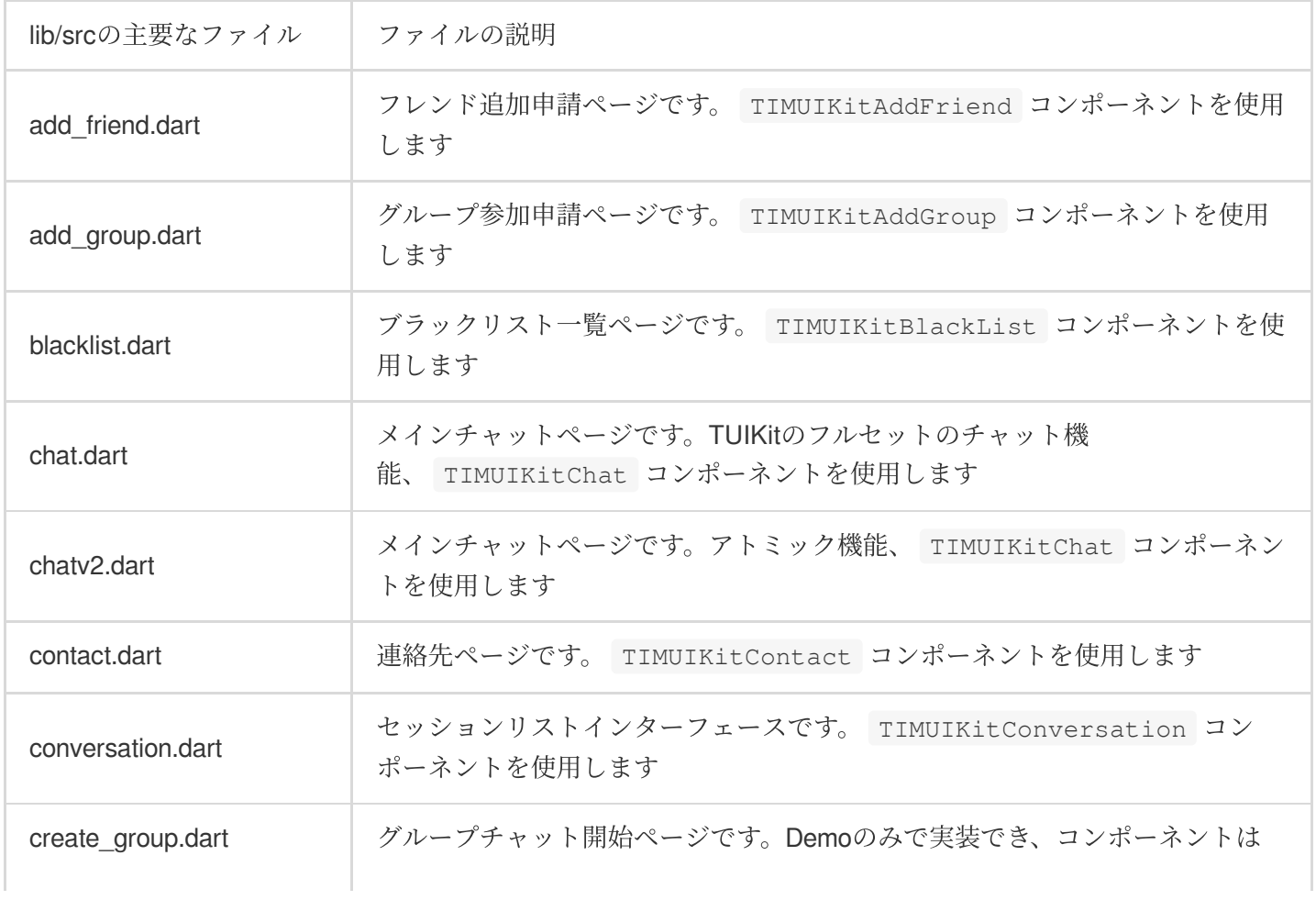

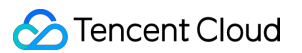

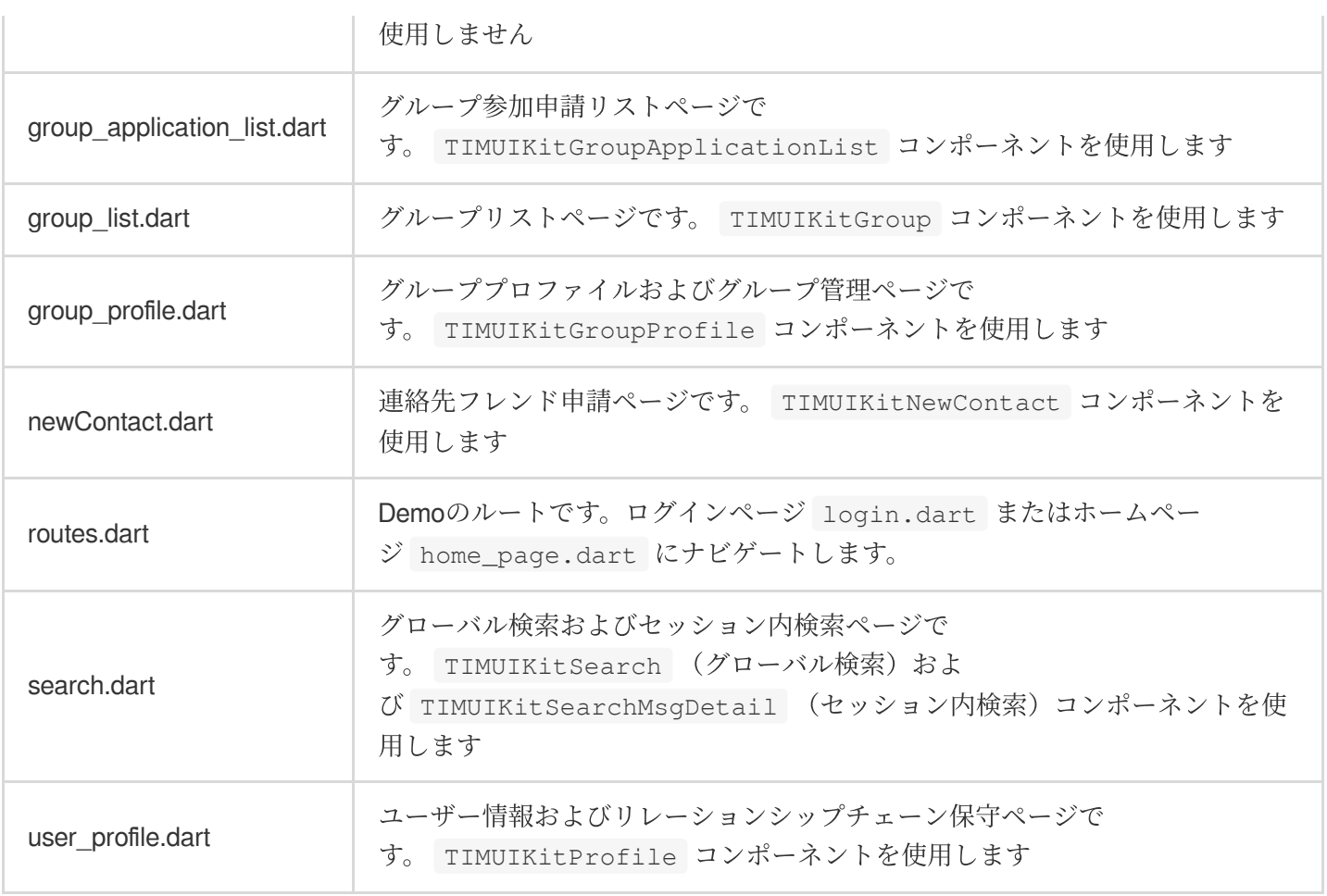

⼤部分のTUIKitコンポーネントはナビゲーションリダイレクトのメソッドに渡す必要があります。そのため、 Demo層での Navigator の処理が必要です。

Demoの説明は以上です。Demoを直接変更して二次開発を行うか、またはこれを参照し、業務ニーズに合わせて 実装することができます。

# ソリューション2:UIを含む統合、TUIKitコンポーネントリポジト リの使⽤、IM機能埋め込みを半⽇で完了

TUIKitはTencent Cloud IM SDKのUIコンポーネントリポジトリであり、セッションリスト、チャットインター フェース、連絡先リストなどの共通のUIコンポーネントを提供しています。開発者は実際の業務ニーズに応じて、 このコンポーネントリポジトリによってカスタムIMアプリケーションをすばやくビルドすることができます。 TUIKit[のグラフィックとテキストの説明](https://intl.cloud.tencent.com/document/product/1047/50059)をご参照ください。

この部分は、TUIKitの使用について簡単に説明します。入門ガイドの詳細については、TUIKit[統合基本機能を](https://intl.cloud.tencent.com/document/product/1047/50054)ご参 照ください。

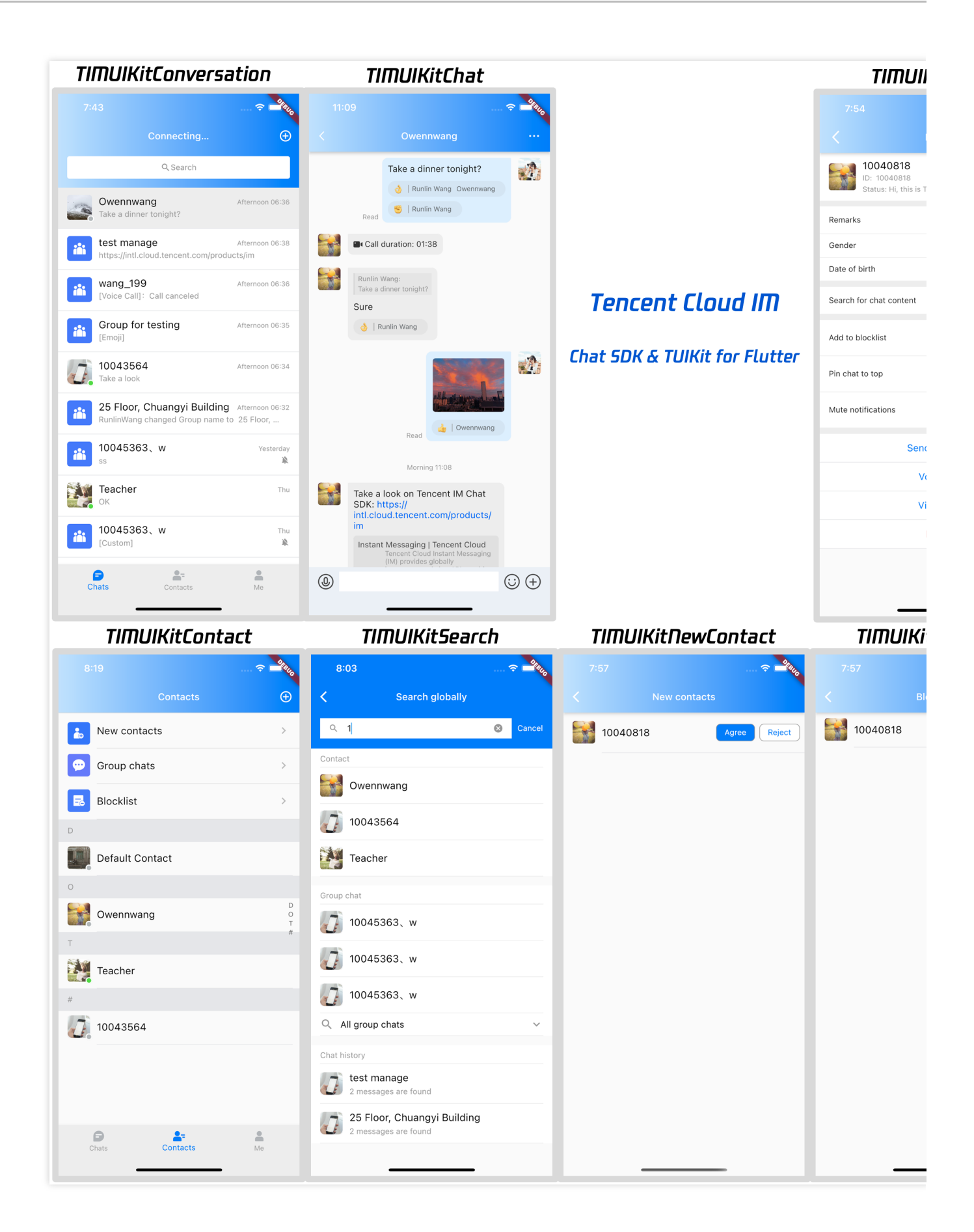

### 前提条件

Flutterプロジェクトの作成が完了している、またはベースになるFlutterプロジェクトがすでにあること。

### 統合の手順

### 権限の設定

TUIKitの実行には、撮影/アルバム/録音/ネットワークなどの権限が必要なため、関連の機能を正常に使用するには Nativeファイルに⼿動でステートメントを作成する必要があります。

### **Android**

android/app/src/main/AndroidManifest.xml を開き、 <manifest></manifest> に次の権限を追 加します。

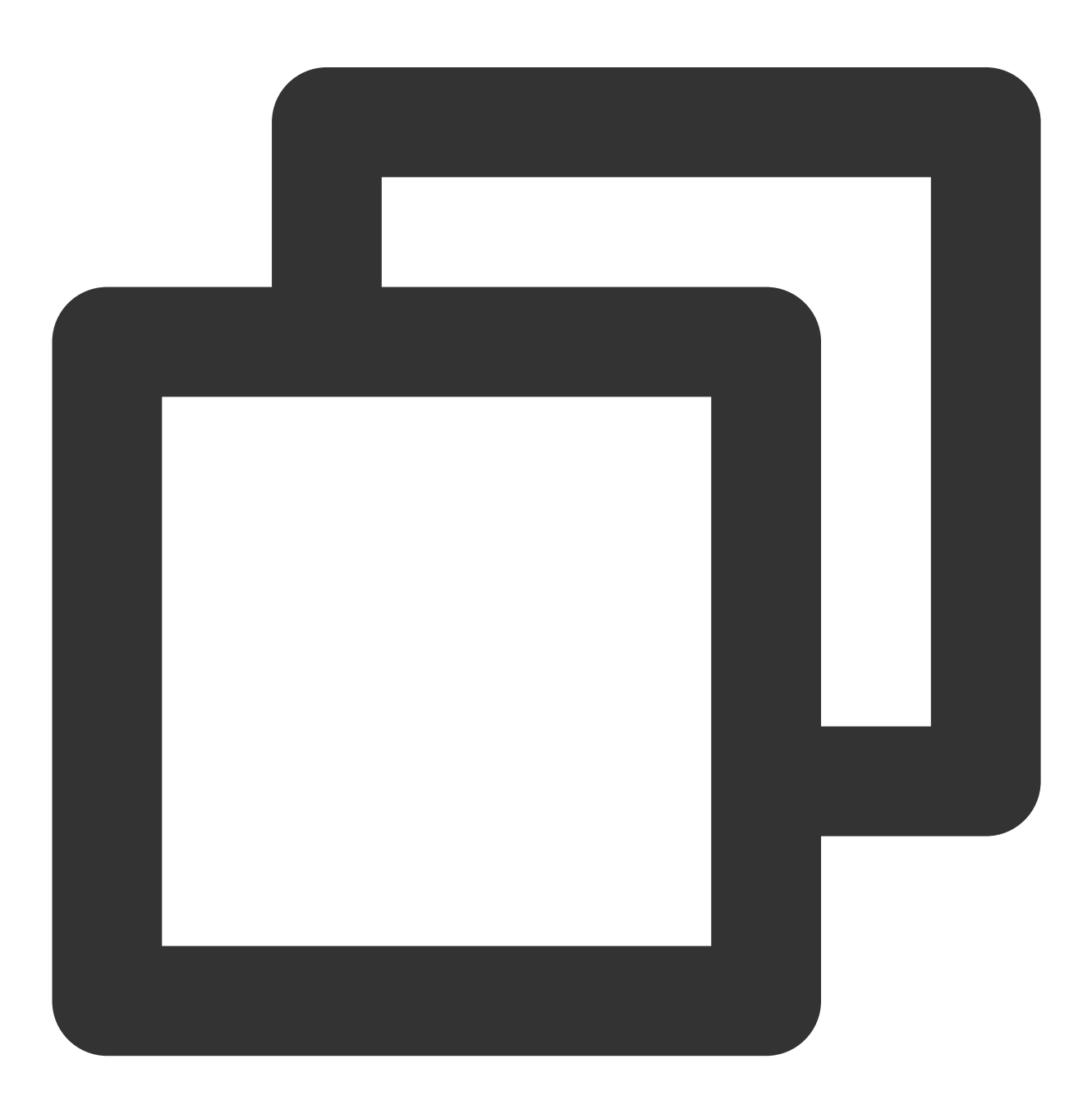

```
<uses-permission
    android:name="android.permission.INTERNET"/>
<uses-permission
    android:name="android.permission.RECORD_AUDIO"/>
<uses-permission
    android:name="android.permission.FOREGROUND_SERVICE"/>
<uses-permission
    android:name="android.permission.ACCESS_NETWORK_STATE"/>
<uses-permission
    android:name="android.permission.VIBRATE"/>
<uses-permission
    android:name="android.permission.ACCESS_BACKGROUND_LOCATION"/>
<uses-permission
    android:name="android.permission.WRITE_EXTERNAL_STORAGE"/>
<uses-permission
    android:name="android.permission.READ_EXTERNAL_STORAGE"/>
<uses-permission
    android:name="android.permission.CAMERA"/>
```
### **iOS**

ios/Podfile を開き、ファイルの末尾に次の権限コードを追加します。

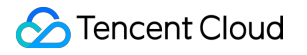

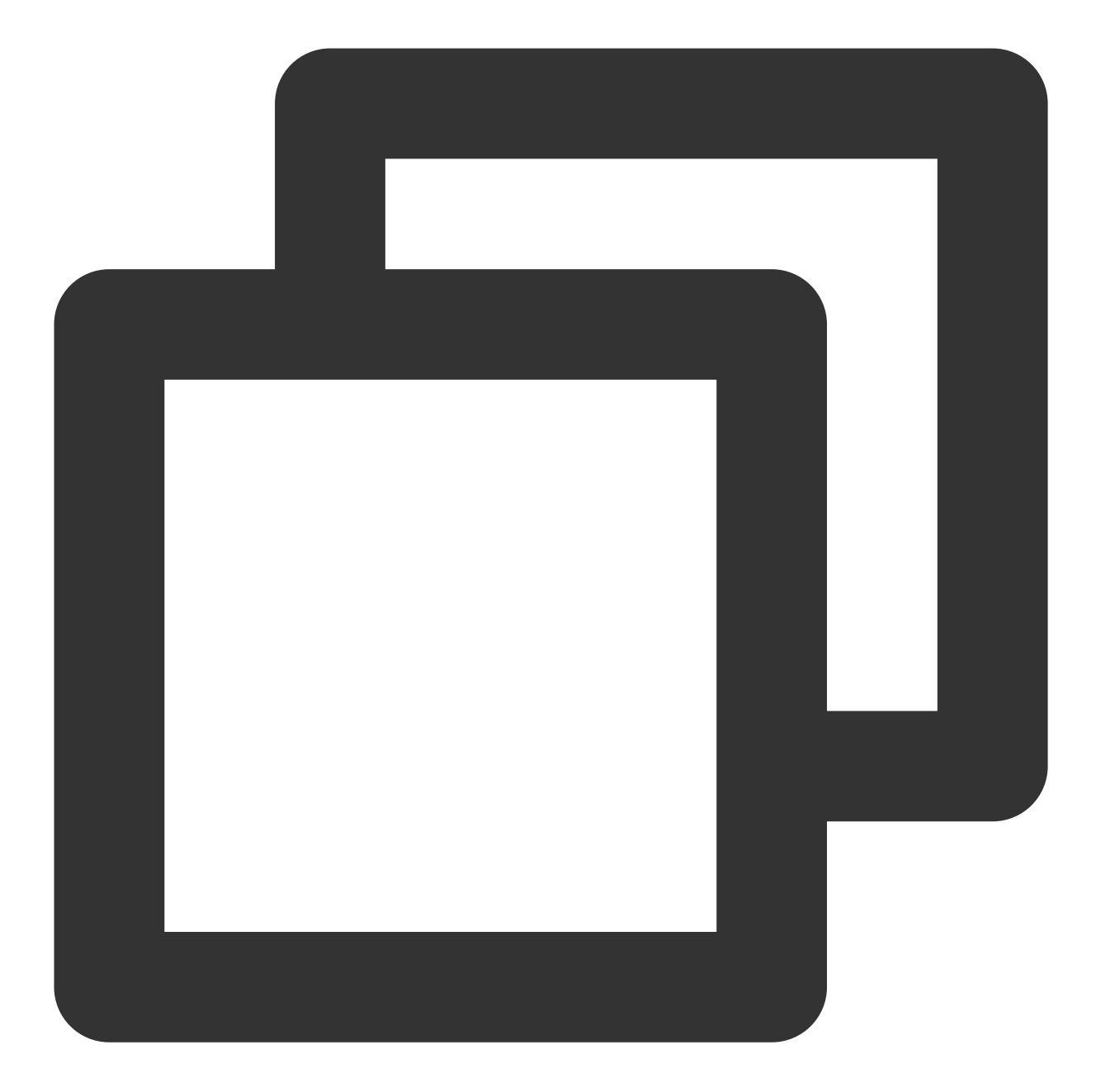

```
post_install do |installer|
  installer.pods_project.targets.each do |target|
    flutter_additional_ios_build_settings(target)
    target.build_configurations.each do |config|
          config.build_settings['GCC_PREPROCESSOR_DEFINITIONS'] ||= [
            '$(inherited)',
            'PERMISSION_MICROPHONE=1',
            'PERMISSION_CAMERA=1',
            'PERMISSION_PHOTOS=1',
          ]
        end
```
Chat

end end

### 説明:

プッシュ機能を使⽤する必要がある場合は、プッシュに関する権限も追加する必要があります。詳細については、 Flutterメーカーメッセージプッシュプラグイン統合ガイドをご確認ください。

### **IM TUIkit**のインストール

TUIkitにはIM SDKが含まれているため、 tencent\_cloud\_chat\_uikit をインストールすれば、基本のIM SDKをインストールする必要はありません。

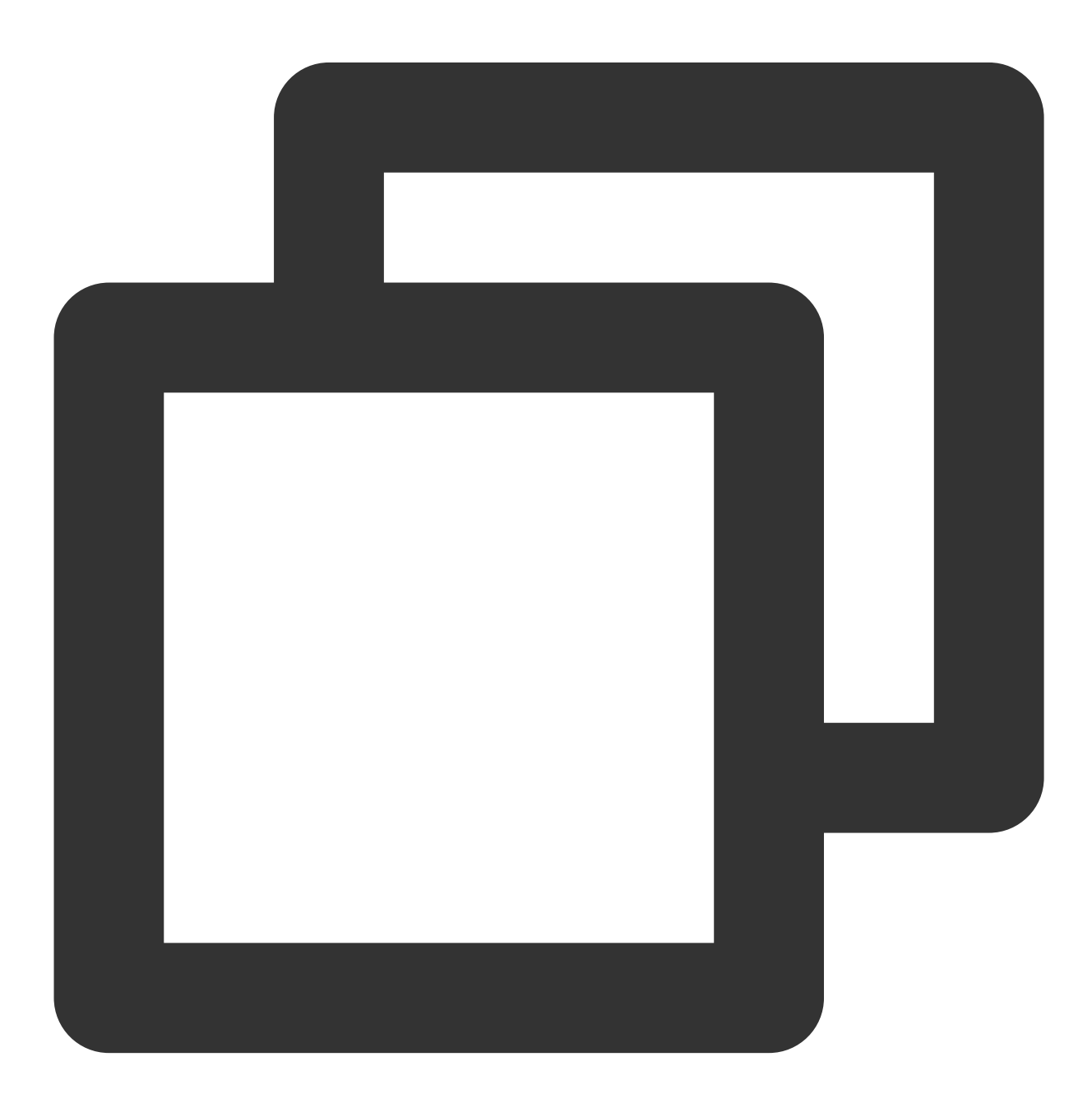

```
#コマンドラインでの実⾏:
flutter pub add tencent_cloud_chat_uikit
```
プロジェクトでWebをサポートする必要がある場合は、次の手順を実行する前に、Web[互換性セクションを参照](#page-154-0) して、JSファイルを導⼊してください。

### 初期化

1. アプリケーションを起動する際にTUIKitを初期化します。

2. [TIMUIKitCore.getInstance\(\)](https://comm.qq.com/im/doc/flutter/uikit-sdk-api/TIMUIKitCore/getInstance.html) を実行してから、初期化関数 [init\(\)](https://comm.qq.com/im/doc/flutter/uikit-sdk-api/TIMUIKitCore/init.html) を呼び出し、 sdkAppID を渡す よう、必ず確認してください。

3. APIエラーメッセージと、ユーザーに思い出させるための提案を取得しやすくするために、ここで onTUIKitCallbackListenerのリッスンをマウントすることをお勧めします[。詳細については、この部分を参照](https://intl.cloud.tencent.com/document/product/1047/50054#onTUIKitCallbackListener)して ください。

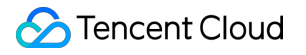

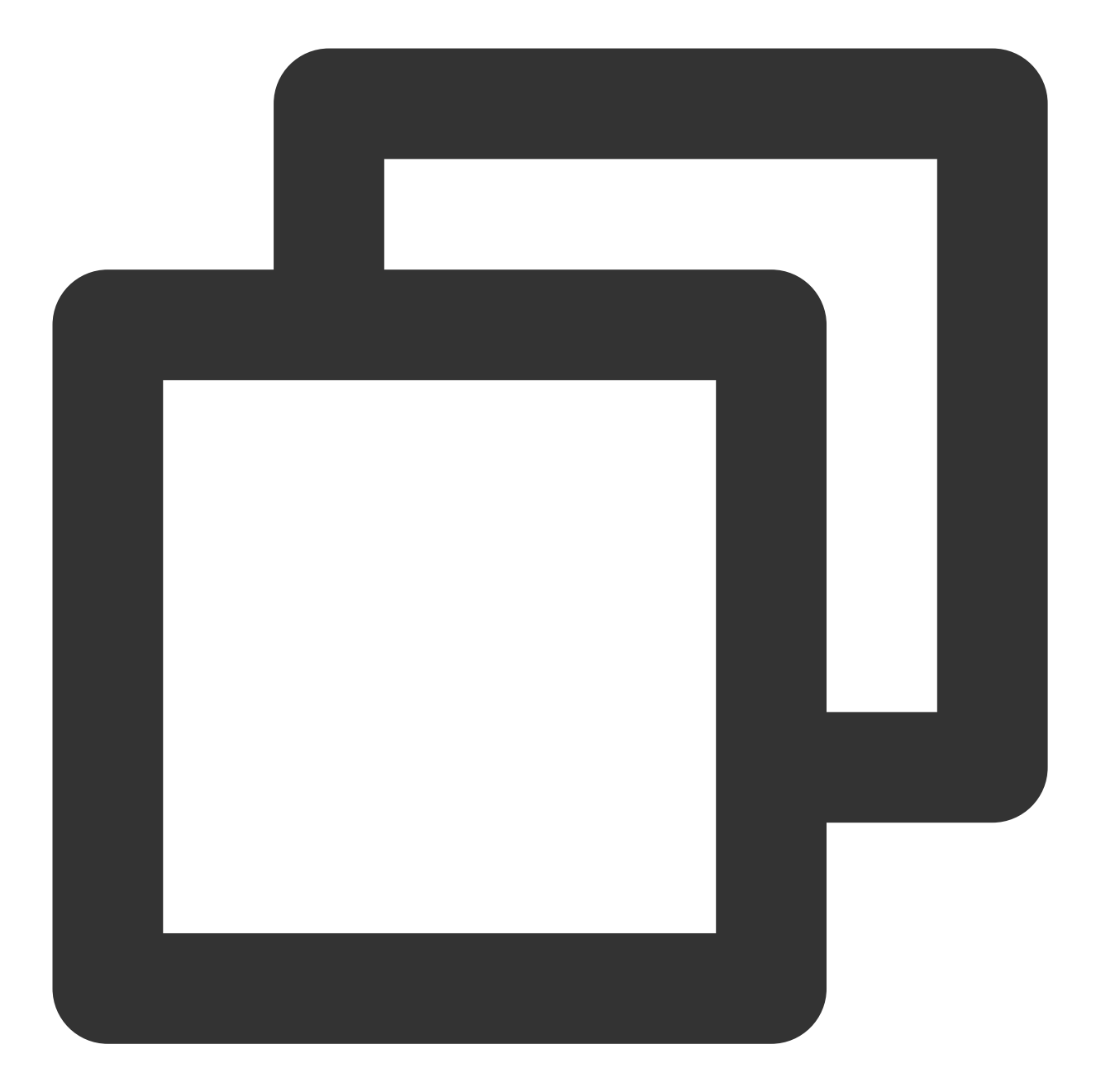

```
/// main.dart
import 'package:tencent_cloud_chat_uikit/tencent_cloud_chat_uikit.dart';
final CoreServicesImpl _coreInstance = TIMUIKitCore.getInstance();
 @override
void initState() {
  _coreInstance.init(
    sdkAppID: 0, // Replace 0 with the SDKAppID of your IM application when integr
    // language: LanguageEnum.en, // インターフェース⾔語の設定です。設定されていない場合は、
    loglevel: LogLevelEnum.V2TIM_LOG_DEBUG,
    onTUIKitCallbackListener: (TIMCallback callbackValue){}, // [設定をお勧めします。
```

```
listener: V2TimSDKListener());
   super.initState();
 }
}
```
説明:

それ以降のステップは、このステップでawaitの初期化が完了した後にのみ実⾏できます。

### テストユーザーのログイン

1. この時点で、最初にコンソール上で作成したテストアカウントを使用して、ログイン検証を完了することが可 能です。

2. [\\_coreInstance.login](https://comm.qq.com/im/doc/flutter/uikit-sdk-api/TIMUIKitCore/login.html) メソッドを呼び出して、テストアカウントにログインします。

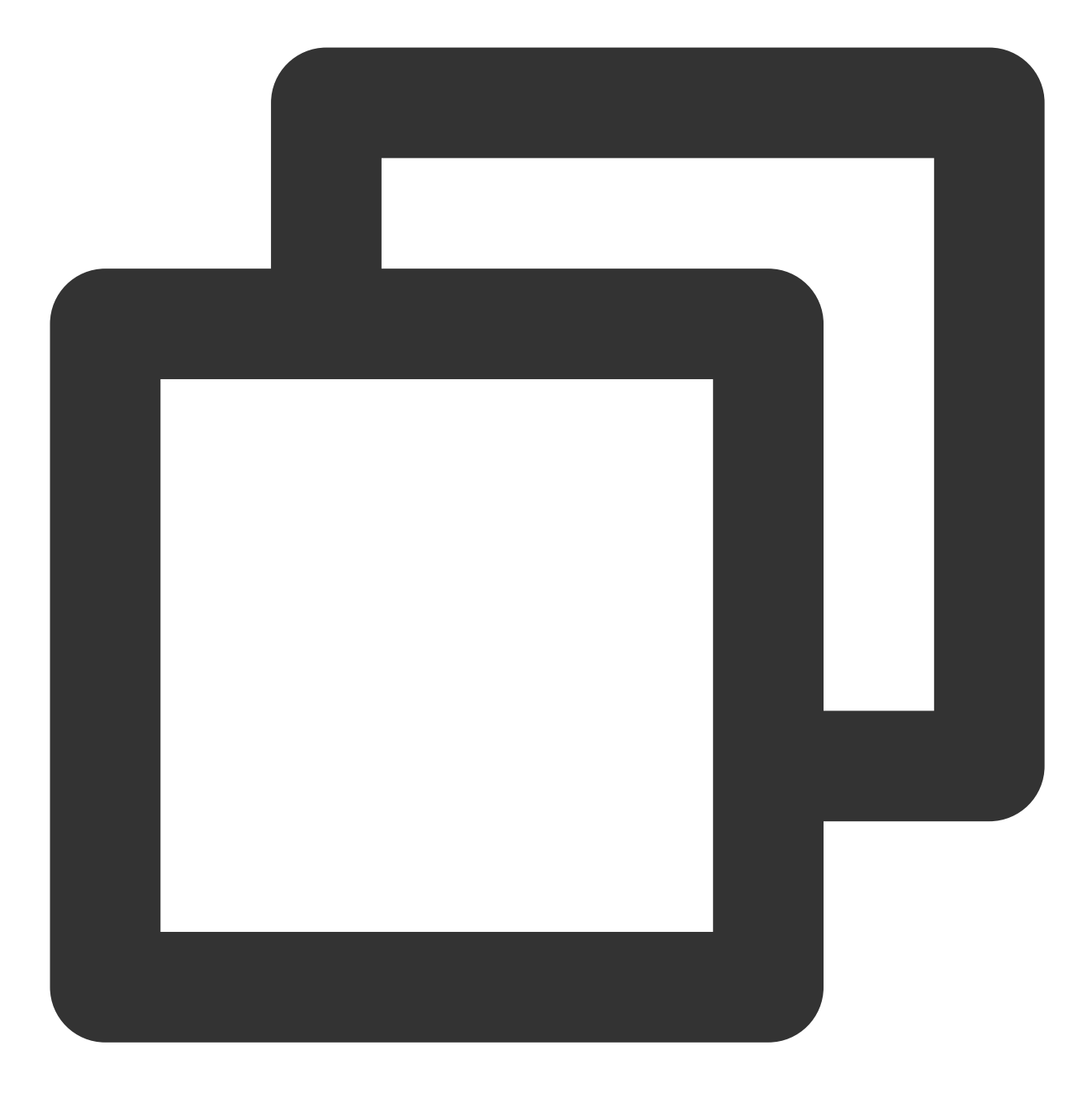

```
import 'package:tencent_cloud_chat_uikit/tencent_cloud_chat_uikit.dart';
final CoreServicesImpl _coreInstance = TIMUIKitCore.getInstance();
_coreInstance.login(userID: userID, userSig: userSig);
```
### 説明:

このアカウントは開発テストのみに使用します。アプリケーションのリリース前の UserSig の正しい発行方法 は、サーバーで⽣成し、Appのインターフェース向けに提供する⽅法となります。 UserSig が必要なときは、

App[から業務サーバーにリクエストを送信し動的に](https://intl.cloud.tencent.com/document/product/1047/34385) UserSig を取得します。詳細はサーバーでのUserSig新規作 成をご参照ください。

### 実装:セッションリストページ

セッションリストをIM機能のトップページにし、チャット記録のあるすべてのユーザーとのセッションおよびグ ループチャットセッションをカバーすることができます。

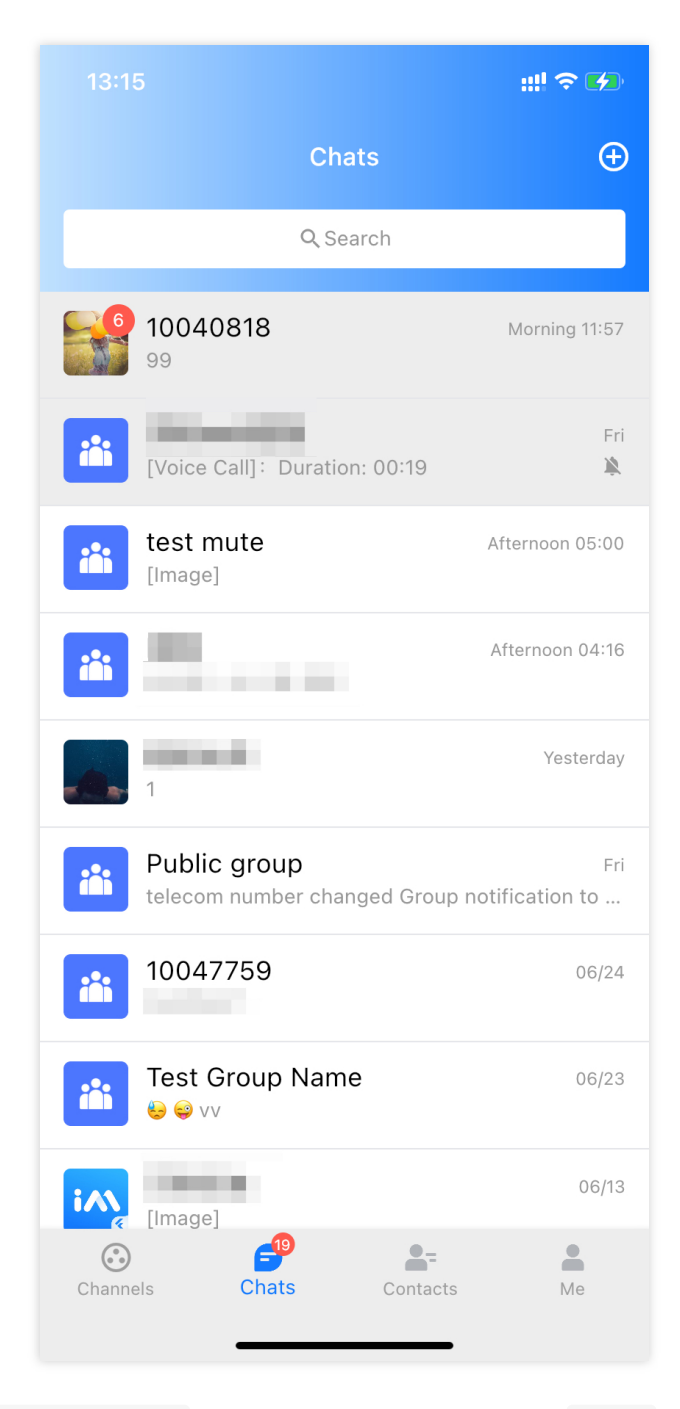

Conversation クラスを作成してください。 body では、 [TIMUIKitConversation](https://comm.qq.com/im/doc/flutter/uikit-sdk-api/TIMUIKitConversation/) コンポーネントを使 ⽤してセッションリストをレンダリングします。

具体的なセッションチャットページにリダイレクトするためのナビゲーションに用いる、 onTapItem イベント の処理関数を渡すだけです。 Chat クラスに関しては、次の手順で説明します。

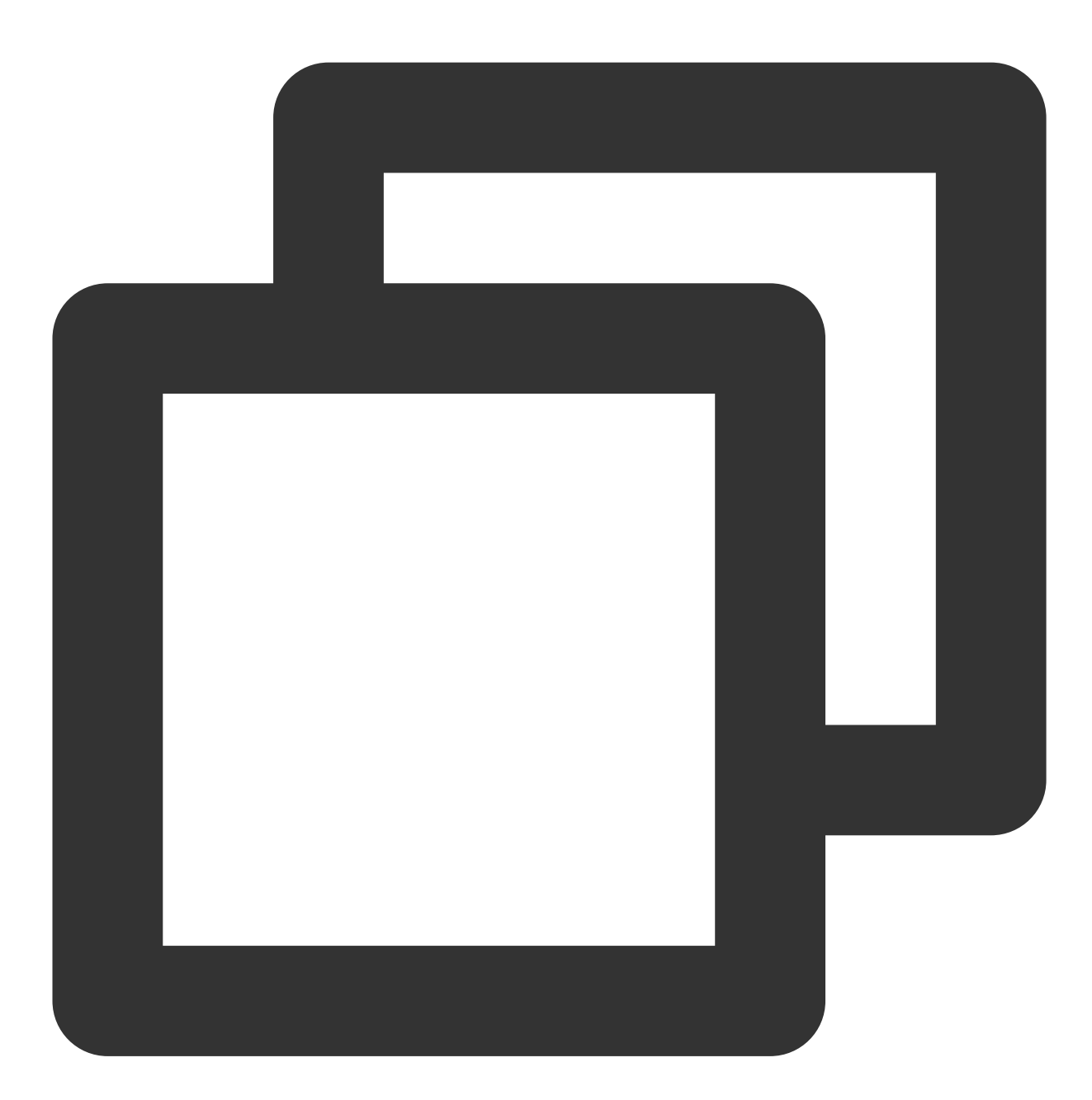

```
import 'package:flutter/material.dart';
import 'package:tencent_cloud_chat_uikit/tencent_cloud_chat_uikit.dart';
class Conversation extends StatelessWidget {
const Conversation({Key? key}) : super(key: key);
@override
Widget build(BuildContext context) {
return Scaffold(
```

```
appBar: AppBar(
   title: const Text(
      "Message",
     style: TextStyle(color: Colors.black),
   ),
 ),
 body: TIMUIKitConversation(
    onTapItem: (selectedConv) {
     Navigator.push(
          context,
          MaterialPageRoute(
            builder: (context) => Chat(
              selectedConversation: selectedConv,
            ),
          ));
   },
 ),
);
}
}
```
### 実装:セッションチャットページ

このページはトップのメインチャット履歴と、ボトムのメッセージ送信モジュールで構成されます。

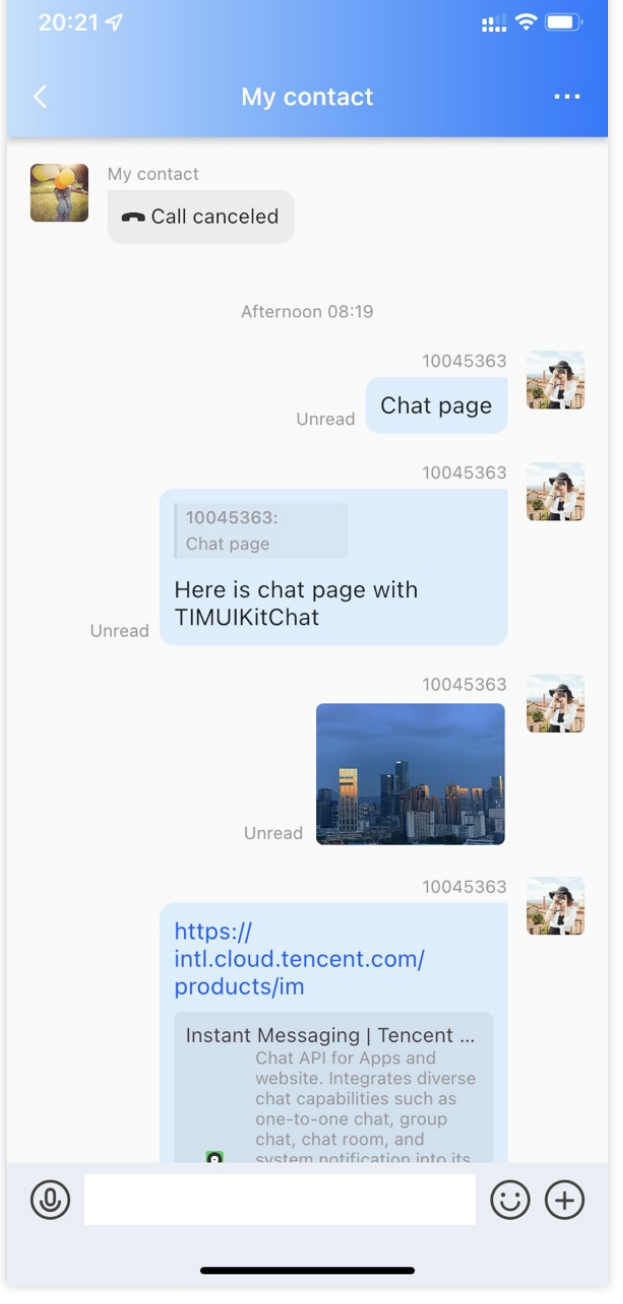

Chat クラスを作成してください。 body では、 [TIMUIKitChat](https://comm.qq.com/im/doc/flutter/uikit-sdk-api/TIMUIKitChat/) コンポーネントを使用して、チャットペー ジをレンダリングします。

連絡先の詳細情報ページへのリダイレクトに用いる、 onTapAvatar イベントの処理関数を渡すとよいでしょ う。 UserProfile クラスに関しては、次の手順で説明します。

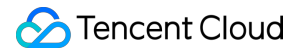

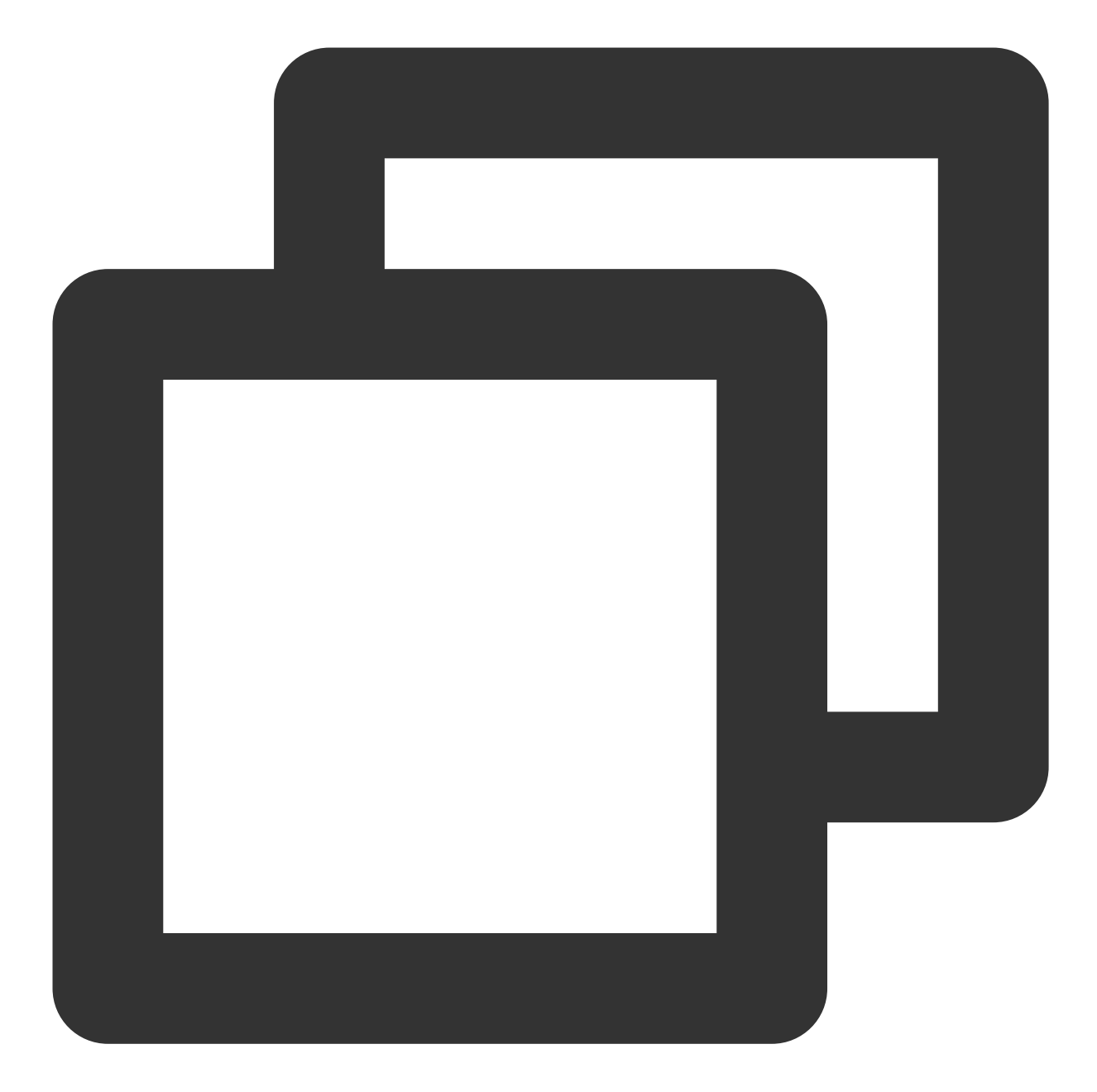

```
import 'package:flutter/material.dart';
import 'package:tencent_cloud_chat_uikit/tencent_cloud_chat_uikit.dart';
class Chat extends StatelessWidget {
final V2TimConversation selectedConversation;
const Chat({Key? key, required this.selectedConversation}) : super(key: key);
String? _getConvID() {
return selectedConversation.type == 1
    ? selectedConversation.userID
    : selectedConversation.groupID;
}
```

```
@override
Widget build(BuildContext context) {
return TIMUIKitChat(
 conversationID: _getConvID() ?? '', // groupID or UserID
 conversationType: selectedConversation.type ?? 1, // Conversation type
 conversationShowName: selectedConversation.showName ?? "", // Conversation displa
 onTapAvatar: (_) {
        Navigator.push(
            context,
            MaterialPageRoute(
            builder: (context) => UserProfile(userID: userID),
        ));
 }, // Callback for the clicking of the message sender profile photo. This callbac
);
}
```
### 実装:ユーザー詳細ページ

このページはデフォルトで、 userID を渡すだけで、フレンドかどうかに基づいて⾃動的にユーザー詳細ページ を⽣成できるものです。

UserProfile クラスを作成してください。 body では、 [TIMUIKitProfile](https://comm.qq.com/im/doc/flutter/uikit-sdk-api/TIMUIKitProfile/) コンポーネントを使用して、 ユーザーの詳細およびリレーションシップチェーンページをレンダリングします。

説明:

このページをカスタマイズしたい場合は、 [profileWidgetBuilder](https://comm.qq.com/im/doc/flutter/uikit-sdk-api/TIMUIKitProfile/ProfileWidgetBuilder.html) でカスタマイズが必要なprofileを渡すこと を優先し、 profileWidgetsOrder に合わせて垂直方向の配置順序を決定します。満足できない場合 は、 builder を使用できます。

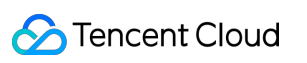

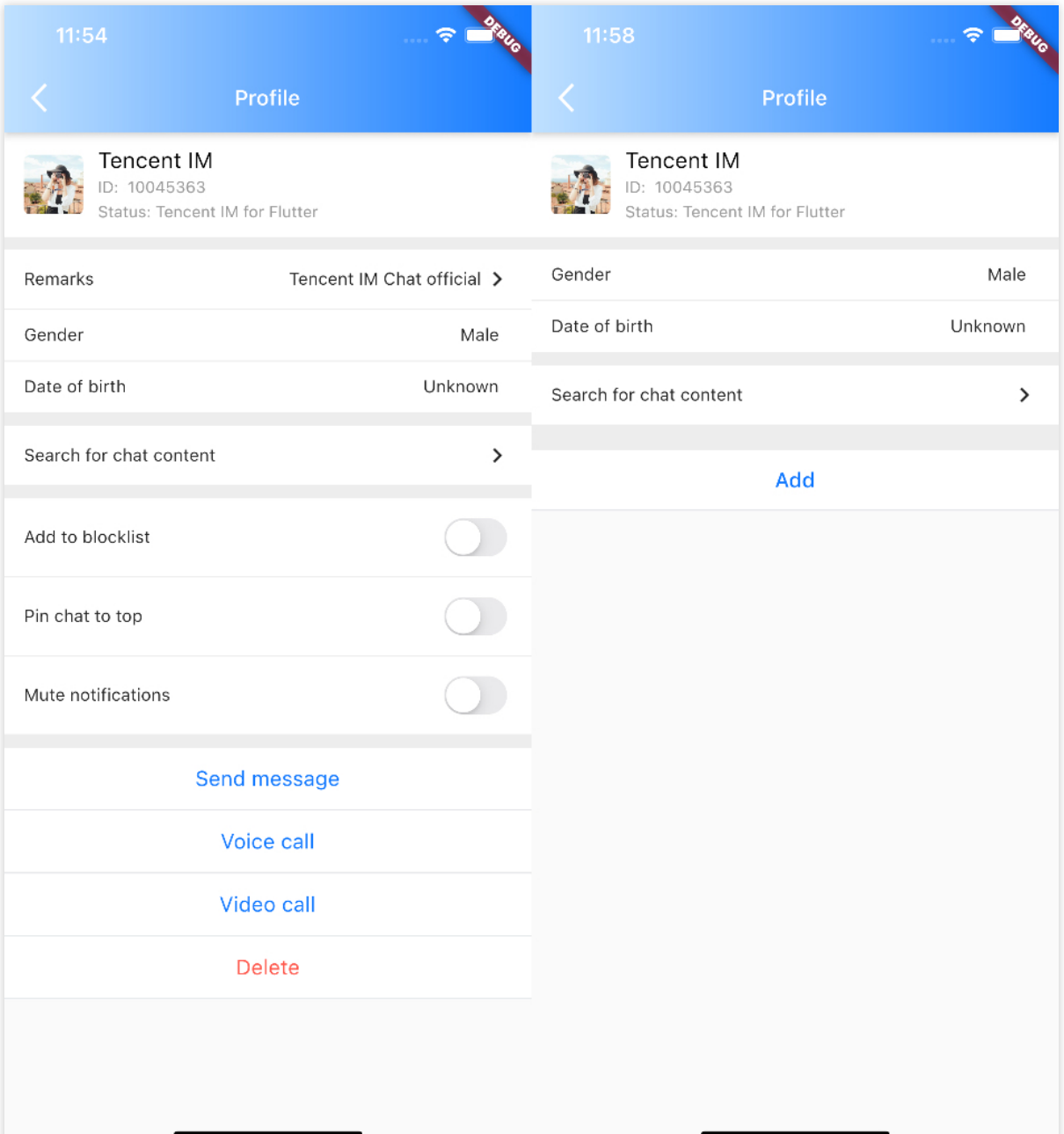

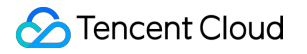

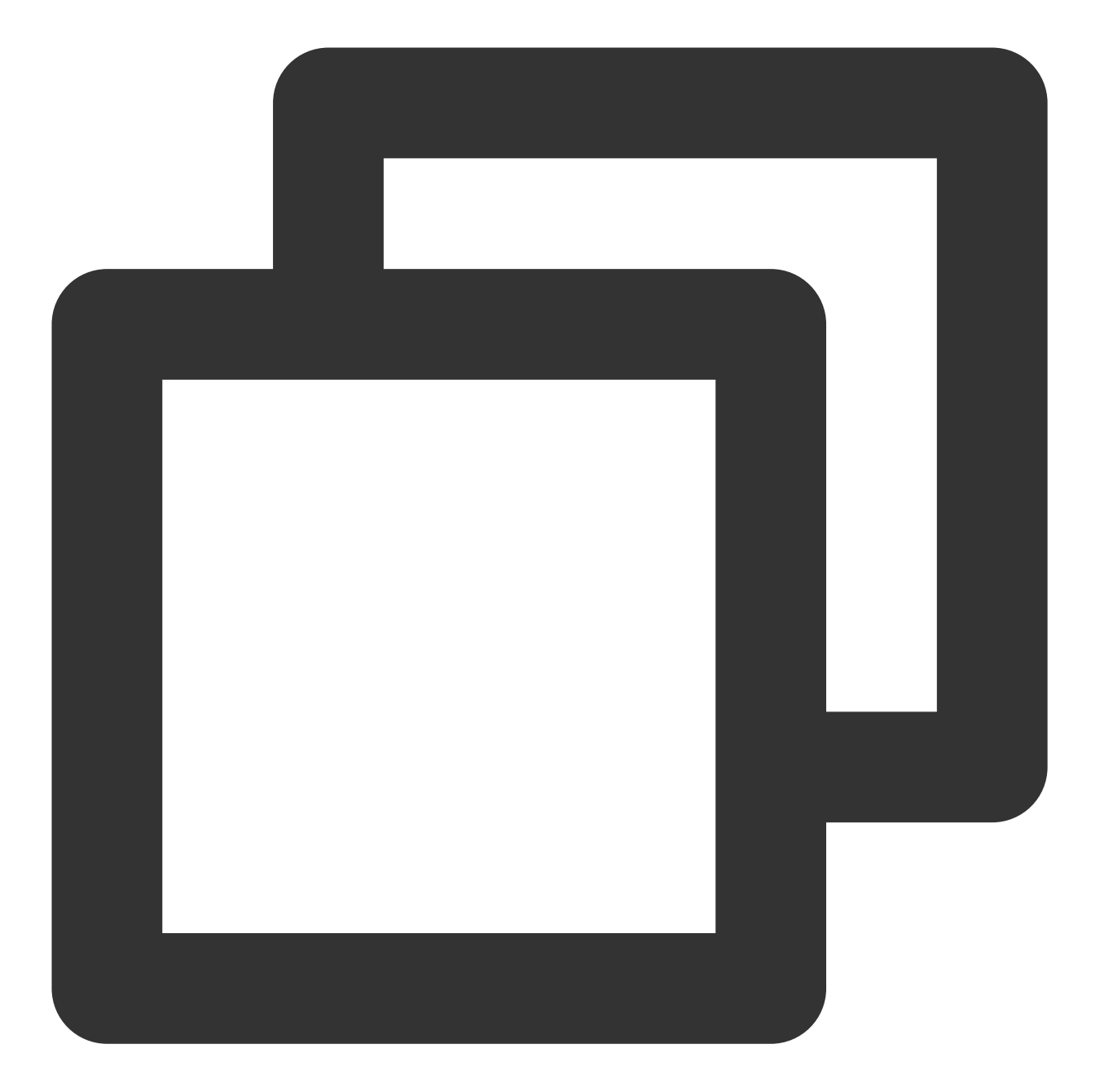

```
import 'package:flutter/material.dart';
import 'package:tencent_cloud_chat_uikit/tencent_cloud_chat_uikit.dart';
class UserProfile extends StatelessWidget {
   final String userID;
   const UserProfile({required this.userID, Key? key}) : super(key: key);
    @override
   Widget build(BuildContext context) {
   return Scaffold(
      appBar: AppBar(
```

```
title: const Text(
         "Message",
         style: TextStyle(color: Colors.black),
       ),
     ),
     body: TIMUIKitProfile(
          userID: widget.userID,
     ),
    ) \colon}
}
```
この時点で、アプリケーションはメッセージの送受信、フレンドシップの管理、ユーザー詳細情報の表示、セッ ションリストの表⽰ができるようになっています。

### その他の機能

引き続き以下のTUIKitプラグインを使⽤して、完全なIM機能をスピーディーに実装することができます。 [TIMUIKitContact](https://comm.qq.com/im/doc/flutter/uikit-sdk-api/TIMUIKitContact/):連絡先リストページです。

[TIMUIKitGroupProfile](https://comm.qq.com/im/doc/flutter/uikit-sdk-api/TIMUIKitGroupProfile/):グループ情報ページです。使⽤⽅法は TIMUIKitProfile と基本的に同じです。

[TIMUIKitGroup](https://comm.qq.com/im/doc/flutter/uikit-sdk-api/TIMUIKitGroup/):グループリストインターフェースです。

[TIMUIKitBlackList](https://comm.qq.com/im/doc/flutter/uikit-sdk-api/TIMUIKitBlackList/):ブラックリストインターフェースです。

[TIMUIKitNewContact](https://comm.qq.com/im/doc/flutter/uikit-sdk-api/TIMUIKitNewContact/):連絡先(友達)申請リストです。小さな赤い点を外部に表示する必要がある場合は、監視 を自動的にマウントする TIMUIKitUnreadCount 小さな赤い点コンポーネントを使用できます。

[ローカル検索](https://intl.cloud.tencent.com/document/product/1047/50036): TIMUIKitSearch グローバル検索コンポーネントです。連絡先/グループ/チャット記録のグ ローバル検索をサポートし、 TIMUIKitSearchMsgDetail を使用して特定のセッションでチャット記録を検 索することもサポートします。2つのモードは、 conversation が渡されるかどうかによって異なります。 UIコンポーネントの概要は、[このグラフィックとテキストの概要ま](https://intl.cloud.tencent.com/document/product/1047/50059)た[は詳細のドキュメントを](https://comm.qq.com/im/doc/flutter/uikit-sdk-api/)ご参照ください。

## ソリューション3:UI統合の自己実装

### 前提条件

Flutterプロジェクトの作成が完了している、またはベースになるFlutterプロジェクトがすでにあること。

### 統合の手順

### **IM SDK**のインストール

### [このセグメントの詳細なドキュメント](https://intl.cloud.tencent.com/document/product/1047/46264)

次のコマンドを使用して、Flutter IM SDKの最新バージョンをインストールします。 コマンドラインでの実⾏:

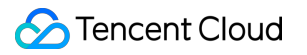

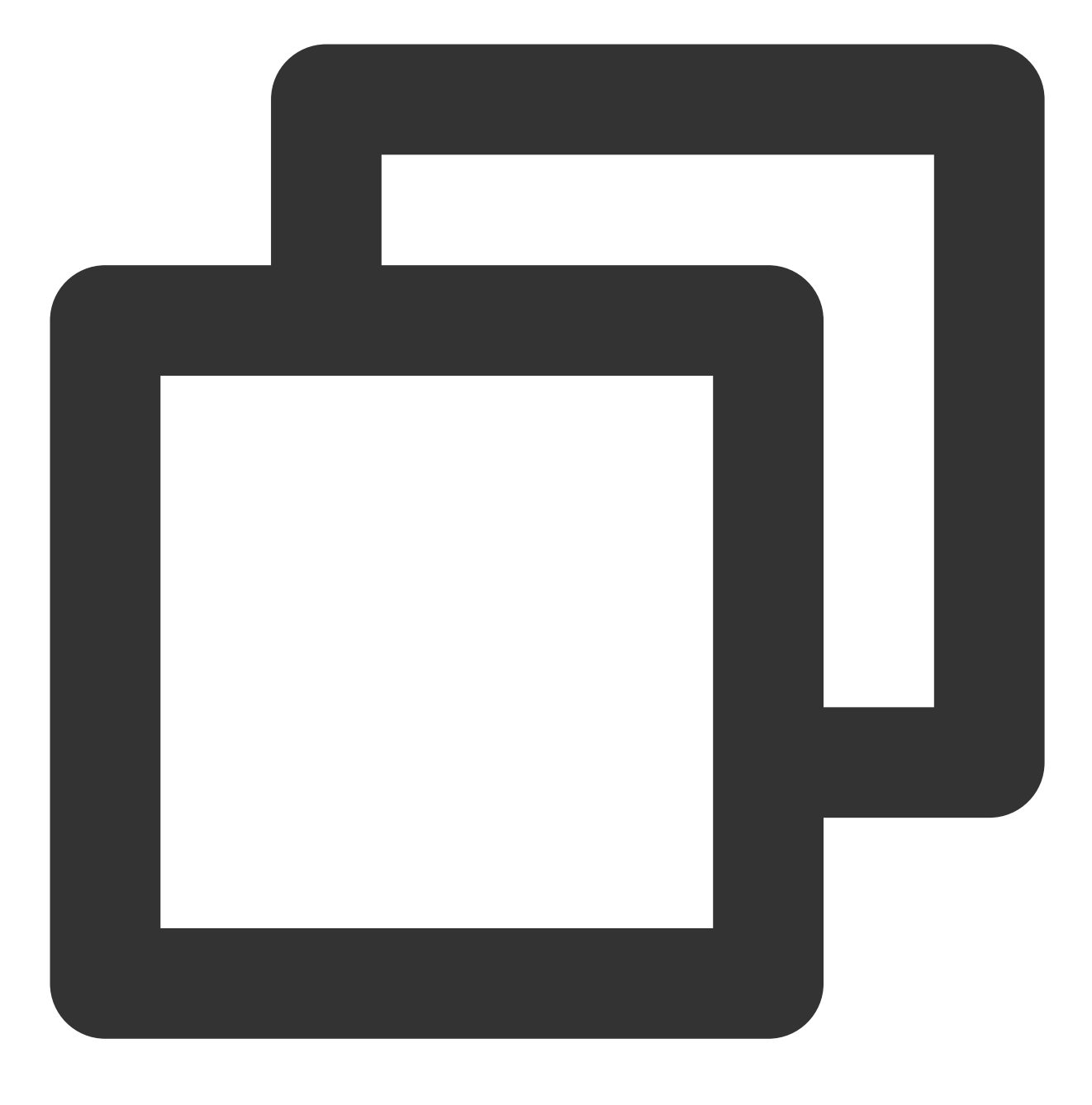

flutter pub add tencent\_cloud\_chat\_sdk

### 説明:

プロジェクトが[Web](#page-154-0)また[はデスクトップ端末](#page-219-0)(macOS、Windows)も対象とする場合は、いくつかの追加手順が必 要です。詳細については、それぞれのリンクをご参照ください。

### **SDK**の初期化完了

### [このセグメントの詳細なドキュメント](https://intl.cloud.tencent.com/document/product/1047/47966)

initSDK を呼び出して、SDKの初期化を完了します。

お客様の sdkAppID を渡します。

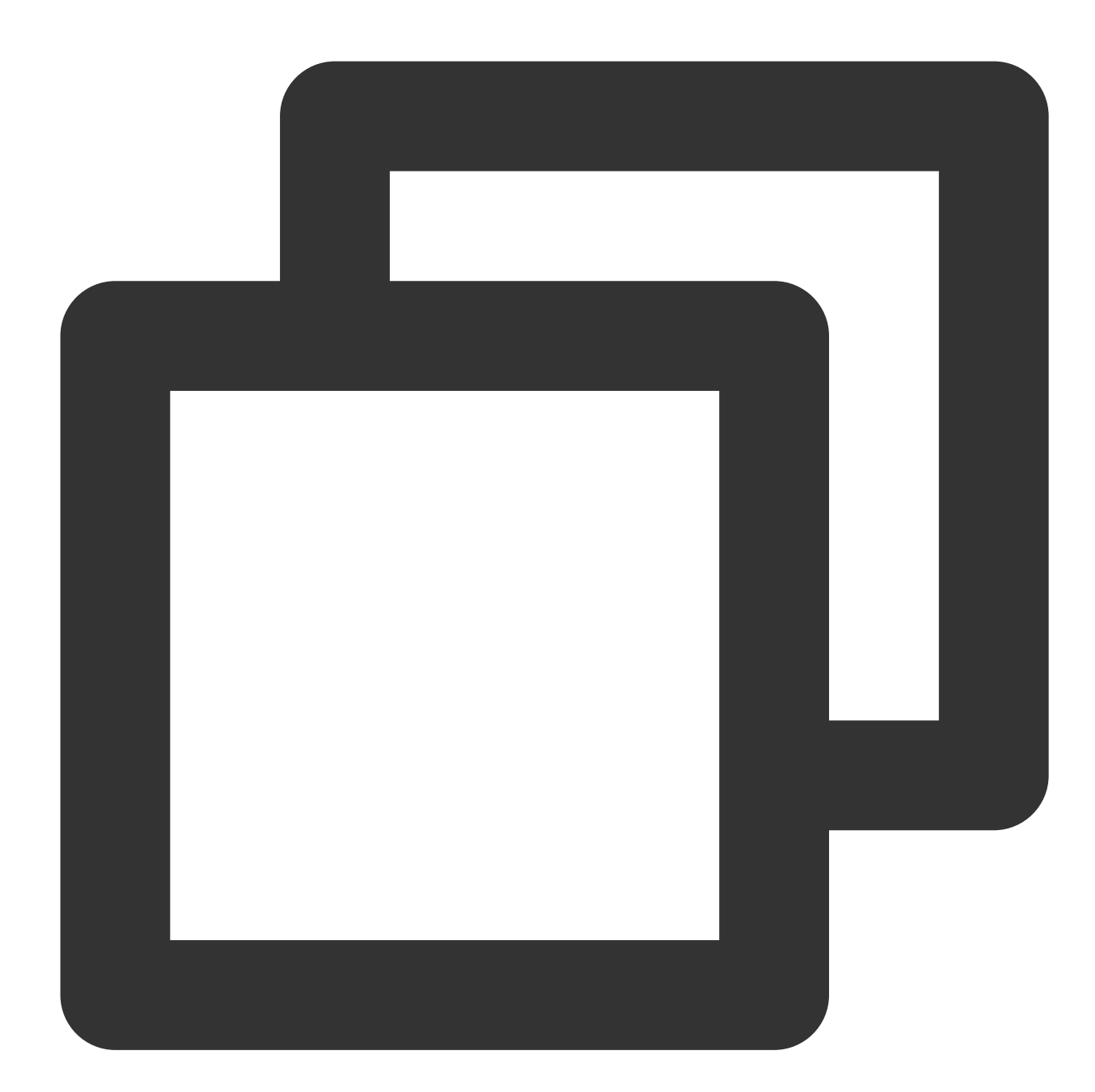

```
import 'package:tencent_cloud_chat_sdk/enum/V2TimSDKListener.dart';
import 'package:tencent_cloud_chat_sdk/enum/log_level_enum.dart';
import 'package:tencent_cloud_chat_sdk/tencent_cloud_chat_sdk.dart';
TencentImSDKPlugin.v2TIMManager.initSDK(
 sdkAppID: 0, // Replace 0 with the SDKAppID of your IM application when integrati
 loglevel: LogLevelEnum.V2TIM_LOG_DEBUG, // Log
 listener: V2TimSDKListener(),
);
```
このステップでは、IM SDKに対して、ネットワーク状態やユーザー情報の変更などを含むいくつかの監視をマウ ントできます。詳細については、[このドキュメントを](https://pub.dev/documentation/tencent_im_sdk_plugin_platform_interface/latest/enum_V2TimSDKListener/V2TimSDKListener-class.html)ご参照ください。

### テストユーザーのログイン

### [このセグメントの詳細なドキュメント](https://intl.cloud.tencent.com/document/product/1047/47969)

この時点で、最初にコンソール上で作成したテストアカウントを使用して、ログイン検証を完了することが可能 です。

TencentImSDKPlugin.v2TIMManager.login メソッドを呼び出し、テストアカウントにログインします。 戻り値 res.code が0の場合、ログインは成功です。

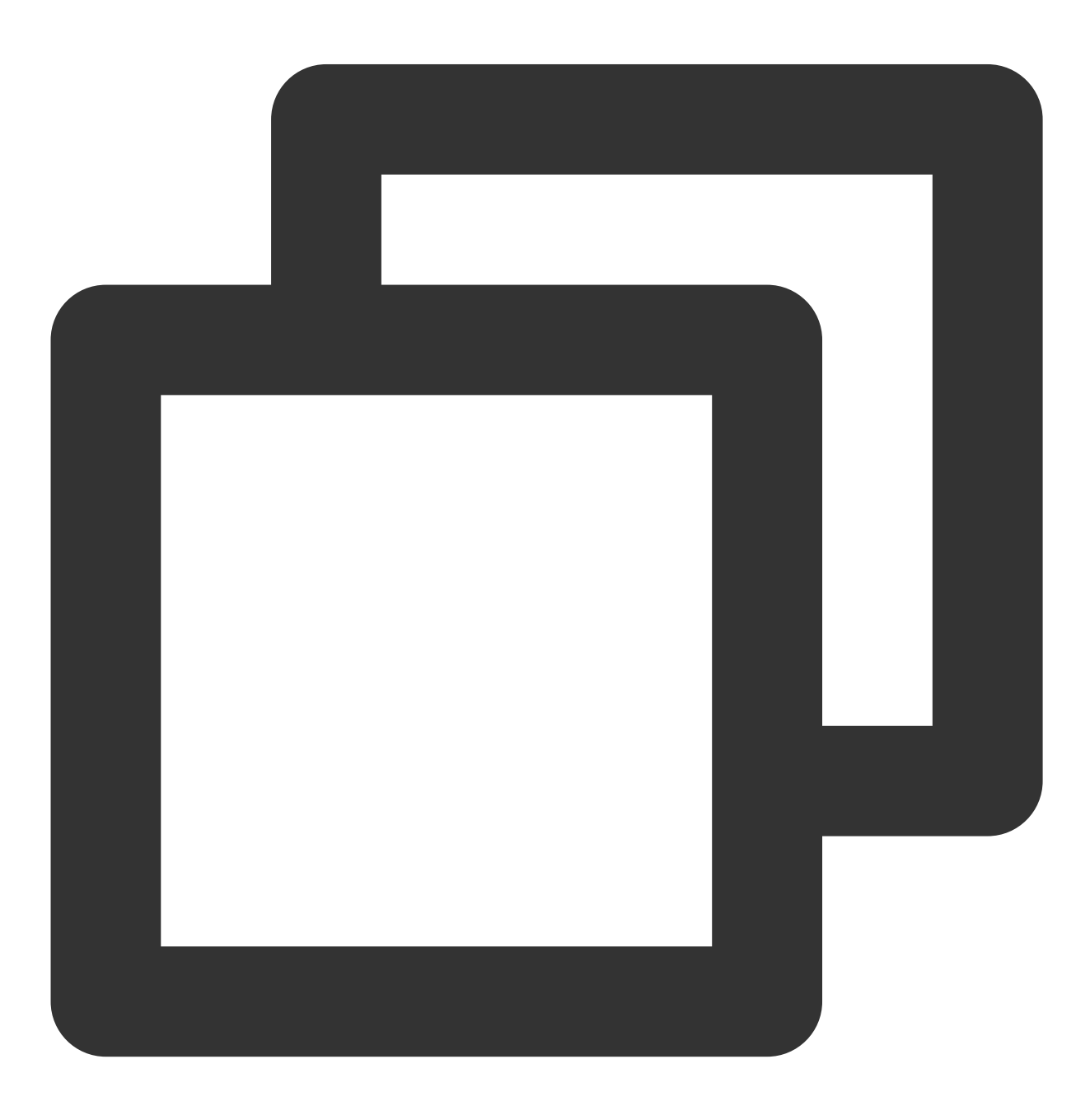

```
import 'package:tencent_cloud_chat_sdk/tencent_cloud_chat_sdk.dart';
V2TimCallback res = await TencentImSDKPlugin.v2TIMManager.login(
 userID: userID,
 userSig: userSig,
);
```
### 説明:

このアカウントは開発テストのみに使用します。アプリケーションのリリース前の UserSiq の正しい発行方法 は、 UserSig の計算コードをサーバーに統合し、Appのインターフェース向けに提供する⽅法となりま す。 UserSig が必要なときは、Appから業務サーバーにリクエストを送信し動的に UserSig を取得します。 詳細は[サーバーでの](https://intl.cloud.tencent.com/document/product/1047/34385)UserSig新規作成をご参照ください。

### メッセージの送信

[このセグメントの詳細なドキュメント](https://intl.cloud.tencent.com/document/product/1047/47992)

ここでは、テキストメッセージの送信を例に挙げます。そのフローは次のとおりです:

1. createTextMessage(String) を呼び出してテキストメッセージを作成します。

2. 戻り値に基づいて、メッセージIDを取得します。

3. sendMessage() を呼び出して、このIDのメッセージを送信します。 receiver には、その前に作成した 別のテストアカウントIDを入力できます。シングルチャットメッセージを送信する場合は groupID の入力は不 要です。

サンプルコード:

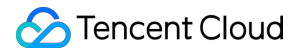

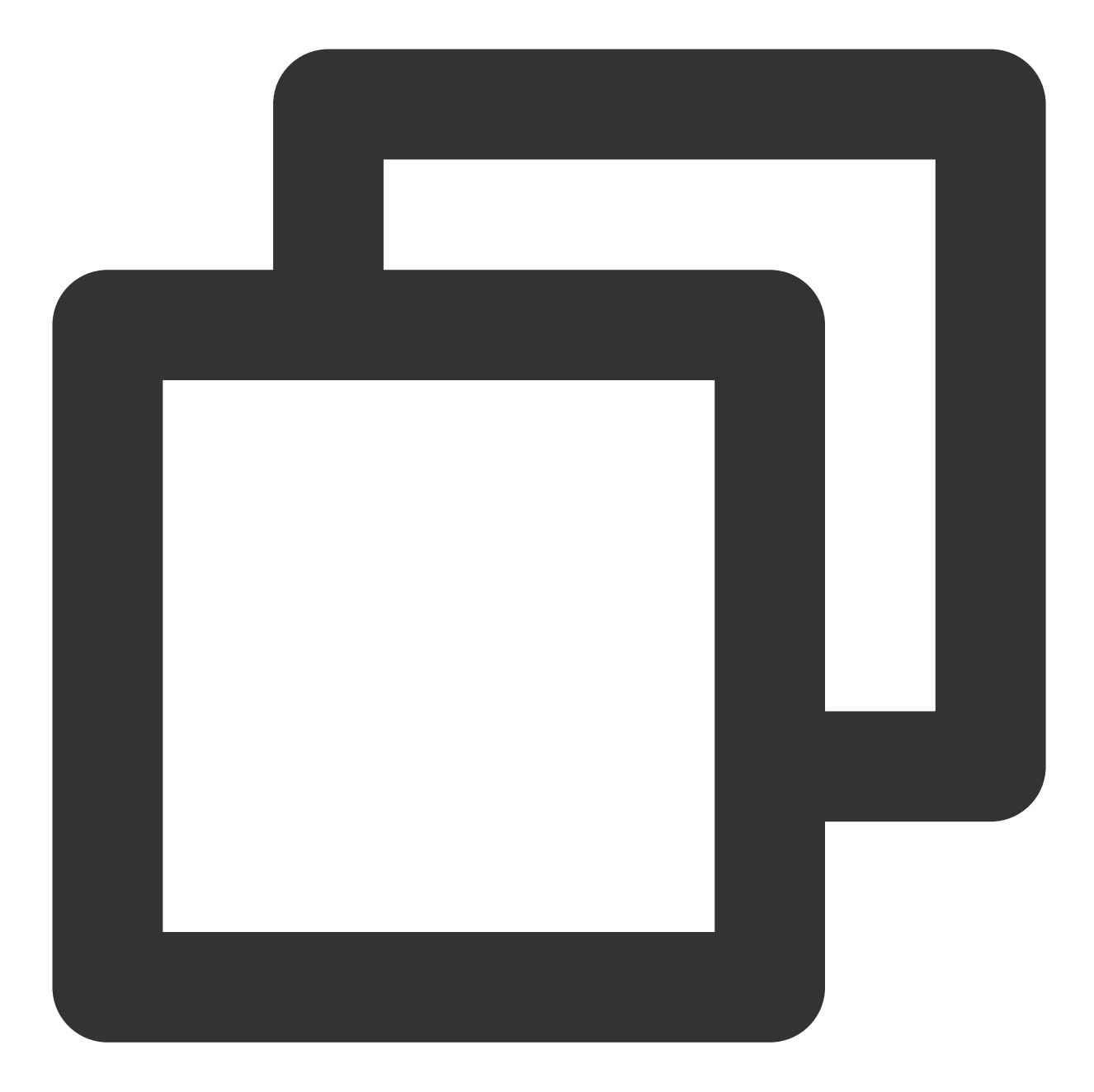

```
import 'package:tencent_cloud_chat_sdk/tencent_cloud_chat_sdk.dart';
V2TimValueCallback<V2TimMsgCreateInfoResult> createMessage =
      await TencentImSDKPlugin.v2TIMManager
          .getMessageManager()
          .createTextMessage(text: "The text to create");
String id = createMessage.data!.id!; // The message creation ID
V2TimValueCallback<V2TimMessage> res = await TencentImSDKPlugin.v2TIMManager
      .getMessageManager()
```

```
.sendMessage(
   id: id, // Pass in the message creation ID to
   receiver: "The userID of the destination user",
   groupID: "The groupID of the destination group",
   );
```
### 説明:

送信に失敗した場合は、sdkAppIDが知らない⼈宛てのメッセージ送信をサポートしていないことが原因の可能性 があります。コンソールで有効にしてからテストに使⽤してください。 [このリンクをクリック](https://console.intl.cloud.tencent.com/im/login-message)して、フレンドリレーションシップチェーンのチェックを無効にしてください。

### セッションリストの取得

### [このセグメントの詳細なドキュメント](https://intl.cloud.tencent.com/document/product/1047/48324)

前の手順でテストメッセージの送信が完了しましたので、別のテストアカウントでログインし、セッションリスト をプルできるようになりました。

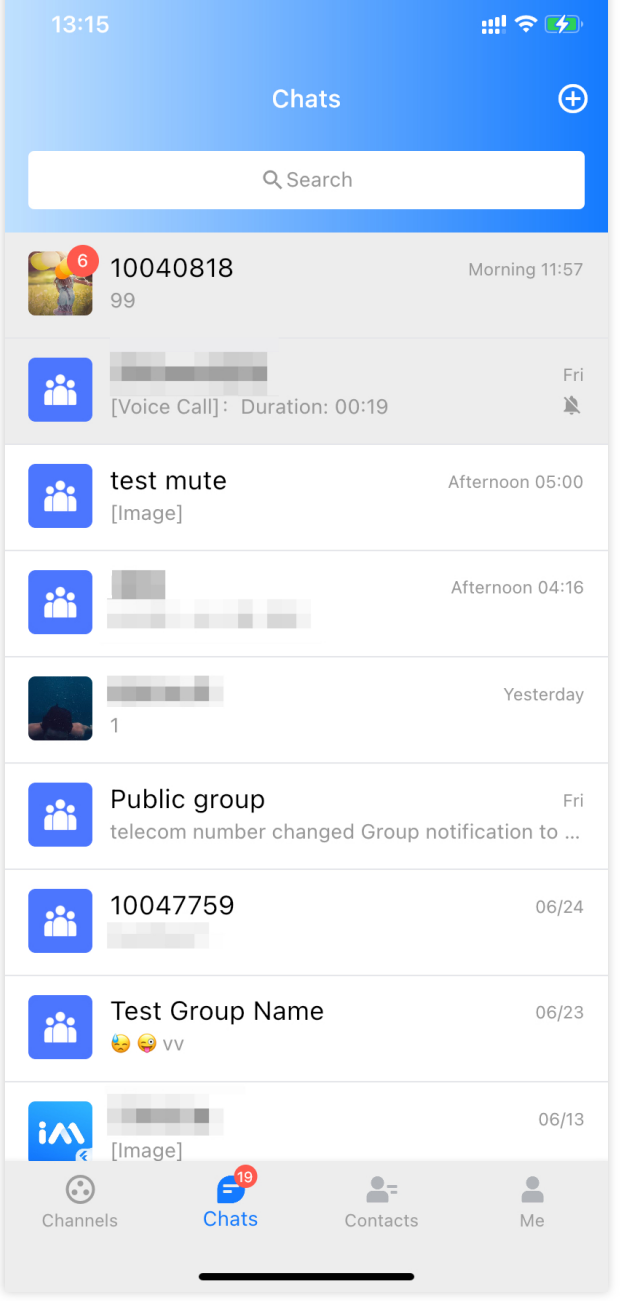

セッションリストの取得には2つの方法があります:

1. 長時間接続コールバックを監視し、セッションリストをリアルタイムに更新します。

2. APIをリクエストし、ページごとに一括でセッションリストを取得します。

一般的なユースケースは次のようなものがあります:

アプリケーションの起動後すぐにセッションリストを取得し、その後は長時間接続を監視して、セッションリス トの変更をリアルタイムに更新します。

### セッションリストの一括リクエスト

セッションリストを取得するためには nextSeq を保守し、現在の位置を記録する必要があります。

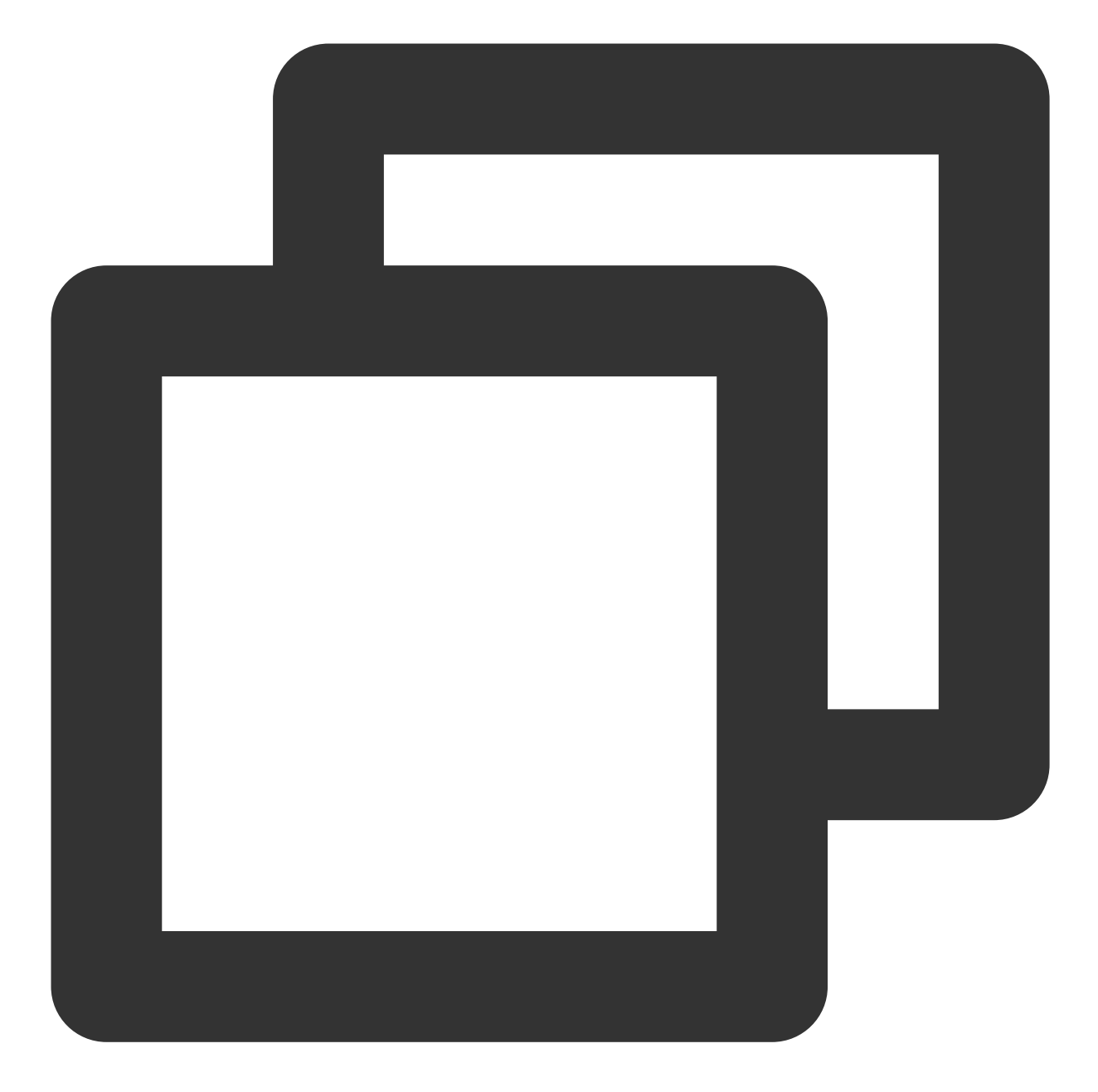

```
import 'package:tencent_cloud_chat_sdk/tencent_cloud_chat_sdk.dart';
String nextSeq = "0";
getConversationList() async {
 V2TimValueCallback<V2TimConversationResult> res = await TencentImSDKPlugin
      .v2TIMManager
      .getConversationManager()
      .getConversationList(nextSeq: nextSeq, count: 10);
 nextSeq = res.data?.nextSeq ?? "0";
```
}

この時点で、前の手順で別のテストアカウントを使用して送信したメッセージのセッションを見ることができるよ うになりました。

### 長時間接続の監視によるセッションリストのリアルタイム取得

この手順では、先にSDKにリスナーをマウントしてからコールバックイベントを処理し、UIを更新する必要があ ります。

1. 監視をマウントします。

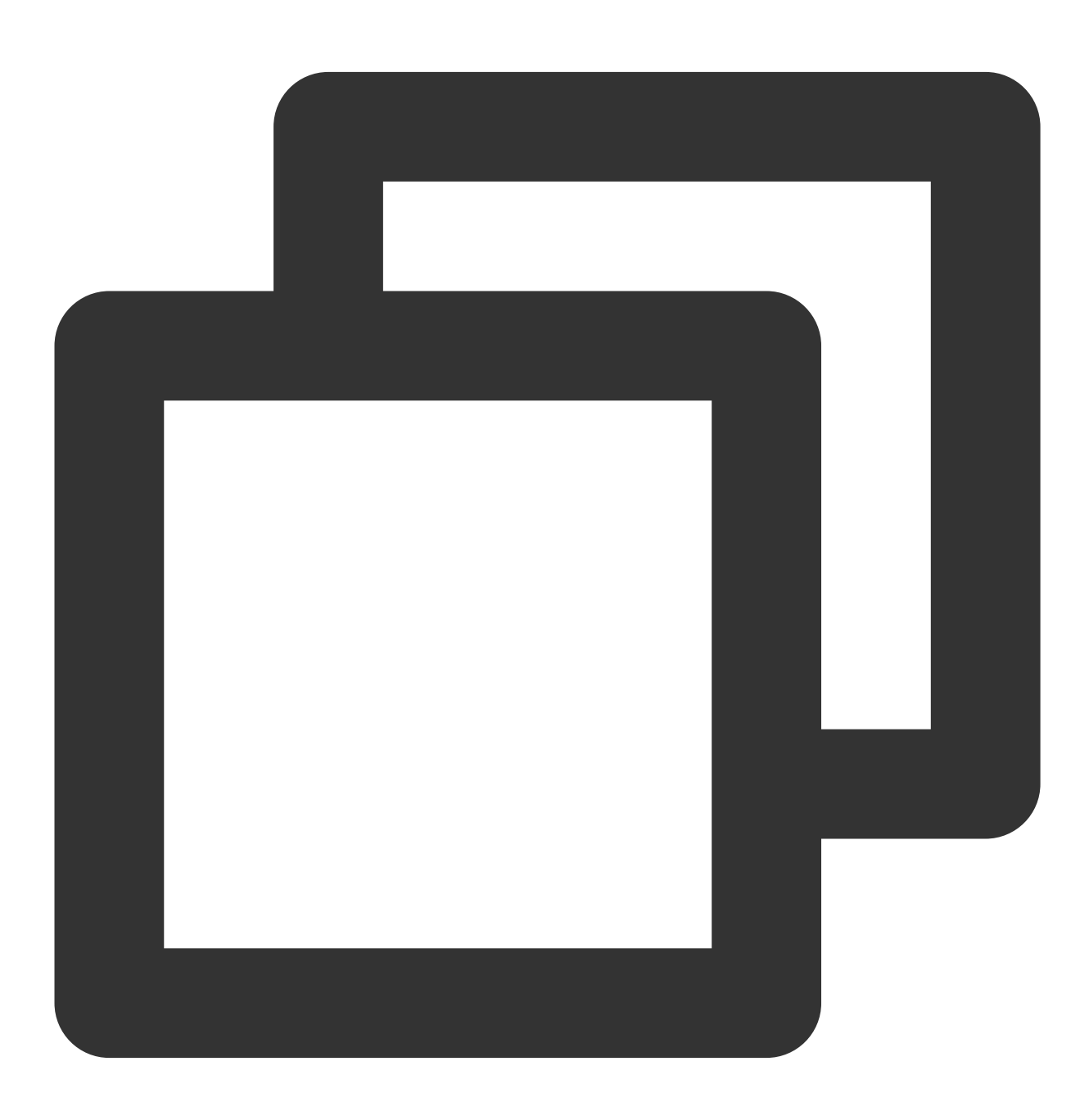

```
await TencentImSDKPlugin.v2TIMManager
   .getConversationManager()
   .setConversationListener(
    listener: new V2TimConversationListener(
       onConversationChanged: (List<V2TimConversation> list){
         _onConversationListChanged(list);
},
      onNewConversation:(List<V2TimConversation> list){
         _onConversationListChanged(list);
},
```
2. コールバックイベントを処理し、最新のセッションリストをインターフェース上に表示します。

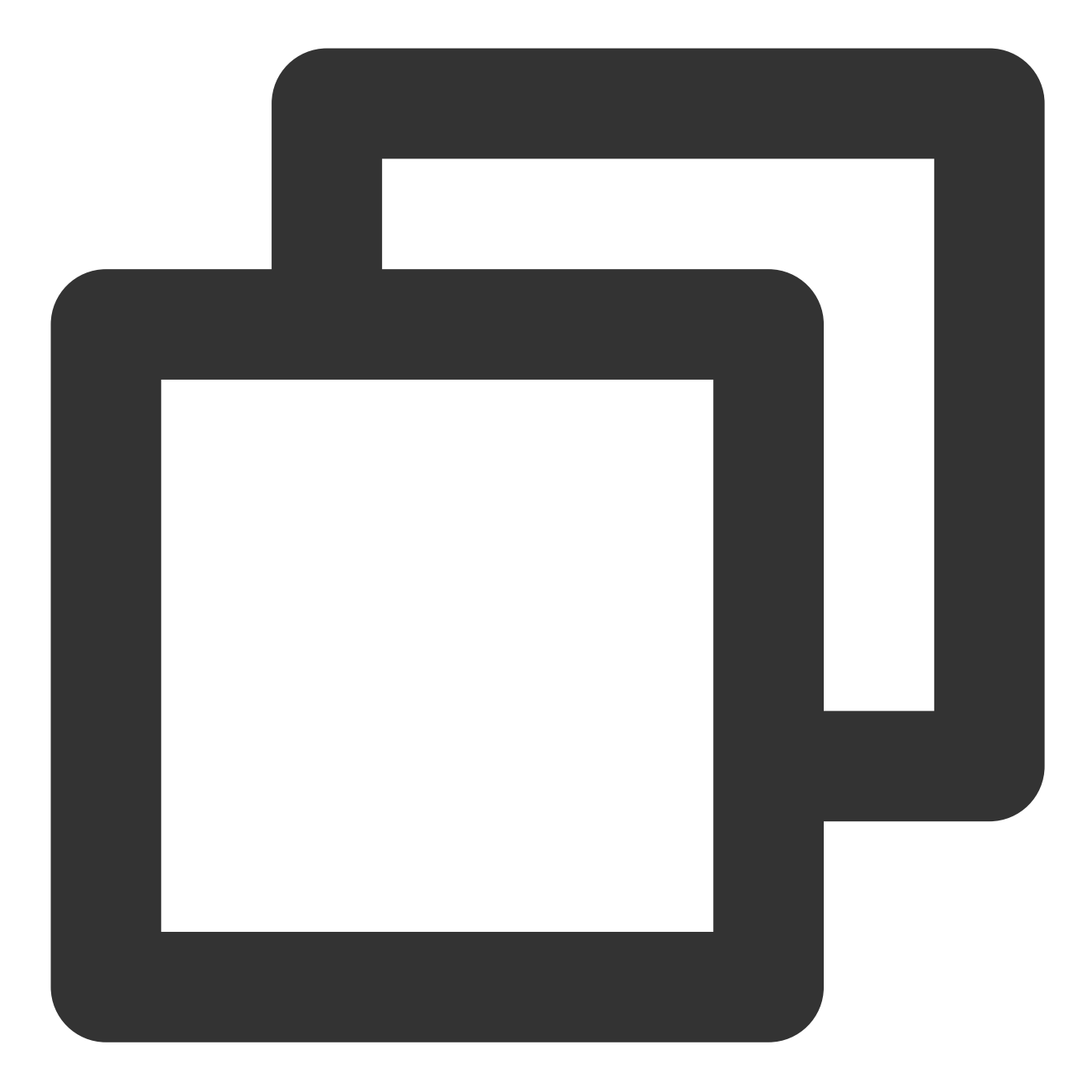

```
import 'package:tencent_cloud_chat_sdk/tencent_cloud_chat_sdk.dart';
List<V2TimConversation> _conversationList = [];
_onConversationListChanged(List<V2TimConversation> list) {
 for (int element = 0; element < list.length; element++) {
 int index = _conversationList.indexWhere(
    (item) => item!.conversationID == list[element].conversationID);
 if (index > -1) {
   _conversationList.setAll(index, [list[element]]);
 }else{
```

```
_conversationList.add(list[element]);
}
 }
```
### メッセージの受信

### [このセグメントの詳細なドキュメント](https://intl.cloud.tencent.com/document/product/1047/47997)

Tencent Cloud IM Ffltter SDKによるメッセージの受信には2つの方法があります。

1. 長時間接続コールバックを監視し、メッセージの変更をリアルタイムに取得し、メッセージ履歴リストを更新し てレンダリングします。

2. APIをリクエストし、ページごとに一括でメッセージ履歴を取得します。

⼀般的なユースケースは次のようなものです。

1. インターフェースが新しいセッションに入ると、まず一定量のメッセージ履歴を一括でリクエストし、メッセー ジ履歴リストの表示に用います。

2. 長時間接続を監視し、新しいメッセージをリアルタイムに受信してメッセージ履歴リストに追加します。

### メッセージ履歴リストの一括リクエスト

ページごとに取得するメッセージ数が多すぎると取得速度に影響しますので、多すぎてはなりません。20通前後 に設定することをお勧めします。

次のリクエストの際に使⽤できるよう、現在のページ数を動的に記録しなければなりません。 サンプルコードは次のとおりです:

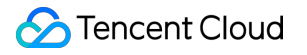

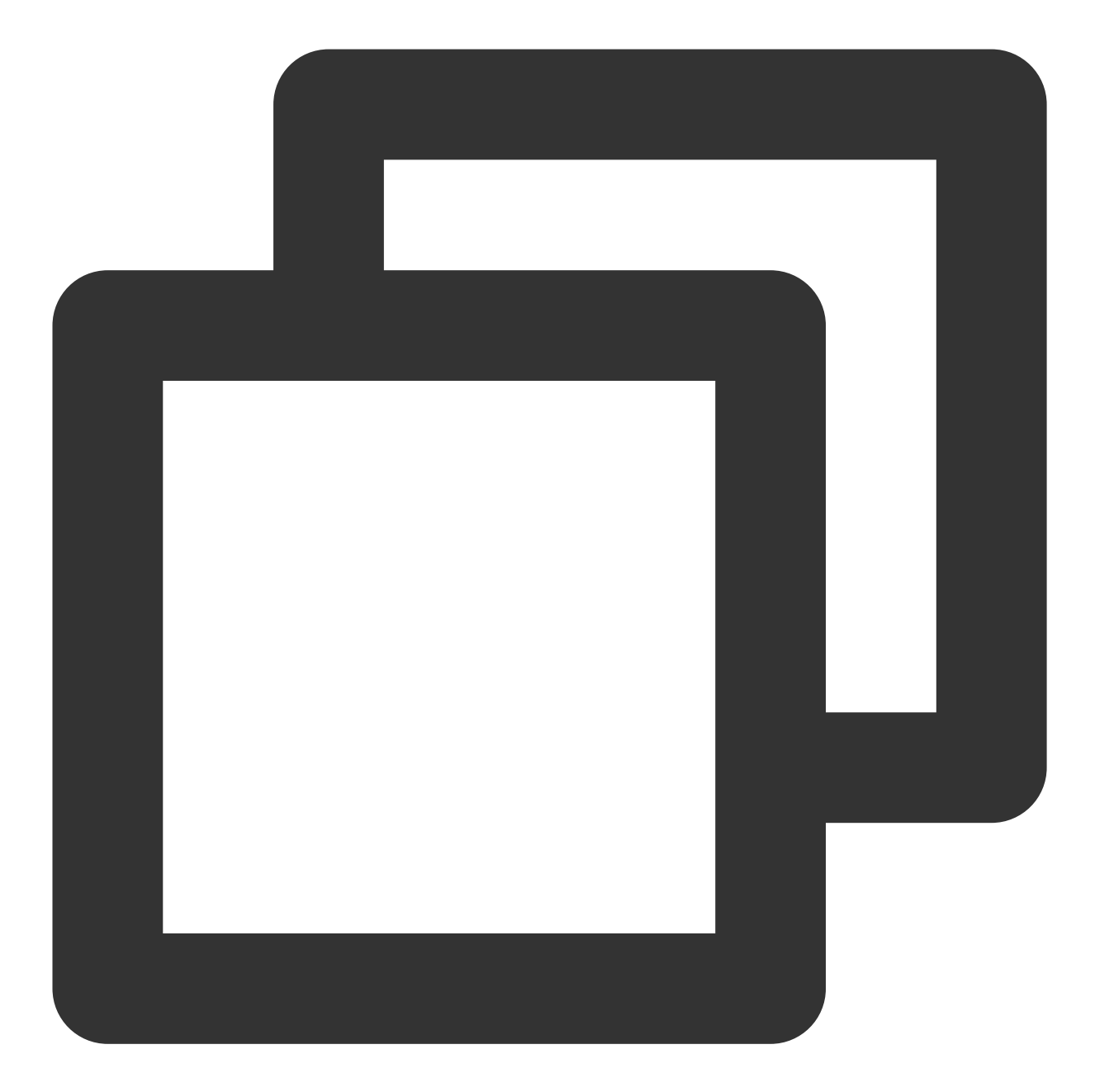

```
import 'package:tencent_cloud_chat_sdk/tencent_cloud_chat_sdk.dart';
 V2TimValueCallback<List<V2TimMessage>> res = await TencentImSDKPlugin
      .v2TIMManager
      .getMessageManager()
      .getGroupHistoryMessageList(
       groupID: "groupID",
       count: 20,
       lastMsgID: "",
     );
```

```
List<V2TimMessage> msgList = res.data ?? [];
// here you can use msgList to render your message list
 }
```
### ⻑時間接続の監視による新メッセージのリアルタイム取得

メッセージ履歴リストを初期化すると、新しいメッセージは長時間接

続 V2TimAdvancedMsgListener.onRecvNewMessage から受信します。

onRecvNewMessage コールバックがトリガーされると、必要に応じて新しいメッセージをメッセージ履歴リス トに追加することができます。

リスナーをバインドするサンプルコードは次のとおりです:

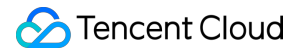

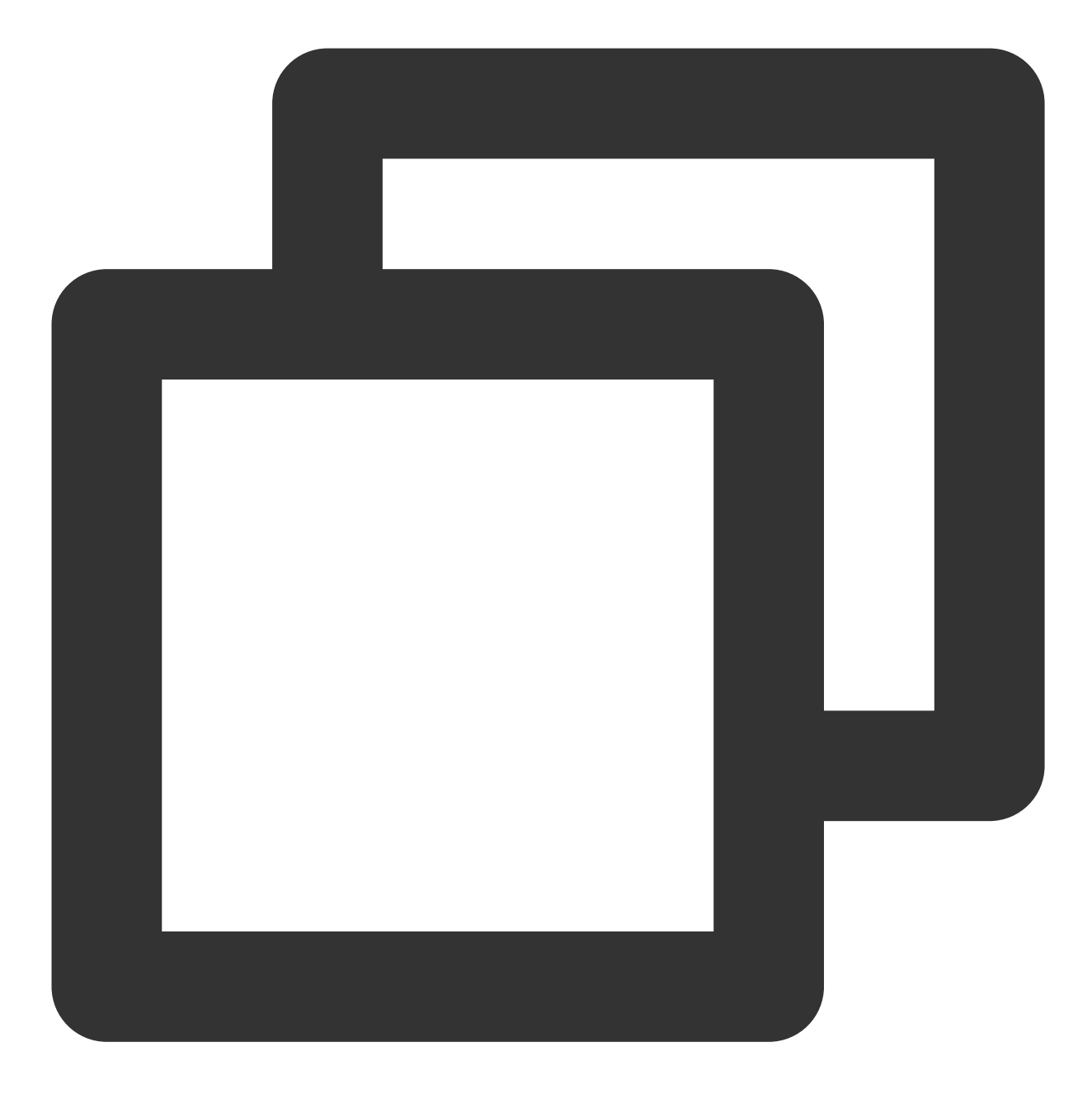

```
import 'package:tencent_cloud_chat_sdk/tencent_cloud_chat_sdk.dart';
final adVancesMsgListener = V2TimAdvancedMsgListener(
onRecvNewMessage: (V2TimMessage newMsg) {
  _onReceiveNewMsg(newMsg);
},
/// ... other listeners related to message
);
TencentImSDKPlugin.v2TIMManager
    .getMessageManager()
```
.addAdvancedMsgListener(listener: adVancesMsgListener);

この時点で、IMモジュールの開発は基本的に完了し、メッセージの送受信や様々なセッションに⼊ることが可能 になりました。

続いて[、グループ](https://intl.cloud.tencent.com/document/product/1047/48169)、[ユーザー個⼈情報、](https://intl.cloud.tencent.com/document/product/1047/48160)[リレーションシップチェーン、](https://intl.cloud.tencent.com/document/product/1047/48157)[オフラインプッシュ、](https://intl.cloud.tencent.com/document/product/1047/46306)[ローカル検索](https://intl.cloud.tencent.com/document/product/1047/48135)など の関連機能の開発を完了することができます。

詳細については、UI統合SDKの自己実装ドキュメントをご確認ください。

# ⾼度な機能統合

### その他のプラグインを使⽤して**Flutter IM**使⽤体験を強化

SDKとTUIKitの基本的な機能に加えて、IM機能を強化するのに役立つ4つのオプションのプラグインも提供してい ます。

[メッセージプッシュプラグイン](https://intl.cloud.tencent.com/document/product/1047/50032):メーカーのネイティブオフラインプッシュ機能およびオンラインプッシュ機能を サポートし、その他の業務メッセージのプッシュもサポートし、メッセージの到達率を向上させることができま す。

統合コードについては、[Demo](https://github.com/TencentCloud/tc-chat-demo-flutter/blob/main/lib/src/pages/app.dart)をご参照ください。

#### 説明:

良いアイデアや提案があれば、気軽に[お問い合わせく](https://intl.cloud.tencent.com/contact-us)ださい。

# その他のプラットフォームを展開

Tencent Cloud IM for Flutter関連SDKは、デフォルトでAndroid / iOSプラットフォームをサポートします。その他 のプラットフォーム(Web/Desktop)を展開するには、この部分をご参照ください。

### **Flutter for Web**サポート

SDK、TUIKit(tencent\_cloud\_chat\_uikit) 0.1.5バージョンは、UIなし SDK(tencent\_cloud\_chat\_sdk) 4.1.1+2とそれ 以降のバージョンは、Webとの完全な互換性があります。

AndroidとiOS端末と比べて、いくつかの追加手順が必要です。次のとおりです:

### **Flutter 3.x**バージョンをアップグレード

Flutter 3.xバージョンは、Web性能をさらに最適化します。これを使用してFlutter Webプロジェクトを開発するこ とを強くお勧めします。

### **Flutter for Web**を導⼊して**SDK**を追加
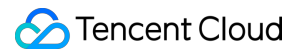

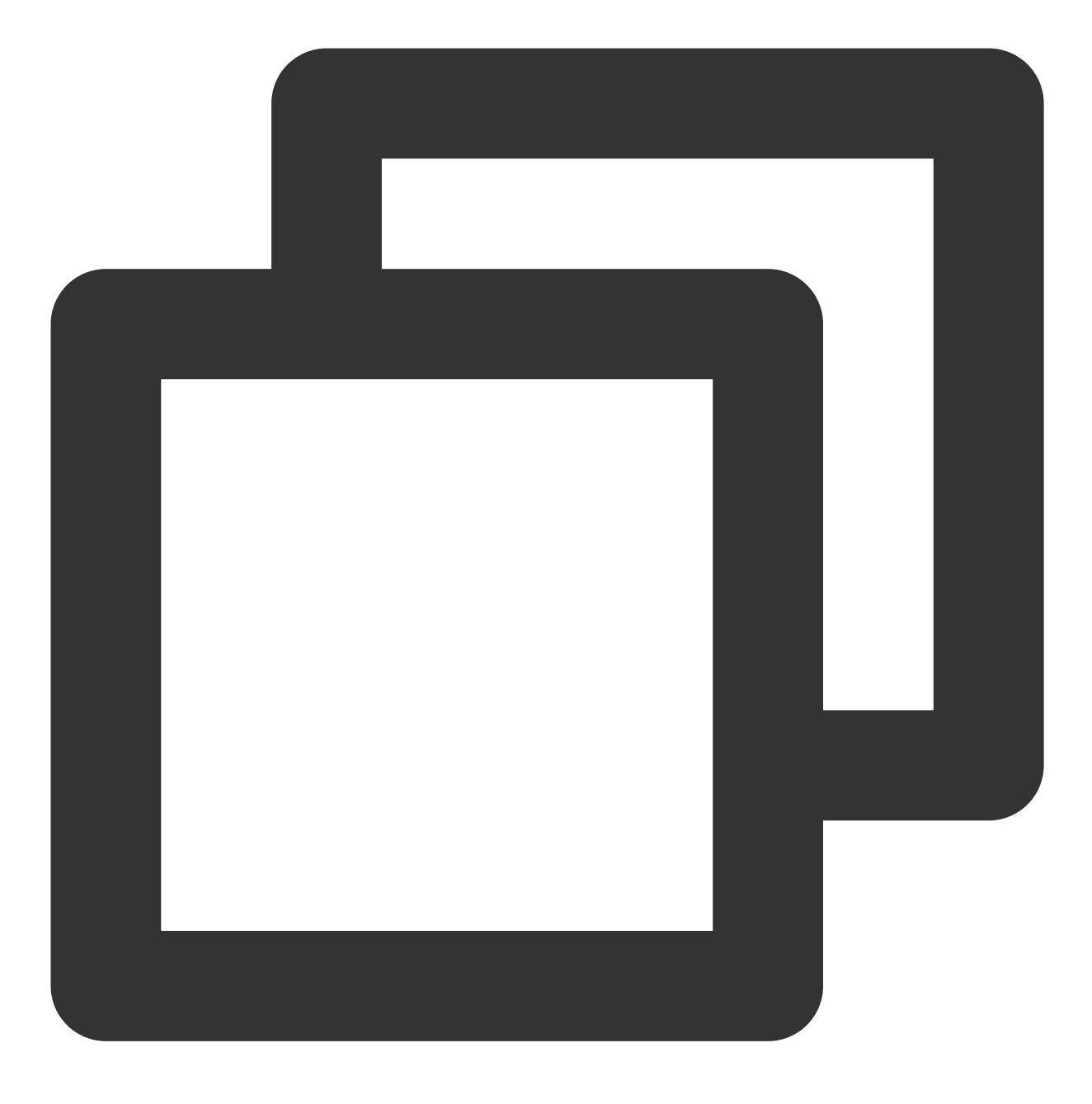

flutter pub add tencent\_im\_sdk\_plugin\_web

#### **JS**を導⼊

#### 説明:

既存のFlutterプロジェクトがWebをサポートしない場合は、ルートディレクトリで flutter create . を実行 してWebサポートを追加してください。

プロジェクトの web/ に進み、 npm または yarn を使用して関連するJSの依存関係をインストールします。 プロジェクトを初期化するときは、画面指示に従って進めてください。

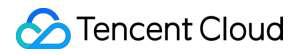

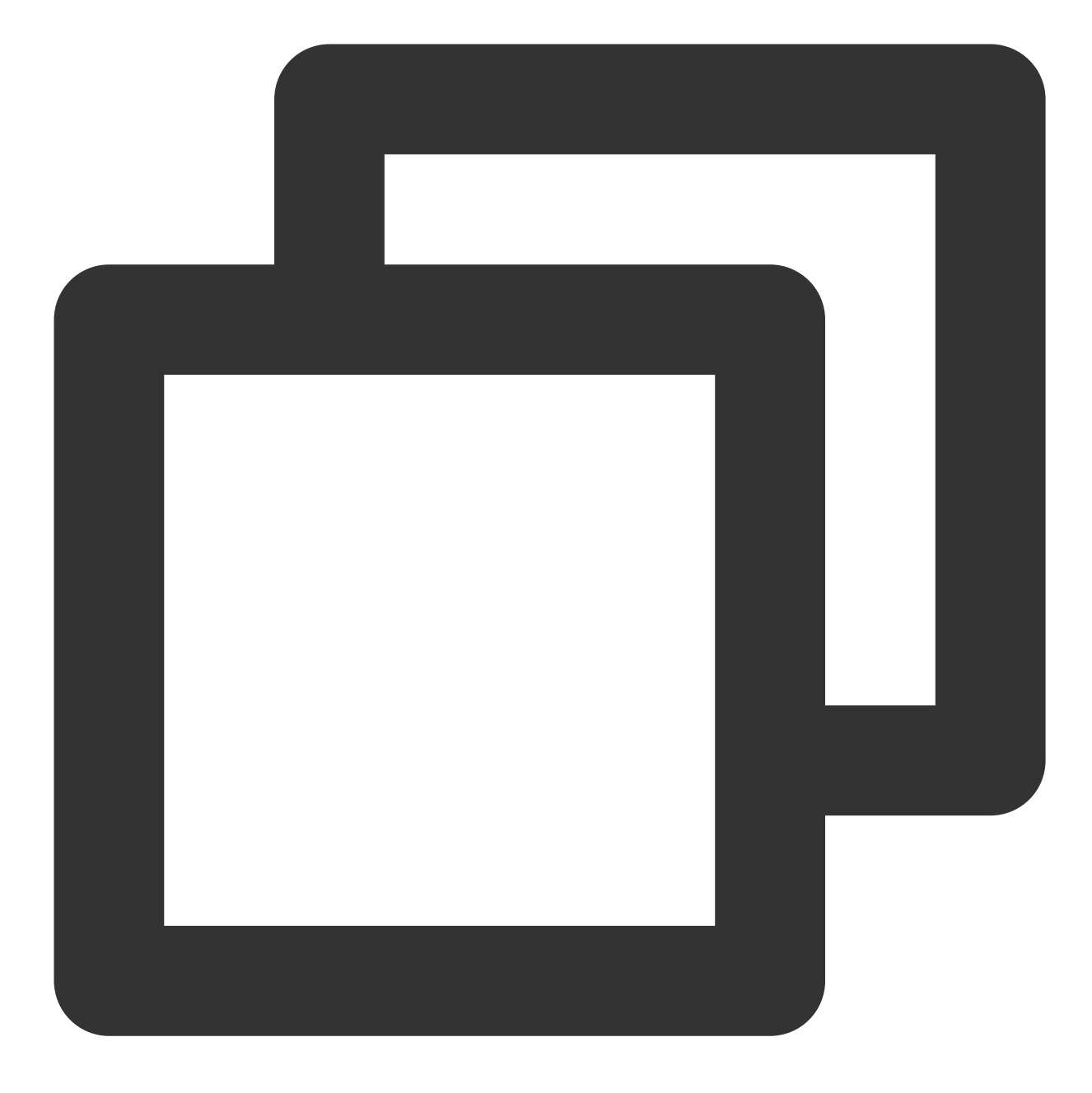

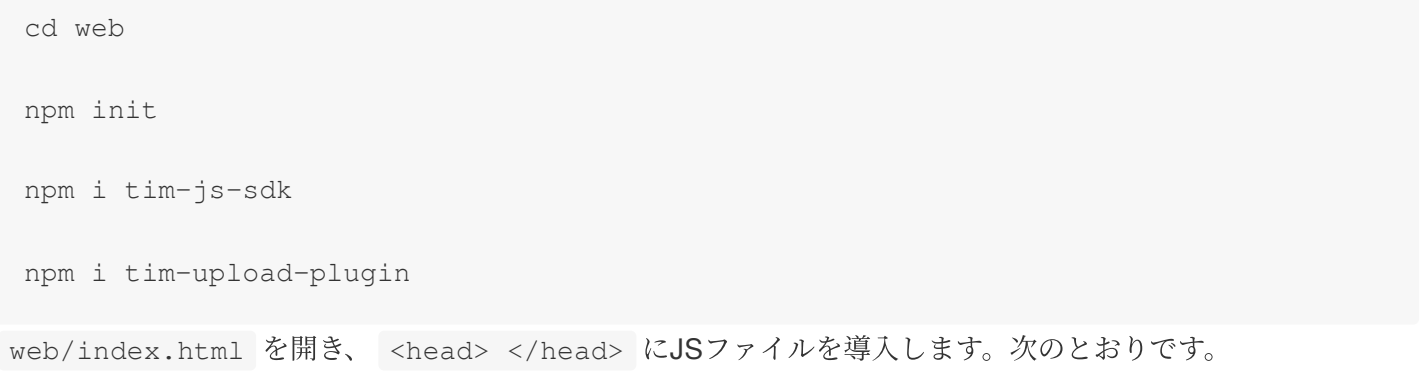

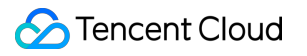

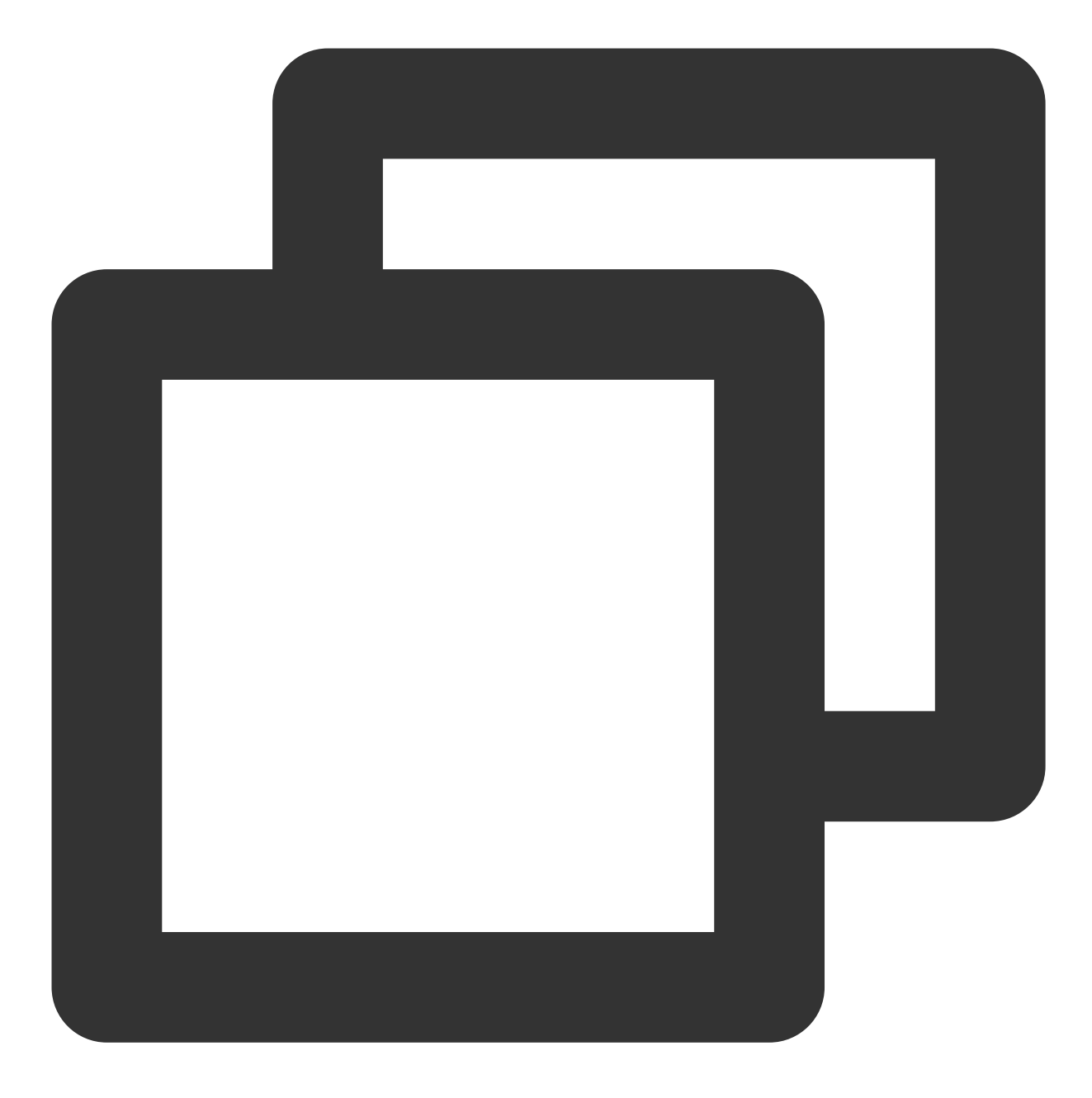

<script src="./node\_modules/tim-upload-plugin/index.js"></script> <script src="./node\_modules/tim-js-sdk/tim-js-friendship.js"></script>

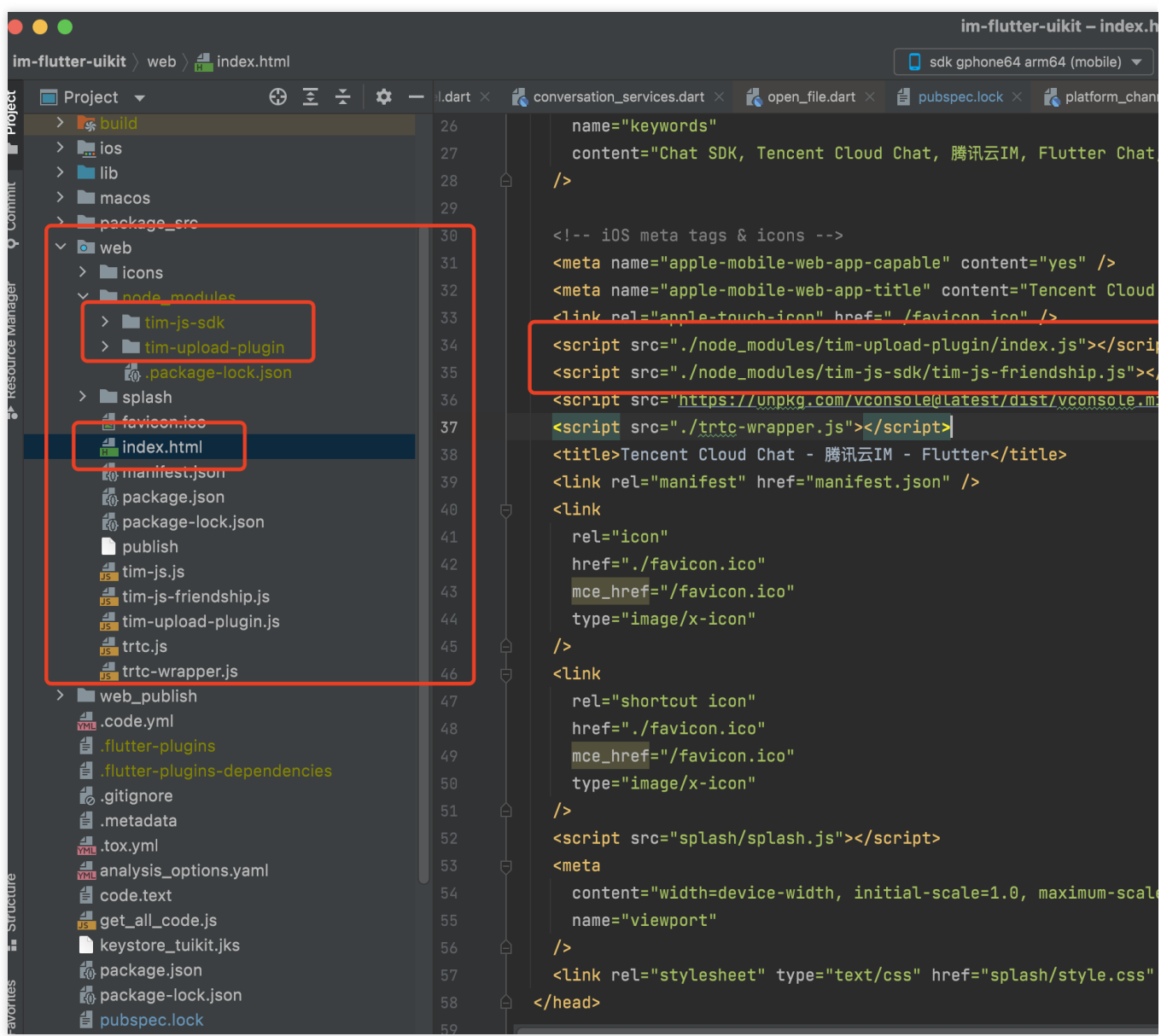

### **Flutter for Desktop(PC)** サポート

UIなしSDK(tencent\_cloud\_chat\_sdk) 4.1.9とそれ以降のバージョンは、macOS、Windows端末との完全な互換性 があります。AndroidとiOS端末と⽐べて、いくつかの追加⼿順が必要です。次のとおりです:

#### **Flutter 3.x**バージョンをアップグレード

Flutter 3.0以降のバージョンにのみ、desktop端末のパッケージが適用されるため、使用する必要がある場合は、 Flutter 3.xバージョンにアップグレードしてください。

#### **Flutter for Desktop**を導⼊して**SDK**を追加

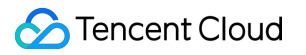

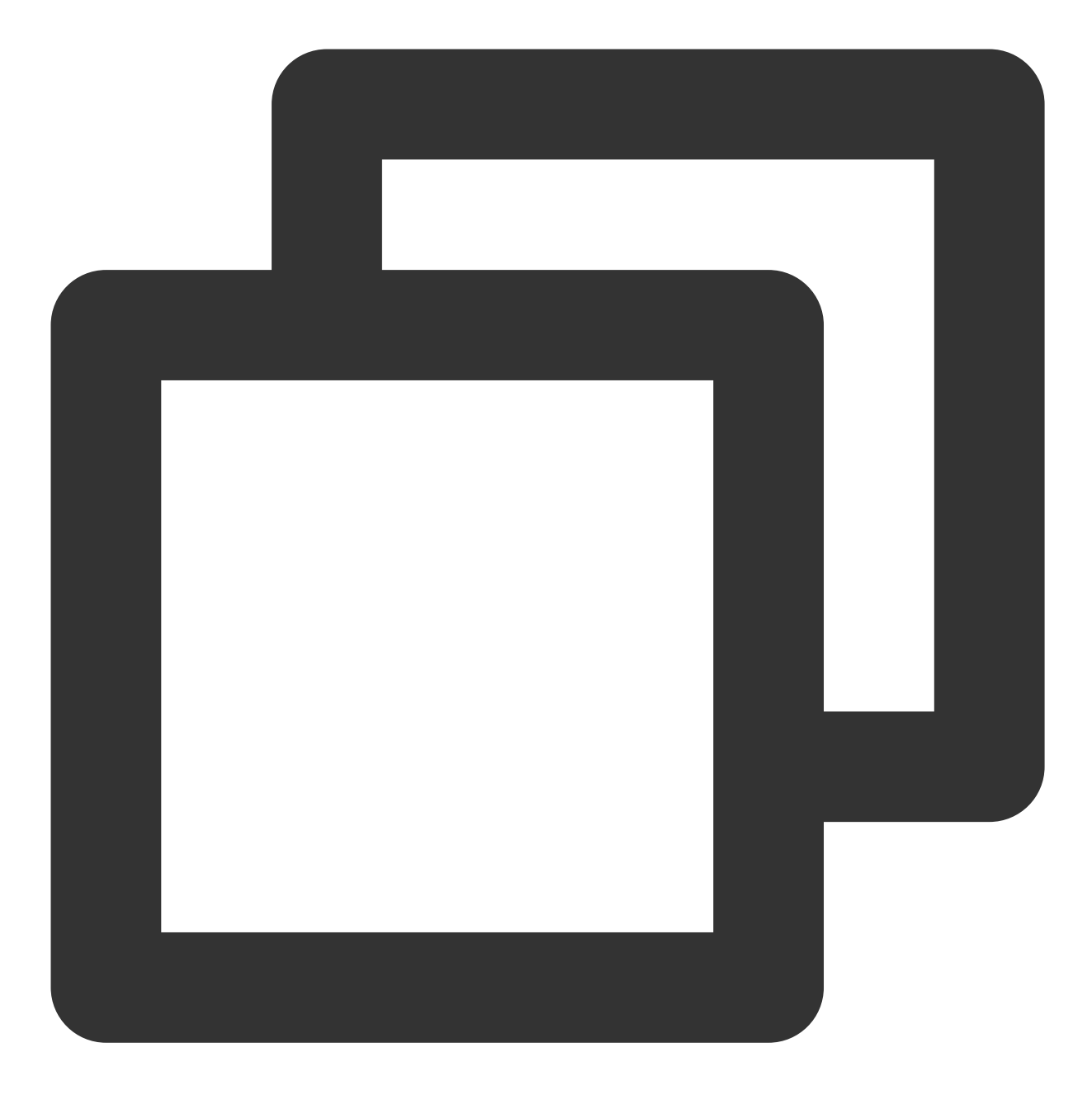

flutter pub add tencent\_im\_sdk\_plugin\_desktop

#### **macOS**修正

macos/Runner/DebugProfile.entitlements ファイルを開きます。 <dict></dict> に次の key-value キーと値のペアを追加します。

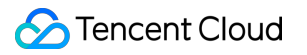

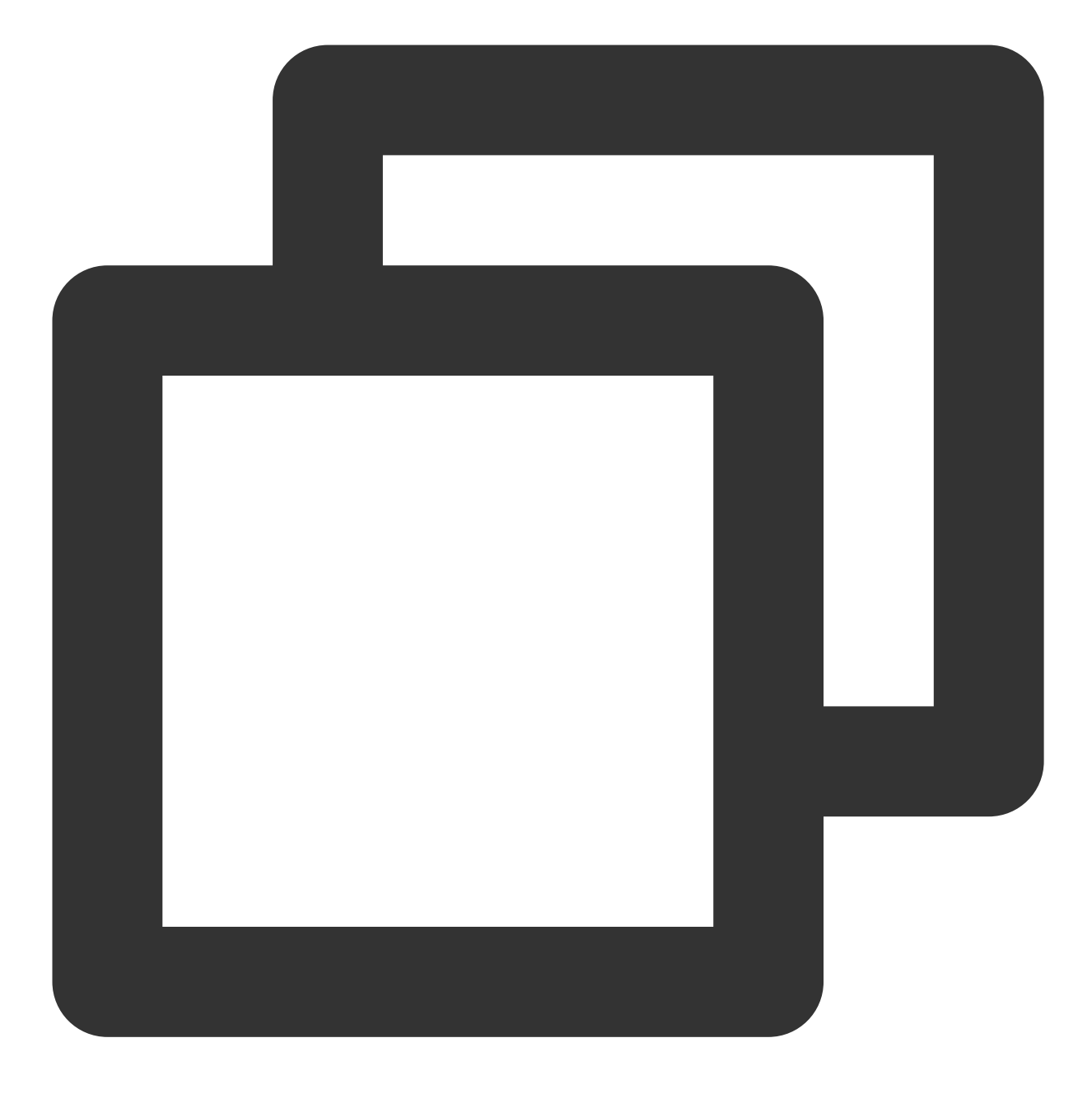

<key>com.apple.security.app-sandbox</key> <false/>

# よくあるご質問

**iOS**側の**Pod**依存関係を正常にインストールできません

試⾏ソリューション**1**:設定を実⾏した後、エラーが発⽣した場合は、**Product > Clean Build Folder**をクリック し、⽣成物を削除してから再度 **pod install** または **flutter run** を⾏うことができます

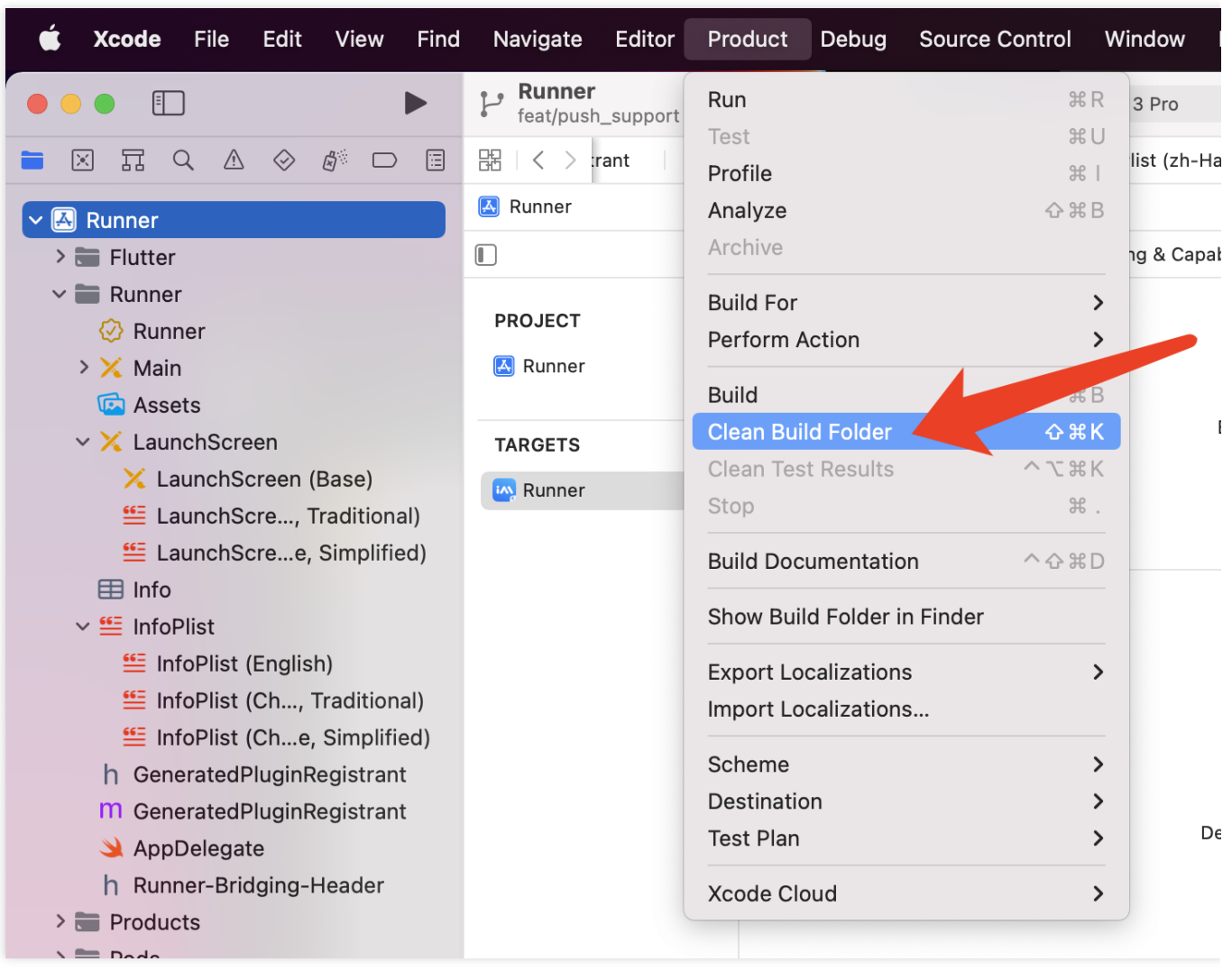

試⾏ソリューション**2**: **ios/Pods** フォルダおよび **ios/Podfile.lock** ファイルを⼿動で削除し、次のコマ ンドを実⾏して、依存関係を再インストールします

1. M1など、新規Apple SiliconのMacデバイスを搭載します。

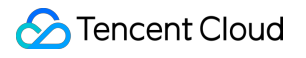

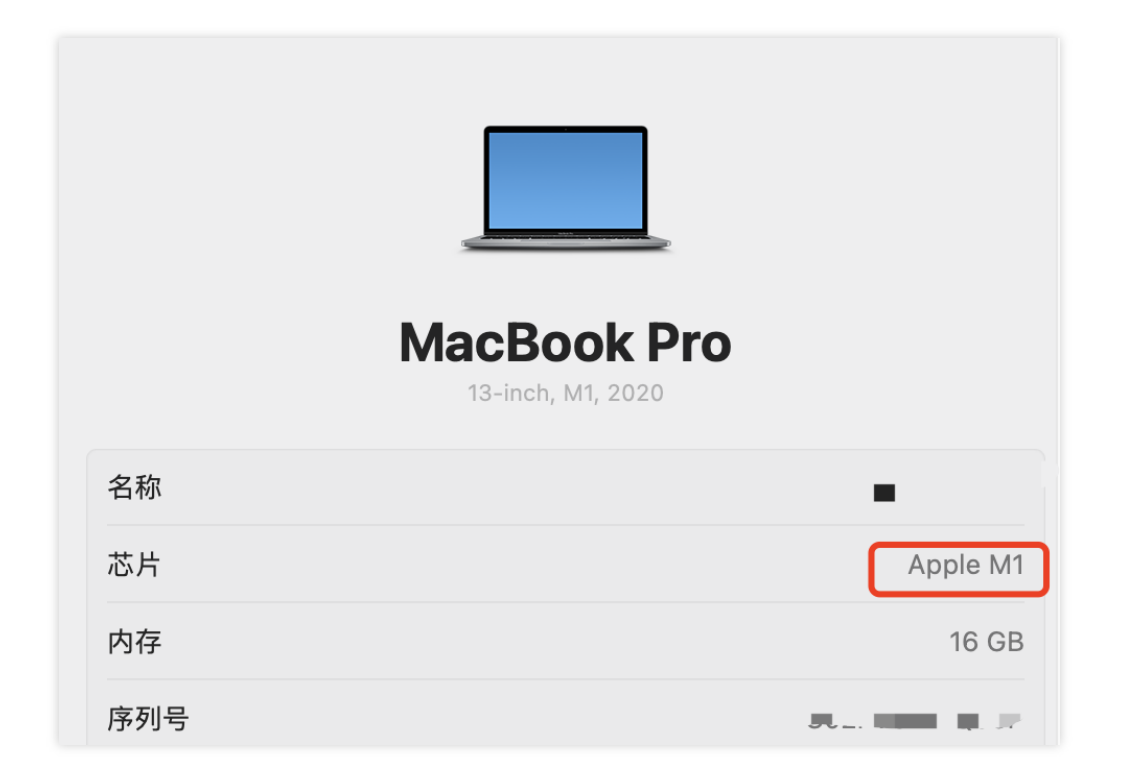

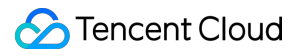

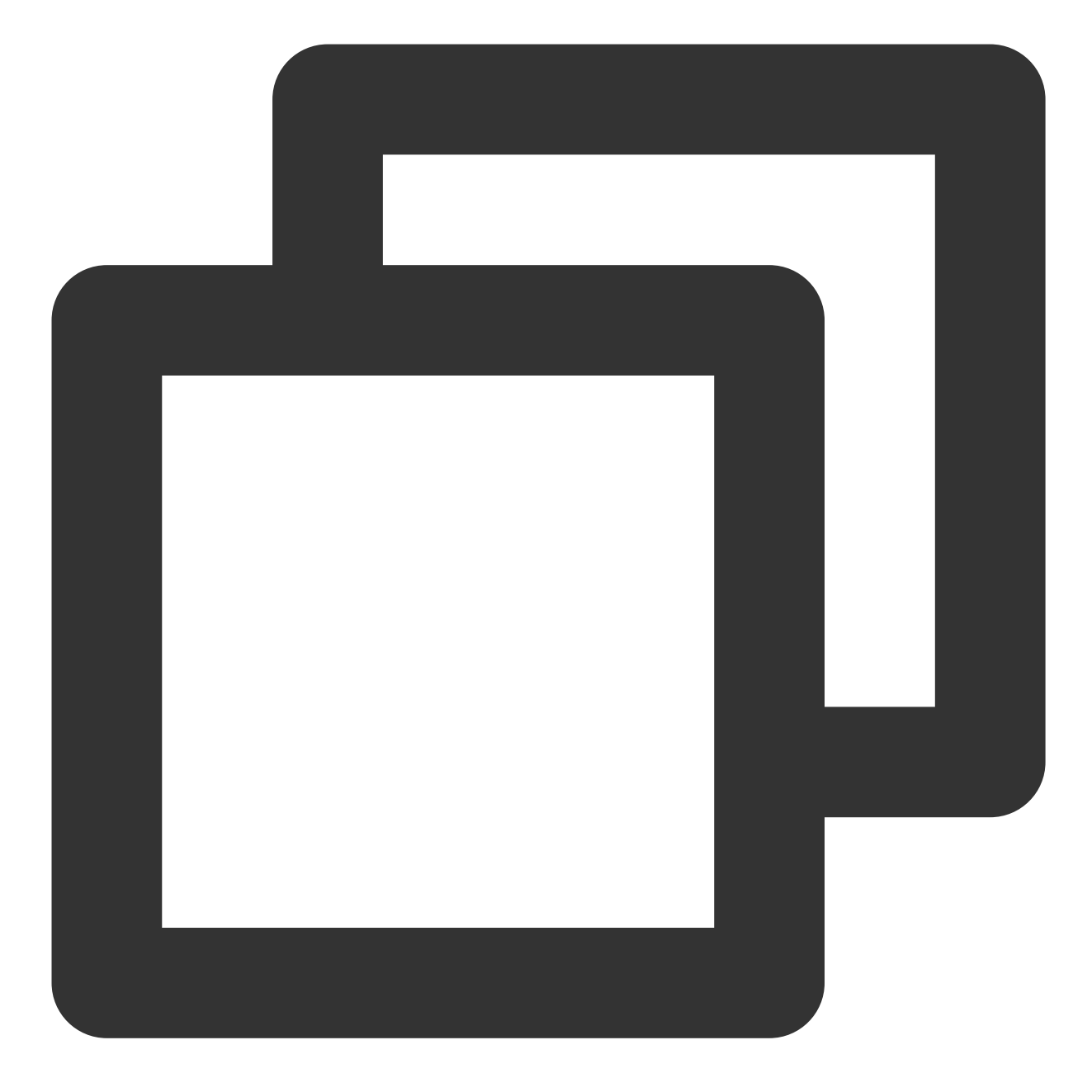

cd ios sudo arch -x86\_64 gem install ffi arch -x86\_64 pod install --repo-update

2. 古いIntelチップのMacデバイスを搭載します。

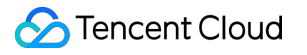

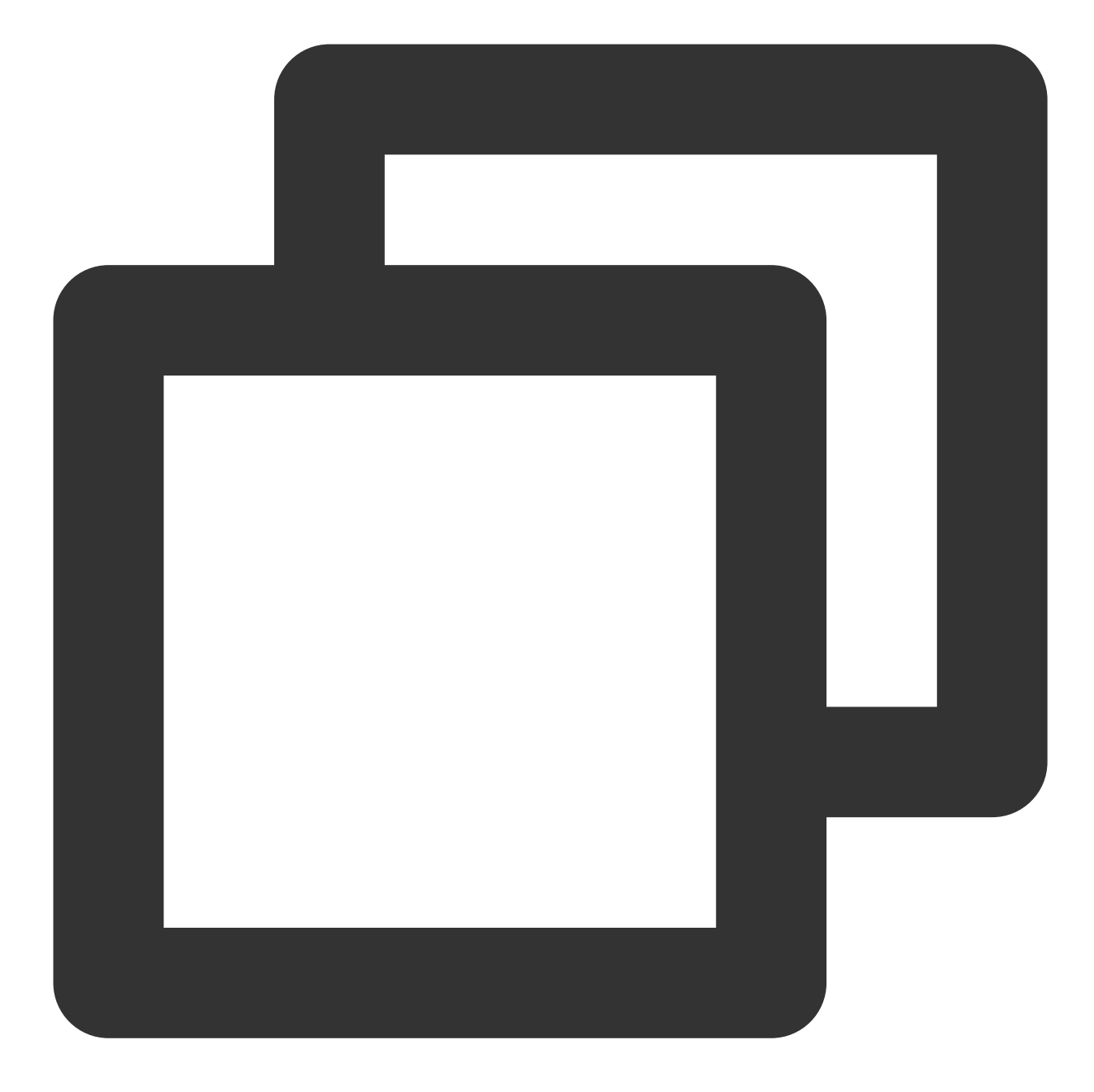

cd ios sudo gem install ffi pod install --repo-update

**Apple Watch**を装着した際、 実機デバッグで**iOS**のエラーが発⽣します

Ineligible destinations for the "Runner" scheme: { platform:iOS, id:00008020-000A61AA2686002E, name:王润霖的 iPhone, error:Device is busy (Preparing the { platform:iOS, id:dvtdevice-DVTiPhonePlaceholder-iphoneos:placeholder, name:Any iOS Device } { platform:iOS Simulator, id:dvtdevice-DVTiOSDeviceSimulatorPlaceholder-iphonesimulator:placeholder,

Apple Watchを機内モードに設定し、iPhoneのBluetooth機能を 設定 => Bluetooth で完全にオフにしてくださ い。

Xcodeを再起動し(オンになっている場合)、再び flutter run を実⾏します。

### **Flutter**環境の問題

Flutterの環境に問題のないことを確認する場合、Flutter doctorを実行してFlutter環境が適切にインストールされて いるかチェックしてください。

**Flutter**を使⽤して⾃動⽣成したプロジェクトを**TUIKit**にインポートし、**Android**端末で実⾏すると エラーが発⽣します

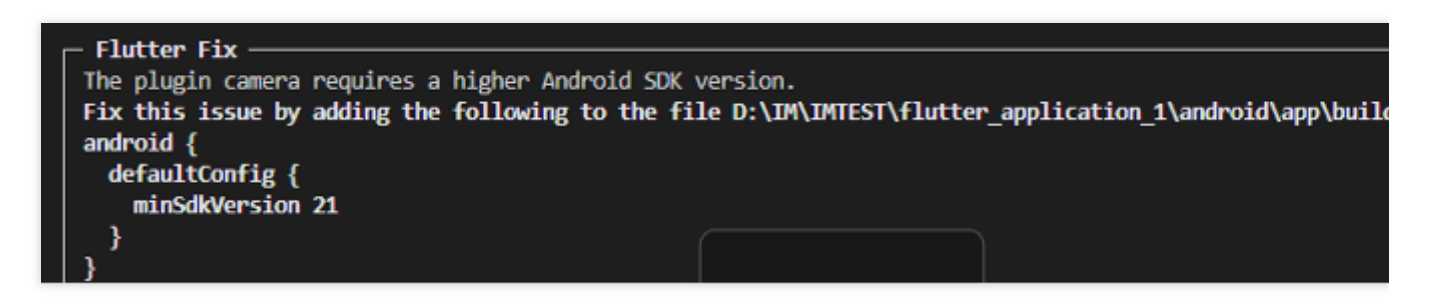

1. android\\app\\src\\main\\AndroidManifest.xml を開き、下記に従っ

```
て、 xmlns:tools="http://schemas.android.com/tools" /
```

```
android:label="@string/android_label" および tools:replace="android:label" への入力を
補完します。
```
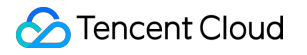

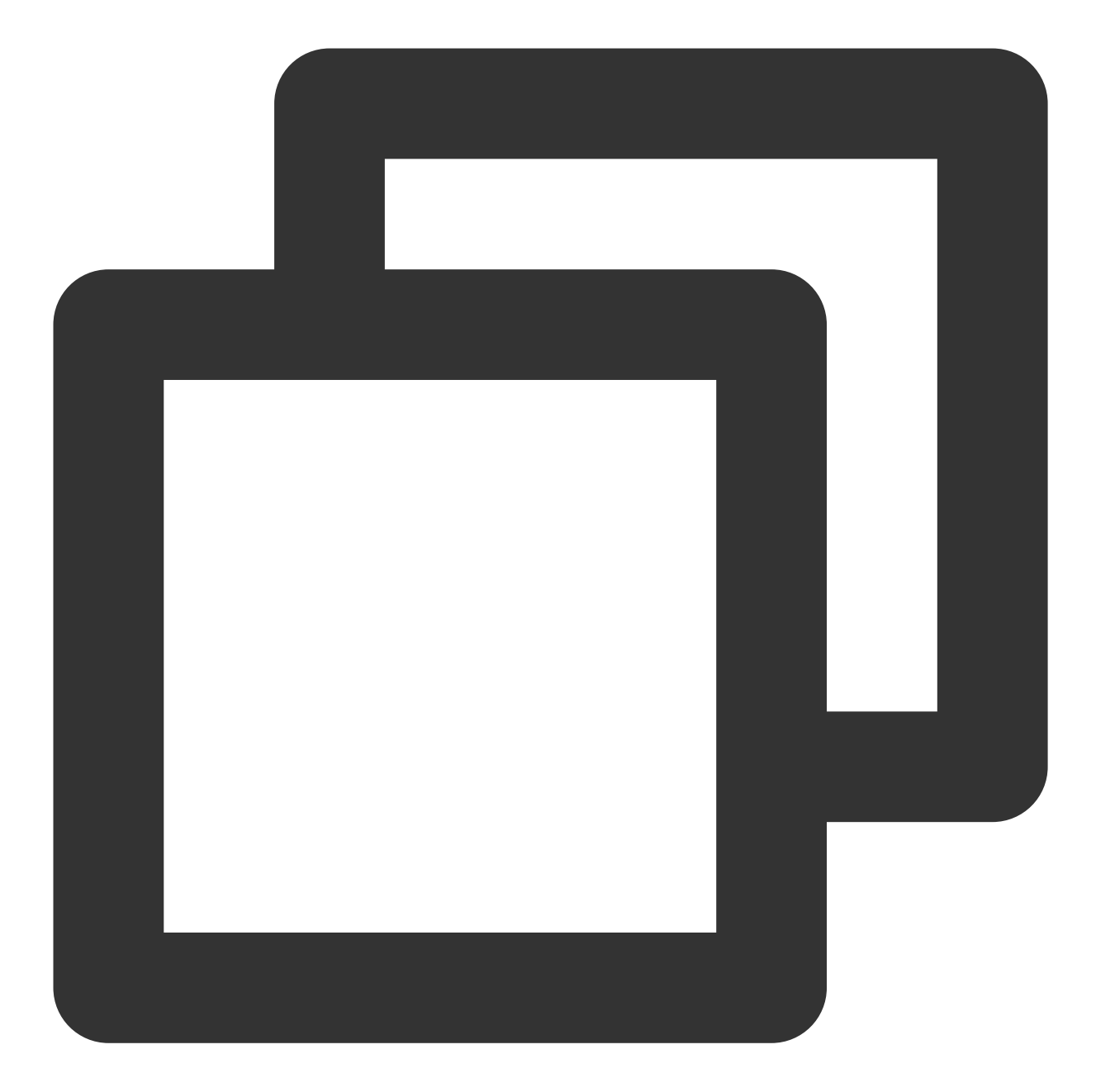

```
<manifest xmlns:android="http://schemas.android.com/apk/res/android"
package="Android端末のパッケージ名に置き換える"
xmlns:tools="http://schemas.android.com/tools">
<application
    android:label="@string/android_label"
    tools:replace="android:label"
    android:icon="@mipmap/ic_launcher" // iconパスを指定する
    android:usesCleartextTraffic="true"
    android:requestLegacyExternalStorage="true">
```
2. android\\app\\build.gradle を開き、 defaultConfig の minSdkVersion およ

び targetSdkVersion への入力を補完します。

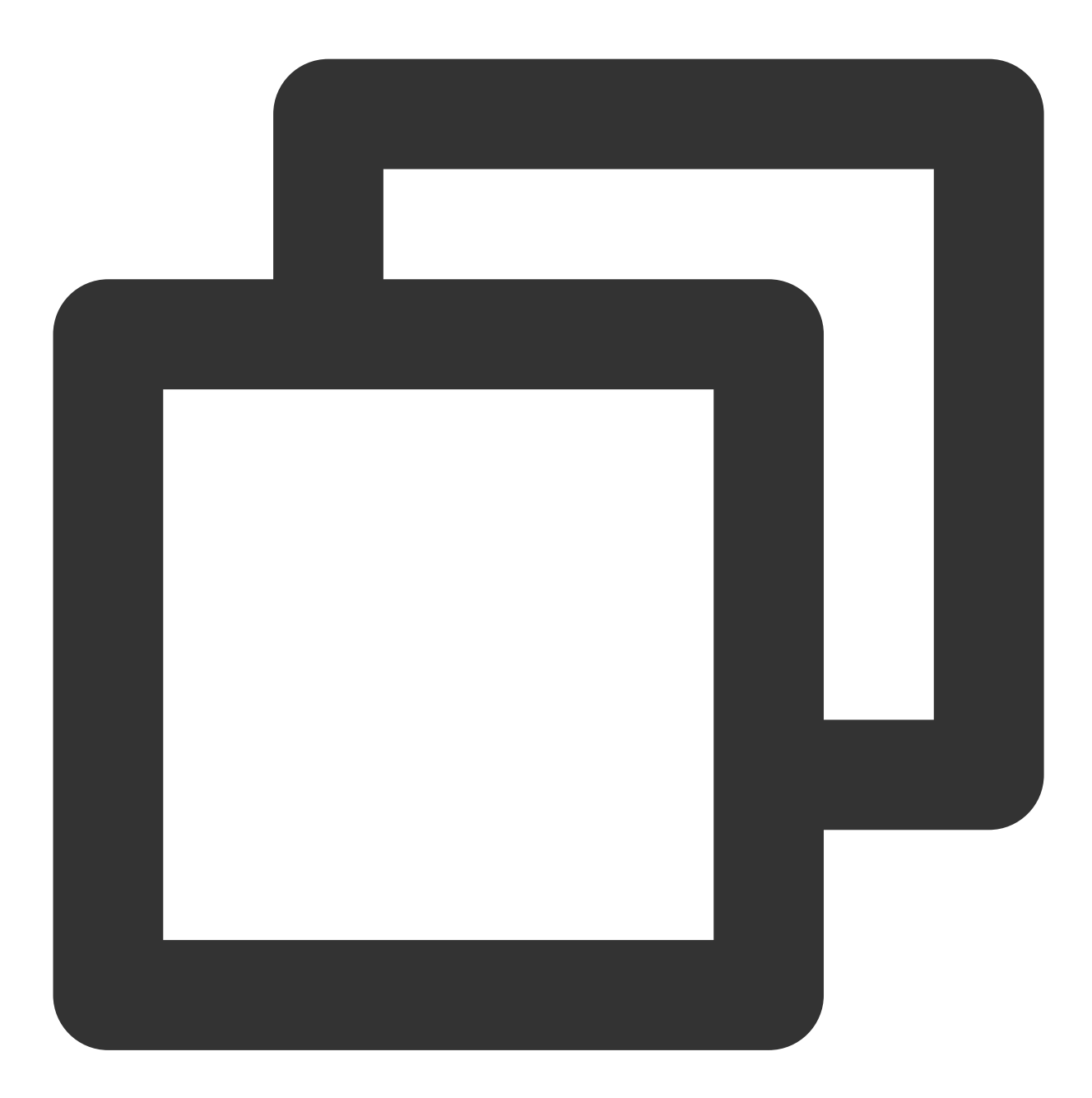

```
defaultConfig {
 applicationId "" // Android端末のパッケージ名に置き換える
 minSdkVersion 21
 targetSdkVersion 30
}
```
### エラーコードのクエリー方法

IM SDKのAPIレベルのエラーコードについては[、このドキュメント](https://intl.cloud.tencent.com/document/product/1047/34348)をご確認ください。 TUIKitのシナリオコードは、インターフェースポップアップ表示に使用されます。[onTUIKitCallbackListener](https://intl.cloud.tencent.com/document/product/1047/50054#callback)監視を 通じて取得します。すべてのシナリオコードリストについては、[このドキュメントを](https://intl.cloud.tencent.com/document/product/1047/50054#infoCode)ご確認ください。

# クイックスタート (React Native)

最終更新日:: 2024-04-11 16:20:42

ここでは、主にTencent CloudのInstant Messaging (IM) Demo (React Native) を素早く実行する方法をご紹介し ます。

## 環境要件

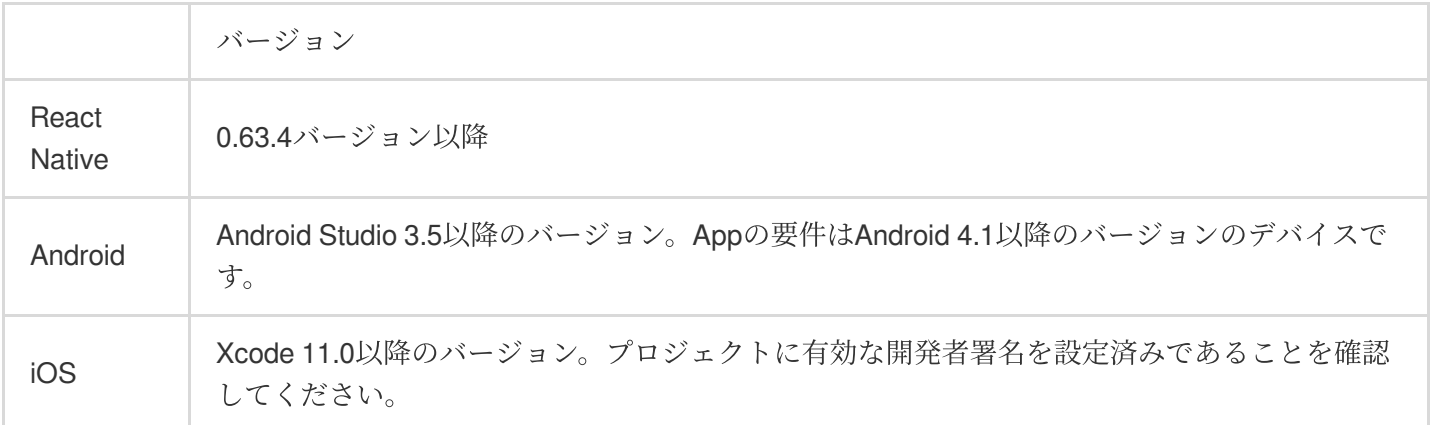

# 前提条件

Tencent Cloud[アカウントの登録を](https://intl.cloud.tencent.com/document/product/378/17985)行い、[実名認証が](https://intl.cloud.tencent.com/document/product/378/3629)完了済みであること。

# その1:テストユーザーの作成

IM[コンソールで](https://console.intl.cloud.tencent.com/im)ご⾃分のアプリケーションを選択し、左側ナビゲーションバーで⽀援ツール->**UserSig**⽣成**&**検証 の順にクリックし、2つのUserIDおよびそれに対応するUserSigを作成します。 UserID 、 署名

(Key) 、 UserSig の3つをコピーし、その後のログインで使⽤します。

説明:

このアカウントは開発テストのみに使用します。アプリケーションのリリース前の UserSig の正しい発行方法 は、サーバーで⽣成し、Appのインターフェース向けに提供する⽅法となります。 UserSig が必要なときは、 App[から業務サーバーにリクエストを送信し動的に](https://intl.cloud.tencent.com/document/product/1047/34385) UserSig を取得します。詳細はサーバーでのUserSig新規作 成をご参照ください。

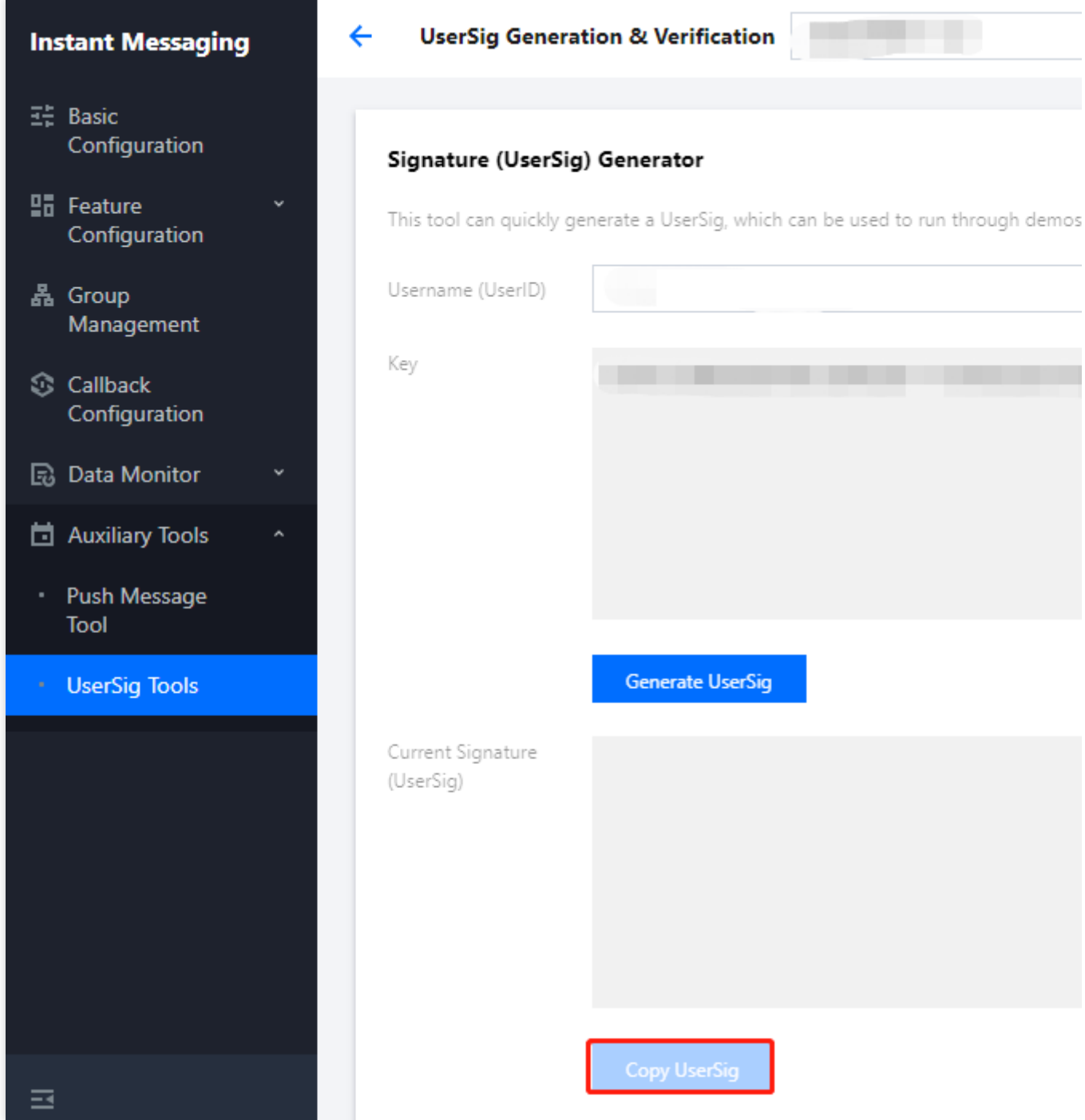

# その2:React Native SDKの統合

## 前提条件

React Nativeプロジェクトの作成が完了しているか、またはベースになるReact Nativeプロジェクトがすでにある こと。

## 統合の手順

### **IM SDK**のインストール

次のコマンドを使用して、React Native IM SDKの最新バージョンをインストールします。コマンドラインで次を 実行します。

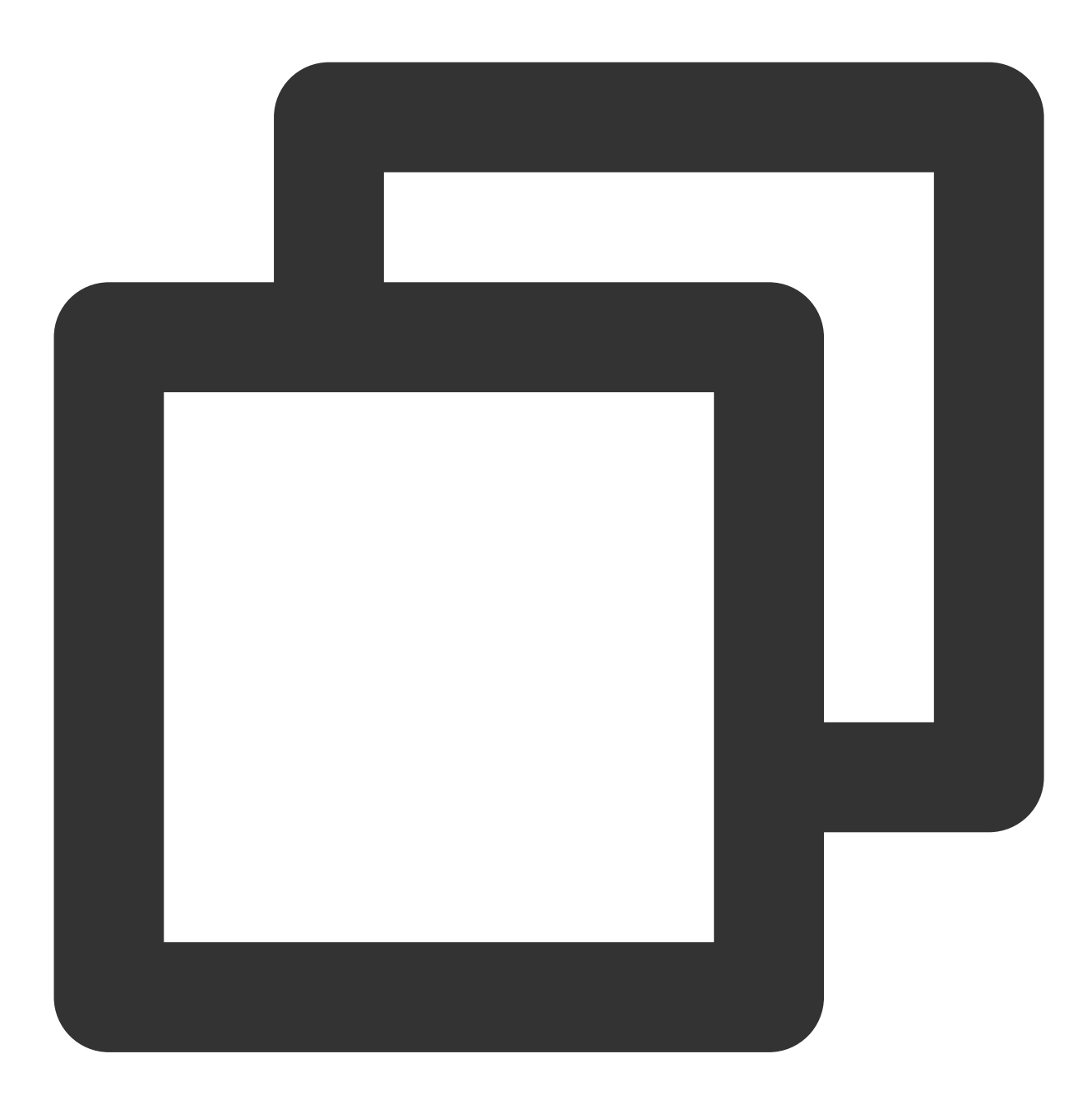

// npm npm install react-native-tim-js

```
// yarn
yarn add react-native-tim-js
```
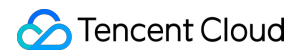

#### **SDK**の初期化完了

initSDK を呼び出して、SDKの初期化を完了します。 sdkAppID を渡します。

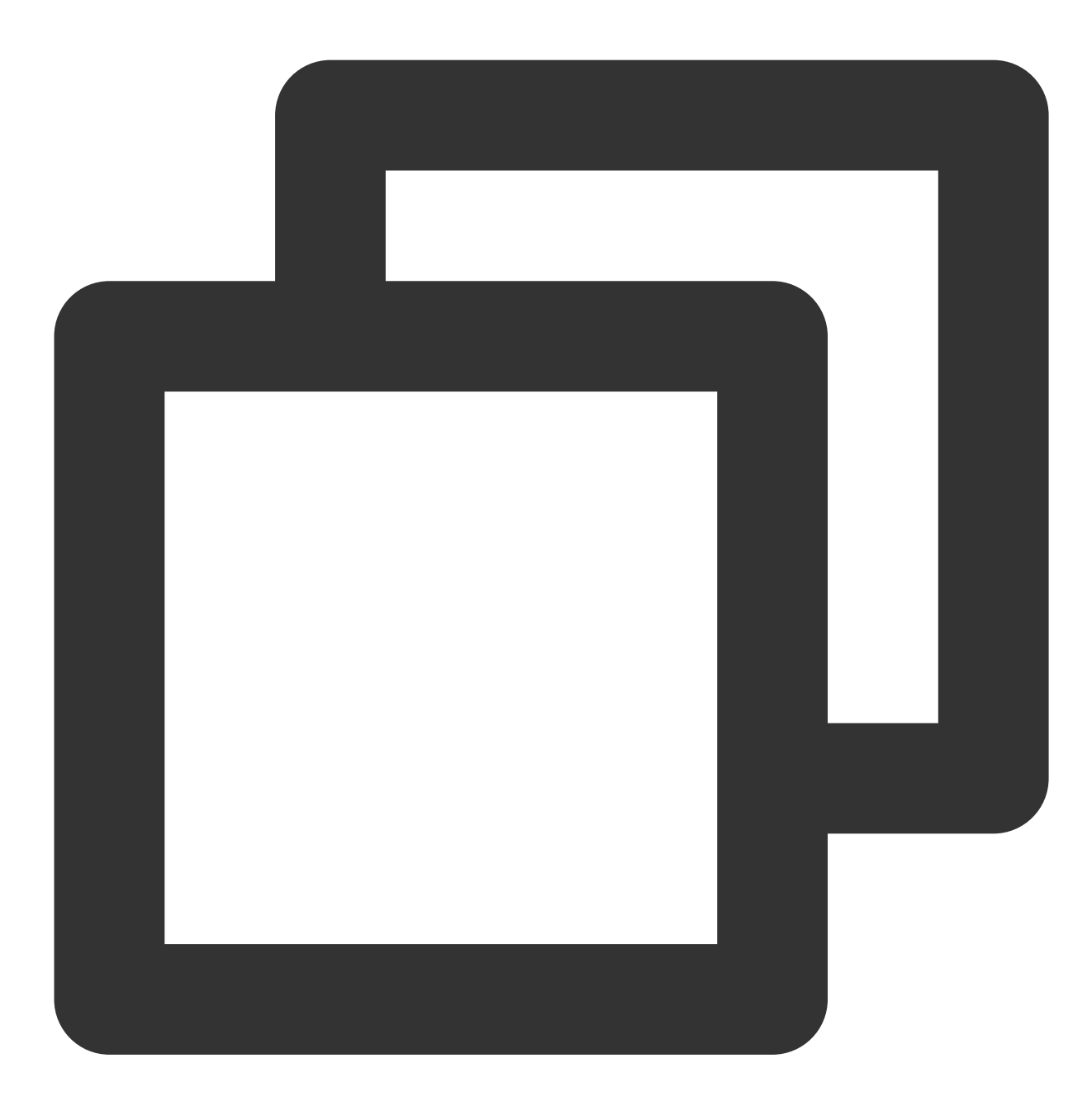

```
import { TencentImSDKPlugin, LogLevelEnum } from 'react-native-tim-js';
TencentImSDKPlugin.v2TIMManager.initSDK(
    sdkAppID: 0, // Replace 0 with the SDKAppID of your IM application when integra
    loglevel: LogLevelEnum.V2TIM_LOG_DEBUG, // Log
   listener: V2TimSDKListener(),
);
```
この手順ではIM SDKにいくつかのリスナーをマウントすることができます。これには主に、ネットワーク状態お よびユーザー情報の変更などが含まれます。詳細については[、このドキュメント](https://comm.qq.com/im/doc/RN/zh/Interface/Listener/V2TimSDKListener.html)をご参照ください。

#### テストユーザーのログイン

1. この時点で、最初にコンソール上で作成したテストアカウントを使用して、ログイン検証を完了することが可 能です。

2. TencentImSDKPlugin.v2TIMManager.login メソッドを呼び出し、テストアカウントにログインしま す。戻り値 res.code が0であれば、ログインは成功です。

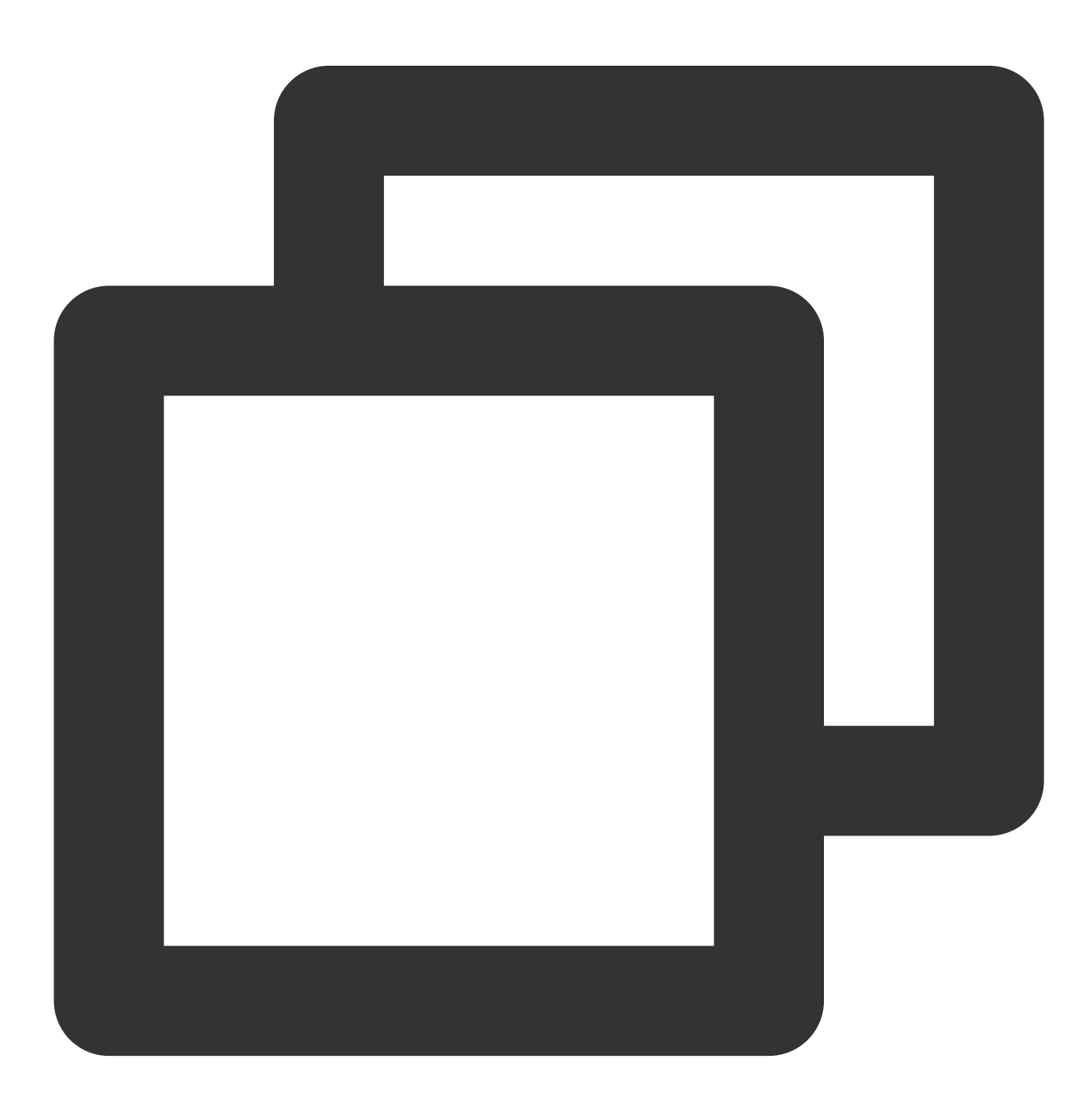

import { TencentImSDKPlugin } from 'react-native-tim-js';

```
const res = await TencentImSDKPlugin.v2TIMManager.login(
userID: userID,
userSig: userSig,
);
```
説明:

このアカウントは開発テストのみに使用します。アプリケーションのリリース前の UserSig の正しい発行方法 は、 UserSig の計算コードをサーバーに統合し、Appのインターフェース向けに提供する⽅法となりま す。 UserSig が必要なときは、Appから業務サーバーにリクエストを送信し動的に UserSig を取得します。 詳細は[サーバーでの](https://intl.cloud.tencent.com/document/product/1047/34385)UserSig新規作成をご参照ください。

#### メッセージの送信

ここでは、テキストメッセージの送信を例に挙げます。そのフローは次のとおりです:

1. createTextMessage(String) を呼び出してテキストメッセージを作成します。

2. 戻り値に基づいて、メッセージIDを取得します。

3. sendMessage() を呼び出して、このIDのメッセージを送信します。 receiver には、その前に作成した 別のテストアカウントIDを入力できます。シングルチャットメッセージを送信する場合は groupID の入力は不 要です。

サンプルコード:

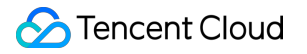

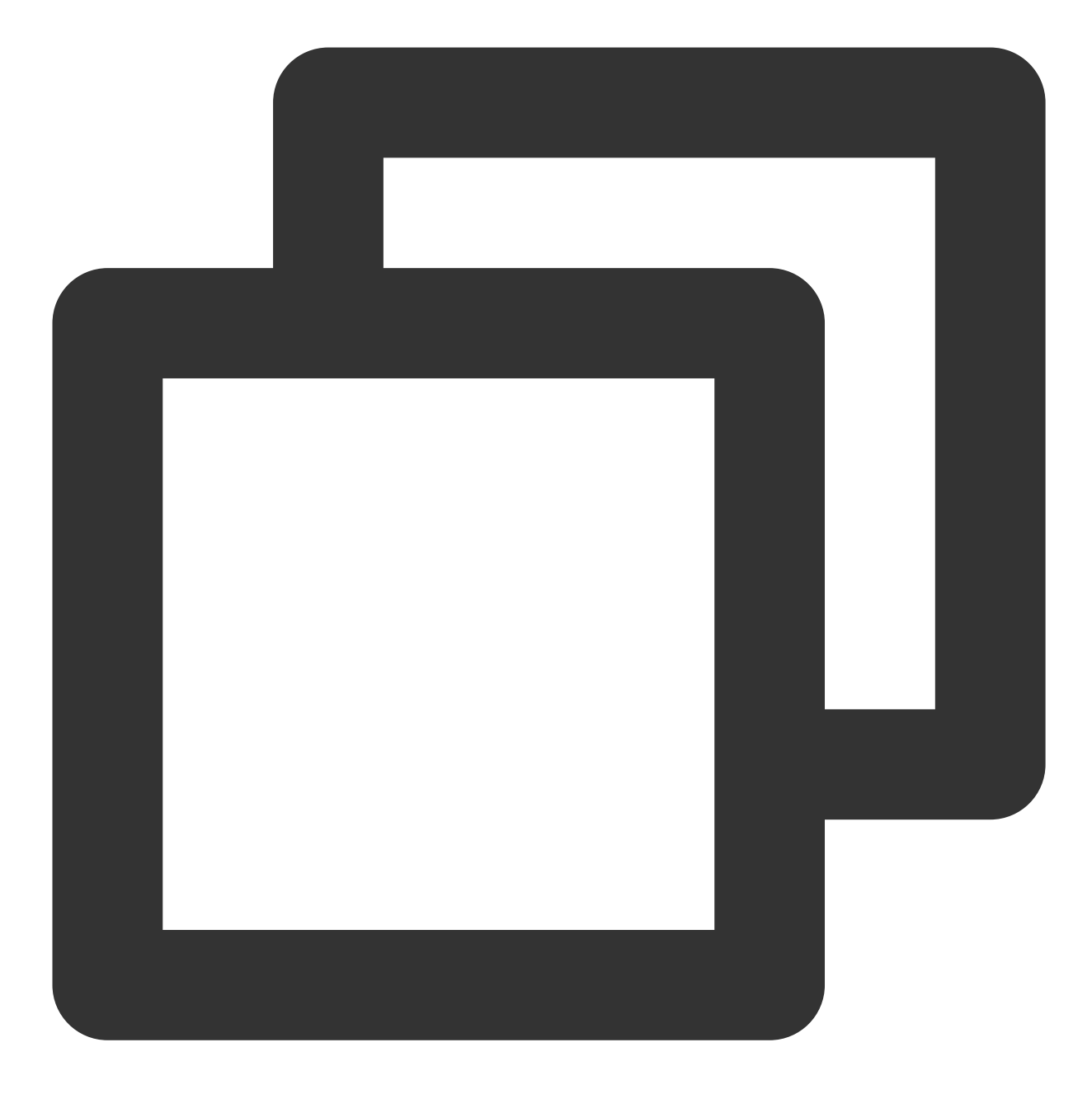

```
import { TencentImSDKPlugin } from 'react-native-tim-js';
const createMessage =
     await TencentImSDKPlugin.v2TIMManager
          .getMessageManager()
          .createTextMessage("The text to create");
const id = createMessage.data!.id!; // The message creation ID
const res = await TencentImSDKPlugin.v2TIMManager
      .getMessageManager()
```

```
.sendMessage(
   id: id, // Pass in the message creation ID to
   receiver: "The userID of the destination user",
   groupID: "The groupID of the destination group",
   );
```
#### 説明:

送信に失敗した場合は、sdkAppIDが知らない人宛てのメッセージ送信をサポートしていないことが原因の可能性 があります。コンソールで有効にしてからテストに使⽤してください。

[このリンクをクリック](https://console.intl.cloud.tencent.com/im/login-message)して、フレンドリレーションシップチェーンのチェックを無効にしてください。

#### セッションリストの取得

前の手順でテストメッセージの送信が完了しましたので、別のテストアカウントでログインし、セッションリスト をプルできるようになりました。

セッションリストの取得には次の2つの方法があります:

1. 長時間接続コールバックを監視し、セッションリストをリアルタイムに更新します。

2. APIをリクエストし、ページごとに一括でセッションリストを取得します。

⼀般的なユースケースは次のようなものです:

アプリケーションの起動後すぐにセッションリストを取得し、その後は長時間接続を監視して、セッションリス トの変更をリアルタイムに更新します。

#### セッションリストの一括リクエスト

セッションリストを取得するためには nextSeq を保守し、現在の位置を記録する必要があります。

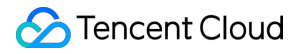

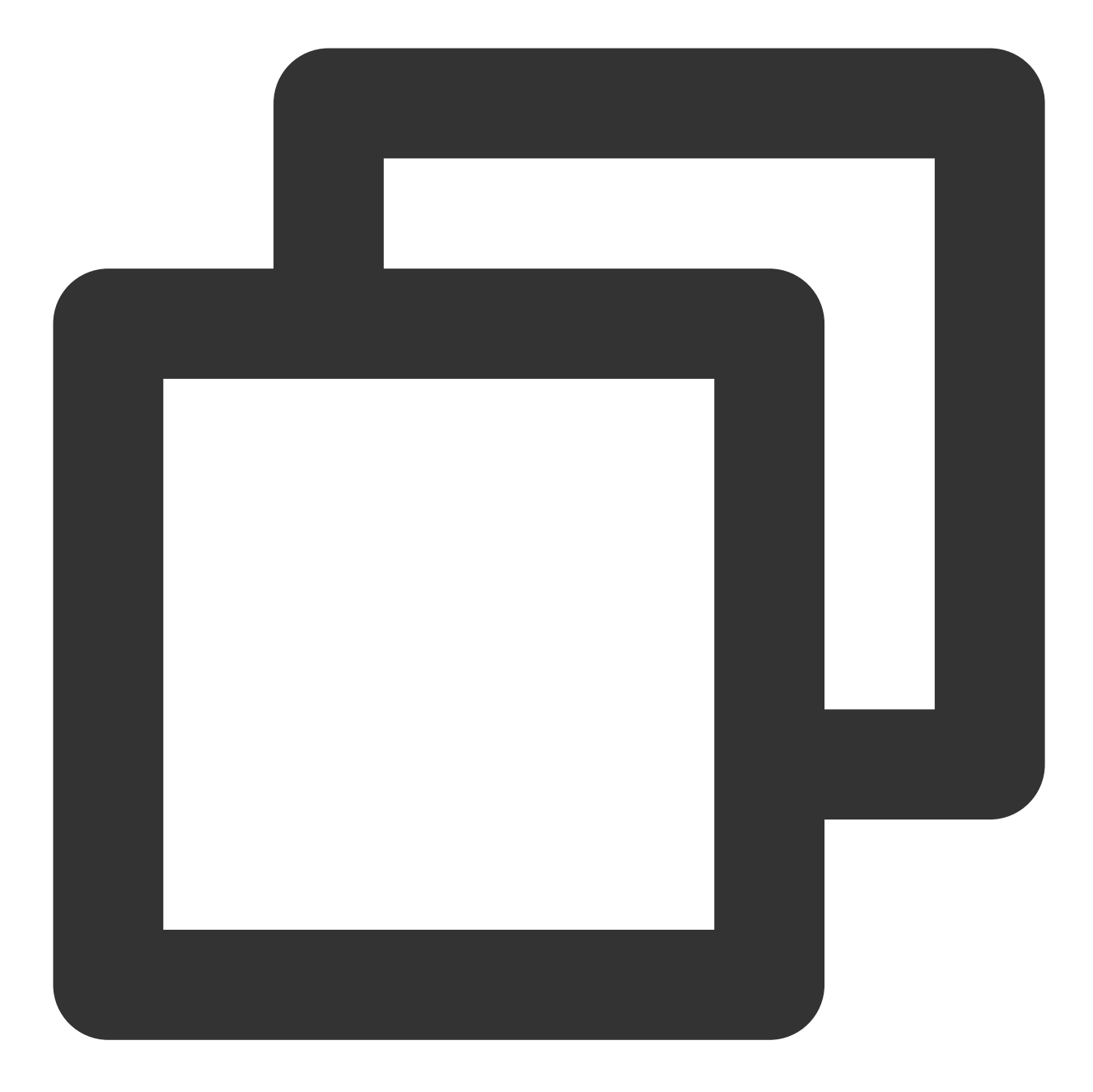

```
import { useState } from "react";
import { TencentImSDKPlugin } from "react-native-tim-js";
const [nextSeq, setNextSeq] = useState<string>("0");
const getConversationList = async () => {
 const count = 10;const res = await TencentImSDKPlugin.v2TIMManager
    .getConversationManager()
    .getConversationList(count, nextSeq);
 setNextSeq(res.data?.nextSeq ?? "0");
```
#### };

この時点で、前の手順で別のテストアカウントを使用して送信したメッセージのセッションを見ることができるよ うになりました。

#### 長時間接続の監視によるセッションリストのリアルタイム取得

この手順では、先にSDKにリスナーをマウントしてからコールバックイベントを処理し、UIを更新する必要があ ります。

1. リスナーをマウントします。

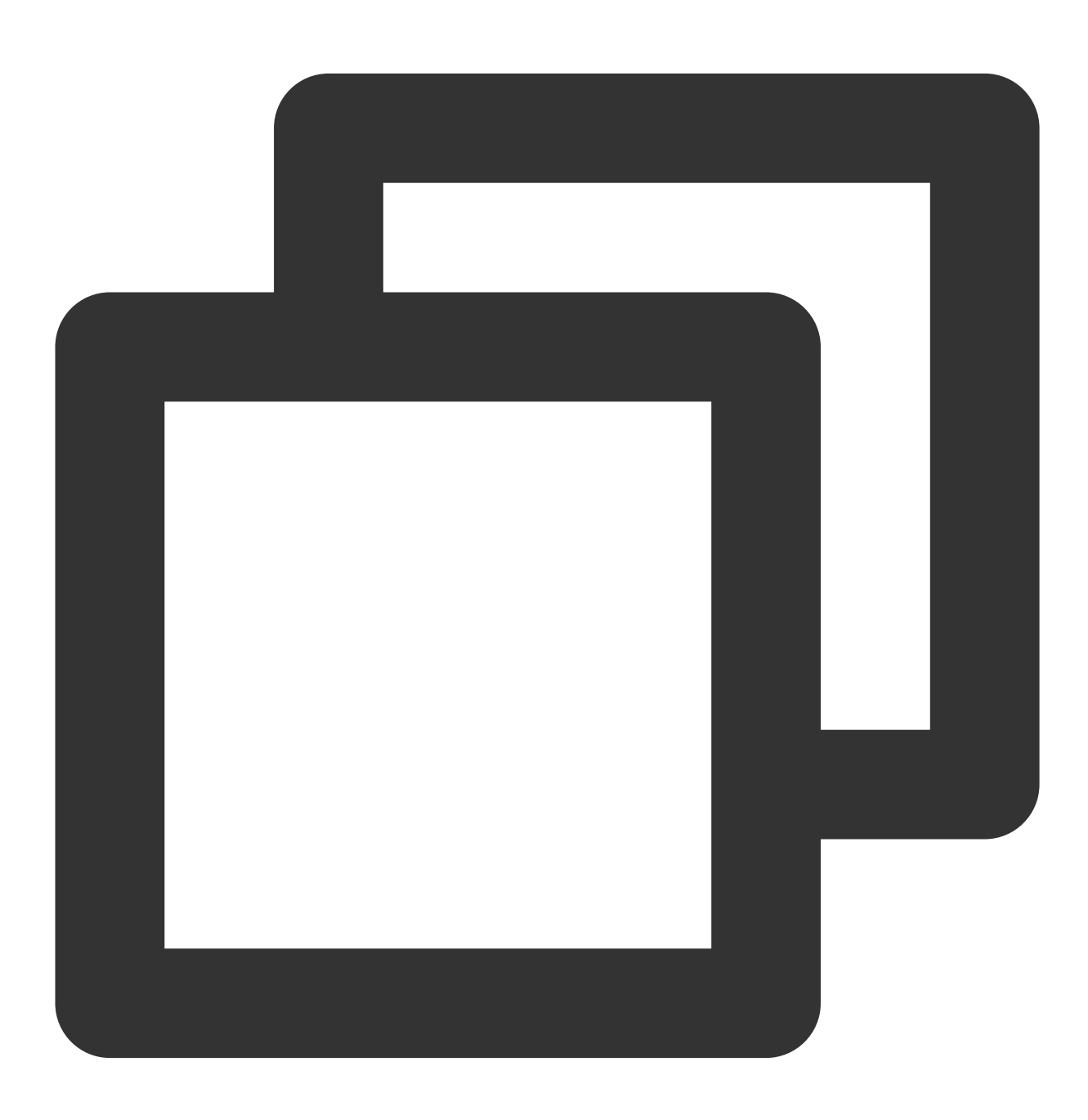

```
import { TencentImSDKPlugin } from "react-native-tim-js";
const addConversationListener = () => {
 TencentImSDKPlugin.v2TIMManager
 .getConversationManager()
 .addConversationListener({
   onNewConversation: (conversationList) => {
     // new conversation created callback
    _onConversationListChanged(conversationList);
  },
  onConversationChanged: (conversationList) => {
    // conversation changed callback
    _onConversationListChanged(conversationList);
   },
});
};
```
2. コールバックイベントを処理し、最新のセッションリストをインターフェース上に表示します。

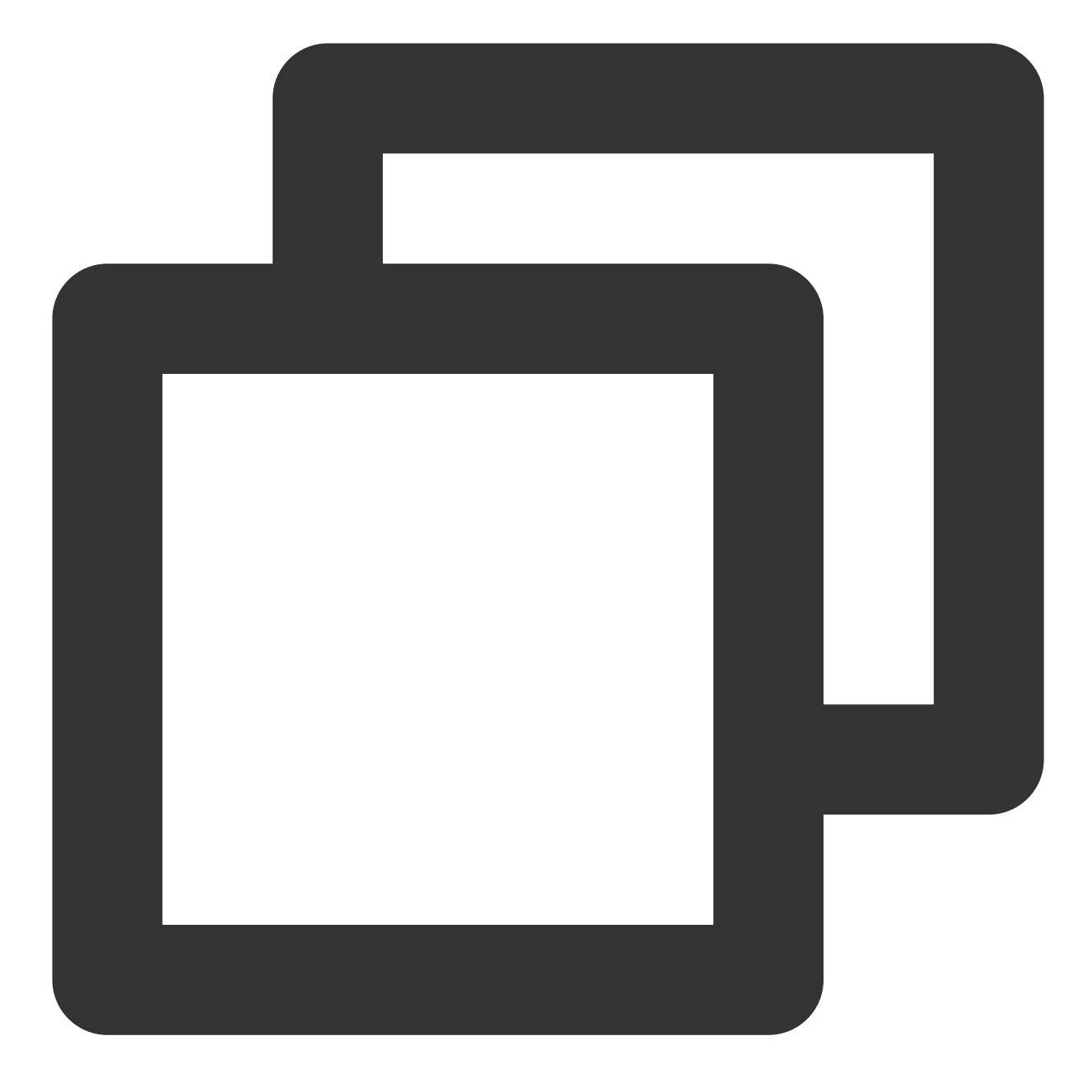

```
const _onConversationListChanged = (list) => {
 // you can use conversation list to update UI
};
```
#### メッセージの受信

Tencent Cloud IM React Native SDKによるメッセージの受信には2つの方法があります。

1. 長時間接続コールバックを監視し、メッセージの変更をリアルタイムに取得し、メッセージ履歴リストを更新し てレンダリングします。

2. APIをリクエストし、ページごとに一括でメッセージ履歴を取得します。

⼀般的なユースケースは次のようなものです。

1. インターフェースが新しいセッションに入ると、まず一定量のメッセージ履歴を一括でリクエストし、メッセー ジ履歴リストの表示に用います。

2. 長時間接続を監視し、新しいメッセージをリアルタイムに受信してメッセージ履歴リストに追加します。

#### メッセージ履歴リストの一括リクエスト

ページごとに取得するメッセージ数が多すぎると取得速度に影響しますので、多すぎてはなりません。20通前後 に設定することをお勧めします。

次のリクエストの際に使⽤できるよう、現在のページ数を動的に記録しなければなりません。 サンプルコードは次のとおりです:

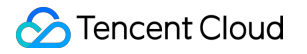

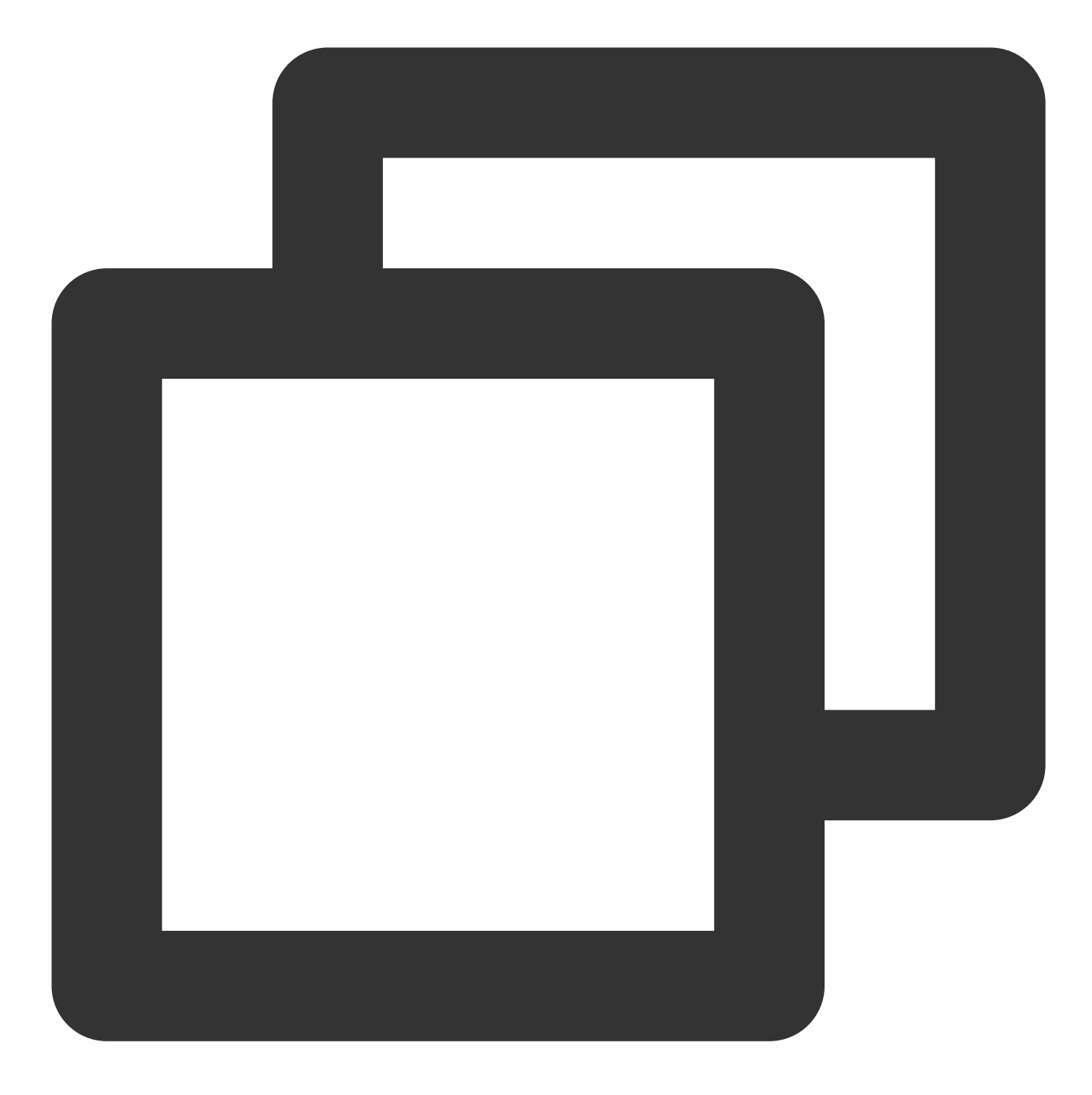

```
import { TencentImSDKPlugin } from "react-native-tim-js";
const getGroupHistoryMessageList = async () => {
 const groupID = "";
 const count = 20;const lastMsgID = "";
 const res = await TencentImSDKPlugin.v2TIMManager
   .getMessageManager()
   .getGroupHistoryMessageList(groupID, count, lastMsgID);
 const msgList = res.data ?? [];
 // here you can use msgList to render your message list
```
#### };

#### ⻑時間接続の監視による新メッセージのリアルタイム取得

メッセージ履歴リストを初期化すると、新しいメッセージは長時間接

続 V2TimAdvancedMsgListener.onRecvNewMessage から受信します。

onRecvNewMessage コールバックがトリガーされると、必要に応じて新しいメッセージをメッセージ履歴リス トに追加することができます。

リスナーをバインドするサンプルコードは次のとおりです:

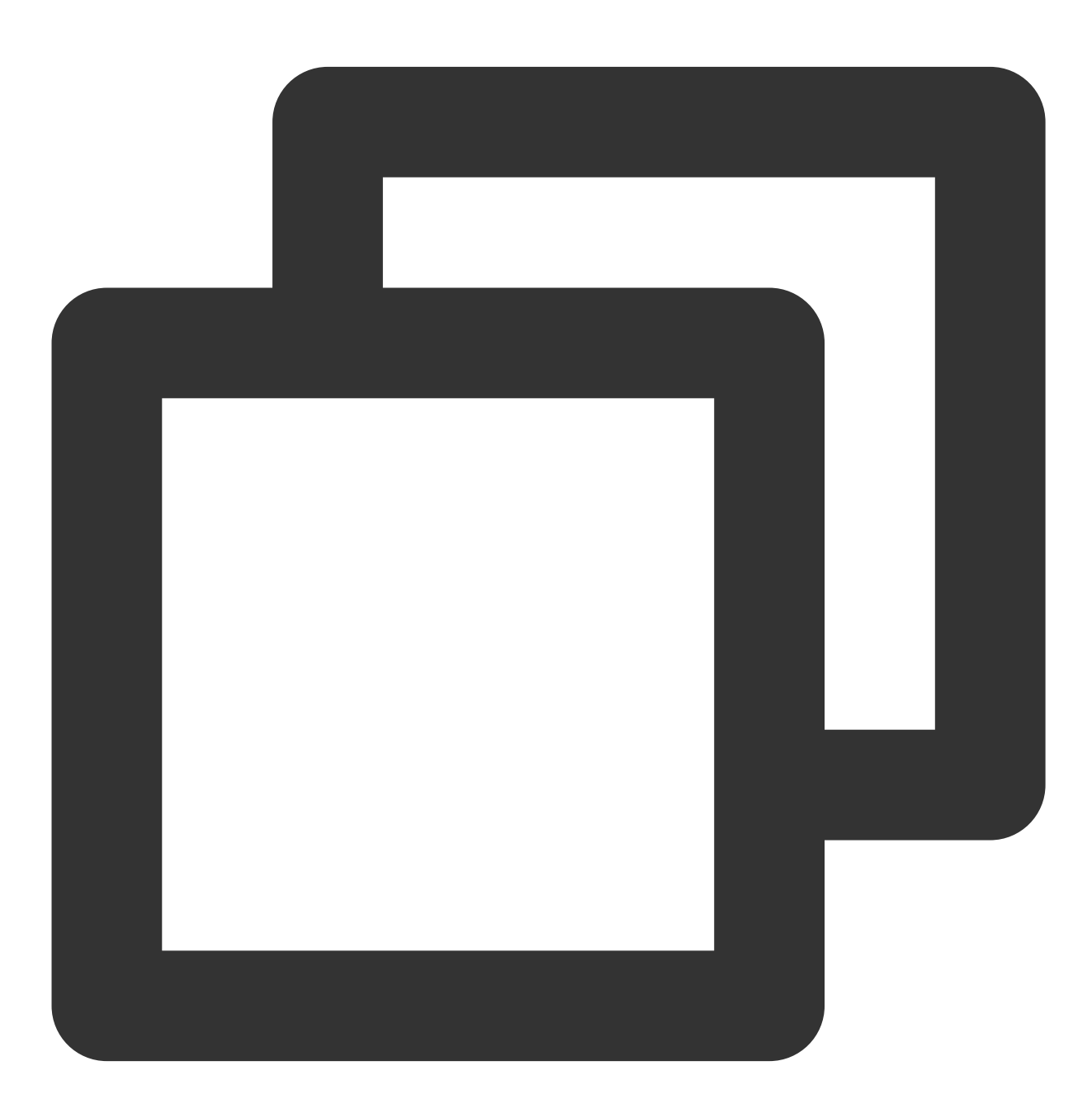

```
import { TencentImSDKPlugin } from "react-native-tim-js";
const adVancesMsgListener = {
 onRecvNewMessage: (newMsg) => {
    _onReceiveNewMsg(newMsg);
   /// ... other listeners related to message
 },
};
const addAdvancedMsgListener = () => {
 TencentImSDKPlugin.v2TIMManager
    .getMessageManager()
    .addAdvancedMsgListener(adVancesMsgListener);
};
```
この時点で、IMモジュールの開発は基本的に完了し、メッセージの送受信や様々なセッションに⼊ることが可能 になりました。

続いて、グループ、ユーザープロファイル、リレーションシップチェーン、オフラインプッシュ、ローカル検索な どの関連機能の開発を完了することができます。詳細については、SDK API[ドキュメント](https://comm.qq.com/im/doc/RN/zh/)をご参照ください。

# よくあるご質問

**demo**を実⾏すると **Undefined symbols for architecture x86\_64 [duplicate]** が表⽰されます。ど うすればいいですか?

[ドキュメント](https://stackoverflow.com/questions/71933392/react-native-ios-undefined-symbols-for-architecture-x86-64)をご参照ください。

**demo**を実⾏すると **Failed to resolve: react-native-0.71.0-rc.0-debug** が表⽰されます。どうす ればいいですか?

[ドキュメント](https://blog.csdn.net/weixin_44132277/article/details/127731985)をご参照ください。

# クイックスタート(Flutterをお客様のアプリ ケーションに速やかに統合)

最終更新⽇::2024-04-11 16:20:42

このドキュメントを読むと、既存のAndroid/iOSネイティブ開発プロジェクトに、Tencent Cloud IM Flutterを統合 する⽅法を知ることができます。

Flutterを使って既存のアプリケーションを書き換えるのは現実的ではない場合もあります。既存のAPPで、

Tencent Cloud IMの機能を使用したい場合は、Flutterモジュールをネイティブ開発APPプロジェクトに組み込むハ イブリッド開発スキームをお勧めします。

作業量を⼤幅に削減し、**IM**通信機能をデュアルエンドのネイティブ**APP**に速やかに組み込むことができます。

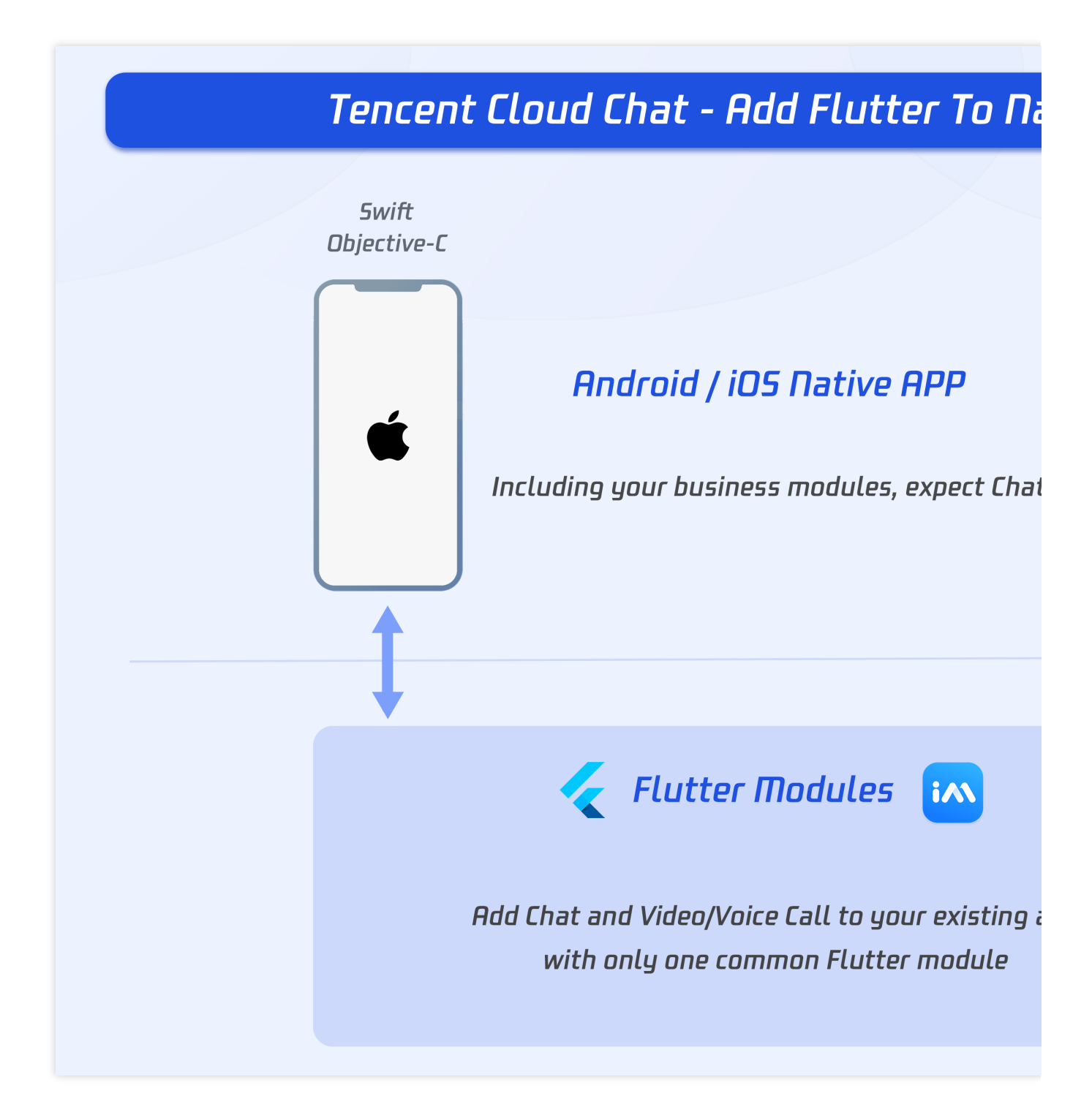

# 環境要件

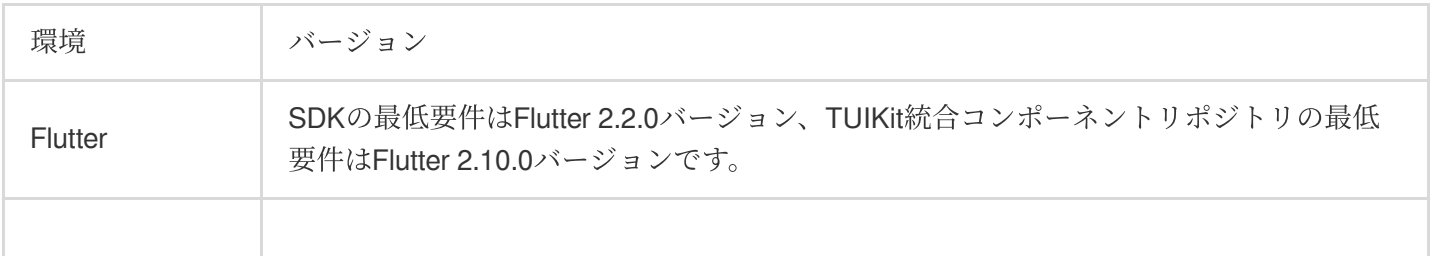

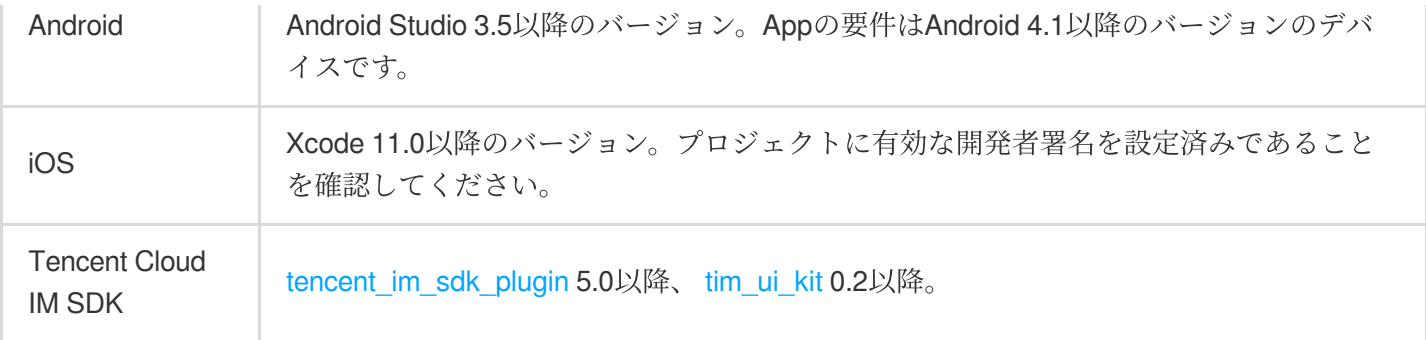

#### 説明:

上記のDemoプロジェクトのソースコードは、GitHub[ウェアハウス](https://github.com/TencentCloud/tencentchat-add-flutter-to-app)にありますので、ぜひご利⽤ください。

# 始める前に知るべきこと

始める前に、Tencent CloudのIM Flutter SDKとTUIKitの使⽤⽅法、そしてFlutter-ネイティブハイブリッド開発原理 を理解しておく必要があります。

#### **Tencent Cloud IM**

#### 入門全般

始める前に、Tencent Cloud IM FlutterのSDK構成と使用方法を理解しておく必要があります。 主に、UI[なしバージョンと](https://intl.cloud.tencent.com/document/product/1047/45907)UI[ありコンポーネントライブラリの](https://intl.cloud.tencent.com/document/product/1047/50059)2つのSDKがあります。このドキュメントでは、UI ありコンポーネントライブラリ(TUIKit[\)を例に、ハイブリッド開発スキームを紹介します。](https://intl.cloud.tencent.com/document/product/1047/50059)

**Tencent Cloud**の**IM Flutter**の詳細な使⽤⽅法については[、クイックスタートドキュメント](https://intl.cloud.tencent.com/document/product/1047/45907)をご参照ください。

#### **2**つのモジュール

Tencent Cloud IMには主にChatチャットモジュールとCall通話モジュールの2つの部分があります。 Chatモジュールには主にメッセージ受送信、セッション管理、ユーザー関係管理などが含まれます。 Call通話モジュールは主に、⼀対⼀通話とグループでの複数⼈トークを含むオーディオ・ビデオ通話があります。

#### **Flutter**ハイブリッド開発

核となる原理は、module形式のFlutterプロジェクトを、Native側の実⾏可能プログラムとしてパッケージ化し、 Nativeプロジェクトに組み込むことです。Flutter moduleは共通化されているため、Flutter moduleを1回書くだけで Android/iOSアプリに埋め込むことができます。

既存のアプリケーションでTencent Cloud IM関連ページを表⽰する必要がある場合は、Flutterを搭載するための Activity (Android)またはViewController (iOS)を読み込むことができます。

Method [Channel](https://docs.flutter.dev/development/platform-integration/platform-channels#channels-and-platform-threading)は、現在のユーザ情報の配信、オディオ/ビデオ通話データの配信、オフラインプッシュデータの トリガなど、双⽅向通信が必要な場合に使⽤できます。他側のメソッドをトリガするには invokeMethod を使 用し、他側からのメソッド呼び出しをリッスンするには[プリマウントされた](https://docs.flutter.dev/development/platform-integration/platform-channels#executing-channel-handlers-on-background-threads)Method Channel Listenerを使用しま す。

### **Android**プロジェクトに**Flutter**モジュールを追加

### [詳しく学ぶ](https://docs.flutter.dev/development/add-to-app/android/project-setup)

Gradle内の既存のアプリケーションの依存関係としてFlutter moduleを追加します。これを実現するには2つの方式 があります。

### **Android**⽅式その**1**:**Android Archive (AAR)**への依存

AARメカニズムは、Flutter moduleのパッケージングのための媒介として汎用Android AARを作成します。頻繁にビ ルドする場合は、ビルド手順が1つ追加されます。

このオプションは、Flutterライブラリを、AARおよびPOMS Widgetで構成される汎用のローカルMavenリポジト リとしてパッケージ化します。このオプションにより、あなたのチームがFlutter SDKをインストールせずにホス トアプリケーションを構築できます。その後、ローカルまたはリモートリポジトリからWidgetを配布できます。 そのため、オンラインの本番環境でこのソリューションを使用することをお勧めします。

#### 具体的な手順:

Flutter moduleで次の操作を実行します:

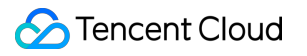

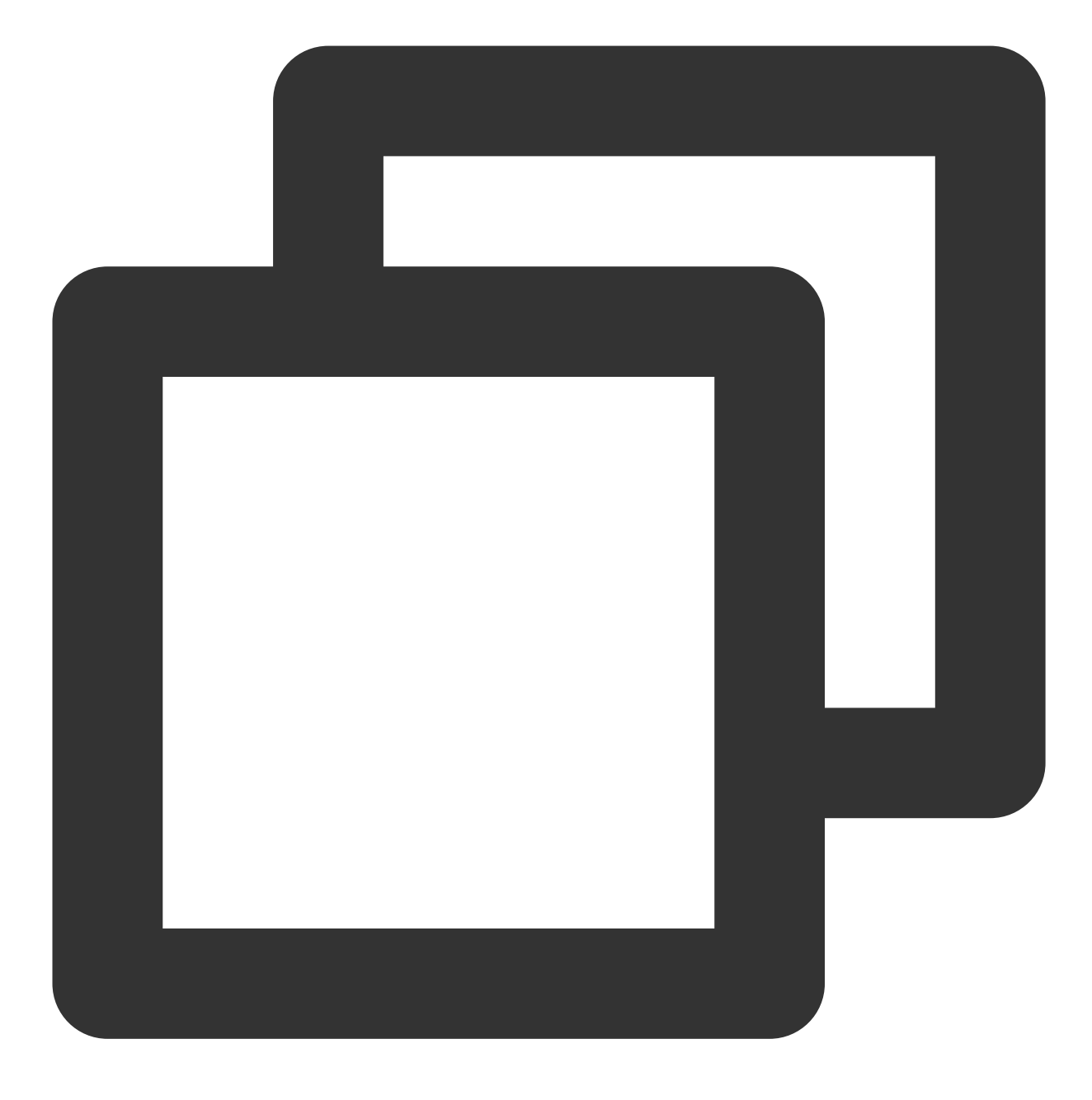

flutter build aar

次に、画面の指示に従って統合を行います。

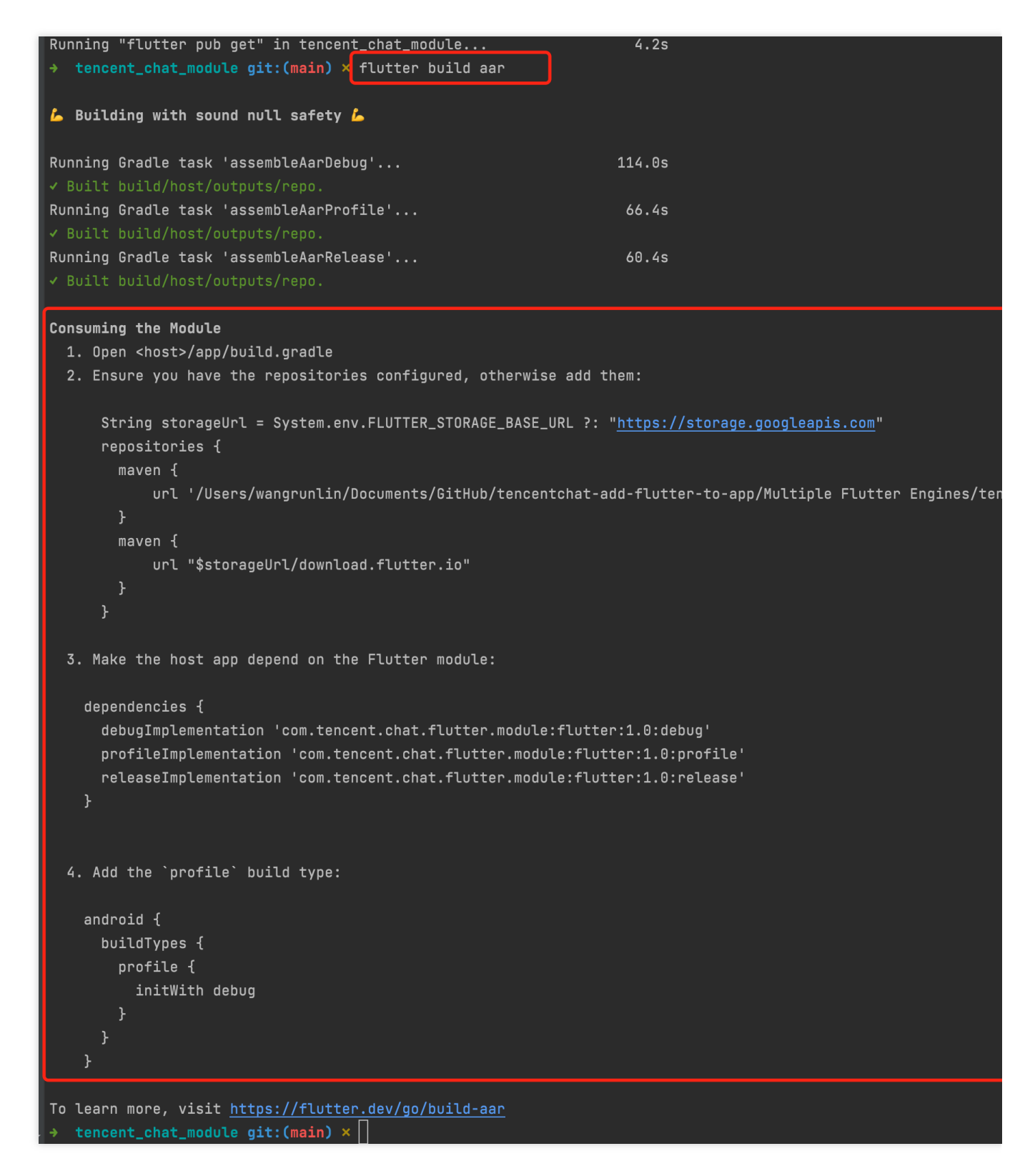

あなたのアプリケーションには依存関係としてFlutterモジュールが含まれるようになりました。

#### **Android**⽅式その**2**:**Flutter module**のソースコードへの依存

ソースコードのサブプロジェクトメカニズムは、簡単なワンタッチのビルドプロセスですが、Flutter SDKが必要 です。これはAndroid Studio IDEプラグインで使われている仕組みです。
この方式は、あなたのAndroidプロジェクトとFlutterプロジェクトの両方を1ステップで構築できます。このオプ ションは、2つの部分を同時に処理して⾼速でイテレーションする場合に便利ですが、あなたのチームがアプリ ケーションを構築するためのFlutter SDKをインストールする必要があります。

そのため、開発テスト環境では、本ソリューションを用いることをお勧めします。

## 具体的な手順:

Flutter moduleをサブプロジェクトとして、ホストAPPの settings.gradle に追加します。

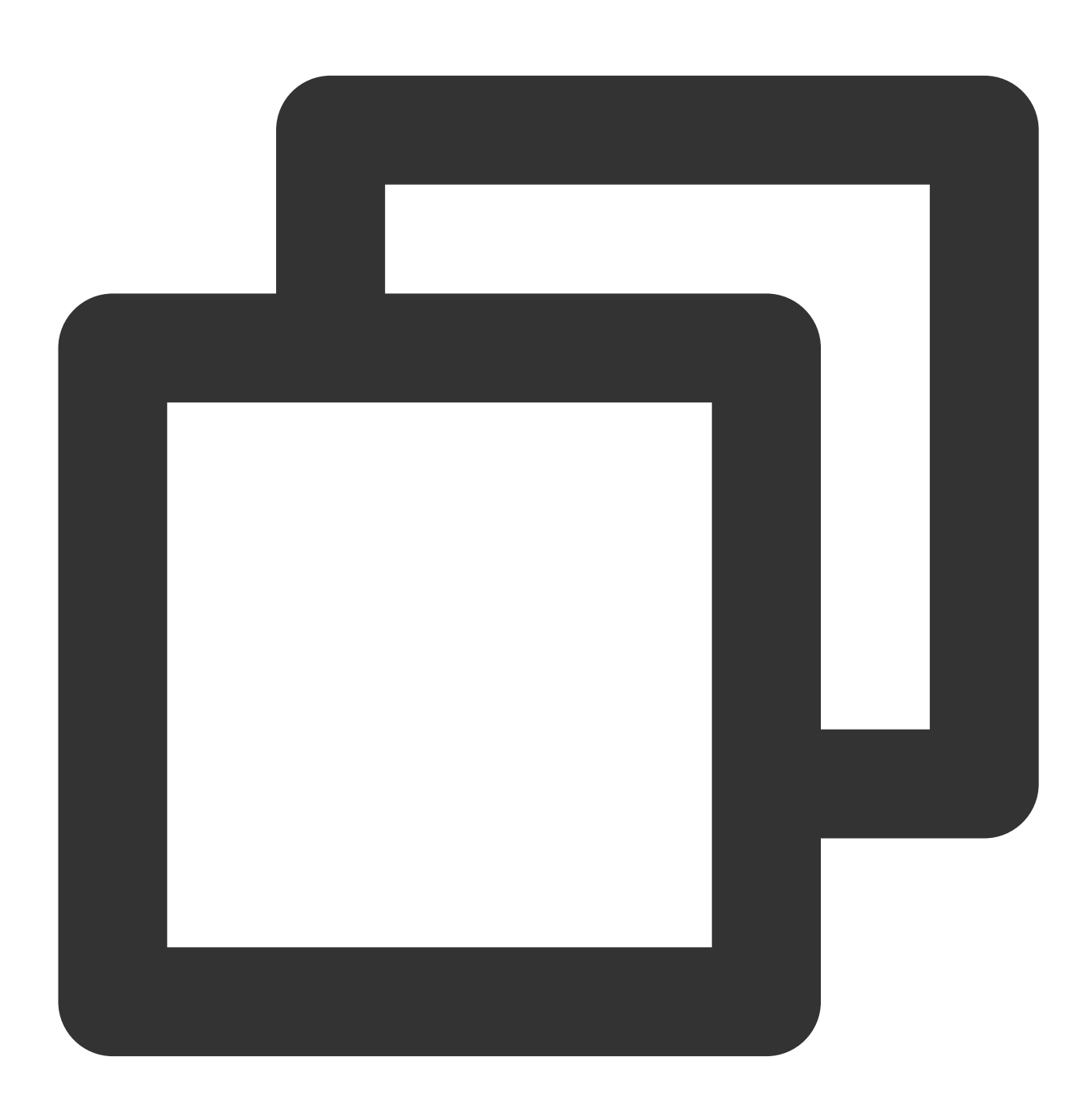

// Include the host app project. include ':app' // assumed existing content setBinding(new Binding([gradle: this]))  $\sqrt{2}$  new

```
evaluate(new File( \sqrt{2} // new
 settingsDir.parentFile, \sqrt{2} // new
 'tencent_chat_module/.android/include_flutter.groovy' // new
)) and the contract of the contract of the contract of \ell/\ell new \ell/\ell new \ell
```
お客様のアプリケーションの app/build.gradle => dependencies に、Flutter moduleに対す

る implementation を導⼊する:

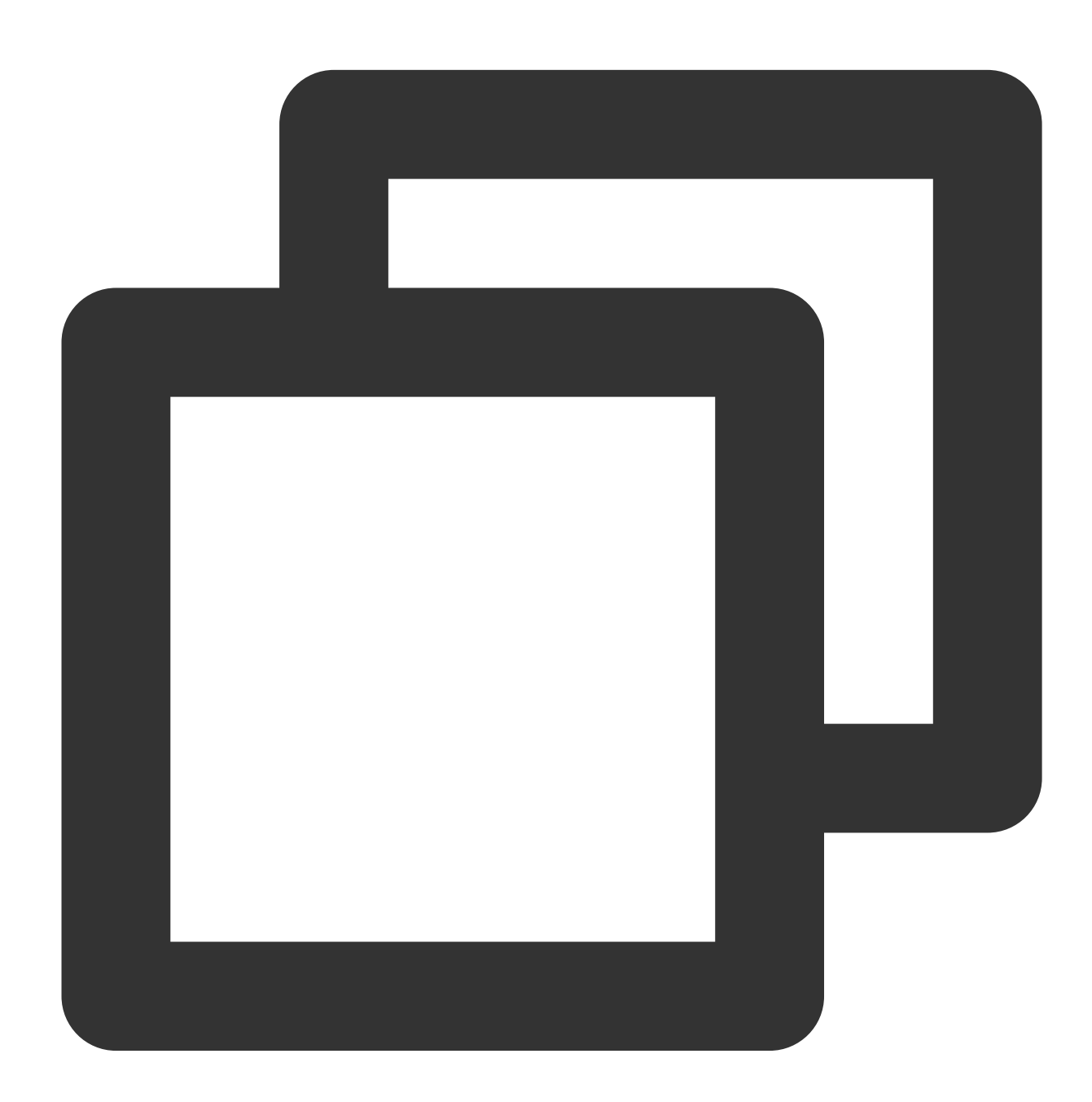

```
dependencies{
 implementation project(':flutter')
}
```
あなたのアプリケーションには依存関係としてFlutterモジュールが含まれるようになりました。

## **iOS**プロジェクトに**Flutter**モジュールを追加

## <span id="page-254-0"></span>[詳しく学ぶ](https://docs.flutter.dev/development/add-to-app/ios/project-setup#embed-the-flutter-module-in-your-existing-application)

既存のアプリケーションにFlutterを埋め込む方法は2つあります。

### **iOS**⽅式その**1**:**CocoaPods**と**Flutter SDK**を埋め込む

CocoaPods依存関係マネージャを使用し、Flutter SDKをインストールします。この方法では、プロジェクトに携 わるすべての開発者がFlutter SDKのバージョンをローカルにインストールする必要があります。

アプリケーションをXcodeにビルドするだけで、DARTとプラグインコードを埋め込むスクリプトが自動的に実行 されます。これにより、Xcode以外で他のコマンドを実行することなく、最新バージョンのFlutterモジュールを高 速でイテレーションすることができます。

そのため、開発テスト環境では、本ソリューションを用いることをお勧めします。

## 具体的な手順:

次のコードをPodfileに追加します:

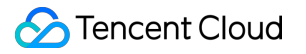

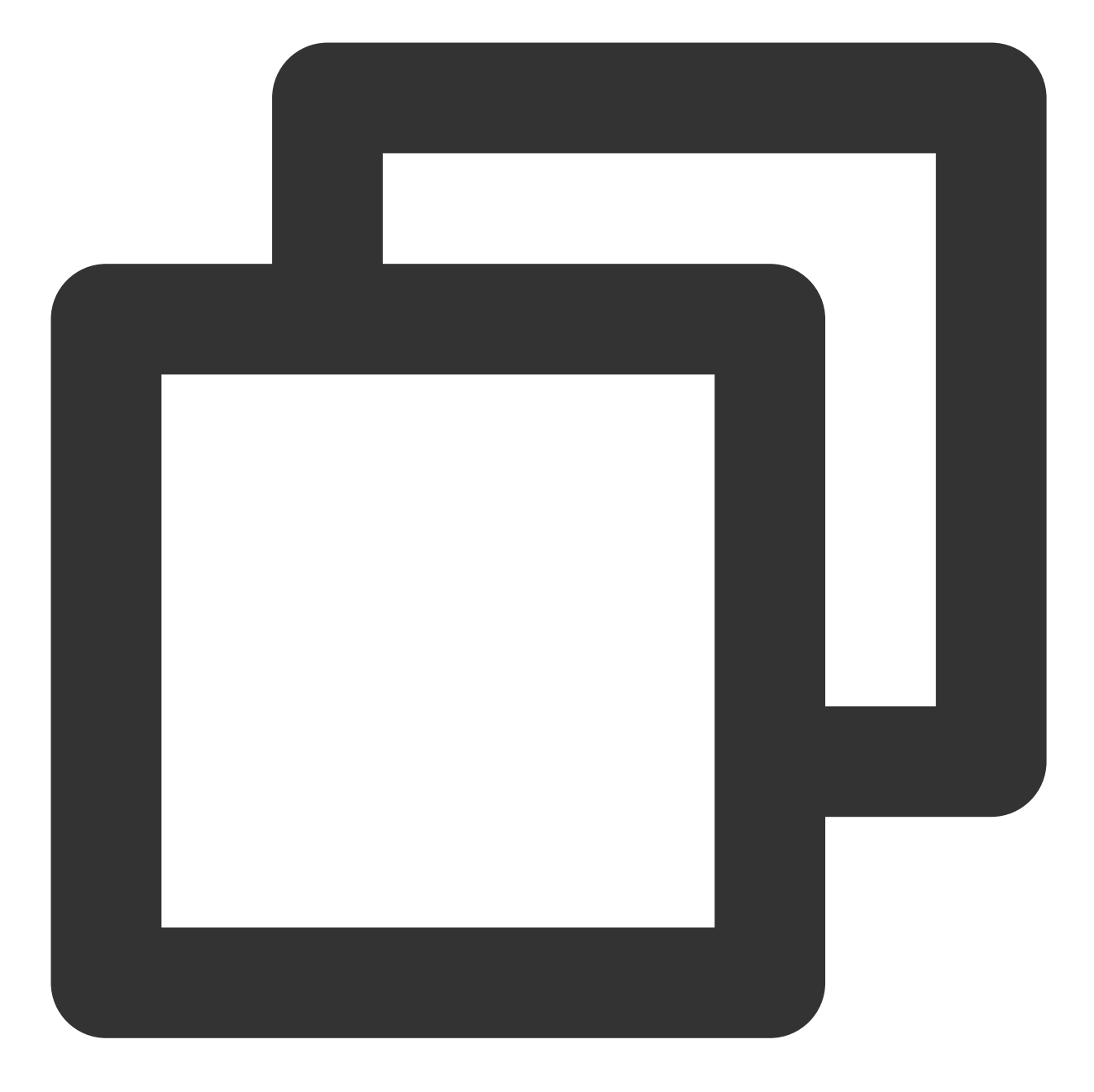

// 前のステップで構築したFlutter Moduleのパス flutter\_chat\_application\_path = '../tencent\_chat\_module'

load File.join(flutter\_chat\_application\_path, '.ios', 'Flutter', 'podhelper.rb')

## Flutterを組み込む[Podfile](https://guides.cocoapods.org/syntax/podfile.html#target) targetに対

し、 install\_all\_flutter\_pods(flutter\_chat\_application\_path) を呼び出します。

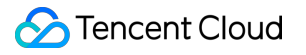

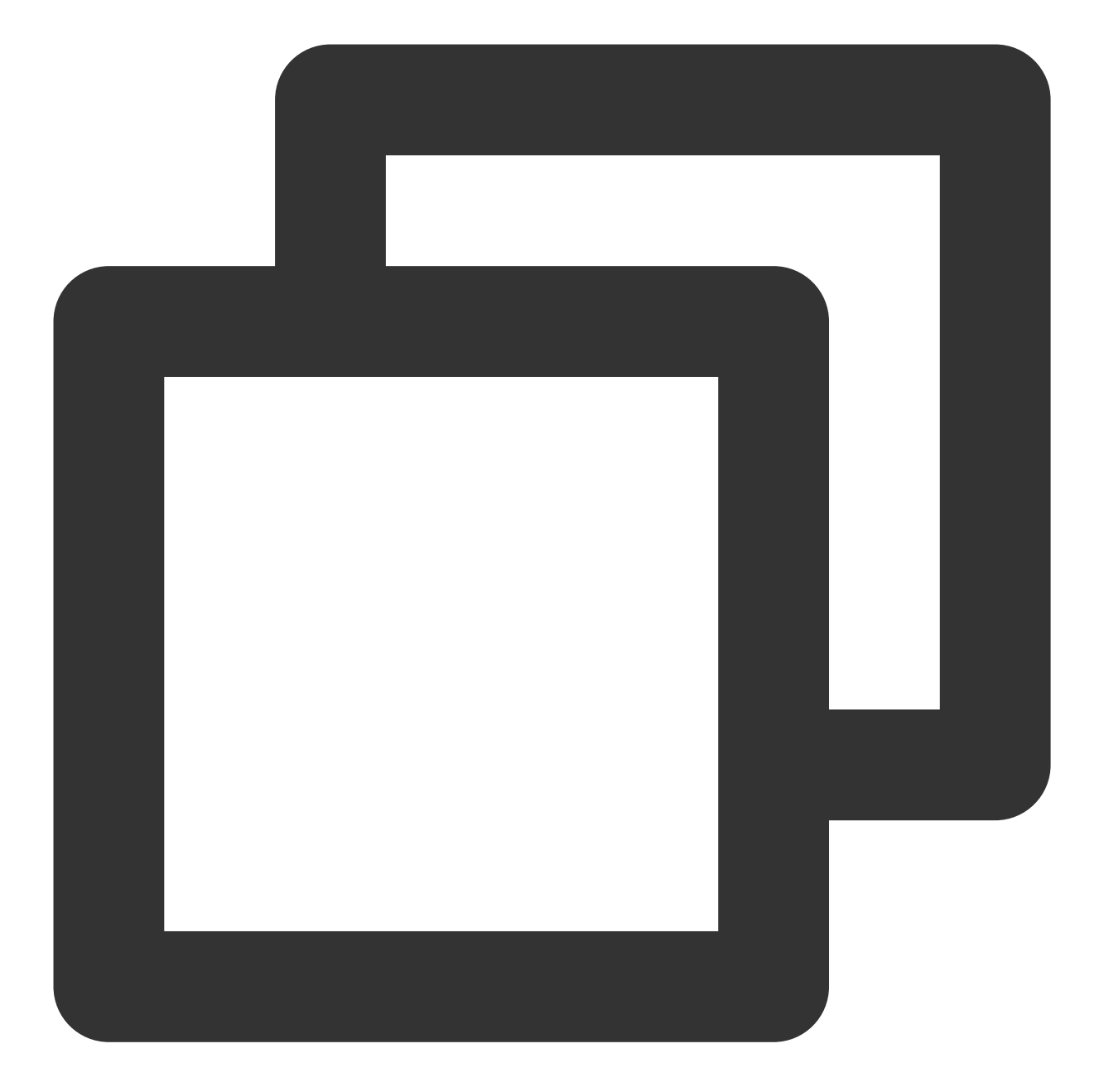

```
target 'MyApp' do
 install_all_flutter_pods(flutter_chat_application_path)
end
```
Podfileの post\_install ブロックで [flutter\\_post\\_install\(installer\)](https://intl.cloud.tencent.com/document/product/1047/50059) を呼び出し、Tencent Cloud IM TUIKitに必要な権限宣言(マイク/カメラ/アルバムの権限を含む)を行います。

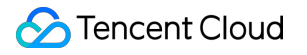

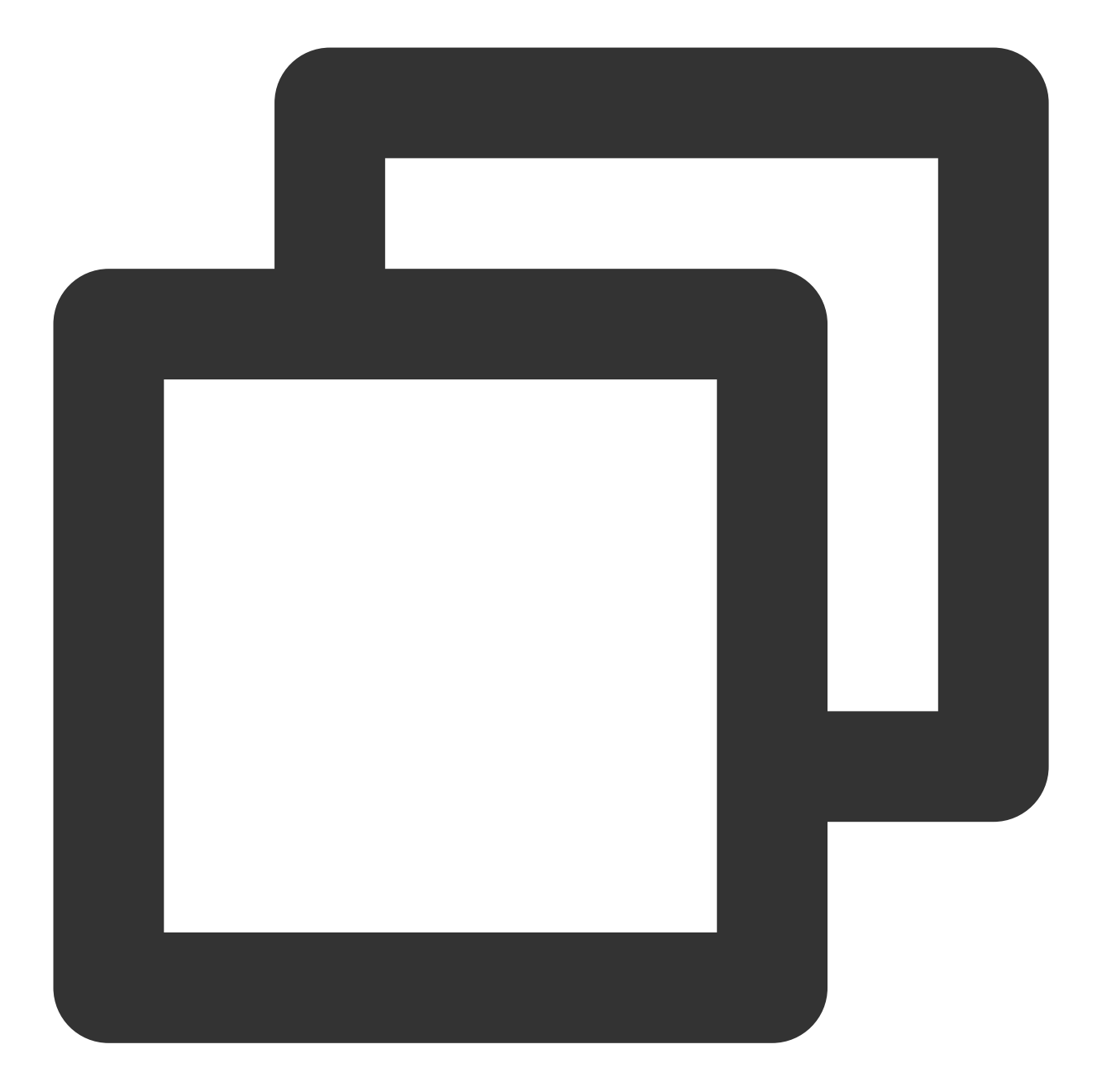

```
post_install do |installer|
  flutter_post_install(installer) if defined?(flutter_post_install)
  installer.pods_project.targets.each do |target|
      flutter_additional_ios_build_settings(target)
      target.build_configurations.each do |config|
            config.build_settings['GCC_PREPROCESSOR_DEFINITIONS'] ||= [
              '$(inherited)',
              'PERMISSION_MICROPHONE=1',
              'PERMISSION_CAMERA=1',
              'PERMISSION_PHOTOS=1',
            ]
```

```
end
    end
end
```
pod install を実行します。

### 説明:

tencent\_chat\_module/pubspec.yaml でFlutterプラグインの依存関係を変更する場合は、Flutter Module 目ディレクトリで flutter pub get を実行して、 podhelper.rb スクリプトによって読み込まれたプラグ インのリストを更新してください。次に、iOSアプリケーションのルートディレクトリから「pod install」を再度 実行します。

Apple Siliconチップarm64アーキテクチャのMacでは、 arch-x86\_64 pod install--repo-update を実行 する場合があります。

podhelper.rb スクリプトは、あなたのプラグイン/ Flutter.framework / App.framework を該当する プロジェクトに移植します。

### **iOS**⽅式その**2**:**Xcode**に**frameworks**を埋め込む

Flutterエンジン、コンパイルされたDARTコード、およびすべてのFlutterプラグインのために必要なフレームワー クを作成します。フレームワークを手動で埋め込み、Xcodeで既存のアプリケーションのビルド設定を更新しま す。

既存のXcodeプロジェクトを⼿動で編集することで、必要なframeworkを⽣成してアプリケーションに埋め込むこ とができます。あなたのチームメンバーがFlutter SDKとCocoaPodsをローカルにインストールできない場合や、 既存のアプリケーションでCocoaPodsを依存関係マネージャとして使用したくない場合に、このように行うこと ができます。Flutterモジュールでコードを変更するたびに、 flutter buildios-framework .を実⾏しなけれ ばなりません。

そこで、オンライン環境でこのソリューションを⽤いることをお勧めします。

## 具体的な手順:

Flutter moduleで、次のコードを実行します。

次の例では、frameworkを some/path/MyApp/Flutter/ に⽣成するとします。

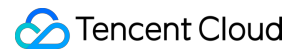

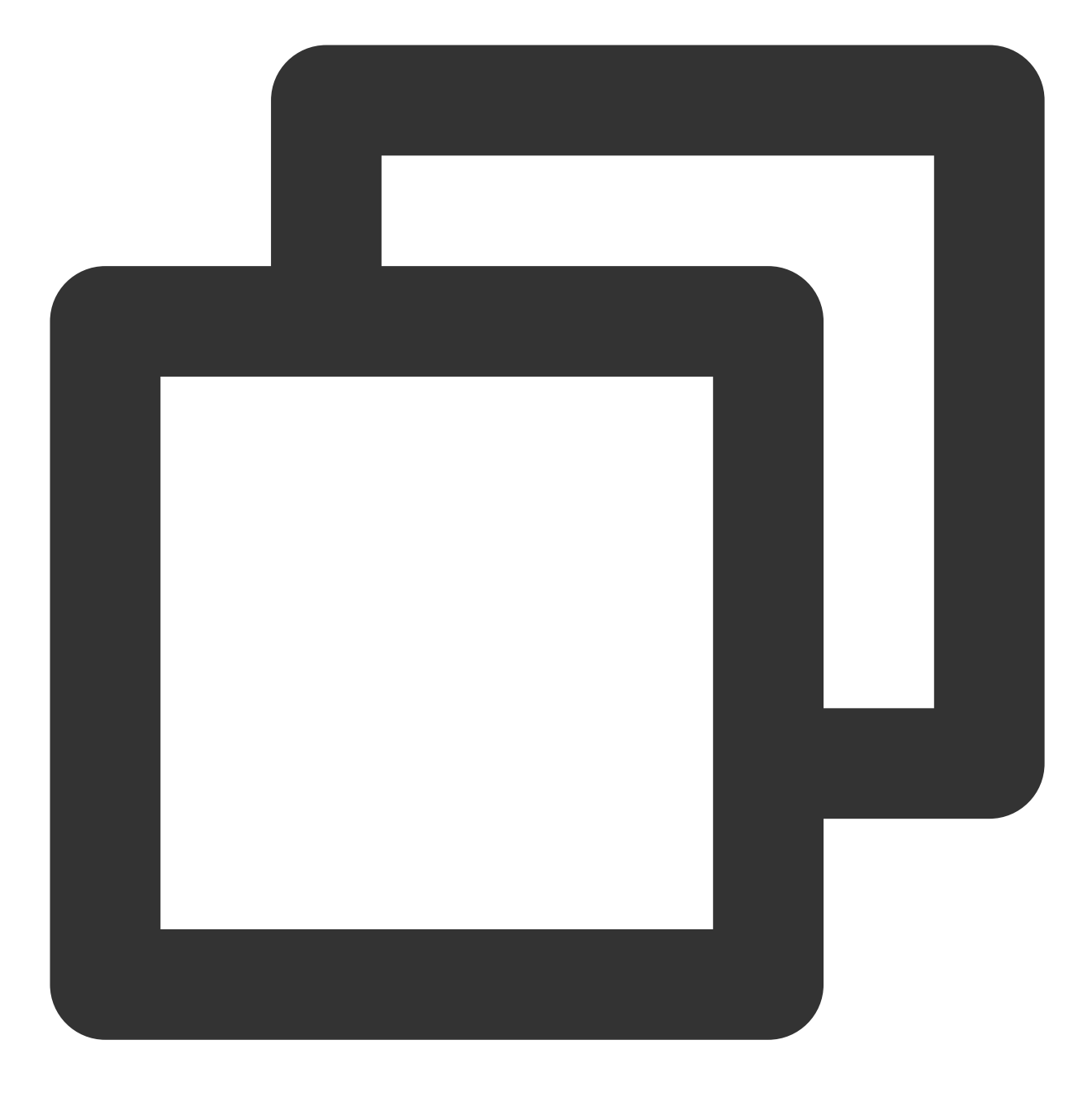

flutter build ios-framework --output=some/path/MyApp/Flutter/

⽣成されたframeworksをXcodeで既存のアプリケーションに統合します。例え

ば、 some/path/MyApp/Flutter/Release/ ディレクトリで、frameworksをあなたのアプリケーションの targetコンパイル設定の「General > Frameworks,Libraries,and Embedded Content」の下にドラッグし、 「Embed」ドロップダウンリストから「Embed&Sign」を選択することができます。

# ハイブリッド開発オプション

ハイブリッド開発の統合を行うためにFlutter Module方式を使用することをお勧めします。

Nativeプロジェクトでは、Flutterエンジンを構築し、FlutterのChatおよびCallモジュールを搭載します。2つのモ ジュールについては[、こちらをご参照ください。](#page-248-0)

Flutterエンジンの作成管理には、現在、単一のFlutterエンジンと複数のFlutterエンジンの2つの方法があります。

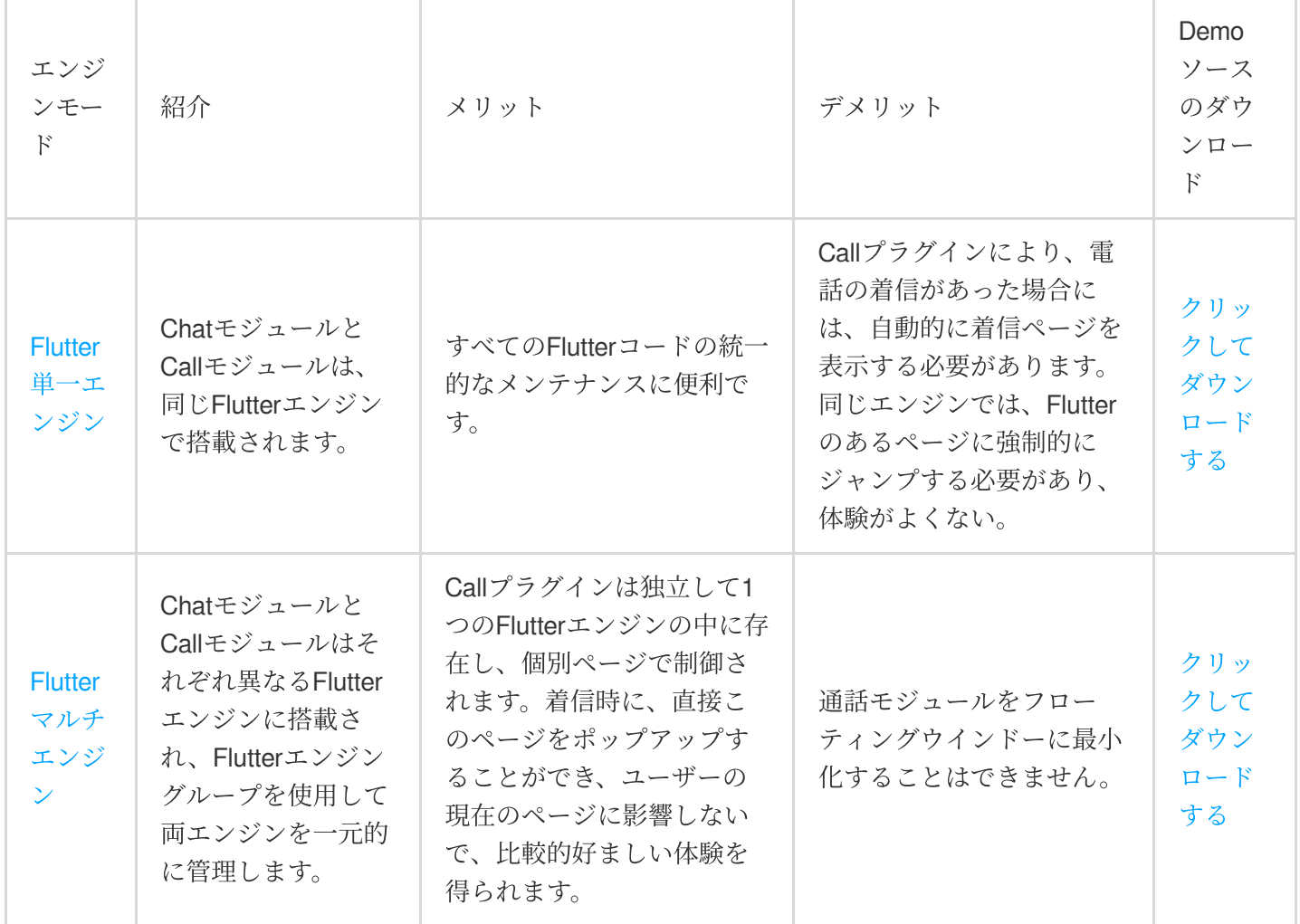

また、Tencent Cloud IM Native SDKとFlutter SDKを組み合わせて使用するソリューションも用意されています。 [ユースケースと⼿順の説明についてはこちらをご参照ください](#page-300-0)。Demo[ソースのダウンロード。](https://github.com/TencentCloud/tencentchat-add-flutter-to-app/tree/main/Initialize%20from%20Native)

ソリューション1:Flutterマルチエンジンソリューション【推奨】

<span id="page-260-0"></span>このソリューションでは、ChatモジュールとCallモジュールはそれぞれ異なるFlutterエンジンから独⽴していま す。

複数のFlutterエンジンを使用する利点は、各インスタンスが独立したもので、独自の内部ナビゲーションスタッ ク、UI、およびアプリケーションステータスを維持することです。これにより、アプリケーションコード全体の状 態維持責任が合理化され、モジュール機能が向上します。

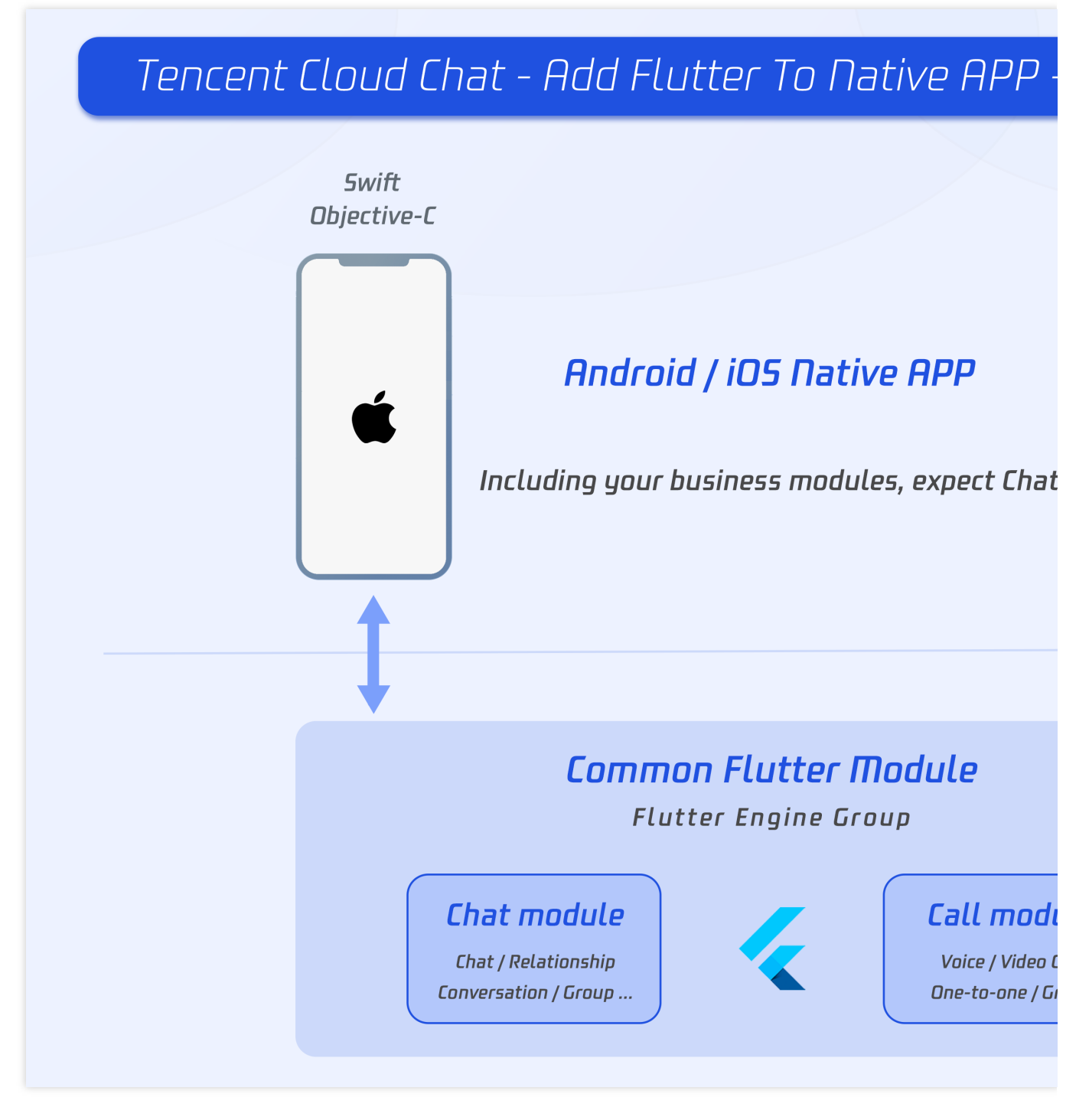

AndroidとiOSに複数のFlutterエンジンを追加し、主に1つのFlutterEngineGroupクラス (Android API、iOS API)に 基づいて複数のFlutterEngine(Flutterエンジン)を構築・管理します。

このプロジェクトでは、統合されたFlutterEngineGroupに基づいて、ChatモジュールとCallingモジュールを搭載す る2つのFlutterEngine(Flutterエンジン)を管理しています。

## **Flutter Module**の開発

既存のアプリケーションにFlutterを埋め込むには、まずFlutterモジュールを作成します。 プロジェクトのルートディレクトリの外層で次を実⾏します。

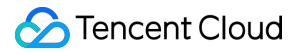

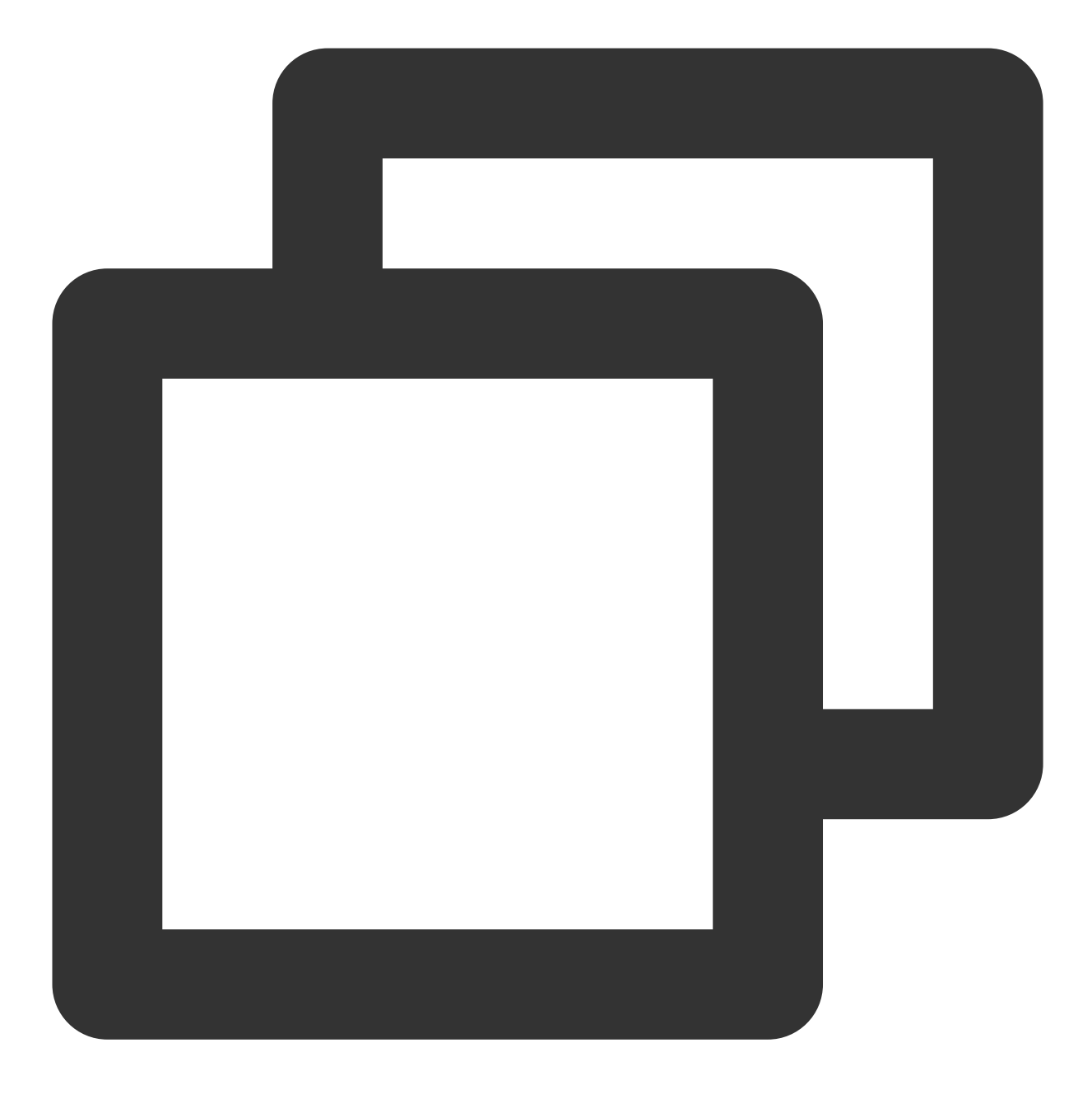

cd some/path/ flutter create --template module tencent\_chat\_module

これにより、some/path/tencent\_chat\_module/にFlutterモジュールプロジェクトが作成されます。このディレクト リでは、 flutter run--debug や flutter buildios など、他のFlutterプロジェクトと同じFlutterコマン ドを実行できます。FlutterおよびDartプラグインを使用して、Android Studio、IntelliJまたはVS Codeでこのモ ジュールを実⾏することもできます。このプロジェクトには、既存のアプリケーションに埋め込む前にモジュール の単⼀ビューのサンプルバージョンが含まれています。これは、コードのFlutterのみの部分をテストするのに有効 です。

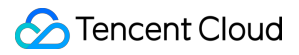

tencent\_chat\_module モジュールディレクトリ構造は、通常のFlutterアプリケーションに似ています:

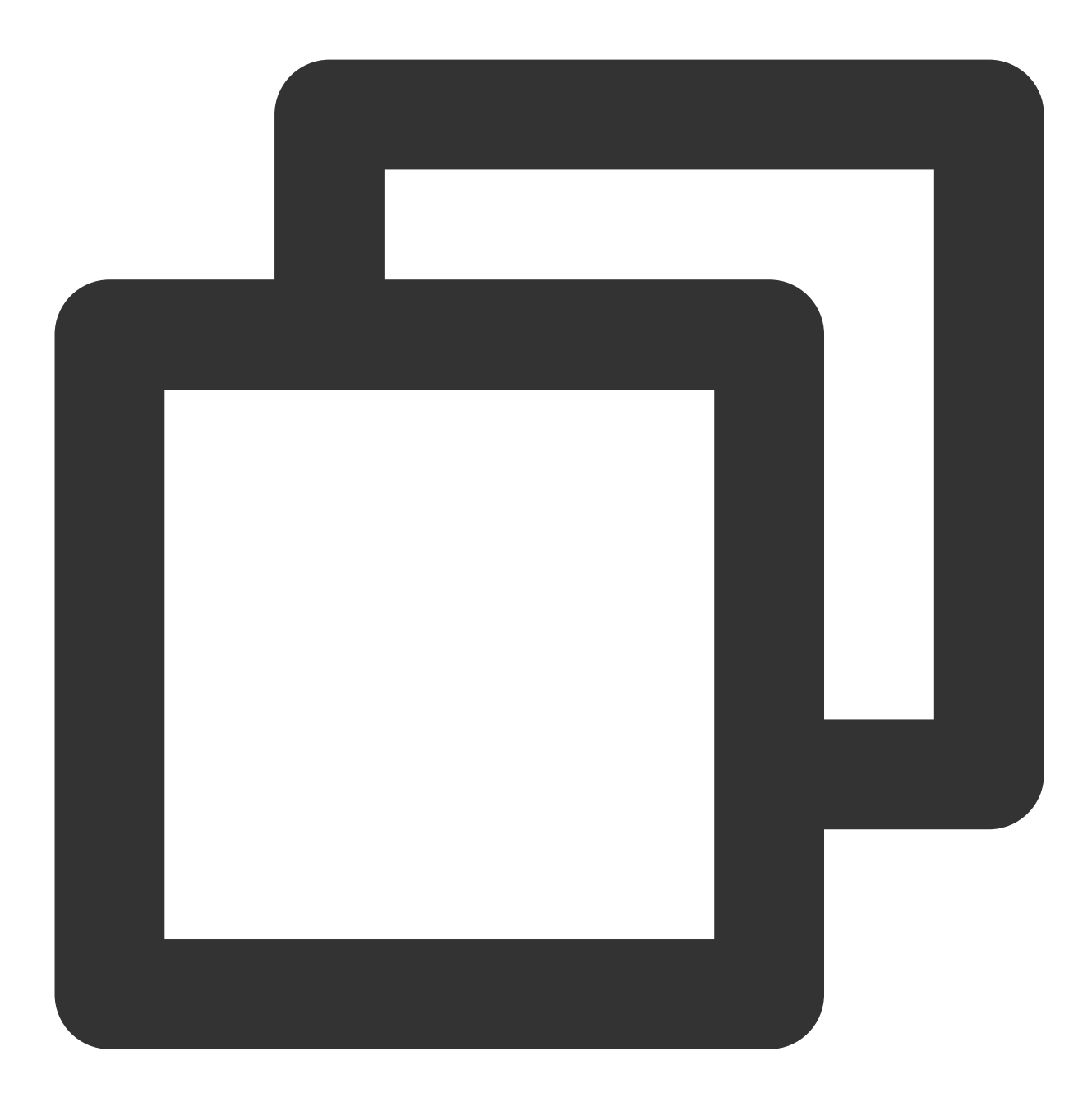

```
tencent_chat_module/
\leftarrow . ios/
    │ ├── Runner.xcworkspace
    │ └── Flutter/podhelper.rb
 - lib/
  │ └── main.dart
  - test/
└── pubspec.yaml
```
これで lib/ に、コードを書くことができるようになりました。

## **Flutter lib**ディレクトリを整理

## 説明:

以下のコード構造は参考までに記載されています。必要に応じてTencent Cloud IM Flutterを導⼊するために柔軟に 構成することができます。

lib/ で call , chat , common という3つのディレクトリを作成します。それぞれ通話エンジン、IMエンジ ン、汎⽤modelクラスを置くために⽤いられます。

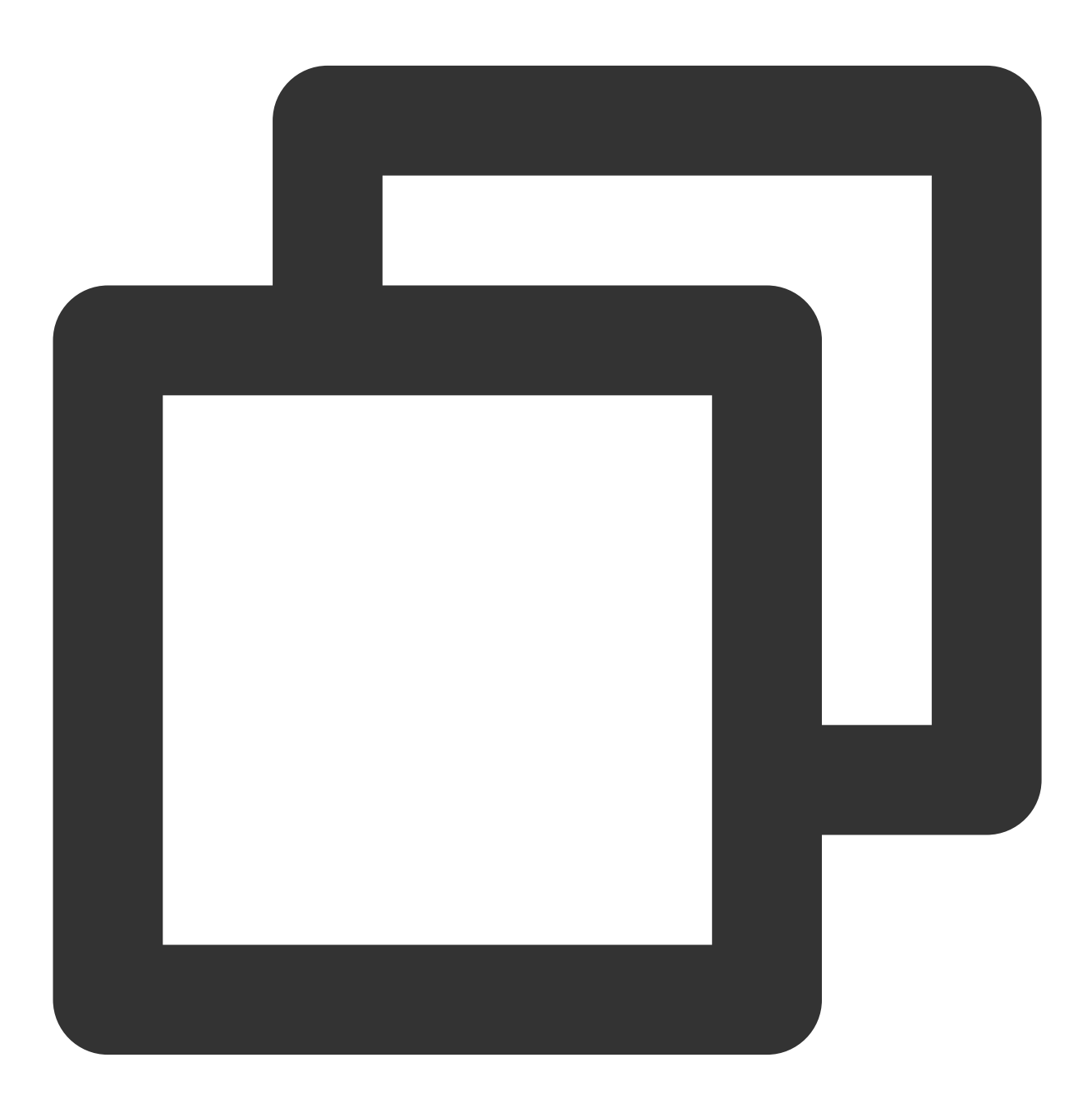

tencent\_chat\_module/

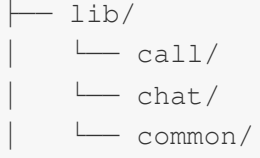

## 汎⽤**model**クラスモジュール

以下に示すように、 common/common\_model.dart ファイルを新規作成し、Flutterとネイティブアプリケー ションの通信仕様を定義する2つのclassを作成します。

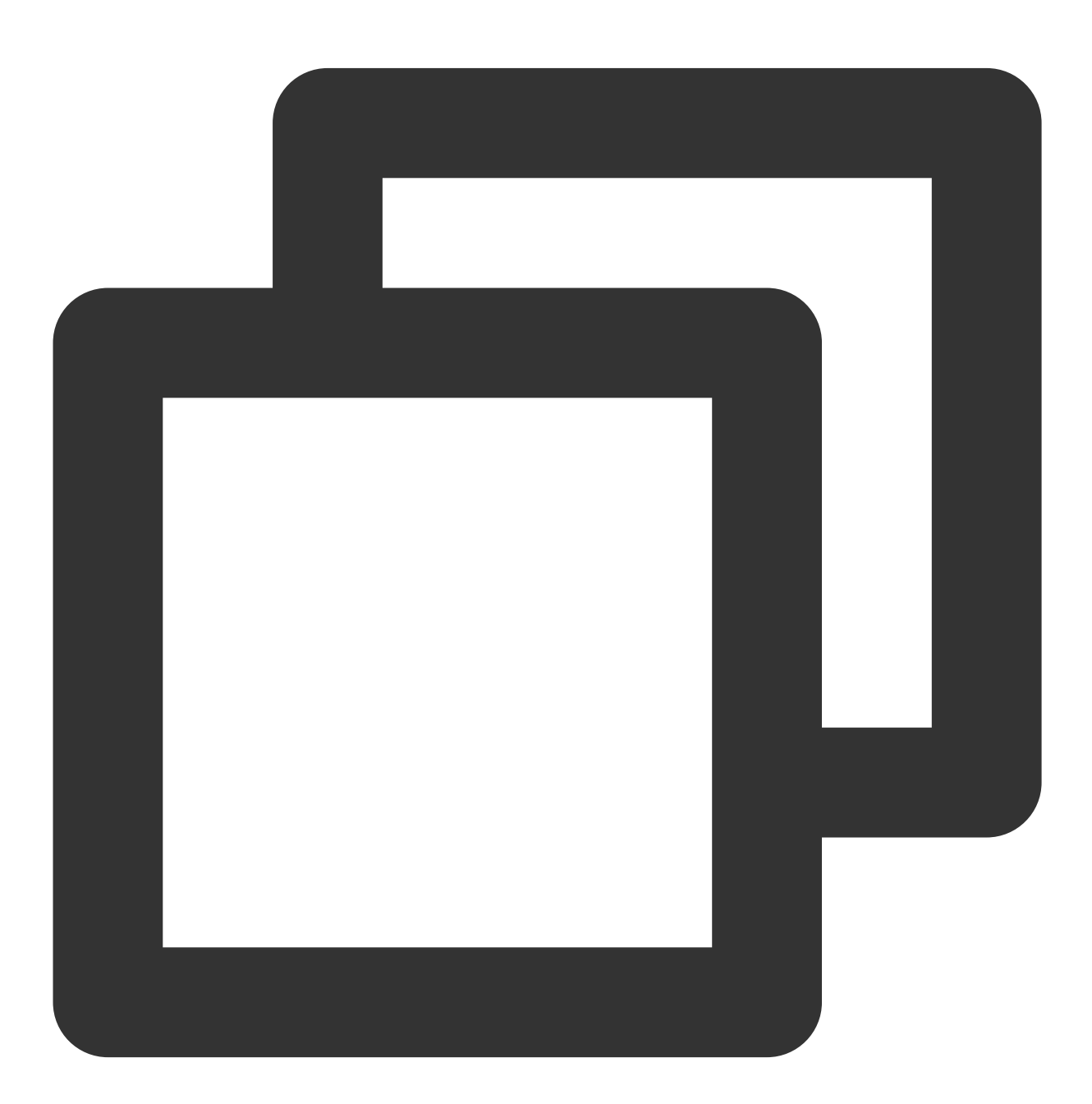

class ChatInfo {

```
String? sdkappid;
 String? userSig;
 String? userID;
 ChatInfo.fromJSON(Map<String, dynamic> json) {
   sdkappid = json["sdkappid"].toString();
   userSig = json["userSig"].toString();
    userID = json["userID"].toString();
  }
 Map<String, String> toMap(){
    final Map<String, String> map = \{\};
    if(sdkappid != null){
      map["sdkappid"] = sdkappid!;
    }
    if(userSig != null){
      map["userSig"] = userSig!;
    }
    if(userID != null){
     map["userID"] = userID!;
    }
    return map;
  }
}
class CallInfo{
 String? userID;
 String? groupID;
 CallInfo();
 CallInfo.fromJSON(Map<String, dynamic> json) {
    groupID = json["groupID"].toString();
   userID = json["userID"].toString();
  }
 Map<String, String> toMap(){
   final Map<String, String> map = \{\};
   if(userID != null){
      map["userID"] = userID!;
    }
    if(qroupID != null){
      map["groupID"] = groupID!;
    }
   return map;
  }
}
```
#### **Chat**モジュール

まず**IM**エンジンを作成します。このモジュールのすべてのコードとファイルは **lib/chat** ディレクトリにあり ます。

1. model.dartという名前のグローバル状態管理Modelを新規作成します。

このModelはTencent Cloud IM Flutterモジュールのマウント、初期化、管理、オフラインプッシュ機能、グローバ ル状態管理、Nativeとの間の通信の維持を⾏うために使⽤されます。

Chatモジュール全体の中⼼となるものです。

詳細コードについてはDemoソースコードをご参照ください。次の3つの部分に重点を置きます:

Future handleMessage(MethodCall call):ログイン情報やクリックプッシュイベントなど、Nativeからのイベント を動的に監視します。

Future handleClickNotification(Map<String, dynamic> msg):通知をクリックしてイベントを処理します。Native からのパススルー、Mapからのデータの取り出し、特定のセッションなど、対応するサブモジュールへジャンプし ます。

Future<void> initChat():Tencent Cloud IMを初期化/Tencent Cloud IM/にログイン/オフラインプッシュの初期化と Token送信を完了します。このメゾットはスレッドロック機構を使用し、同時に1つしか実行できなく、初期化が 成功した後、繰り返し実⾏しないことを保証します。

#### 説明:

オフラインプッシュの導入ガイドラインに従って、ベンダーのオフラインプッシュ機能の導入を完了してから、 プッシュTokenを正常に送信し、プッシュ機能を使⽤してください。

2. Chatモジュールのメインエントリー用に新しいchat\_main.dartファイルを作成します。

このページは、Flutter Chatモジュールの最初のページでもあります。

Demoで、このページはログインする前に読み込み状態であり、ログインするとセッションリストが表示されま す。

また、ここでdidChangeAppLifecycleState監視とフォアグラウンドバックグラウンド切り替えイベントの送信を⾏ う必要があります。詳細については、オフラインプッシュプラグインのドキュメント手順5をご参照ください。 詳細コードについて、Demoソースコードをご参照ください。

3. [オフラインプッシュプラグイン](https://intl.cloud.tencent.com/document/product/1047/50032)機能を単一のインスタンスで管理するために、新しい push.dart ファイルを 作成します。Tokenの取得・送信/プッシュ権限の取得などの操作に使用されます。詳細コードについてはDemo ソースコードをご参照ください。

4. TUIKitのセッションモジュールコンポーネント TIMUIKitConversation を搭載するための新し

い conversation.dart ファイルを作成します。詳細コードについてはDemoソースコードをご参照くださ い。

5. TUIKitの履歴メッセージリストを記載し、メッセージモジュールコンポーネント TIMUIKitChat を送信する ための新しい chat.dart ファイルを作成します。

このページには、「Profile」および「Group Profile」ページにジャンプする機能もあります。

詳細コードについてはDemoソースコードをご参照ください。

6. TUIKitのユーザー情報とリレーショナルチェーン管理モジュールコンポーネント TIMUIKitProfile を記載 するための新しい user\_profile.dart ファイルを作成します。詳細コードについてはDemoソースコードを ご参照ください。

7. TUIKitのグループ情報とグループ管理モジュールコンポーネント TIMUIKitGroupProfile を搭載するため の group\_profile.dart ファイルを新規作成します。詳細コードについてはDemoソースコードをご参照くだ さい。

これで、Chatモジュールの開発が完了しました。最終的な構造は次のとおりです:

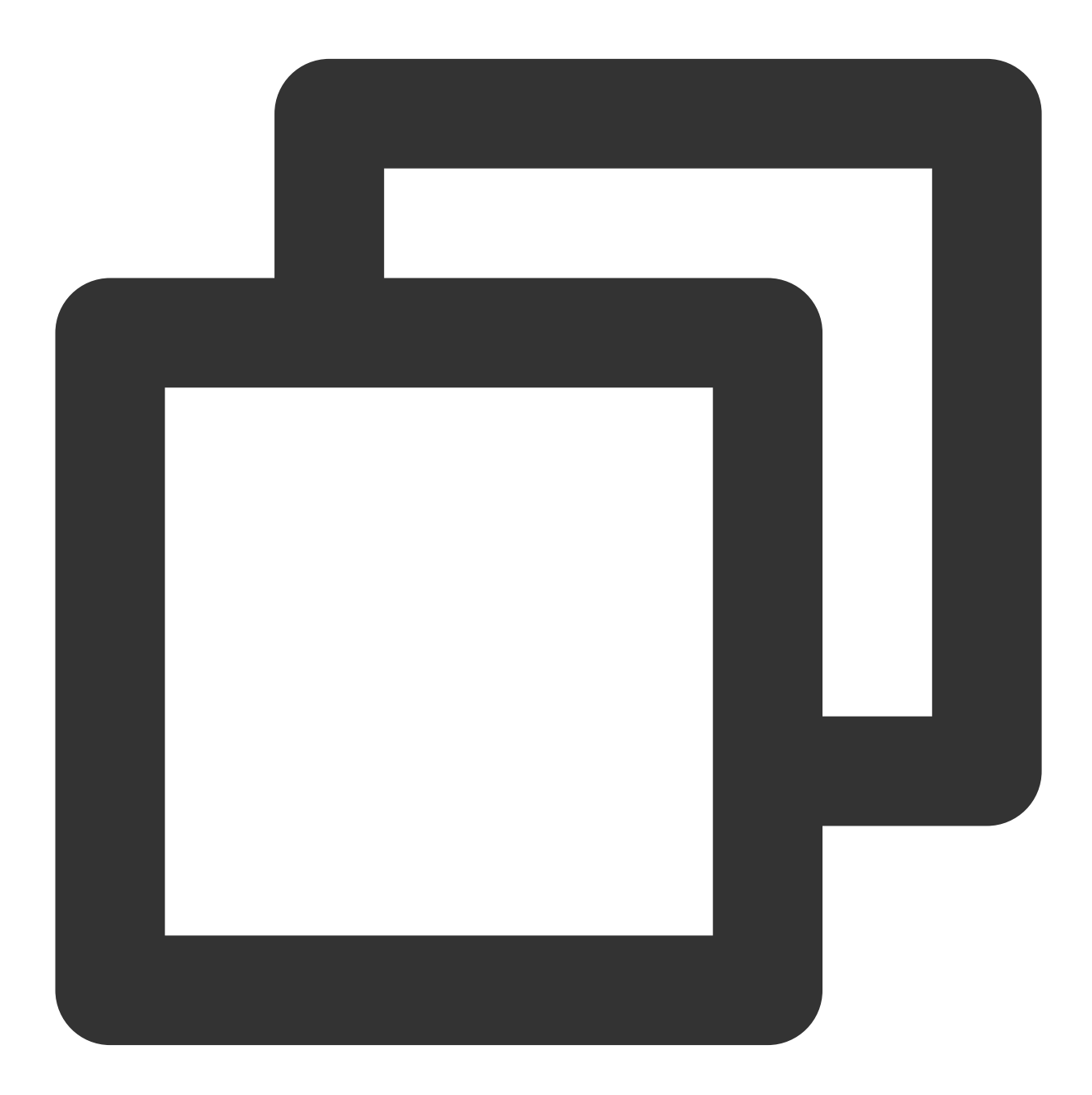

tencent\_chat\_module/ ├── lib/

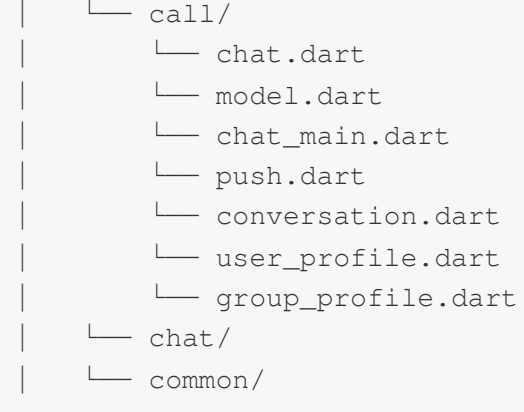

**Call**モジュール

このモジュールは、[オディオビデオ通話プラグインに](https://pub.dev/packages/tim_ui_kit_calling_plugin)よって提供されるオディオビデオ通話機能を搭載するため に使用されます。

このモジュールの中核は、リスナーが新たな通話の招待を受けると、Nativeメソッドを呼び出すことで、⾃動的に 通話ページをポップアップするとともに、Native経由で転送されたChatモジュールからの通話要求を受け、⾃発的 に通話を開始します。

## まず**IM**エンジンを作成します。このモジュールのすべてのコードとファイルは **lib/call** ディレクトリにあり ます。

1. model.dartという名前のグローバル状態管理Modelを新規作成します。

このModelはオディオビデオ通話プラグインのマウント、初期化、管理、グローバル状態管理、Nativeとの間の通 信維持を行います。

Callモジュール全体のコアです。

詳細コードについてはDemoソースコードをご参照ください。次の2つの部分に重点を置きます。

\_onRtcListener=TUICallingListener(...):通話イベントを定義するリスナーは、Method Channelを介してNative層に 通知し、Callモジュールが属するViewController(iOS)/Activity(Android)のフロントエンドを表示するかどうかを動的 に制御します。

Future\_handleMessage(MethodCall call):Nativeからのアクティブな通話開始要求、Callモジュールからの呼び出 しを動的に監視し、⾃主的に通話を開始します。

2. Callモジュールのメインエントリー⽤に新しい call\_main.dart ファイルを作成します。

このコンポーネントは、[オディオ・ビデオ通話プラグインのバインドに必要な](https://pub.dev/packages/tim_ui_kit_calling_plugin)navigatorKeyを注入するために使用 されます。

詳細コードについてはDemoソースコードをご参照ください。

## 各**Flutter**エンジンのエントリーを設定

上記の3つのモジュールを開発した後、Flutterエンジンへのエントリーとして、最終的に外部に露出するmainメ ソッドを完成させます。

1. デフォルトのエントリー

lib/main.dart ファイルを開き、 main() メソッドを空のMaterialAppに変更します。

このメソッドは、Flutter Moduleへのデフォルトのエントリーとして、Flutterマルチエンジン、FlutterEngineGroup で管理されている背景で、サブFlutter Engineがなければ何もentry pointが設定されない限り、このメソッドは利用 されません。

例えば、このデフォルトの main() メソッドは、私たちのシナリオでは使用されていません。

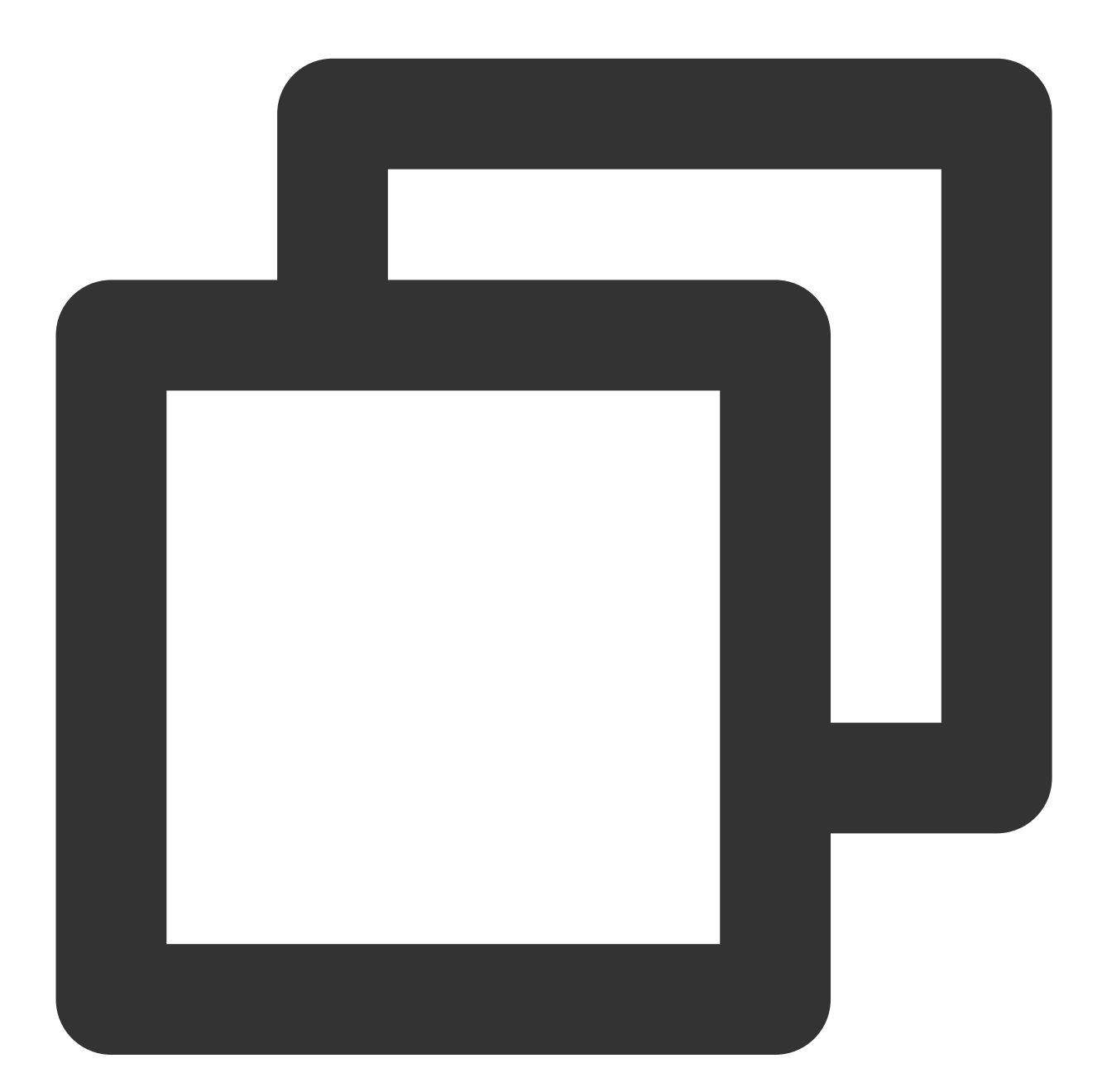

```
void main() {
  WidgetsFlutterBinding.ensureInitialized();
  runApp(MaterialApp(
    title: 'Flutter Demo',
```

```
theme: ThemeData(
```
}

```
primarySwatch: Colors.blue,
 ),
 home: Container(),
));
```
2. Chatモジュールのエントリーを設定

@pragma('vm:entry-point') コメントを使⽤して、このメソッドを entry-point としてマークしま す。メソッド名 chatMain は、このエントリの名前であり、Nativeでは、対応するFlutterエンジンを作成するた めにも使用されます。

グローバルな ChangeNotifierProvider 状態管理を使⽤して、 ChatInfoModel データとビジネスロジッ クを維持します。

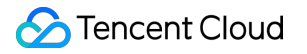

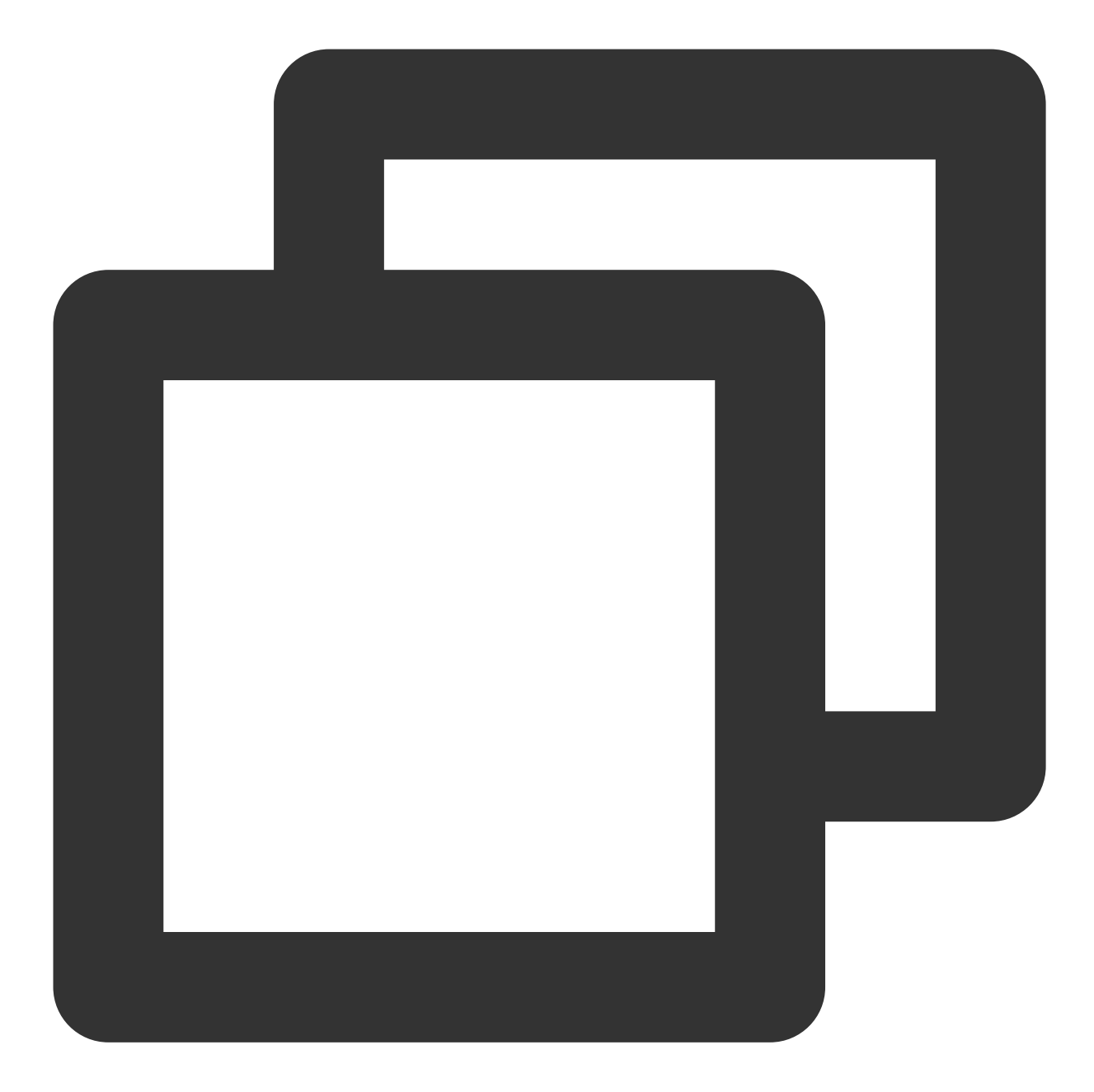

```
@pragma('vm:entry-point')
void chatMain() {
 // This call ensures the Flutter binding has been set up before creating the
 // MethodChannel-based model.
 WidgetsFlutterBinding.ensureInitialized();
 final model = ChatInfoModel();
 runApp(
   ChangeNotifierProvider.value(
     value: model,
```

```
child: const ChatAPP(),
  ),
 );
}
```
3. Callモジュールのエントリーを設定 同様に、このエントリーは callMain という名前が付けられています。 グローバルな ChangeNotifierProvider 状態管理を使⽤して、 CallInfoModel データとビジネスロジッ クを維持します。

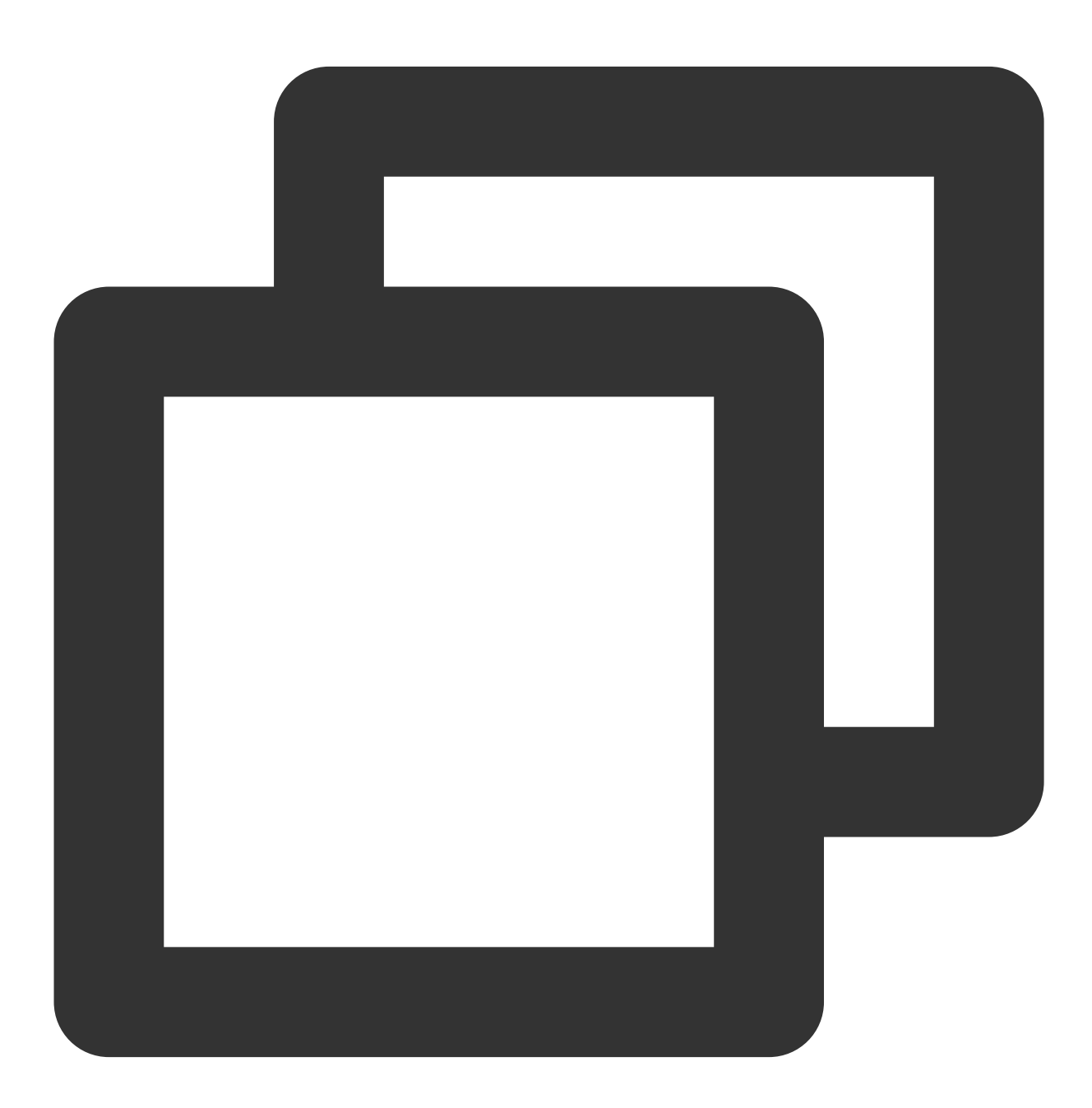

@pragma('vm:entry-point')

```
void callMain() {
 // This call ensures the Flutter binding has been set up before creating the
  // MethodChannel-based model.
 WidgetsFlutterBinding.ensureInitialized();
 final model = CallInfoModel();
 runApp(
   ChangeNotifierProvider.value(
     value: model,
     child: const CallAPP(),
   ),
 );
}
```
これでFlutter Moduleの部分のDartコードが作成されました。 次に、Nativeコードの作成を開始します。

## **iOS Native**開発

このドキュメントでは、Swift言語を例にします。

説明:

次のコード構造は参照⽤です。必要に応じて柔軟に設定できます。

iOSのプロジェクトディレクトリに移動します。

もし既存のアプリケーションが MyApp とし、Podfileがなければ、CocoaPods入門ガイドラインを参照し

て Podfile をプロジェクトに追加してください。

## **Flutter Moduleの導入**

ネイティブアプリケーションにFlutter moduleを導入するには[、この部分](#page-254-0)をご参照ください。方式1を使用すること をお勧めします。

**iOS**プロジェクトで、**Flutter**エンジンを管理

# Tencent Cloud Chat - Add Flutter To Native API

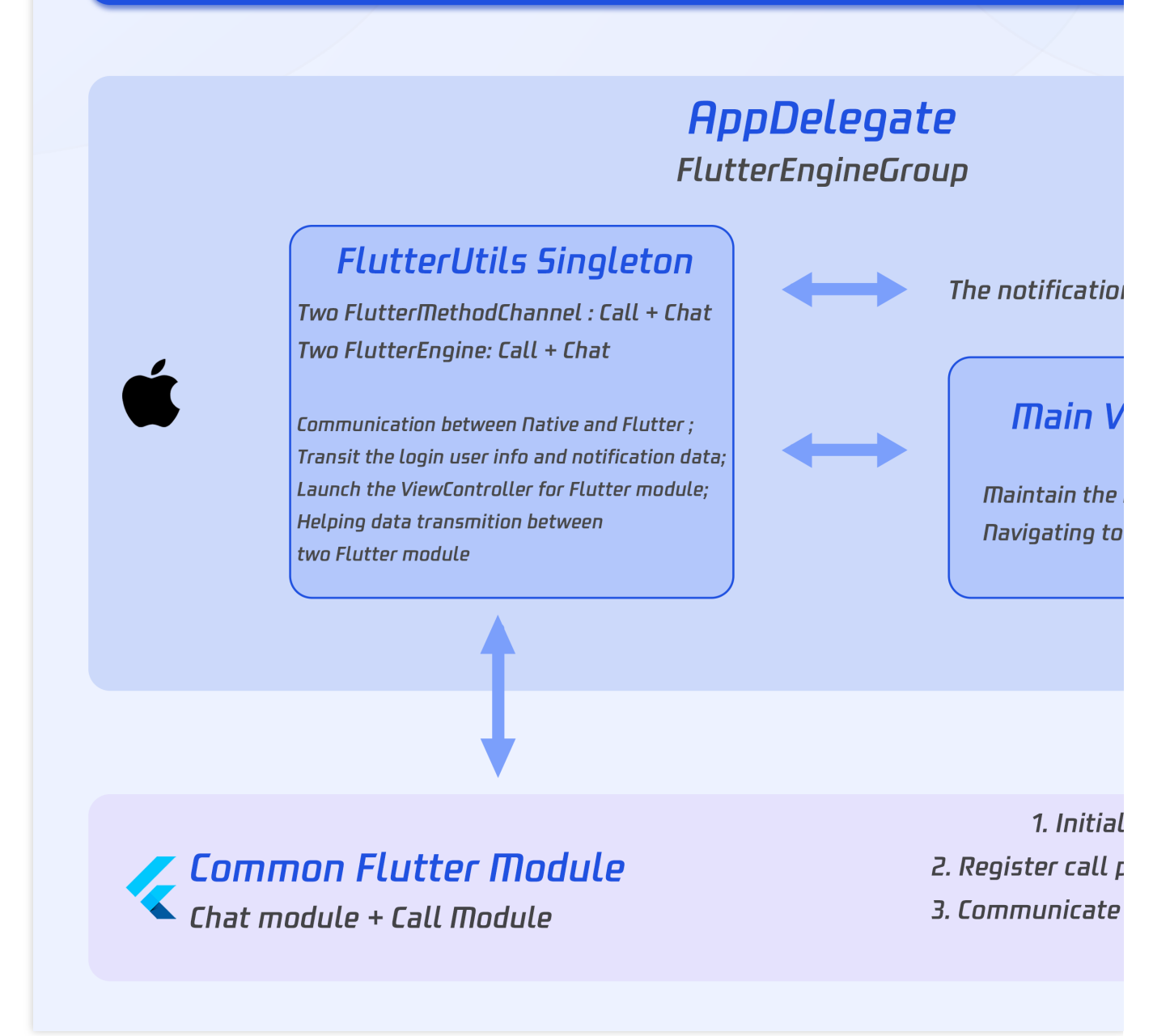

複数のエンジンインスタンスを統合管理する **FlutterEngineGroup** を作成します。

AppDelegate.swift ファイルに、次のコードを追加します:

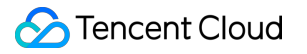

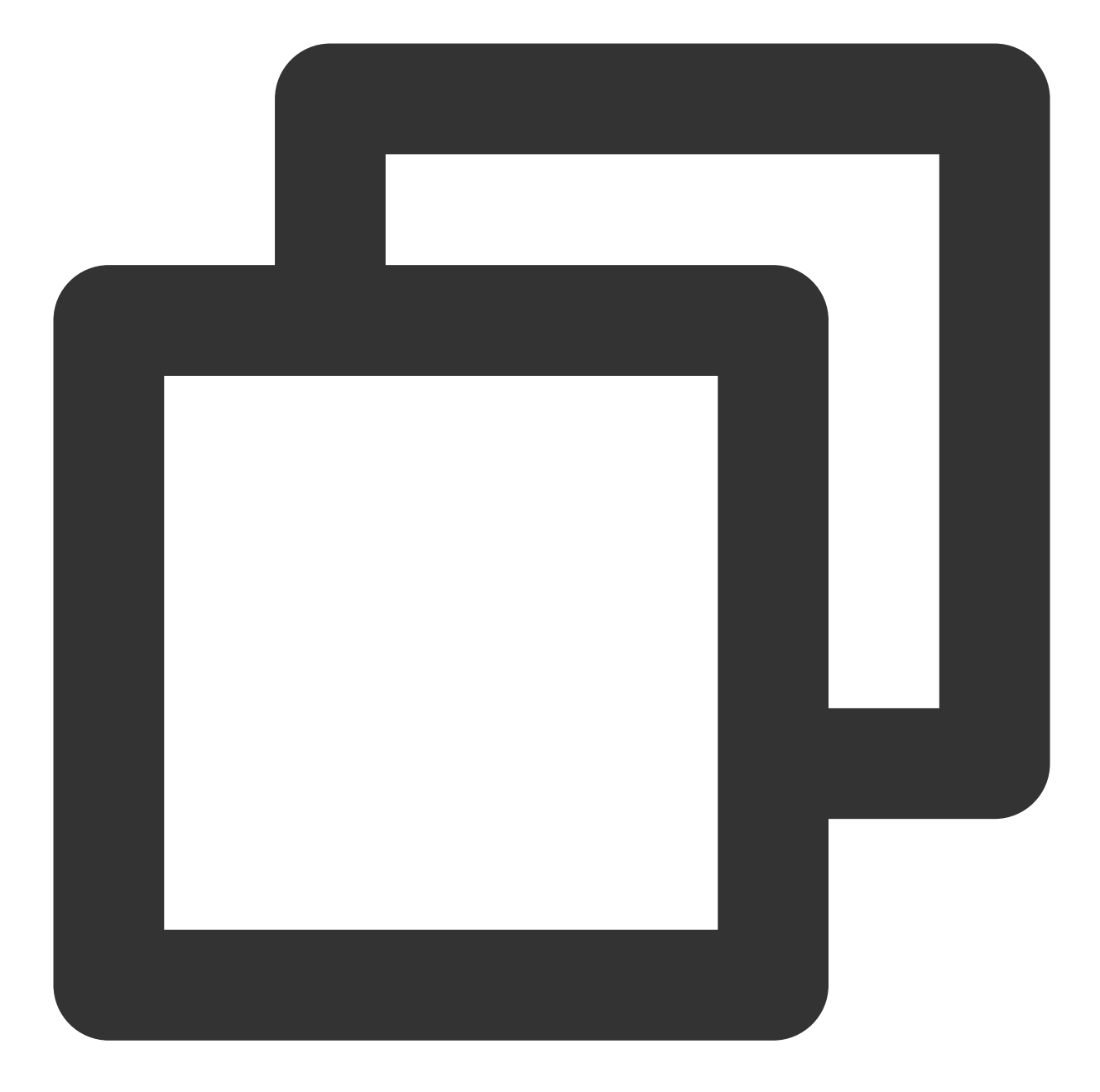

```
@UIApplicationMain
class AppDelegate: FlutterAppDelegate {
 lazy var flutterEngines = FlutterEngineGroup (name: "chat.flutter.tencent", projec
  ...
}
```
## **Flutterエンジンを管理する単一のインスタンスオブジェクトを作成します。**

このSwift単一のインスタンスオブジェクトは、Flutterインスタンスの一元管理に使用され、プロジェクト内のあ らゆる場所で直接呼び出すことができます。

Demoコードのロジックは、新しいルーティングを使用し、ChatのViewControllerを搭載します。Callの

ViewControllerは、presentとdismissの動的ウィンドウでメンテナンスを⾏います。

新しい FlutterUtils.swift ファイルを作成し、コードを書きます。この部分の詳細コードについてDemo ソースコードをご参照ください。

重点は次のとおりです:

private override init(): Flutterエンジンの各インスタンスを初期化し、Method Channelを登録し、イベントを監視し ます。

func reportChatInfo():Flutter層を初期化してTencent Cloud IMにログインできるよう、ユーザーログイン情報と SDKAPPIDをFlutter Moduleにパススルーします。

func launchCallFunc(): CallのFlutterページを引き上げるために使用されます。Callモジュールが通話招待を受ける ときにトリガーされ、またはChatモジュールが⾃主的な通話を開始するときにトリガーされます。

func triggerNotification(msg: String):iOS Native層が受信したオフラインプッシュメッセージクリックイベントと それに含まれるext情報を、JSON String形式でFlutter層にバインドされた監視処理イベントに送信します。例え ば、対応するセッションへのオフラインプッシュクリックジャンプを処理するために使⽤されます。

## オフラインプッシュクリックイベントの監視と転送

オフラインプッシュの初期化/Token送信/クリックイベントに対するセッションジャンプ処理は、Flutter Chatモ ジュールで⾏われているので、Native領域はクリック通知イベントのextをパススルーするだけでよいです。

これは、クリック通知イベントがNativeでブロックされて消費されているため、Flutter層が直接取得することがで きず、Native経由で転送しなければならないからです。

AppDelegate.swift ファイルに、次のコードを追加します。具体的なコードについてはDemoソースコード をご参照ください。

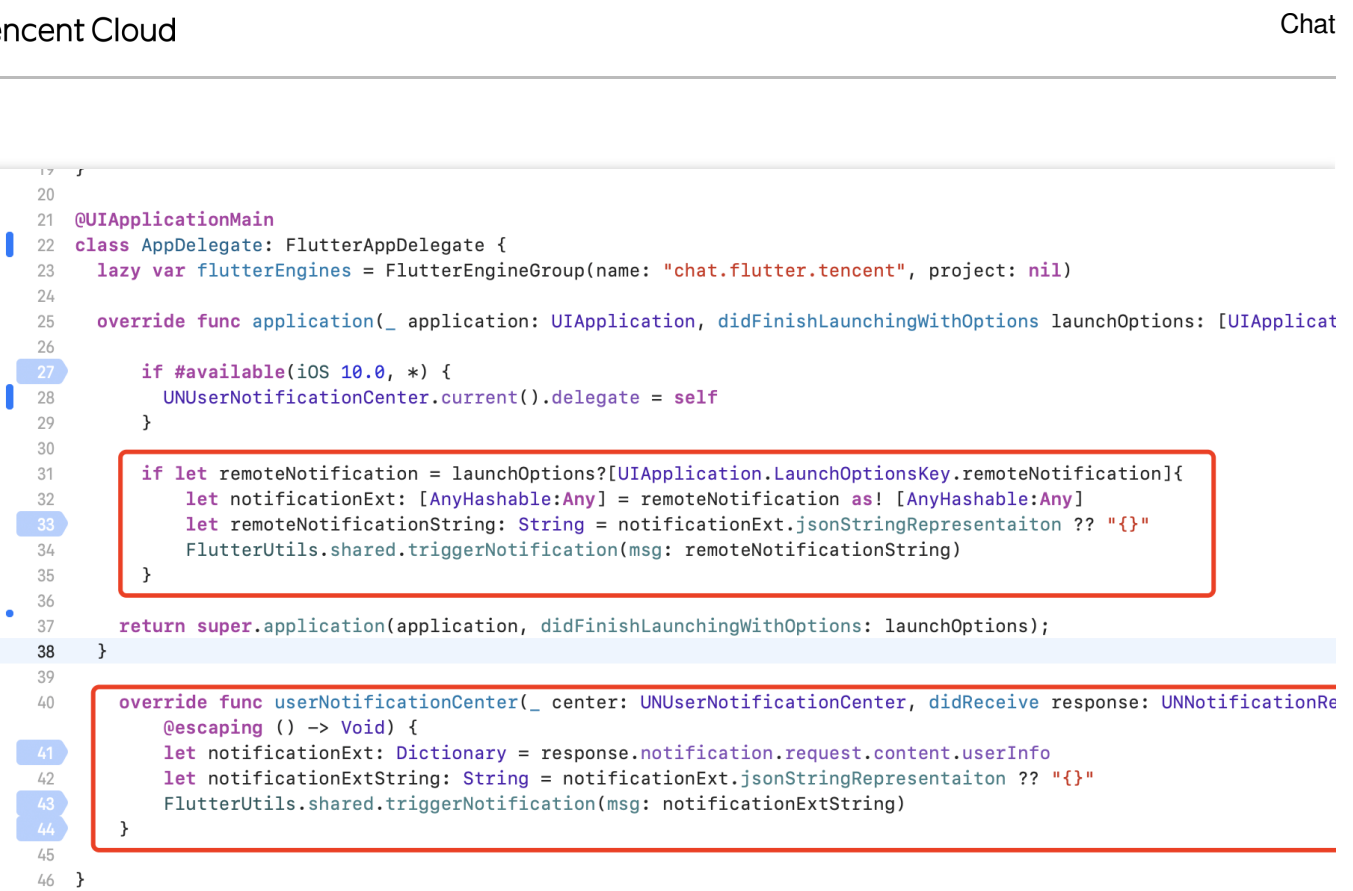

この時点で、iOS Native層の作成が完了しました。

## **Android Native**開発

このドキュメントはKotlin言語を例にします。

説明:

次のコード構造は参照用です。必要に応じて柔軟に設定できます。

## **Flutter Module**の導⼊

ネイティブアプリケーションにFlutter moduleを導入するには、[この部分] (#android) をご参照ください。方式2 を使⽤することをお勧めします。

#### **Android**プロジェクトで**Flutter**エンジンを管理

**Flutter**エンジンを管理する単⼀のインスタンスオブジェクトを作成します。

このKotlin単一のインスタンスオブジェクトは、Flutterインスタンスの一元管理に使用され、プロジェクト内のあ らゆる場所で直接呼び出すことができます。

新しい FlutterUtils.kt ファイルを作成し、 FlutterUtils 静的クラスを定義します。

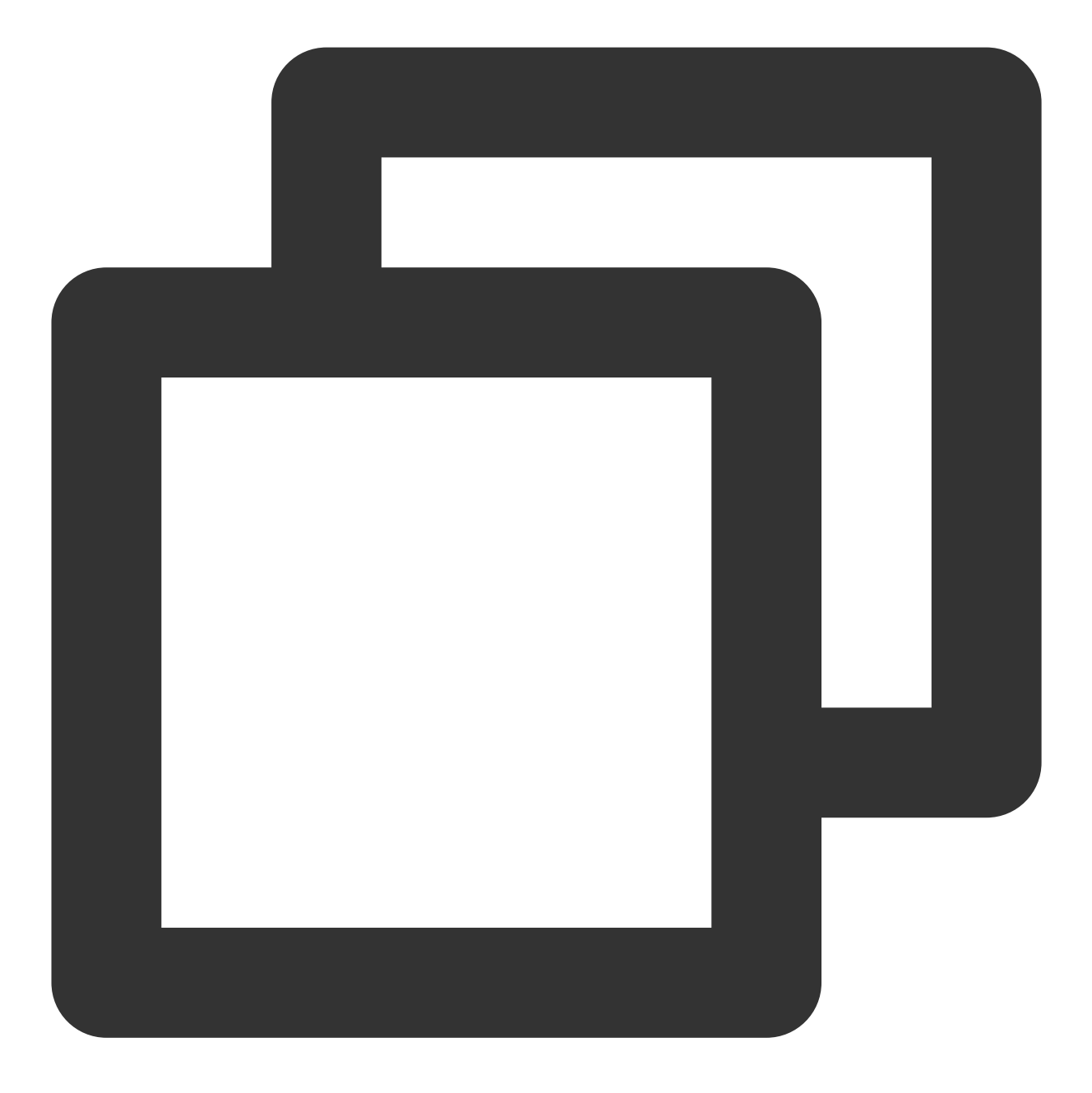

```
@SuppressLint("StaticFieldLeak")
object FlutterUtils {}
```
「**FlutterEngineGroup**」**(Flutter**エンジングループ**)**を作成して、複数のエンジンインスタンスを統合管理しま す。

「FlutterUtils.kt」ファイルで、「FlutterEngineGroup」を定義し、各Flutter EngineインスタンスとMethod Channel をセットにして、初期化時に初期化します。

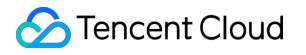

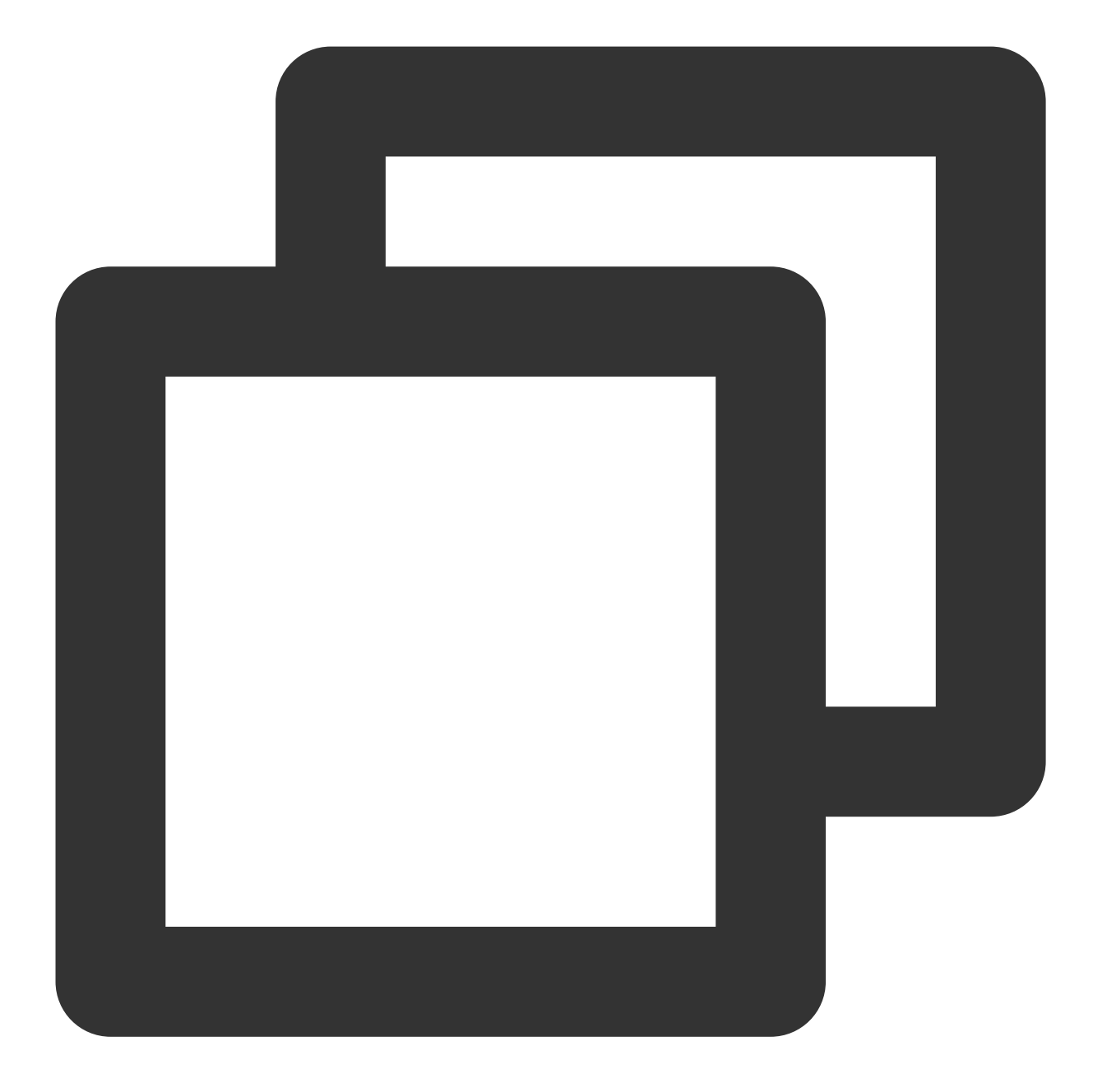

```
lateinit var context : Context
lateinit var flutterEngines: FlutterEngineGroup
private lateinit var chatFlutterEngine:FlutterEngine
private lateinit var callFlutterEngine:FlutterEngine
lateinit var chatMethodChannel: MethodChannel
lateinit var callMethodChannel: MethodChannel
```

```
// 初期化
flutterEngines = FlutterEngineGroup(context)
...
```
## **Flutter**エンジンを管理するために使⽤される単⼀のオブジェクトを完成させます。

Demoコードのロジックは新しいルーティングを使用して、ChatとCallのActivityを搭載することです。

ChatのActivityはユーザーが⾃主的に⼊ったり退出したりします。CallのActivityは、リスナーまたはアクティブな 外部発呼で自動的にナビゲーションにより入ったり退出します。

重点は次のとおりです:

fun init():Flutterエンジンの各インスタンスを初期化し、Method Channelを登録し、イベントを受信します。

fun reportChatInfo():Flutter層を初期化してTencent Cloud IMにログインできるよう、ユーザーログイン情報と SDKAPPIDをFlutter Moduleにパススルーします。

fun launchCallFunc(): CallのFlutterページを引き上げるために使用されます。Callモジュールが通話招待を受ける ときにトリガーされ、またはChatモジュールが⾃主的な通話を開始するときにトリガーされます。

fun triggerNotification(msg: String):iOS Native層が受信したオフラインプッシュメッセージクリックイベントと それに含まれるext情報を、JSON String形式でFlutter層にバインドされた監視処理イベントに送信します。例え ば、対応するセッションへのオフラインプッシュクリックジャンプを処理するために使⽤されます。

この単⼀インスタンスobjectの詳細コードについては、Demoソースコードをご参照ください。

マスターエントリー **MyApplication** で、上記のオブジェクトを初期化します

MyApplication.kt ファイルで単一インスタンスオブジェクトにグロバールcontextを渡し、初期化を実行し ます。

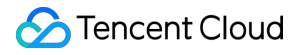

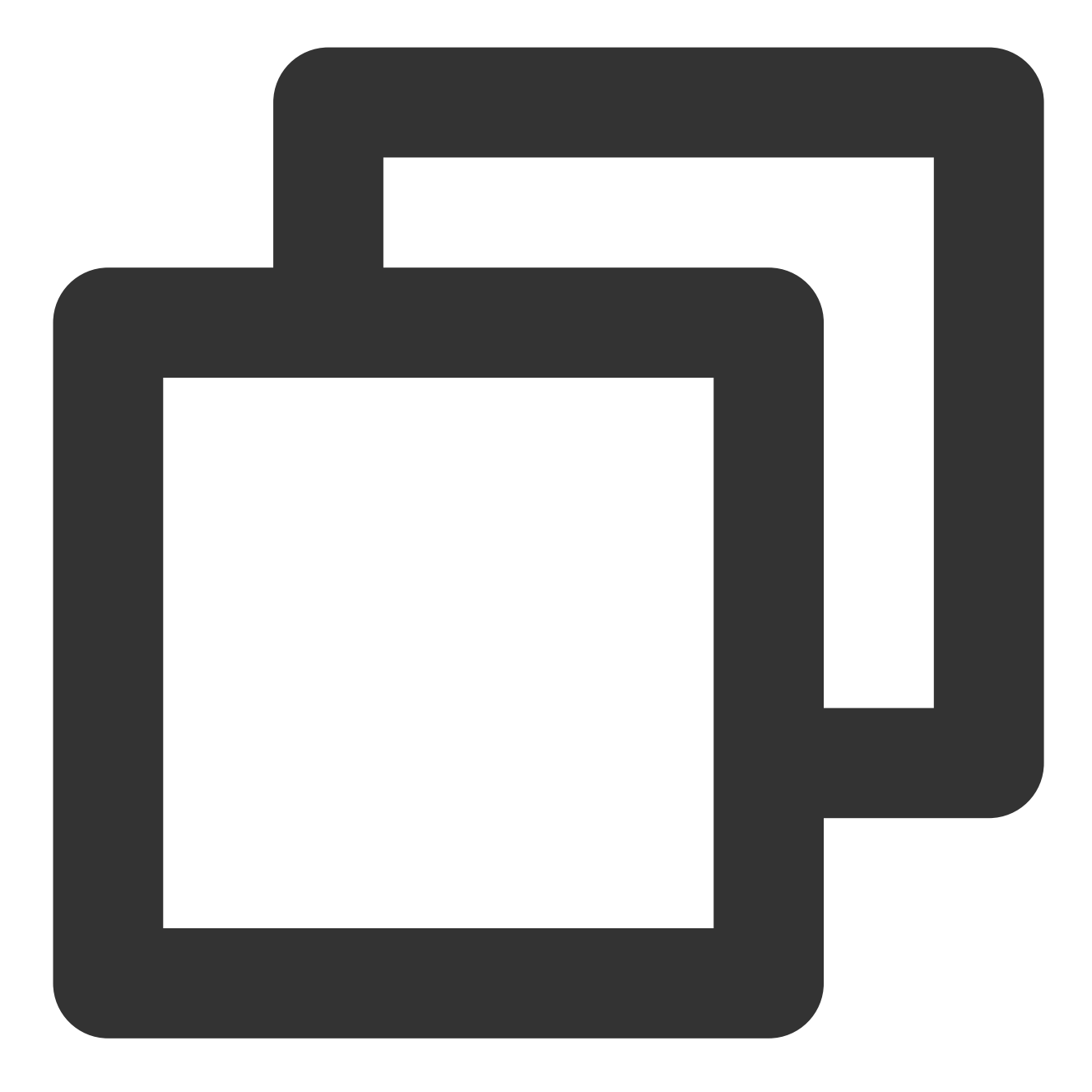

```
class MyApplication : MultiDexApplication() {
   override fun onCreate() {
       super.onCreate()
       FlutterUtils.context = this // new
      FlutterUtils.init() // new
   }
}
```
オフラインプッシュクリックイベントの監視と転送

オフラインプッシュの初期化/Token送信/クリックイベントに対するセッションジャンプ処理は、Flutter Chatモ ジュールで⾏われているので、Native領域はクリック通知イベントのextをパススルーするだけでです。

これは、クリック通知イベントがNativeでブロックされて消費されているため、Flutter層が直接取得することがで きず、Native経由で転送しなければならないからです。

### ご注意:

オフラインプッシュの導入手順はベンダーによって異なるため、このドキュメントではOPPOを例にします。すべ てのベンダーの導入方法について[はこのドキュメント](https://intl.cloud.tencent.com/document/product/1047/39156)をご参照ください。

Tencent Cloud IMコンソールでは、OPPOのプッシュ証明書が追加され、 次のアクションをクリック して アプ リケーション内の指定されたページを開く を選択し、 アプリケーション内のページ で Activity 方式を用い て、オフラインプッシュ情報を処理するためのページを設定します。アプリケーションの最初のページにすること をお勧めします。例えば、Demoは com.tencent.chat.android.MainActivity に設定されます。

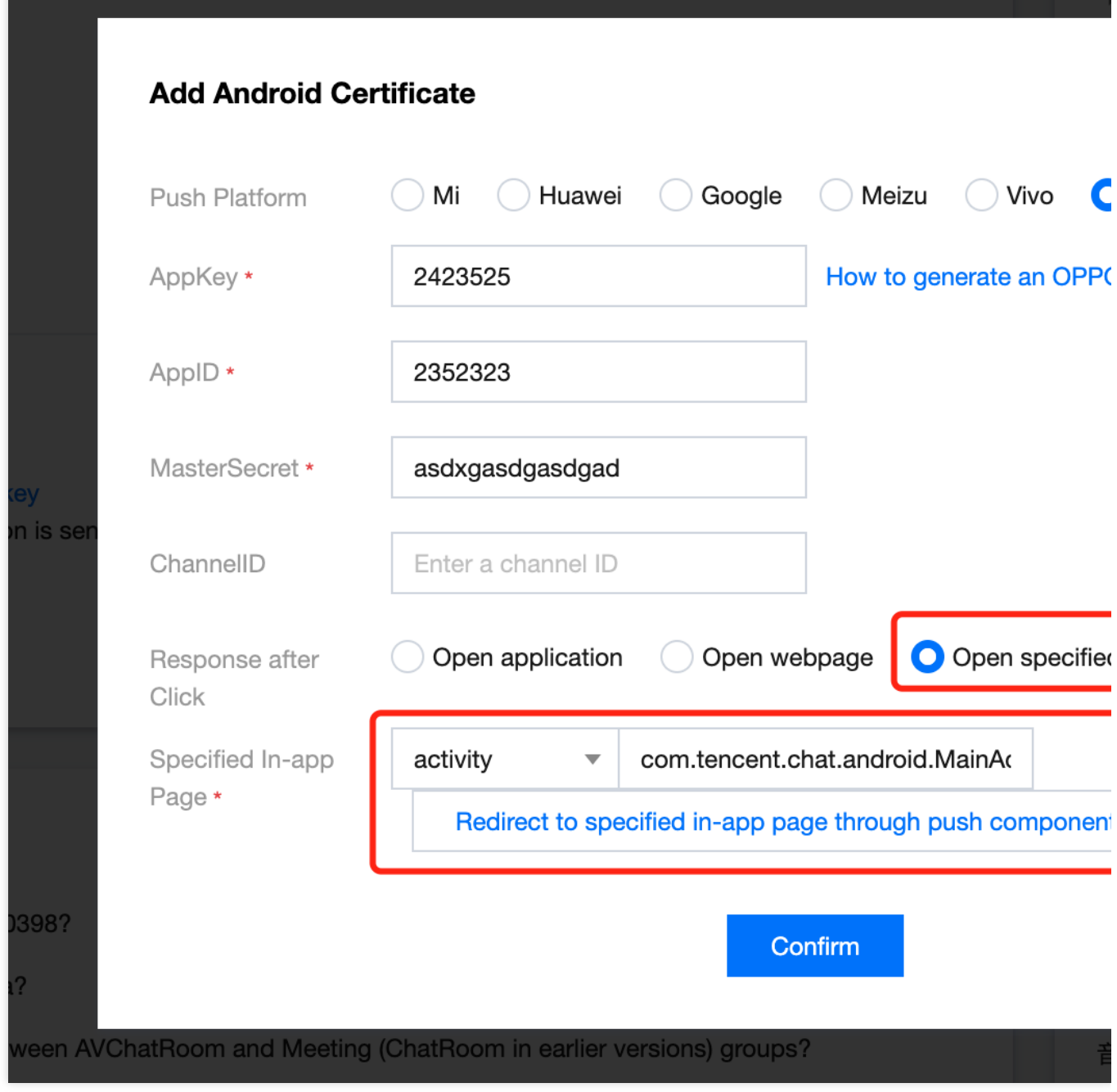

上のコンソールで設定されたオフラインプッシュ⽤のActivityファイルに、次のコードを追加します。

このコードの役割は、ベンダーが該当するActivityを引き上げると、BundleからHashMap形式のextメッセージを取 り出し、単一のインスタンスオブジェクト中のメソッドをトリガーし、そのメッセージを手動でFlutterに転送する ことです。具体的なコードについてはDemoソースコードをご参照ください。

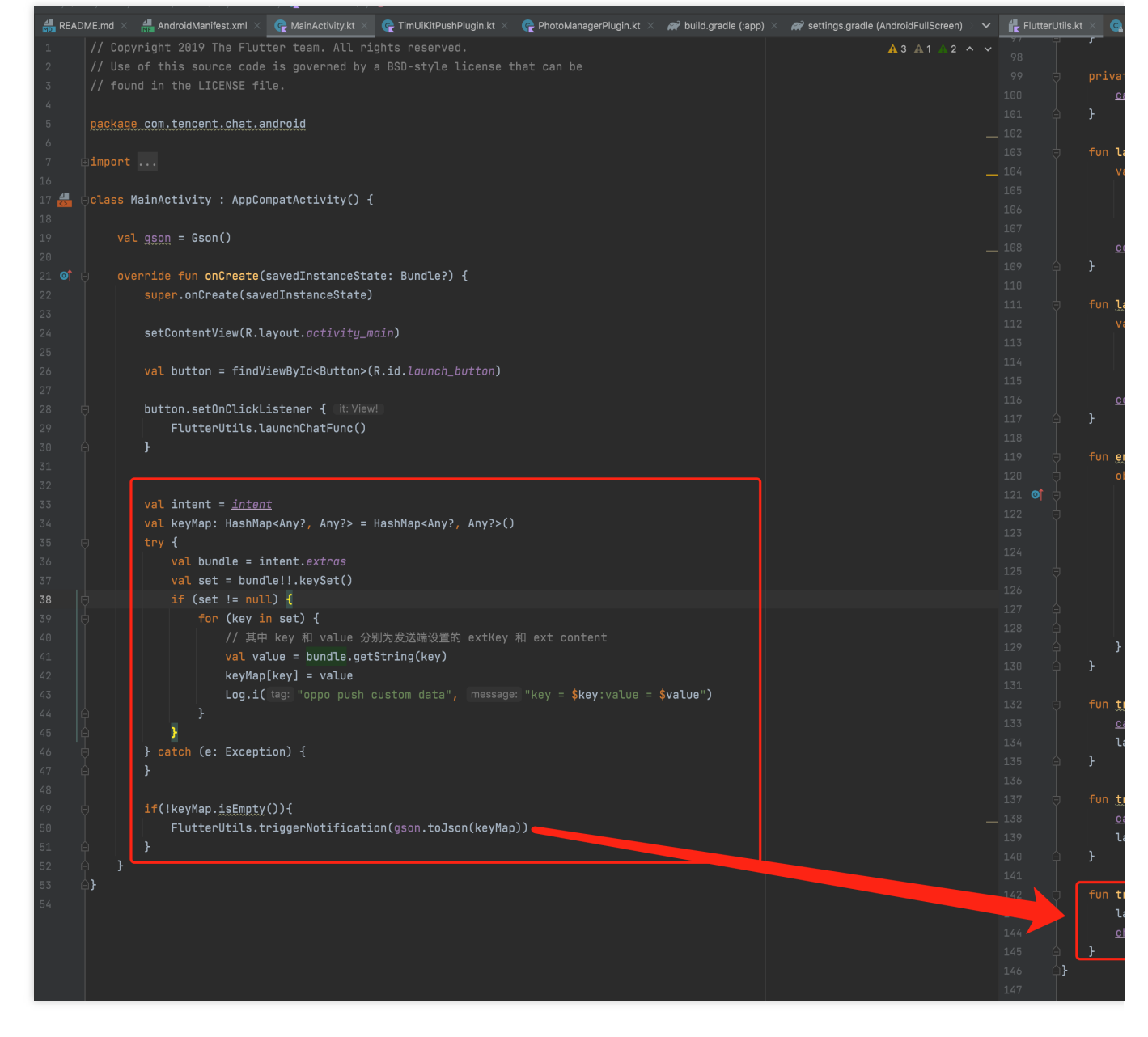

この時点で、Android Native層の作成が完了しました。

## ソリューション2:Flutter単⼀エンジンソリューション

<span id="page-285-0"></span>このソリューションは、ChatモジュールとCallモジュールを、同じFlutterエンジンインスタンスに記述します。

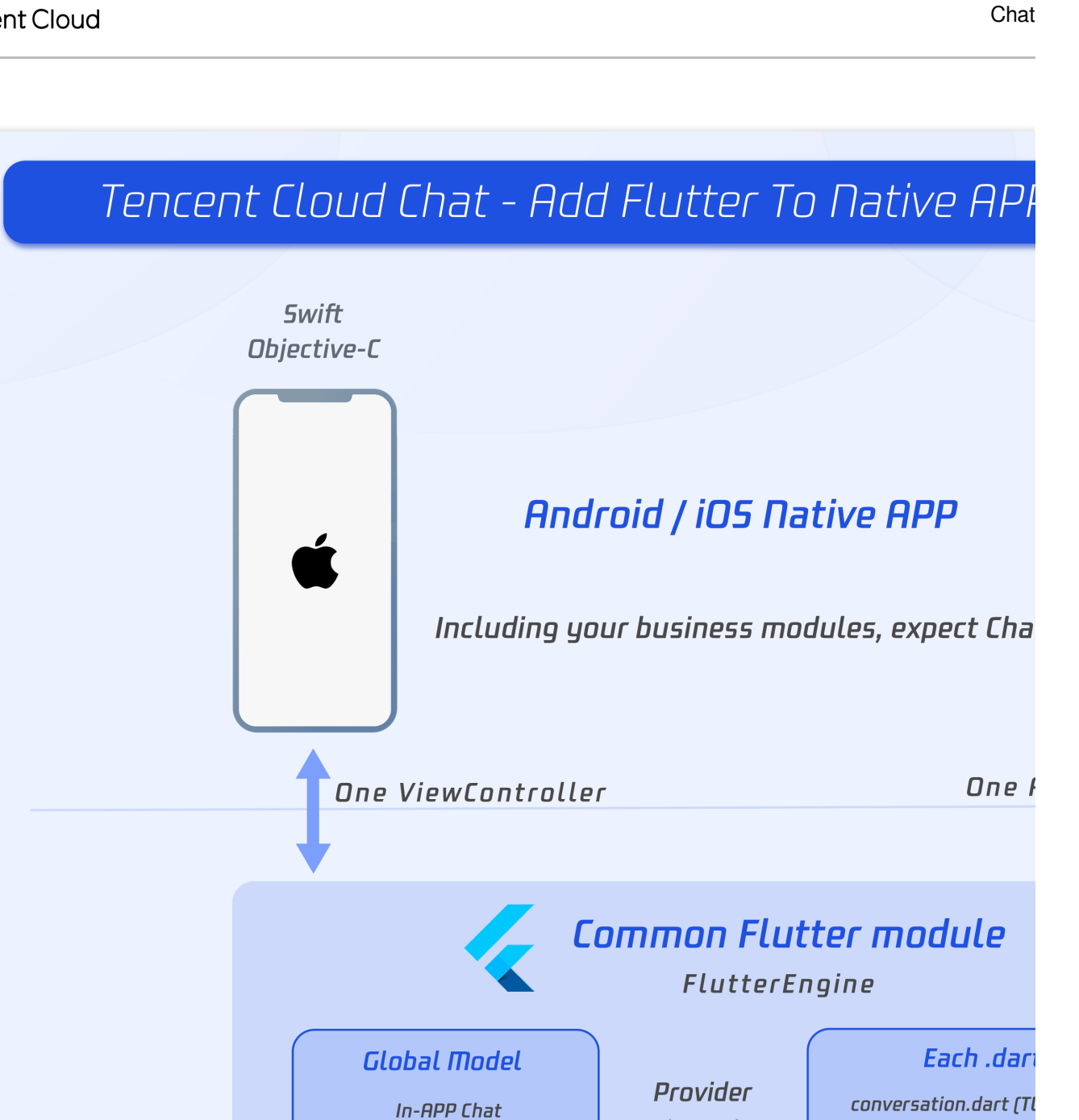

chat.dart [Tl user\_profile.dart

この2つのモジュールは、Flutterエンジンを維持するだけで、同時に表示および非表示にすることができます。

Offline push

Voice / Video Call

## **Flutter Module**の開発

既存のアプリケーションにFlutterを埋め込むには、まずFlutterモジュールを作成します。 プロジェクトのルートディレクトリの外層で次を実⾏します。

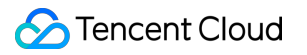

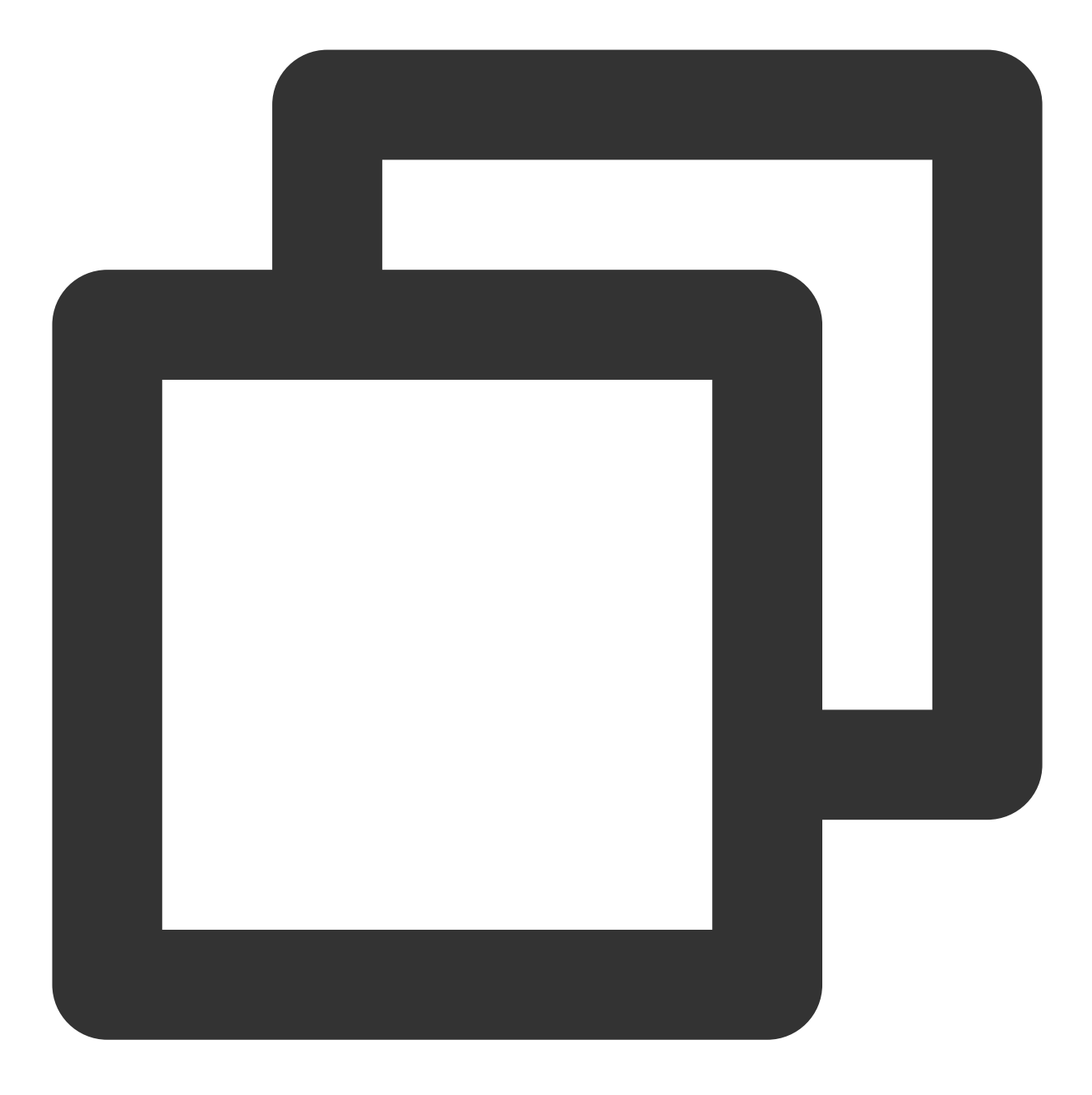

```
cd some/path/
flutter create --template module tencent_chat_module
```
これにより、some/path/tencent\_chat\_module/にFlutterモジュールプロジェクトが作成されます。このディレクト リでは、 flutter run--debug や flutter buildios など、他のFlutterプロジェクトと同じFlutterコマン ドを実行できます。FlutterおよびDartプラグインを使用して、Android Studio、IntelliJまたはVS Codeでこのモ ジュールを実⾏することもできます。このプロジェクトには、既存のアプリケーションに埋め込む前にモジュール の単一ビューのサンプルバージョンが含まれています。これは、コードのFlutterのみの部分をテストするのに役立 ちます。
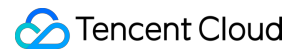

tencent\_chat\_module モジュールディレクトリ構造は、通常のFlutterアプリケーションに似ています。

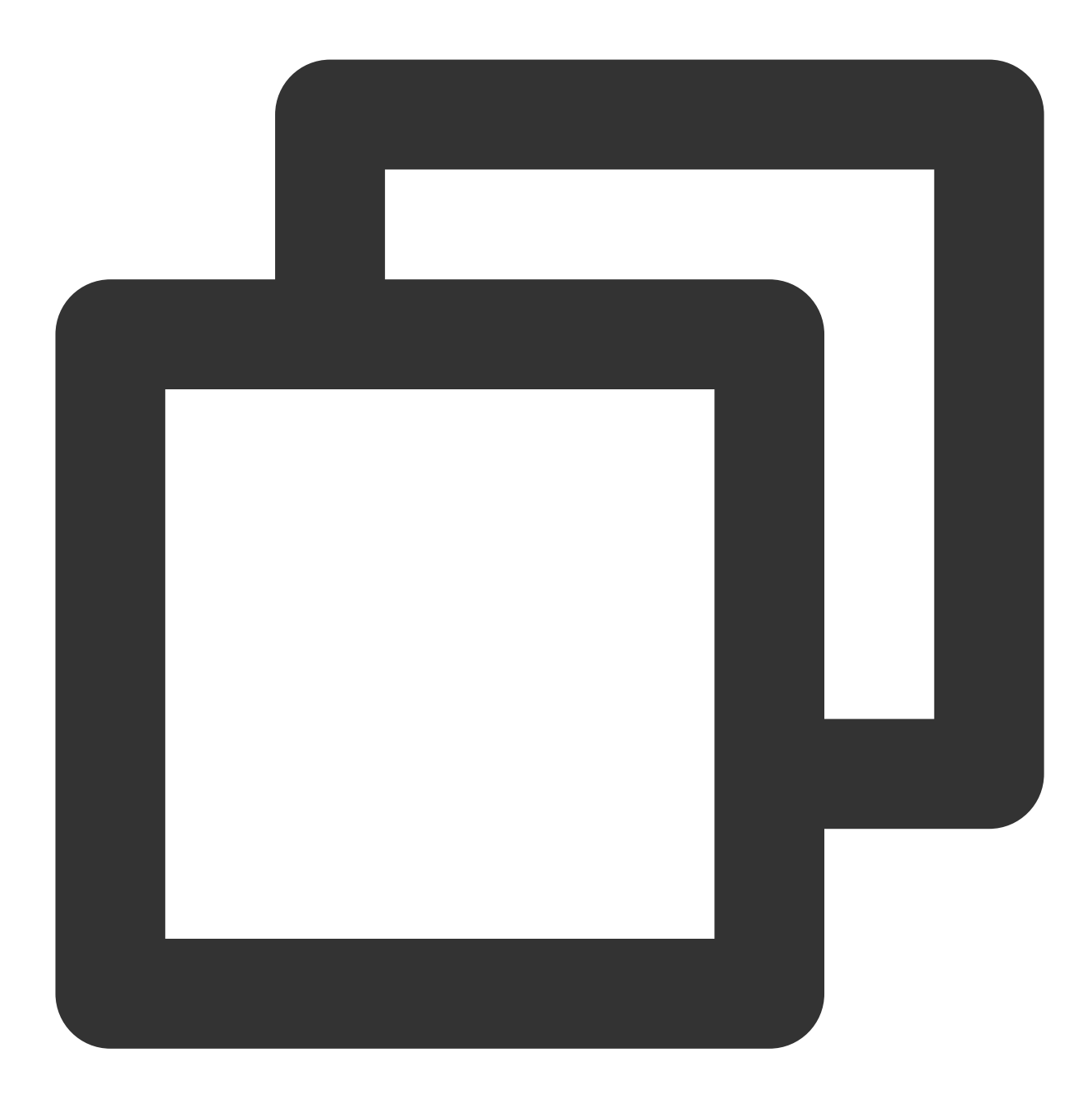

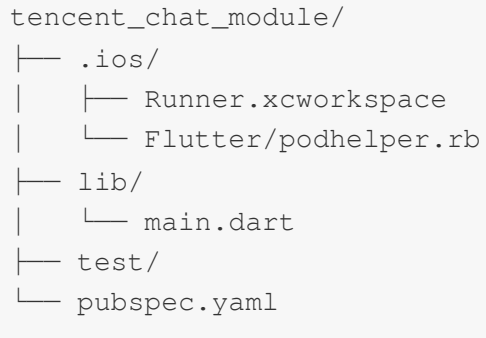

これで lib/ に、コードを書くことができるようになりました。

#### **main.dart**

main.dart ファイルを変更して、[TUIKit](https://intl.cloud.tencent.com/document/product/1047/50059)[、オ](https://pub.dev/packages/tim_ui_kit_calling_plugin)[フラインプッシュプラグイン](https://intl.cloud.tencent.com/document/product/1047/50032)[およびオディオビデオ通話プラグイ](https://pub.dev/packages/tim_ui_kit_calling_plugin) ンを導⼊します。

グローバル状態、我々のIM SDKおよびMethod ChannelとNativeが通信している状態は、 ChatInfoModel で管 理されています。

Nativeからユーザ情報とSDKAPPIDを受信したら、 \_coreInstance.init() およ

び \_coreInstance.login() を呼び出してTencent Cloud IMの初期化・ログインを⾏います。また、オーディ オビデオプッシュプラグインおよびオフラインプッシュプラグインを初期化し、プッシュTokenの送信を完了しま す。

#### 説明:

オフラインプッシュの導入ガイドラインに従って、ベンダーのオフラインプッシュ機能の導入を完了してから、 プッシュTokenを正常に送信し、プッシュ機能を使⽤してください。

オディオビデオ通話プラグインの場合は、次の点に注意してください:

リスナーで新しい通話招待を受信したときにNativeメソッドを呼び出すと、Nativeはユーザーが現在Flutterモ

ジュールのページにいるかどうかを検出します。いない場合は、フロントエンドのページを強制的にこのモジュー ルに調整して着信ページを表⽰する必要があります。

オフラインプッシュプラグインの場合は、次の点に注意してください:

通知をクリックしてイベントを処理します。Nativeからのパススルー、Mapからのデータの取り出し、特定のセッ ションなど、対応するサブモジュールへジャンプします。

トップページの制作を完了し、ログインしていないときにロードしたアニメーションを表⽰します。ログインに成 功すると、セッション一覧ページが表示されます。

また、ここで didChangeAppLifecycleState の監視とフォアグラウンドバックグラウンド切り替えイベント の送信を完了する必要があります。詳細はオフラインプッシュプラグインドキュメント手順5をご参照ください。 詳細コードについてはDemoソースコードをご参照ください。

#### 他の**TUIKit**モジュールの導⼊

1. 新しい push.dart ファイルを作成し、[オフラインプッシュプラグイン機](https://intl.cloud.tencent.com/document/product/1047/50032)能を単一のインスタンスで管理しま す。Tokenの取得・送信/プッシュ権限の取得などの操作に使⽤されます。詳細コードについてはDemoソースコー ドをご参照ください。

2. TUIKitのセッションモジュールコンポーネント TIMUIKitConversation を搭載するための新し

い conversation.dart ファイルを作成します。詳細コードについてはDemoソースコードをご参照くださ い。

3. TUIKitの履歴メッセージリストを記載し、メッセージモジュールコンポーネント TIMUIKitChat を送信する ための新しい chat.dart ファイルを作成します。

このページには、「Profile」および「Group Profile」ページにジャンプする機能もあります。

詳細コードについてはDemoソースコードをご参照ください。

# Tencent Cloud

4. TUIKitのユーザー情報およびリレーショナルチェーン管理モジュールコンポーネント TIMUIKitProfile を 搭載するための新しい user\_profile.dart ファイルを作成します。詳細コードについてはDemoソースコー ドをご参照ください。

5. TUIKitのグループ情報とグループ管理モジュールコンポーネント TIMUIKitGroupProfile を搭載す

る group\_profile.dart ファイルを新規作成します。詳細コードについてはDemoソースコードをご参照くだ さい。

これで統⼀されたFlutter Moduleの開発が完了しました。

## **iOS Native**開発

このドキュメントでは、Swift言語を例にします。

#### 説明:

次のコード構造は参照⽤です。必要に応じて柔軟に設定できます。

iOSのプロジェクトディレクトリに移動します。

もしあなたの既存のアプリケーションが MyApp とし、Podfileがなければ、CocoaPods入門ガイドラインを参照 して Podfile をプロジェクトに追加してください。

#### **Flutter Moduleの導入**

ネイティブアプリケーションにFlutter moduleを導入するには[、この部分](#page-254-0)をご参照ください。方式1を使用すること をお勧めします。

#### **iOS**プロジェクトで、**Flutter**エンジンを管理

#### **FlutterEngine**を作成します。

FlutterEngineを作成する場所は、メインアプリケーションのエントリーに固有です。例とし

て、 AppDelegate 内のappの起動時にFlutterEngineを作成し、プロパティとして公開する方法を示しました。

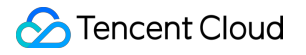

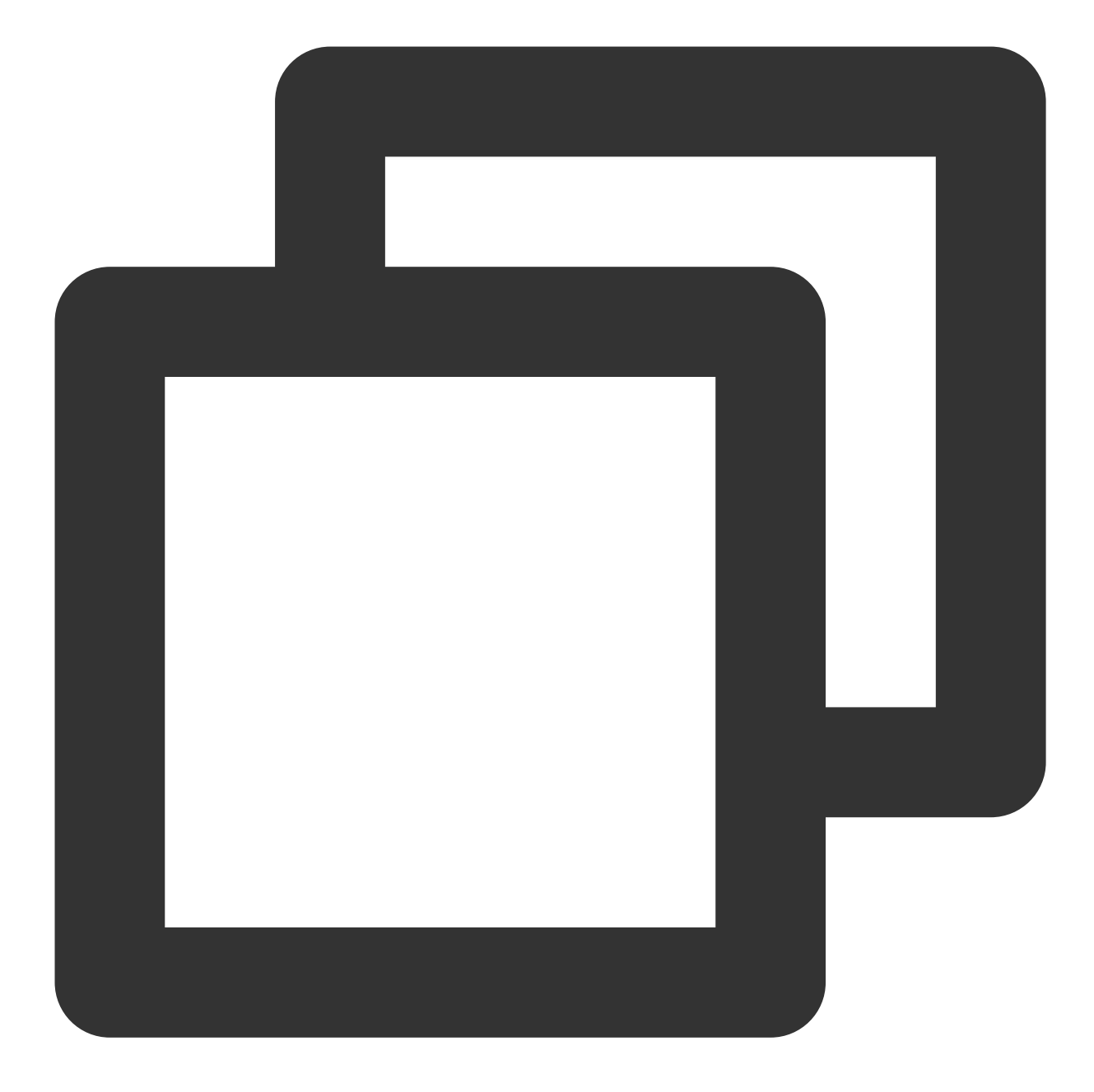

```
import UIKit
import Flutter
import FlutterPluginRegistrant
@UIApplicationMain
class AppDelegate: FlutterAppDelegate { // More on the FlutterAppDelegate.
  lazy var flutterEngine = FlutterEngine(name: "tencent cloud chat")
 override func application(_ application: UIApplication, didFinishLaunchingWithOpt
    // Runs the default Dart entrypoint with a default Flutter route.
    flutterEngine.run();
```

```
GeneratedPluginRegistrant.register(with: self.flutterEngine);
    return super.application(application, didFinishLaunchingWithOptions: launchOpti
 }
}
```
# **Flutterエンジンを管理する単一のインスタンスオブジェクトを作成します。**

このSwift単一インスタンスオブジェクトは、Flutter Method Channelを一元管理し、Flutter Moduleと通信するため の一連のメソッドを提供し、プロジェクト内のあらゆる場所で直接呼び出すことができます。

## 次のようなメソッドがあります:

private override init():Method Channelを初期化し、イベントリスニングメソッドをバインドします。

func reportChatInfo():Flutter層を初期化してTencent Cloud IMにログインできるよう、ユーザーログイン情報と SDKAPPIDをFlutter Moduleにパススルーします。

func launchChatFunc():Flutter Moduleが置かれるViewControllerを引き上げるか、ナビゲーションします。 func triggerNotification(msg: String):iOS Native層が受信したオフラインプッシュメッセージクリックイベントと それに含まれるext情報を、JSON String形式でFlutter層にバインドされた監視処理イベントに送信します。例え ば、対応するセッションへのオフラインプッシュクリックジャンプを処理するために使⽤されます。

詳細コードについてはDemoソースコードをご参照ください。

# オフラインプッシュクリックイベントの監視と転送

オフラインプッシュの初期化/Token送信/クリックイベントに対するセッションジャンプ処理は、Flutter Chatモ ジュールで⾏われているので、Native領域はクリック通知イベントのextをパススルーするだけでよい。

これは、クリック通知イベントがNativeでブロックされて消費されているため、Flutter層が直接取得することがで きず、Native経由で転送しなければならないからです。

AppDelegate.swift ファイルに、次のコードを追加します。具体的なコードについてはDemoソースコード をご参照ください。

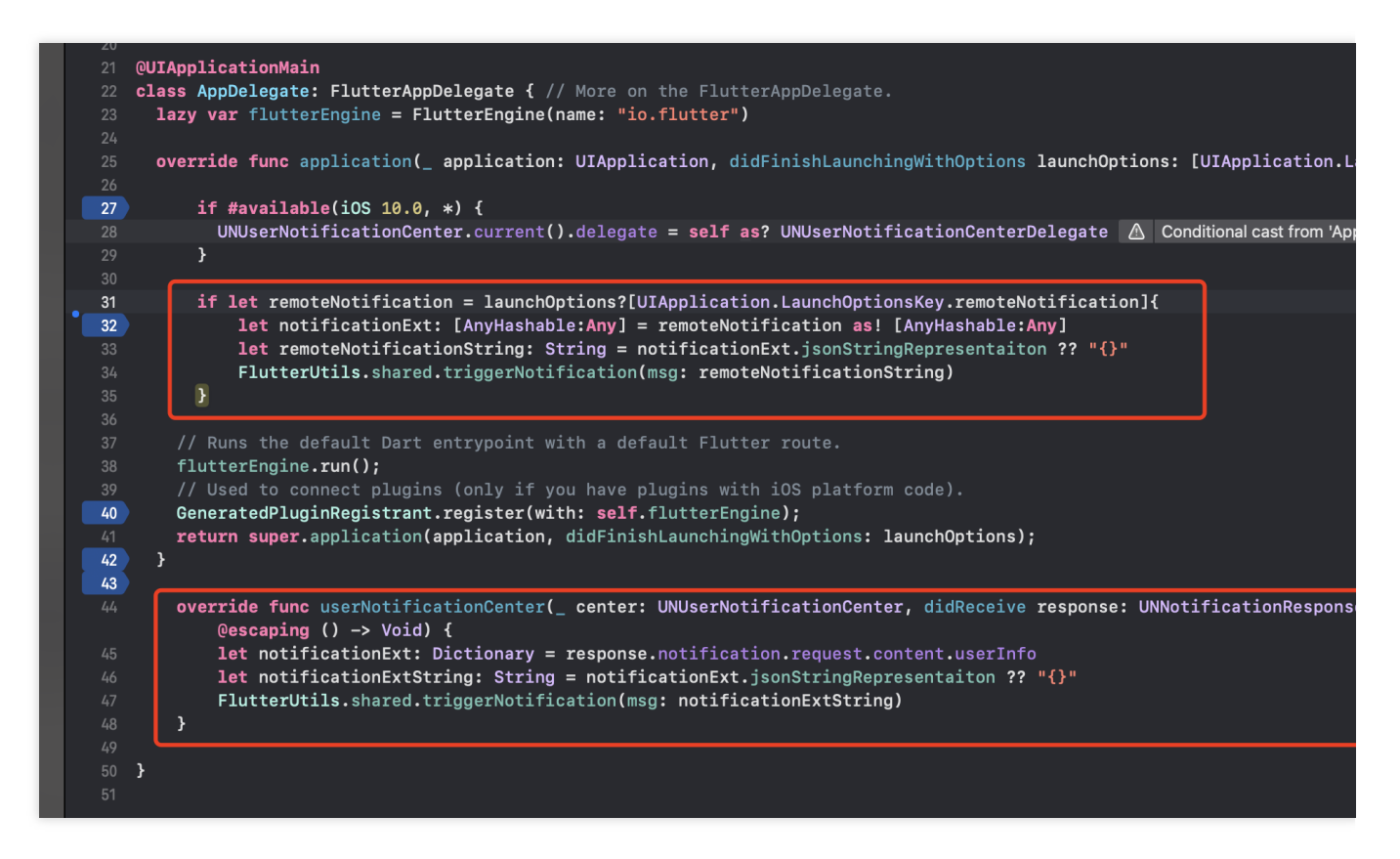

この時点で、iOS Native層の作成が完了しました。

## **Android Native**開発

このドキュメントはKotlin⾔語を例にします。

#### 説明:

次のコード構造は参照用です。必要に応じて柔軟に設定できます。

#### **Flutter Module**の導⼊

ネイティブアプリケーションにFlutter moduleを導入するには、[この部分] (#android) をご参照ください。方式2 を使⽤することをお勧めします。

#### **Android**プロジェクトで**Flutter**エンジンを管理

#### **Flutter**エンジンを管理する単⼀のインスタンスオブジェクトを作成します。

このKotlinの単一インスタンスオブジェクトは、Flutter Method Channelの一元管理に使用され、Flutter Moduleと 通信するための⼀連のメソッドを提供し、プロジェクト内のあらゆる場所で直接呼び出すことができます。 新しい FlutterUtils.kt ファイルを作成し、 FlutterUtils 静的クラスを定義します。

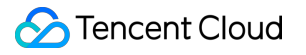

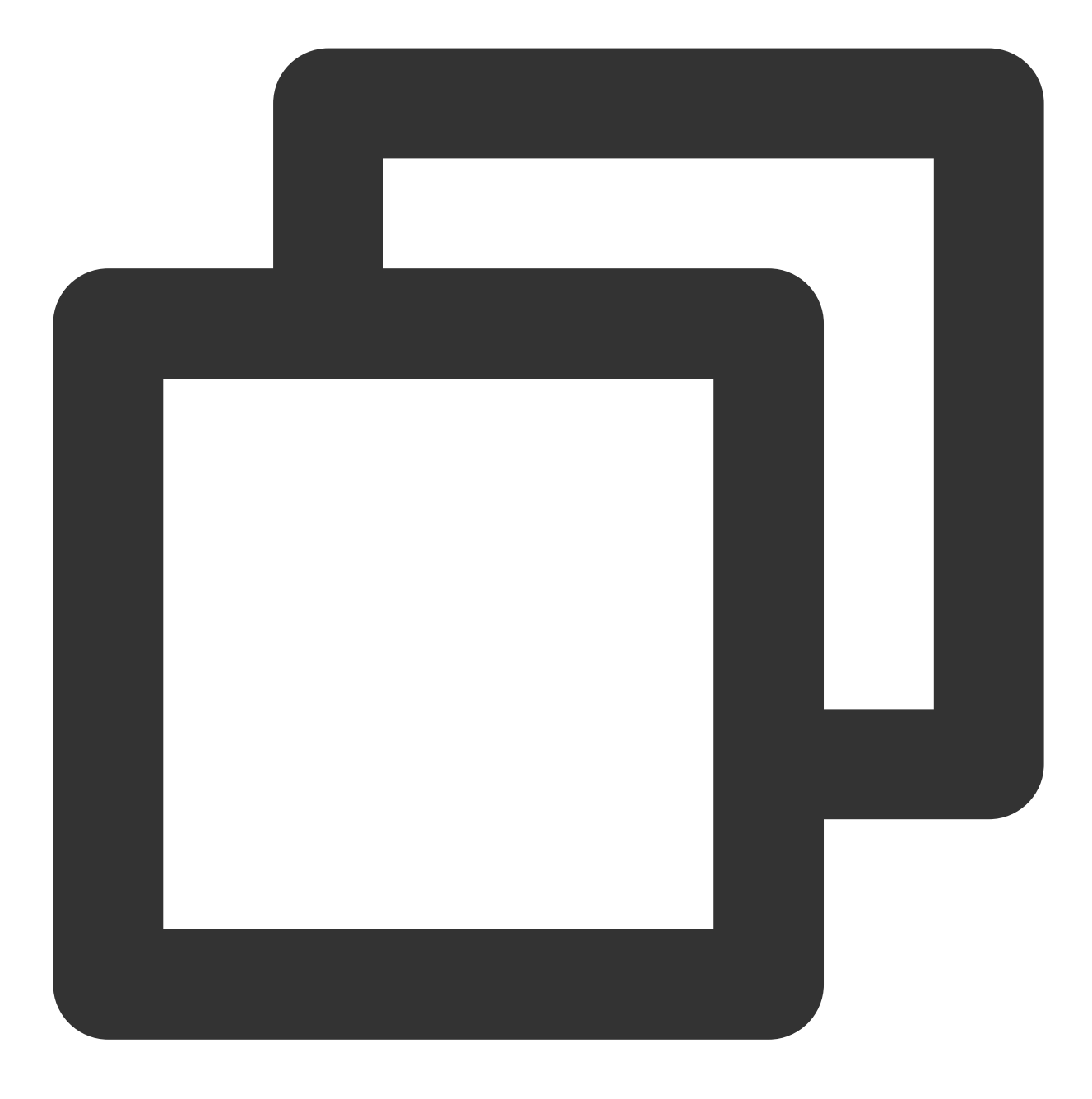

```
@SuppressLint("StaticFieldLeak")
object FlutterUtils {}
```
# **FlutterEngine (Flutter**エンジン**)**を作成します。

FlutterUtils.kt ファイルに`FlutterEngine'を定義し、初期化時に初期化します。

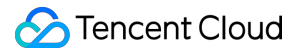

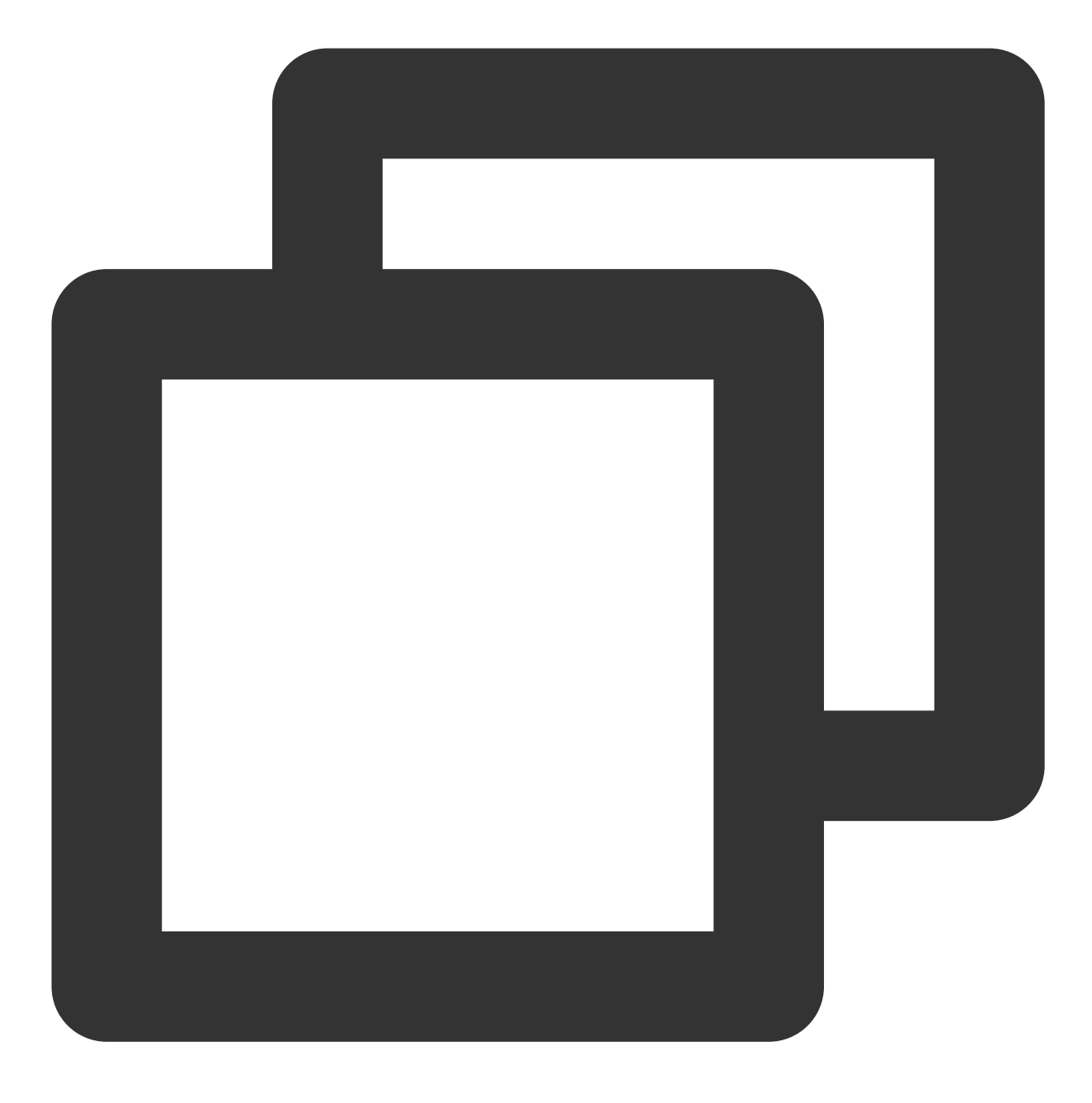

lateinit var context : Context private lateinit var flutterEngine:FlutterEngine

// 初期化

flutterEngine = FlutterEngine(context)

#### **Flutter**エンジンを管理するために使⽤される単⼀のオブジェクトを完成させます。

Demoコードのロジックは新しいルーティングを使⽤して、ChatとCallのActivityを搭載することです。 ChatのActivityはユーザーが⾃主的に⼊ったり退出したりします。CallのActivityは、リスナーまたはアクティブな 外部発呼で自動的にナビゲーションにより入ったり退出します。

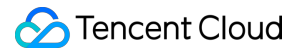

重点に置くところは次のとおりです。

fun init():Method Channelを初期化し、イベントリスニングメソッドをバインドします。

fun reportChatInfo():Flutter層を初期化してTencent Cloud IMにログインできるよう、ユーザーログイン情報と SDKAPPIDをFlutter Moduleにパススルーします。

fun launchChatFunc():Flutter Moduleが置かれるViewControllerに引き上げるか、ナビゲーションします。

fun triggerNotification(msg: String): iOS Native層が受信したオフラインプッシュメッセージクリックイベントと それに含まれるext情報を、JSON String形式でFlutter層にバインドされた監視処理イベントに送信します。例え ば、対応するセッションへのオフラインプッシュクリックジャンプを処理するために使⽤されます。

この単⼀インスタンスobjectの詳細コードについては、Demoソースコードをご参照ください。

マスターエントリー **MyApplication** で、上記のオブジェクトを初期化します

MyApplication.kt ファイルで単一インスタンスオブジェクトにグロバールcontextを渡し、初期化を実行し ます。

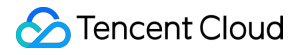

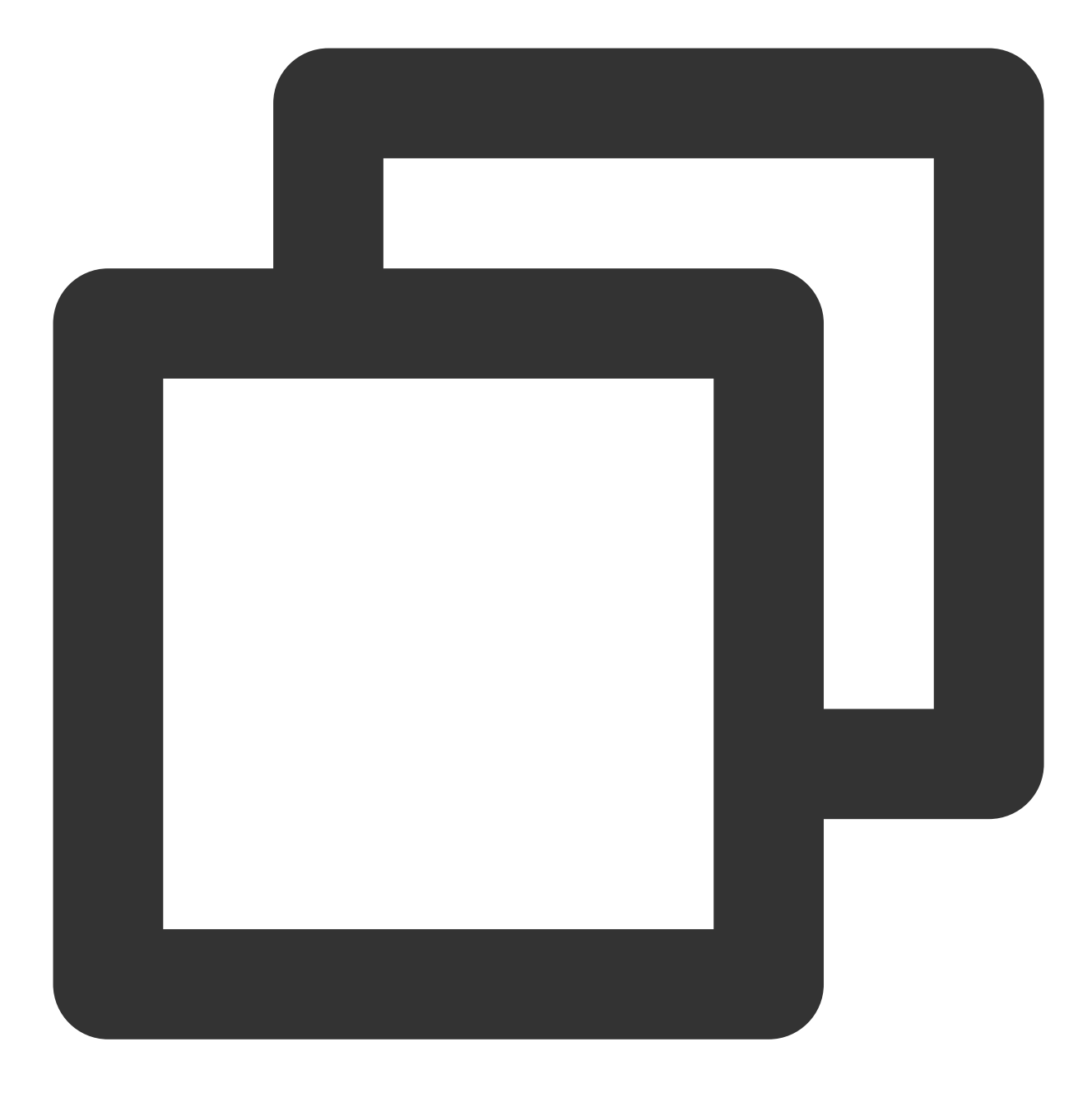

```
class MyApplication : MultiDexApplication() {
   override fun onCreate() {
       super.onCreate()
       FlutterUtils.context = this // new
      FlutterUtils.init() // new
   }
}
```
オフラインプッシュクリックイベントの監視と転送

オフラインプッシュの初期化/Token送信/クリックイベントに対するセッションジャンプ処理は、Flutter Chatモ ジュールで⾏われているので、Native領域はクリック通知イベントのextをパススルーするだけでよいです。 これは、クリック通知イベントがNativeでブロックされて消費されているため、Flutter層が直接取得することがで きず、Native経由で転送しなければならないからです。

#### ご注意:

オフラインプッシュの導入手順はベンダーによって異なるため、このドキュメントではOPPOを例にします。すべ てのベンダーの導入方法について[はこのドキュメント](https://intl.cloud.tencent.com/document/product/1047/39156)をご参照ください。

Tencent Cloud IMコンソールでは、OPPOのプッシュ証明書が追加され、 次のアクションをクリック して アプ リケーション内の指定されたページを開く を選択し、 アプリケーション内のページ で Activity 方式を用い て、オフラインプッシュ情報を処理するためのページを設定します。アプリケーションの最初のページにすること をお勧めします。例えば、Demoは com.tencent.chat.android.MainActivity に設定されます。

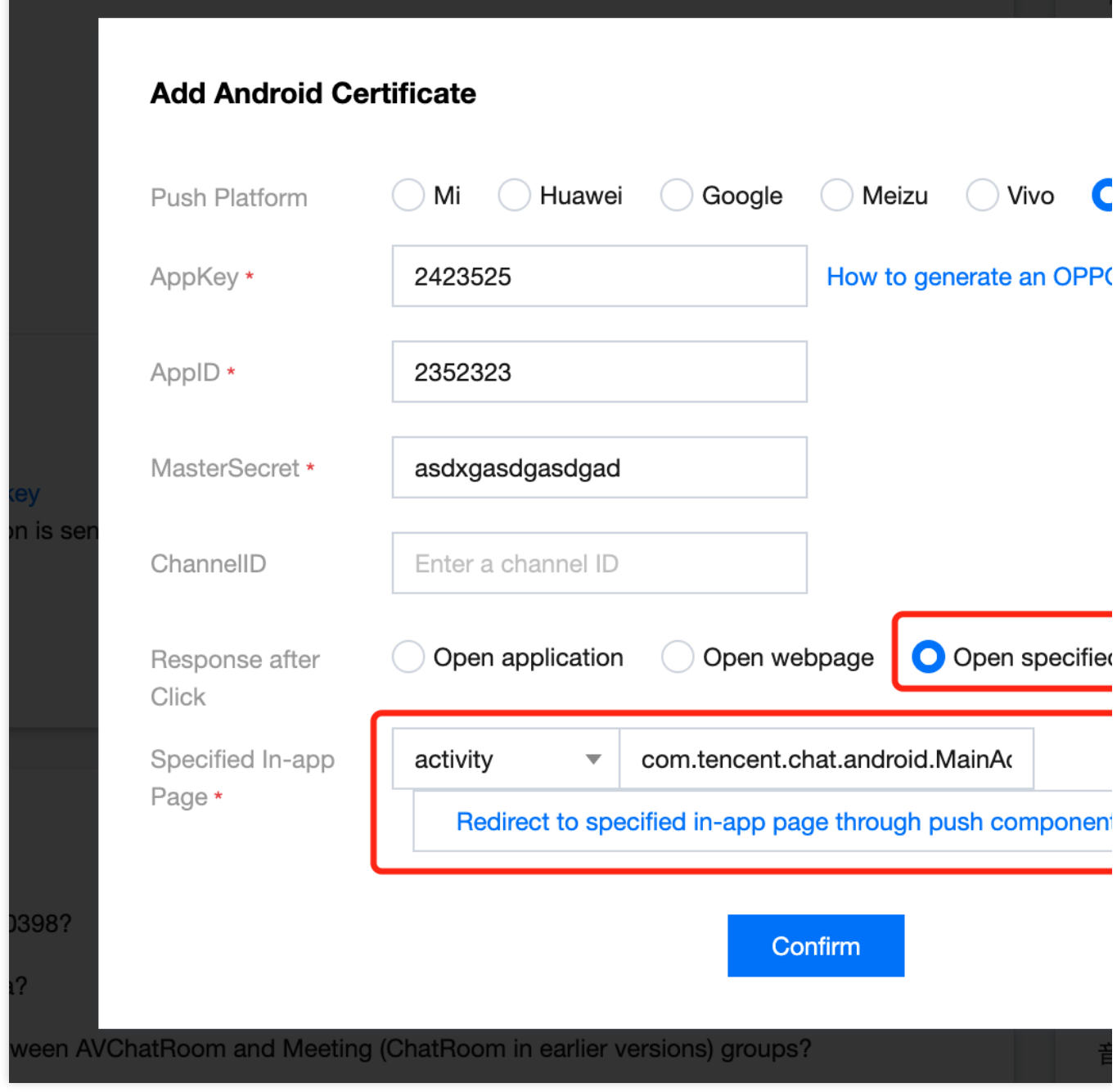

上のコンソールで設定されたオフラインプッシュ⽤のActivityファイルに、次のコードを追加します。

このコードの役割は、ベンダーが該当するActivityを引き上げると、BundleからHashMap形式のextメッセージを取 り出し、単一のインスタンスオブジェクト中のメソッドをトリガーし、そのメッセージを手動でFlutterに転送する ことです。具体的なコードについてはDemoソースコードをご参照ください。

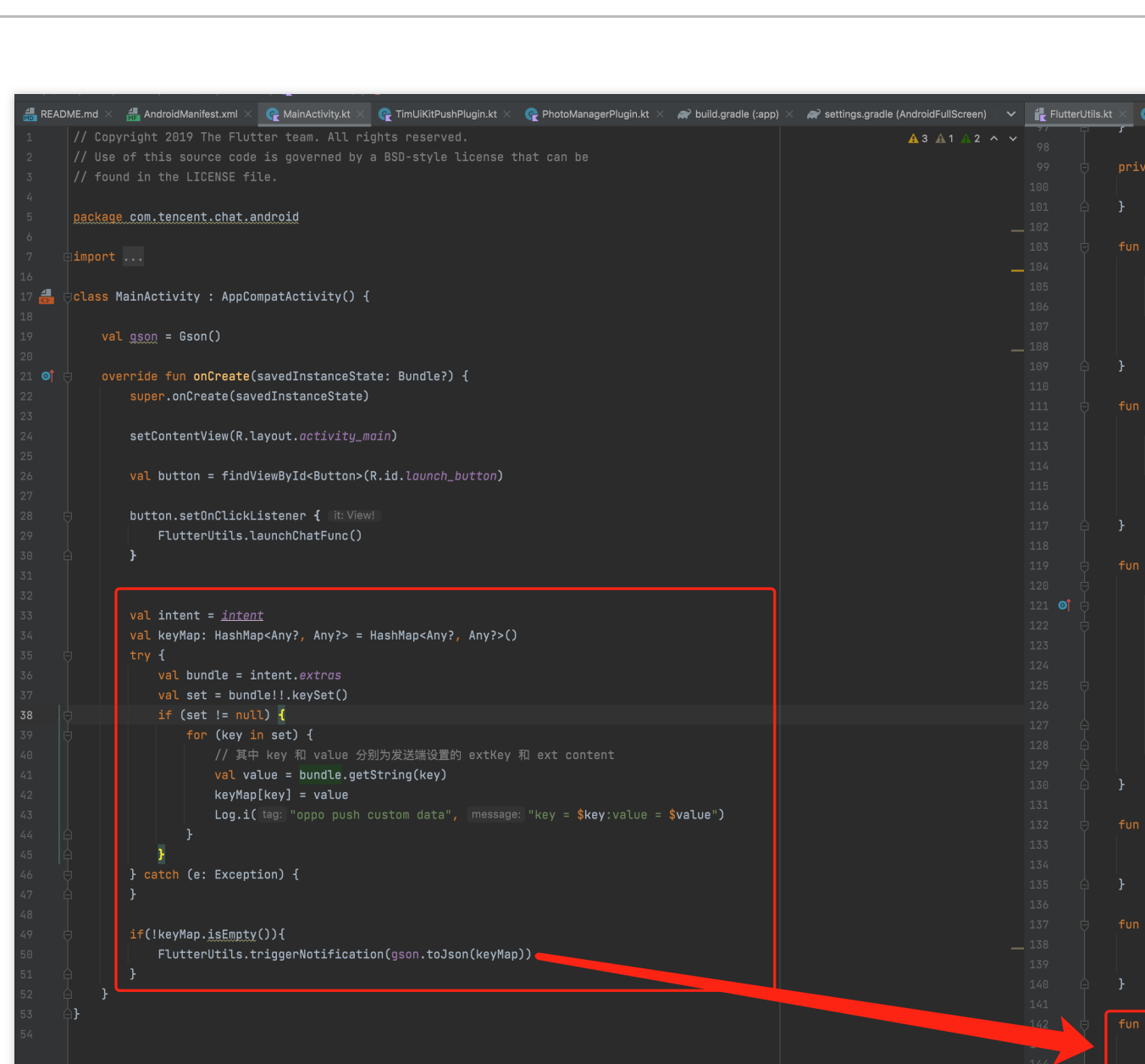

この時点で、Android Native層の作成が完了しました。

# 追加ソリューション:Native層でTencent Cloud IMの初期化・ログ インを⾏います

ChatとCallのモジュール機能については、高頻度の単純なユースケースを既存のビジネスロジックに深く組み込み たい場合があります。

例えば、ゲームシーンについて、対局内で、直接セッションを⽴ち上げてほしい。

Flutterを使⽤して実装された完全な機能Chatモジュールは、APPの重要度の低いサブモジュールであるだけなの で、最初から完全なFlutter Moduleを開始することは望ましくありません。

この時点で、Native層からTencent Cloud IM Native SDKの初期化およびログインメソッドを呼び出すことができま す。その後、必要な高頻度で簡単なシナリオで、Tencent Cloud IM Native SDKを直接使用してIn-App Chat機能を 構築することができます。

#### 説明:

もちろん、その場合は事前にFlutterでTencent Cloud IMを初期化してログインするという選択肢もありますが、そ の時点でNative層で再度初期化してログインする必要はなくなります。両方とも一度初期化してログインするだけ で、両方のエンドで使用できるようになります。

Flutter SDKにはNative SDKが組み込まれているため、Native層で再度導入する必要はなく、直接使用できます。

## **Native**初期化とログイン

iOS Swiftコードを例に、Native層で初期化してログインする方法を示します。

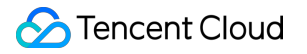

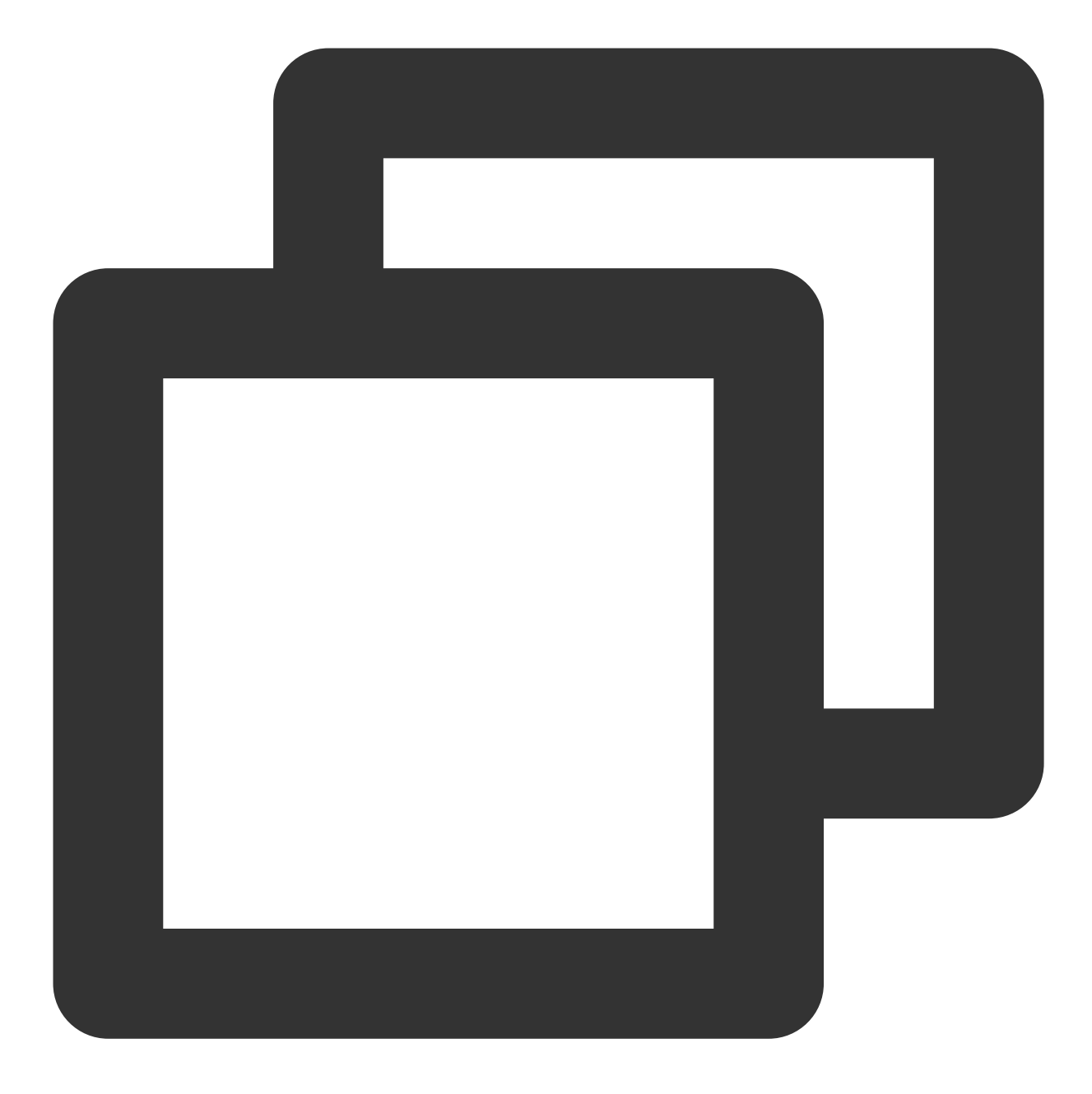

```
import ImSDK_Plus
func initTencentChat(){
        if(isLoginSuccess == true){
           return
        }
       let data = V2TIMManager.sharedInstance().initSDK(あなたのSDKAPPID , config: n
        if (data == true) {
            V2TIMManager.sharedInstance().login(
                chatInfo.userID,
```

```
userSig: chatInfo.userSig,
                succ: {
                    self.isLoginSuccess = true
                    self.reportChatInfo()
                },
                fail: onLoginFailed()
            )
        }
}
```
Native層で、Native SDKを直接使用してビジネス機能モジュールを構築できます。詳細についてはiOSクイックス タートまたはAndroid[クイックスタートを](https://intl.cloud.tencent.com/document/product/1047/45914)ご参照ください。

# **Flutter TUIKit**の初期化

Native層で初期化・ログインを実⾏した場合、Flutter層で再度実⾏する必要はありませんが、TUIKit の \_coreInstance.setDataFromNative() を呼び出して、現在のユーザ情報を渡す必要があります。

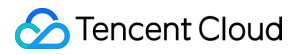

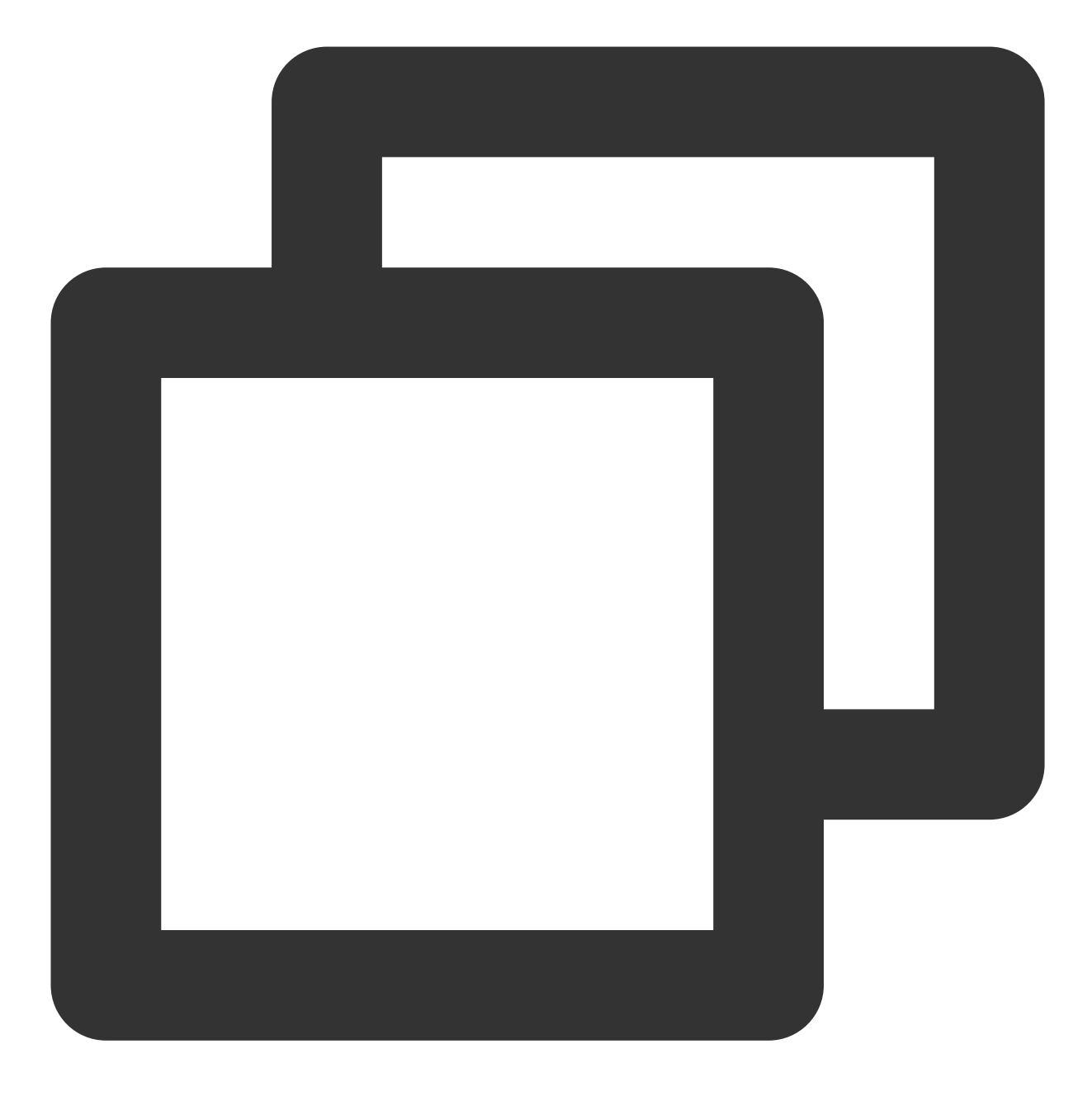

final CoreServicesImpl \_coreInstance = TIMUIKitCore.getInstance(); \_coreInstance.setDataFromNative(userId: chatInfo?.userID ?? "");

コードの詳細については、**Demo**ソースをご参照ください。

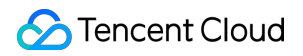

# Get source code from

# You can refer to our Demo source code, to implem

これにより、Tencent Cloud IM Flutter-Nativeハイブリッド開発方式のすべてを紹介しました。 このドキュメントに記載されたソリューションにより、既存のネイティブ開発Android/iOSアプリで、Flutter SDK を使用して、同じFlutterコードセットを使用して、ChatとCallモジュール機能を迅速に移植することができます。 ご不明の点があれば、いつでもお気軽にお問い合わせをしてください。

[Telegram](https://t.me/+1doS9AUBmndhNGNl) Group

[WhatsApp](https://chat.whatsapp.com/Gfbxk7rQBqc8Rz4pzzP27A) Group

# **Reference**

- 1. Integrate a Flutter module into your [Android project.](https://docs.flutter.dev/development/add-to-app/android/project-setup)
- 2. [Integrate](https://docs.flutter.dev/development/add-to-app/ios/project-setup) a Flutter module into your iOS project.
- 3. [Adding](https://docs.flutter.dev/development/add-to-app/ios/add-flutter-screen?tab=no-engine-vc-swift-tab) a Flutter screen to an iOS app.
- 4. Multiple Flutter [screens](https://docs.flutter.dev/development/add-to-app/multiple-flutters) or views.